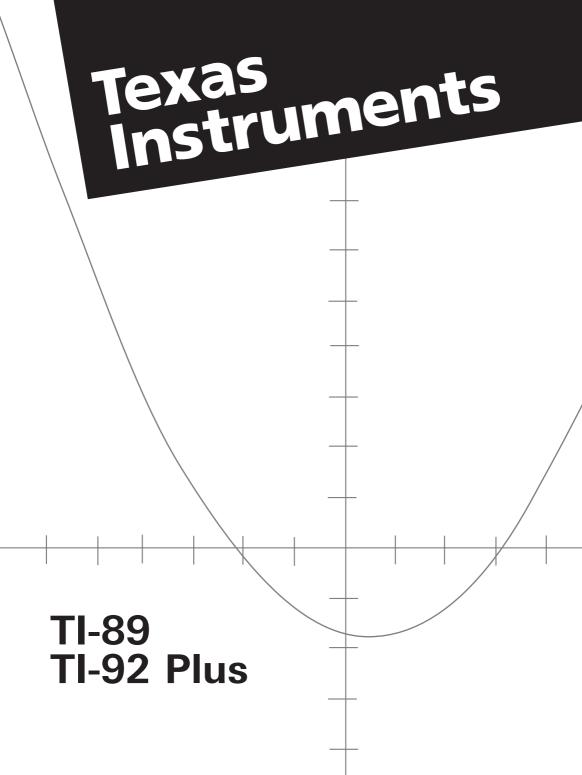

### **TI-89 Shortcut Keys**

#### General

| <ul> <li>● [APPS]</li> <li>[2nd] [+=]</li> </ul>                           | List of Flash applications<br>Toggle between last two chosen<br>applications or split screens |
|----------------------------------------------------------------------------|-----------------------------------------------------------------------------------------------|
| ♦ -, ♦ +                                                                   | Lighten or darken contrast                                                                    |
| ◆ ENTER                                                                    | Calculate approximate answer                                                                  |
| $\bullet \textcircled{\baselineskip}, \bullet \textcircled{\baselineskip}$ | Move cursor to top or bottom<br>(in editors)                                                  |
| <b>†</b> ⊙, <b>†</b> ⊙                                                     | Scroll tall objects in history                                                                |
| <b>†</b> (), <b>†</b> ()                                                   | Highlight left or right from cursor                                                           |
| 2nd                                                                        | Page up or page down<br>(in editors)                                                          |
| 2nd (), 2nd ()                                                             | Move cursor far left or far right                                                             |

#### On-screen Keyboard Map ( • EE )

Press ESC to exit the map.

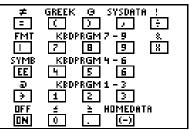

The keyboard map displays shortcuts that are not marked on the keyboard. As shown below, press • and then the applicable key.

| • =         | ≠                                                                                          |
|-------------|--------------------------------------------------------------------------------------------|
| • (         | Access Greek letters<br>(see next column)                                                  |
| •)          | • (comment)                                                                                |
| •,          | Copy graph coordinates to sysdata                                                          |
|             | ! (factorial)                                                                              |
| $\bullet$   | Display FORMATS dialog box                                                                 |
| ● 1 - ● 9   | Run programs kbdprgm1()<br>through kbdprgm9()                                              |
| ◆ ×         | & (append)                                                                                 |
| ◆ EE        | On-screen keyboard map                                                                     |
| ◆ STO►      | @                                                                                          |
| ◆ ON        | Turn off unit so that it returns<br>to current application the<br>next time you turn it on |
| ◆ () (zero) | ≤                                                                                          |
| •.          | ≥                                                                                          |
| • (-)       | Copy graph coordinates to<br>Home screen history                                           |

#### Alpha Rules

| alpha          | Type one lowercase letter |
|----------------|---------------------------|
| t              | Type one uppercase letter |
| [2nd] [a-lock] | Lowercase alpha lock      |
| 1 alpha        | Uppercase alpha lock      |
| alpha          | Exit alpha lock           |

#### 3D Graphing

| ⊙, ⊙, (), () | Animate graph             |
|--------------|---------------------------|
| +, -         | Change animation speed    |
| X, Y, Z      | View along axis           |
| 0            | Return to original view   |
|              | Change graph format style |
| ×            | Expanded/normal view      |

#### Greek Letters

| • (                | To access the Greek<br>character set          |
|--------------------|-----------------------------------------------|
| ◆ ( alpha + letter | To access lowercase Greek                     |
|                    | letters. Example:                             |
|                    | • ( alpha [W] displays $\omega$               |
|                    | To access uppercase Greek                     |
|                    | letters. Example:                             |
|                    | $\bullet$ ( $\uparrow$ [ W] displays $\Omega$ |

If you press a key combination that does not access a Greek letter, you get the normal letter for that key.

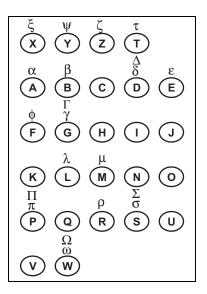

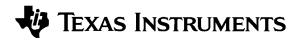

# TI-89 TI-92 Plus Guidebook

for Advanced Mathematics Software Version 2.0

U.S. Patent No. 4,405,829 Licensed Exclusively By RSA Data Security, Inc.  $\odot$  1999 by Texas Instruments

| Important                                                           | Texas Instruments makes no warranty, either expressed or implied,<br>including but not limited to any implied warranties of<br>merchantability and fitness for a particular purpose, regarding any<br>programs or book materials and makes such materials available<br>solely on an "as-is" basis.                                                                                                    |
|---------------------------------------------------------------------|----------------------------------------------------------------------------------------------------|
|                                                                     | In no event shall Texas Instruments be liable to anyone for special,<br>collateral, incidental, or consequential damages in connection with or<br>arising out of the purchase or use of these materials, and the sole and<br>exclusive liability of Texas Instruments, regardless of the form of<br>action, shall not exceed the purchase price of this equipment.<br>Moreover, Texas Instruments shall not be liable for any claim of any<br>kind whatsoever against the use of these materials by any other party.                                                                  |
| US FCC Information<br>Concerning Radio<br>Frequency<br>Interference | This equipment has been tested and found to comply with the limits<br>for a Class B digital device, pursuant to Part 15 of the FCC rules. These<br>limits are designed to provide reasonable protection against harmful<br>interference in a residential installation. This equipment generates,<br>uses, and can radiate radio frequency energy and, if not installed and<br>used in accordance with the instructions, may cause harmful<br>interference with radio communications. However, there is no<br>guarantee that interference will not occur in a particular installation. |
|                                                                     | If this equipment does cause harmful interference to radio or<br>television reception, which can be determined by turning the<br>equipment off and on, you can try to correct the interference by one<br>or more of the following measures:                                                                                                    |
|                                                                     | • Reorient or relocate the receiving antenna.                                                                                                    |
|                                                                     | • Increase the separation between the equipment and receiver.                                                                                                    |
|                                                                     | • Connect the equipment into an outlet on a circuit different from that to which the receiver is connected.                                                                                                    |
|                                                                     | • Consult the dealer or an experienced radio/television technician for help.                                                                                                    |
|                                                                     | <b>Caution:</b> Any changes or modifications to this equipment not expressly approved by Texas Instruments may void your authority to operate the equipment.                                                                                                    |
|                                                                     |                                                                                                    |

|                                           | This guidebook describes how to use the TI-89 / TI-92 Plus.<br>table of contents can help you locate "getting started"<br>information as well as detailed information about the<br>TI-89 / TI-92 Plus features. Appendix A provides one conven<br>location to find details about every TI-89 / TI-92 Plus function<br>and instruction. | nient                                                                                                    |
|-------------------------------------------|----------------------------------------------------------------------------------------------------|----------------------------------------------------------------------------------------------------|
|                                           | Flash Applications<br>Keystroke Differences<br>What's New?                                                                                                    | xii                                                                                                    |
| Chapter 1:<br>Getting Started             | Getting the TI-89 Ready to Use<br>Getting the TI-92 Plus Ready to Use<br>Setting the Contrast and Selecting a Language<br>Performing Computations<br>Graphing a Function                                                                                                    | 3<br>4<br>8                                                                                                    |
| Chapter 2:<br>Operating the<br>Calculator | Turning the TI-89 / TI-92 Plus On and Off<br>Setting the Display Contrast                                                                                                    | $\begin{array}{c} 15\\ 16\\ 17\\ 18\\ 21\\ 23\\ 25\\ 26\\ 29\\ 32\\ 34\\ 37\\ 38\\ 40\\ 43\\ 44\\ 47\\ 49\\ 52\\ 53\\ 53\\ \end{array}$ |

| Chapter 3:        | Preview of Symbolic Manipulation                       | 58  |
|-------------------|--------------------------------------------------------|-----|
| Symbolic          | Using Undefined or Defined Variables                   |     |
| Manipulation      | Using Exact, Approximate, and Auto Modes               | 61  |
| •                 | Automatic Simplification                               |     |
|                   | Delayed Simplification for Certain Built-In Functions  |     |
|                   | Substituting Values and Setting Constraints            |     |
|                   | Overview of the Algebra Menu                           |     |
|                   | Common Algebraic Operations                            |     |
|                   | Overview of the Calc Menu                              |     |
|                   | Common Calculus Operations                             |     |
|                   | User-Defined Functions and Symbolic Manipulation       |     |
|                   | If You Get an Out-of-Memory Error                      |     |
|                   | Special Constants Used in Symbolic Manipulation        |     |
| Chapter 4:        | Preview of Constants and Measurement Units             |     |
| Constants and     | Entering Constants or Units                            |     |
| Measurement Units | Converting from One Unit to Another                    |     |
|                   | Setting the Default Units for Displayed Results        |     |
|                   | Creating Your Own User-Defined Units                   |     |
|                   | List of Pre-Defined Constants and Units                | 89  |
| Chapter 5:        | Saving the Home Screen Entries as a Text Editor Script |     |
| Additional Home   | Cutting, Copying, and Pasting Information              |     |
| Screen Topics     | Creating and Evaluating User-Defined Functions         |     |
|                   | Using Folders to Store Independent Sets of Variables   |     |
|                   | If an Entry or Answer Is "Too Big"                     |     |
| Chapter 6:        | Preview of Basic Function Graphing                     | 106 |
| Basic Function    | Overview of Steps in Graphing Functions                |     |
| Graphing          | Setting the Graph Mode                                 |     |
| Graphing          | Defining Functions for Graphing                        |     |
|                   | Selecting Functions to Graph                           |     |
|                   | Setting the Display Style for a Function               |     |
|                   | Defining the Viewing Window                            |     |
|                   | Changing the Graph Format                              |     |
|                   | Graphing the Selected Functions                        |     |
|                   | Displaying Coordinates with the Free-Moving Cursor     |     |
|                   | Tracing a Function                                     |     |
|                   | Using Zooms to Explore a Graph                         |     |
|                   | Using Math Tools to Analyze Functions                  |     |
| Chapter 7:        | Preview of Parametric Graphing                         | 128 |
| Parametric        | Overview of Steps in Graphing Parametric Equations     |     |
| Graphing          | Differences in Parametric and Function Graphing        |     |
|                   |                                                        |     |

| Chapter 8:<br>Polar Graphing                     | Preview of Polar Graphing<br>Overview of Steps in Graphing Polar Equations<br>Differences in Polar and Function Graphing                                                                                                    | 135                                                                |
|--------------------------------------------------|----------------------------------------------------------------------------------------------------|--------------------------------------------------------------------|
| Chapter 9:<br>Sequence Graphing                  | Preview of Sequence Graphing<br>Overview of Steps in Graphing Sequences<br>Differences in Sequence and Function Graphing<br>Setting Axes for Time, Web, or Custom Plots<br>Using Web Plots<br>Using Custom Plots<br>Using a Sequence to Generate a Table                                                                                                    | 141<br>142<br>146<br>147<br>150                                    |
| Chapter 10:<br>3D Graphing                       | Preview of 3D Graphing<br>Overview of Steps in Graphing 3D Equations<br>Differences in 3D and Function Graphing<br>Moving the Cursor in 3D<br>Rotating and/or Elevating the Viewing Angle<br>Animating a 3D Graph Interactively<br>Changing the Axes and Style Formats<br>Contour Plots<br>Example: Contours of a Complex Modulus Surface<br>Implicit Plots<br>Example: Implicit Plot of a More Complicated Equation                                                                                                 | 156<br>157<br>160<br>162<br>164<br>165<br>167<br>170<br>171        |
| Chapter 11:<br>Differential<br>Equation Graphing | Preview of Differential Equation Graphing<br>Overview of Steps in Graphing Differential Equations<br>Differences in Diff Equations and Function Graphing<br>Setting the Initial Conditions<br>Defining a System for Higher-Order Equations<br>Example of a 2nd-Order Equation<br>Example of a 3rd-Order Equation<br>Setting Axes for Time or Custom Plots<br>Example of Time and Custom Axes<br>Example of Time and Custom Axes<br>Example of the deSolve() Function<br>Troubleshooting with the Fields Graph Format | 178<br>179<br>184<br>186<br>187<br>189<br>190<br>191<br>193<br>196 |

| Chapter 12:        | Preview of Additional Graphing Topics               |             |
|--------------------|-----------------------------------------------------|-------------|
| Additional         | Collecting Data Points from a Graph                 |             |
| Graphing Topics    | Graphing a Function Defined on the Home Screen      | 204         |
|                    | Graphing a Piecewise Defined Function               | 206         |
|                    | Graphing a Family of Curves                         |             |
|                    | Using the Two-Graph Mode                            |             |
|                    | Drawing a Function or Inverse on a Graph            |             |
|                    | Drawing a Line, Circle, or Text Label on a Graph    |             |
|                    | Saving and Opening a Picture of a Graph             |             |
|                    | Animating a Series of Graph Pictures                |             |
|                    | Saving and Opening a Graph Database                 | 220         |
| Chapter 13:        | Preview of Tables                                   |             |
| Tables             | Overview of Steps in Generating a Table             |             |
| Tubioo             | Setting Up the Table Parameters                     |             |
|                    | Displaying an Automatic Table                       |             |
|                    | Building a Manual (Ask) Table                       |             |
| Chapter 14:        | Preview of Split Screens                            | 232         |
| Split Screens      | Setting and Exiting the Split Screen Mode           |             |
|                    | Selecting the Active Application                    |             |
| Chapter 15:        | Preview of the Data/Matrix Editor                   | <b>1</b> 20 |
|                    | Overview of List, Data, and Matrix Variables        |             |
| Data/Matrix Editor | Starting a Data/Matrix Editor Session               |             |
|                    | Entering and Viewing Cell Values                    |             |
|                    | Inserting and Deleting a Row, Column, or Cell       |             |
|                    | Defining a Column Header with an Expression         |             |
|                    | Using Shift and CumSum Functions in a Column Header |             |
|                    | Sorting Columns                                     |             |
|                    | Saving a Copy of a List, Data, or Matrix Variable   |             |
| Chapter 16:        | Preview of Statistics and Data Plots                | 954         |
|                    | Overview of Steps in Statistical Analysis           |             |
| Statistics and     | Performing a Statistical Calculation                |             |
| Data Plots         | Statistical Calculation Types                       |             |
|                    | Statistical Variables                               |             |
|                    | Defining a Statistical Plot                         |             |
|                    | Statistical Plot Types                              |             |
|                    | Using the Y= Editor with Stat Plots                 |             |
|                    | Graphing and Tracing a Defined Stat Plot            |             |
|                    | Using Frequencies and Categories                    |             |
|                    | If You Have a CBL or CBR                            |             |
|                    |                                                     |             |

| Chapter 17:                           | Preview of Programming                                |     |
|---------------------------------------|-------------------------------------------------------|-----|
| Programming                           | Running an Existing Program                           |     |
| · · · · · · · · · · · · · · · · · · · | Starting a Program Editor Session                     |     |
|                                       | Overview of Entering a Program                        |     |
|                                       | Overview of Entering a Function                       |     |
|                                       | Calling One Program from Another                      |     |
|                                       | Using Variables in a Program                          |     |
|                                       | Using Local Variables in Functions or Programs        |     |
|                                       | String Operations                                     |     |
|                                       | Conditional Tests                                     |     |
|                                       | Using If, Lbl, and Goto to Control Program Flow       | 295 |
|                                       | Using Loops to Repeat a Group of Commands             |     |
|                                       | Configuring the TI-89 / TI-92 Plus                    | 300 |
|                                       | Getting Input from the User and Displaying Output     | 301 |
|                                       | Creating a Custom Menu                                |     |
|                                       | Creating a Table or Graph                             | 305 |
|                                       | Drawing on the Graph Screen                           | 307 |
|                                       | Accessing Another TI-89 / TI-92 Plus, a CBL, or a CBR | 309 |
|                                       | Debugging Programs and Handling Errors                |     |
|                                       | Example: Using Alternative Approaches                 |     |
|                                       | Assembly-Language Programs                            | 313 |
|                                       |                                                       |     |
| Chapter 18:                           | Preview of Text Operations                            |     |
| Text Editor                           | Starting a Text Editor Session                        |     |
|                                       | Entering and Editing Text                             |     |
|                                       | Entering Special Characters                           |     |
|                                       | Entering and Executing a Command Script               |     |
|                                       | Creating a Lab Report                                 |     |
|                                       |                                                       |     |
| Chapter 19:                           | Preview of the Numeric Solver                         | 334 |
| Numeric Solver                        | Displaying the Solver and Entering an Equation        | 335 |
|                                       | Defining the Known Variables                          | 337 |
|                                       | Solving for the Unknown Variable                      | 339 |
|                                       | Graphing the Solution                                 |     |
|                                       |                                                       |     |
| Chapter 20:                           | Preview of Number Bases                               |     |
| Number Bases                          | Entering and Converting Number Bases                  |     |
|                                       | Performing Math Operations with Hex or Bin Numbers    |     |
|                                       | Comparing or Manipulating Bits                        |     |

| Chapter 21:<br>Memory and<br>Variable<br>Management | Preview of Memory and Variable Management<br>Checking and Resetting Memory<br>Displaying the VAR-LINK Screen<br>Manipulating Variables and Folders with VAR-LINK<br>Pasting a Variable Name to an Application<br>Archiving and Unarchiving a Variable<br>If a Garbage Collection Message Is Displayed<br>Memory Error When Accessing an Archived Variable                                                                                                    | 353<br>355<br>357<br>359<br>360<br>362                                                  |
|-----------------------------------------------------|----------------------------------------------------------------------------------------------------|-----------------------------------------------------------------------------------------|
| Chapter 22:<br>Linking and<br>Upgrading             | Linking Two Units<br>Transmitting Variables, Flash Applications, and Folders<br>Transmitting Variables under Program Control<br>Upgrading Product Software (Base Code)<br>Collecting and Transmitting ID Lists<br>Compatibility between a TI-89, TI-92 Plus, and TI-92                                                                                                    | 367<br>371<br>373<br>378                                                                |
| Chapter 23:<br>Activities                           | Analyzing the Pole-Corner Problem<br>Deriving the Quadratic Formula<br>Exploring a Matrix<br>Exploring cos(x) = sin(x)<br>Finding Minimum Surface Area of a Parallelepiped<br>Running a Tutorial Script Using the Text Editor<br>Decomposing a Rational Function<br>Studying Statistics: Filtering Data by Categories<br>CBL Program for the TI-89 / TI-92 Plus<br>Studying the Flight of a Hit Baseball<br>Visualizing Complex Zeros of a Cubic Polynomial<br>Solving a Standard Annuity Problem<br>Computing the Time-Value-of-Money<br>Finding Rational, Real, and Complex Factors<br>Simulation of Sampling without Replacement | 386<br>388<br>389<br>390<br>392<br>394<br>396<br>399<br>400<br>402<br>404<br>405<br>406 |
| Appendix A:<br>Functions and<br>Instructions        | Quick-Find Locator<br>Alphabetical Listing of Operations                                                                                                    |                                                                                         |

| Appendix B:  | TI-89 / TI-92 Plus Error Messages          |                   |
|--------------|--------------------------------------------|-------------------|
| Reference    | Modes                                      |                   |
| Information  | TI-89 / TI-92 Plus Character Codes         |                   |
|              | TI-89 Key Codes                            |                   |
|              | TI-92 Plus Key Codes                       |                   |
|              | Entering Complex Numbers                   |                   |
|              | Accuracy Information                       |                   |
|              | System Variables and Reserved Names        |                   |
|              | EOS (Equation Operating System) Hierarchy  |                   |
|              | Regression Formulas                        |                   |
|              | Contour Levels and Implicit Plot Algorithm |                   |
|              | Runge-Kutta Method                         |                   |
|              | -                                          |                   |
| Appendix C:  | Battery Information                        |                   |
| Service and  | In Case of Difficulty                      |                   |
| Warranty     | Support and Service Information            |                   |
| Information  | Warranty Information                       |                   |
| mormation    | ·                                          |                   |
| Appendix D:  | setMode() and getMode()                    |                   |
| Programmer's | setGraph()                                 |                   |
| Guide        | setTable()                                 |                   |
|              |                                            | 501               |
|              | Index                                      |                   |
|              | TI 90 Chartout Vora                        | incida front      |
|              | TI-89 Shortcut Keys                        |                   |
|              | TI-92 Plus Shortcut Keys                   | inside back cover |

### **Flash Applications**

#### Applications

Requirements

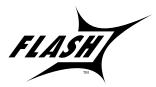

Flash functionality enables the ability to download different applications to a TI-89 / TI-92 Plus calculator from the enclosed CD-ROM, the TI web site, or from another calculator.

Before downloading new applications to a TI-89 / TI-92 Plus, please read and accept the license agreement on the TI-89 / TI-92 Plus Applications CD-ROM.

Before installing Flash applications, you will need:

- A computer with a CD-ROM drive and a serial port.
- TI-GRAPH LINK<sup>™</sup>, available separately as software and a cable that connects your computer and calculator. If you need TI-GRAPH LINK software or a cable, check the TI web site at: http://www.ti.com/calc/docs/link.htm

1. Insert the small end of the TI-GRAPH LINK cable into the port at

Hardware Setup for the Computer

#### Installing a Flash Application from the CD-ROM

**Note:** For further information about transmitting to and from your computer, refer to the TI-GRAPH LINK guidebook.

#### Running a Flash Application

2. Connect the other end to the computer's serial port using a

To set up:

To install an application:

25-to-9 pin adapter if necessary.

- 1. Insert the TI-89 / TI-92 Plus Applications CD-ROM into the computer's CD-ROM drive.
- 2. From the computer, start the TI-GRAPH LINK software.

the bottom of the TI-89 or the top of the TI-92 Plus.

- 3. From the Link menu, click Send Flash Software ► Applications and Certificates.
- 4. Locate the Flash application on the CD-ROM and double-click. The Flash application is copied to the calculator.

To run an application:

- 1. On the TI-89 / TI-92 Plus, press APPS to display the FLASH APPLICATIONS menu.
- 2. Use the cursor keys ⊙⊙ to highlight the application and press ENTER.

#### Transferring a Flash Application from another TI-89 / TI-92 Plus

*Note:* This guidebook uses TI-89 screen shots.

Do not attempt to transfer an application if a low-battery message appears on either the receiving or sending calculator.

- 1. Connect the calculators with the calculator-to-calculator cable that came with the TI-89 / TI-92 Plus.
- 2. On the sending calculator:
  - a. Press 2nd [VAR-LINK]
  - b. Press:
    - **TI-89:** 2nd [F7] **TI-92 Plus:** [F7]
  - c. Highlight the Flash application and press [4] (a ✓ is displayed to the left of the selected item)
- 3. On the receiving calculator:
  - a. Press [2nd] [VAR-LINK]
  - b. Press F3
  - c. Select: 2:Receive
  - d. Press ENTER
- 4. On the sending calculator:
  - a. Press F3
  - b. Select: 1:Send to TI-89/92 Plus
  - c. Press ENTER

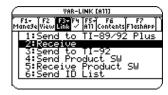

| 4 |                           |            | VAR-L         | INK        | (A11)          |                | 2 |
|---|---------------------------|------------|---------------|------------|----------------|----------------|---|
| ř | F1 <del>+</del><br>lana9e | F2<br>View | F3+F4<br>Link | F5-<br>A11 | F6<br>Contents | F7<br>F1ashApp | ſ |
| Г | 1:                        |            | to            | TI-        | 89/92          | 2 Plus         |   |
|   | 2 !                       |            | iye           | <b></b>    | ~~             |                |   |
|   | 2                         | Senc       | l to<br>Pro   | TI-<br>duc | 92<br>t. SW    |                |   |
|   | 5:1                       | Rece       | ive           | Pro        | duct           | S₩             |   |
|   | 6:                        | Senc       | ĪĎ            | Lis        | st             |                |   |
| L |                           |            |               |            |                |                |   |

Backing up a Flash Application

**Note:** For further information about transmitting to and from your computer, refer to the TI-GRAPH LINK guidebook.

#### Deleting a Flash Application

**Note:** To select all Flash applications, use the F5 All menu.

- To back up an application to the computer:
- On the calculator, press:
   TI-89: HOME
   TI-92 Plus: [HOME]
- 2. From the computer, start the TI-GRAPH LINK software
- 4. Select one or more Flash applications and click add
- 5. Click ok
- 6. Save the application to the computer and record this information for future reference.

To delete a Flash application from the calculator:

- 1.  $\operatorname{Press}\left[\operatorname{2nd}\left[\operatorname{VAR-LINK}\right]\right]$  to display the VAR-LINK screen
- 2. Press:

**TI-89**: 2nd [F7] **TI-92 Plus:** F7

- 3. Highlight the Flash application and press F4 (a ✓is displayed to the left of the selected item)
- 4. Press F1 and choose 1:Delete

— or —

- Press 🗲 (a confirmation message appears)
- 5. Press ENTER to confirm the deletion.

## **Keystroke Differences**

There are certain differences in keystrokes using the TI-89 / TI-92 Plus for various operations. The following table shows the keystrokes for major commands for the two calculators.

| FUNCTION                                        | <b>TI-89</b>                                                                                                    | TI-92 Plus                                              |
|-------------------------------------------------|----------------------------------------------------------------------------------------------------|---------------------------------------------------------|
| LETTERS                                         |                                                                                                    |                                                         |
| One lowercase letter (a-s, u, v, w)             | alpha A-S, U-W                                                                                                    | A-S, U-W                                                |
| One lowercase letter $(t, x, y, z)$             | T, X, Y, Z                                                                                                    | T, X, Y, Z                                              |
| Several lowercase letters                       | [2nd] [a-lock]                                                                                                    |                                                         |
| End several lowercase letters                   | alpha                                                                                                    |                                                         |
| Several uppercase letters                       | 1 [a-lock]                                                                                                    | [2nd] [CAPS]                                            |
| End several uppercase letters                   | alpha                                                                                                    | [2nd] [CAPS]                                            |
| FUNCTION KEYS                                   |                                                                                                    |                                                         |
| F6                                              | [2nd] [F6]                                                                                                    | F6                                                      |
| F7                                              | [2nd] [F7]                                                                                                    | F7                                                      |
| F8                                              | [2nd] [F8]                                                                                                    | F8                                                      |
| NAVIGATION                                      |                                                                                                    |                                                         |
| Scroll tall objects up or down in history       | <b>†</b> •, <b>†</b> •                                                                                                    | S) (), S) ()                                            |
| Move cursor far left or far right on entry line | 2nd (), 2nd ()                                                                                                    | 2nd ⊙, 2nd ⊙                                            |
| Diagonal movement                               | $ \widehat{\odot} \text{ and } \widehat{\textcircled{O}} $ $ \widehat{\odot} \text{ and } \widehat{\textcircled{O}} $ $ \widehat{\odot} \text{ and } \widehat{\textcircled{O}} $ $ \widehat{\odot} \text{ and } \widehat{\textcircled{O}} $ | $\bigcirc \bigcirc \bigcirc \bigcirc \bigcirc \bigcirc$ |
| FUNCTIONS                                       |                                                                                                    |                                                         |
| Display Home screen                             | HOME                                                                                                    | ◆ [HOME]                                                |
| Cut                                             | ● [CUT]                                                                                                    | • X                                                     |
| Сору                                            | ● [COPY]                                                                                                    | ● C                                                     |
| Paste                                           | ● [PASTE]                                                                                                    | ◆ V                                                     |
| Catalog                                         | [CATALOG]                                                                                                    | [2nd] [CATALOG]                                         |
| Display Units dialog box                        | [2nd] [UNITS]                                                                                                    | ● [UNITS]                                               |
| Sin                                             | [2nd] [SIN]                                                                                                    | SIN                                                     |
| Cos                                             | [2nd] [COS]                                                                                                    | COS                                                     |
| Tan                                             | [2nd] [TAN]                                                                                                    | TAN                                                     |
| LN                                              | (2nd) [LN]                                                                                                    | LN                                                      |
| e <sup>x</sup>                                  | ● [e <sup>x</sup> ]                                                                                                    | [2nd] [e <sup>x</sup> ]                                 |
| EE                                              | EE                                                                                                    | [2nd] [EE]                                              |

| FUNCTION                                                            | TI-89                     | TI-92 Plus              |
|---------------------------------------------------------------------|---------------------------|-------------------------|
| SYMBOLS                                                             |                           |                         |
| ► (Conversion triangle)                                             | [2nd] [▶]                 | [2nd] [▶]               |
| _ (Underscore)                                                      | •[_]                      | [2nd] [_]               |
| θ (Theta)                                                           | <ul> <li>● [θ]</li> </ul> | θ                       |
| ("With")                                                            |                           | [2nd] [1]               |
| ' (Prime)                                                           | [2nd] [']                 | [2nd] [']               |
| ° (Degree)                                                          | [2nd] [°]                 | [2nd] [°]               |
| $\angle$ (Angle)                                                    | [2nd] [∠]                 | [2nd] [∠]               |
| $\Sigma$ (Sigma)                                                    | CATALOG $\Sigma$ (        | [2nd] [S]               |
| x <sup>-1</sup> (Reciprocal)                                        | CATALOG ^-1               | [2nd] [x-1]             |
| Space                                                               | [alpha][_]                | Space bar               |
| HIDDEN SHORTCUTS                                                    |                           |                         |
| Place data in sysdata variable                                      | •,                        | ◆ D                     |
| Greek characters                                                    | ◆ ( alpha or ◆ ( ↑        | ◆ G or ◆G t             |
| Keyboard map                                                        | ● EE                      | ◆ [KEY]                 |
| Place data in Home screen history                                   | • (-)                     | ►H                      |
| Grave (à, è, ì, ò, ù)                                               | [2nd] [CHAR] 5            | 2nd A a, e, i, o, u     |
| Cedilla (ç)                                                         | [2nd] [CHAR] 5 6          | 2nd C c                 |
| Acute (á, é, í, ó, ú, ý)                                            | [2nd] [CHAR] 5            | 2nd E a, e, i, o, u, y  |
| Tilde (ã, ñ, õ)                                                     | [2nd] [CHAR] 5 6          | 2nd N a, n, o           |
| Caret ( $\hat{a}$ , $\hat{e}$ , $\hat{i}$ , $\hat{o}$ , $\hat{u}$ ) | [2nd] [CHAR] 5            | 2nd O a, e, i, o, u     |
| Umlaut (ä, ë, ï, ö, ü, ÿ)                                           | [2nd] [CHAR] 5            | 2nd U a, e, i, o, u, y  |
| ? (Question mark)                                                   | [2nd] [CHAR] 3            | 2nd Q                   |
| β (Beta)                                                            | [2nd] [CHAR] 5 6          | 2nd S                   |
| # (Indirection)                                                     | [2nd] [CHAR] 3            | 2nd T                   |
| & (Append)                                                          | • $\times$ (times)        | 2nd H                   |
| @ (Arbitrary)                                                       | ◆ STO►                    | 2nd R                   |
| ≠ (Not equal to symbol)                                             | • =                       | 2nd V                   |
| ! (Factorial)                                                       | • ÷                       | 2nd W                   |
| Comment (Circle-C)                                                  | •) •                      | 2nd X 🔘                 |
| New                                                                 | F1 3                      | ► N                     |
| Open                                                                | F1 1                      | • 0                     |
| Save copy as                                                        | F1 2                      | <ul> <li>● S</li> </ul> |
| Format dialog box                                                   |                           | ● F                     |

### What's New?

| Introducing<br>Advanced<br>Mathematics<br>Software | TI developed the Advanced Mathematics<br>Software Version 2.0 to enable<br>downloadable calculator software<br>applications for the TI-89 and TI-92 Plus.                                                                                                    | For details, refer to:<br>Chapter 21 and 22                                                                                   |  |  |  |
|----------------------------------------------------|----------------------------------------------------------------------------------------------------|----------------------------------------------------------------------------------------------------|--|--|--|
| Version 2.0                                        | <ul> <li>Advanced Mathematics Software Version 2.0 is an infrastructure<br/>enhancement of the current Advanced Mathematics Software</li> <li>Version 1.xx. It has all the features of Version 1.xx. The improved<br/>infrastructure enables multiple downloadable calculator software<br/>applications, language localization. This enhancement also provides<br/>your new TI-89 / TI-92 Plus with maximum reapportionment of the<br/>over 702-KB Flash memory between user data archive and calculator<br/>software applications.</li> </ul> |                                                                                                    |  |  |  |
|                                                    | All previous TI-89 and TI-92 Plus Modules can be upgraded to Version<br>2.0. However, on some TI-89 and all TI-92 Plus Module units, the user<br>data archive can only occupy a maximum of 384-KB of the over<br>702-KB Flash memory shared with calculator software applications.                                                                                                    |                                                                                                    |  |  |  |
|                                                    | You can download Advanced Mathematics So<br>your computer from the TI web site at http://w<br>then transfer it to your TI-89 / TI-92 Plus using to<br>software and the computer-calculator cable (a<br>You can also transfer the software from one T<br>another using the unit-to-unit cable. The Adva<br>Software is free from the TI web site at http://w                                                                                                    | ww.ti.com/calc/flash,<br>the TI-GRAPH LINK <sup>™</sup><br>available separately).<br>T-89 / TI-92 Plus to<br>nced Mathematics |  |  |  |
| Language<br>Localization                           | The TI-89 / TI-92 Plus can be localized into<br>other languages. These free applications<br>translate prompts, error messages, and                                                                                                    | <b>For details, refer to:</b><br>Chapter 1                                                                                    |  |  |  |
|                                                    | most functions into one of several languages.                                                                                                    |                                                                                                    |  |  |  |
| Improved User<br>Interface                         | The improved user interface allows folder coll<br>expands the CATALOG menu to include applica<br>user-defined functions.                                                                                                    |                                                                                                    |  |  |  |

#### Upgradability with Flash ROM

FLASI

The TI-89 / TI-92 Plus uses Flash technology, which lets you upgrade future software versions without buying a new calculator.

For details, refer to: Chapter 22

As new functionality becomes available, you can electronically upgrade your TI-89 / TI-92 Plus. Future software versions include maintenance upgrades that will be released free of charge, as well as new applications and major future upgrades that will be available for purchase from the TI web site.

To download upgrades from the TI web site, you must have an Internet-connected computer, TI-GRAPH LINK<sup>TM</sup> software and the computer-to-calculator cable (available separately). You can also transfer the product software (base code) and Flash applications from one TI-89 / TI-92 Plus to another using a unit-to-unit cable, provided that the receiving calculator is also licensed to run that software.

Custom MenuNew to the TI-92 Plus is the custom menu feature that lets you create<br/>your own toolbar menu. A custom menu can contain any available<br/>function, instruction, or set of characters. The TI-92 Plus has a default<br/>custom menu that you can modify or redefine.

### **Getting Started**

| Getting the TI-89 Ready to Use                | . 2 |
|-----------------------------------------------|-----|
| Getting the TI-92 Plus Ready to Use           |     |
| Setting the Contrast and Selecting a Language | .4  |
| Performing Computations                       |     |
| Graphing a Function                           |     |
| - r o                                         |     |

This chapter helps you to get started using the TI-89 / TI-92 Plus quickly. This chapter takes you through several examples to introduce you to some of the principal operating and graphing functions of the TI-89 / TI-92 Plus.

| F1+ F2+   <br>ToolsA19ebraC                   | 73+ F4+ F5<br>a1c Other Pr9mlO( | .1ean UP<br>75 |
|-----------------------------------------------|---------------------------------|----------------|
| $\left(\cos\left(\frac{\pi}{3}\right)\right)$ | 1/2                             | <u>12</u>      |
| $= \sin\left(\frac{\pi}{4}\right)$            |                                 | ∠<br>.707107   |
| <u>sin(π/4)</u><br>Main F                     | AD AUTO FUN                     | C 3/30         |

After setting up your TI-89 / TI-92 Plus and completing these examples, please read Chapter 2: Operating the Calculator. You then will be prepared to advance to the detailed information provided in the remaining chapters in this guidebook.

|                                                                                                    | The TI-89 comes with four AAA batteries. This chapter<br>describes how to install these batteries. It also describes how<br>to turn the unit on for the first time, set the display contrast,<br>select a language, and view the Home screen for both the<br>TI-89 and the TI-92 Plus. |
|----------------------------------------------------------------------------------------------------|----------------------------------------------------------------------------------------------------|
| Installing the AAA                                                                                                 | To install the four AAA batteries:                                                                                                    |
| Batteries                                                                                                    | 1. Place the TI-89 face down on a soft cloth to prevent scratching the display face.                                                                                                    |
|                                                                                                    | 2. On the back of the calculator, depress the battery cover latch. Lift and remove the battery cover.                                                                                                    |
|                                                                                                    | 3. Remove the batteries from the package and install them in the battery compartment. Arrange the batteries according to the polarity (+ and -) diagram in the battery compartment.                                                                                                    |
| <i>Important:</i> When replacing<br>batteries in the future,<br>ensure that the TI-89 is<br>turned off by pressing | 4. Replace the battery cover by inserting the two prongs into the two slots at the bottom of the battery compartment, and then push the cover until the latch snaps closed.                                                                                                    |
| [2nd [OFF].                                                                                                    | To replace the batteries without losing any information stored in memory, follow the directions in Appendix C.                                                                                                    |

Lithium battery

The TI-92 Plus comes with four AA batteries. This chapter describes how to install these batteries. It also describes how to turn the unit on for the first time, set the display contrast, select a language, and view the Home screen for both the TI-92 Plus and the TI-89.

1. Holding the TI-92 Plus unit upright, slide the latch on the top of the unit to the left unlocked position; slide the rear cover down

about one-eighth inch and remove it from the main unit.

Installing the AA **Batteries** 

Important: When replacing batteries in the future, ensure that the TI-92 Plus is turned off by pressing 2nd [OFF].

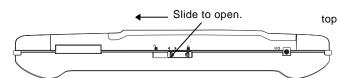

2. Place the TI-92 Plus face down on a soft cloth to prevent scratching the display face.

To install the four AA alkaline batteries:

3. Install the four AA batteries. Be sure to position the batteries according to the diagram inside the unit. The positive (+) terminal of each battery should point toward the top of the unit.

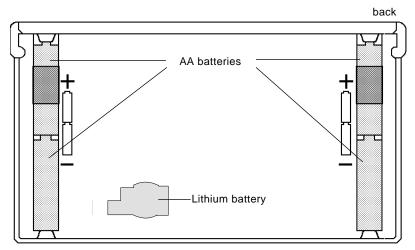

4. Replace the rear cover and slide the latch on the top of the unit to the right locked position to lock the cover back in place.

#### Turning the Unit on and Adjusting the Display Contrast

After you install the batteries in your TI-89 / TI-92 Plus, press ON. It is possible that the display contrast may be too dark or too dim to see anything.

To adjust the display to your satisfaction, hold down  $\bullet$  (diamond symbol inside a green border) and momentarily press  $\bigcirc$  (minus key) to lighten the display. Hold down  $\bullet$  and momentarily press + (plus key) to darken the display.

You will see a screen that lists several languages. The list of languages on your calculator may vary from this example.

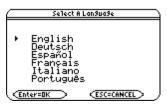

Languages on the<br/>TI-89 / TI-92 PlusLanguages other than English are available as Flash applications.<br/>English is part of the product software (base code). You may keep as<br/>many or as few alternate languages on your calculator as you want<br/>(subject to memory limitation) and switch between them easily.<br/>During the process, you will be given an opportunity to choose<br/>additional languages to keep or delete. You may also add or delete<br/>language applications through the VAR-LINK screen.

| Important Information | The TI-89 / TI-92 Plus can be localized into one of several languages. |  |  |  |  |
|-----------------------|------------------------------------------------------------------------|--|--|--|--|
| About the Language    | Localizing means that all menu names, dialog boxes, error messages,    |  |  |  |  |
| Process               | etc., will display in the language of your choice.                     |  |  |  |  |
|                       |                                                                        |  |  |  |  |

The TI-89 / TI-92 Plus can be localized into only one language at a time; however, you can keep additional languages on the unit and switch the language at any time.

The initial localization of the TI-89 / TI-92 Plus occurs in three phases:

- **Phase I** Select the language in which you would like to localize the TI-89 / TI-92 Plus. Future online instructions will appear in the selected language.
- **Phase II** Read the instructional message that appears in the language you selected in Phase I.
- **Phase III** The TI-89 / TI-92 Plus is localized into the language you selected in Phase I. You can now select one or more language applications that you would like to keep on the calculator (in case you want to switch to another language later). You can always reload one or more language applications later, if necessary. The calculator will then automatically delete the unselected languages.

*Note:* English cannot be deleted and remains

available in the product

software (base code).

#### Localizing the TI-89 / TI-92 Plus

**Note:** Until you complete the localization process, the Select a Language dialog box will reappear when you turn the unit on.  Press the cursor keys (⊙ or ⊙) to move the pointer to the language in which you would like to set your TI-89 / TI-92 Plus. (The list of languages on your calculator may vary from this example.)

|   | Select A L                                                         | anguage    |  |
|---|--------------------------------------------------------------------|------------|--|
| • | English<br>Deutsch<br>Español<br>Français<br>Italiano<br>Português |            |  |
| Œ | nter=OK >                                                          | ESC=CANCEL |  |

- 2. Press ENTER to set the TI-89 / TI-92 Plus into the selected language. (Pressing ESC) halts the localization process and displays the Home screen.)
- 3. Read the message that appears and then press ENTER.

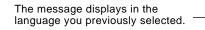

| (                                                                                                    |  |
|----------------------------------------------------------------------------------------------------|--|
| Select additional languages from<br>next screen. You can change your<br>language mode using the MIDE key.<br>The unselected languages will be<br>due can react the Plash remory.<br>You can manual to add or delete the<br>languages via the YAR-LINK screen<br>later. Check www.ti.com/calc for<br>languages. |  |
| (Enter=OK)                                                                                                    |  |

 Press the cursor keys (⊙ or ⊙) to move the pointer and then press F1 to select each additional language that you would like to keep.

— or —

Press F2 to select and keep *all* of the language applications.

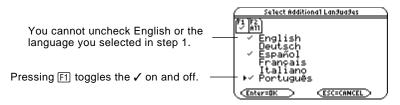

5. Press <u>ENTER</u> to complete the localization process. Additional selected languages, if any, are retained in memory and unselected languages are deleted to free up Flash memory. (Pressing <u>ESC</u> halts the localization process and displays the Home screen.)

If additional language applications remain on your TI-89 / TI-92 Plus, you can change the localization language via Page 3 (F3) of the Mode dialog box. See "Setting Modes" in Chapter 2 for information on how to use the Mode dialog box. You can add or delete language and other Flash applications via the VAR-LINK screen. See "Transmitting Variables, Flash Applications, and Folders" in Chapter 22.

Language applications are available on the enclosed CD and from the Texas Instruments web site. For up-to-date information about Flash applications, including additional language applications, check the Texas Instruments web site at:

#### http://www.ti.com/calc

### About the Home Screen

After you select a language, a blank Home screen is displayed.

The Home screen lets you execute instructions, evaluate expressions, and view results.

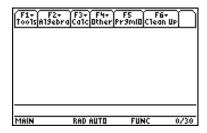

The following example contains previously entered data and describes the main parts of the Home screen. Entry/answer pairs in the history area are displayed in "pretty print." Pretty print displays expressions in the same form in which they are written on the board or in textbooks.

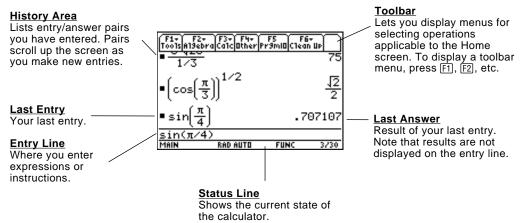

The following example shows an answer that is not on the same line as the expression. Note that the answer is longer than the screen width. An arrow ( $\blacktriangleright$ ) indicates the answer is continued. The entry line contains ellipsis (...). Ellipsis indicates the entry is longer than the screen width.

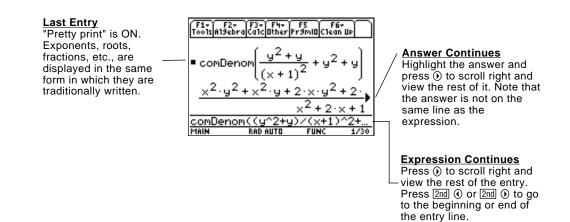

#### Turning the TI-89 / TI-92 Plus Off

When you want to turn the TI-89 / TI-92 Plus off, press [2nd [OFF]. (Note: [OFF] is the second function of the [ON key.)

This section provides several examples for you to perform that demonstrate some of the computational features of the TI-89 / TI-92 Plus. The history area in each screen was cleared by pressing F1 and selecting 8:Clear Home, before performing each example, to illustrate only the results of the example's keystrokes.

|    |                                                                                                    | TI-89                              | TI-92 Plus                               |                                                                                                    |
|----|----------------------------------------------------------------------------------------------------|------------------------------------|------------------------------------------|----------------------------------------------------------------------------------------------------|
|    | Steps                                                                                                    | Keystrokes                         | Keystrokes                               | Display                                                                                                    |
| Sł | owing Computations                                                                                                    |                                    |                                          |                                                                                                    |
| 1. | Compute $sin(\pi/4)$ and display the result in symbolic and numeric format.                                                 | [2nd] [SIN] [2nd] [π]              | SIN 2nd [π]                              | $\frac{F_{12}}{10012 n13ebra Calc Dther Pr3mlD Clean UP}$ $= \sin\left(\frac{\pi}{4}\right) \qquad \qquad \qquad \qquad \qquad \qquad \qquad \qquad \qquad \qquad \qquad \qquad \qquad \qquad \qquad \qquad \qquad \qquad \qquad$ |
|    | To clear the history area of previous calculations, press F1 and select 8:Clear Home.                                       |                                    |                                          | ■ sin(π/4) 2<br>■ sin(π/4) .707107<br>sin(π/4)<br>MAIN RAD AUTO FUNC 2/30                                                                                                    |
| Fi | nding the Factorial of Numbers                                                                                              |                                    |                                          |                                                                                                    |
| 1. | Compute the factorial of several<br>numbers to see how the<br>TI-89 / TI-92 Plus handles very                               | 5 (2nd) [MATH] 7 1<br>(ENTER)      | 5 (2nd) W (ENTER)                        | F1+ F2+ F3+ F4+ F5<br>ToolsA13ebraCa1c@therPr3MI@C1ean UP                                                                                                    |
|    | large integers.                                                                                                    | 2 0 (2nd) [MATH] 7 1<br>[ENTER]    | 2 0 (2nd) W (ENTER)                      | <ul> <li>5! 120</li> <li>20! 2432902008176640000</li> <li>30!<br/>265252859812191058636308▶</li> </ul>                                                                                                    |
|    | [2nd] [MATH], select 7:Probability, and<br>then select 1:!.                                                                 | 3 0 (2nd) [MATH] 7 1<br>[ENTER]    | 3 0 (2nd) W (ENTER)                      | 30 !<br>Main rad auto func 3/30 ;                                                                                                    |
| E  | xpanding Complex Numbers                                                                                                    |                                    |                                          |                                                                                                    |
| 1. | Compute $(3+5i)^3$ to see how the TI-89 / TI-92 Plus handles computations involving complex numbers.                        |                                    | (`3 + 5 2nd [ <i>i</i> ]<br>() ^ 3 ENTER | F1+ F2+ F3+ F4+ F5<br>ToolsA13ebraCalcOtherPr3mIOClean UP                                                                                                    |
|    | numbers.                                                                                                    |                                    |                                          | ■(3+5·i) <sup>3</sup> -198+10·i<br>(3+5i)^3<br>Main Rad Auto Func 1/30                                                                                                    |
| Fi | nding Prime Factors                                                                                                    |                                    |                                          |                                                                                                    |
| 1. | Compute the factors of the rational number 2634492.                                                                         | F2 2<br>2 6 3 4 4 9 2 []<br>ENTER] | F2 2<br>2 6 3 4 4 9 2 ))<br>ENTER        | F1+ F2+ F3+ F4+ F5<br>ToolsAl3ebraCalcOtherPr3millClean UP                                                                                                    |
|    | You can enter "factor" on the entry line<br>by typing FACTOR on the keyboard, or<br>by pressing F2 and selecting 2:factor(. |                                    |                                          | factor(2634492)<br>2 <sup>2</sup> ·3·7·79·397<br>(sector(2674492))                                                                                                    |
| 2. | ( <i>Optional</i> ) Enter other numbers on your own.                                                                        |                                    |                                          | Factor (2634492)<br>MRIN RAD AUTO FUNC 1/30                                                                                                    |

|    | Steps                                                                                                    | TI-89<br>Keystrokes                                        | TI-92 Plus<br>Keystrokes                                                  | Display                                                                                                    |
|----|----------------------------------------------------------------------------------------------------|------------------------------------------------------------|---------------------------------------------------------------------------|----------------------------------------------------------------------------------------------------|
| Ex | panding Expressions                                                                                                    |                                                            |                                                                           |                                                                                                    |
| 1. | Expand the expression $(x-5)^3$ .                                                                                                    |                                                            |                                                                           | F1+ F2+ F3+ F4+ F5<br>Too15A13ebraCatclather Pr3mill Clean Up                                                                                                    |
|    | You can enter "expand" on the entry<br>line by typing EXPAND on the<br>keyboard, or by pressing F2 and<br>selecting 3:expand(.                                                                                                    | ( X — 5 ) ^ 3<br>)<br>[ENTER]                              | (`X — 5 )) ^ 3<br>])<br>ENTER                                             | ■ expand((x - 5) <sup>3</sup> )<br>x <sup>3</sup> - 15·x <sup>2</sup> + 75·x - 125                                                                                                    |
| 2. | ( <i>Optional</i> ) Enter other expressions on your own.                                                                                                    |                                                            |                                                                           | x = 10"x + 70"x = 125<br>expand((x-5)^3)<br>Main RAD AUTO FUNC 1/30                                                                                                    |
| Re | educing Expressions                                                                                                    |                                                            |                                                                           |                                                                                                    |
| 1. | Reduce the expression<br>$(x^2-2x-5)/(x-1)$ to its simplest<br>form.<br>You can enter "propFrac" on the entry<br>line by typing PROPFRAC on the                                                                                              | F2 7<br>() X ^ 2 - 2 X<br>- 5 ) -<br>() X - 1 ) )<br>ENTER | F2 7<br>() X (^) 2 (-) 2 X<br>(-) 5 () (-)<br>() X (-) 1 () ()<br>(ENTER) | $F_{1}^{F_{1}} F_{2}^{F_{2}} F_{3}^{F_{4}} F_{5}^{F_{4}} F_{5}^{F_{4}} F_{5}^{F_{6}} F_{6}^{F_{6}}$ $= \text{propFrac} \left( \frac{x^{2} - 2 \cdot x - 5}{x - 1} \right) \frac{-6}{x - 1} + x - 1$                                                                                                    |
|    | keyboard, or by pressing F2 and selecting 7:propFrac(.                                                                                                    |                                                            |                                                                           | <u>opFrac((x^2-2x-5)/(x-1))</u><br>MAIN RAD AUTO FUNC 1/30                                                                                                    |
| Fa | ctoring Polynomials                                                                                                    |                                                            |                                                                           |                                                                                                    |
| 1. | Factor the polynomial (x <sup>2</sup> – 5)<br>with respect to x.<br>You can enter "factor" on the entry line<br>by typing FACTOR on the keyboard or<br>by pressing [F2] and selecting 2:factor(.                                             | F2 2<br>X (~) 2 5<br>., X []<br>ENTER                      | F2 2<br>X (~ 2 - 5<br>, X ()<br>ENTER                                     | Fit Fit ( $F_{2*}^{2}$ , $F_{3*}^{2}$ , $F_{4*}^{4}$ , $F_{5}^{5}$ )<br>Toots and set of (and the promining of the set of the promining of the set of the set of                                                                                                    |
| So | lving Equations                                                                                                    |                                                            |                                                                           |                                                                                                    |
| 1. | Solve the equation $x^2 - 2x - 6 = 2$<br>with respect to x.<br>You can enter "solve(" on the entry<br>line by selecting "solve(" from the<br>Catalog menu, by typing SOLVE( on<br>the keyboard, or by pressing F2 and<br>selecting 1:solve(. | F2 1<br>X ^ 2 - 2 X - 6<br>= 2 , X )<br>ENTER              | F2 1<br>X ^ 2 - 2 X - 6<br>= 2 , X )<br>ENTER                             | CATALOG<br>Sinh(<br>Sinh(<br>Sinh(<br>Sinh(<br>Sinheg<br>SortA<br>SortA |
|    | The status line area shows the required syntax for the marked item in the Catalog menu.                                                                                                    |                                                            |                                                                           | F1+ F2+ F3+ F4+ F5<br>Tools(A13ebra(Calc)Bther(Pr3miB)Clean UP                                                                                                    |
|    |                                                                                                    |                                                            |                                                                           | ■ solve(x <sup>2</sup> - 2·x - 6 = 2, x)<br>x = 4 or x = -2<br>solve(x <sup>2</sup> -2x-6=2, x)<br>MAIN RAD AUTO FUNC 1/30                                                                                                    |

| Steps                                                                                                    | TI-89<br>Keystrokes                                                | TI-92 Plus<br>Keystrokes                                                | Display                                                                                                    |
|----------------------------------------------------------------------------------------------------|--------------------------------------------------------------------|-------------------------------------------------------------------------|----------------------------------------------------------------------------------------------------|
| Solving Equations with a Domain<br>Constraint                                                                                                    |                                                                    |                                                                         |                                                                                                    |
| <ol> <li>Solve the equation x<sup>2</sup>- 2x- 6=2<br/>with respect to x where x is<br/>greater than zero.</li> <li>The "with" (I) operator provides<br/>domain constraint.<br/>TI-89: []<br/>TI-92 Plus: 2nd [1]</li> </ol>                                             | F2 1<br>X (2 - 2 X - 6<br>= 2 , X )<br>[] X<br>2nd [>] 0<br>[ENTER | F2 1<br>X ^ 2 - 2 X - 6<br>= 2 , X )<br>2ml [1] X<br>2ml [>] 0<br>ENTER | $ \begin{array}{c} \hline f_{1} \\ \hline f_{2} \\ \hline f_{2} \hline f_{2} \\ \hline f_{2} \\ \hline f_{2} \hline f_{2} \\ \hline f_{2} \hline f_{2} \\ \hline f_{2} \hline f_{2} $                                                                                                    |
| Finding the Derivative of<br>Functions                                                                                                    |                                                                    |                                                                         |                                                                                                    |
| <ol> <li>Find the derivative of<br/>(x-y)<sup>3</sup>/(x+y)<sup>2</sup> with respect to x.</li> <li>This example illustrates using the<br/>calculus differentiation function and<br/>how the function is displayed in "pretty<br/>print" in the history area.</li> </ol> | ENTER                                                              | 2md [d] ( X - Y<br>) ^ 3 - ( X +<br>Y ) ^ 2 , X )<br>ENTER              | $\begin{bmatrix} f_{1+} & f_{2+}^{2+} & f_{3+}^{2+} & f_{3+}^{2+} & f_{3+}^{2} & f_{3+}^{2} \\ Toots[antBabra[Catc][hter][Primit][Chean up] \\ \\ \bullet \frac{d}{d \times} \begin{bmatrix} (x - y)^{3} \\ (x + y)^{2} \end{bmatrix} \\ \\ \frac{(x - y)^{2} \cdot (x + 5 \cdot y)}{(x + y)^{2} \\ (x + y)^{3}} \\ \frac{d((x - y)^{3} / (x + y)^{2} , x)}{Main} \\ Bab auto Func 1/30 \end{bmatrix}$                                                                                                    |
| Finding the Integral of Functions                                                                                                    |                                                                    |                                                                         |                                                                                                    |
| <ol> <li>Find the integral of x* sin(x) with<br/>respect to x.</li> <li>This example illustrates using the<br/>calculus integration function.</li> </ol>                                                                                                    | [2nd [J] X ≥<br>[2nd [SIN] X [] ,<br>X [] [ENTER]                  | [2nd [ ∫ ] X ≍<br>[SIN X [ ] ,<br>X [] [ENTER]                          | $f_{1*}^{F_{1*}} \xrightarrow{F_{2*}} \xrightarrow{F_{3*}} \xrightarrow{F_{4*}} \xrightarrow{F_{5}} \xrightarrow{F_{6*}} \xrightarrow{F_{6*}}$ |

The example in this section demonstrates some of the graphing capabilities of the TI-89 / TI-92 Plus. It illustrates how to graph a function using the Y= Editor. You will learn how to enter a function, produce a graph of the function, trace a curve, find a minimum point, and transfer the minimum coordinates to the Home screen.

Explore the graphing capabilities of the TI-89 / TI-92 Plus by graphing the function  $y=(|x^2-3|-10)/2$ .

|    |                                                                                           | <b>TI-89</b>                        | TI-92 Plus                          |                                                                                                    |
|----|-------------------------------------------------------------------------------------------|-------------------------------------|-------------------------------------|----------------------------------------------------------------------------------------------------|
|    | Steps                                                                                     | Keystrokes                          | Keystrokes                          | Display                                                                                                    |
| _  |                                                                                           |                                     |                                     |                                                                                                    |
| 1. | Display the Y= Editor.                                                                    | ● [Y=]                              | • [Y=]                              | 111     121     121     121     121       1100152000     120052     121     121       110052     121     121     121       121     121     121     121       122     123     121     121       123     124     124     124       124     125     124     124       125     124     124     124       125     124     124     124       126     124     124     124       126     124     124     124       126     124     124     124       126     124     124     124       126     124     124     124       126     124     124     124       126     124     124     124       127     124     124     124       128     124     124     124       129     124     124     124       129     124     124     124       121     124     124     124       121     124     124     124       121     124     124     124       121     124     124     124 |
| 2. | Enter the function $(abs(x^2-3)-10)/2.$                                                   | () CATALOG A<br>ENTER               | ( 2nd [CATALOG] A<br>ENTER          | F1+ F2+ F3+ F4 F5+ F6+ 5:<br>TootiZoomEdit → milistriek::<br>FLOTS<br>Flot 1:<br>Plot 1:<br>2 "pretty print"                                                                                                    |
|    |                                                                                           | X ← 2 — 3 ] —<br>1 0 ] ÷ 2<br>ENTER | X ( 2 - 3 ) -<br>1 0 ) ÷ 2<br>ENTER | $\begin{array}{c c}  x^2 - 3  - 10 \\ \forall y_1 = 2 \\ y_2 = \\ y_4 = \\ y_4 = \\ y_1(x) = (abs(x^2-3) - 10)/2 \\ \hline MRIN \\ RED AUTO \\ FUNC \\ \hline \end{array}$                                                                                                    |
| 3. | Display the graph of the function.                                                        | F2 6                                | F2 6                                | F1+ F2+ F3<br>ToolsZoomTraceReGraphMathDrawPen:C                                                                                                    |
|    | Select 6:ZoomStd by pressing 6 or by moving the cursor to 6:ZoomStd and pressing [ENTER]. |                                     |                                     | MAIN RAD AUTO FUNC                                                                                                    |
| 4. | Turn on Trace.                                                                            | F3                                  | F3                                  | F1+ F2+ F3 F4 F5+ F6+ F7+5;;<br>Too1sZoomTraceReGraphMathDrawPen;:C                                                                                                    |
|    | The tracing cursor, and the x and y coordinates are displayed.                            |                                     |                                     | tracing<br>cursor<br>xc:.126582 yc:-3.50801<br>USE ++1+ DR TYPE + TESCI=CANCEL                                                                                                    |
| 5. | Open the MATH menu and select<br>3:Minimum.                                               | F5 ⊙ ⊙ ENTER                        | F5 🔾 🕁 ENTER                        | F1+ F2-n F3     F4     F5+ F6+ F7+51       Tools2000n TraceReGraph MSth Draw Penic     12 Value       2: Zero     Sthininum       Sthininum     5: Intersection       6: Derivatives +     7: Jf (x)ax       84 Inflection     1       MAIN     RAD AUTO                                                                                                    |

|    | Steps                                                                                                    | TI-89<br>Keystrokes | TI-92 Plus<br>Keystrokes                | Display                                                                                                    |
|----|----------------------------------------------------------------------------------------------------|---------------------|-----------------------------------------|----------------------------------------------------------------------------------------------------|
| 6. | Set the lower bound.<br>Press (right cursor) to move the<br>tracing cursor until the lower bound for<br>x is just to the left of the minimum<br>node before pressing [ENTER] the<br>second time. | ⊙⊙<br>ENTER         | ⊙⊙<br>ENTER                             | Lower Bound?<br>xc:1.13924<br>HINN RAD AUTO FUNC                                                                                                    |
| 7. | Set the upper bound.<br>Press $\textcircled{O}$ (right cursor) to move the<br>tracing cursor until the upper bound for<br>x is just to the right of the minimum<br>node.                         | ⊚                   | ⊙…⊙                                     | Fi+ F2+ F3<br>Toots2000TraceReGrantMathDrawPenic<br>1<br>Lower Bound?<br>xc:2,1519<br>TYPE DR USE ++1+ LENTERJ DR LESCI                                                                                                    |
| 8. | Find the minimum point on the<br>graph between the lower and<br>upper bounds.                                                                                                    | (ENTER)             | (ENTER)                                 | Minimum<br>xc:1.73205<br>Minimum<br>minimum coordinates                                                                                                    |
| 9. | Transfer the result to the Home<br>screen, and then display the<br>Home screen.<br>Shortcuts for copying graph<br>coordinates to Home screen history:<br>TI-89: • •                              | ● (-)<br>HOME       | <ul> <li>H</li> <li>● [HOME]</li> </ul> | F1         F2         F3         F4         F5         F6         F6< |

### **Operating the Calculator**

| Turning the TI-89 / TI-92 Plus On and Off             | . 14 |
|-------------------------------------------------------|------|
| Setting the Display Contrast                          | . 15 |
| The TI-89 Keyboard                                    | . 16 |
| The TI-92 Plus Keyboard                               |      |
| Modifier Keys                                         | . 18 |
| Entering Alphabetic Characters                        |      |
| Home Screen                                           | . 23 |
| Entering Numbers                                      | . 25 |
| Entering Expressions and Instructions                 | . 26 |
| Formats of Displayed Results                          | . 29 |
| Editing an Expression in the Entry Line               | . 32 |
| Menus                                                 | . 34 |
| Using the Custom Menu                                 |      |
| Selecting an Application                              | . 38 |
| Setting Modes                                         | . 40 |
| Using the Clean Up Menu to Start a New Problem        |      |
| Using the Catalog Dialog Box                          | . 44 |
| Storing and Recalling Variable Values                 | . 47 |
| Reusing a Previous Entry or the Last Answer           | . 49 |
| Auto-Pasting an Entry or Answer from the History Area |      |
| Status Line Indicators in the Display                 | . 53 |
| Finding the Software Version and ID Number            |      |
|                                                       |      |

This chapter gives a general overview of the TI-89 / TI-92 Plus and describes its basic operations. By becoming familiar with the information in this chapter, you can use the TI-89 / TI-92 Plus to solve problems more effectively.

| F1+ F2+<br>Too1sA19ebra           | F3+) F4+<br>CalcOther | FS F6<br>Pr9mI0Clea | it<br>n Up     |
|-----------------------------------|-----------------------|---------------------|----------------|
| ■1.7·4.2                          |                       |                     | 7.14           |
| ■ <u>5.4</u><br>7                 |                       | .7                  | 71429          |
| $-\cos\left(\frac{\pi}{4}\right)$ |                       |                     | <u>12</u><br>2 |
| <u>cos(π/4)</u><br>MAIN           | RAD AUTO              | FUNC                | 3/30           |

The Home screen is the most commonly used application on the TI-89 / TI-92 Plus. You can use the Home screen to perform a wide variety of mathematical operations.

You can turn the TI-89 / TI-92 Plus on and off manually by using the ON and 2nd [OFF] (or • [OFF]) keys. To prolong battery life, the APD<sup>™</sup> (Automatic Power Down<sup>™</sup>) feature lets the TI-89 / TI-92 Plus turn itself off automatically.

#### Turning the TI-89 / TI-92 Plus On

Press ON.

- If you turned the unit off by pressing [2nd [OFF], the TI-89 / TI-92 Plus ٠ returns to the Home screen.
- If you turned the unit off by pressing [OFF] or if the unit turned • itself off through APD, the TI-89 / TI-92 Plus returns to whichever application you used last.

You can use either of the following keys to turn off the TI-89 / TI-92 Plus.

#### Turning the TI-89 / TI-92 Plus Off

| 11-09/11-92 Flus Oli                                                                                              | Press:                                                                                                    | Description                                                                                                    |  |
|----------------------------------------------------------------------------------------------------|----------------------------------------------------------------------------------------------------|----------------------------------------------------------------------------------------------------|--|
| <i>Note:</i> [OFF] is the second function of the ON key.                                                          | [2nd] [OFF]<br>(press [2nd]                                                                                                    | Settings and memory contents are retained by the Constant Memory <sup>™</sup> feature. However:                                    |  |
|                                                                                                    | and then<br>press [OFF] )                                                                                                    | • You cannot use [2nd] [OFF] if an error message is displayed.                                                                     |  |
|                                                                                                    |                                                                                                    | • When you turn the TI-89 / TI-92 Plus on again, it always displays the Home screen (regardless of the last application you used). |  |
|                                                                                                    | • [OFF]                                                                                                    | Similar to [2nd] [OFF] except:                                                                                                    |  |
|                                                                                                    | (press ●<br>and then<br>press [0FF] )                                                                                                    | • You can use [● [0FF] if an error message is displayed.                                                                           |  |
|                                                                                                    |                                                                                                    | • When you turn the TI-89 / TI-92 Plus on again, it will be exactly as you left it.                                                |  |
| APD (AutomaticAfter several minutes without any activity, the<br>itself off automatically. This feature is called |                                                                                                    | inutes without any activity, the TI-89 / TI-92 Plus turns atically. This feature is called APD.                                    |  |
|                                                                                                    | When you press $\boxed{ON}$ , the TI-89 / TI-92 Plus will be exactly as you left it.                                                                                                    |                                                                                                    |  |
|                                                                                                    | • The display, left them.                                                                                                    | cursor, and any error conditions are exactly as you                                                                                |  |
|                                                                                                    | • All settings and memory contents are retained.                                                                                                    |                                                                                                    |  |
|                                                                                                    | APD does not of the program is                                                                                                    | occur if a calculation or program is in progress, unless paused.                                                                   |  |
| Batteries                                                                                                    | The TI-89 uses four AAA alkaline batteries and a back-up lithium<br>battery. The TI-92 Plus uses four AA alkaline batteries and also has a<br>back-up lithium battery. To replace the batteries in either calculator<br>without losing any information stored in memory, follow the<br>directions in Appendix C. |                                                                                                    |  |

The brightness and contrast of the display depend on room lighting, battery freshness, viewing angle, and the adjustment of the display contrast. The contrast setting is retained in memory when the TI-89 / TI-92 Plus is turned off.

#### Adjusting the Display Contrast

You can adjust the display contrast to suit your viewing angle and lighting conditions.

| То:                             | Press and hold both: |
|---------------------------------|----------------------|
| Decrease (lighten) the contrast | • and -              |
| Increase (darken) the contrast  | ♦ and +              |

TI-89 contrast keys TI-92 Plus contrast keys

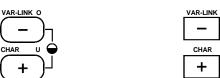

If you press and hold  $\bullet$  – or  $\bullet$  + too long, the display may go completely black or blank. To make finer adjustments, hold  $\bullet$  and then tap – or +.

As the batteries get low, the display begins to dim (especially during calculations) and you must increase the contrast. If you have to increase the contrast frequently, replace the four alkaline batteries.

The status line along the bottom of the display also gives battery information.

| Indicator in status line | Description                            |
|--------------------------|----------------------------------------|
| BATT                     | Batteries are low.                     |
| BATT                     | Replace batteries as soon as possible. |

#### Using the TI-92 Plus Cover as a Stand

**Note:** Slide the tabs at the top-sides of the TI-92 Plus into the slots in the cover.

When using the TI-92 Plus on a desk or table top, you can use the snap-on cover to prop up the unit at one of three angles. This may make it easier to view the display under various lighting conditions.

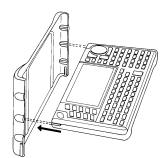

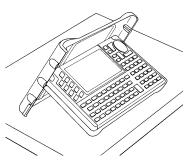

*Tip:* The display may be very dark after you change batteries. Use • \_ to lighten the display.

Use this section to familiarize yourself with the various keys on the TI-89 keyboard. Most keys can perform two or more functions, depending on whether you first press a modifier key. **Overview of Some** Important Keys 🐶 Texas Instruments TI-89 F1 through [F8] function keys let you select toolbar menus. Used with •, you can also select applications [ESC] cancels a menu or (page 39). dialog box. TABLE F7 WINDOW F1 F2 F3 F4 F5 (), (), ⊙, and ⊙ move 2nd, •, •, and alpha the cursor. modify the action of QUIT PAS 2nd 1 ESC other keys (page 18). • ∎ ▼ è ock alpha APPS ٠ APPS lets you select an USTOM application (page 38). HOME displays the Home HOME MODE CATALOO CLEAR screen, where you SIN cos co AN TAN perform most Х Y Ζ ^ CLEAR erases the entry line. calculations. Also used to delete an ( ) ÷ entry/answer pair in the history area. X, Y, and Z are often 7 8 used in symbolic 9 × calculations. [CATALOG] lets you select VAR-LINK ( 5 from a list of functions EΕ 4 6 and instructions (page 44). CHAR 2 3 1 STO ► + [MODE] lets you view and change mode settings that Adjust the contrast by ON 0 - ) ENTER determine how numbers pressing • - (lighten) or and graphs are interpreted, calculated, and displayed (page 40). [ENTER] evaluates an expression, executes an instruction, selects a menu item, etc. You can use 
ENTER to display an approximate numerical result. Moving the Cursor To move the cursor in a particular direction, press the appropriate cursor key (0, 0, O, or O).

Some TI-89 applications also let you press:

- 2nd () or 2nd () to move to the beginning or end of a line.
- $2nd \odot or 2nd \odot to move up or down one screen at a time.$
- $\bullet \odot$  or  $\bullet \odot$  to move to the top or bottom of a page.

#### The TI-92 Plus Keyboard

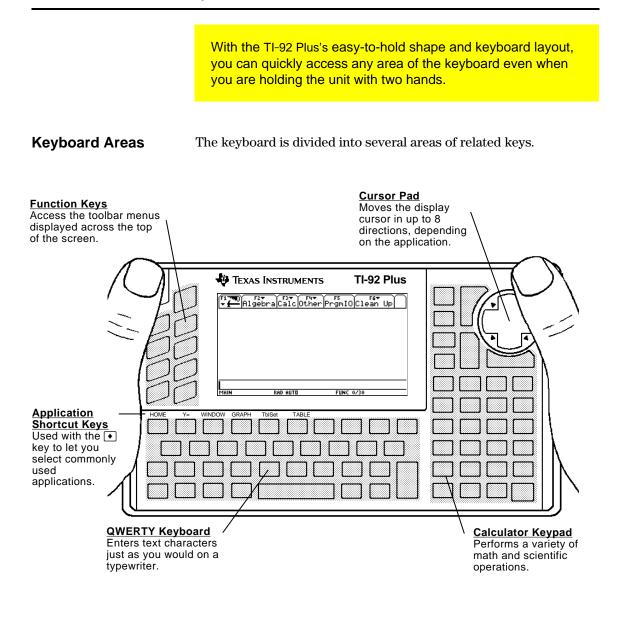

**Cursor Pad** 

To move the cursor, press the applicable edge of the cursor pad. This guidebook uses key symbols such as  $\bigcirc$  and  $\bigcirc$  to indicate which side of the cursor pad to press.

For example, press  $\bigcirc$  to move the cursor to the right.

**Note:** The diagonal directions ((•), etc.) are used only for geometry and graphing applications.

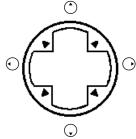

#### **Modifier Keys**

| Modifier Keys                                                                                                    | Modifier                    | Description                                                                                                    |
|----------------------------------------------------------------------------------------------------|-----------------------------|----------------------------------------------------------------------------------------------------|
|                                                                                                    | 2nd<br>(second)             | Accesses the second function of the next key you press. On the keyboard, these are printed in the same color as the 2nd key.                                                      |
|                                                                                                    | ●<br>(diamond)              | Activates keys that select certain applications (page 39), menu items, and other operations from the keyboard. On the keyboard, these are printed in the same color as the • key. |
|                                                                                                    | [ <b>↑</b><br>(shift)       | Types an uppercase character for the next letter<br>key you press. 1 is also used with () and () to<br>highlight characters in the entry line for editing<br>purposes.            |
| <b>Note:</b> For information about<br>using <u>i</u> and <u>alpha</u> , refer to<br>"Entering Alphabetic<br>Characters" on page 21. | alpha)<br>(TI-89 only)      | Used to type alphabetic letters, including a space<br>character. On the keyboard, these are printed in<br>the same color as the alpha key.                                        |
|                                                                                                    | (hand)<br>(TI-92 Plus only) | Used with the cursor pad to manipulate geometric objects. 🛐 is also used for drawing on a graph.                                                                                  |

Examples of 2nd and 
Modifiers The ESC key is one of several keys that can perform three operations, depending on whether you first press 2nd or  $\bullet$ .

The following TI-89 example shows using the 2nd or  $\bullet$  modifier key with the ESC key.

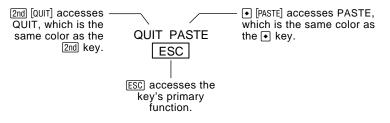

The following TI-92 Plus example shows using the 2nd or • modifier key with the Y alphabetic key.

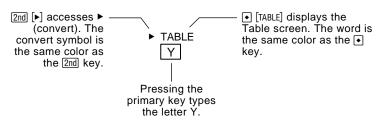

Some keys perform only one additional operation, which may require either 2nd or •, depending on the color in which the operation is printed on the keyboard and where it is positioned above the key.

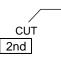

On the TI-89, • [CUT] accesses CUT, which is the same color as the • key.

When you press a modifier such as 2nd or  $\bullet$ , a 2ND or  $\bullet$  indicator appears in the status line at the bottom of the display. If you press a modifier by accident, press it again (or press ESC) to cancel its effect.

#### Other Important Keys You Need to Be Familiar With

**Note:** Some keystrokes differ between the TI-89 and the TI-92 Plus. See the Keystroke Differences table in the front of this guidebook for a complete list.

| Key                                                                                       | Description                                                                                |
|-------------------------------------------------------------------------------------------|--------------------------------------------------------------------------------------------|
| ● [Y=]                                                                                    | Displays the Y= Editor (Chapter 6).                                                        |
| • [WINDOW]                                                                                | Displays the Window Editor (Chapter 6).                                                    |
| ● [GRAPH]                                                                                 | Displays the Graph screen (Chapter 6).                                                     |
| ◆ [TblSet]                                                                                | Sets parameters for the Table screen (Chapter 13).                                         |
| • [TABLE]                                                                                 | Displays the Table screen (Chapter 13).                                                    |
| <b>TI-89:</b><br>● [CUT]<br>● [COPY]<br>● [PASTE]                                         | These keys let you edit entered information by performing a cut, copy, or paste operation. |
| <b>TI-92 Plus:</b> <ul> <li>★ X (cut)</li> <li>€ C (copy)</li> <li>♥ V (paste)</li> </ul> |                                                                                            |
| 2nd [ 🛨 ]                                                                                 | Switches the active side in a split screen (Chapter 14).                                   |
| [2nd] [CUSTOM]                                                                            | Toggles the custom menu on and off (page 37).                                              |
| [2nd] [►]                                                                                 | Converts measurement units (Chapter 4).                                                    |
| TI-89:<br>● [_]                                                                           | Designates a measurement unit (Chapter 4).                                                 |
| <b>TI-92 Plus:</b><br>2nd [_]                                                             |                                                                                            |
| ←                                                                                         | Deletes the character to the left of the cursor (backspaces).                              |
| [2nd] [INS]                                                                               | Toggles between insert and overtype mode for entering information (page 33).               |
| • [DEL]                                                                                   | Deletes the character to the right of the cursor.                                          |

### Important Keys (continued)

| Кеу                                            | Description                                                                                                    |
|------------------------------------------------|----------------------------------------------------------------------------------------------------|
| TI-89:                                         | Enters the "with" operator, which is used in symbolic calculations (Chapter 3).                                          |
| <b>TI-92 Plus:</b><br>2nd [1]                  |                                                                                                    |
| [2nd] [∫],<br>[2nd] [d]                        | Performs integrations and derivatives (Chapter 3).                                                                       |
| [2nd] [∠]                                      | Designates an angle in polar, cylindrical, and spherical coordinates.                                                    |
| [2nd] [MATH]                                   | Displays the MATH menu.                                                                                                  |
| [2nd] [MEM]                                    | Displays the MEMORY screen (Chapter 21).                                                                                 |
| ( <u>2nd)</u><br>[VAR-LINK]                    | Displays the VAR-LINK screen for managing variables and Flash applications (Chapter 21).                                 |
| [2nd] [RCL]                                    | Recalls the contents of a variable (page 48).                                                                            |
| <b>TI-89:</b><br>[2nd] [UNITS]                 | Displays the UNITS dialog box (Chapter 4).                                                                               |
| <b>TI-92 Plus:</b> <ul> <li>(UNITS)</li> </ul> |                                                                                                    |
| [2nd] [CHAR]                                   | Displays the CHAR menu, which lets you select Greek<br>letters, international accented characters, etc.<br>(Chapter 18). |
| 2nd) [ANS],<br>[2nd] [ENTRY]                   | Recalls the previous entry and the last answer, respectively (page 49).                                                  |

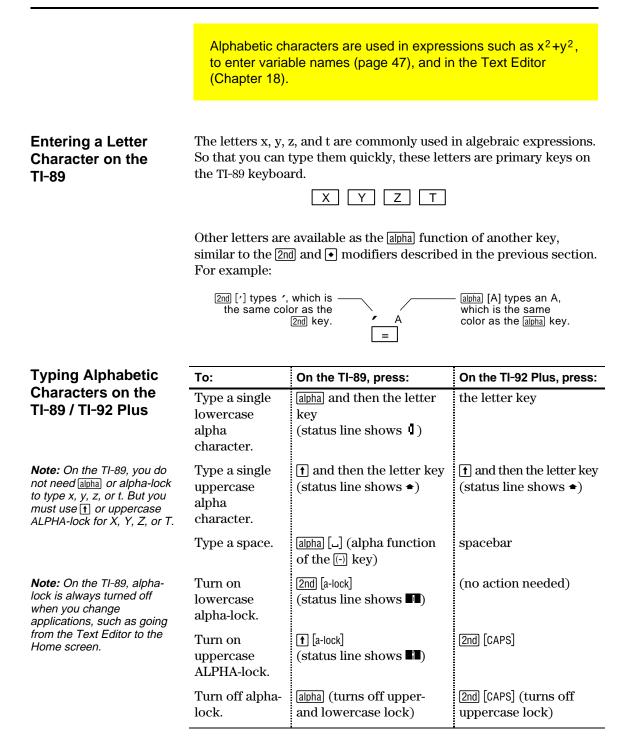

| Typing Alphabetic<br>Characters<br>(continued)                                                                                                    | <ul> <li>On the TI-89, while either type of alpha-lock is on:</li> <li>To type a period, comma, or other character that is the primary function of a key, you must turn alpha-lock off.</li> <li>To type a second function character such as [2nd [{], you do not need to turn alpha-lock off. After you type the character, alpha-lock remains on.</li> </ul> |                                                                                                    |
|----------------------------------------------------------------------------------------------------|----------------------------------------------------------------------------------------------------|----------------------------------------------------------------------------------------------------|
| Automatic Alpha-<br>Lock in TI-89 Dialog<br>Boxes                                                                                                   | There are certain times when you do not need to press <u>alpha</u> or <u>[2nd]</u> [a-lock] to type alphabetic characters on the TI-89. Automatic alpha-lock is turned on whenever a dialog box is first displayed. The automatic alpha-lock feature applies to these dialog boxes:                                                                            |                                                                                                    |
|                                                                                                    | Dialog box                                                                                                    | Alpha-lock                                                                                                    |
|                                                                                                    | Catalog dialog box                                                                                                    | All commands are listed in alphabetical<br>order. Press a letter to go to the first<br>command that begins with that letter. See<br>page 44 for more information. |
|                                                                                                    | Units dialog box                                                                                                    | In each unit category, type the first letter of a<br>unit or constant. See Chapter 4 for more<br>information.                                                     |
| <b>Note:</b> To type a number,<br>press <u>alpha</u> to turn alpha-<br>lock off. Press <u>alpha</u> or<br>2nd [a-lock] to resume typing<br>letters. | Dialog boxes with entry fields                                                                                                    | These include, but are not limited to: Create<br>New Folder, Rename, and Save Copy As. See<br>page 35 for more information about dialog<br>boxes.                 |
|                                                                                                    | Alpha-lock is <b>not</b> turned on in dialog boxes that require numeric-<br>only entries. The dialog boxes that accept only numeric entries are<br>Resize Matrix, Zoom Factors, and Table Setup.                                                                                                    |                                                                                                    |
| For Special<br>Characters                                                                                                    | Use the [2nd] [CHAR] menu to select from a variety of special characters. For more information, refer to "Entering Special Characters" in Chapter 18.                                                                                                    |                                                                                                    |

|                                                                                                    | When you first turn on your TI-89 / TI-92 Plus, the Home screen<br>is displayed. The Home screen lets you execute instructions,<br>evaluate expressions, and view results.                                                                                                    |
|----------------------------------------------------------------------------------------------------|----------------------------------------------------------------------------------------------------|
| Displaying the<br>Home Screen                                                                                    | When you turn on the TI-89 / TI-92 Plus after it has been turned off with [2nd] [OFF], the display always shows the Home screen. (If the TI-89 / TI-92 Plus turned itself off through APD <sup>™</sup> , the display shows the previous screen, which may or may not have been the Home screen.) |
|                                                                                                    | To display the Home screen at any time:                                                                                                    |
|                                                                                                    | <ul> <li>Press:         <ul> <li>TI-89: [HOME]</li> <li>TI-92 Plus: • [HOME]</li> <li>or —</li> </ul> </li> <li>Press 2nd [QUIT]         <ul> <li>or —</li> </ul> </li> <li>Press:         <ul> <li>TI-89: [APPS] [alpha] A</li> <li>TI-92 Plus: [APPS] A</li> </ul> </li> </ul>                 |
| Parts of the Home                                                                                                | The following example gives a brief description of the main parts of                                                                                                    |
| Screen                                                                                                    | the Home screen.  History Area Lists entry/answer pairs you have entered.                                                                                                    |
|                                                                                                    | F1+ F2+ F3+ F4+ F5<br>ToolsAlgebraCalcather FrgminClean up Press [F1, F2, etc., to                                                                                                    |
| Pretty Print Display<br>Shows exponents,<br>roots, fractions, etc.,<br>in traditional form.<br>Refer to page 29. | $= 1.7 \cdot 4.2$ $= \frac{5.4}{7}$ $= \frac{5.4}{7}$ $= \frac{7.14}{7}$ $= \frac{7.14}{7}$ $= \frac{7.14}{7}$                                                                                                    |
| Last Entry<br>Your last entry.                                                                                   | $ = \cos\left(\frac{\pi}{4}\right) \qquad \qquad \qquad \frac{\sqrt{2}}{2} \qquad \qquad \qquad \qquad \qquad \qquad \qquad \qquad \qquad \qquad \qquad \qquad \qquad \qquad \qquad \qquad \qquad \qquad \qquad$                                                                                 |
| Entry Line<br>Where you enter<br>expressions or<br>instructions.                                                 | Shows the current state<br>of the TI-89 / TI-92 Plus.                                                                                                    |
| History Area                                                                                                    | The history area shows up to eight previous entry/answer pairs                                                                                                    |

The history area shows up to eight previous entry/answer pairs (depending on the complexity and height of the displayed expressions). When the display is filled, information scrolls off the top of the screen. You can use the history area to:

- Review previous entries and answers. You can use the cursor to view entries and answers that have scrolled off the screen.
- Recall or auto-paste a previous entry or answer onto the entry line so that you can re-use or edit it. Refer to pages 50 and 52.

# Scrolling through the History Area

Normally, the cursor is in the entry line. However, you can move the cursor into the history area.

|                                                                         | То:                                                                                                    | Do this:                                                                                                    |  |
|-------------------------------------------------------------------------|----------------------------------------------------------------------------------------------------|----------------------------------------------------------------------------------------------------|--|
|                                                                         | View entries or answers<br>that have scrolled off<br>the screen                                                                                                    | <ol> <li>From the entry line, press  to highlight the last answer.</li> <li>Continue using  to move the cursor from answer to entry, up through the history area.</li> </ol> |  |
|                                                                         | Go to the oldest or newest history pair                                                                                                    | If the cursor is in the history area, press $\bullet \odot$ or $\bullet \odot$ , respectively.                                                                               |  |
| <b>Note:</b> For an example of viewing a long answer, refer to page 28. | View an entry or answer<br>that is too long for one<br>line (► is at end of line)                                                                                                    | Move the cursor to the entry or answer.<br>Use () and () to scroll left and right (or<br>[2nd () and [2nd () to go to the beginning<br>or end), respectively.                |  |
|                                                                         | Return the cursor to the<br>entry line                                                                                                    | Press $\boxed{ESC}$ , or press $\bigcirc$ until the cursor is back on the entry line.                                                                                        |  |
| History Information<br>on the Status Line                               | Use the history indicator on the status line for information about the entry/answer pairs. For example:                                                                                                    |                                                                                                    |  |
|                                                                         | is on the pairs the                                                                                                    | at are Maximum number of Maximum number of of pairs that can be saved.<br>8/30                                                                                               |  |
|                                                                         | If the cursorPair numberis in thethe highhistory area:entry or                                                                                                    |                                                                                                    |  |
|                                                                         | By default, the last 30 entry/answer pairs are saved. If the history<br>area is full when you make a new entry (indicated by 30/30), the new<br>entry/answer pair is saved and the oldest pair is deleted. The history<br>indicator does not change. |                                                                                                    |  |
| Modifying the                                                           | To:                                                                                                    | Do this:                                                                                                    |  |
| History Area                                                            | Change the number of pairs that can be saved                                                                                                    | Press F1 and select 9:Format, or press<br>TI-89: ● [] TI-92 Plus: ● F. Then<br>press (), use () or () to highlight the<br>new number, and press [ENTER] twice.               |  |
|                                                                         | Clear the history area<br>and delete all saved pairs                                                                                                    | Press [F1] and select 8:Clear Home, or<br>enter <b>ClrHome</b> on the entry line.                                                                                            |  |

Delete a particular

entry/answer pair

|                                                                        | The keypad lets you enter positive and negative numbers for your calculations. You can also enter numbers in scientific notation.                                                                                                    |  |
|------------------------------------------------------------------------|----------------------------------------------------------------------------------------------------|--|
| Entering a Negative<br>Number                                          | <ol> <li>Press the negation key [.]. (Do not use the subtraction key [.])</li> <li>Type the number.</li> <li>To see how the TI-89 / TI-92 Plus evaluates a negation in relation to other functions, refer to the Equation Operating System (EOS<sup>™</sup>) hierarchy in Appendix B. For example, it is important to know that functions such as x<sup>2</sup> are evaluated before negation.</li> </ol>                                                                                                    |  |
|                                                                        | Use ( and ) to include<br>parentheses if you have<br>any doubt about how a<br>negation will be<br>evaluated.<br>Evaluated as $-(2^2)$<br>$-2^2$<br>-4<br>$(-2)^2$<br>MAIN RAD AUTO FUNC 2/30                                                                                                    |  |
| <i>Important:</i> Use - for<br>subtraction and use<br>in for negation. | <ul> <li>If you use □ instead of ⊡ (or vice versa), you may get an error message or you may get unexpected results. For example:</li> <li>9 × ⊡ 7 = -63 <ul> <li>but —</li> <li>9 × ⊡ 7 displays an error message.</li> </ul> </li> <li>6 ⊡ 2 = 4 <ul> <li>but —</li> <li>6 ⊡ 2 = -12 since it is interpreted as 6(-2), implied multiplication.</li> </ul> </li> <li>⊡ 2 ± 4 = 2 <ul> <li>but —</li> <li>⊇ ± 4 subtracts 2 from the previous answer and then adds 4.</li> </ul> </li> </ul>                                                                                              |  |
| Entering a Number<br>in Scientific<br>Notation                         | <ol> <li>Type the part of the number that precedes the exponent. This value can be an expression.</li> <li>Press:         <ul> <li>TI-89: [E]</li> <li>TI-92 Plus: [2nd] [EE]</li> <li>E appears in the display.</li> </ul> </li> <li>Type the exponent as an integer with up to 3 digits. You can use a negative exponent.</li> <li>Entering a number in scientific notation does not cause the answers to be displayed in scientific or engineering notation.</li> <li>The display format is determined by the mode settings (pages 29 through 31) and the magnitude of the</li> </ol> |  |

number.

 $\square$  Represents 123.45 × 10<sup>-2</sup>

You perform a calculation by evaluating an expression. You initiate an action by executing the appropriate instruction. Expressions are calculated and results are displayed according to the mode settings described on page 29.

| Definitions                                                              | Expression  | Consists of numbers, variables, operators, functions,<br>and their arguments that evaluate to a single answer.<br>For example: $\pi r^2$ +3.                  |
|--------------------------------------------------------------------------|-------------|----------------------------------------------------------------------------------------------------|
|                                                                          |             | • Enter an expression in the same order that it normally is written.                                                                                          |
|                                                                          |             | • In most places where you are required to enter a value, you can enter an expression.                                                                        |
|                                                                          | Operator    | Performs an operation such as +, $-$ , *, ^.                                                                                                    |
|                                                                          |             | • Operators require an argument before and after the operator. For example: 4+5 and 5^2.                                                                      |
| Note: Appendix A describes                                               | Function    | Returns a value.                                                                                                    |
| all of the TI-89 / TI-92 Plus<br>built-in functions and<br>instructions. |             | <ul> <li>Functions require one or more arguments<br/>(enclosed in parentheses) after the function. For<br/>example: √(5) and min(5,8).</li> </ul>             |
| Note: This guidebook uses                                                | Instruction | Initiates an action.                                                                                                    |
| the word <b>command</b> as a generic reference to both                   |             | • Instructions cannot be used in expressions.                                                                                                    |
| functions and instructions.                                              |             | • Some instructions do not require an argument. For example: <b>CIrHome</b> .                                                                                 |
|                                                                          |             | <ul> <li>Some require one or more arguments. For example: <u>Circle 0,0,5</u>.</li> <li>For instructions, do not put the arguments in parentheses.</li> </ul> |
|                                                                          |             |                                                                                                    |

#### Implied Multiplication

The TI-89 / TI-92 Plus recognizes implied multiplication, provided it does not conflict with a reserved notation.

|         | If you enter:    | The TI-89 / TI-92 Plus interprets it as: |
|---------|------------------|------------------------------------------|
| Valid   | 2π               | 2*π                                      |
|         | 4 sin(46)        | 4* sin(46)                               |
|         | 5(1+2) or (1+2)5 | 5*(1+2) or $(1+2)*5$                     |
|         | [1,2]a           | [a 2a]                                   |
|         | 2(a)             | 2*a                                      |
| Invalid | ху               | Single variable named xy                 |
|         | a(2)             | Function call                            |
|         | a[1,2]           | Matrix index to element a[1,2]           |

| Parentheses                                                                                                | System (EOS <sup>™</sup> ) hie<br>order of evaluation<br>in the order you ree<br>Calculations inside                                                                                                    | erarchy described in<br>or just to ensure th<br>quire, use parenther<br>a pair of parenthes                                                 | to the Equation Operating<br>in Appendix B. To change the<br>nat an expression is evaluated<br>ses.<br>ses are completed first. For<br>is (1+2) and then multiplies the |
|----------------------------------------------------------------------------------------------------|----------------------------------------------------------------------------------------------------|----------------------------------------------------------------------------------------------------|----------------------------------------------------------------------------------------------------|
| Entering an<br>Expression                                                                                  | <ul> <li>function or instruct</li> <li>Press its key, if<br/>TI-92 Plus: SIN.<br/>— or —</li> <li>Select it from a<br/>the Number subr<br/>— or —</li> <li>Type the name I<br/>use <u>alpha</u> and <u>2r</u></li> </ul> | tion name on the er<br>available. For exan<br>menu, if available.<br>menu of the MATH n<br>letter-by-letter from<br>d [a-lock] to type lett | nple, press <b>TI-89:</b> [2nd [SIN] or<br>For example, select 2:abs from                                                                                               |
| Example                                                                                                    | Calculate 3.76 ÷ ( - 7                                                                                                    | 7.9 + √5) + 2 log 45.                                                                                                    | — Type the function name in this example.                                                                                                    |
|                                                                                                    | On the TI-89:                                                                                                    | On the TI-92 Plus:                                                                                                    | Display                                                                                                    |
|                                                                                                    | 3 . 7 6 ÷<br>( ⊙ 7 . 9<br>† 2md [√]<br>5 ] ]                                                                                                    | 3.76<br>(⊡7.9<br>⊕2md√]<br>5]]                                                                                                    | $3.76/(-7.9+\sqrt{)}$ [2nd] [\scale] inserts $\sqrt{(}$ because its argument must be in parentheses. $3.76/(-7.9+\sqrt{5})$                                             |
| Note: You can also select<br>log by using<br>TI-89: [CATALOG]<br>TI-92 Plus: [2nd] [CATALOG]<br>(page 44). | + 2<br>2nd [a-lock] L O G <u>alpha</u><br>( 4 5 ))<br>ENTER                                                                                                    |                                                                                                    | Use ]) once to close $\sqrt{(5)}$ and again<br>to close (-7.9 + $\sqrt{5}$ ).                                                                                           |
| Entering Multiple<br>Expressions on a<br>Line                                                              | To enter more than<br>expression or instr<br>at a time, separate<br>with a colon by pre<br>[2nd][:].                                                                                                    | uction<br>them<br>ssing $5 \rightarrow a : 2$<br>$5 \rightarrow a : 2 \rightarrow a : 2$<br>MAIN<br>MAIN<br>$\rightarrow$ is di             |                                                                                                    |

#### If an Entry or Answer Is Too Long for One Line

In the history area, if both the entry and its answer cannot be displayed on one line, the answer is displayed on the next line.

If an entry or answer is too long to fit on one line,  $\blacktriangleright$  is displayed at the end of the line.

|                     | $((x + 2)^7)$         | _                   |      |
|---------------------|-----------------------|---------------------|------|
| × <sup>7</sup> + 14 | •× <sup>6</sup> + 84• | × <sup>5</sup> + 28 | ⊙·×争 |
| expand()            | (x+2)^7)              |                     |      |
| MAIN                | RAD AUTO              | FUNC                | 1/30 |

To view the entire entry or answer:

- 1. Press ⊕ to move the cursor from the entry line up into the history area. This highlights the last answer.
- 2. As necessary, use ⊙ and ⊙ to highlight the entry or answer you want to view. For example, ⊙ moves from answer to entry, up through the history area.
- 3. Use () and () or [2nd () and [2nd () to scroll right and left.

| ■ expar      | $nd((x+2)^7)$                         |         |         |
|--------------|---------------------------------------|---------|---------|
| <b>4</b> 0∙× | <sup>3</sup> + 672 · × <sup>2</sup> · | + 448·» | : + 128 |
| expand       | ((x+2)^7)                             |         |         |
| MAIN         | RAD AUTO                              | FUNC    | 1/1     |

4. To return to the entry line, press ESC.

Continuing a Calculation

Note: When you scroll to

the beginning of the line.

the right, *I* is displayed at

When you press ENTER to evaluate an expression, the TI-89 / TI-92 Plus leaves the expression on the entry line and highlights it. You can continue to use the last answer or enter a new expression.

| If you press:              | The TI-89 / TI-92 Plus:                                                                                                    |
|----------------------------|----------------------------------------------------------------------------------------------------|
| +, -, ≿, ÷,<br>^, or \$to► | Replaces the entry line with the variable ans(1),<br>which lets you use the last answer as the<br>beginning of another expression. |
| Any other key              | Erases the entry line and begins a new entry.                                                                                      |

#### Example

Calculate  $3.76 \div (-7.9 + \sqrt{5})$ . Then add  $2 \log 45$  to the result.

| On the TI-89: | On the TI-92 Plus:                       | Display                                                                                                    |
|---------------|------------------------------------------|----------------------------------------------------------------------------------------------------|
|               | 3.76 ⊕ ( ⊡ 7.9 +<br>2nd [√] 5 ) () ENTER | 3.76<br>-7.9+↓5<br>66385<br>66384977522033+2.10g()<br>2.64258                                                                                                    |
|               | H 2 LOG     ( 45)     ENTER              | ans(1)+2log(45)       MAIN       KAD AUTO       FUNC       2/30   When you press ⊕, the entry line is replaced with the variable ans(1), which contains the last answer. |

### Stopping a Calculation

When a calculation is in progress, BUSY appears on the right end of the status line. To stop the calculation, press  $\boxed{ON}$ .

There may be a delay before the "break" message is displayed.

| ERROR |   |
|-------|---|
| Break |   |
|       | ) |

Press ESC to return to the current application.

A result may be calculated and displayed in any of several formats. This section describes the TI-89 / TI-92 Plus modes and their settings that affect the display formats. To check or change your current mode settings, refer to page 40.

#### **Pretty Print Mode**

By default, Pretty Print = ON. Exponents, roots, fractions, etc., are displayed in the same form in which they are traditionally written. You can use  $\boxed{\text{MODE}}$  to turn pretty print off and on.

| Pretty Print                                 |                      |  |  |
|----------------------------------------------|----------------------|--|--|
| ON                                           | OFF                  |  |  |
| $\pi^2, \frac{\pi}{2}, \sqrt{\frac{x-3}{2}}$ | π^2, π/2, √((x−3)/2) |  |  |

The entry line does not show an expression in pretty print. If pretty print is turned on, the history area will show both the entry and its result in pretty print after you press [ENTER].

#### **Exact/Approx Mode**

By default, Exact/Approx = AUTO. You can use <u>MODE</u> to select from three settings.

Because AUTO is a combination of the other two settings, you should be familiar with all three settings. 1:AUTO 2:EXACT 3:APPROXIMATE

**Note:** By retaining fractional and symbolic forms, EXACT reduces rounding errors that could be introduced by intermediate results in chained calculations. **EXACT** — Any result that is not a whole number is displayed in a fractional or symbolic form  $(1/2, \pi, \sqrt{2}, \text{etc.})$ .

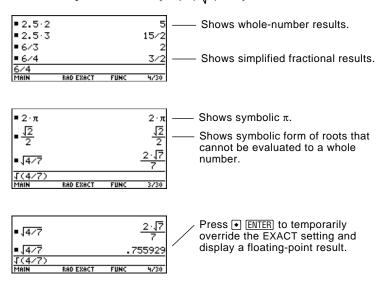

# Exact/Approx (continued)

**Note:** Results are rounded to the precision of the TI-89 / TI-92 Plus and displayed according to current mode settings. **APPROXIMATE** — All numeric results, where possible, are displayed in floating-point (decimal) form.

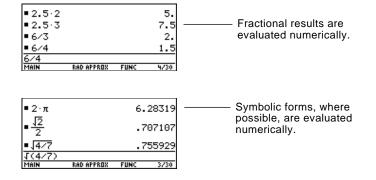

Because undefined variables cannot be evaluated, they are treated algebraically. For example, if the variable r is undefined,  $\pi r^2 = 3.14159 \cdot r^2$ .

**AUTO** — Uses the EXACT form where possible, but uses the APPROXIMATE form when your entry contains a decimal point. Also, certain functions may display APPROXIMATE results even if your entry does not contain a decimal point.

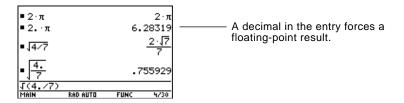

The following chart compares the three settings.

| Entry  | Exact<br>Result      | Approximate<br>Result | Auto<br>Result       |                                   |
|--------|----------------------|-----------------------|----------------------|-----------------------------------|
| 8/4    | 2                    | 2.                    | 2                    |                                   |
| 8/6    | 4/3                  | 1.33333               | 4/3                  |                                   |
| 8.5*3  | 51/2                 | 25.5                  | 25.5                 | — A decimal in the entry forces a |
| √(2)/2 | $\frac{\sqrt{2}}{2}$ | .707107               | $\frac{\sqrt{2}}{2}$ | floating-point<br>result in AUTO. |
| π*2    | 2.π                  | 6.28319               | 2·π                  |                                   |
| π*2.   | 2.π                  | 6.28319               | 6.28319              |                                   |

**Tip:** To retain an EXACT form, use fractions instead of decimals. For example, use 3/2 instead of 1.5.

**Tip:** To evaluate an entry in APPROXIMATE form, regardless of the current setting, press • ENTER.

#### **Display Digits Mode**

By default, Display Digits = FLOAT 6, which means that results are rounded to a maximum of six digits. You can use MODE to select different settings. The settings apply to all exponential formats.

Internally, the TI-89 / TI-92 Plus calculates and retains all decimal results with up to 14 significant digits (although a maximum of 12 are displayed).

|                                                                                                    | Setting           | Example                                             |                                                                            | Description                                                    |
|----------------------------------------------------------------------------------------------------|-------------------|-----------------------------------------------------|----------------------------------------------------------------------------|----------------------------------------------------------------|
| <b>Note:</b> Regardless of the<br>Display Digits setting, the<br>full value is used for internal<br>floating-point calculations to<br>ensure maximum accuracy. | FIX<br>(0 – 12)   | 123.<br>123.5<br>123.46<br>123.457                  | (FIX 0)<br>(FIX 1)<br>(FIX 2)<br>(FIX 3)                                   | Results are rounded to the selected number of decimal places.  |
|                                                                                                    | FLOAT             | 123.4567                                            | 89012                                                                      | Number of decimal places varies, depending on the result.      |
| <b>Note:</b> A result is<br>automatically shown in<br>scientific notation if its<br>magnitude cannot be<br>displayed in the selected<br>number of digits.      | FLOAT<br>(1 – 12) | 1.∈2<br>1.2∈2<br>123.<br>123.5<br>123.46<br>123.457 | (FLOAT 1)<br>(FLOAT 2)<br>(FLOAT 3)<br>(FLOAT 4)<br>(FLOAT 5)<br>(FLOAT 6) | Results are rounded to the total<br>number of selected digits. |

#### **Exponential Format** Mode

By default, Exponential Format = NORMAL. You can use MODE to select from three settings.

1:NORMAL 3. ENGINEERING

|                                                                                                    | Setting     | Example                       | Description                                                                                                    |
|----------------------------------------------------------------------------------------------------|-------------|-------------------------------|----------------------------------------------------------------------------------------------------|
| <i>Note:</i> In the history area, a<br>number in an entry is<br>displayed in SCIENTIFIC if<br>its absolute value is less<br>than .001. | NORMAL      | 12345.6                       | If a result cannot be displayed in the<br>number of digits specified by the<br>Display Digits mode, the<br>TI-89 / TI-92 Plus switches from<br>NORMAL to SCIENTIFIC for that<br>result only. |
|                                                                                                    | SCIENTIFIC  | <u>1.23456</u> <u>4</u>       | <ul> <li>1.23456 × 10<sup>4</sup></li> <li>Exponent (power of 10).</li> <li>Always 1 digit to the left of the decimal point.</li> </ul>                                                      |
|                                                                                                    | ENGINEERING | <u>12.3456</u> <sub>€</sub> 3 | <ul> <li>12.3456 × 10<sup>3</sup></li> <li>Exponent is a multiple of 3.</li> <li>May have 1, 2, or 3 digits to the left of the decimal point.</li> </ul>                                     |

Knowing how to edit an entry can be a real time-saver. If you make an error while typing an expression, it's often easier to correct the mistake than to retype the entire expression.

#### **Removing the** Highlight from the **Previous Entry**

After you press [ENTER] to evaluate an expression, the TI-89 / TI-92 Plus leaves that expression on the entry line and highlights it. To edit the expression, you must first remove the highlight; otherwise, you may clear the expression accidentally by typing over it.

To remove the highlight, move the cursor toward the side of the expression you want to edit.

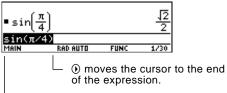

• moves the cursor to the beginning.

#### Moving the Cursor

After removing the highlight, move the cursor to the applicable position within the expression.

|                                                                                                    | To move the cursor:                 | Press:   |                                            |
|----------------------------------------------------------------------------------------------------|-------------------------------------|----------|--------------------------------------------|
| <b>Note:</b> If you accidentally<br>press (a) instead of (c) or (b),<br>the cursor moves up into the<br>history area. Press [ESC] or<br>press (c) until the cursor<br>returns to the entry line. | Left or right within an expression. | () or () | Hold the pad to<br>repeat the<br>movement. |
|                                                                                                    | To the beginning of the expression. | 2nd 🕢    |                                            |
|                                                                                                    | To the end of the expression.       | 2nd 🕥    |                                            |

| Deleting a Character | To delete:                                 | Press:               |                                                                                                   |
|----------------------|--------------------------------------------|----------------------|---------------------------------------------------------------------------------------------------|
|                      | The character to the left of the cursor.   | <b>—</b>             | Hold 🗲 to delete multiple characters.                                                             |
|                      | The character to the right of the cursor.  | •                    |                                                                                                   |
|                      | All characters to the right of the cursor. | CLEAR<br>(once only) | If there are no characters to the right of the cursor, <u>CLEAR</u> erases the entire entry line. |

#### Clearing the Entry Line

To clear the entry line, press:

- [CLEAR] if the cursor is at the beginning or end of the entry line. — or —
- CLEAR CLEAR if the cursor is not at the beginning or end of the entry line. The first press deletes all characters to the right of the cursor, and the second clears the entry line.

#### Inserting or Overtyping a Character

**Tip:** Look at the cursor to see if you're in insert or overtype mode.

The TI-89 / TI-92 Plus has both an insert and an overtype mode. By default, the TI-89 / TI-92 Plus is in the insert mode. To toggle between the insert and overtype modes, press [2nd] [INS].

| If the TI-89 / TI-92 Plus is in:                  | The next character you type:            |
|---------------------------------------------------|-----------------------------------------|
| Inser Conde                                       | Will be inserted at the cursor.         |
| Overtype mode<br>Cursor highlights a<br>character | Will replace the highlighted character. |

#### Replacing or Deleting Multiple Characters

Tip: When you highlight

function keys automatically add an open parenthesis.

characters to replace,

remember that some

First, highlight the applicable characters. Then, replace or delete all the highlighted characters.

| То:                           | Do this:                                                                                                    |
|-------------------------------|----------------------------------------------------------------------------------------------------|
| Highlight multiple characters | 1. Move the cursor to either side of the characters you want to highlight.                                          |
|                               | $= \sin\left(\frac{\pi}{4}\right) \qquad \frac{\sqrt{2}}{2}$ $= \frac{\sin(\pi/4)}{\text{Main}}$ RAD AUTO FUNC 1/30 |
|                               | To replace <b>sin(</b> with <b>cos(</b> , place the cursor beside <b>sin</b> .                                      |
|                               | 2. Hold 🛉 and press () or () to highlight characters left or right of the cursor.                                   |
|                               | $= \sin\left(\frac{\pi}{4}\right) \qquad \frac{\sqrt{2}}{2}$                                                        |
|                               | Hold 1 and press () () ().                                                                                          |

Type the new characters.

| ∎sin(         | <u>r</u> ] |      | <u>12</u><br>2 |
|---------------|------------|------|----------------|
| <u>cos(π/</u> |            |      |                |
| MAIN          | RAD AUTO   | FUNC | 1/30           |

Delete the highlighted characters

Replace the

highlighted

characters

— or —

Press 🗲.

To leave the keyboard uncluttered, the TI-89 / TI-92 Plus uses menus to access many operations. This section gives an overview of how to select an item from any menu. Specific menus are described in the appropriate chapters of this guidebook.

| Displaying a Menu | Press:                                                                                                    | To display:                                                                                                    |  |  |
|-------------------|----------------------------------------------------------------------------------------------------|----------------------------------------------------------------------------------------------------|--|--|
|                   | F1, F2,<br>etc.                                                                                                | A toolbar menu — Drops down from the toolbar at the<br>top of most application screens. Lets you select<br>operations useful for that application.                                                                                                    |  |  |
|                   | (APPS)                                                                                                    | APPLICATIONS menu — Lets you select from a list of applications. Refer to page 38.                                                                                                    |  |  |
|                   | [2nd] [CHAR]                                                                                                   | CHAR menu — Lets you select from categories of special characters (Greek, math, etc.).                                                                                                    |  |  |
|                   | (2nd) [MATH]                                                                                                   | MATH menu — Lets you select from categories of math operations.                                                                                                    |  |  |
|                   | TI-89:<br>CATALOG<br>TI-92 Plus:<br>2nd [CATALOG]                                                              | CATALOG menu — Lets you select from a complete,<br>alphabetic list of the TI-89 / TI-92 Plus's built-in<br>functions and instructions. Also lets you select user-<br>defined functions or Flash application functions (if<br>any have been defined or loaded).              |  |  |
|                   | [2nd] [CUSTOM]                                                                                                 | 2nd [CUSTOM] CUSTOM menu — Lets you access a menu that you<br>can customize to list any available function,<br>instruction, or character. The TI-89 / TI-92 Plus include<br>a default custom menu, which you can modify or<br>redefine. Refer to page 37 and to Chapter 17. |  |  |
| Selecting an Item | To select an i                                                                                                 | tem from the displayed menu, either:                                                                                                    |  |  |
| from a Menu       | letter on th<br>— or —<br>• Use the cu<br><u>ENTER</u> . (No                                                   | number or letter shown to the left of that item. For a he TI-89, press alpha and then a letter key.<br>rrsor pad $\odot$ and $\odot$ to highlight the item, and then press ote that pressing $\odot$ from the first item moves the o the last item, and vice versa.)        |  |  |
|                   | F2-<br>#13ebro<br>1:solve(<br>2:factor<br>3:expand<br>4:zeros(<br>5:approx<br>6:comDer<br>7:propFr<br>84pSolve | <ul> <li>indicates that a menu will drop down from the toolbar when you press [2].</li> <li>To select factor, press 2 or O ENTER.<br/>This closes the menu and inserts the function at the cursor location.</li> <li>factor(</li> </ul>                                     |  |  |

#### Items Ending with ▶(Submenus)

**Note:** Because of limited screen size, the TI-89 overlaps these menus as:

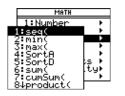

If you select a menu item ending with  $\triangleright$ , a submenu is displayed. You then select an item from the submenu.

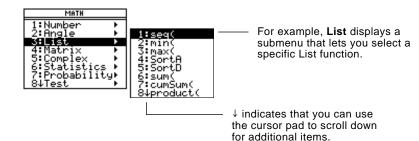

For items that have a submenu, you can use the cursor pad as described below.

- To display the submenu for the highlighted item, press (). (This is the same as selecting that item.)
- To cancel the submenu without making a selection, press (). (This is the same as pressing ESC.)
- To wrap to the last menu item directly from the first menu item, press ⊙. To wrap to the first menu item directly from the last menu item, press ⊙.

Items Containing "..."If you select a menu item containing "..." (ellipsis marks), a dialog<br/>box is displayed for you to enter additional information.

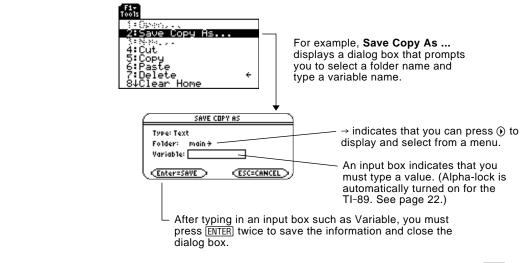

Canceling a MenuTo cancel the current menu without making a selection, press ESC.Depending on whether any submenus are displayed, you may need to<br/>press ESC several times to cancel all displayed menus.

| Moving from One<br>Toolbar Menu to<br>Another | <ul> <li>To move from one toolbar menu to another without making a selection, either:</li> <li>Press the key (F1, F2, etc.) for the other toolbar menu.<br/>— or —</li> <li>Use the cursor pad to move to the next (press ()) or previous (press ()) toolbar menu. Pressing () from the last menu moves to the first menu, and vice versa.</li> <li>When using (), be sure that an item with a submenu is not highlighted. If so, () displays that item's submenu instead of moving to the next toolbar menu.</li> </ul> |  |  |  |
|-----------------------------------------------|----------------------------------------------------------------------------------------------------|--|--|--|
| Example: Selecting<br>a Menu Item             | <ul> <li>Round the value of π to three decimal places. Starting from a clear entry line on the Home screen:</li> <li>1. Press 2nd [MATH] to display the MATH menu.</li> <li>2. Press 1 to display the Number</li> </ul>                                                                                                    |  |  |  |
|                                               | submenu. (Or press ENTER since<br>the first item is automatically<br>highlighted.)1:exact(<br>2:abs(<br>3: Press 3 to select round. (Or press3. Press 3 to select round. (Or press3: Press 3 to select round. (Or press                                                                                                    |  |  |  |
|                                               | <ul> <li>⊙ ⊙ and ENTER.)</li> <li>4. Press 2nd [π] , 3 [) and then</li> </ul>                                                                                                    |  |  |  |

ENTER to evaluate the expression.

| round   | (π,3)    |      | 3.142 |
|---------|----------|------|-------|
| round() | π,3)     |      |       |
| MAIN    | RAD AUTO | FUNC | 1/30  |
|         |          |      |       |

Selecting the function in Step 3 automatically typed **round(** on the entry line. The TI-89 / TI-92 Plus has a custom menu that you can turn on and off at any time. You can use the default custom menu or create your own as described in Chapter 17: Programming.

#### Turning the Custom Menu On and Off

Note: You can also turn the

custom menu on and off by

CustmOff in the entry line and pressing ENTER.

entering CustmOn or

When you turn on the custom menu, it replaces the normal toolbar menu. When you turn it off, the normal menu returns. For example, from the Home screen's normal toolbar menu, press [2nd] [CUSTOM] to toggle the custom menu on and off.

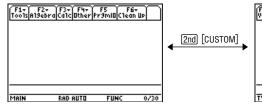

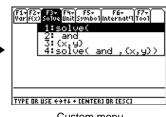

Home screen normal toolbar menu

Custom menu

Unless the menu has been modified, the default custom menu appears.

| Menu                                                             | Function                                                |
|------------------------------------------------------------------|---------------------------------------------------------|
| F1 Var                                                           | Common variable names.                                  |
| F2 f(x)                                                          | Function names such as $f(x)$ , $g(x)$ , and $f(x,y)$ . |
| F3 Solve                                                         | Items related to solving equations.                     |
| F4 Unit                                                          | Common units such as _m, _ft, and _l.                   |
| F5 Symbol                                                        | Symbols such as #, ?, and ~.                            |
| Internat'l<br>TI-89: [2nd] [F6]<br>TI-92 Plus: [F6]              | Commonly accented characters such as è, é,and ê.        |
| Tool<br><b>TI-89:</b> <u>2nd</u> [F7]<br><b>TI-92 Plus:</b> [F7] | CIrHome, NewProb, and CustmOff.                         |

#### **Restoring the Default Custom** Menu

*Note:* The previous custom menu is erased. If that menu was created with a program (Chapter 17), it can be recreated later by running the program again.

If a custom menu other than the default is displayed and you want to restore the default:

- 1. From the Home screen, use [2nd] [CUSTOM] to turn off the custom menu and display the Home screen's normal toolbar menu.
- 2. Display the Clean Up toolbar menu, and select 3:Restore custom default. TI-89: [2nd] [F6] TI-92 Plus: [F6]

F2+ F3+ F4+ F5 F6+ Is A19ebra Caic Other Pr9mio Clean U Clear a-z… NewProb

This pastes the commands used to create the default menu into the entry line.

3. Press ENTER to execute the commands and restore the default.

Tip: A custom menu can give you quick access to commonly used items. Chapter 17 shows you how to create custom menus for the items you use most often.

The TI-89 / TI-92 Plus has different applications that let you solve and explore a variety of problems. You can select an application from a menu, or you can access commonly used applications directly from the keyboard.

### From the APPLICATIONS Menu

**Note:** To cancel the menu without making a selection, press [ESC].

- 1. Press APPS to display a menu that lists the applications.
- 2. Select an application. Either:
  - Use the cursor pad ⊙ or ⊙ to highlight the application and then press ENTER.
     — or —
  - Press the number or letter for that application.

| APPLICATIONS                                              |   |
|-----------------------------------------------------------|---|
| 1:FlashApps +APP                                          | s |
| 2:Y= Editor                                               |   |
| 3:Window Editor<br>4:Graph                                |   |
| 5:Table                                                   |   |
| 6:Data/Matrix Editor                                      | ŀ |
| 6:Data/Matrix Editor<br>7:Program Editor<br>8↓Text Editor | 1 |
| OWTEXC Editor                                             |   |

| Application:       | Lets you:                                                                                                    |
|--------------------|----------------------------------------------------------------------------------------------------|
| FlashApps          | Display a list of Flash applications, if any.                                                                                              |
| Y= Editor          | Define, edit, and select functions or equations for graphing (Chapters 6 – 11).                                                            |
| Window Editor      | Set window dimensions for viewing a graph (Chapter 6).                                                                                     |
| Graph              | Display graphs (Chapter 6).                                                                                                    |
| Table              | Display a table of variable values that<br>correspond to an entered function<br>(Chapter 13).                                              |
| Data/Matrix Editor | Enter and edit lists, data, and matrices. You<br>can perform statistical calculations and<br>graph statistical plots (Chapters 15 and 16). |
| Program Editor     | Enter and edit programs and functions (Chapter 17).                                                                                        |
| Text Editor        | Enter and edit a text session (Chapter 18).                                                                                                |
| Numeric Solver     | Enter an expression or equation, define<br>values for all but one variable, and then solve<br>for the unknown variable (Chapter 19).       |
| Home               | Enter expressions and instructions, and perform calculations.                                                                              |

#### From the Keyboard

You can access commonly used applications from the keyboard. On the TI-89 for example,  $\bullet$  [Y=] is the same as pressing  $\bullet$  and then F1. This guidebook uses the notation  $\bullet$  [Y=], similar to the notation used in second functions.

TI-89

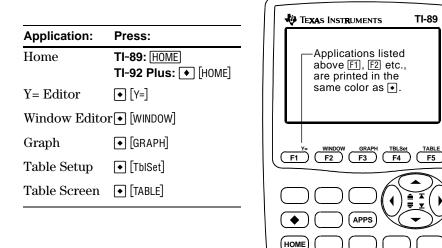

On the TI-92 Plus, applications are listed above the QWERTY keys.

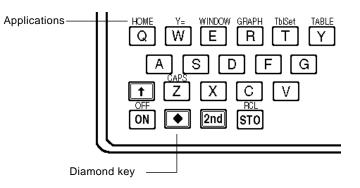

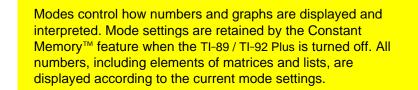

#### Checking Mode Settings

Press MODE to display the MODE dialog box, which lists the modes and their current settings.

particular page.

CESC=CANCEL

There are three pages of mode listings. Press [F1], [F2], or [F3] to quickly display a

indicates that you can

press () or () to display

and select from a menu.

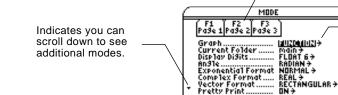

**Note:** Modes that are not currently valid are dimmed. For example, on Page 2, Split 2 App is not valid when Split Screen = FULL. When you scroll through the list, the cursor skips dimmed settings.

#### Changing Mode Settings

**Tip:** To cancel a menu and return to the MODE dialog box without making a selection, press [ESC]. From the MODE dialog box:

Enter=SAVE >

- Highlight the mode setting you want to change. Use ⊙ or ⊙ (with F1, F2, or F3) to scroll through the list.
- 2. Press () or () to display a menu that lists the valid settings. The current setting is highlighted.
- 3. Select the applicable setting. Either:
  - Use  $\odot$  or  $\odot$  to highlight the setting and press ENTER. — or —
  - Press the number or letter for that setting.
- 4. Change other mode settings, if necessary.
- 5. When you finish all your changes, press **ENTER** to save the changes and exit the dialog box.

**Important:** If you press **ESC** instead of **ENTER** to exit the MODE dialog box, any mode changes you made will be canceled.

# Overview of the Modes

**Note:** For detailed information about a particular mode, look in the applicable section of this guidebook.

| Mode                  | Description                                                                                                    |
|-----------------------|----------------------------------------------------------------------------------------------------|
| Graph                 | Type of graphs to plot: FUNCTION, PARAMETRIC, POLAR, SEQUENCE, 3D, or DE.                                                                                                    |
| Current<br>Folder     | Folder used to store and recall variables. Unless you<br>have created additional folders, only the MAIN folder<br>is available. Refer to "Using Folders to Store<br>Independent Sets of Variables" in Chapter 5.                                          |
| Display<br>Digits     | Maximum number of digits (FLOAT) or fixed number<br>of decimal places (FIX) displayed in a floating-point<br>result. Regardless of the setting, the total number of<br>displayed digits in a floating-point result cannot<br>exceed 12. Refer to page 31. |
| Angle                 | Units in which angle values are interpreted and displayed: RADIAN or DEGREE.                                                                                                    |
| Exponential<br>Format | Notation used to display results: NORMAL,<br>SCIENTIFIC, or ENGINEERING. Refer to page 31.                                                                                                    |
| Complex<br>Format     | Format used to display complex results, if any:<br>REAL (complex results are not displayed unless you<br>use a complex entry), RECTANGULAR, or POLAR.                                                                                                    |
| Vector<br>Format      | Format used to display 2- and 3-element vectors:<br>RECTANGULAR, CYLINDRICAL, or SPHERICAL.                                                                                                    |
| Pretty Print          | Turns the pretty print display feature OFF or ON.<br>Refer to page 29.                                                                                                    |
| Split Screen          | Splits the screen into two parts and specifies how the parts are arranged: FULL (no split screen), TOP-BOTTOM, or LEFT-RIGHT. Refer to Chapter 14.                                                                                                    |
| Split 1 App           | Application in the top or left side of a split screen. If you are not using a split screen, this is the current application.                                                                                                    |
| Split 2 App           | Application in the bottom or right side of a split screen. This is active only for a split screen.                                                                                                    |
| Number of<br>Graphs   | For a split screen, lets you set up both sides of the screen to display independent sets of graphs.                                                                                                    |
| Graph 2               | If Number of Graphs = 2, selects the type of graph in the Split 2 part of the screen. Refer to Chapter 12.                                                                                                    |
| Split Screen<br>Ratio | Proportional sizes of the two parts of a split screen:<br>1:1, 1:2, or 2:1. (TI-92 Plus only)                                                                                                    |
| Exact/Approx          | Calculates expressions and displays results in<br>numeric form or in rational/symbolic form: AUTO,<br>EXACT, or APPROXIMATE. Refer to page 29.                                                                                                    |

| Modes       | Mode         | Description                                                                                                    |
|-------------|--------------|----------------------------------------------------------------------------------------------------|
| (continued) | Base         | Lets you perform calculations by entering numbers in decimal (DEC), hexadecimal (HEX), or binary (BIN) form.                                                                                               |
|             | Unit System  | Lets you enter a unit for values in an expression,<br>such as 6_m * 4_m or 23_m/_s * 10_s, convert values<br>from one unit to another within the same category,<br>and create your own user-defined units. |
|             | Custom Units | Lets you select custom defaults. The mode is dimmed until you select Unit System, 3:CUSTOM.                                                                                                    |
|             | Language     | Lets you localize the TI-89 / TI-92 Plus into one of<br>several languages, depending on which language<br>Flash applications are installed.                                                                |

On the Home screen, the Clean Up toolbar menu lets you start a new calculation from a cleared state without resetting the TI-89 / TI-92 Plus's memory.

#### Clean Up Toolbar Menu

From the Home screen, display the Clean Up menu by pressing: TI-89: 2nd [F6] TI-92 Plus: F6]

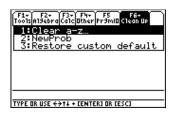

|                                                                                                    | Menu Item                    | Description                                                                                                    |
|----------------------------------------------------------------------------------------------------|------------------------------|----------------------------------------------------------------------------------------------------|
|                                                                                                    | Clear a–z                    | Clears (deletes) all single-character variable names in<br>the current folder, unless the variables are locked or<br>archived. You will be prompted to press ENTER to<br>confirm the action. |
| <b>Tip:</b> When defining a variable that you want to retain, use more than one                                             |                              | Single-character variable names are often used in symbolic calculations such as:                                                                                                    |
| character in the name. This prevents it from being                                                                          |                              | solve( $a \cdot x^2 + b \cdot x + c = 0, x$ )                                                                                                    |
| deleted inadvertently by<br>1:Clear a–z.                                                                                    |                              | If any of the variables have already been assigned a value, your calculation may produce misleading results. To prevent this, you can select 1:Clear a–z before beginning the calculation.   |
| <b>Note:</b> For information about<br>checking and resetting<br>memory or other system<br>defaults, refer to<br>Chapter 21. | NewProb                      | Places <b>NewProb</b> in the entry line. You must then press [ENTER] to execute the command.                                                                                                 |
|                                                                                                    |                              | <b>NewProb</b> performs a variety of operations that let you begin a new problem from a cleared state without resetting the memory:                                                          |
|                                                                                                    |                              | • Clears all single-character variable names in the current folder (same as 1:Clear a–z), unless the variables are locked or archived.                                                       |
|                                                                                                    |                              | • Turns off all functions and stat plots ( <b>FnOff</b> and <b>PlotsOff</b> ) in the current graphing mode.                                                                                  |
|                                                                                                    |                              | • Performs CirDraw, CirErr, CirGraph, CirHome, CirIO, and CirTable.                                                                                                    |
|                                                                                                    | Restore<br>custom<br>default | If a custom menu other than the default is in effect,<br>this lets you restore the default. Refer to page 37.                                                                                |

The CATALOG provides a way to access any built-in TI-89 / TI-92 Plus command (functions and instructions) from one convenient list. In addition, the CATALOG dialog box lets you select functions used in Flash applications or user-defined functions (if any have been loaded or defined).

# Displaying the CATALOG

To display the CATALOG dialog box, press:

TI-89: CATALOG TI-92 Plus: [2nd] [CATALOG]

The CATALOG defaults to F2 Built-in, which displays an alphabetic list of all pre-installed TI-89 / TI-92 Plus commands (functions and instructions).

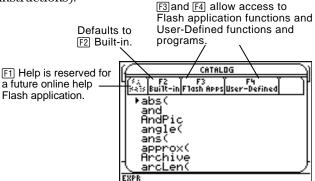

**Note:** Options that are not currently valid are dimmed. For example, F1 Help is reserved for a future online help Flash application. F3 Flash Apps is dimmed if you have not installed a Flash application. F4 User-Defined is dimmed if you have not created a function or a program.

When you select a command, its name is inserted in the entry line at the cursor location. Therefore, you should position the cursor as necessary before selecting the command.

1. Press:

TI-89: CATALOG TI-92 Plus: 2nd [CATALOG]

2. Press F2 Built-in.

| $(\square$   |                | CATAL            | OG                 | Π   |
|--------------|----------------|------------------|--------------------|-----|
| (3)<br>(34)3 | F2<br>Built-in | F3<br>F1ash Apps | F4<br>User-Defined | - T |
|              | bs(            |                  |                    |     |
| ll a         | nd<br>IndPic   |                  |                    |     |
| 11 🖫         | ngle(          |                  |                    |     |
| ll a         | nš(            |                  |                    |     |
| ll a         | ppro»<br>rchiv | (C               |                    |     |
| ΗЗ           | rcLer          | Ĩ                |                    |     |
| EXPR         |                |                  |                    | _   |

- Commands are listed in alphabetical order. Commands that do not start with a letter  $(+, \%, \sqrt{}, \Sigma, \text{etc.})$  are at the end of the list.
- To exit the CATALOG without selecting a command, press ESC.

Selecting a Built-in Command from the CATALOG

**Note:** The first time you display the Built-in list, it starts at the top of the list. The next time you display the list, it starts at the same place you left it. 3. Move the  $\blacktriangleright$  indicator to the command, and press ENTER.

| To move the ► indicator:                                    | Press or type:                                                                                                    |  |
|-------------------------------------------------------------|----------------------------------------------------------------------------------------------------|--|
| One command at a time                                       | $\odot$ or $\odot$                                                                                                    |  |
| One page at a time                                          | 2nd $\odot$ or 2nd $\bigcirc$                                                                                                    |  |
| To the first command that<br>begins with a specified letter | The letter key. (On the TI-89, do<br><b>not</b> press <u>alpha</u> first. If you do,<br>you need to press <u>alpha</u> or<br><u>[2nd</u> [a-lock] again before you can<br>type a letter.) |  |

### Information about Parameters

**Tip:** From the top of the list, press O to move to the bottom. From the bottom, press O to move to the top.

For the command indicated by  $\triangleright$ , the status line shows the required and optional parameters, if any, and their type.

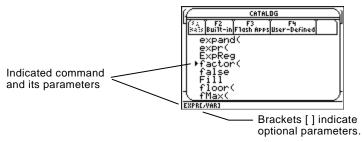

**Note:** For details about the parameters, refer to that command's description in Appendix A.

#### Selecting a Flash Application Function

From the example above, the syntax for factor is:

| factor(expression)          | required |
|-----------------------------|----------|
| — or —                      |          |
| factor(expression,variable) | optional |

A Flash application may contain one or more functions. When you select a function, its name is inserted in the entry line at the cursor location. Therefore, you should position the cursor as necessary before selecting the function.

- 1. Press: **TI-89:** [CATALOG] **TI-92 Plus:** [2nd] [CATALOG]
- 2. Press F3 Flash Apps. (This option is dimmed if no Flash applications are installed in the TI-89 / TI-92 Plus.)

|                  | CATAL            | OG                                                                     |
|------------------|------------------|------------------------------------------------------------------------|
| Sais Built-in    | F3<br>F1ash Apps | F4<br>User-Defined                                                     |
| Pipefu<br>pipefu | n0(<br>n1(       | <ul> <li>pipes</li> <li>pipes</li> <li>pipes</li> <li>pipes</li> </ul> |
| pipefu           | n3(::            | .pipes                                                                 |
|                  |                  |                                                                        |
|                  |                  |                                                                        |

- The list is alphabetized by function name. The left column lists functions. The right column lists the Flash application that contains the function.
- Information about a function is displayed in the status line.
- To exit without selecting a function, press ESC.

3. Move the  $\blacktriangleright$  indicator to the function, and press ENTER.

| To move the ► indicator:                                     | Press or type:                                                                                                    |
|--------------------------------------------------------------|----------------------------------------------------------------------------------------------------|
| One function at a time                                       | $\odot$ or $\odot$                                                                                                    |
| One page at a time                                           | 2nd $\odot$ or 2nd $\odot$                                                                                                    |
| To the first function that<br>begins with a specified letter | The letter key. (On the TI-89, do<br><b>not</b> press <u>alpha</u> first. If you do,<br>you need to press <u>alpha</u> or<br><u>2nd</u> [a-lock] again before you can<br>type a letter.) |

Selecting a User-Defined Function or Program You can create your own functions or programs and then use [F4] User-Defined to access them. For instructions on how to create functions, see "Creating and Evaluating User-Defined Functions" in Chapter 5, and "Overview of Entering a Function" in Chapter 17. See Chapter 17 for instructions on how to create and run a program.

When you select a function or program, its name is inserted in the entry line at the cursor location. Therefore, you should position the cursor as necessary before selecting the function or program.

- 1. Press: TI-89: CATALOG TI-92 Plus: 2nd [CATALOG]
- 2. Press F4 User-Defined. (This option is dimmed if you have not defined a function or created a program.)

| CATALOG                                                                            |    |
|------------------------------------------------------------------------------------|----|
| 4 (S × ) F2 F3 F3 F4<br> S × ]S Built-inFlash AppsUser-Defined                     | יך |
| ▶cube(main<br>def(param<br>progl(param<br>square(param<br>sum(alg101<br>xroot(main |    |
| Finds cubic polynomial                                                             | _  |

- The list is alphabetized by function / program name. The left column lists functions and programs. The right column lists the folder that contains the function or program.
- If the function or program's first line is a comment, the comment text is displayed in the status line.
- To exit without selecting a function or program, press ESC.
- 3. Move the  $\blacktriangleright$  indicator to the function or program, and press ENTER.

| To move the ► indicator:                                                   | Press or type:                                                                                                    |
|----------------------------------------------------------------------------|----------------------------------------------------------------------------------------------------|
| One function or program at a time                                          | $\odot$ or $\odot$                                                                                                    |
| One page at a time                                                         | $2nd \odot or 2nd \odot$                                                                                                    |
| To the first function or<br>program that begins with a<br>specified letter | The letter key. (On the TI-89, do<br><b>not</b> press <u>alpha</u> first. If you do,<br>you need to press <u>alpha</u> or<br><u>2nd</u> [a-lock] again before you can<br>type a letter.) |

**Note:** Use the VAR-LINK screen to manage variables, folders, and Flash applications. See Chapter 21.

|                    | can then use the na<br>When the TI-89 / TI-                                                                                                    | value, you store it as a named variable. You<br>ame instead of the value in expressions.<br>-92 Plus encounters the name in an<br>titutes the variable's stored value. |  |
|--------------------|----------------------------------------------------------------------------------------------------|----------------------------------------------------------------------------------------------------|--|
| Rules for Variable | A variable name:                                                                                                    |                                                                                                    |  |
| Names              | <ul> <li>Can use 1 to 8 characters consisting of letters and digits. This includes Greek letters (but not π), accented letters, and international letters. Do not include spaces.</li> </ul> |                                                                                                    |  |
|                    | – The first charac                                                                                                    | cter cannot be a digit.                                                                                                    |  |
|                    |                                                                                                    | e or lowercase letters. The names AB22, Ab22, refer to the same variable.                                                                                              |  |
|                    |                                                                                                    | e as a name that is preassigned by the reassigned names include:                                                                                                    |  |
|                    |                                                                                                    | ns (such as <b>abs</b> ) and instructions (such as<br>r to Appendix A.                                                                                                 |  |
|                    |                                                                                                    | es (such as xmin and xmax, which are used to ated values). Refer to Appendix B for a list.                                                                             |  |
| Examples           | Variable Descrip                                                                                                    | tion                                                                                                    |  |
|                    | Log1 OK<br>3rdTotal Not OK                                                                                                    | , name is preassigned to the <b>log</b> function.<br>, starts with a digit.<br>, more than 8 characters.                                                               |  |
| Data Types         | You can save any TI-89 / TI-92 Plus data type as a variable. For a list of data types, refer to <b>getType()</b> in Appendix A. Some examples are:                                           |                                                                                                    |  |
|                    |                                                                                                    |                                                                                                    |  |
|                    | Data Types                                                                                                    | Examples                                                                                                    |  |
|                    | <b>Data Types</b><br>Expressions                                                                                                    | <b>Examples</b><br>2.54, 1.25 $\in$ 6, 2 $\pi$ , xmin/10, 2+3 $i$ , (x-2) <sup>2</sup> , $\sqrt{2}/2$                                                                  |  |
|                    |                                                                                                    |                                                                                                    |  |
|                    | Expressions                                                                                                    | 2.54, 1.25 e 6, 2 $\pi$ , xmin/10, 2+3 $i$ , (x-2) <sup>2</sup> , $\sqrt{2}/2$                                                                                         |  |
|                    | Expressions<br>Lists                                                                                                    | 2.54, 1.25 E 6, 2 $\pi$ , xmin/10, 2+3 $i$ , (x-2) <sup>2</sup> , $\sqrt{2}/2$<br>{2 4 6 8}, {1 1 2}                                                                   |  |

Functions

myfunc(arg), ellipse(x,y,r1,r2)

### Storing a Value in a Variable

**Note:** TI-89 users should use <u>alpha</u> as necessary when typing variable names.

#### Displaying a Variable

**Note:** Refer to Chapter 3 for information about symbolic manipulation.

### Using a Variable in an Expression

*Tip:* To view a list of existing variable names, use [2nd] [VAR-LINK] as described in Chapter 21.

#### Recalling a Variable's Value

In some cases, you may want to use a variable's actual value in an expression instead of the variable name.

- 1. Press [2nd [RCL] to display a dialog box.
- 2. Type the variable name.
- 3. Press ENTER twice.

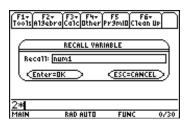

In this example, the value stored in num1 will be inserted at the cursor position in the entry line.

- 1. Enter the value you want to store, which can be an expression.
- 2. Press  $\overline{\text{STO}}$ . The store symbol ( $\Rightarrow$ ) is displayed.
- 3. Type the variable name.
- 4. Press ENTER.

| <b>5</b> +8 | <sup>3</sup> →num1 |      | 517  |
|-------------|--------------------|------|------|
| 5+8^3+      | ⊦num1              |      |      |
| MAIN        | RAD AUTO           | FUNC | 1/30 |

To store to a variable temporarily, you can use the "with" operator. Refer to "Substituting Values and Setting Constraints" in Chapter 3.

- 1. Type the variable name.
- 2. Press ENTER.

expression.

expression.

store the result.

| ■ num1 |          |      | 517  |
|--------|----------|------|------|
| num1   |          |      |      |
| MAIN   | RAD AUTO | FUNC | 1/30 |
|        |          |      |      |

If the variable is undefined, the variable name is shown in the result.

In this example, the variable a is undefined. Therefore, it is used as a symbolic variable.

1. Type the variable name into the

If you want the result to replace the

variable's previous value, you must

2. Press ENTER to evaluate the

| ■ num1   |          |      | 517   |
|----------|----------|------|-------|
| ■ num1 · | +a       | а    | + 517 |
| num1+a   |          |      |       |
| MAIN     | RED AUTO | FUNC | 2/30  |

| ■3·num1 |          |      | 1551 |
|---------|----------|------|------|
| ■ num1  |          |      | 517  |
| num1    |          |      |      |
| MAIN    | RAD AUTO | FUNC | 2/30 |

The variable's value did not change.

| ■3·num1 → num1 |          |      | 1551 |
|----------------|----------|------|------|
| ∎ num1         |          |      | 1551 |
| num1           |          |      |      |
| MAIN           | RAD AUTO | FUNC | 2/30 |

You can reuse a previous entry by reexecuting the entry "as is" or by editing the entry and then reexecuting it. You can also reuse the last calculated answer by inserting it into a new expression.

#### Reusing the Expression on the Entry Line

When you press ENTER to evaluate an expression, the TI-89 / TI-92 Plus leaves that expression on the entry line and highlights it. You can type over the entry, or you can reuse it as necessary.

For example, using a variable, find the square of 1, 2, 3, etc.

As shown below, set the initial variable value and then enter the variable expression. Next, reenter to increment the variable and calculate the square.

**Tip:** Reexecuting an entry "as is" is useful for iterative calculations that involve variables.

| On the TI-89:                  | On the TI-92 Plus:      | Display                                                                                                    |
|--------------------------------|-------------------------|----------------------------------------------------------------------------------------------------|
| 0 (STO)                        | 0 STO►                  | ■ 0 → num 0                                                                                                    |
| (2nd) [a-lock] N U M           | N U M                   | 0→num                                                                                                    |
| (ENTER)                        | ENTER                   | Main Rad auto Func 1/30                                                                                                    |
| N U M <u>alpha</u> (+) 1 (STO) | N U M [+] 1 [STO►       | ■ 0 → num 0                                                                                                    |
| (2nd [a-lock] N U M            | N U M                   | ■ num + 1 → num : num <sup>2</sup> 1                                                                                                    |
| (2nd [:] N U M (^) 2           | [2nd] [ : ] N U M [^] 2 | num+1→num:num^2                                                                                                    |
| (ENTER)                        | [ENTER]                 | MAIN RAD AUTO FUNC 2/30                                                                                                    |
| (ENTER) (ENTER)                | (ENTER) (ENTER)         | ■ 0 → num 0<br>■ num + 1 → num : num <sup>2</sup> 1<br>■ num + 1 → num : num <sup>2</sup> 4<br>■ num + 1 → num : num <sup>2</sup> 9<br><u>num + 1 → num : num<sup>2</sup> 9</u><br><u>num + 1 → num : num<sup>2</sup> 7<br/>Mein ReD BUTO FUNC 4/30</u> |

Tip: Editing an entry lets you make minor changes without retyping the entire entry.

Using the equation  $A=\pi r^2$ , use trial and error to find the radius of a circle that covers 200 square centimeters.

The example below uses 8 as the first guess and then displays the answer in its approximate floating-point form. You can edit and reexecute using 7.95 and continue until the answer is as accurate as you want.

|                                                                                                    | On the TI-89:                                                    | On the TI-92 Plus:                                     | Display                                                                                                    |
|----------------------------------------------------------------------------------------------------|------------------------------------------------------------------|--------------------------------------------------------|----------------------------------------------------------------------------------------------------|
|                                                                                                    | 8 [STO▶ [alpha] R [2nd [÷]<br>[2nd [ π ][alpha] R ∩ 2<br>[ENTER] | 8 [STO▶] R [2nd] [ : ]<br>[2nd] [π] R [^] 2<br>[ENTER] | ■ 8 → r : π·r <sup>2</sup> 64·π<br>8→r:πr <sup>2</sup><br>MAIN RAD AUTO FUNC 1/30                           |
|                                                                                                    | ◆ ENTER                                                          | • ENTER                                                | •8→r:π·r <sup>2</sup> 64·π                                                                                  |
|                                                                                                    |                                                                  |                                                        | ■8→r:π·r <sup>2</sup> 201.062<br>8→r:πr <sup>2</sup><br>MAIN BAD AUTO FUNC 2/30                             |
| <b>Note:</b> When the entry<br>contains a decimal point, the<br>result is automatically<br>displayed in floating-point. | <ul> <li>● [DEL]</li> <li>7 . 9 5 [ENTER]</li> </ul>             | • • [DEL]<br>7 . 9 5 [ENTER]                           | ■8 → r : π·r <sup>2</sup> 64·π<br>■8 → r : π·r <sup>2</sup> 201.062<br>■7.95 → r : π·r <sup>2</sup> 198.557 |
|                                                                                                    |                                                                  |                                                        | 7.95→r:πr^2<br>МаIN RAD AUTO FUNC 3/30                                                                      |

### result is automatically displayed in floating-point

#### **Recalling a Previous** Entry

You can recall any previous entry that is stored in the history area, even if the entry has scrolled off the top of the screen. The recalled entry *replaces* whatever is currently shown on the entry line. You can then reexecute or edit the recalled entry.

Note: You can also use the entry function to recall any previous entry. Refer to entry() in Appendix A.

| To recall:                                              | Press:                      | Effect:                                                                                         |
|---------------------------------------------------------|-----------------------------|-------------------------------------------------------------------------------------------------|
| The last entry<br>(if you've changed<br>the entry line) | [2nd] [ENTRY]<br>once       | If the last entry is still shown on<br>the entry line, this recalls the<br>entry prior to that. |
| Previous entries                                        | [2nd] [ENTRY]<br>repeatedly | Each press recalls the entry prior<br>to the one shown on the entry<br>line.                    |

#### For example:

| -                                                                                 | F1+ F2+ F3+ F4+ F5<br>ToolsA19ebraCa1cOtherPr9mIOClean UP |
|-----------------------------------------------------------------------------------|-----------------------------------------------------------|
| If the entry line contains<br>the last entry, [2nd [ENTRY]<br>recalls this entry. | ■8÷r:л·r <sup>2</sup> 64·л                                |
| recais this entry.                                                                | ■8→r:π·r <sup>2</sup> 201.062                             |
| If the entry line is edited                                                       | ■7.95→r:π·r <sup>2</sup> 198.557<br>7.95→r:πr^2           |
| or cleared, [2nd] [ENTRY] recalls this entry.                                     | MAIN RADIAUTO FUNC 3/30                                   |

### Recalling the Last Answer

Each time you evaluate an expression, the TI-89 / TI-92 Plus stores the answer to the variable ans(1). To insert this variable in the entry line, press [2nd [ANS].

For example, calculate the area of a garden plot that is 1.7 meters by 4.2 meters. Then calculate the yield per square meter if the plot produces a total of 147 tomatoes.

- 1. Find the area.
  - 1.7 × 4.2 ENTER
- 2. Find the yield.
  - 147 ÷ 2nd [ANS] ENTER

| ■1.7·4        | .2          |          | 7.14  |
|---------------|-------------|----------|-------|
| ■ 147<br>7.14 |             | 20       | .5882 |
| 147/ans       | \$(1)       |          |       |
| MAIN          | RAD AUTO    | FUNC     | 2/30  |
|               | -Variable a | ns(1) is |       |

inserted, and its value is used in the calculation.

*Note:* Refer to *ans()* in Appendix A.

Just as ans(1) always contains the last answer, ans(2), ans(3), etc., also contain previous answers. For example, ans(2) contains the next-to-last answer.

You can select any entry or answer from the history area and "auto-paste" a duplicate of it on the entry line. This lets you insert a previous entry or answer into a new expression without having to retype the previous information.

### **Why Use Auto-Paste** The effect of using auto-paste is similar to [2nd [ENTRY] and [2nd [ANS] as described in the previous section, but there are differences.

|                                                                                                    | For entries: | Pasting lets you:                                                                             | [2nd] [ENTRY] lets you:                                                                                                    |
|----------------------------------------------------------------------------------------------------|--------------|-----------------------------------------------------------------------------------------------|----------------------------------------------------------------------------------------------------|
| <b>Note:</b> You can also paste<br>information by using the<br>[F1] toolbar menu. Refer to<br>"Cutting, Copying, and<br>Pasting Information" in<br>Chapter 5. | For answers: | <i>Insert</i> any previous<br>entry into the entry<br>line.                                   | <i>Replace</i> the contents of the entry line with any previous entry.                                                                                                 |
|                                                                                                    |              | Pasting lets you:                                                                             | [2nd] [ANS] lets you:                                                                                                    |
|                                                                                                    |              | Insert the displayed<br>value of <i>any</i><br><i>previous answer</i><br>into the entry line. | Insert the variable ans(1),<br>which contains <i>the last</i><br><i>answer only</i> . Each time you<br>enter a calculation, ans(1) is<br>updated to the latest answer. |

### Auto-Pasting an Entry or Answer

**Tip:** To cancel auto-paste and return to the entry line, press ESC.

**Tip:** To view an entry or answer too long for one line (indicated by  $\blacktriangleright$  at the end of the line), use (•) and (•) or (2nd (•) and (2nd (•).

- 1. On the entry line, place the cursor where you want to insert the entry or answer.
- 2. Press riangle to move the cursor up into the history area. This highlights the last answer.
- 3. Use  $\odot$  and  $\odot$  to highlight the entry or answer to auto-paste.
  - ( moves from answer to entry up through the history area.
  - You can use (a) to highlight items that have scrolled off the screen.
- 4. Press ENTER.

The highlighted item is inserted in the entry line.

| •[cos[·               | $(\frac{\pi}{3}))^2$ |      | 1⁄4 |
|-----------------------|----------------------|------|-----|
| ∎ tan( <del>]</del>   | <del>;</del> )       |      | 13  |
| <u>sin(π/</u><br>MalN | 3)^2+<br>Rad Auto    | FUNC | 2/2 |

| $\left(\cos\left(\frac{\pi}{3}\right)\right)$ | ) <sup>2</sup>      |                          | 1/4  |
|-----------------------------------------------|---------------------|--------------------------|------|
| • $tan\left(\frac{\pi}{3}\right)$             |                     |                          | 12   |
| sin(π/3)<br>MAIN                              | ^2+(cos<br>Radiauto | <u>s(π/3))^2</u><br>Func | 2/30 |

This pastes the entire entry or answer. If you need only a part of the entry or answer, edit the entry line to delete the unwanted parts.

The status line is displayed at the bottom of all application screens. It shows information about the current state of the TI-89 / TI-92 Plus, including several important mode settings.

| Status Line<br>Indicators                                                                                                    | MAIN 2ND          | RAD APPROX G1 FUNC 8711 23/30                                                                                                    |
|----------------------------------------------------------------------------------------------------|-------------------|----------------------------------------------------------------------------------------------------|
|                                                                                                    |                   | Angle Ande Graph Sumber (G#1 on the TI-92 Plus) Graph Mode History Pairs,                                                                                                    |
|                                                                                                    |                   | Exact/Approx Busy/Pause,<br>Mode Locked Variable                                                                                                    |
|                                                                                                    | Indicator         | Meaning                                                                                                    |
|                                                                                                    | Current<br>Folder | Shows the name of the current folder. Refer to<br>"Using Folders to Store Independent Sets of<br>Variables" in Chapter 5. MAIN is the default folder<br>that is set up automatically when you use the<br>TI-89 / TI-92 Plus. |
| Note: To cancel 2nd, , ,<br>alpha, or ↑, press the same<br>key again or press a<br>different modifier key.                                            | Modifier Key      | Shows which modifier key is in effect, as described below.                                                                                                    |
|                                                                                                    | 2nd               | 2nd — will use the second function of the next key you press.                                                                                                    |
| <b>Note:</b> If the next key you<br>press does not have a<br>diamond feature or an<br>associated letter, the key<br>performs its normal<br>operation. | *                 | $\bullet$ — will use the diamond feature of the next key you press.                                                                                                    |
|                                                                                                    | d (TI-89)         | alpha — will type the lowercase letter for the next key you press.                                                                                                    |
|                                                                                                    | <b>∏</b> (TI-89)  | [2nd] [a-lock] — lowercase alpha-lock is on. Until you<br>turn this off, will type the lowercase letter for each<br>key you press. To cancel alpha-lock, press [alpha].                                                      |
|                                                                                                    | <b>∏</b> (TI-89)  | (f) alpha — uppercase ALPHA-lock is on. Until you turn this off, will type the uppercase letter for each key you press. To cancel ALPHA-lock, press alpha.                                                                   |
|                                                                                                    | •                 | (†) — will type the uppercase letter for the next key<br>you press. On the TI-89, you can use (†) to type a<br>letter without having to use <u>alpha</u> .                                                                   |
|                                                                                                    | Angle<br>Mode     | Shows the units in which angle values are interpreted<br>and displayed. To change the Angle mode, use the<br>MODE key.                                                                                                    |
|                                                                                                    | RAD               | Radians                                                                                                    |
|                                                                                                    | DEG               | Degrees                                                                                                    |

| Status Line | Indicator                                 | Meaning                                                                                                    |
|-------------|-------------------------------------------|----------------------------------------------------------------------------------------------------|
| (continued) | Exact/<br>Approx<br>Mode                  | Shows how answers are calculated and displayed.<br>Refer to page 29. To change the Exact/Approx mode,<br>use the MODE key.                               |
|             | AUTO                                      | Auto                                                                                                    |
|             | EXACT                                     | Exact                                                                                                    |
|             | APPROX                                    | Approximate                                                                                                    |
|             | Graph<br>Number                           | If the screen is split to show two independent graphs,<br>this indicates which graph is active — GR1 or GR2.<br>(Displays G#1 or G#2 on the TI-92 Plus.) |
|             | Graph<br>Mode                             | Indicates the type of graphs that can be plotted. To change the Graph mode, use the MODE key.                                                            |
|             | FUNC                                      | y(x) functions                                                                                                    |
|             | PAR                                       | x(t) and y(t) parametric equations                                                                                                    |
|             | POL                                       | r(θ) polar equations                                                                                                    |
|             | SEQ                                       | u(n) sequences                                                                                                    |
|             | 3D                                        | z(x,y) 3D equations                                                                                                    |
|             | DE                                        | y'(t) differential equations                                                                                                    |
|             | Battery                                   | Displayed only when the batteries are getting low. If<br>BATT is shown with a black background, change the<br>batteries as soon as possible.             |
|             | History Pairs,<br>Busy/Pause,<br>Archived | The information shown in this part of the status line<br>depends on the application you are using.                                                       |
|             | 23/30                                     | Displayed on the Home screen to show the number<br>of entry/answer pairs in the history area. Refer to<br>page 24.                                       |
|             | BUSY                                      | A calculation or graph is in progress.                                                                                                    |
|             | PAUSE                                     | You paused a graph or program.                                                                                                    |
|             | Ы                                         | The variable opened in the current editor<br>(Data/Matrix Editor, Program Editor, or Text Editor)<br>is locked or archived and cannot be modified.       |

In some situations, you may need to find out information about your TI-89 / TI-92 Plus, particularly the software version and the unit's ID number.

| Displaying the<br>"About" Screen   | From the Home screen, press<br>[F1] and then select A:About.                                                    | 3↑N:2015<br>3↑N:2015<br>4:Cut<br>5:Copy<br>6:Paste<br>7:Delete ←<br>8:Clear Home<br>9:Format + <br>HENBOUL                                                                                                    |  |
|------------------------------------|----------------------------------------------------------------------------------------------------|----------------------------------------------------------------------------------------------------|--|
|                                    | Your screen will be different<br>than the one shown to the right.<br>Press ENTER or ESC to close the<br>screen. | ABOUT<br>TI-89 Hardware Version 2.00<br>Advanced Mathematics Software<br>Version 2.00 Beta, 08/02/1999<br>Product 10: F03-13-137<br>ID #03152 D60B1 11B2<br>Cert. Rev. # 2<br>Copyright @ 1999 Texas Instruments.<br>All rights reserved. |  |
| When Do You Need this Information? | The information on the About scree such as:                                                                     | en is intended for situations                                                                                                    |  |

- If you obtain new or upgraded software for your TI-89 / TI-92 Plus, you may need to provide your current software version and/or the ID number of your unit.
- If you have difficulties with your TI-89 / TI-92 Plus and need to contact technical support, knowing the software version may make it easier to diagnose the problem.

# **Symbolic Manipulation**

| Preview of Symbolic Manipulation                      | 58 |
|-------------------------------------------------------|----|
| Using Undefined or Defined Variables                  | 59 |
| Using Exact, Approximate, and Auto Modes              | 61 |
| Automatic Simplification                              | 64 |
| Delayed Simplification for Certain Built-In Functions | 66 |
| Substituting Values and Setting Constraints           | 67 |
| Overview of the Algebra Menu                          | 70 |
| Common Algebraic Operations                           | 72 |
| Overview of the Calc Menu                             | 75 |
| Common Calculus Operations                            | 76 |
| User-Defined Functions and Symbolic Manipulation      | 77 |
| If You Get an Out-of-Memory Error                     | 79 |
| Special Constants Used in Symbolic Manipulation       |    |
|                                                       |    |

This chapter is an overview of the fundamentals of using symbolic manipulation to perform algebraic or calculus operations.

$$\begin{array}{c} \overbrace{F_{4}}^{F_{4}} \overbrace{F_{2}}^{F_{2}} \overbrace{F_{4}}^{F_{4}} \overbrace{F_{4}}^{F_{5}} \overbrace{F_{3}}^{F_{4}} \overbrace{F_{4}}^{F_{5}} \overbrace{F_{3}}^{F_{5}} \overbrace{F_{4}}^{F_{4}} \overbrace{F_{4}}^{F_{5}} \overbrace{F_{4}}^{F_{5}} \overbrace{F_{4}}^{F_{5}} \overbrace{F_{4}}^{F_{5}} \overbrace{F_{4}}^{F_{5}} \overbrace{F_{4}}^{F_{5}} \overbrace{F_{4}}^{F_{5}} \overbrace{F_{4}}^{F_{5}} \overbrace{F_{4}}^{F_{5}} \overbrace{F_{4}}^{F_{4}} \overbrace{F_{4}}^{F_{4}} \overbrace{F_{4}} \overbrace{F_{4$$

You can easily perform symbolic calculations from the Home screen.

Solve the system of equations 2x - 3y = 4 and x + 7y = -12. Solve the first equation so that x is expressed in terms of y. Substitute the expression for x into the second equation, and solve for the value of y. Then substitute the y value back into the first equation to solve for the value of x.

|    |                                                                                                    | TI-89                                  | TI-92 Plus                                                         |                                                                                                    |
|----|----------------------------------------------------------------------------------------------------|----------------------------------------|--------------------------------------------------------------------|----------------------------------------------------------------------------------------------------|
|    | Steps                                                                                                    | Keystrokes                             | Keystrokes                                                         | Display                                                                                                    |
| 1. | Display the Home screen and<br>clear the entry line. Solve the<br>equation                                                                                                    | (HOME)<br>(CLEAR) (CLEAR)<br>(F2) 1    | <ul> <li>● [HOME]</li> <li>CLEAR] CLEAR</li> <li>[F2] 1</li> </ul> | F1+ F2+ F3+ F4+ F5<br>Too1sA19ebraCa1cOtherPr9mIOClean Up                                                                                                    |
|    | 2x - 3y = 4  for  x. F2 1 selects <b>solve(</b> from the Algebra menu. You can also type <b>solve(</b> directly from the keyboard or select it from the Catalog.                                    | 2 X - 3 Y = 4<br>, X ) ENTER           | 2 X - 3 Y = 4 ,<br>X () ENTER                                      | ■ solve(2·x - 3·y = 4, x)<br>$x = \frac{3 \cdot y + 4}{2}$ Solve(2x-3y=4,x)<br>MAIN RAD AUTO FUNC 1/30                                                                                                    |
| 2. | Begin to solve the equation<br>x + 7y = -12 for y, but do not<br>press ENTER yet.                                                                                                    | F2 1<br>(-) X + 7 Y =<br>(-) 1 2 , Y ) | F2 1<br>(-) X + 7 Y =<br>(-) 1 2 , Y )                             |                                                                                                    |
| 3. | Use the "with" operator to<br>substitute the expression for x<br>that was calculated from the<br>first equation. This gives the<br>value of y.                                                      | []<br>⊙ ENTER<br>ENTER                 | [1]<br>() ENTER<br>ENTER                                           | Fire from the fraction of the formula from the formula from the formula f                                                                                                    |
|    | The "with" operator is displayed as  <br>on the screen.<br>Use the auto-paste feature to highlight<br>the last answer in the history area and<br>paste it to the entry line.                        |                                        |                                                                    | x+7y=-12,y) x=(3*y+4)/2<br>Main rad auto func 2/30                                                                                                    |
| 4. | Highlight the equation for x in the history area.                                                                                                    | ⊚⊚⊚                                    | 000                                                                | $\frac{\int_{1}^{1} \int_{1}^{1} \int_$ |
| 5. | Auto-paste the highlighted<br>expression to the entry line.<br>Then substitute the value of y<br>that was calculated from the<br>second equation.<br>The solution is:<br>x = -8/11 and $y = -20/11$ | ENTER<br>[]<br>@ ENTER<br>ENTER        | ENTER<br>[2nd [1]<br>() ENTER<br>ENTER                             | $\begin{array}{c} \begin{array}{c} f_{11} & f_{22} & f_{32} & f_{42} & f_{5} \\ \hline Trots[at3ebra[cat]]bhrefpr3muB(ctean up] \\ \bullet & solve(-x+7\cdot y=-12, y) \mid x \\ & y=-20/11 \\ \bullet & x=\frac{3\cdot y+4}{2} \mid y=-20/11 \\ \hline & x=-8/11 \\ \hline & x=(3*y+4)/2 y=-20/11 \\ \hline & RAD AUTO & FUNC & 3/30 \end{array}$                                                                                                    |

This example is a demonstration of symbolic manipulation. A one-step function is available for solving systems of equations. (See page 73.)

When performing algebraic or calculus operations, it is important that you understand the effect of using undefined and defined variables. Otherwise, you may get a number for a result instead of the algebraic expression that you anticipated.

#### How Undefined and Defined Variables Are Treated

**Tip:** When defining a variable, it's a good practice to use more than one character in the name. Leave one-character names undefined for symbolic calculations.

When you enter an expression that contains a variable, the TI-89 / TI-92 Plus treats the variable in one of two ways.

- If the variable is undefined, it is treated as an algebraic symbol.
- If the variable is defined (even if defined as 0), its value replaces the variable.

| ■ 2·×+: | x+y      | 3    | ·x+y |
|---------|----------|------|------|
| 2x+x+y  |          |      |      |
| MAIN    | RAD AUTO | FUNC | 1/30 |

| ■5→×   |          |      | 5      |
|--------|----------|------|--------|
| ■2·×+  | x+y      |      | y + 15 |
| 2x+x+y | 1        |      |        |
| MAIN   | RAD AUTO | FUNC | 2/30   |

To see why this is important, suppose you want to find the first derivative of  $x^3$  with respect to x.

- If x is undefined, the result is in the form you probably expected.
- If x is defined, the result may be in a form you did not expect.

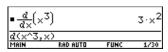

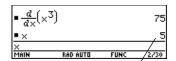

Unless you knew that 5 had been stored to x previously, the answer 75 could be misleading.

| Determining If a                                                                                            | Method:                          | Example:                                                              |
|----------------------------------------------------------------------------------------------------|----------------------------------|-----------------------------------------------------------------------|
| Variable Is<br>Undefined                                                                                    |                                  | If defined, the variable's —                                          |
|                                                                                                    | Enter the variable name.         | ■ × 5<br>■ y y<br>y y<br>MAIN RAD AUTD FUNC 2/30                      |
| <i>Note:</i> Use [2nd] [VAR-LINK] to<br>view a list of defined<br>variables, as described in<br>Chapter 21. |                                  | If undefined, the variable                                            |
|                                                                                                    | Use the <b>getType</b> function. | getType(x) "NUM" getType(y) "NONE" getType(y) MAIN RAD AUTO FUNC 2/30 |
|                                                                                                    |                                  | If undefined, "NONE" is<br>displayed.                                 |

#### Deleting a Defined Variable

You can "undefine" a defined variable by deleting it.

| Variable                                                                  |                                                              |                                                                                                    |  |
|---------------------------------------------------------------------------|--------------------------------------------------------------|----------------------------------------------------------------------------------------------------|--|
|                                                                           | To delete:                                                   | Do this:                                                                                                    |  |
|                                                                           | One or more specified variables                              | Use the <b>DelVar</b> function.                                                                                                 |  |
|                                                                           |                                                              | <ul> <li>DelVar x, y, test, radius</li> <li>Done</li> <li>DelVar x, y, test, radius</li> <li>MAIN RAD AUTO FUNC 2/30</li> </ul> |  |
|                                                                           |                                                              | You can also delete variables by using the VAR-LINK screen ([2nd][VAR-LINK]) as described in Chapter 21.                        |  |
| <b>Note:</b> For information about folders, refer to Chapter 5.           | All one-letter variables<br>(a – z) in the current<br>folder | From the Home screen Clean Up menu,<br>select 1:Clear a-z. You will be prompted to<br>press ENTER to confirm the deletion.      |  |
|                                                                           |                                                              | Clear a-z<br>Clear 1-character variables<br>a-z in current folder?<br><u>Enter=VES</u> <u>ESC=CANCEL</u>                        |  |
| <b>Temporarily</b> By using the "with" operator (1), you ca               |                                                              | rator (1), you can:                                                                                                    |  |
| Overriding a<br>Variable                                                  | Temporarily override<br>a variable's defined                 | • × <sup>2</sup>   × = 3 9                                                                                                    |  |
|                                                                           | value.                                                       | ■ × 27<br>×<br>Main Rad Auto Func 3/30                                                                                          |  |
| <i>Note:</i> For more information about the   operator, refer to page 67. | Temporarily define a value for an undefine variable.         | -                                                                                                    |  |
|                                                                           | To type the "with" opera                                     | ator (1), press:                                                                                                    |  |
|                                                                           | <b>TI-89:</b> []]                                            |                                                                                                    |  |

TI-89: [] TI-92 Plus: 2nd [1] EXACT

Setting

The Exact/Approx mode settings, which are described briefly in Chapter 2, directly affect the precision and accuracy with which the TI-89 / TI-92 Plus calculates a result. This section describes these mode settings as they relate to symbolic manipulation.

When Exact/Approx = EXACT, the TI-89 / TI-92 Plus uses exact rational arithmetic with up to 614 digits in the numerator and 614 digits in the denominator. The EXACT setting:

- Transforms irrational numbers to standard forms as much as possible without approximating them. For example,  $\sqrt{12}$  transforms to  $2\sqrt{3}$  and  $\ln(1000)$  transforms to  $3\ln(10)$ .
- Converts floating-point numbers to rational numbers. For example, 0.25 transforms to 1/4.

The functions **solve**, **cSolve**, **zeros**, **cZeros**, **factor**,  $\int$ , **fMin**, and **fMax** use only exact symbolic algorithms. These functions do not compute approximate solutions in the EXACT setting.

- Some equations, such as  $2^{-x} = x$ , have solutions that cannot all be finitely represented in terms of the functions and operators on the TI-89 / TI-92 Plus.
- With this kind of equation, EXACT will not compute approximate solutions. For example,  $2^{-x} = x$  has an approximate solution  $x \approx 0.641186$ , but it is not displayed in the EXACT setting.

| Advantages         | Disadvantages                                                                                  |  |
|--------------------|------------------------------------------------------------------------------------------------|--|
| Results are exact. | As you use more complicated rational<br>numbers and irrational constants,<br>calculations can: |  |
|                    | • Use more memory, which may exhaust the memory before a solution is completed.                |  |
|                    | • Take more computing time.                                                                    |  |
|                    | • Produce bulky results that are harder to comprehend than a floating-point number.            |  |

#### APPROXIMATE Setting

When Exact/Approx = APPROXIMATE, the TI-89 / TI-92 Plus converts rational numbers and irrational constants to floating-point. However, there are exceptions:

- Certain built-in functions that expect one of their arguments to be an integer will convert that number to an integer if possible. For example: d(y(x), x, 2.0) transforms to d(y(x), x, 2).
- Whole-number floating-point exponents are converted to integers. For example:  $x^{2.0}$  transforms to  $x^2$  even in the APPROXIMATE setting.

Functions such as **solve** and  $\int$  (integrate) can use both exact symbolic and approximate numeric techniques. These functions skip all or some of their exact symbolic techniques in the APPROXIMATE setting.

| Advantages                                                                                                    | Disadvantages                                                                                                    |
|----------------------------------------------------------------------------------------------------|----------------------------------------------------------------------------------------------------|
| If exact results are not<br>needed, this might save<br>time and/or use less<br>memory than the EXACT<br>setting.                                                                                            | Results with undefined variables or<br>functions often exhibit incomplete<br>cancellation. For example, a coefficient<br>that should be 0 might be displayed as a<br>small magnitude such as 1.23457E-11.                                                                                       |
| Approximate results are<br>sometimes more<br>compact and<br>comprehensible than<br>exact results.<br>If you do not plan to use<br>symbolic computations,<br>approximate results are<br>similar to familiar, | Symbolic operations such as limits and<br>integration are less likely to give<br>satisfying results in the APPROXIMATE<br>setting.<br>Approximate results are sometimes less<br>compact and comprehensible than exact<br>results. For example, you may prefer to<br>see 1/7 instead of .142857. |
| traditional numeric calculators.                                                                                                    |                                                                                                    |

# AUTO Setting When Exact/Approx = AUTO, the TI-89 / TI-92 Plus uses exact rational arithmetic wherever all of the operands are rational numbers. Otherwise, floating-point arithmetic is used after converting any rational operands to floating-point. In other words, floating-point is "infectious." For example:

1/2 - 1/3 transforms to 1/6 but 0.5 - 1/3 transforms to .16666666666666666

This floating-point infection does not leap over barriers such as undefined variables or between elements of lists or matrices. For example:

(1/2 - 1/3) x + (0.5 - 1/3) y transforms to x/6 + .1666666666666667 y and

 $\{1/2 - 1/3, \, 0.5 - 1/3\}\,$  transforms to  $\{1/6, \, .166666666666667\}\,$ 

In the AUTO setting, functions such as **solve** determine as many solutions as possible exactly, and then use approximate numerical methods if necessary to determine additional solutions. Similarly,  $\int (integrate)$  uses approximate numerical methods if appropriate where exact symbolic methods fail.

| Advantages                                                                                                    | Disadvantages                                                                                          |
|----------------------------------------------------------------------------------------------------|----------------------------------------------------------------------------------------------------|
| You see exact results<br>when practical, and<br>approximate numeric                                                                              | If you are interested only in exact results<br>some time may be wasted seeking<br>approximate results. |
| results when exact results are impractical.                                                                                                    | If you are interested only in approximate results, some time may be wasted                             |
| You can often control<br>the format of a result by<br>choosing to enter some<br>coefficients as either<br>rational or floating-point<br>numbers. | seeking exact results. Moreover, you<br>might exhaust the memory seeking those<br>exact results.       |

|                                                                                                    | When you type an expression on the entry line and press<br>[ENTER], the TI-89 / TI-92 Plus automatically simplifies the<br>expression according to its default simplification rules.                                                                                                    |  |  |  |
|----------------------------------------------------------------------------------------------------|----------------------------------------------------------------------------------------------------|--|--|--|
| Default<br>Simplification Rules                                                                                         | All of the following rules are applied automatically. You do not see intermediate results.                                                                                                    |  |  |  |
|                                                                                                    | • If a variable has a defined value, that value replaces the variable.                                                                                                    |  |  |  |
|                                                                                                    | If the variable is defined in terms<br>of another variable, the variable<br>is replaced with its "lowest level"<br>value (called infinite lookup).<br>$= 5 + num$ $= 5 + num$ $= 7 \cdot num$ $= 3 + num$ $= 3 + num$ |  |  |  |
| <i>Note:</i> For information about folders, refer to Chapter 5.                                                         | Default simplification does not modify variables that use path<br>names to indicate a folder. For example, x+class\x does not<br>simplify to 2x.                                                                                                    |  |  |  |
| Note: Refer to "Delayed                                                                                                 | • For functions:                                                                                                    |  |  |  |
| Simplification for Certain<br>Built-In Functions" on<br>page 66.                                                        | <ul> <li>The arguments are simplified. (Some built-in functions delay<br/>simplification of some of their arguments.)</li> </ul>                                                                                                    |  |  |  |
|                                                                                                    | <ul> <li>If the function is a built-in or user-defined function, the<br/>function definition is applied to the simplified arguments.<br/>Then the functional form is replaced with this result.</li> </ul>                                                                                                    |  |  |  |
|                                                                                                    | Numeric subexpressions are combined.     2.y.3     6.y                                                                                                    |  |  |  |
|                                                                                                    | • Products and sums are sorted<br>into order.<br>$\begin{array}{c} y \cdot x \cdot 3 + x^{2} + 1 \\ x^{2} + 3 \cdot x \cdot y + 1 \\ \hline y * x * 3 + x^{2} + 1 \\ \hline y * x * 3 + x^{2} + 1 \\ \hline y * x * x * 3 + x^{2} + 1 \\ \hline y * x * x * 3 + x^{2} + 1 \\ \hline y * x * x * 3 + x^{2} + 1 \\ \hline y * x * x * x * x + 1 \\ \hline y * x * x * x * x + 1 \\ \hline y * x * x * x * x + 1 \\ \hline y * x * x * x * x + 1 \\ \hline y * x * x * x * x * x + 1 \\ \hline y * x * x * x * x * x + 1 \\ \hline y * x * x * x * x * x + 1 \\ \hline y * x * x * x * x * x * x + 1 \\ \hline y * x * x * x * x * x * x * x * x * x *$                          |  |  |  |
|                                                                                                    | Products and sums involving undefined variables are sorted according to the first letter of the variable name.                                                                                                    |  |  |  |
|                                                                                                    | <ul> <li>Undefined variables r through z are assumed to be true<br/>variables, and are placed in alphabetical order at the beginning<br/>of a sum.</li> </ul>                                                                                                    |  |  |  |
| <ul> <li>Undefined variables a through q are assumed to reproduce to reproduce the sum (but before numbers).</li> </ul> |                                                                                                    |  |  |  |
|                                                                                                    | • Similar factors and similar terms are collected.<br>• $x^2 \cdot x \cdot y$ $x^3 \cdot y$<br>• $3 \cdot x + x + 7$ $4 \cdot x + 7$<br>$3 \cdot x + x + 7$ $4 \cdot x + 7$<br>$3 \cdot x + x + 7$<br>Main Red auto Func 2/30                                                                                                    |  |  |  |

|                                                                                                    | • Identities involving zeros and ones are exploited.                                                                            | ■ × + 0. ×<br>■ 1 · × ×<br>■ 1. · × ×<br>■ × 1 ×<br>× 1. ×<br>× 1. ×<br>× 1. ×<br>× 1. ×                                                                                                    |
|----------------------------------------------------------------------------------------------------|----------------------------------------------------------------------------------------------------|----------------------------------------------------------------------------------------------------|
| This floating-point number — causes numeric results to be shown as floating-point.                                                                     |                                                                                                    | $ \begin{array}{c} \bullet 1^{\times} & 1\\ \bullet (1.)^{\times} & 1.\\ \bullet \times^{\Theta} & 1 \end{array} $                                                                                                    |
| If a floating-point whole<br>number is entered as an<br>exponent, it is treated as<br>an integer (and does not<br>produce a floating-point<br>result). | Polynomial greatest common                                                                                                    | - • ×0. 1<br>×^0. 1<br>MAIN BAD AUTO FUNC 4/30                                                                                                    |
|                                                                                                    | divisors are canceled.                                                                                                    | ■ <u>x + 2</u> x + 3<br>(x^2+5x+6)/(x+2)<br>MAIN RAD AUTO FUNC 1/30                                                                                                    |
|                                                                                                    | Polynomials are expanded unless<br>no key cancellation can occur.                                                               | $ \begin{array}{c} \bullet (x+1)^2 - x^2 & 2 \cdot x + 1 \\ \bullet (x+2)^2 \cdot (x+1) & \\ \hline & (x+2)^2 \cdot (x+1) \\ \hline & (x+2)^2 \cdot (x+1) \\ \hline & \\ \hline & \\ \hline \\ \hline$                                                                                                    |
|                                                                                                    | Common denominators are<br>formed unless no key cancellation<br>can occur.                                                      | $ \begin{array}{ c c c c c } \hline & \frac{2 \cdot x}{x^2 - 1} - \frac{1}{x - 1} & \frac{1}{x + 1} \\ \hline & \frac{1}{x} + \frac{1}{y} & \frac{1}{x + \frac{1}{y}} \\ \hline & \frac{1}{1/x + 1/y} \\ \hline & \frac{1}{1/x + 1/y} \\ \hline & \frac{1}{1/x + 1/y} \\ \hline & \frac{1}{x + \frac{1}{y}} \\ \hline & \frac{1}{x + \frac{1}{y} \\ \hline & \frac{1}{x + \frac{1}{y}} \\ \hline & \frac{1}{x + \frac{1}{y$ |
|                                                                                                    | • Functional identities are exploited. For example:                                                                             | • $\ln(2 \cdot x) - \ln(x)$ $\ln(2)$<br>• $y \cdot (\sin(x))^2 + y \cdot (\cos(x))^2$                                                                                                    |
|                                                                                                    | ln(2x) = ln(2) + ln(x)<br>and<br>$sin(x)^{2} + cos(x)^{2} = 1$                                                                  | y*sin(x)^2+y*cos(x)^2<br>MAIN RAD AUTO FUNC 2/30                                                                                                    |
| How Long Is the<br>Simplification<br>Process?                                                                                                    | Depending on the complexity of an ent<br>expression, it can take a long time to ex<br>cancel common divisors as necessary f     | xpand an expression and                                                                                                    |
|                                                                                                    | To interrupt a simplification process the press ON. You can then try simplifying expression. (Auto-paste the entire expression. | only a portion of the                                                                                                    |

then delete the unwanted parts.)

Usually, variables are automatically simplified to their lowest possible level before they are passed to a function. For certain functions, however, complete simplification is delayed until after the function is performed.

#### Functions that Use Delayed Simplification

Functions that use delayed simplification have a required *var* argument that performs the function with respect to a variable. These functions have at least two arguments with the general form:

1. The *var* variable is simplified to the lowest level at which it remains a variable (even if it could be further simplified to a

3. If *var* can be further simplified, that value is then substituted into

function(*expression*, *var* [, ... ])

non-variable value).

the result.

For example:  $solve(x^2 - x - 2 = 0, x)$ 

 $d(x^2 - x - 2, x)$ 

For a function that uses delayed simplification:

2. The function is performed using the variable.

 $\int (x^2 - x - 2, x)$  $limit(x^2 - x - 2, x, 5)$ 

Note: Not all functions that use a var argument use delayed simplification.

Note: You may or may not want to define a numeric value for var. depending on the situation.

For example: ■DelVar × Done 3.×2 x cannot be simplified.  $[x^3]$  $\overline{d(x^3,x)}$ RAD AUTO FUNC 2/30 Note: The example to the ■5 → × 5 right finds the derivative of  $\left(\times^{3}\right)$ 75 x is not simplified. The  $x^3$  at x=5. If  $x^3$  was initially function uses  $x^3$ , and simplified to 75, you would then substitutes 5 for x. FUNC 2/30 AD AUTO find the derivative of 75. which is not what you want. ∎DelVar t Done ■t→× ď 3∙t<sup>2</sup>  $[\times^3]$ x is simplified to t. The  $d \times$ function uses t<sup>3</sup>. RAD AUTO FUN 3730 ■5 → t 5 t÷y 5 x is simplified to t. The (×3) 75 function uses t<sup>3</sup>, and then substitutes 5 for t. RAD AUTO FIIN 3730

**Chapter 3: Symbolic Manipulation** 66

### **Substituting Values and Setting Constraints**

The "with" operator () lets you temporarily substitute values into an expression or specify domain constraints. Typing the "With" To type the "with" operator (1), press: Operator TI-89: 1 TI-92 Plus: [2nd] [1] Substituting for a For every occurrence of a  $(x+2)^2 | x = 1$ specified variable, you can Variable  $\pi \cdot r^2 | r = 5$ 25.7 substitute a numeric value or an -[×<sup>3</sup>]|×=5 75 expression. 3/30 First derivative of  $x^{-3}$  at x = 5 $(x + 2)^2 | x = a + 1$ To substitute for multiple 3 and variables at the same time, use the Boolean **and** operator. Substituting for a For every occurrence of a simple  $+2 \cdot sin(x) + 1$ expression, you can substitute a Simple Expression variable, numeric value, or another expression. Substituting s for sin(x) shows that the expression is a polynomial in terms of sin(x). *Note:* acos(x) *is different* By replacing a commonly used  $+(\cos(x))^2$ cos(x)cos(x) from a\*cos(x). (or long) term, you can display results in a more compact form. Substituting You can substitute complex  $Ja^2 + b^2$ ■lxlİx = a + b·i values just as you would for other **Complex Values** 13 3·i values. Note: For an overview of All undefined variables are treated as real numbers in symbolic complex numbers, refer to calculations. To perform complex symbolic analysis, you must define Appendix B. a complex variable. For example: Tip: To get the complex *i*, x+y**i**≯z press [2nd] [*i*]. Do not simply Then you can use z as a complex variable. You can also use z . For type the letter i on the

Then you can use z as a complex variable. You can also use z\_. For more information see the \_ (underscore) topic in Appendix A.

keyboard.

#### Be Aware of the Limitations of Substitutions

• Substitution occurs only where there is an *exact* match for the substitution.

Only x<sup>2</sup> was replaced, not x<sup>4</sup>

Define the substitution in simpler terms for a more complete substitution.

• Infinite recursions can occur when you define a substitution variable in terms of itself.

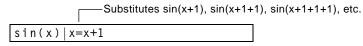

When you enter a substitution that causes an infinite recursion:

 An error message is displayed.

- When you press <u>ESC</u>, an error is shown in the history area.
- sin(x) | x = x + 1 Error: Memory sin(x) | x=x+1 MAN & RAD AUTO FUNC 1/30
- Internally, an expression is sorted according to the automatic simplification rules. Therefore, products and sums may not match the order in which you entered them.
  - As a general rule, you should substitute for a single variable.
  - Substituting for more general expressions (either m · c<sup>2</sup> =e or c<sup>2</sup> · m=e) may not work as you anticipate.

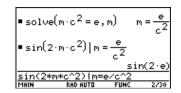

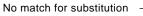

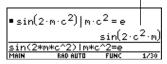

**Tip:** Use the **solve** function to help determine the single-variable substitution.

#### **Specifying Domain** Constraints

Many identities and transformations are valid for only a particular domain. For example:

only if x and/or y is not negative  $\ln(x * y) = \ln(x) + \ln(y)$  $\sin^{-1}(\sin(\theta)) = \theta$ only if  $\theta \geq -\pi/2$  and  $\theta \leq \pi/2$  radians

Use the "with" operator to specify the domain constraint.

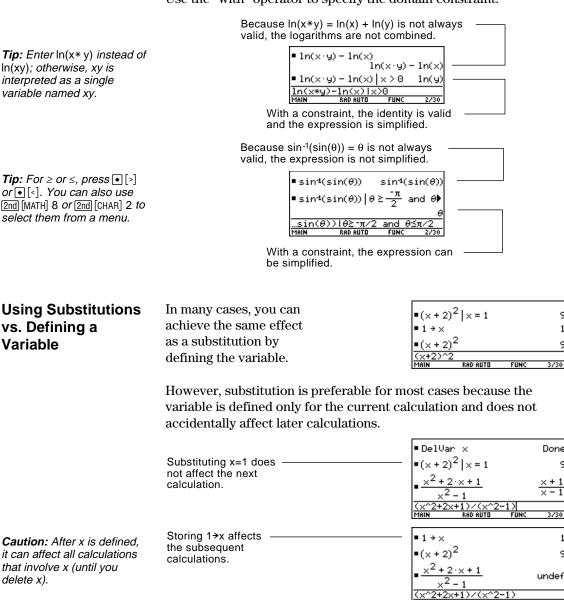

Done

3230

9

3/30

You can use the F2 Algebra toolbar menu to select the most commonly used algebraic functions.

#### The Algebra Menu

**Note:** For a complete description of each function and its syntax, refer to Appendix A.

| F2+<br>A19ebra        |
|-----------------------|
| 1:solve(              |
| 2:factor(             |
| 3 expand(             |
| 4:zeros(<br>5:approx( |
| 6:comDenom(           |
| 7:propFrac(           |
| 8↓nSolve(             |

This menu is also available from the MATH menu. Press [2nd] [MATH] and then select 9:Algebra.

| Menu Item | Description                                                                                                    |
|-----------|----------------------------------------------------------------------------------------------------|
| solve     | Solves an expression for a specified variable. This<br>returns real solutions only, regardless of the<br>Complex Format mode setting. Displays answers with<br>"and" and "or" connecting solutions. (For complex<br>solutions, select A:Complex from the Algebra menu.) |
| factor    | Factors an expression with respect to all its variables or with respect to only a specified variable.                                                                                                    |
| expand    | Expands an expression with respect to all its variables or with respect to only a specified variable.                                                                                                    |
| zeros     | Determines the values of a specified variable that<br>make an expression equal to zero. Displays in a list.                                                                                                    |
| approx    | Evaluates an expression using floating-point arithmetic, where possible. This is equivalent to using $\boxed{\text{MODE}}$ to set Exact/Approx = APPROXIMATE (or using $\bullet$ $\boxed{\text{ENTER}}$ to evaluate an expression).                                     |
| comDenom  | Calculates a common denominator for all terms in<br>an expression and transforms the expression into a<br>reduced ratio of a numerator and denominator.                                                                                                    |
| propFrac  | Returns an expression as a proper fraction expression.                                                                                                    |
| nSolve    | Calculates a single solution for an equation as a floating-point number (as opposed to <b>solve</b> , which may display several solutions in a rational or symbolic form).                                                                                              |

|                                                                                                    | Menu Item                                                           | Description                                 |                                                                                                    |  |
|----------------------------------------------------------------------------------------------------|---------------------------------------------------------------------|---------------------------------------------|----------------------------------------------------------------------------------------------------|--|
|                                                                                                    | Trig                                                                | Displays the submenu:                       |                                                                                                    |  |
|                                                                                                    |                                                                     | 1:tExpar<br>2:tColla                        | nd(<br>ect(                                                                                                    |  |
|                                                                                                    |                                                                     | tExpand                                     | Expands trig expressions with angle sums and multiple angles.                                                                                      |  |
|                                                                                                    |                                                                     | tCollect                                    | Collects the products of integer powers of trig functions into angle sums and multiple angles. <b>tCollect</b> is the opposite of <b>tExpand</b> . |  |
|                                                                                                    | Complex Displays the submet<br>1:cSolve(<br>2:cFactor(<br>3:cZeros( |                                             | the submenu:                                                                                                    |  |
|                                                                                                    |                                                                     |                                             |                                                                                                    |  |
|                                                                                                    |                                                                     |                                             | e the same as <b>solve</b> , <b>factor</b> , and <b>zeros</b> ; but compute complex results.                                                       |  |
|                                                                                                    | Extract                                                             | Displays                                    | the submenu:                                                                                                    |  |
|                                                                                                    |                                                                     | 1:getNur<br>2:getDer<br>3:left(<br>4:right( | 10m(                                                                                                    |  |
|                                                                                                    |                                                                     | getNum                                      | Applies <b>comDenom</b> and then returns the resulting numerator.                                                                                  |  |
| <i>Note:</i> The <b>left</b> and <b>right</b><br>functions are also used to<br>return a specified number of | of                                                                  | getDenom                                    | Applies <b>comDenom</b> and then returns the resulting denominator.                                                                                |  |
|                                                                                                    |                                                                     | left                                        | Returns the left-hand side of an equation or inequality.                                                                                           |  |
| elements or characters from<br>the left or right side of a list<br>or character string.                     |                                                                     | right                                       | Returns the right-hand side of an equation or inequality.                                                                                          |  |

|                                           | This section gives examples for some of the functions<br>available from the F2 <b>Algebra</b> toolbar menu. For complete<br>information about any function, refer to Appendix A. Some<br>algebraic operations do not require a special function. |                                                                                                    |  |  |
|-------------------------------------------|----------------------------------------------------------------------------------------------------|----------------------------------------------------------------------------------------------------|--|--|
| Adding or Dividing<br>Polynomials         | You can add or divide<br>polynomials directly, without<br>using a special function.                                                                                                    | $ \begin{array}{c} \bullet \times + 3 + \times + 2 & 2 \cdot \times + 5 \\ \hline (\times + 3) + (\times + 2) & & \\ \hline \text{MeIN} & \text{ReD AUTO} & \text{FUNC} & 1/30 \\ \hline \\ \bullet & \frac{\times^2 + 5 \cdot \times + 6}{\times + 2} & & \\ \hline (\times^2 + 5 \times + 6) / (\times + 2) & & \\ \hline \text{MeIN} & \text{ReD AUTO} & \text{FUNC} & 1/30 \\ \hline \end{array} $ |  |  |
| Factoring and<br>Expanding<br>Polynomials | expand(expression [,var])                                                                                                    | functions.<br>respect to a variable<br>nsion with respect to a variable                                                                                                    |  |  |
|                                           | Factor x <sup>5</sup> – 1. Then expand the<br>result.<br>Notice that <b>factor</b> and <b>expand</b><br>perform opposite operations.                                                                                                    | • factor $(x^{5} - 1)$<br>$(x - 1) \cdot (x^{4} + x^{3} + x^{2} + x + 1)$<br>• expand $((x - 1) \cdot (x^{4} + x^{3} + x^{2})$<br>$x^{5} - 1$<br>expand(ans(1))<br>Main ReD AUTO FUNC 2/30                                                                                                    |  |  |
| Finding Prime<br>Factors of a Number      | The <b>factor</b> (F2 2) function lets you do malgebraic polynomial.<br>You can find prime factors of a rational number (either an integer or a ratio of integers).                                                                              | ore than simply factor an<br>• factor(1729) $7 \cdot 13 \cdot 19$<br>• factor $\left(\frac{21475}{1548}\right) = \frac{5^2 \cdot 859}{2^2 \cdot 3^2 \cdot 43}$<br><u>factor(21475/1548)</u><br><u>Main</u> <u>RAD AUTO</u> <u>FUNC</u> 2/30                                                                                                    |  |  |
| Finding Partial<br>Expansions             | With the <b>expand</b> (F2 3) function's option<br>partial expansion that collects similar per<br>Do a full expansion of $(x^2 - x)$<br>$(y^2 - y)$ with respect to all<br>variables.<br>Then do a partial expansion with<br>respect to x.       | , .                                                                                                    |  |  |

#### Solving an Equation

Use the **solve** (F2 1) function to solve an equation for a specified variable.

solve(equation, var)

Solve x + y - 5 = 2x - 5y for x.

Notice that **solve** displays only the final result.

x + y - 5 = 2x - 5y -

+ 5 \_\_\_\_\_

× (-) 1 \_\_\_\_\_

- 2 x ------

⊡ y ——

| ■ solve | (×+y-5:          | = 2·x - !<br>x = 6 |      |
|---------|------------------|--------------------|------|
| solve(  | <u>x+y-5=2x-</u> | 5y,x)              | 1/30 |
| Main    | Rad Auto         | FUNC               |      |

■×+y-5=2·×-5·y

■(-×+y-5=-5·y)-y

. Rad auto

■(-x – 5 = -6·y)

■(-x=5-6·y)·-1

(x+y-5=2·x-5·y)-2·x

x+y-5=2·x-5·y

FUN

-x+y-5=-5·y

 $-5 = -6 \cdot u$ 

5 - 6

5230

To see intermediate results, you can manually solve the equation step-by-step.

**Note:** An operation such as  $\bigcirc$  2 X subtracts 2x from both sides.

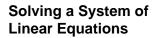

Consider a set of two equations with two unknowns:

2x - 3y = 4- x + 7y = - 12

ans(1)\*

To solve this system of equations, use any of the following methods.

|                                                                                                    | Method                                                                                                    | Example                                                                                                    |  |
|----------------------------------------------------------------------------------------------------|----------------------------------------------------------------------------------------------------|----------------------------------------------------------------------------------------------------|--|
|                                                                                                    | Use the <b>solve</b> function <b>solve</b> $(2x-3y=4 \text{ and } x+7y=6 \text{ or a one-step solution.}$ |                                                                                                    |  |
| Note: The simult and rref<br>matrix functions are not on<br>the [F2] Algebra menu. Use<br>[2nd] [MATH] 4 or the Catalog. | Use the <b>solve</b> function<br>with substitution (1)<br>for step-by-step<br>manipulation.               | Refer to the preview at the beginning of this chapter, which solved for $x = -8/11$ and $y = -20/11$ .                                                                             |  |
|                                                                                                    | Use the <b>simult</b> function with a matrix.                                                             | Enter the coefficients as a matrix and the results as a constant column matrix.                                                                                                    |  |
|                                                                                                    |                                                                                                    | • simult $\begin{pmatrix} 2 & -3 \\ -1 & 7 \end{pmatrix}$ , $\begin{pmatrix} 4 \\ -12 \end{pmatrix}$<br>$\begin{bmatrix} -8/11 \\ -20/11 \end{bmatrix}$<br>main rad auto FUNC 1/30 |  |
|                                                                                                    | Use the <b>rref</b> function with a matrix.                                                               | Enter the coefficients as an augmented matrix.                                                                                                    |  |
|                                                                                                    |                                                                                                    | ■ rref([2 -3 4])<br>[-1 7 -12])<br>[1 0 -8/11]<br>[0 1 -20/11]<br>rref([2, -3, 4; -1, 7, -12])<br>MAIN RAD AUTO FUNC 1/20                                                          |  |

#### Finding the Zeros of an Expression

**Tip:** For  $\geq$  or  $\leq$ , type  $\bullet$  [>] or  $\bullet$  [<]. You can also use [and [MATH] 8 or [and [CHAR] 2 to select them from a menu.

, type  $\bullet$  [>] or Use the expression also use x \* sin(x) + cos(x).

Find the zeros with respect to x in the interval  $0 \le x$  and  $x \le 3$ .

Use the **zeros** (F2] 4) function.

**zeros**(*expression*, *var*)

|                           | zeros(    | x∙sin(x)· | + cos(x | ),×)) |
|---------------------------|-----------|-----------|---------|-------|
|                           |           |           | (2.7    | 9839) |
|                           | n(x)+c    | os(x),x)  |         | nd x  |
|                           | MAIN      | RAD AUTO  | FUNC    | 1/30  |
| Use the operato the inter | r to spec | ify       |         |       |

Finding Proper Fractions and Common Denominators Use the propFrac (F2 7) and comDenom (F2 6) functions.

propFrac(rational expression [,var])

**comDenom**(*expression* [,*var*])

for common denominators that collect

for proper fractions with respect

similar powers of this variable

to a variable

*Note:* You can use **comDenom** with an expression, list, or matrix.

Find a proper fraction for the expression  $(x^4-2x^2+x)/(2x^2+x+4)$ .

Then transform the answer into a ratio of a fully expanded numerator and a fully expanded denominator.

Notice that **propFrac** and **comDenom** perform opposite operations.

 $\frac{(2 \cdot x^{-} + x + 4)}{31 \cdot x + 60} + \frac{x^{2}}{2} - \frac{x}{4} + \frac{x^{2}}{2} + \frac{x}{2} + \frac{x}{4} + \frac{x^{2}}{2} + \frac{x}{2} + \frac{x}{4} + \frac{x^{2}}{2} + \frac{x}{2} + \frac{x}{2} +$ 

If you do this example on your TI-89 / TI-92 Plus, the **propFrac** function scrolls off the top of the screen.

In this example:

•  $\frac{31 \text{ x} + 60}{8}$  is the remainder of x<sup>4</sup>- 2x<sup>2</sup> +x divided by 2x<sup>2</sup> +x+4.

•  $\frac{x^2}{2} - \frac{x}{4} - 15/8$  is the quotient.

You can use the F3 **Calc** toolbar menu to select commonly used calculus functions.

#### The Calc Menu

**Note:** For a complete description of each function and its syntax, refer to Appendix A.

**Note:** The d symbol for differentiate is a special symbol. It is not the same as typing the letter D on the keyboard. Use F3 1 or 2nd [d].

#### From the Home screen, press F3 to display:

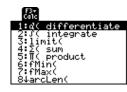

This menu is also available from the MATH menu. Press [2nd] [MATH] and then select A:Calculus.

| Menu Item       | Description                                                                                                    |
|-----------------|----------------------------------------------------------------------------------------------------|
| d differentiate | Differentiates an expression with respect to a specified variable.                                                                   |
| / integrate     | Integrates an expression with respect to a specified variable.                                                                       |
| limit           | Calculates the limit of an expression with respect to a specified variable.                                                          |
| $\Sigma$ sum    | Evaluates an expression at discrete variable values within a range and then calculates the sum.                                      |
| Π product       | Evaluates an expression at discrete variable values within a range and then calculates the product.                                  |
| fMin            | Finds candidate values of a specified variable that minimize an expression.                                                          |
| fMax            | Finds candidate values of a specified variable that maximize an expression.                                                          |
| arcLen          | Returns the arc length of an expression with respect to a specified variable.                                                        |
| taylor          | Calculates a Taylor polynomial approximation to an expression with respect to a specified variable.                                  |
| nDeriv          | Calculates the numerical derivative of an expression<br>with respect to a specified variable.                                        |
| nInt            | Calculates an integral as a floating-point number<br>using quadrature (an approximation using weighted<br>sums of integrand values). |
| deSolve         | Symbolically solves many 1st and 2nd order differential equations, with or without initial conditions.                               |

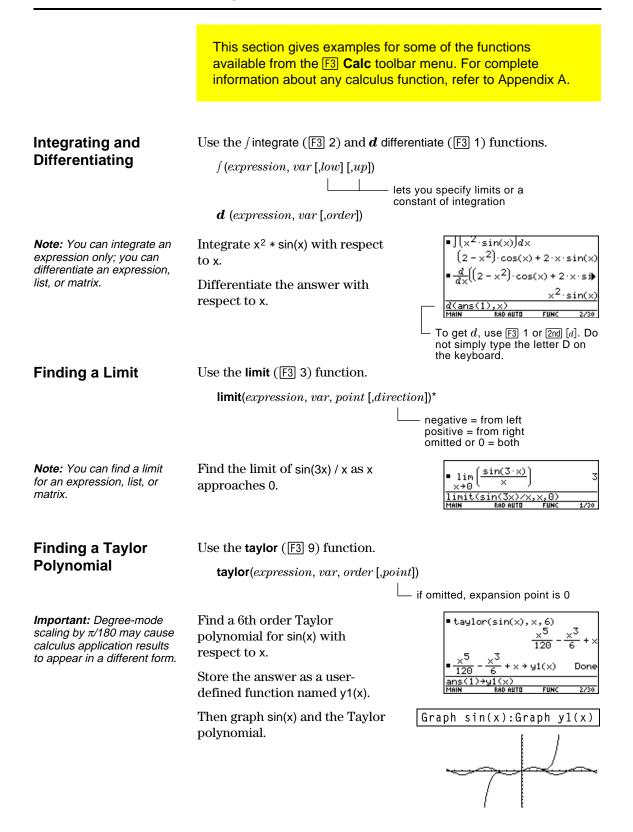

You can use a user-defined function as an argument for the TI-89 / TI-92 Plus's built-in algebra and calculus functions.

#### **For Information** about Creating a **User-Defined** Function

Tip: To select d from the

Calc toolbar menu, press

Single-Statement

F3 1 (or press 2nd [d] on the

Undefined

**Functions** 

keyboard).

Functions

F3 3.

Refer to:

- "Creating and Evaluating User-Defined Functions" in Chapter 5.
- "Graphing a Function Defined on the Home Screen" and "Graphing a Piecewise Defined Function" in Chapter 12.
- "Overview of Entering a Function" in Chapter 17.

You can use functions such as f(x), g(t),  $r(\theta)$ , etc., that have not been assigned a definition. These "undefined" functions yield symbolic results. For example:

Use **DelVar** to ensure that f(x) and g(x) are not defined.

Then find the derivative of f(x) \* g(x) with respect to x.

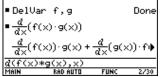

You can use user-defined functions consisting of a single expression. For example:

Use **STO** to create a user-defined secant function, where:

$$\sec(x) = \frac{1}{\cos(x)}$$

-→sec(x) Done cos(x) lim sec(x) J2 ×÷ 2/30

Use **Define** to create a user-defined function h(x), where:

Tip: To select ( from the Calc toolbar menu, press F3 2 (or press [2nd] [5] on the keyboard). To select taylor, press F3 9.

Tip: To select limit from the

Calc toolbar menu, press

 $h(x) = \int \sin(t) / t$ Then find a 5th order Taylor polynomial for h(x) with

respect to x.

Then find the limit of sec(x)

as x approaches  $\pi/4$ .

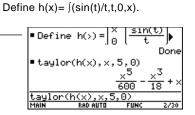

**Chapter 3: Symbolic Manipulation** 77

#### Multi-Statement vs. Single-Statement **Functions**

Multi-statement user-defined functions should be used as an argument for numeric functions (such as **nDeriv** and **nInt**) only.

In some cases, you may be able to create an equivalent singlestatement function. For example, consider a piecewise function with two pieces.

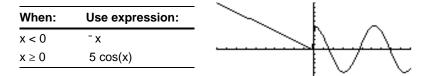

Tip: You can use your computer keyboard to type lengthy text and then use TI-GRAPH LINK to send it to the TI-89 / TI 92-Plus. See Chapter 18 for more information.

Tip: To select nInt from the Calc toolbar menu, press F3 B:nInt.

If you were to create a multi-statement user-defined function with the form:

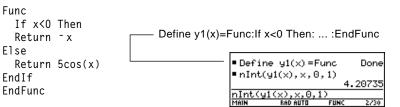

Then numerically integrate y1(x) with respect to x.

Use the

function.

built-in when

Create an equivalent single-statement user-defined function.

*Tip:* To select | from the Calc toolbar menu, press F3 2 (or press 2nd [J] on the keyboard).

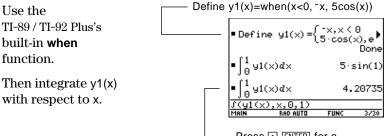

Press • ENTER for a floating-point result.

|                   | The TI-89 / TI-92 Plus stores intermediate results in memory and<br>then deletes them when the calculation is complete. Depending<br>on the complexity of the calculation, the TI-89 / TI-92 Plus may run<br>out of memory before a result can be calculated. |
|-------------------|----------------------------------------------------------------------------------------------------|
| Freeing Up Memory | • Delete unneeded variables and/or Flash applications, particularly large-sized ones.                                                                                                    |
|                   | <ul> <li>Use [2nd] [VAR-LINK] as described in Chapter 21 to view and<br/>delete variables and/or Flash applications.</li> </ul>                                                                                                    |
|                   | • On the Home screen:                                                                                                    |
|                   | - Clear the history area (F1 8) or delete unneeded history pairs.                                                                                                    |
|                   | <ul> <li>You can also use [F1] 9 to reduce the number of history pairs<br/>that will be saved.</li> </ul>                                                                                                    |
|                   | • Use <u>MODE</u> to set Exact/Approx = APPROXIMATE. (For results that have a large number of digits, this uses less memory than AUTO or EXACT. For results that have only a few digits, this uses more memory.)                                              |
| Simplifying       | • Split the problem into parts.                                                                                                    |
| Problems          | <ul> <li>Split solve(a*b=0,var) into solve(a=0,var) and solve(b=0,var).</li> <li>Solve each part and combine the results.</li> </ul>                                                                                                    |
|                   | • If several undefined variables occur only in a certain combination, replace that combination with a single variable.                                                                                                    |
|                   | - If m and c occur only as $m * c^2$ , substitute e for $m * c^2$ .                                                                                                    |
|                   | – In the expression $\frac{(a+b)^2 + \sqrt{(a+b)^2}}{1 - (a+b)^2}$ , substitute c for (a+b) and                                                                                                    |
|                   | use $\frac{c^2 + \sqrt{c^2}}{1 - c^2}$ . In the solution, replace c with (a+b).                                                                                                    |
|                   | • For expressions combined over a common denominator, replace sums in denominators with unique new undefined variables.                                                                                                    |
|                   | - In the expression $\frac{x}{\sqrt{a^2+b^2}+c} + \frac{y}{\sqrt{a^2+b^2}+c}$ , substitute d for                                                                                                    |
|                   | $\sqrt{a^2 + b^2}$ + c and use $\frac{x}{d} + \frac{y}{d}$ . In the solution, replace d with $\sqrt{a^2 + b^2}$ + c.                                                                                                    |
|                   | • Substitute known numeric values for undefined variables at an earlier stage, particularly if they are simple integers or fractions.                                                                                                    |
|                   | • Reformulate a problem to avoid fractional powers.                                                                                                    |
|                   | • Omit relatively small terms to find an approximation.                                                                                                    |

## **Special Constants Used in Symbolic Manipulation**

|                                                                                            | The result of a calculation may include one of the special constants described in this section. In some cases, you may also need to enter a constant as part of your entry.                        |                                                                                                    |  |
|--------------------------------------------------------------------------------------------|----------------------------------------------------------------------------------------------------|----------------------------------------------------------------------------------------------------|--|
| true, false                                                                                | These indicate the result<br>of an identity or a<br>Boolean expression.                                                                                                    | x=x is true for any value of x.<br>solve(x = x, x) true<br>$5 \rightarrow x : x < 3$ false<br>$5 \rightarrow x : x < 3$ false<br>$5 \rightarrow x : x < 3$ false<br>$5 \rightarrow x : x < 3$ false<br>$5 \rightarrow x : x < 3$ false<br>$5 \rightarrow x : x < 3$ false |  |
| @n1 @n255<br>For @, press:<br>TI-89: • STOF<br>TI-92 Plus: 2nd R                           | This notation indicates<br>an "arbitrary integer"<br>that represents any<br>integer.<br>When an arbitrary<br>integer occurs multiple<br>times in the same                                          | A solution is at every integer<br>multiple of $\pi$ .<br>solve(sin(x) = 0, x)<br>x = @n1 $\cdot \pi$<br>solve(sin(x) = 1, x)<br>x = 2 $\cdot @n2 \cdot \pi + \frac{\pi}{2}$<br>solve(sin(x)=1,x)<br>MAIN FAID FUNC 2/30<br>Both @n1 and @n2 represent                     |  |
|                                                                                            | session, each<br>occurrence is numbered<br>consecutively. After it<br>reaches 255, arbitrary<br>integer consecutive<br>numbering restarts at<br>@n0. Use Clean Up<br>2:NewProb to reset to<br>@n1. | any arbitrary integer, but this<br>notation identifies separate<br>arbitrary integers.                                                                                                    |  |
| ∞, <b>e</b><br>For ∞, press:<br>TI-89: ● [∞]<br>TI-92 Plus: 2nd [∞]                        | ∞ represents infinity,<br>and <i>e</i> represents the<br>constant 2.71828<br>(base of the natural<br>logarithms).                                                                                  | $ \lim_{\substack{n \to \infty \\ 1 \text{ imit}((1+1/n)^n, n, \infty) \\ \text{MAIN} \text{ RAD AUTO FUNC } 1/30 } e $                                                                                                    |  |
| For <i>e</i> , press:<br>TI-89: ● [e <sup>x</sup> ]<br>TI-92 Plus: [2nd] [e <sup>x</sup> ] | These constants are<br>often used in entries as<br>well as results.                                                                                                    |                                                                                                    |  |
| undef                                                                                      | This indicates that the resul                                                                                                    | lt is undefined.                                                                                                    |  |
|                                                                                            | Mathematically undefined ——                                                                                                    | 0                                                                                                    |  |
|                                                                                            | $\pm\infty$ (undetermined sign) ——                                                                                                    | ■ <u>1</u> undef<br>■ lim sin(×) undef                                                                                                    |  |
|                                                                                            | Non-unique limit                                                                                                    | ×→ -∞<br>limit(sin(x),x, -∞)<br>MAIN RAD AUTO FUNC 3/30                                                                                                    |  |

## **Constants and Measurement Units**

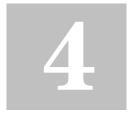

Note: Constant and unit

underscore \_.

names always begin with an

| Preview of Constants and Measurement Units      | 82 |
|-------------------------------------------------|----|
| Entering Constants or Units                     | 83 |
| Converting from One Unit to Another             | 85 |
| Setting the Default Units for Displayed Results | 87 |
| Creating Your Own User-Defined Units            | 88 |
| List of Pre-Defined Constants and Units         |    |
|                                                 |    |

The UNITS dialog box lets you select the available constants or units from different categories.

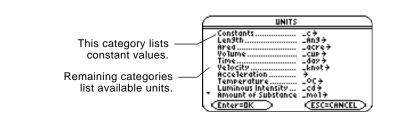

Page 3 (F3) of the MODE dialog box lets you select from three systems of measurement to specify the default units for displayed results.

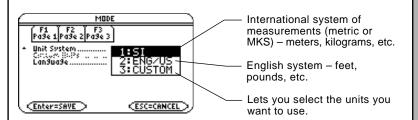

By using the unit features, you can:

- Enter a unit for values in an expression, such as 6\_m \* 4\_m or 23\_m/\_s \* 10\_s. The result is displayed in the selected default units.
- Convert values from one unit to another within the same category.
- Create your own user-defined units. These can be a combination of existing units or unique "standalone" units.

Note: You can also use getUnits() to get a list of the default units or setUnits() to

set the default units. Refer to Appendix A.

Using the equation f = m\*a, calculate the force when m = 5 kilograms and a = 20 meters/second<sup>2</sup>. What is the force when a = 9.8 meters/second<sup>2</sup>. (This is the acceleration due to gravity, which is a constant named \_g). Convert the result from newtons to kilograms of force.

|    |                                                                                                    | TI-89                                                                                                    | TI-92 Plus                                                                                                    |                                                                                                    |
|----|----------------------------------------------------------------------------------------------------|----------------------------------------------------------------------------------------------------|----------------------------------------------------------------------------------------------------|----------------------------------------------------------------------------------------------------|
|    | Steps                                                                                                    | Keystrokes                                                                                                    | Keystrokes                                                                                                    | Display                                                                                                    |
| 1. | Display the MODE dialog box,<br>Page 3. For Unit System mode,<br>select SI for the metric system of<br>measurements.<br><i>Results are displayed according to</i>                                                                                                    | MODE) F3 🕢 1<br>Enter                                                                                                    | MODE F3 () 1<br>Enter                                                                                                    | MODE       Prose 1 Prose 2 Prose 3       * Unit System       Control (Single)       Control (Single)       Language       Enter=SAVE                    |
| 2. | these default units.<br>Create an acceleration unit for<br>meters/second <sup>2</sup> named _ms2.<br>The UNITS dialog box lets you select<br>units from an alphabetical list of<br>categories. You can use 2nd ⊙ and<br>2nd ⊙ to scroll one page at a time<br>through the categories.<br>Now, instead of re-entering _m/_s <sup>2</sup><br>each time you need it, you can use<br>_ms2.<br>Also, you can now use the UNITS<br>dialog box to select _ms2 from the<br>Acceleration category. | 2nd [UNITS] 	⊕ 	♠ M<br>ENTER<br>⊕ 2nd [UNITS]<br>⊕ 	⊕ 	⊕ 	⊕ 	§<br>ENTER<br>∩ 2 [STO►<br>● [_]<br>2nd [a-lock] M S<br>(alpha) 2 [ENTER | <ul> <li>● [UNITS] → ● M</li> <li>ENTER</li> <li>→ ● [UNITS]</li> <li>→ → → ● S</li> <li>ENTER</li> <li>△ 2 [STO+</li> <li>2md [_]</li> <li>M S</li> <li>2 [ENTER</li> </ul> | UNITS<br>Constants                                                                                                    |
| 3. | Calculate the force when<br>$m = 5$ kilograms (_kg) and<br>$a = 20$ meters/second <sup>2</sup> (_ms2).<br>If you know the abbreviation for a unit,<br>you can type it from the keyboard.                                                                                                    | 5 • [_]<br>[2nd] [a-lock] K G<br>[alpha] × 2 0<br>• [_] [2nd] [a-lock]<br>M S [alpha] 2<br>[ENTER]                                    | 5 [2nd] [_]<br>K G<br>[∝] 2 0<br>[2nd] [_]<br>M S 2<br>[ENTER]                                                                                                    | ■m → _ms2s <sup>2</sup><br>= 5 <sup>2</sup> kg·20·_ms2 100.·_N<br>5_kg*20_ms2<br>Main Rab AUTO FUNC 2/30                                                |
| 4. | Using the same m, calculate the force for an acceleration due to gravity (the constant _g).<br>For _g, you can use the pre-defined constant available from the UNITS dialog box or you can type _g.                                                                                                    | 5 • [_]<br>[2nd] [a-lock] K G<br>[alpha] ×<br>[2nd] [UNITS] •<br>[alpha] G<br>[ENTER] [ENTER]                                         | 5 [2nd] [_]<br>K G<br>∞<br>[UNITS] ⊙<br>G<br>[ENTER] [ENTER]                                                                                                    | ■M → _ms2M<br>_s <sup>2</sup> s <sup>2</sup><br>■ 5 ·_kg · 20 ·_ms2 100 . ·_N<br>■ 5 ·_kg ·_g 49.0333 ·_N<br>5 <u>kg *_g</u><br>Main Rad auto Func 3/30 |
| 5. | Convert to kilograms of force (_kgf).<br>[2nd [▶] displays the ▶ conversion operator.                                                                                                    | ⑦ 2nd [▶] ● [_] 2nd [a-lock] K G F (alpha) ENTER                                                                                      | ⑦ 2nd ▶ 2nd [_]<br>K G F<br>ENTER                                                                                                    | ■ → _ms2                                                                                                    |

|                                                                                                    | You can use a menu to select from a list of available constants<br>and units, or you can type them directly from the keyboard.                                                                                                    |  |  |  |
|----------------------------------------------------------------------------------------------------|----------------------------------------------------------------------------------------------------|--|--|--|
| From a Menu                                                                                                    | The following shows how to select a unit, but you can use the same general procedure to select a constant.                                                                                                    |  |  |  |
|                                                                                                    | From the Home screen:                                                                                                    |  |  |  |
|                                                                                                    | 1. Type the value or expression. 6.3                                                                                                    |  |  |  |
|                                                                                                    | 2. Display the UNITS dialog box.<br>Press:<br>TI-89: 2nd [UNITS]<br>TI-92 Plus: ◆ [UNITS]<br>UNITS]<br>UNITS] |  |  |  |
| <b>Tip:</b> Use $2nd \odot$ and $2nd \odot$<br>to scroll one page at a time<br>through the extension                                               | 3. Use ⊙ and ⊙ to move the cursor<br>to the applicable category.                                                                                                    |  |  |  |
| through the categories.<br><b>Note:</b> If you created a user-<br>defined unit for an existing<br>category (page 88), it is<br>listed in the menu. | <ul> <li>4. To select the highlighted (default) unit, press [ENTER].</li> <li>- or - To select a different unit from the category, press (). Then highlight the applicable unit, and press [ENTER].</li> <li>Indextract - state - state - stat</li></ul>                                                                                                    |  |  |  |
|                                                                                                    | The selected unit is placed in the entry line. Constant and unit names always begin with an underscore (_).                                                                                                    |  |  |  |
| From the Keyboard                                                                                                    | If you know the abbreviation that the TI-89 / TI-92 Plus uses for a particular constant or unit (refer to the list that begins on page 89), you can type it directly from the keyboard. For example:                                                                                                    |  |  |  |
| <i>Note:</i> You can type units in either uppercase or lowercase characters.                                                                       | 256_m<br>The first character must be an underscore ( _ ). For _, press:<br>TI-89: ● [_]<br>TI-92 Plus: 2nd [_]                                                                                                    |  |  |  |
|                                                                                                    | • A space or a multiplication symbol (*) before the underscore is optional. For example, 256_m, 256 _m, and 256* _m are equivalent.                                                                                                    |  |  |  |
|                                                                                                    | <ul> <li>However, if you are adding units to a variable, you must put a<br/>space or * before the underscore. For example, x_m is treated</li> </ul>                                                                                                    |  |  |  |

as a variable, not as x with a unit.

| Combining Multiple<br>Units                                                              | You may need to combine two or more units from different categories.                                                                                                    |                                                                                    |  |
|------------------------------------------------------------------------------------------|----------------------------------------------------------------------------------------------------|------------------------------------------------------------------------------------|--|
|                                                                                          | For example, suppose you want<br>to enter a velocity in meters per<br>second. In the UNITS dialog<br>box, however, the Velocity<br>category does not contain this<br>unit. | UNITS Constants                                                                    |  |
| <b>Tip:</b> Create a user-defined<br>unit (page 88) for frequently<br>used combinations. | You can enter meters per<br>second by combining _m and<br>_s from the Length and Time<br>categories, respectively.                                                         | 9.8_m/_s<br>Combine the units _m<br>and _s. There is no pre-<br>defined _m/_s unit |  |

#### defined \_m/\_s unit.

In a calculation, you may need to use parentheses () to group a value and its units so that they are evaluated properly. This is particularly true for division problems. For example:

| To calculate:       | Enter:                                                                       |
|---------------------|------------------------------------------------------------------------------|
| <u>100_m</u><br>2_s | $100_m/(2_s)$ $50.\cdot\frac{-m}{-s}$<br>Vou must use parentheses for (2_s). |
|                     | This is important for division.<br>If you omit the parentheses, you will get |
|                     | unexpected units. For example:                                               |
|                     | 100_m/2_s 50.•_m•_s                                                          |

Here's why you get unexpected units if you do not use parentheses. In a calculation, a unit is treated similar to a variable. For example:

100\_m is treated as 100\*\_m and  $2_s$  is treated as  $2*_s$ 

Without parentheses, the entry is calculated as:

$$100*_m/2*_s = \frac{100*_m}{2}*_s = 50.\cdot_m\cdot_s$$

Tip: If you have any doub about how a value and its units will be evaluated, group them within parentheses ().

**Using Parentheses** with Units in a

Calculation

You can convert from one unit to another in the same category, including any user-defined units (page 88).

#### For All Units Except Temperature

If you use a unit in a calculation, it is converted and displayed automatically in the current default unit for that category, unless you use the **>** conversion operator as described later. The following examples assume that your default units are set to the SI system of metric units (page 87).

*Note:* For a list of predefined units, see page 89.

*Tip:* From the UNITS dialog box, you can select available units from a menu.

To multiply 20 times 6 kilometers.

20\*6\_km

Shown in the default unit for Length, -(\_m in SI system).

If you want to convert to a unit other than the default, use the • conversion operator.

 $expression\_unit1 \blacktriangleright\_unit2$ 

```
——For ▶, press 2nd [▶].
```

To convert 4 light years to kilometers:

4\_ltyr ▶ \_km

To convert 186000 miles/second to kilometers/hour:

186000\_mi/\_s ▶ \_km/\_hr

■ 4 · \_1tyr > \_km 3.78421ɛ13 · \_km ■ 186000 · <u>\_mi</u> > <u>\_km</u> 1.07762ɛ9 · <u>\_km</u> <u>186000\_mi/\_s>\_km/\_hr</u> MAIN RAD AUTO FUNC 2/30

If an expression uses a combination of units, you can specify a conversion for some of the units only. Any units for which you do not specify a conversion will be displayed according to your defaults.

To convert 186000 miles/second from miles to kilometers:

186000\_mi/\_s > \_km

To convert 186000 miles/second from seconds to hours:

186000\_mi/\_s ▶ 1/\_hr

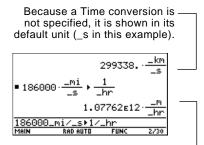

Because a Length conversion is – not specified, it is shown in its default unit (\_m in this example). To enter meters per second squared:

27\_m/\_s^2

To convert meters per second squared from seconds to hours:

27\_m/\_s^2 1/\_hr^2

| ■ 27 · <u>-</u> | . <u>m</u><br>5 <sup>2</sup> | 27.  | . <u>_m</u><br>_s <sup>2</sup> |
|-----------------|------------------------------|------|--------------------------------|
| 27_m/_          | s^2                          |      |                                |
| MAIN            | RAD AUTO                     | FUNC | 1/30                           |

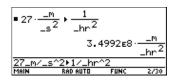

For Temperature Values To convert a temperature value, you must use **tmpCnv()** instead of the **>** operator.

tmpCnv(*expression\_*°*tempUnit1*, \_°*tempUnit2*) L\_\_\_\_For °, press [2nd [°].

For example, to convert 100\_°C to \_°F:

tmpCnv(100\_°c, \_°f)

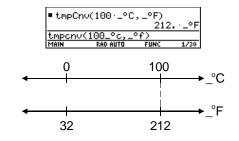

#### For Temperature Ranges

*For* ∆, *press: TI-89:* ● ( † [D] *TI-92 Plus:* 2nd G † D To convert a temperature range (the difference between two temperature values), use  $\Delta tmpCnv()$ .

ΔtmpCnv(*expression\_*°*tempUnit1*, \_°*tempUnit2*)

For example, to convert a 100\_°C range to its equivalent range in \_°F:

∆tmpCnv(100\_°c, \_°f)

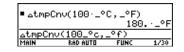

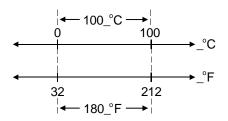

|                                                                                                    | All results involving units are displayed in the default unit for<br>that category. For example, if the default unit for Length is _m,<br>any length result is displayed in meters (even if you entered<br>_km or _ft in the calculation).                                                                                                    |  |  |
|----------------------------------------------------------------------------------------------------|----------------------------------------------------------------------------------------------------|--|--|
| If You're Using the<br>SI or ENG/US<br>System                                                                                                    | The SI and ENG/US systems of measurement (set from Page 3 of the MODE screen) use built-in default units, which you cannot change.<br>To find the default units for these systems, refer to page 89.<br>If Unit System=SI or ENG/US, the-Custom Units item is dimmed. You cannot set a default for individual categories.                                                                                                    |  |  |
| Setting Custom<br>Defaults                                                                                                    | To set custom defaults:       Image: set of the set of the |  |  |
| Note: You can also use<br>setUnits() or getUnits() to<br>set or return information<br>about default units. Refer to<br>Appendix A.<br>Tip: When the CUSTOM | <ol> <li>Press ⊙ to highlight SET<br/>DEFAULTS.</li> <li>Press ⊙ to display the<br/>CUSTOM UNIT DEFAULTS<br/>dialog box.</li> <li>For each category, you can</li> </ol>                                                                                                    |  |  |
| UNIT DEFAULTS dialog box<br>first appears, it shows the<br>current default units.                                                                          | <ul> <li>For each category, you can highlight its default, press</li> <li>(b), and select a unit from the list.</li> <li>Fress ENTER twice to save your changes and exit the MODE screen.</li> <li>For each category, you can also move the cursor by typing the first letter of a unit.</li> </ul>                                                                                                    |  |  |
| What is the NONE                                                                                                    | Many categories let you select NONE as the default unit.                                                                                                    |  |  |
| Default?                                                                                                    | This means that results in that category are displayed in the default units of its components.                                                                                                    |  |  |
| <b>Note:</b> NONE is not available<br>for base categories such as<br>Length and Mass that have<br>no components.                                           | For example, Area = Length <sup>2</sup> , so<br>Length is the component of<br>Area.                                                                                                    |  |  |
|                                                                                                    | • If the defaults are Area = _acre and Length = _m (meters), area results are shown with _acre units.                                                                                                    |  |  |
|                                                                                                    | • If you set Area = NONE, area results are shown with _m <sup>2</sup> units.                                                                                                    |  |  |

In any category, you can expand the list of available units by defining a new unit in terms of one or more pre-defined units. You can also use "standalone" units.

#### Why Use Your Own Units?

**Note:** If you create a userdefined unit for an existing category, you can select it from the UNITS dialog box menu. But you cannot use <u>MODE</u> to select the unit as a default for displayed results.

#### Rules for User-Defined Unit Names

Some example reasons to create a unit are:

- You want to enter length values in dekameters. Define 10\_m as a new unit named \_dm.
- Instead of entering \_m/\_s<sup>2</sup> as an acceleration unit, you define that combination of units as a single unit named \_ms2.
- You want to calculate how many times someone blinks. You can use \_blinks as a valid unit without defining it. This "standalone" unit is treated similar to a variable that is not defined. For instance, 3\_blinks is treated the same as 3a.

The naming rules for units are similar to variables.

• Can have up to 8 characters.

First character must be an underscore. For \_, press: TI-89: ● [\_] TI-92 Plus: [2nd] [\_]

- Second character can be any valid variable name character except \_ or a digit. For example, \_9f is not valid.
- Remaining characters (up to 6) can be any valid variable name character except an underscore.

**Defining a Unit** 

Define a unit the same way you store to a variable.

 $\stackrel{definition {\begin{subarray}{c} \ \ } \bullet \_newUnit}{|}$ 

–For →, press STO►.

**Note:** User-defined units are displayed in lowercase characters, regardless of the case you use to define them.

**Note:** User-defined units such as \_dm are stored as variables. You can delete them the same as you would any variable. For example, to define a dekameter unit:

10\_m **→**\_dm

To define an acceleration unit:

\_m/\_s^2 →\_ms2

To calculate 195 blinks in 5 minutes as \_blinks/\_min:

195\_blinks/(5\_min)

| F1+ F2-<br>ToolsA19et | + F3+ F4+<br>oraCa1cOtherP | F5 F6<br>r9ml0Clear | , UP                             |
|-----------------------|----------------------------|---------------------|----------------------------------|
| ■ 10_m÷               | + _dm                      |                     | 10_m                             |
| • <u></u> *           | ∙_ms2                      |                     | m<br>_s <sup>2</sup>             |
| ■4·6·_                | ms2                        | 24.                 | . <u>_m</u><br>_s <sup>2</sup> - |
| 4*6_ms2               |                            |                     |                                  |
| MAIN                  | RAD AUTO                   | FUNC                | 3/30                             |

Assuming unit defaults for Length and Time are set to \_m and \_s.

|        | <u>_blinks</u><br>_min |                |                    |   |
|--------|------------------------|----------------|--------------------|---|
|        |                        | .65. <u>_b</u> | <u>links</u><br>_S | _ |
| 195_bl | inks/(5_m              | in)            |                    |   |
| MAIN   | RAD AUTO               | FUNC           | 1/30               |   |
|        |                        |                |                    |   |

Assuming unit default for Timeis set to \_s.

|                                                                                                    | This section lists the pre-defined constants and units by category. You can select any of these from the UNITS dialog box. If you use MODE to set default units, note that categories with only one defined unit are not listed.                                                                                                    |                                                                                                    |  |
|----------------------------------------------------------------------------------------------------|----------------------------------------------------------------------------------------------------|----------------------------------------------------------------------------------------------------|--|
| Defaults for SI and<br>ENG/US                                                                                                    | The SI and ENG/US systems of measurement use built-in default<br>units. In this section, the built-in defaults are indicated by (SI) and<br>(ENG/US). In some categories, both systems use the same default.<br>For a description of the NONE default, refer to page 87. Notice that<br>some categories do not have default units.                                                                                                    |                                                                                                    |  |
| Constants<br>Note: The TI-89 / TI-92 Plus<br>simplifies unit expressions<br>and displays results<br>according to your default<br>units. Therefore, constant<br>values displayed on your<br>screen may appear different<br>from the values in this table. | _c speed of light<br>_Cc coulomb constant<br>_gacceleration of gravity<br>_Gc gravitational constant<br>_hPlanck's constant<br>_kBoltzmann's constant<br>_Meelectron rest mass<br>_Mn neutron rest mass<br>_Mpproton rest mass<br>_Mpproton rest mass<br>_NaAvogadro's number<br>_qelectron charge<br>_RbBohr radius<br>_Rcmolar gas constant<br>_RdbRydberg constant<br>_vmpermittivity of a vacuum<br>_coStefan-Boltzmann constant<br>_\$0permeability of a vacuum<br>_µ0permeability of a vacuum<br>_µbBohr magneton | $\begin{array}{llllllllllllllllllllllllllllllllllll$                                                                                 |  |
| Length                                                                                                    | Ang angstrom<br>_au astronomical unit<br>_cm centimeter<br>_fath fathom<br>_fm fermi<br>_ft foot (ENG/US)<br>_in inch<br>_km kilometer<br>_ltyr light year<br>_m meter (SI)                                                                                                    | _mi mile<br>_mi 1/1000 inch<br>_mm millimeter<br>_Nmi nautical mile<br>_pcparsec<br>_rod rod<br>_yd yard<br>_μ micron<br>_Å angstrom |  |
| Area                                                                                                    | _acre acre<br>_ha hectare                                                                                                    | NONE (SI) (ENG/US)                                                                                                    |  |

| Volume<br>Time         | _cup cup<br>_floz fluid ounce<br>_flozUK British fluid ounce<br>_gal gallon<br>_galUK British gallon<br>_l liter<br>_day day<br>_hr hour<br>_min minute<br>_ms millisecond | _mlmilliliter<br>_ptpint<br>_qtquart<br>_tbsptablespoon<br>_tspteaspoon<br>NONE (SI) (ENG/US)<br>_ssecond (SI) (ENG/US)<br>_weekweek<br>_yryear<br>_µsmicrosecond |
|------------------------|----------------------------------------------------------------------------------------------------|----------------------------------------------------------------------------------------------------|
| Velocity               | _nsnanosecond<br>_knot knot<br>_kph kilometers per hour                                                                                                    | _mph miles per hour<br>NONE (SI) (ENG/US)                                                                                                    |
| Acceleration           | no pre-defined units                                                                                                    |                                                                                                    |
| Temperature            | _°C °Celsius<br>For °, press 2nd[°].<br>_°F °Fahrenheit                                                                                                    | _°K°Kelvin<br>_°R°Rankine<br>(no default)                                                                                                    |
| Luminous Intensity     | _cd candela<br>(no default)                                                                                                    |                                                                                                    |
| Amount of<br>Substance | _mol mole<br>(no default)                                                                                                    |                                                                                                    |
| Mass                   | _amu atomic mass unit<br>_gm gram<br>_kg kilogram (SI)<br>_lb pound (ENG/US)<br>_mg milligram<br>_mton metric ton                                                          | _ozounce<br>_slug slug<br>_ton ton<br>_tonne metric ton<br>_tonUK long ton                                                                                        |
| Force                  | _dyne dyne<br>_kgf kilogram force<br>_lbf pound force (ENG/US)                                                                                                    | _Nnewton (SI)<br>_tonfton force                                                                                                    |
| Energy                 | _Btu British thermal unit<br>(ENG/US)<br>_cal calorie<br>_erg erg<br>_eV electron volt                                                                                     | _ftlb foot-pound<br>_Jjoule (SI)<br>_kcal kilocalorie<br>_kWh kilowatt-hour<br>_latm liter-atmosphere                                                             |
| Power                  | _hp horsepower (ENG/US)<br>_kW kilowatt                                                                                                    | _W watt (SI)                                                                                                    |

| Pressure             | _atm atmosphere<br>_bar bar<br>_inH2O inches of water<br>_inHg inches of mercury<br>_mmH2O. millimeters of water | _mmHgmillimeters of mecury<br>_Papascal (SI)<br>_psipounds per square<br>inch (ENG/US)<br>_torrmillimeters of mecury |
|----------------------|----------------------------------------------------------------------------------------------------|----------------------------------------------------------------------------------------------------|
| Viscosity, Kinematic | _Ststokes                                                                                                    |                                                                                                    |
| Viscosity, Dynamic   | _P poise                                                                                                    |                                                                                                    |
| Frequency            | _GHz gigahertz<br>_Hz hertz (SI) (ENG/US)                                                                        | _kHz kilohertz<br>_MHz megahertz                                                                                     |
| Electric Current     | _Aampere (SI) (ENG/US)<br>_kA kiloampere<br>_mA milliampere                                                      | _µA microampere                                                                                                    |
| Charge               | _coul coulomb (SI) (ENG/US)                                                                                      |                                                                                                    |
| Potential            | _kV kilovolt<br>_mV millivolt                                                                                    | _Vvolt (SI) (ENG/US)<br>_voltvolt                                                                                    |
| Resistance           | _kΩ kilo ohm                                                                                                    | _MΩ megaohm<br>_ohm ohm<br>_Ωohm (SI) (ENG/US)                                                                       |
| Conductance          | _mho mho (ENG/US)<br>_mmho millimho                                                                              | _siemenssiemens (SI)<br>_µmhomicromho                                                                                |
| Capacitance          | _Ffarad (SI) (ENG/US)<br>_nF nanofarad<br>_pF picofarad                                                          | _μFmicrofarad                                                                                                    |
| Mag Field Strength   | _Oe oersted                                                                                                    | NONE (SI) (ENG/US)                                                                                                   |
| Mag Flux Density     | _Gs gauss                                                                                                    | _Ttesla (SI) (ENG/US)                                                                                                |
| Magnetic Flux        | _Wb weber (SI) (ENG/US)                                                                                          |                                                                                                    |
| Inductance           | _henry henry (SI) (ENG/US)<br>_mH millihenry<br>_nH nanohenry                                                    | _μH microhenry                                                                                                    |

# **Additional Home Screen Topics**

| 5 |
|---|
|---|

| Saving the Home Screen Entries as a Text Editor Script | 94  |
|--------------------------------------------------------|-----|
| Cutting, Copying, and Pasting Information              | 95  |
| Creating and Evaluating User-Defined Functions         | 97  |
| Using Folders to Store Independent Sets of Variables   |     |
| If an Entry or Answer Is "Too Big"                     | 103 |
| • 0                                                    |     |

To help you get started using the TI-89 / TI-92 Plus as quickly as possible, Chapter 2 described the basic operations of the Home screen.

This chapter describes additional operations that can help you use the Home screen more effectively.

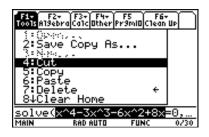

Because this chapter consists of various stand-alone topics, it does not start with a "preview" example.

### Saving the Home Screen Entries as a Text Editor Script

To save all the entries in the history area, you can save the Home screen to a text variable. When you want to reexecute those entries, use the Text Editor to open the variable as a command script.

## Saving the Entries in the History Area

Note: Only the entries are

*Note:* For information about folders, refer to page 100.

saved, not the answers.

From the Home screen:

- 1. Press F1 and select 2:Save Copy As.
- 2. Specify a folder and text variable that you want to use to store the entries.

| 10015                    |   |
|--------------------------|---|
| 1 = Operation - 1        |   |
| <u>2:Save Copy As</u>    |   |
| 3 = 24, 25, 2            |   |
| 4:Cut                    |   |
| 5:Copy<br>6:Paste        |   |
| 7. Doloto                | ~ |
| 7:Delete<br>8↓Clear Home | ~ |
| owcreat none             |   |
|                          |   |
| SAVE COPY AS             |   |
|                          |   |
| Type: Text               |   |
| Folder: main+            |   |
| Variable:                |   |
|                          |   |

(ESC=CANCEL)

111

Enter=SAVE >

| ltem     | Description                                                                                                    |
|----------|----------------------------------------------------------------------------------------------------|
| Туре     | Automatically set as Text and cannot be changed.                                                                                                    |
| Folder   | Shows the folder in which the text variable will be<br>stored. To use a different folder, press () to display a<br>menu of existing folders. Then select a folder. |
| Variable | Type a valid, unused variable name.                                                                                                    |

3. Press ENTER (after typing in an input box such as Variable, press ENTER twice).

#### Restoring the Saved Entries

**Note:** For complete information on using the Text Editor and executing a command script, refer to Chapter 18. Because the entries are stored in a script format, you cannot restore them from the Home screen. (On the Home screen's F1 toolbar menu, 1:Open is not available.) Instead:

1. Use the Text Editor to open the variable containing the saved Home screen entries.

The saved entries are listed as a series of command lines that you can execute individually, in any order.

- 2. Starting with the cursor on the first line of the script, press F4 repeatedly to execute the commands line by line.
- 3. Display the restored Home screen.

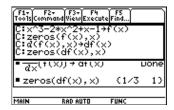

This split screen shows the Text Editor (with the command line script) and the restored Home screen.

|                                                                                                    | Cut, copy, and paste operations let you move or copy<br>information within the same application or between different<br>applications. These operations use the TI-89 / TI-92 Plus's<br>clipboard, which is an area in memory that serves as a<br>temporary storage location.                                                                                                    |
|----------------------------------------------------------------------------------------------------|----------------------------------------------------------------------------------------------------|
| Auto-paste vs.<br>Cut/Copy/Paste                                                                                                    | Auto-paste, described in Chapter 2, is a quick way to copy an entry or<br>answer in the history area and paste it to the entry line.                                                                                                    |
|                                                                                                    | 1. Use $\odot$ and $\odot$ to highlight the item in the history area.                                                                                                    |
|                                                                                                    | 2. Press ENTER to auto-paste that item to the entry line.                                                                                                    |
|                                                                                                    | To copy or move information in the entry line, you must use a cut, copy, or paste operation. (You can perform a copy operation in the history area, but not a cut or paste.)                                                                                                    |
| Cutting or Copying<br>Information to the<br>Clipboard                                                                                                    | When you cut or copy information, that information is placed in the clipboard. However, cutting deletes the information from its current location (used to move information) and copying leaves the information.                                                                                                    |
|                                                                                                    | 1. Highlight the characters that you want to cut or copy.                                                                                                    |
|                                                                                                    | In the entry line, move the cursor to either side of the characters.<br>Hold f and press () or () to highlight characters to the left or<br>right of the cursor, respectively.                                                                                                    |
| Tip: You can cut, copy or                                                                                                    | 2. Press F1 and select 4:Cut or 5:Copy.                                                                                                    |
| paste without having to use<br>the F₁ toolbar menu. Press:<br><b>TI-89:</b><br>● [CUT], ● [COPY], or ● [PASTE]<br><b>TI-92 Plus:</b><br>● X, ● C, or ● V | Clipboard = (empty or the previous contents)                                                                                                    |
|                                                                                                    | Fit nizerral     Fit nizerral       Tobb nizerral     Fit nizerral       2: Save Copy As     Fit nizerral       3: Sive Copy As     Fit nizerral       4: Dute     Fit nizerral       5: Copy As     Fit nizerral       4: Dute     Fit nizerral       5: Copy As     Fit nizerral       6: Paste     Fit nizerral       7: Delete     Fit nizerral       Solve(x^4-3x^3-6x^2+8x=0,       MAIN     RAD AUTO |
|                                                                                                    | After cut After copy                                                                                                    |
| <b>Note:</b> When you cut or copy information, it replaces the clipboard's previous contents, if any.                                                    | Solve(=0,x)         Solve(x^4-3x^3-6x^2+8x=0,)           MAIN         RAD BUTD         FUNC         0/30           Clipboard = x^4-3x^3-6x^2+8x         Clipboard = x^4-3x^3-6x^2+8x                                                                                                    |

Cutting is not the same as deleting. When you delete information, it is not placed in the clipboard and cannot be retrieved.

| Pasting Information<br>from the Clipboard             | A paste operation inserts the contents of the clipboard at the current<br>cursor location on the entry line. This does not change the contents<br>of the clipboard.                                                                                                    |  |  |
|-------------------------------------------------------|----------------------------------------------------------------------------------------------------|--|--|
|                                                       | 1. Position the cursor where you want to paste the information.                                                                                                    |  |  |
|                                                       | <ul> <li>2. Press F1 and select 6:Paste, or use the key shortcut:</li> <li>TI-89: ● [PASTE]</li> <li>TI-92 Plus: ● V</li> </ul>                                                                                                    |  |  |
| Example: Copying and Pasting                          | Suppose you want to reuse an expression without retyping it each time.                                                                                                    |  |  |
|                                                       | 1. Copy the applicable information.                                                                                                    |  |  |
|                                                       | a. Use $\uparrow$ $\bullet$ or $\uparrow$ $\bullet$ to highlight the expression.<br>$\frac{1}{1000} \circ 1000 \circ 10000 \circ 10000 \circ 10000 \circ 10000 \circ 10000 \circ 10000 \circ 10000 \circ 10000 \circ 100000000$                                                                                                    |  |  |
|                                                       | b. Press:<br><b>TI-89: ●</b> [COPY]<br><b>TI-92 Plus: ●</b> C                                                                                                    |  |  |
|                                                       | c. For this example, press ENTER to evaluate the entry.                                                                                                    |  |  |
| Tip: You can also reuse an                            | 2. Paste the copied information into a new entry.                                                                                                    |  |  |
| expression by creating a user-defined function. Refer | a. Press $F3$ 1 to select the <i>d</i> differentiate function.                                                                                                    |  |  |
| to page 97.                                           | b. Press:<br><b>TI-89:</b> $\bullet$ [PASTE]<br><b>TI-92 Plus:</b> $\bullet$ V<br>to paste the copied expression.<br><b>Soluci</b> ( $\times^4 - 3 \cdot \times^3 - 6 \cdot \times^2 + 8 \cdot \bullet$ )<br>$\times = 4 \text{ or } \times = 1 \text{ or } \times = 0 \text{ or } \bullet$ )<br>$\frac{d(\times^4 - 3 \cdot \times^3 - 6 \cdot \times^2 + 8 \cdot \bullet)}{RAD AUTO FUNC 1/30}$                                                                                                    |  |  |
|                                                       | c. Complete the new entry, and<br>press <u>ENTER</u> .<br>$= \operatorname{solve}(x^4 - 3 \cdot x^3 - 6 \cdot x^2 + 8 \cdot) \times x = 4 \text{ or } x = 1 \text{ or } x = 0 \text{ or } $ $= \frac{d}{dx}(x^4 - 3 \cdot x^3 - 6 \cdot x^2 + 8 \cdot x) \times \frac{d}{dx}(x^4 - 3 \cdot x^3 - 6 \cdot x^2 + 8 \cdot x) \times \frac{d}{dx}(x^4 - 3 \cdot x^3 - 6 \cdot x^4 - 3 \cdot x) \times \frac{d}{dx}(x^4 - 3 \cdot x^3 - 6 \cdot x) \times \frac{d}{dx}(x^4 - 3 \cdot x) \times \frac{d}{dx}(x^4 - 3 \cdot x) $ |  |  |
| Tip: By copying and                                   | 3. Paste the copied information into a different application.                                                                                                    |  |  |
| pasting, you can easily transfer information from     | a. Press $\bullet$ [Y=] to display the Y= Editor.                                                                                                    |  |  |
| one application to another.                           | b. Press ENTER to define y1(x).                                                                                                    |  |  |

- c. Press: **TI-89: ●** [PASTE] **TI-92 Plus: ●** V to paste.
- d. Press ENTER to save the new definition.

| F1+ F2+ S<br>ToolsZoom | 3786      |         |  |
|------------------------|-----------|---------|--|
| -PLOTS                 |           |         |  |
| y1=<br>y2=             |           |         |  |
| ų̃3=<br>∪4=            |           |         |  |
| 94-<br>95=             |           |         |  |
| 96=<br>97=             |           |         |  |
| y1(x)=x                | ^4-3×^3-i | 6x^2+8x |  |
| MAIN                   | RAD AUTO  | FUNC    |  |

User-defined functions can be a great time-saver when you need to repeat the same expression (but with different values) multiple times. User-defined functions can also extend your TI-89 / TI-92 Plus's capabilities beyond the built-in functions.

The following examples show user-defined functions with one argument and two arguments. You can use as many arguments as necessary. In these examples, the definition consists of a single expression (or statement).

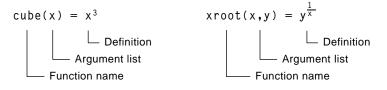

When defining functions and programs, use unique names for arguments that will not be used in the arguments for a subsequent function or program call.

In the argument list, be sure to use the same arguments that are used in the definition. For example,  $cube(n) = x^3$  gives unexpected results when you evaluate the function.

Arguments (x and y in these examples) are placeholders that represent whatever values you pass to the function. They do not represent the variables x and y unless you specifically pass x and y as the arguments when you evaluate the function.

Use one of the following methods.

| Method         | Description                                                                                                   |  |  |
|----------------|----------------------------------------------------------------------------------------------------|--|--|
| ST0►           | Store an expression to a function name (including the argument list).                                         |  |  |
|                | • $x^3 \neq \text{cube}(x)$ Done<br>$\frac{1}{x}$                                                             |  |  |
|                | ■ $y^{\times} \rightarrow xroot(x, y)$ Done<br>$y^{(1/x) \rightarrow xroot(x, y)}$<br>MAIN RAD AUTO FUNC 2/30 |  |  |
| Define command | Define a function name (including the argument list) as an expression.                                        |  |  |
|                | <pre>Define cube(x) = x<sup>3</sup> Done 1</pre>                                                              |  |  |
|                | Define xroot(x, y) = y ×<br>Done<br>Define xroot(x, y)=y^(1/x)<br>MAIN RAD AUTO FUNC 2/20                     |  |  |
| Program Editor | Refer to Chapter 17 for information on creating a user-defined function.                                      |  |  |

## Format of a Function

**Note:** Function names follow the same rules as variable names. Refer to "Storing and Recalling Variable Values" in Chapter 2.

Creating a User-Defined Function

#### Creating a Multi-Statement Function

**Note:** For information about similarities and differences between functions and programs, refer to Chapter 17. You can also create a user-defined function whose definition consists of multiple statements. The definition can include many of the control and decision-making structures (**If**, **Elself**, **Return**, etc.) used in programming.

For example, suppose you want to create a function that sums a series of reciprocals based on an entered integer (n):

$$\frac{1}{n} + \frac{1}{n-1} + \dots + \frac{1}{1}$$

When creating the definition of a multi-statement function, it may be helpful to visualize it first in a block form.

| Variables not in the argument list must be declared as local. | Func<br>Local temp,i<br>If fPart(nn)≠0 or nn≤0 | Func and EndFunc must<br>begin and end the |
|---------------------------------------------------------------|------------------------------------------------|--------------------------------------------|
| Returns a message —                                           | Return "bad argument"                          | function.                                  |
| if nn is not an integer<br>or if nn≤0.                        | 0⇒temp                                         | For information about the                  |
|                                                               | For i,nn,1, <sup>-</sup> 1                     | individual statements,                     |
| Sums the reciprocals.                                         | approx(temp+1/i)→temp                          | refer to Appendix A.                       |
|                                                               | EndFor                                         |                                            |
| Returns the sum                                               | ——— Return temp                                |                                            |
|                                                               | EndFunc                                        |                                            |

When entering a multi-statement function on the Home screen, you must enter the entire function on a single line. Use the **Define** command just as you would for a single-statement function.

| Use argument names tha<br>when calling the function                                                                                                    |                                                                                                    | Use a colon to separate each statement                                                                                                   |
|----------------------------------------------------------------------------------------------------|----------------------------------------------------------------------------------------------------|----------------------------------------------------------------------------------------------------|
|                                                                                                    | <pre>Define sumrecip(nn)=F</pre>                                                                        | unc:Local temp,i: :EndFunc                                                                                                    |
| <b>Tip:</b> It's easier to create a<br>complicated multi-statement<br>function in the Program<br>Editor than on the Home<br>screen. Refer to Chapter 17. | On the Home screen:<br>Enter a multi-statement –<br>function on one line. Be<br>sure to include colons. | Multi-statement functions<br>show as "Func".<br>Define sumrecip(nn)=Func<br>Done<br>Define sumrecip(nn)=Func:<br>MAIN RAD AUTO FUNC 0/20 |

Evaluating a Function You can use a user-defined function just as you would any other function. Evaluate it by itself or include it in another expression.

| xroot(3) | 3,125)   |       | 5       |
|----------|----------|-------|---------|
| ■3 → x : | 125÷y    | : xro | ot(x,)  |
|          |          |       | 5       |
| 3·xroot  | t(3,125) | )     | 15      |
| summed:  | ip(20)   |       |         |
|          |          | sumre | cip(20) |
| summedip | (20)     |       |         |
| MAIN     | RAD AUTO | FUNC  | 7/30    |

| Displaying and                                                                                                    |                                                               |                                                                                                    |
|----------------------------------------------------------------------------------------------------|---------------------------------------------------------------|----------------------------------------------------------------------------------------------------|
| Displaying and<br>Editing a Function<br>Definition                                                                                           | <b>To:</b><br>Display a list of all<br>user-defined functions | <b>Do this:</b><br>Press [2nd] [VAR-LINK] to display the VAR-LINK<br>screen. You may need to use the F2 View<br>toolbar menu to specify the Function<br>variable type. (Refer to Chapter 21.) |
|                                                                                                    |                                                               | — or —                                                                                                    |
|                                                                                                    |                                                               | Press:<br>TI-89: [CATALOG] [F4]<br>TI-92 Plus: [2nd] [CATALOG] [F4]                                                                                                    |
|                                                                                                    | Display a list of Flash<br>application functions              | Press:<br>TI-89: <u>CATALOG</u> [F3]<br>TI-92 Plus: 2nd [CATALOG] [F3]                                                                                                    |
| <b>Note:</b> You can view a user-<br>defined function in the<br>CATALOG dialog box, but<br>you cannot use the<br>CATALOG to view or edit its | Display the definition<br>of a user-defined<br>function       | From the VAR-LINK screen, highlight the<br>function and display the Contents menu.<br><b>TI-89:</b> [2nd] [F6]<br><b>TI-92 Plus:</b> [F6]                                                     |
| definition.                                                                                                    |                                                               | — or —                                                                                                    |
|                                                                                                    |                                                               | From the Home screen, press 2nd [RCL].<br>Type the function name but not the<br>argument list (such as xroot), and press<br>[ENTER] twice.                                                    |
|                                                                                                    |                                                               | — or —                                                                                                    |
|                                                                                                    |                                                               | From the Program Editor, open the function. (Refer to Chapter 17.)                                                                                                    |
|                                                                                                    | Edit the definition                                           | From the Home screen, use [2nd] [RCL] to<br>display the definition. Edit the definition as<br>necessary. Then use [STO> or <b>Define</b> to save<br>the new definition.                       |
|                                                                                                    |                                                               | — or —                                                                                                    |
|                                                                                                    |                                                               | From the Program Editor, open the<br>function, edit it, and save your changes.<br>(Refer to Chapter 17.)                                                                                      |

The TI-89 / TI-92 Plus has one built-in folder named MAIN, and all variables are stored in that folder. By creating additional folders, you can store independent sets of user-defined variables (including user-defined functions). Folders and Folders give you a convenient way to manage variables by organizing Variables them into related groups. For example, you can create separate folders for different TI-89 / TI-92 Plus applications (Math, Text Editor, etc.) or classes. You can store a user-Example of variables that defined variable in any can be stored in MAIN only existing folder. Window variables (xmin, xmax, etc.) A system variable or a Table setup variables variable with a reserved (TblStart,  $\Delta$ Tbl, etc.) name, however, can be Y= Editor functions stored in the MAIN folder (y1(x), etc.) only. The user-defined variables in one folder are independent of the variables in any other folder.

Therefore, folders can store separate sets of variables with the same names but different values.

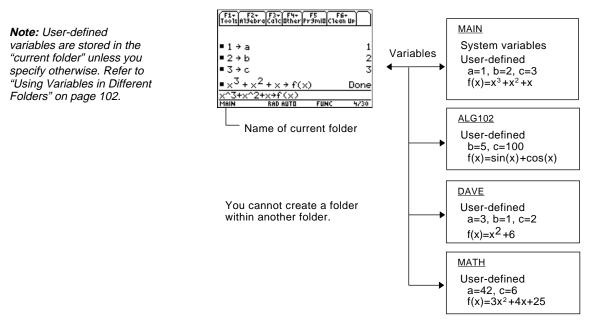

The system variables in the MAIN folder are always directly accessible, regardless of the current folder.

| Creating a Folder<br>from the Home<br>Screen                                                          | Enter the NewFold command. NewFold <i>folderName</i> Folder name to create. This new folder is set automatically as the current folder.                                                                                                    |  |  |
|----------------------------------------------------------------------------------------------------|----------------------------------------------------------------------------------------------------|--|--|
| Creating a Folder<br>from the VAR-LINK<br>Screen                                                      | <ul> <li>The VAR-LINK screen, which is described in Chapter 21, lists the existing variables and folders.</li> <li>Press End [VAR-LINK].</li> <li>Press F1 Manage and select <u>CREATE NEW FOLDER</u> 5:Create Folder.</li> <li>Type a unique folder name up to eight characters, and press ENTER twice.</li> <li>After you create a new folder from VAR-LINK, that folder is <i>not</i> automatically set as the current folder.</li> </ul> |  |  |
| Setting the Current<br>Folder from the<br>Home Screen                                                 | Enter the setFold function.<br>setFold (folderName)<br>setFold is a function, which requires you to<br>enclose the folder name in parentheses.<br>When you execute setFold, it returns the name of the folder that was<br>previously set as the current folder.                                                                                                    |  |  |
| Setting the Current<br>Folder from the<br>MODE Dialog Box                                             | <ul> <li>To use the MODE dialog box:</li> <li>1. Press MODE.</li> <li>2. Highlight the Current Folder setting.</li> </ul>                                                                                                    |  |  |
| <i>Tip:</i> To cancel the menu or<br>exit the dialog box without<br>saving any changes, press<br>ESC. | <ul> <li>3. Press () to display a menu of existing folders.</li> <li>4. Select the applicable folder. Either: <ul> <li>Highlight the folder name and press ENTER.</li> <li>Or —</li> <li>Press the corresponding number or letter for that folder.</li> </ul> </li> <li>5. Press ENTER to save your changes and close the dialog box.</li> </ul>                                                                                             |  |  |

#### Using Variables in Different Folders

You can access a user-defined variable or function that is not in the current folder. Specify the complete *pathname* instead of only the variable name.

A pathname has the form:

folderName\variableName — or folderName\functionName

For example:

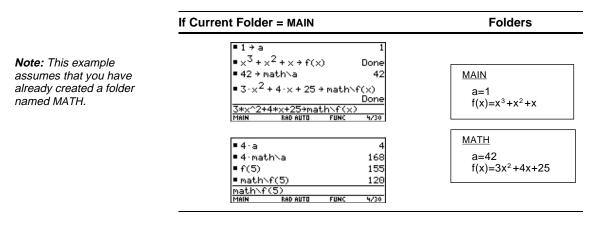

To see a list of existing folders and variables, press [2nd] [VAR-LINK]. On Note: For information about the VAR-LINK screen, refer the VAR-LINK screen, you can highlight a variable and press [ENTER] to to Chapter 21. paste that variable name to the Home screen's entry line. If you paste a variable name that is not in the current folder, the pathname (folderName\variableName) is pasted. **Deleting a Folder** Before deleting a folder, you must delete all the variables stored in that folder. from the Home Screen To delete a variable, enter the **DelVar** command. **DelVar** var1 [, var2] [, var3] ... Note: You cannot delete the To delete an empty folder, enter the **DelFold** command. MAIN folder. DelFold folder1 [, folder2] [, folder3] ... **Deleting a Folder** VAR-LINK lets you delete a folder and its variables at the same time. Refer to Chapter 21. from the VAR-LINK Screen 1. Press [2nd] [VAR-LINK]. 2. Select the item(s) to delete and press [F1] 1 or [-]. (If you use [F4] to select a folder, its variables are selected automatically.) 3. Press [ENTER] to confirm the deletion.

In some cases, an entry or answer may be "too long" and/or "too tall" to be displayed completely in the history area. In other cases, the TI-89 / TI-92 Plus may not be able to display an answer because there is not enough free memory. If an Entry or Move the cursor into the history area, and highlight the entry or answer. Then use the cursor pad to scroll. For example: Answer Is "Too Long" The following shows an answer that is too long for one line.  $expand((x + 2)^7)$ + 14 · × <sup>6</sup> + 84 Press 🕟 Press 🕢 or 2nd 🕟 or 2nd ( to scroll to scroll right. left. The following shows an answer that is both too long and too tall to be displayed on the screen. **TI-89:** Press  $\odot$  or  $\frown$   $\odot$  to scroll up. TI-92 Plus: Press () or () to scroll up Souther Premit Southers F1+ ( 5) -001s(주) ( 전 2 Note: This example uses Press ( Press () or 2nd 🛈 or 2nd 🕥 the randMat function to to scroll to scroll generate a 25 x 25 matrix. left. right. andmat TI-89: Press ↑ ⊙ to scroll down. TI-92 Plus: Press 🕥 🔾 to scroll down If There Is not A <<...>> symbol is displayed when the TI-89 / TI-92 Plus does not have **Enough Memory** 

enough free memory to display the answer.

For example:

Note: This example uses the seq function to generate a sequential list of integers from 1 to 2500.

seq(n, n, 1, 2500) « 3 seq(n,n,1, MAIN

When you see the *«...»* symbol, the answer cannot be displayed even if you highlight it and try to scroll.

In general, you can try to:

- Free up additional memory by deleting unneeded variables and/or Flash applications. Use [2nd] [VAR-LINK] as described in Chapter 21.
- If possible, break the problem into smaller parts that can be calculated and displayed with less memory.

# **Basic Function Graphing**

| 6 |  |
|---|--|
|   |  |

| Preview of Basic Function Graphing106              |
|----------------------------------------------------|
| Overview of Steps in Graphing Functions            |
| Setting the Graph Mode 108                         |
| Defining Functions for Graphing 109                |
| Selecting Functions to Graph                       |
| Setting the Display Style for a Function           |
| Defining the Viewing Window113                     |
| Changing the Graph Format 114                      |
| Graphing the Selected Functions                    |
| Displaying Coordinates with the Free-Moving Cursor |
| Tracing a Function                                 |
| Using Zooms to Explore a Graph119                  |
| Using Math Tools to Analyze Functions 122          |

This chapter describes the steps used to display and explore a graph. Before using this chapter, you should be familiar with Chapter 2.

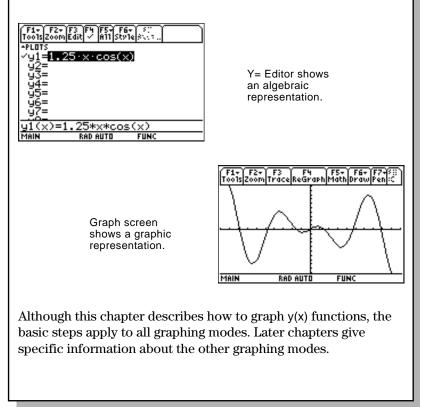

Graph a circle of radius 5, centered on the origin of the coordinate system. View the circle using the standard viewing window (**ZoomStd**). Then use **ZoomSqr** to adjust the viewing window.

|    |                                                                                                    |                                                                          | TI-92 Plus                                                         |                                                                                                    |
|----|----------------------------------------------------------------------------------------------------|--------------------------------------------------------------------------|--------------------------------------------------------------------|----------------------------------------------------------------------------------------------------|
|    | Steps                                                                                                    | Keystrokes                                                               | Keystrokes                                                         | Display                                                                                                    |
| 1. | Display the MODE dialog box.<br>For Graph mode, select<br>FUNCTION.                                                                                                    | MODE<br>① 1<br>ENTER                                                     | MODE<br>⊙ 1<br>[ENTER]                                             | MODE           Pade 1 Pade 2 Pade 2           Grade 1           Grade 1           Grade 2           Grade 3           Grade 3           Grade 3           Grade 4           Grade 4           Grade 5           Grade 5           Grade 6           Grade 7           Grade 7           Grade 7           Grade 8 |
| 2. | Display the Home screen. Then store the radius, 5, in variable r.                                                                                                    | (HOME)<br>5 (STO) alpha) R<br>(ENTER)                                    | ● [HOME]<br>5 <u>STO</u> ▶ R<br>[ENTER]                            | 5 <b>&gt;</b> r                                                                                                    |
| 3. | Display and clear the Y= Editor.<br>Then define $y1(x) = \sqrt{r^2 - x^2}$ , the top half of a circle.<br>In function graphing, you must define separate functions for the top and bottom halves of a circle.                                                                                                    | • [Y=]<br>F1 8 ENTER<br>ENTER 2nd [√]<br>appna R ∩ 2 - X<br>∩ 2 () ENTER | ● [Y=]<br>F1 8 ENTER<br>ENTER 2md [√]<br>R ∩ 2 - X<br>∩ 2 () ENTER |                                                                                                    |
| 4. | Define $y2(x) = \sqrt{r^2 - x^2}$ , the function for the bottom half of the circle.<br>The bottom half is the negative of the top half, so you can define $y2(x) = -y1(x)$ .                                                                                                    | ENTER<br>(                                                               | ENTER<br>(-) Y 1 () X ()<br>ENTER                                  | $\begin{array}{c} f_{1} & f_{2} & f_{3} & f_{4} & f_{5} & f_{6} & f_{7} \\ \hline f_{0} & 1i 2 com Edit & millstrie & f_{1} \\ \hline returts \\ & \downarrow g_{1} = \frac{\left  r^{2} - x^{2} \right }{y^{2} - y^{1}(x)} \\ & \downarrow g_{2} = -y^{1}(x) \\ & \downarrow g_{4} = \ Use the full function name \\ & \downarrow g_{5} \\ & \downarrow g_{5} \\ \hline y_{1}(x) = f(r^{2} - x^{2}) \\ \hline main & sep ant 0 \\ \hline main & sep ant 0 \\ \hline runc \\ \end{array}$                                                                                                    |
| 5. | Select the ZoomStd viewing<br>window, which automatically<br>graphs the functions.<br>In the standard viewing window, both<br>the x and y axes range from -10 to<br>10. However, this range is spread over<br>a longer distance along the x axis than<br>the y axis. Therefore, the circle<br>appears as an ellipse. | F2 6                                                                     | F2 6                                                               | Notice slight gap<br>between top and<br>bottom halves.                                                                                                    |
| 6. | Select ZoomSqr.<br>ZoomSqr increases the range along<br>the x axis so that circles and squares<br>are shown in correct proportion.                                                                                                    | F2 5                                                                     | F2 5                                                               |                                                                                                    |

**Note:** There is a gap between the top and bottom halves of the circle because each half is a separate function. The mathematical endpoints of each half are (-5,0) and (5,0). Depending on the viewing window, however, the *plotted* endpoints for each half may be slightly different from their *mathematical* endpoints.

To graph one or more y(x) functions, use the general steps shown below. For a detailed description of each step, refer to the following pages. You may not need to do all the steps each time you graph a function.

MODE

#### **Graphing Functions**

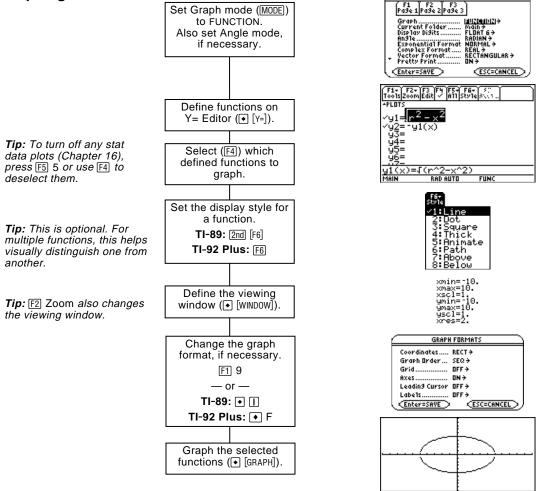

#### **Exploring the Graph**

From the Graph screen, you can:

- Display the coordinates of any pixel by using the free-moving cursor, or of a plotted point by tracing a function.
- Use the F2 Zoom toolbar menu to zoom in or out on a portion of the graph.
- Use the F5 Math toolbar menu to find a zero, minimum, maximum, etc.

Before graphing y(x) functions, you must select **FUNCTION** graphing. You may also need to set the **Angle** mode, which affects how the TI-89 / TI-92 Plus graphs trigonometric functions.

#### **Graph Mode**

such as x 1/3.

Note: For graphs that do not use complex numbers, set Complex Format = REAL. Otherwise, it may affect graphs that use powers,

- 1. Press MODE to display the MODE dialog box, which shows the current mode settings.
- 2. Set the Graph mode to FUNCTION. Refer to "Setting Modes" in Chapter 2.

| MOD                                                     | E                                                               |
|---------------------------------------------------------|-----------------------------------------------------------------|
| F1 F2 F3<br>Pa9e 1 Pa9e 2 Pa9e 3                        | 3                                                               |
| Graph<br>Current Folder<br>Display Digits               | <u>Ializonni-izi</u> ÷<br>Main÷<br>Float 6÷                     |
| Angle<br>Exponential Format<br>Complex Format           | RADIAN <del>)</del><br>NORMAL <del>)</del><br>PEAL <del>)</del> |
| <ul> <li>Vector Format</li> <li>Pretty Print</li> </ul> | RECTÁNGULAR ><br>ON >                                           |
| (Enter=SAVE)                                            | ESC=CANCEL                                                      |

While this chapter specifically describes y(x) function graphs, the TI-89 / TI-92 Plus lets you select from six Graph mode settings.

|                                              | Graph Mode Setting                                                                                                    | Description                        |               |
|----------------------------------------------|----------------------------------------------------------------------------------------------------|------------------------------------|---------------|
|                                              | FUNCTION                                                                                                    | y(x) functions                     |               |
| Note: Other Graph mode                       | PARAMETRIC                                                                                                    | x(t) and y(t) parametric equations |               |
| settings are described in<br>later chapters. | POLAR                                                                                                    | $r(\theta)$ polar equations        |               |
|                                              | SEQUENCE                                                                                                    | u(n) sequences                     |               |
|                                              | 3D                                                                                                    | z(x,y) 3D equations                |               |
|                                              | DIFFERENTIAL EQUATION                                                                                                    | y'(t) differential equation        | ons           |
| Angle Mode<br>Checking the                   | <ul><li>When using trigonometric functions, set the Angle mode for the units (RADIAN or DEGREE) in which you want to enter and display angle values.</li><li>To see the current Graph mode and Angle mode, check the status line</li></ul> |                                    |               |
| Status Line at the bottom of the screen.     |                                                                                                    |                                    |               |
|                                              | MAIN RE                                                                                                    | ID AUTO                            | FUNC          |
|                                              |                                                                                                    | Angle<br>Mode                      | Graph<br>Mode |

In FUNCTION graphing mode, you can graph functions named y1(x) through y99(x). To define and edit these functions, use the Y= Editor. (The Y= Editor lists function names for the current graphing mode. For example, in POLAR graphing mode, function names are  $r1(\theta)$ ,  $r2(\theta)$ , etc.)

#### Defining a New Function

**Note:** The function list shows abbreviated function names such as y1, but the entry line shows the full name y1(x).

**Tip:** For an undefined function, you do not need to press ENTER or F3. When you begin typing, the cursor moves to the entry line.

**Tip:** If you accidentally move the cursor to the entry line, press ESC to move it back to the function list.

#### **Editing a Function**

**Tip:** To cancel any editing changes, press ESC instead of ENTER.

1. Press ● [Y=] or APPS 2 to display the Y= Editor.

| $\begin{array}{c} \hline f_{1} & f_{2} & f_{3} & f_{4} & f_{5} & f_{6} & f_{7} \\ \hline Tools \\ zoom [dik] & mill style [s_{1,1},] \\ + p_{LQTS} & \\ & y_{1} = \left[ \frac{p_{2}^{2} - y^{2}}{p_{2}^{2} - y^{1}(x)} \right] \\ & y_{3} = \\ y_{4} = \\ y_{4} = \\ y_{5} = \\ \end{array}$ | <ul> <li>Plots — You can scroll above y1= to see<br/>a list of stat plots. See Chapter 16.</li> <li>Function List — You can scroll through<br/>the list of functions and definitions.</li> </ul> |
|----------------------------------------------------------------------------------------------------|----------------------------------------------------------------------------------------------------|
| ý5=<br>_y6=<br>y1(x)=√(r^2-x^2)<br>MAIN RAD AUTO FUNC                                                                                                    | <ul> <li>Entry Line — Where you define or<br/>edit the function highlighted in the list.</li> </ul>                                                                                              |

- 3. Press ENTER or F3 to move the cursor to the entry line.
- 4. Type the expression to define the function.
  - The independent variable in function graphing is x.
  - The expression can refer to other variables, including matrices, lists, and other functions. Only floats and lists of floats will produce a plot.
- 5. When you complete the expression, press ENTER.

The function list now shows the new function, which is automatically selected for graphing.

From the Y= Editor:

- 1. Press  $\odot$  and  $\odot$  to highlight the function.
- 2. Press ENTER or F3 to move the cursor to the entry line.
- 3. Do any of the following.
  - Use () and () to move the cursor within the expression and edit it. Refer to "Editing an Expression in the Entry Line" in Chapter 2.
    - or —
  - Press <u>CLEAR</u> once or twice to clear the old expression, and then type the new one.
- 4. Press ENTER.

The function list now shows the edited function, which is automatically selected for graphing.

#### **Clearing a Function**

|                                                               | To erase:                         | Do this:                                                                                            |
|---------------------------------------------------------------|-----------------------------------|----------------------------------------------------------------------------------------------------|
|                                                               | A function from the function list | Highlight the function and press $\leftarrow$ or [CLEAR].                                           |
|                                                               | A function from the entry line    | Press <u>CLEAR</u> once or twice (depending on the cursor's location) and then press <u>ENTER</u> . |
| <i>Note:</i> F1 8 does not erase any stat plots (Chapter 16). | All functions                     | Press F1 and then select 8:Clear Functions.<br>When prompted for confirmation, press ENTER.         |

From the Y= Editor:

You don't have to clear a function to prevent it from being graphed. As described on page 111, you can select the functions you want to graph.

| Shortcuts to Move the Cursor | From the Y=Editor | :                                                                                                    |
|------------------------------|-------------------|----------------------------------------------------------------------------------------------------|
|                              | Press:            | То:                                                                                                    |
|                              | ● ⊙ or<br>● ⊙     | Go to function 1 or to the last defined function,<br>respectively. If the cursor is on or past the last |

#### From the Home Screen or a Program

Tip: User-defined functions can have almost any name. However, if you want them to appear in the Y= Editor, use function names y1(x), y2(x), etc.

You can also define and evaluate a function from the Home screen or

defined function,  $\bigcirc$  goes to function 99.

- Use the **Define** and **Graph** commands. Refer to:
  - "Graphing a Function Defined on the Home Screen" and "Graphing a Piecewise Defined Function" in Chapter 12.
  - "Overview of Entering a Function" in Chapter 17.
- Store an expression directly to a function variable. Refer to: ٠
  - "Storing and Recalling Variable Values" in Chapter 2.
  - "Creating and Evaluating User-Defined Functions" in Chapter 5.

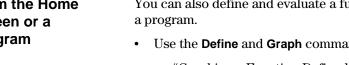

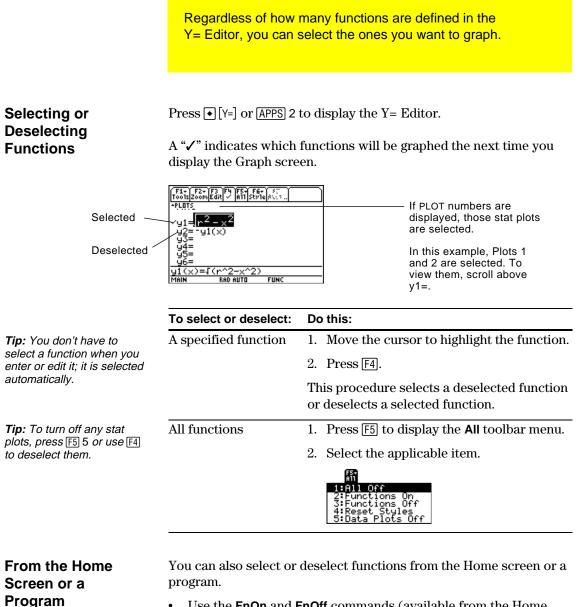

- Use the **FnOn** and **FnOff** commands (available from the Home screen's F4) Other toolbar menu) for functions. Refer to Appendix A.
- Use the **PlotsOn** and **PlotsOff** commands for stat plots. Refer to Appendix A.

For each defined function, you can set a style that specifies how that function will be graphed. This is useful when graphing multiple functions. For example, set one as a solid line, another as a dotted line, etc.

Displaying or Changing a Function's Style From the Y= Editor:

- 1. Move the cursor to highlight the applicable function.
- Select the Style menu: TI-89: Press [2nd [F6].
   TI-92 Plus: Press [F6].

| F6+<br>Style        |   |
|---------------------|---|
| √1:Line             |   |
| 2:Dot<br>3:Square   |   |
| 4. Thick            |   |
| 5 Animate<br>6 Path |   |
| 7:Above             |   |
| 8:Below             | l |

- Although the Line item is initially highlighted, the function's current style is indicated by a ✓ mark.
- To exit the menu without making a change, press ESC.

3. To make a change, select the applicable style.

| Style   | Description                                                                                |
|---------|--------------------------------------------------------------------------------------------|
| Line    | Connects plotted points with a line. This is the default.                                  |
| Dot     | Displays a dot at each plotted point.                                                      |
| Square  | Displays a solid box at each plotted point.                                                |
| Thick   | Connects plotted points with a thick line.                                                 |
| Animate | A round cursor moves along the leading edge of the graph but <i>does not</i> leave a path. |
| Path    | A round cursor moves along the leading edge of the graph and <i>does</i> leave a path.     |
| Above   | Shades the area above the graph.                                                           |
| Below   | Shades the area below the graph.                                                           |

If You Use Above or Below Shading

*Tip:* To set Line as the style for all functions, press [F5] and select 4:Reset Styles.

The TI-89 / TI-92 Plus has four shading patterns, used on a rotating basis. If you set one function as shaded, it uses the first pattern. The next shaded function uses the second pattern, etc. The fifth shaded function reuses the first pattern.

When shaded areas intersect, their patterns overlap.

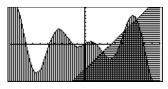

#### From the Home Screen or a Program

You can also set a function's style from the Home screen or a program. Refer to the **Style** command in Appendix A.

The viewing window represents the portion of the coordinate plane displayed on the Graph screen. By setting Window variables, you can define the viewing window's boundaries and other attributes. Function graphs, parametric graphs, etc., have their own independent set of Window variables.

#### Displaying Window Variables in the Window Editor

Press • [WINDOW] or APPS 3 to display the Window Editor.

| F1- F2-<br>ToolsZoom<br>xmin=-10. |  |
|-----------------------------------|--|
| xmax=10.<br>xscl=1.<br>ymin=10.   |  |
| ýmax=10.<br>yscl=1.<br>xres=2.    |  |
|                                   |  |

Window Variables (shown in Window Editor)

| ∠ xmin  | ∕ymax     |
|---------|-----------|
| / ***** | xscl      |
| ymin    | yscl xmax |

Corresponding Viewing Window (shown on Graph screen)

| Variable                  | Description                                                                                                    |  |  |
|---------------------------|----------------------------------------------------------------------------------------------------|--|--|
| xmin, xmax,<br>ymin, ymax | Boundaries of the viewing window.                                                                                     |  |  |
| xscl, yscl                | Distance between tick marks on the x and y axes.                                                                      |  |  |
| xres                      | Sets pixel resolution (1 through 10) for function graphs<br>The default is 2.                                         |  |  |
|                           | • At 1, functions are evaluated and graphed at each pixel along the x axis.                                           |  |  |
|                           | • At 10, functions are evaluated and graphed at ever 10th pixel along the x axis.                                     |  |  |
| From the Win              | ndow Editor:<br>cursor to highlight the value you want to change.                                                     |  |  |
|                           |                                                                                                    |  |  |
| 2. Do any of              | the following:                                                                                                    |  |  |
| • 1                       | a value or an expression. The old value is erased when<br>egin typing.<br>—                                           |  |  |
| — or -                    | CLEAR] to clear the old value; then type the new one.<br>—<br>④ or ① to remove the highlighting; then edit the value. |  |  |
| Values are st             | ored as you type them; you do not need to press ENTER<br>y moves the cursor to the next Window variable.              |  |  |
|                           |                                                                                                    |  |  |

**Tip**: To turn off tick marks, set xscl=0 and/or yscl=0.

**Tip:** Small values of xres improve the graph's resolution but may reduce the graphing speed.

#### Changing the Values

**Note**: If you type an expression, it is evaluated when you move the cursor to a different Window variable or leave the Window Editor.

From the Home Screen or a Program You can set the graph format to show or hide reference elements such as the axes, a grid, and the cursor's coordinates. Function graphs, parametric graphs, etc., have their own independent set of graph formats.

#### Displaying Graph Format Settings

Tip: You also can display the GRAPH FORMATS dialog box from the Y= Editor, Window Editor, or Graph screen. Press: TI-89: ● [] TI-92 Plus: ● F From the Y= Editor, Window Editor, or Graph screen, press F1 and select 9:Format.

| GRAPH FORMATS             |
|---------------------------|
| Coordinates RECT→         |
| Graph Order SEQ→          |
| Grid DFF >                |
| Axes DN >                 |
| Leading Cursor OFF >      |
| Labels OFF <del>)</del>   |
| (Enter=SAVE) (ESC=CANCEL) |
|                           |

- The GRAPH FORMATS dialog box shows the current settings.
- To exit without making a change, press ESC.

| Format         | Description                                                                                                 |
|----------------|----------------------------------------------------------------------------------------------------|
| Coordinates    | Shows cursor coordinates in rectangular (RECT)<br>or polar (POLAR) form, or hides (OFF) the<br>coordinates. |
| Graph Order    | Graphs functions one at a time (SEQ) or all at the same time (SIMUL).                                       |
| Grid           | Shows (ON) or hides (OFF) grid points that correspond to the tick marks on the axes.                        |
| Axes           | Shows (ON) or hides (OFF) the $x$ and $y$ axes.                                                             |
| Leading Cursor | Shows (ON) or hides (OFF) a reference cursor that tracks the functions as they are graphed.                 |
| Labels         | Shows (ON) or hides (OFF) labels for the $\boldsymbol{x}$ and $\boldsymbol{y}$ axes.                        |

#### **Changing Settings**

Tip: To cancel a menu or

exit the dialog box without

saving any changes, use

ESC instead of ENTER.

**Tip:** To turn off tick marks, define the viewing window so that xscl and/or yscl = 0.

From the GRAPH FORMATS dialog box:

- 1. Move the cursor to highlight the format setting.
- 2. Press () to display a menu of valid settings for that format.
- 3. Select a setting. Either:
  - Move the cursor to highlight the setting, and then press ENTER. — or —
  - Press the number for that setting.
- 4. After changing all applicable format settings, press **ENTER** to save your changes and close the GRAPH FORMATS dialog box.

When you are ready to graph the selected functions, display the Graph screen. This screen uses the display style and viewing window that you previously defined.

| Displaying the<br>Graph Screen                                                                                                    | Press $\bullet$ [GRAPH] or [APPS] 4. The TI-89 / TI-92 Plus automatically graphs the selected functions.                                                                                                    |  |  |  |
|----------------------------------------------------------------------------------------------------|----------------------------------------------------------------------------------------------------|--|--|--|
| <b>Note</b> : If you select an<br>F2 Zoom operation from the<br>Y= Editor or Window Editor,<br>the TI-89 / TI-92 Plus<br>automatically displays the<br>Graph screen. | ToolsZoomTraceReGraphMathDrawPen                                                                                                    |  |  |  |
| Interrupting<br>Graphing                                                                                                    | <ul> <li>While graphing is in progress:</li> <li>To pause graphing temporarily, press ENTER. (The PAUSE indicator replaces BUSY.) To resume, press ENTER again.</li> <li>To cancel graphing, press ON. To start graphing again from the</li> </ul> |  |  |  |
| If You Need to<br>Change the Viewing<br>Window                                                                                                    | beginning, press F4 (ReGraph).<br>Depending on various settings, a function may be graphed such that<br>it is too small, too large, or offset too far to one side of the screen. To<br>correct this:                                               |  |  |  |
|                                                                                                    | <ul> <li>Redefine the viewing window with different boundaries (page 113).</li> <li>Use a Zoom operation (page 119).</li> </ul>                                                                                                    |  |  |  |
| Smart Graph                                                                                                    | When you display the Graph screen, the Smart Graph feature displays<br>the previous window contents immediately, provided nothing has<br>changed that requires regraphing.                                                                         |  |  |  |
|                                                                                                    | Smart Graph updates the window and regraphs only if you have:                                                                                                    |  |  |  |
|                                                                                                    | • Changed a mode setting that affects graphing, a function's graphing attribute, a Window variable, or a graph format.                                                                                                    |  |  |  |
|                                                                                                    | • Selected or deselected a function or stat plot. (If you only select a new function, Smart Graph adds that function to the Graph screen.)                                                                                                    |  |  |  |
|                                                                                                    | <ul> <li>Changed the definition of a selected function or the value of a<br/>variable in a selected function.</li> </ul>                                                                                                    |  |  |  |
|                                                                                                    | • Cleared a drawn object (Chapter 12).                                                                                                    |  |  |  |
|                                                                                                    | • Changed a stat plot definition (Chapter 16).                                                                                                    |  |  |  |

### **Displaying Coordinates with the Free-Moving Cursor**

To display the coordinates of any location on the Graph screen, use the free-moving cursor. You can move the cursor to any pixel on the screen; the cursor is not confined to a graphed function.

#### **Free-Moving Cursor**

When you first display the Graph screen, no cursor is visible. To display the cursor, press a cursor pad arrow. The cursor moves from the center of the screen, and its coordinates are displayed.

Tip: If your screen does not show coordinates, set the graph format so that Coordinates = RECT or POLAR. Press: TI-89: ● [] TI-92 Plus: ● F

**Tip:** To hide the cursor and its coordinates temporarily, press [CLEAR], [ESC], or [ENTER]. The next time you move the cursor, it moves from its last position.

|  | $\wedge$   | —y´ | 1(x)=x <sup>2</sup>                                                                                      |
|--|------------|-----|----------------------------------------------------------------------------------------------------|
|  | yc:.526316 |     | The "c" indicates these are cursor coordinates. The values are stored in the xc and yc system variables. |
|  |            |     | Rectangular coordinates use xc and yc. Polar coordinates use rc and $\theta c$ .                         |

| To move the free-moving cursor: | Press:                                |
|---------------------------------|---------------------------------------|
| To an adjoining pixel           | A cursor pad arrow for any direction. |
| In increments of 10 pixels      | [2nd] and then a cursor pad arrow.    |

When you move the cursor to a pixel that appears to be "on" the function, it may be near the function but not on it.

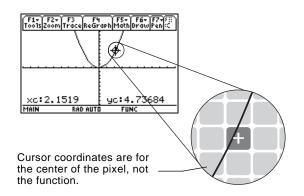

To increase the accuracy:

- Use the **Trace** tool described on the next page to display coordinates that are on the function.
- Use a Zoom operation to zoom in on a portion of the graph.

To display the exact coordinates of any plotted point on a graphed function, use the [F3] Trace tool. Unlike the freemoving cursor, the trace cursor moves only along a function's plotted points. From the Graph screen, press [F3]. **Beginning a Trace** The trace cursor appears on the function, at the middle x value on the screen. The cursor's coordinates are displayed at the bottom of the screen. Note: If any stat plots are If multiple functions are graphed, the trace cursor appears on the graphed (Chapter 16), the lowest-numbered function selected in the Y= Editor. The function trace cursor appears on the number is shown in the upper right part of the screen. lowest-numbered stat plot. Moving along a To move the trace cursor: Do this: Function Press () or (). To the previous or next plotted point Press 2nd () or 2nd (). Approximately 5 plotted points (it may be more or less than 5, depending on the xres Window variable) To a specified x value on the function Type the x value and *Note:* If you enter an x value, it must be between press [ENTER]. xmin and xmax.

> The trace cursor moves only from plotted point to plotted point along the function, not from pixel to pixel.

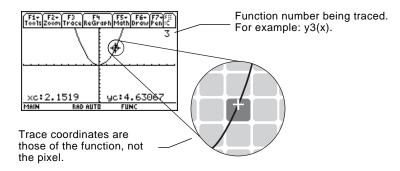

Each displayed y value is calculated from the x value; that is, y=yn(x). If the function is undefined at an x value, the y value is blank.

You can continue to trace a function that goes above or below the viewing window. You cannot see the cursor as it moves in that "off the screen" area, but the displayed coordinate values show its correct coordinates.

Tip: If your screen does not show coordinates, set the graph format so that Coordinates = RECT or POLAR. Press: TI-89: ● [] TI-92 Plus: ● F

**Tip**: Use QuickCenter, described on the next page, to trace a function that goes above or below the window.

#### Moving from Function to Function

Press  $\odot$  or  $\odot$  to move to the previous or next selected function at the same x value. The new function number is shown on the screen.

The "previous or next" function is based on the order of the selected functions in the Y= Editor, not the appearance of the functions as graphed on the screen.

#### Automatic Panning

If you trace a function off the left or right edge of the screen, the viewing window automatically pans to the left or right. There is a slight pause while the new portion of the graph is drawn.

**Note:** Automatic panning does not work if stat plots are displayed or if a function uses a shaded display style.

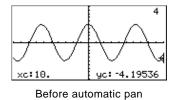

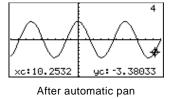

After an automatic pan, the cursor continues tracing.

#### Using QuickCenter

If you trace a function off the top or bottom of the viewing window, you can press ENTER to center the viewing window on the cursor location.

**Tip**: You can use QuickCenter at any time during a trace, even when the cursor is still on the screen.

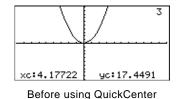

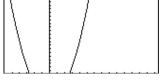

After using QuickCenter

After QuickCenter, the cursor stops tracing. If you want to continue tracing, press F3.

**Canceling Trace** To cancel a trace at any time, press ESC.

A trace is also canceled when you display another application screen such as the Y = Editor. When you return to the Graph screen and press F3 to begin tracing:

- If Smart Graph regraphed the screen, the cursor appears at the middle x value.
- If Smart Graph *does not* regraph the screen, the cursor appears at its previous location (before you displayed the other application).

The F2 **Zoom** toolbar menu has several tools that let you adjust the viewing window. You can also save a viewing window for later use.

## Overview of the Zoom Menu

**Note:** If you select a Zoom tool from the Y=Editor or Window Editor, the TI-89 / TI-92 Plus automatically displays the Graph screen.

**Note:**  $\Delta x$  and  $\Delta y$  are the distances from the center of one pixel to the center of an adjoining pixel.

Press F2 from the Y= Editor, Window Editor, or Graph screen.

| F2+<br>Zoom            |
|------------------------|
| 1:ZoomBox              |
| 2:ZoomIn               |
| 3:ZoomOut<br>4:ZoomDec |
| 5:ZoomSar              |
| 6:ZoomStd              |
| 7:ZoomTrig             |
| 84ZoomInt              |

Procedures for using ZoomBox, ZoomIn, ZoomOut, ZoomStd, Memory, and SetFactors are given later in this section.

For more information about the other items, refer to Appendix A.

| Zoom Tool          | Description                                                                                                    |  |  |
|--------------------|----------------------------------------------------------------------------------------------------|--|--|
| ZoomBox            | Lets you draw a box and zoom in on that box.                                                                                                    |  |  |
| ZoomIn,<br>ZoomOut | Lets you select a point and zoom in or out by an amount defined by SetFactors.                                                                                                    |  |  |
| ZoomDec            | Sets $\Delta x$ and $\Delta y$ to .1, and centers the origin.                                                                                                    |  |  |
| ZoomSqr            | Adjusts Window variables so that a square or circle is<br>shown in correct proportion (instead of a rectangle<br>or ellipse).                                                                                                    |  |  |
| ZoomStd            | Sets Window variables to their default values.                                                                                                    |  |  |
|                    | xmin = -10 ymin = -10 xres = 2<br>xmax = 10 ymax = 10<br>xscl = 1 yscl = 1                                                                                                    |  |  |
| ZoomTrig           | Sets Window variables to preset values that are often<br>appropriate for graphing trig functions. Centers the<br>origin and sets:<br>$\Delta x = \pi/24  (.130899 \text{ radians} \qquad \text{ymin} = ^-4 \qquad \text{or 7.5 degrees}) \qquad \text{ymax} = 4$ |  |  |
|                    | $xscl = \pi/2$ (1.570796 radians $yscl = 0.5$<br>or 90 degrees)                                                                                                    |  |  |
| ZoomInt            | Lets you select a new center point, and then sets $\Delta x$<br>and $\Delta y$ to 1 and sets xscl and yscl to 10.                                                                                                    |  |  |
| ZoomData           | Adjusts Window variables so that all selected stat plots are in view. Refer to Chapter 16.                                                                                                    |  |  |
| ZoomFit            | Adjusts the viewing window to display the full range<br>of dependent variable values for the selected<br>functions. In function graphing, this maintains the<br>current xmin and xmax and adjusts ymin and ymax.                                                 |  |  |
| Memory             | Lets you store and recall Window variable settings so<br>that you can recreate a custom viewing window.                                                                                                    |  |  |
| SetFactors         | Lets you set Zoom factors for ZoomIn and ZoomOut.                                                                                                    |  |  |

## Zooming In with a Zoom Box

**Tip:** To move the cursor in larger increments, use 2nd (), 2nd  $\odot$ , etc.

*Tip:* You can cancel ZoomBox by pressing ESC before you press ENTER.

#### Zooming In and Out on a Point

1. From the F2 Zoom menu, select 1:ZoomBox.

The screen prompts for 1st Corner?

2. Move the cursor to any corner of the box you want to define, and then press **ENTER**.

The cursor changes to a small square, and the screen prompts for 2nd Corner?

3. Move the cursor to the opposite corner of the zoom box.

As you move the cursor, the box stretches.

4. When you have outlined the area you want to zoom in on, press ENTER.

The Graph screen shows the zoomed area.

1. From the F2 Zoom menu, select 2:ZoomIn or 3:ZoomOut.

A cursor appears, and the screen prompts for New Center?

2. Move the cursor to the point where you want to zoom in or out, and then press ENTER.

The TI-89 / TI-92 Plus adjusts the Window variables by the Zoom factors defined in SetFactors.

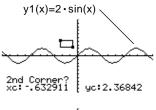

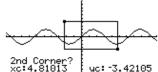

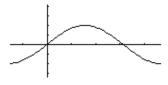

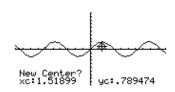

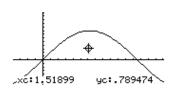

For a ZoomIn, the x variables are divided by xFact, and the y variables are divided by yFact.

new xmin = 
$$\frac{xmin}{xFact}$$
, etc

• For a ZoomOut, the x variables are multiplied by xFact, and the y variables are multiplied by yFact.

new xmin = xmin \* xFact , etc.

| Changing Zoom<br>Factors                                                                                                   | The Zoom factors define the magnification and reduction used by ZoomIn and ZoomOut.                                       |                                                                                                    |  |
|----------------------------------------------------------------------------------------------------|----------------------------------------------------------------------------------------------------|----------------------------------------------------------------------------------------------------|--|
|                                                                                                    |                                                                                                    | F2 Zoom menu, select C:SetFactors to display the ZOOM dialog box.                                                                 |  |
|                                                                                                    | ZODY<br>xFact: 1<br>yFact: 1<br>zFact: 1<br>(Enter=DK                                                                     | FACTORSZoom factors must be $\geq 1$ , but<br>they do not have to be integers.<br>The default setting is 4.                       |  |
| <i>Tip:</i> To exit without saving any changes, press [ESC].                                                               | 2. Use 🕞 an                                                                                                    | $\mathrm{d} \odot$ to highlight the value you want to change. Then:                                                               |  |
|                                                                                                    | <ul> <li>Type the new value. The old value is cleared automatically<br/>when you begin typing.</li> <li>— or —</li> </ul> |                                                                                                    |  |
|                                                                                                    | ${igledown}$ or ${igleown}$ to remove the highlighting, and then edit the old                                             |                                                                                                    |  |
|                                                                                                    |                                                                                                    | ER (after typing in an input box, you must press ENTER) save any changes and exit the dialog box.                                 |  |
| Saving or Recalling<br>a Viewing Window                                                                                    | After using various Zoom tools, you may want to return to a previous viewing window or save the current one.              |                                                                                                    |  |
| -                                                                                                    |                                                                                                    | F2       Zoom menu, select       1:ZoomPrev         ZoomSto       2:ZoomSto         J: ZoomPrev       3:ZoomRc1                   |  |
|                                                                                                    | 2. Select the                                                                                                    | applicable item.                                                                                                    |  |
|                                                                                                    | Select:                                                                                                    | То:                                                                                                    |  |
|                                                                                                    | 1:ZoomPre                                                                                                    | Return to the viewing window displayed before the previous zoom.                                                                  |  |
| <b>Note:</b> You can store only<br>one set of Window variable<br>values at a time. Storing a<br>new set overwrites the old | 2:ZoomSto                                                                                                    | Save the current viewing window. (The current<br>Window variable values are stored to the system<br>variables zxmin, zxmax, etc.) |  |
| set.                                                                                                    | 3:ZoomRc                                                                                                    | Recall the viewing window last stored with ZoomSto.                                                                               |  |
|                                                                                                    |                                                                                                    |                                                                                                    |  |
| Restoring the                                                                                                    | You can rest                                                                                                    | ore the Window variables to their default values at any                                                                           |  |

### Standard Viewing Window

You can restore the Window variables to their default values at any time.

From the F2 Zoom menu, select 6:ZoomStd.

On the Graph screen, the F5 **Math** toolbar menu has several tools that help you analyze graphed functions.

### Overview of the Math Menu

Press F5 from the Graph screen.

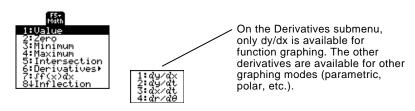

**Note:** For Math results, cursor coordinates are stored in system variables xc and yc (rc and  $\theta c$  if you use polar coordinates). Derivatives, integrals, distances, etc., are stored in the system variable sysMath.

| Math Tool                    | Description                                                                                                    |  |
|------------------------------|----------------------------------------------------------------------------------------------------|--|
| Value                        | Evaluates a selected $y(x)$ function at a specified x value.                                                         |  |
| Zero,<br>Minimum,<br>Maximum | Finds a zero (x-intercept), minimum, or maximum point within an interval.                                            |  |
| Intersection                 | Finds the intersection of two functions.                                                                             |  |
| Derivatives                  | Finds the derivative (slope) at a point.                                                                             |  |
| ∫f(x)dx                      | Finds the approximate numerical integral over an interval.                                                           |  |
| Inflection                   | Finds the inflection point of a curve, where its second derivative changes sign (where the curve changes concavity). |  |
| Distance                     | Draws and measures a line between two points on<br>the same function or on two different functions.                  |  |
| Tangent                      | Draws a tangent line at a point and displays its equation.                                                           |  |
| Arc                          | Finds the arc length between two points along a curve.                                                               |  |
| Shade                        | Depends on the number of functions graphed.                                                                          |  |
|                              | • If only one function is graphed, this shades the function's area above or below the x axis.                        |  |
|                              | • If two or more functions are graphed, this shades the area between any two functions within an interval.           |  |

#### Finding y(x) at a Specified Point

**Tip:** You can also display function coordinates by tracing the function (F3), typing an x value, and pressing ENTER.

#### Finding a Zero, Minimum, or Maximum within an Interval

**Tip:** Typing x values is a quick way to set bounds.

#### Finding the Intersection of Two Functions within an Interval

- 1. From the Graph screen, press F5 and select 1:Value.
- Type the x value, which must be a real value between xmin and xmax. The value can be an expression.
- 3. Press ENTER].

The cursor moves to that x value on the first function selected in the Y= Editor, and its coordinates are displayed.

Press ⊙ or ⊙ to move the cursor between functions at the entered x value. The corresponding y value is displayed.

**Note:** If you press () or (), the free-moving cursor appears. You may not be able to move it back to the entered x value.

xc.:

- 1. From the Graph screen, press F5 and select 2:Zero, 3:Minimum, or 4:Maximum.
- 2. As necessary, use  $\odot$  and  $\odot$  to select the applicable function.
- 3. Set the lower bound for x. Either use () and () to move the cursor to the lower bound or type its x value.
- 4. Press ENTER. A > at the top of the screen marks the lower bound.
- 5. Set the upper bound, and press ENTER.

The cursor moves to the solution, and its coordinates are displayed.

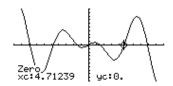

1

uc: -3, 7124

- 1. From the Graph screen, press F5 and select 5:Intersection.
- 2. Select the first function, using  $\odot$  or  $\odot$  as necessary, and press <u>ENTER</u>. The cursor moves to the next graphed function.
- 3. Select the second function, and press ENTER.
- 4. Set the lower bound for x. Either use () and () to move the cursor to the lower bound or type its x value.
- 5. Press ENTER. A b at the top of the screen marks the lower bound.
- 6. Set the upper bound, and press ENTER.

The cursor moves to the intersection, and its coordinates are displayed.

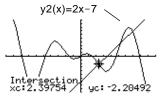

#### Finding the Derivative (Slope) at a Point

Finding the Numerical Integral over an Interval

*Tip:* Typing x values is a quick way to set the limits.

*Tip:* To erase the shaded area, press F4 (ReGraph).

#### Finding an Inflection Point within an Interval

- 1. From the Graph screen, press F5 and select 6:Derivatives. Then select 1:dy/dx from the submenu.
- 2. As necessary, use  $\odot$  and  $\odot$  to select the applicable function.
- Set the derivative point. Either move the cursor to the point or type its x value.
- 4. Press ENTER.

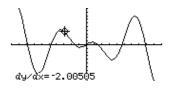

The derivative at that point is displayed.

- 1. From the Graph screen, press F5 and select 7: f(x)dx.
- 2. As necessary, use  $\odot$  and  $\odot$  to select the applicable function.
- 3. Set the lower limit for x. Either use () and () to move the cursor to the lower limit or type its x value.
- 4. Press  $\boxed{\text{ENTER}}$ . A  $\blacktriangleright$  at the top of the screen marks the lower limit.
- 5. Set the upper limit, and press [ENTER].

The interval is shaded, and its approximate numerical integral is displayed.

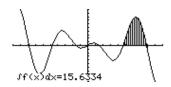

- 1. From the Graph screen, press F5 and select 8:Inflection.
- 2. As necessary, use  $\odot$  and  $\odot$  to select the applicable function.
- 3. Set the lower bound for x. Either use () and () to move the cursor to the lower bound or type its x value.
- 4. Press ENTER. A b at the top of the screen marks the lower bound.
- 5. Set the upper bound, and press [ENTER].

The cursor moves to the inflection point (if any) within the interval, and its coordinates are displayed.

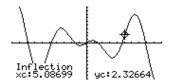

#### Finding the Distance between Two Points

- 1. From the Graph screen, press F5 and select 9:Distance.
- 2. As necessary, use  $\odot$  and  $\odot$  to select the function for the first point.
- 3. Set the first point. Either use () or () to move the cursor to the point or type its x value.
- 4. Press ENTER. A + marks the point.
- 5. If the second point is on a different function, use  $\odot$  and  $\odot$  to select the function.
- 6. Set the second point. (If you use the cursor to set the point, a line is drawn as you move the cursor.)
- 7. Press ENTER.

The distance between the two points is displayed, along with the connecting line.

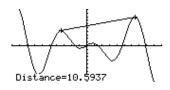

#### Drawing a Tangent Line

**Tip:** To erase a drawn tangent line, press F4 (ReGraph).

#### Finding an Arc Length

- 1. From the Graph screen, press F5 and select A:Tangent.
- 2. As necessary, use  $\odot$  and  $\odot$  to select the applicable function.
- 3. Set the tangent point. Either move the cursor to the point or type its x value.
- 4. Press ENTER.

The tangent line is drawn, and its equation is displayed.

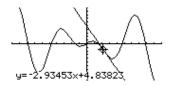

- 1. From the Graph screen, press F5 and select B:Arc.
- 2. As necessary, use  $\odot$  and  $\odot$  to select the applicable function.
- 3. Set the first point of the arc. Either use () or () to move the cursor or type the x value.
- 4. Press ENTER. A + marks the first point.
- 5. Set the second point, and press [ENTER].

A + marks the second point, and the arc length is displayed.

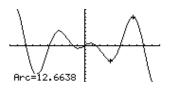

#### Shading the Area between a Function and the X Axis

**Note:** If you do not press (•) or (•), or type an x value when setting the lower and upper bound, xmin and xmax will be used as the lower and upper bound, respectively.

*Tip:* To erase the shaded area, press F4 (ReGraph).

#### Shading the Area between Two Functions within an Interval

**Note:** If you do not press (•) or (•), or type an x value when setting the lower and upper bound, xmin and xmax will be used as the lower and upper bound, respectively.

*Tip:* To erase the shaded area, press F4 (ReGraph).

You must have only one function graphed. If you graph two or more functions, the Shade tool shades the area between two functions.

- 1. From the Graph screen, press F5 and select C:Shade. The screen prompts for Above X axis?
- 2. Select one of the following. To shade the function's area:
  - Above the x axis, press ENTER.
  - Below the x axis, press: TI-89: alpha [N] TI-92 Plus: N
- 3. Set the lower bound for x. Either use () and () to move the cursor to the lower bound or type its x value.
- 4. Press ENTER. A > at the top of the screen marks the lower bound.
- 5. Set the upper bound, and press [ENTER].

The bounded area is shaded.

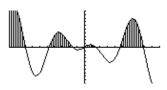

You must have at least two functions graphed. If you graph only one function, the Shade tool shades the area between the function and the x axis.

- 1. From the Graph screen, press F5 and select C:Shade. The screen prompts for Above?
- 2. As necessary, use  $\odot$  or  $\odot$  to select a function. (Shading will be *above* this function.)
- 3. Press ENTER. The cursor moves to the next graphed function, and the screen prompts for Below?
- 4. As necessary, use  $\odot$  or  $\odot$  to select another function. (Shading will be *below* this function.)
- 5. Press ENTER.
- 6. Set the lower bound for x. Either use () and () to move the cursor to the lower bound or type its x value.
- 7. Press ENTER. A b at the top of the screen marks the lower bound.
- 8. Set the upper bound, and press ENTER.

The bounded area is shaded.

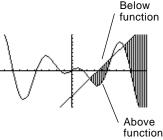

# **Parametric Graphing**

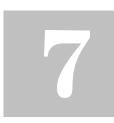

| Preview of Parametric Graphing                     | . 128 |
|----------------------------------------------------|-------|
| Overview of Steps in Graphing Parametric Equations |       |
| Differences in Parametric and Function Graphing    | . 130 |

This chapter describes how to graph parametric equations on the TI-89 / TI-92 Plus. Before using this chapter, you should be familiar with Chapter 6: Basic Function Graphing.

Parametric equations consist of both an x and y component, each expressed as a function of the same independent variable t.

You can use parametric equations to model projectile motion. The position of a moving projectile has a horizontal (x) and vertical (y) component expressed as a function of time (t). For example:

$$y(t) = v_0 t \sin \theta - (g/2)t^2$$

$$x(t) = v_0 t \cos \theta$$
(x(t),y(t))

The graph shows the path of the projectile over time, assuming that only uniform gravity (no drag forces, etc.) is acting on the projectile. Graph the parametric equations describing the path of a ball kicked at an angle ( $\theta$ ) of  $60^{\circ}$  with an initial velocity ( $v_0$ ) of 15 meters/sec. The gravity constant g = 9.8 meters/sec<sup>2</sup>. Ignoring air resistance and other drag forces, what is the maximum height of the ball and when does it hit the ground?

|    | Steps                                                                                                    | TI-89<br>Keystrokes                                                                                                    | TI-92 Plus<br>Keystrokes                                                                                                    | Display                                                                                                    |
|----|----------------------------------------------------------------------------------------------------|----------------------------------------------------------------------------------------------------|----------------------------------------------------------------------------------------------------|----------------------------------------------------------------------------------------------------|
| 1. | Display the MODE dialog box.<br>For Graph mode, select<br>PARAMETRIC.                                                                                                    | MODE<br>② 2<br>ENTER                                                                                                    | MODE<br>→ 2<br>ENTER                                                                                                    |                                                                                                    |
| 2. | Display and clear the Y= Editor.<br>Then define the horizontal<br>component xt1(t) = $v_0 t \cos \theta$ .<br>Enter values for $v_0$ and $\theta$ .<br><b>TI-89:</b> Type T $\times$ 2nd [cos], not<br>T [2nd [cos].<br><b>TI-92 Plus:</b> Type T $\times$ Cos], not T Cos].<br>Enter a ° symbol by typing either<br>[2nd [°] or [2nd [MATH] 2 1. This ensures a<br>number is interpreted as degrees,<br>regardless of the angle mode. | • [Y=]<br>F1 8 ENTER<br>ENTER<br>1 5 T ≍<br>2md [COS] 6 0<br>[2md [°] ) ENTER                                             | <ul> <li>• [Y=]</li> <li>[F1 8 ENTER</li> <li>[ENTER</li> <li>1 5 T ×</li> <li>[COS] 6 0</li> <li>[2nd [°] ) ENTER</li> </ul> | xt1(t)=15t*cos(60°)                                                                                                    |
| 3. | Define the vertical component yt1(t) = $v_0 t \sin \theta - (g/2)t^2$ .<br>Enter values for $v_0, \theta$ , and g.                                                                                                    | ENTER<br>15T×<br>[2nd [SIN] 60<br>[2nd [°]) — (<br>9.8 ÷ 2]<br>T ~ 2 [ENTER]                                              | ENTER<br>15T×<br>SIN 60<br>2md [°]) - (<br>9.8÷2)<br>T ^ 2 ENTER                                                              | $ \begin{array}{c} \hline F_1+ \begin{bmatrix} F_2-F_3\\ F_4 \end{bmatrix} F_5+ \begin{bmatrix} F_5+F_5-F_4\\ F_1 \end{bmatrix} F_5+ \begin{bmatrix} F_5+F_5+F_4\\ F_1 \end{bmatrix} \\ \overset{+}{Nt1} = 15 \cdot t \cdot \cos(60^\circ) \\ \overset{-}{yt1} = \frac{5 \cdot t \cdot \sin(60^\circ) - \frac{9 \cdot 8}{2} \cdot t^2}{2} \\ \times t_2 \\ & yt2 \\ & yt2 \\ & yt3 \\ & yt3 \\ & yt3 \\ & yt3 \\ & yt3 \\ & yt3 \\ & yt3 \\ & yt3 \\ & yt4 \\ & New \\ & Rap AUTO \\ & Pag \\ \end{array} $ |
| 4. | Display the Window Editor.<br>Enter Window variables<br>appropriate for this example.<br>You can press either ⊙ or ENTER to<br>enter a value and move to the next<br>variable.                                                                                                    | • [WINDOW]<br>$0 \odot 3 \odot$<br>$.02 \odot \bigcirc 2 \odot$<br>$25 \odot 5 \odot$<br>$\bigcirc 2 \odot 10 \odot$<br>5 |                                                                                                    | tmin=0.<br>tmax=3.<br>tstep=.02<br>xmin=-2.<br>xmax=25.<br>xscl=5.<br>ymin=-2.<br>ymax=10.<br>yscl=5.                                                                                                    |
| 5. | Graph the parametric equations to model the path of the ball.                                                                                                    | ● [GRAPH]                                                                                                    | ● [GRAPH]                                                                                                    |                                                                                                    |
| 6. | <ul><li>Select Trace. Then move the cursor along the path to find the:</li><li>y value at maximum height.</li><li>t value where the ball hits the ground.</li></ul>                                                                                                    | F3<br>() or ()<br>as necessary                                                                                            | F∃<br>⊙ or ⊙<br>as necessary                                                                                                  | -tc:1.32<br>xc:9.9 yc:8.60954                                                                                                    |

#### **Overview of Steps in Graphing Parametric Equations**

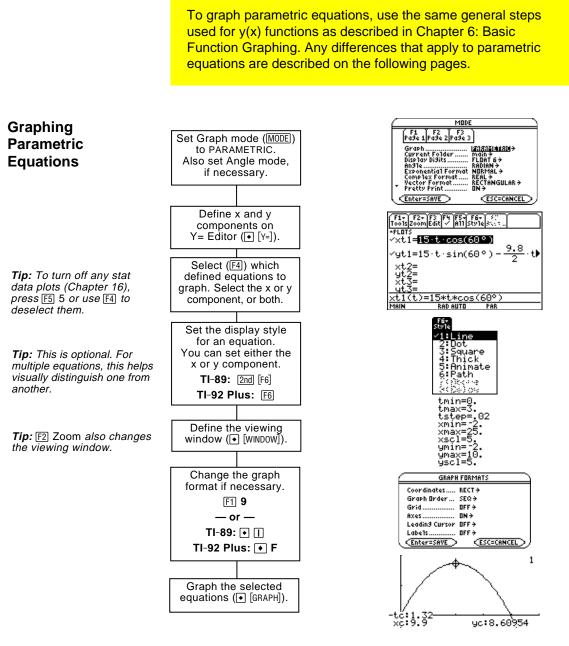

#### Exploring the Graph

From the Graph screen, you can:

- Display the coordinates of any pixel by using the free-moving cursor, or of a plotted point by tracing a parametric equation.
- Use the F2 Zoom toolbar menu to zoom in or out on a portion of the graph.
- Use the F5 Math toolbar menu to find derivatives, tangents, etc. Some menu items are not available for parametric graphs.

#### **Differences in Parametric and Function Graphing**

This chapter assumes that you already know how to graph y(x) functions as described in Chapter 6: Basic Function Graphing. This section describes the differences that apply to parametric equations.

Use  $\boxed{\text{MODE}}$  to set Graph = PARAMETRIC before you define equations or set Window variables. The Y= Editor and the Window Editor let you enter information for the *current* Graph mode setting only.

Defining ParametricTo graph a parametric equation, you must define both its x and yEquations on the<br/>Y= EditorTo graph a parametric equation, you must define both its x and ycomponents. If you define only one component, the equation cannot<br/>be graphed. (However, you can use single components to generate an<br/>automatic table as described in Chapter 13.)

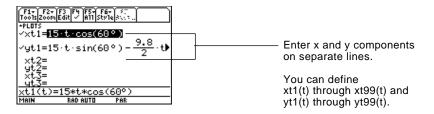

Be careful when using implied multiplication with t. For example:

| <b>Note:</b> When using t, be sure                  | Enter:              | Instead of: | Because:                                                                                                    |
|-----------------------------------------------------|---------------------|-------------|----------------------------------------------------------------------------------------------------|
| implied multiplication is valid for your situation. | t* cos(60) tcos(60) |             | tcos is interpreted as a user-defined<br>function called <b>tcos</b> , not as implied<br>multiplication.                        |
|                                                     |                     |             | In most cases, this refers to a nonexistent function. So the TI-89 / TI-92 Plus simply returns the function name, not a number. |

**Tip:** You can use the **Define** command from the Home screen (see Appendix A) to define functions and equations for any graphing mode, regardless of the current mode.

Setting the

**Graph Mode** 

The Y= Editor maintains an independent function list for each Graph mode setting. For example, suppose:

- In FUNCTION graphing mode, you define a set of y(x) functions. You change to PARAMETRIC graphing mode and define a set of x and y components.
- When you return to FUNCTION graphing mode, your y(x) functions are still defined in the Y= Editor. When you return to PARAMETRIC graphing mode, your x and y components are still defined.

| Selecting<br>Parametric<br>Equations                                                    | To graph a parametric equation, select <i>either</i> its x or y component or <i>both</i> . When you enter or edit a component, it is selected automatically.       |                                                                                                    |                                                                             |  |  |
|-----------------------------------------------------------------------------------------|----------------------------------------------------------------------------------------------------|----------------------------------------------------------------------------------------------------|-----------------------------------------------------------------------------|--|--|
|                                                                                         | described in                                                                                                    | Selecting x and y components separately can be useful for tables as described in Chapter 13. With multiple parametric equations, you can select and compare all the x components or all the y components. |                                                                             |  |  |
| Selecting the<br>Display Style                                                          | you set the x                                                                                                    | •                                                                                                    | ne x or y component. For example, if<br>he TI-89 / TI-92 Plus automatically |  |  |
| <b>Tip:</b> Use the Animate and Path styles for interesting projectile-motion effects.  | The Above and Below styles are not available for parametric equations and are dimmed on the $Y$ = Editor's Style toolbar menu.                                     |                                                                                                    |                                                                             |  |  |
| Window Variables                                                                        | <b>bles</b> The Window Editor maintains an indepenvariables for each Graph mode setting (jus maintains independent function lists). Parfollowing Window variables. |                                                                                                    | etting (just as the Y= Editor                                               |  |  |
|                                                                                         | Variable                                                                                                    | Description                                                                                                    |                                                                             |  |  |
|                                                                                         | tmin, tmax                                                                                                    | Smallest and largest t values to evaluate.                                                                                                    |                                                                             |  |  |
| <b>Note:</b> You can use a<br>negative tstep. If so, tmin<br>must be greater than tmax. | tstep                                                                                                    | Increment for the t value. Parametric equations are evaluated at:                                                                                                    |                                                                             |  |  |
| musi de greater than tillax.                                                            |                                                                                                    | x(tmin)<br>x(tmin+tstep)<br>x(tmin+2(tstep))<br>not to exceed<br>x(tmax)                                                                                                    | y(tmin)<br>y(tmin+tstep)<br>y(tmin+2(tstep))<br>not to exceed<br>y(tmax)    |  |  |
|                                                                                         | xmin, xmax,<br>ymin, ymax                                                                                                    | Boundaries of the v                                                                                                    | iewing window.                                                              |  |  |

xscl, yscl Distance between tick marks on the x and y axes.

Standard values (set when you select 6:ZoomStd from the F2 Zoom toolbar menu) are:

| tmin = 0.        |                    | xmin = <sup>-</sup> 10. | ymin = $-10$ . |
|------------------|--------------------|-------------------------|----------------|
| tmax = $2\pi$    | (6.2831853 radians | xmax = 10.              | ymax = 10.     |
|                  | or 360 degrees)    |                         |                |
| tstep = $\pi/24$ | (.1308996 radians  | xscl = 1.               | yscl = 1.      |
|                  | or 7.5 degrees)    |                         |                |

You may need to change the standard values for the t variables (tmin, tmax, tstep) to ensure that enough points are plotted.

#### Exploring a Graph

As in function graphing, you can explore a graph by using the following tools.

|                                                                                                    | Tool                  | For Parametric Graphs:                                                                                                    |
|----------------------------------------------------------------------------------------------------|-----------------------|----------------------------------------------------------------------------------------------------|
|                                                                                                    | Free-Moving<br>Cursor | Works just as it does for function graphs.                                                                                                    |
|                                                                                                    | F2 Zoom               | Works just as it does for function graphs, with the following exceptions:                                                                                                    |
|                                                                                                    |                       | • Only x (xmin, xmax, xscl) and y (ymin, ymax, yscl) Window variables are affected.                                                                                                    |
|                                                                                                    |                       | • The t Window variables (tmin, tmax, tstep) are not affected unless you select 6:ZoomStd (which sets tmin = 0, tmax = $2\pi$ , and tstep = $\pi/24$ ).                                                        |
| <b>Tip:</b> During a trace, you can also evaluate <i>x</i> ( <i>t</i> ) and <i>y</i> ( <i>t</i> ) by typing the t value and | F3 Trace              | Lets you move the cursor along a graph one tstep at a time.                                                                                                    |
| pressing [ENTER].                                                                                                    |                       | • When you begin a trace, the cursor is on the first selected parametric equation at tmin.                                                                                                    |
| <b>Tip:</b> You can use<br>QuickCenter at any time<br>during a trace, even if the<br>cursor is still on the screen.         |                       | • QuickCenter applies to all directions. If you move<br>the cursor off the screen (top or bottom, left or<br>right), press ENTER to center the viewing window<br>on the cursor location.                       |
|                                                                                                    |                       | • Automatic panning is not available. If you move the cursor off the left or right side of the screen, the TI-89 / TI-92 Plus will not automatically pan the viewing window. However, you can use QuickCenter. |
|                                                                                                    | F5 Math               | Only 1:Value, 6:Derivatives, 9:Distance, A:Tangent, and<br>B:Arc are available for parametric graphs. These tools<br>are based on t values. For example:                                                       |
|                                                                                                    |                       | • 1:Value displays x and y values for a specified t value.                                                                                                    |
|                                                                                                    |                       | • 6:Derivatives finds dy/dx, dy/dt, or dx/dt at a point defined for a specified t value.                                                                                                    |

# **Polar Graphing**

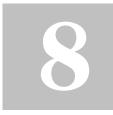

| Preview of Polar Graphing                     | 134 |
|-----------------------------------------------|-----|
| Overview of Steps in Graphing Polar Equations |     |
| Differences in Polar and Function Graphing    | 136 |

This chapter describes how to graph polar equations on the TI-89 / TI-92 Plus. Before using this chapter, you should be familiar with Chapter 6: Basic Function Graphing.

Consider a point (x,y) as shown below. In a polar equation, the point's distance (r) from the origin is a function of its angle ( $\theta$ ) from the positive x axis. Polar equations are expressed as  $r = f(\theta)$ .

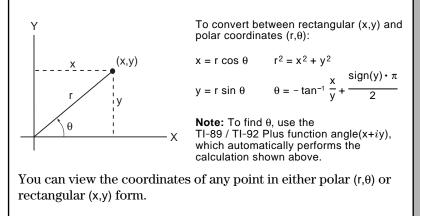

The graph of the polar equation A sin B $\theta$  forms the shape of a rose. Graph the rose for A=8 and B=2.5. Then explore the appearance of the rose for other values of A and B.

|    |                                                                                                    | TI-89                                                                                                    | TI-92 Plus                                                           |                                                                                                    |
|----|----------------------------------------------------------------------------------------------------|----------------------------------------------------------------------------------------------------|----------------------------------------------------------------------|----------------------------------------------------------------------------------------------------|
|    | Steps                                                                                                    | Keystrokes                                                                                                    | Keystrokes                                                           | Display                                                                                                    |
| 1. | Display the MODE dialog box.<br>For Graph mode, select POLAR.<br>For Angle mode, select RADIAN.                                                                                                    | $ \begin{array}{c} \text{MODE} \\ \textcircled{0} 3 \\ \textcircled{O} \textcircled{O} \textcircled{O} \textcircled{O} 1 \\ \hline \text{ENTER} \end{array} $ | MODE                                                                 | MODE       Pd.9 (Prode 2) Prode 2)       Graph     Garant       Graph     Garant       Current Folder     Mode 2       Display     FLDM 6+       Display     FLDM 6+       Display     FLDM 6+       Complex Format     NERHA+       Complex Format     NERH +       Vactor Format     BEAL       ON+     Enter=SAVE       CEnter=SAVE     CESC=CANCEL                                                                                                    |
| 2. | Display and clear the Y= Editor.<br>Then define the polar equation $r1(\theta) = A \sin B\theta$ .<br>Enter 8 and 2.5 for A and B, respectively.                                                                                                    | <ul> <li>• [Y=]</li> <li>F1 8 ENTER</li> <li>ENTER</li> <li>8 [2nd [SIN] 2 . 5</li> <li>• [θ] ] ENTER</li> </ul>                                              | ● [Y=]<br>[F] 8 [ENTER]<br>[ENTER]<br>8 [SIN 2 . 5 [0]<br>[) [ENTER] | F1+         F2+         F3+         F5+         F5+ |
| 3. | <ul> <li>Select the ZoomStd viewing window, which graphs the equation.</li> <li>The graph shows only five rose petals.</li> <li>In the standard viewing window, the Window variable θmax = 2π. The remaining petals have θ values greater than 2π.</li> <li>The rose does not appear symmetrical.</li> <li>Both the x and y axes range from - 10 to 10. However, this range is spread over a longer distance along the x axis than the y axis.</li> </ul> | F2 6                                                                                                    | [2] 6                                                                | - <del>-</del>                                                                                                    |
| 4. | Display the Window Editor, and<br>change $\theta$ max to $4\pi$ .<br>$4\pi$ will be evaluated to a number when<br>you leave the Window Editor.                                                                                                    | ● [WINDOW]<br>④<br>4 [2nd [π]                                                                                                    | <ul> <li>• [WINDOW]</li> <li>↓</li> <li>4 [2nd [π]</li> </ul>        | <pre> θmin=0. θmax=4π θstep=.13089969389957 xmin=-10. xmax=10. xscl=1. ymin=-10. ymax=10. yscl=1.</pre>                                                                                                    |
| 5. | Select ZoomSqr, which regraphs<br>the equation.<br>ZoomSqr increases the range along<br>the x axis so that the graph is shown<br>in correct proportion.                                                                                                    | F2 5                                                                                                    | F2 5                                                                 |                                                                                                    |
| 6. | You can change values for A and<br>B as necessary and regraph the<br>equation.                                                                                                    |                                                                                                    |                                                                      |                                                                                                    |

To graph polar equations, use the same general steps used for y(x) functions as described in Chapter 6: Basic Function Graphing. Any differences that apply to polar equations are described on the following pages.

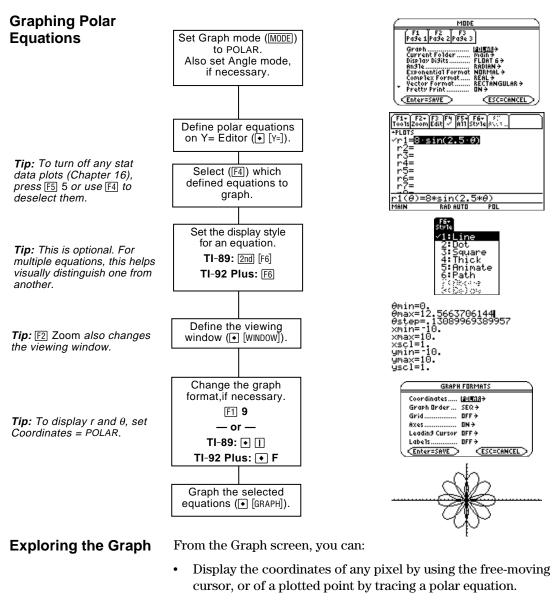

- Use the F2 Zoom toolbar menu to zoom in or out on a portion of the graph.
- Use the F5 Math toolbar menu to find derivatives, tangents, etc. Some menu items are not available for polar graphs.

This chapter assumes that you already know how to graph y(x) functions as described in Chapter 6: Basic Function Graphing. This section describes the differences that apply to polar equations.

Use <u>MODE</u> to set Graph = POLAR before you define equations or set Window variables. The Y= Editor and the Window Editor let you enter information for the *current* Graph mode setting only.

You should also set the Angle mode to the units (RADIAN or DEGREE) you want to use for  $\theta.$ 

| (F1+) F2+(F3) F4) F5+(F6+(5))<br>Tools200m[Edit] ✓ [A1] (Style]2+(5+)<br>+FL075<br>✓r1=(8+sin(2+5+0))<br>r2=<br>r3=<br>r4=<br>r5= |                      |
|----------------------------------------------------------------------------------------------------|----------------------|
| r5=                                                                                                    | You can define polar |
| r6=                                                                                                    |                      |
|                                                                                                    | equations for r1(θ)  |
| r1(0)=8*sin(2.5*0)                                                                                                    | through r99(θ).      |
| MAIN RAD AUTO POL                                                                                                    | ]                    |

The Y= Editor maintains an independent function list for each Graph mode setting. For example, suppose:
In FUNCTION graphing mode, you define a set of y(x) functions.

- In FUNCTION graphing mode, you define a set of y(x) functions. You change to POLAR graphing mode and define a set of  $r(\theta)$  equations.
- When you return to FUNCTION graphing mode, your y(x) functions are still defined in the Y= Editor. When you return to POLAR graphing mode, your  $r(\theta)$  equations are still defined.

The Above and Below styles are not available for polar equations and are dimmed on the Y= Editor's Style toolbar menu.

Defining Polar Equations on the Y= Editor

Setting the

**Graph Mode** 

**Tip:** You can use the **Define** command from the Home screen (see Appendix A) to define functions and equations for any graphing mode, regardless of the current mode.

Selecting the Display Style

#### **Window Variables**

The Window Editor maintains an independent set of Window variables for each Graph mode setting (just as the Y= Editor maintains independent function lists). Polar graphs use the following Window variables.

|                                                                                         | Variable                                   | Description                                                              |                                       |                                       |
|-----------------------------------------------------------------------------------------|--------------------------------------------|--------------------------------------------------------------------------|---------------------------------------|---------------------------------------|
|                                                                                         | θmin, θmax                                 | Smallest and largest $\theta$ values to evaluate.                        |                                       |                                       |
| <b>Note:</b> You can use a<br>negative θstep. If so, θmin<br>must be greater than θmax. | θstep                                      | Increment for the $\theta$ value. Polar equations are evaluated at:      |                                       |                                       |
| mor be greater man omax.                                                                |                                            | r(θmin)<br>r(θmin+θstep)<br>r(θmin+2(θstep))<br>not to exceed<br>r(θmax) |                                       |                                       |
|                                                                                         | xmin, xmax,<br>ymin, ymax                  | Boundaries of the vie                                                    | ewing window.                         |                                       |
|                                                                                         | xscl, yscl                                 | Distance between tic                                                     | k marks on the                        | x and y axes.                         |
|                                                                                         | toolbar men                                | lues (set when you sel<br>u) are:                                        |                                       |                                       |
|                                                                                         | $\theta \min = 0.$<br>$\theta \max = 2\pi$ | (6.2831853 radians<br>or 360 degrees)                                    | xmin = <sup>-</sup> 10.<br>xmax = 10. | ymin = <sup>−</sup> 10.<br>ymax = 10. |
|                                                                                         | $\theta$ step = $\pi/24$                   | (.1308996 radians<br>or 7.5 degrees)                                     | xscl = 1.                             | yscl = 1.                             |
|                                                                                         | -                                          | ed to change the stand $\theta$ step) to ensure that $\epsilon$          |                                       |                                       |
| Setting the Graph<br>Format                                                             | To display c<br>F1 9                       | oordinates as r and $\theta$ v                                           | values, use:                          |                                       |
|                                                                                         | — or —<br>TI-89: • []<br>TI-92 Plus: •     | ) F                                                                      |                                       |                                       |
|                                                                                         |                                            | nates = POLAR. If Coor<br>hed properly, but coor                         | ,                                     | · · ·                                 |
|                                                                                         | When you tr<br>Coordinates :               | ace a polar equation, t<br>= RECT.                                       | the $\theta$ coordinate               | e is shown even if                    |

#### **Exploring a Graph**

As in function graphing, you can explore a graph by using the following tools. Any displayed coordinates are shown in polar or rectangular form as set in the graph format.

|                                                                                                    | Tool                  | For Polar Graphs:                                                                                                    |
|----------------------------------------------------------------------------------------------------|-----------------------|----------------------------------------------------------------------------------------------------|
|                                                                                                    | Free-Moving<br>Cursor | Works just as it does for function graphs.                                                                                                    |
|                                                                                                    | F2 Zoom               | Works just as it does for function graphs.                                                                                                    |
|                                                                                                    |                       | • Only x (xmin, xmax, xscl) and y (ymin, ymax, yscl) Window variables are affected.                                                                                                    |
|                                                                                                    |                       | • The $\theta$ Window variables ( $\theta$ min, $\theta$ max, $\theta$ step) are not affected unless you select 6:ZoomStd (which sets $\theta$ min = 0, $\theta$ max = $2\pi$ , and $\theta$ step = $\pi/24$ ). |
| <b>Tip:</b> During a trace, you can also evaluate $r(\theta)$ by typing the $\theta$ value and pressing             | F3 Trace              | Lets you move the cursor along a graph one $\theta$ step at a time.                                                                                                    |
| ENTER].                                                                                                    |                       | • When you begin a trace, the cursor is on the first selected equation at $\theta$ min.                                                                                                    |
| <b>Tip:</b> You can use<br>QuickCenter at any time<br>during a trace, even if the<br>cursor is still on the screen. |                       | • QuickCenter applies to all directions. If you move<br>the cursor off the screen (top or bottom, left or<br>right), press ENTER to center the viewing window<br>on the cursor location.                        |
|                                                                                                    |                       | • Automatic panning is not available. If you move the cursor off the left or right side of the screen, the TI-89 / TI-92 Plus will not automatically pan the viewing window. However, you can use QuickCenter.  |
|                                                                                                    | F5 Math               | Only 1:Value, 6:Derivatives, 9:Distance, A:Tangent, and B:Arc are available for polar graphs. These tools are based on $\theta$ values. For example:                                                            |
|                                                                                                    |                       | • 1:Value displays an r value (or x and y, depending on the graph format) for a specified $\theta$ value.                                                                                                    |
|                                                                                                    |                       | • 6:Derivatives finds dy/dx or dr/d $\theta$ at a point defined for a specified $\theta$ value.                                                                                                    |

## Sequence Graphing

| 9 |
|---|
|   |

| Note: A recursive sequence         |
|------------------------------------|
| can reference another              |
| sequence. For example,             |
| $u^{2}(n) = n^{2} + u^{1}(n - 1).$ |

| Preview of Sequence Graphing                  | 140 |
|-----------------------------------------------|-----|
| Overview of Steps in Graphing Sequences       | 141 |
| Differences in Sequence and Function Graphing | 142 |
| Setting Axes for Time, Web, or Custom Plots   | 146 |
| Using Web Plots                               | 147 |
| Using Custom Plots                            | 150 |
| Using a Sequence to Generate a Table          | 151 |
|                                               |     |

This chapter describes how to graph sequences on the TI-89 / TI-92 Plus. Before using this chapter, you should be familiar with Chapter 6: Basic Function Graphing.

Sequences are evaluated only at consecutive integer values. The two general types of sequences are:

**Nonrecursive** — The nth term in the sequence is a function of the independent variable n.

Each term is independent of any other terms. In the following example sequence, you can calculate u(5) directly, without first calculating u(1) or any other previous term.

n is always a series of

| u(n) = 2 * n 101 n = 1, 2, 3, starting at any position integer or zero. | u(n) = 2 * n for n = 1, 2, 3, | consecutive integers,<br>starting at any positive<br>integer or zero. |
|-------------------------------------------------------------------------|-------------------------------|-----------------------------------------------------------------------|
|-------------------------------------------------------------------------|-------------------------------|-----------------------------------------------------------------------|

u(n) = 2 \* n gives the sequence 2, 4, 6, 8, 10, ...

**Recursive** — The nth term is defined in relation to one or more previous terms, represented by u(n-1), u(n-2), etc. In addition to previous terms, a recursive sequence may also be defined in relation to n (such as u(n) = u(n-1) + n).

In the following example sequence, you cannot calculate u(5)without first calculating u(1), u(2), u(3), and u(4).

| u(n) = 2 * u(n-1)  for  n = 1, 2, 3, | The first term is undefined<br>since it has no previous term.<br>So you must specify an initial<br>value to use for the first term. |
|--------------------------------------|----------------------------------------------------------------------------------------------------|
|                                      |                                                                                                    |

Using an initial value of 1:

u(n) = 2 \* u(n-1) gives the sequence 1, 2, 4, 8, 16, ...

The number of initial values you need to specify depends on how deep the recursion goes. For example, if each term is defined in relation to the previous two terms, you must specify initial values for the first two terms.

A small forest contains 4000 trees. Each year, 20% of the trees will be harvested (with 80% remaining) and 1000 new trees will be planted. Using a sequence, calculate the number of trees in the forest at the end of each year. Does it stabilize at a certain number?

| Initially | After 1 Year | After 2 Years           | After 3 Years                         |  |
|-----------|--------------|-------------------------|---------------------------------------|--|
| 4000      | .8 x 4000    | .8 x (.8 x 4000 + 1000) | .8 x (.8 x (.8 x 4000 + 1000) + 1000) |  |
|           | + 1000       | + 1000                  | + 1000                                |  |

|    |                                                                                                    | 🗐<br>TI-89                                                                                                   | TI-92 Plus                                                                                        |                                                                                                    |
|----|----------------------------------------------------------------------------------------------------|----------------------------------------------------------------------------------------------------|---------------------------------------------------------------------------------------------------|----------------------------------------------------------------------------------------------------|
|    | Steps                                                                                                    | Keystrokes                                                                                                   | Keystrokes                                                                                        | Display                                                                                                    |
| 1. | Display the MODE dialog box.<br>For Graph mode, select<br>SEQUENCE.                                                                                                    | MODE<br>4<br>ENTER                                                                                           | MODE<br>→ 4<br>ENTER                                                                              |                                                                                                    |
| 2. | Display and clear the Y= Editor.<br>Then define the sequence as<br>u1(n) = iPart(.8*u1(n-1)+1000).<br>Use <b>iPart</b> to take the integer part of<br>the result. No fractional trees are<br>harvested.<br>To access <b>iPart(</b> , you can use<br>[2nd] [MATH], simply type it, or select it<br>from the CATALOG.                      | • [Y=]     F1 8 ENTER     ENTER     [MATH] 1 4     . 8 alpha U 1 (     alpha N - 1 () +     1 0 0 0 () ENTER | • [Y=]     [F] 8 ENTER     ENTER     [MATH] 1 4     . 8 U 1 (     N - 1 () +     1 0 0 0 () ENTER | T1:       F2-F3:       F4 F5-F6-F7         T0:132000       Edit       MillStvieMaxes         *FLOTS       u11=4000       u2=         u12=       u3=       u3=         u13=       u4=       u1(n)=1)+100         u14=4000       u2=       u3=         u3=       u3=       u4=         u1(n)=iPart(.8*u1(n-1)+10       MANN       RAD AUTO |
| 3. | Define ui1 as the initial value<br>that will be used as the first<br>term.                                                                                                    | ( <u>enter)</u><br>4 0 0 0 ( <u>enter</u> )                                                                  | (enter)<br>4 0 0 0 (enter)                                                                        |                                                                                                    |
| 4. | Display the Window Editor. Set<br>the n and plot Window variables.<br>nmin=0 and nmax=50 evaluate the<br>size of the forest over 50 years.                                                                                                    | ● [WINDOW]<br>0                                                                                              | ● [WINDOW]<br>0                                                                                   | nmin=0.<br>nmax=50.<br>plotStrt=1.<br>xmin=0.<br>xscl=10.<br>ymin=0.<br>ymin=0.<br>ymax=6000.<br>yscl=1000.                                                                                                    |
| 5. | Set the x and y Window variables<br>to appropriate values for this<br>example.                                                                                                    | $0 \odot 5 0 \odot$<br>$1 0 \odot 0 \odot$<br>$6 0 0 0 \odot$<br>1 0 0 0                                     | 0 () 5 0 ()<br>1 0 () 0 ()<br>6 0 0 0 ()<br>1 0 0 0                                               |                                                                                                    |
| 6. | Display the Graph screen.                                                                                                    | ● [GRAPH]                                                                                                    | ● [GRAPH]                                                                                         |                                                                                                    |
| 7. | Select Trace. Move the cursor to<br>trace year by year. How many<br>years (nc) does it take the<br>number of trees (yc) to stabilize?<br><i>Trace begins at nc=0.</i><br><i>nc is the number of years.</i><br>xc = nc since <i>n</i> is plotted on the <i>x</i><br><i>axis.</i><br>yc = u1(n), the number of trees at<br>year <i>n</i> . | F3<br>(•) and (•)<br>as necessary                                                                            | F∃<br>⊙ and ⊙<br>as necessary                                                                     | By default, sequences use<br>the Square display style.                                                                                                    |

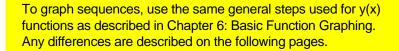

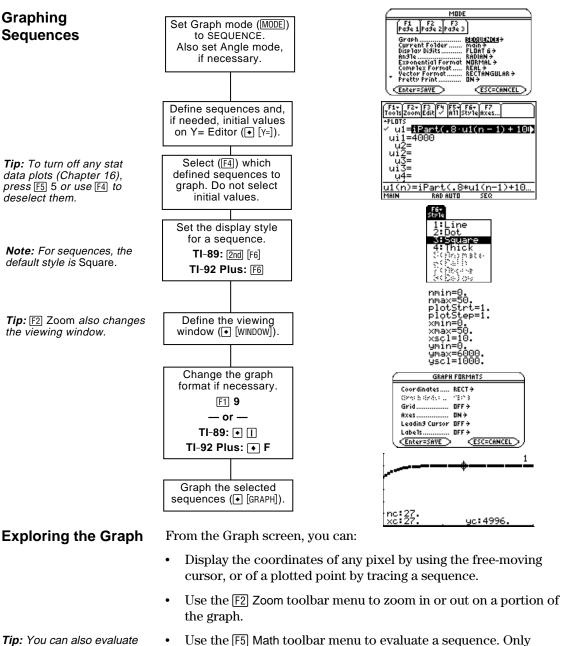

**Tip:** You can also evaluate a sequence while tracing. Simply enter the n value directly from the keyboard.

• Plot sequences on Time (the default), Web, or Custom axes.

1:Value is available for sequences.

This chapter assumes that you already know how to graph y(x) functions as described in Chapter 6: Basic Function Graphing. This section describes the differences that apply to sequences.

Use  $\boxed{\text{MODE}}$  to set Graph = SEQUENCE before you define sequences or set Window variables. The Y= Editor and the Window Editor let you enter information for the *current* Graph mode setting only.

Defining Sequences on the Y= Editor

Setting the

**Graph Mode** 

 $\begin{array}{c} \hline f_{2} & \hline f_{2} & \hline f_{2} & \hline f_{3} & \hline f_{3} &$ 

**Note:** You must use a list to enter two or more initial values.

If a sequence requires more than one initial value, enter them as a list enclosed in braces  $\{\ \}$  and separated by commas.

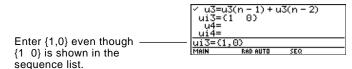

If a sequence requires an initial value but you do not enter one, you will get an error when graphing.

**Note:** Optionally, for sequences only, you can select different axes for the graph. TIME is the default.

**Tip:** You can use the **Define** command from the Home screen (see Appendix A) to define functions and equations for any graphing mode, regardless of the current mode. On the Y= Editor, Axes lets you select the axes that are used to graph the sequences. For more detailed information, refer to page 146.

| Axes   | Description                                            |
|--------|--------------------------------------------------------|
| TIME   | Plots $n$ on the $x$ axis and $u(n)$ on the $y$ axis.  |
| WEB    | Plots $u(n-1)$ on the x axis and $u(n)$ on the y axis. |
| CUSTOM | Lets you select the x and y axes.                      |

The Y= Editor maintains an independent function list for each Graph mode setting. For example, suppose:

- In FUNCTION graphing mode, you define a set of y(x) functions. You change to SEQUENCE graphing mode and define a set of u(n) sequences.
- When you return to FUNCTION graphing mode, your y(x) functions are still defined in the Y= Editor. When you return to SEQUENCE graphing mode, your u(n) sequences are still defined.

#### Selecting Sequences

With TIME and WEB axes, the TI-89 / TI-92 Plus graphs only the selected sequences. If you entered any sequences that require an initial value, you must enter the corresponding ui value.

**Note:** With TIME and CUSTOM axes, all defined sequences are evaluated even if they are not plotted.

|                                      | F1+ F2+ F3 F4 F5+ F6+ F7<br>Too1sZoomEdit / A11 StyleAxes |
|--------------------------------------|-----------------------------------------------------------|
| You can select a sequence. ——        | -PLOTS<br>✓ u1=iPart(.8·u1(n - 1) + 10⊮<br>_ ui1=4000     |
| You cannot select its initial value. | u2=<br>u2=<br>u12=<br>u3=                                 |
|                                      | u4=<br>u1(n)=iPart(.8*u1(n-1)+10<br>MAIN RAD AUTO SEQ     |

With CUSTOM axes, when you specify a sequence in the custom settings, it is graphed regardless of whether it is selected.

Selecting the Display Style

Only the Line, Dot, Square, and Thick styles are available for sequence graphs. Dot and Square mark only those discrete integer values (in plotstep increments) at which a sequence is plotted.

Window Variables

The Window Editor maintains an independent set of Window variables for each Graph mode setting (just as the Y= Editor maintains independent function lists). Sequence graphs use the following Window variables.

|                                                                                                    | Variable                  | Description                                                                                                    |
|----------------------------------------------------------------------------------------------------|---------------------------|----------------------------------------------------------------------------------------------------|
| <b>Note:</b> Both nmin and nmax<br>must be positive integers,<br>although nmin can be zero.                                                      | nmin, nmax                | Smallest and largest n values to evaluate. Sequences are evaluated at:                                                                                                    |
| annough minn oan bo 2010.                                                                                                    |                           | u(nmin)                                                                                                    |
|                                                                                                    |                           | u(nmin+1)                                                                                                    |
|                                                                                                    |                           | u(nmin+2)                                                                                                    |
|                                                                                                    |                           | not to exceed                                                                                                    |
|                                                                                                    |                           | u(nmax)                                                                                                    |
| <b>Note:</b> nmin, nmax, plotstrt<br>and plotstep must be<br>integers ≥ 1. If you do not<br>enter integers, they will be<br>rounded to integers. | plotStrt                  | The term number that will be the first one plotted (depending on plotstep). For example, to begin plotting with the 2nd term in the sequence, set plotstrt = 2. The first term will be evaluated at nmin but not plotted.                                                          |
|                                                                                                    | plotStep                  | Incremental n value <i>for graphing only</i> . This does not<br>affect how the sequence is evaluated, only which points<br>are plotted. For example, suppose plotstep = 2. The<br>sequence is evaluated at each consecutive integer but is<br>plotted at only every other integer. |
|                                                                                                    | xmin, xmax,<br>ymin, ymax | Boundaries of the viewing window.                                                                                                    |
|                                                                                                    | xscl, yscl                | Distance between tick marks on the x and y axes.                                                                                                    |

#### Window Variables (Continued)

Note: Both of these graphs

use the same Window variables, except for plotstrt.

Standard values (set when you select 6:ZoomStd from the  $\ensuremath{\texttt{F2}}$  Zoom toolbar menu) are:

nmin = 1.xmin =  $^{-}$ 10.ymin =  $^{-}$ 10.nmax = 10.xmax = 10.ymax = 10.plotStrt = 1.xscl = 1.yscl = 1.plotStep = 1.xmax = 10.yscl = 1.

You may need to change the standard values for the n and plot variables to ensure that sufficient points are plotted.

To see how plotstrt affects a graph, look at the following examples of a recursive sequence.

This graph is plotted beginning with the 1st term.

This graph is plotted beginning

plotStrt=1

With TIME axes (from Axes on the Y = Editor), you can set plotstrt = 1 and still graph only a selected part of the sequence. Simply define a viewing window that shows only the area of the coordinate plane you want to view.

You could set:

with the 9th term.

- xmin = first n value to graph
- xmax = nmax (although you can use other values)
- ymin and ymax = expected values for the sequence

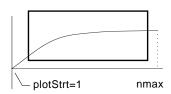

Changing the Graph Format The Graph Order format is not available.

- With TIME or CUSTOM axes, multiple sequences are always plotted simultaneously.
- With WEB axes, multiple sequences are always plotted sequentially.

#### **Exploring a Graph**

As in function graphing, you can explore a graph by using the following tools. Any displayed coordinates are shown in rectangular or polar form as set in the graph format.

|                                                                                                    | ΤοοΙ                  | For Sequence Graphs:                                                                                                    |
|----------------------------------------------------------------------------------------------------|-----------------------|----------------------------------------------------------------------------------------------------|
|                                                                                                    | Free-Moving<br>Cursor | Works just as it does for function graphs.                                                                                                    |
|                                                                                                    | F2 Zoom               | Works just as it does for function graphs.                                                                                                    |
|                                                                                                    |                       | • Only x (xmin, xmax, xscl) and y (ymin, ymax, yscl) Window variables are affected.                                                                                                    |
|                                                                                                    |                       | • The n and plot Window variables (nmin, nmax, plotStrt, plotStep) are not affected unless you select 6:ZoomStd (which sets all Window variables to their standard values).                                   |
| <b>Tip:</b> During a trace, you can<br>evaluate a sequence by<br>typing a value for n and<br>pressing ENTER.        | F3 Trace              | Depending on whether you use TIME, CUSTOM, or WEB axes, Trace operates very differently.                                                                                                    |
|                                                                                                    |                       | <ul> <li>With TIME or CUSTOM axes, you move the cursor along the sequence one plotstep at a time. To move approximately ten plotted points at a time, press</li> <li>2nd (•) or 2nd (•).</li> </ul>           |
|                                                                                                    |                       | <ul> <li>When you begin a trace, the cursor is on the<br/>first selected sequence at the term number<br/>specified by plotstrt, even if it is outside the<br/>viewing window.</li> </ul>                      |
| <b>Tip:</b> You can use<br>QuickCenter at any time<br>during a trace, even if the<br>cursor is still on the screen. |                       | <ul> <li>QuickCenter applies to all directions. If you<br/>move the cursor off the screen (top or bottom,<br/>left or right), press ENTER to center the viewing<br/>window on the cursor location.</li> </ul> |
|                                                                                                    |                       | • With WEB axes, the trace cursor follows the web, not the sequence. Refer to page 147.                                                                                                    |
|                                                                                                    | F5 Math               | Only 1:Value is available for sequence graphs.                                                                                                    |
|                                                                                                    |                       | • With TIME and WEB axes, the u(n) value (represented by yc) is displayed for a specified n value.                                                                                                    |
|                                                                                                    |                       | • With CUSTOM axes, the values that correspond to x and y depend on the axes you choose.                                                                                                    |

**Displaying the** 

**AXES Dialog Box** 

For sequences only, you can select different types of axes for the graph. Examples of the different types are given later in this chapter.

From the Y= Editor, Axes:

#### AXES Axes: TIME > Build Web: TRACE > X Axis: n > Y Axis: u > <u>Enter=SAVE</u> <u>ESC=CANCEL</u>

- Depending on the current Axes setting, some items may be dimmed.
- To exit without making any changes, press ESC.

| Item                 | Description                                                                                                |  |  |  |
|----------------------|----------------------------------------------------------------------------------------------------|--|--|--|
| Axes                 | TIME — Plots $u(n)$ on the y axis and n on the x axis.                                                     |  |  |  |
|                      | WEB — Plots $u(n)$ on the y axis and $u(n-1)$ on the x axis.                                               |  |  |  |
|                      | CUSTOM — Lets you select the x and y axes.                                                                 |  |  |  |
| Build Web            | Active only when Axes = WEB, this specifies whether web is drawn manually (TRACE) or automatically (AUTO). |  |  |  |
|                      | Refer to page 147 for more information.                                                                    |  |  |  |
| X Axis and<br>Y Axis | Active only when Axes = CUSTOM, these let you select<br>the value or sequence to plot on the x and y axes. |  |  |  |
|                      | Refer to page 150 for more information.                                                                    |  |  |  |

To change any of these settings, use the same procedure that you use to change other types of dialog boxes, such as the MODE dialog box.

|                                   | A web plot graphs $u(n)$ vs. $u(n-1)$ , which lets you study the long-term behavior of a recursive sequence. The examples in this section also show how the initial value can affect a sequence's behavior.      |                                                                                                    |  |  |  |
|-----------------------------------|----------------------------------------------------------------------------------------------------|----------------------------------------------------------------------------------------------------|--|--|--|
|                                   |                                                                                                    |                                                                                                    |  |  |  |
| Valid Functions for<br>Web Plots  |                                                                                                    | st meet the following criteria; otherwise, it will not be<br>ly on WEB axes. The sequence:                                                               |  |  |  |
|                                   | • Must be recu<br>u(n-1) but n                                                                                                    | ursive with only one recursion level;<br>ot u(n-2).                                                                                                    |  |  |  |
|                                   | Cannot refer                                                                                                    | rence n directly.                                                                                                    |  |  |  |
|                                   | Cannot refer                                                                                                    | rence any other defined sequence except itself.                                                                                                    |  |  |  |
| When You Display the Graph Screen | After you select WEB axes and display the Graph screen, the TI-89 / TI-92 Plus:                                                                                                    |                                                                                                    |  |  |  |
|                                   | • Draws a y=x reference line.                                                                                                    |                                                                                                    |  |  |  |
|                                   | <ul> <li>Plots the selected sequence definitions as functions, with u(n-1)<br/>as the independent variable. This effectively converts a recursive<br/>sequence into a nonrecursive form for graphing.</li> </ul> |                                                                                                    |  |  |  |
|                                   | For example, consider the sequence u1(n) = $\sqrt{5-u1(n-1)}$ and an initial value of ui1=1. The TI-89 / TI-92 Plus draws the y=x reference line and then plots y = $\sqrt{5-x}$ .                               |                                                                                                    |  |  |  |
| Drawing the Web                   | After the sequence is plotted, the web may be displayed manually o<br>automatically, depending on how you set Build Web on the AXES<br>dialog box.                                                               |                                                                                                    |  |  |  |
|                                   | If Build Web =                                                                                                    | The web is:                                                                                                    |  |  |  |
|                                   | TRACE                                                                                                    | Not drawn until you press F3. The web is then<br>drawn step-by-step as you move the trace cursor<br>(you must have an initial value before using Trace). |  |  |  |
|                                   |                                                                                                    | <b>Note:</b> With WEB axes, you cannot trace along the sequence itself as you do in other graphing modes.                                                |  |  |  |
|                                   | AUTO                                                                                                    | Drawn automatically. You can then press F3 to trace the web and display its coordinates.                                                                 |  |  |  |
|                                   | The web:                                                                                                    |                                                                                                    |  |  |  |

Note: The web starts at<br/>plotstrt. The value of n is<br/>incremented by 1 each time<br/>the web moves to the<br/>sequence (plotStep is1. Starts of<br/>2. Moves 1

ignored).

- 1. Starts on the x axis at the initial value ui (when plotstrt = 1).
- 2. Moves vertically (either up or down) to the sequence.
- 3. Moves horizontally to the y=x reference line.
- 4. Repeats this vertical and horizontal movement until n=nmax.

| Example:<br>Convergence                                                                                        | 1. | On the Y= Editor ( $\[ Y= ] \]$ ), define u1(n) =8u1(n-1) + 3.6. Set initial value ui1 = -4.                                                                                       |                     |                                      |                                |                                               |
|----------------------------------------------------------------------------------------------------|----|----------------------------------------------------------------------------------------------------|---------------------|--------------------------------------|--------------------------------|-----------------------------------------------|
|                                                                                                    | 2. | Set Axes = TIME.                                                                                                    |                     |                                      |                                |                                               |
|                                                                                                    |    | On the Window Editor<br>(•[WINDOW]), set the Window<br>variables.                                                                                                    | nma<br>plot         | n=1.<br>ax=25.<br>strt=1.<br>step=1. | xmin=0.<br>xmax=25.<br>xscl=1. | ymin= <sup>-</sup> 10.<br>ymax=10.<br>yscl=1. |
|                                                                                                    | 4. | Graph the sequence (•[GRAPH]).                                                                                                    | u(n)                | •••                                  |                                |                                               |
|                                                                                                    |    | By default, a sequence uses<br>the Square display style.                                                                                                    |                     |                                      |                                | n                                             |
|                                                                                                    | 5. | On the Y= Editor, set Axes = $WE$                                                                                                    | EB an               | $\mathrm{d}Build$                    | Neb = AUTC                     | ).                                            |
|                                                                                                    | 6. | On the Window Editor, change<br>the Window variables.                                                                                                    | plot                | n=1.<br>ax=25.<br>Strt=1.<br>Step=1. |                                | ymin= <sup>-</sup> 10.<br>ymax=10.<br>yscl=1. |
| <b>Tip:</b> During a trace, you can move the cursor to a                                                       | 7. |                                                                                                    | ′= <sup>-</sup> .8> | x + 3.6                              |                                |                                               |
| specified n value by typing<br>the value and pressing<br>[ENTER].                                              |    | Web plots are always shown<br>as lines, regardless of the<br>selected display style.                                                                                               | y=                  | ×                                    |                                | <u>u(n</u> -1)                                |
| <i>Tip:</i> When the nc value changes, the cursor is on the sequence. The next time you press (), nc stays the | 8. | Press F3. As you press $$ , the trace cursor follows the web. The screen displays the cursor coordinates nc, xc, and yc (where xc and yc represent u(n-1) and u(n), respectively). |                     |                                      |                                |                                               |
| same but the cursor is now<br>on the y=x reference line.                                                       |    | As you trace to larger values of nc, you can see xc and yc approach<br>he convergence point.                                                                                       |                     |                                      |                                |                                               |
| Example:<br>Divergence                                                                                         | 1. | On the Y= Editor ( $\bigcirc$ [Y=]), definitial value ui1 = 4.45.                                                                                                    | ne u                | ı1(n) = 3.                           | .2u1(n- 1) -                   | .8(u1(n−1))².                                 |
|                                                                                                    | 2. | Set Axes = TIME.                                                                                                    |                     |                                      |                                |                                               |
|                                                                                                    | 3. | On the Window Editor<br>(•[WINDOW]), set the<br>Window variables.                                                                                                    | nma<br>plot         | n=0.<br>ax=10.<br>Strt=1.<br>Step=1. | xmin=0.<br>xmax=10.<br>xscl=1. | ymin= <sup>-</sup> 75.<br>ymax=10.<br>yscl=1. |
|                                                                                                    | 4. | Graph the sequence ( • [GRAPH] ).                                                                                                    | u(n)                | ••                                   |                                | <u> </u>                                      |
|                                                                                                    |    | Because the sequence<br>quickly diverges to large<br>negative values, only a few<br>points are plotted.                                                                            |                     | .                                    |                                |                                               |
|                                                                                                    |    |                                                                                                    |                     |                                      |                                |                                               |

|                                                                                                    | On the Y= Editor, set Axes = WEB and Bu                                                                    | uild Web = AUTO.                             |
|----------------------------------------------------------------------------------------------------|----------------------------------------------------------------------------------------------------|----------------------------------------------|
|                                                                                                    | On the Window Editor, change nmin=0.<br>nmax=10.<br>plotStrt=1<br>plotStep=                                | . xscl=1. yscl=1.                            |
|                                                                                                    | Regraph the sequence.                                                                                      | u(n)                                         |
|                                                                                                    | The web plot shows how<br>quickly the sequence<br>diverges to large negative y=x<br>values.                | u(n-1)<br>y=3.2x8x <sup>2</sup>              |
| Example:                                                                                                    | s example shows how the initial value c                                                                    | an affect a sequence.                        |
| Oscillation                                                                                                    | On the Y= Editor ( $\bullet$ [Y=]), use the same divergence example: u1(n) = 3.2u1(n-1) - value ui1 = 0.5. |                                              |
|                                                                                                    | Set Axes = TIME.                                                                                           |                                              |
|                                                                                                    | On the Window Editornmin=1.<br>nmax=100(•[WINDOW]), set theplotStrt=1Window variables.plotStep=            | . xscl=10. yscl=1.                           |
| <b>Note:</b> Compare this graph<br>with the divergence<br>example. This is the same<br>sequence with a different<br>initial value. | Graph the sequence<br>(●[GRAPH]).                                                                          | n                                            |
|                                                                                                    | On the Y= Editor, set Axes = WEB and Bui                                                                   | ld Web = AUTO.                               |
|                                                                                                    | On the Window Editor, change nmin=1.<br>nmax=100<br>plotStrt=1<br>plotStep=                                | . xscl=1. yscl=1.                            |
| <b>Note:</b> The web moves to an orbit oscillating between two stable points.                                                      | Regraph the sequence. $y=x$                                                                                | u(n)<br>y=3.2x <sup>-</sup> .8x <sup>2</sup> |
|                                                                                                    | Press $\mathbb{F}_3$ . Then use $\textcircled{O}$ to trace the web.                                        |                                              |
|                                                                                                    | As you trace to larger values of nc, notic<br>between 2.05218 and 3.19782.                                 | e that xc and yc oscillate                   |
| <i>Note:</i> By starting the web plot at a later term, the                                                                         | On the Window Editor, set<br>plotstrt=50. Then regraph the                                                 |                                              |

sequence.

plot at a later term, the stable oscillation orbit is shown more clearly.

plotstrt=50. Then regraph the

.... \

|                                                                                                    | CUSTOM axes give you great flexibility in graphing sequences.<br>As shown in the following example, CUSTOM axes are<br>particularly effective for showing relationships between one<br>sequence and another.                                                                                                    |
|----------------------------------------------------------------------------------------------------|----------------------------------------------------------------------------------------------------|
| Example: Predator-<br>Prey Model                                                                     | Using the predator-prey model in biology, determine the numbers of rabbits and foxes that maintain population equilibrium in a certain region.                                                                                                    |
|                                                                                                    | <ul> <li>R = Number of rabbits</li> <li>M = Growth rate of rabbits if there are no foxes (use .05)</li> <li>K = Rate at which foxes can kill rabbits (use .001)</li> <li>W = Number of foxes</li> <li>G = Growth rate of foxes if there are rabbits (use .0002)</li> <li>D = Death rate of foxes if there are no rabbits (use .03)</li> </ul> |
|                                                                                                    | $R_{n} = R_{n-1} (1 + M - K W_{n-1})$<br>$W_{n} = W_{n-1} (1 + G R_{n-1} - D)$                                                                                                    |
|                                                                                                    | 1. On the Y= Editor ( $\bullet$ [Y=]), define the sequences and initial values for R <sub>n</sub> and W <sub>n</sub> .                                                                                                    |
| <i>Note:</i> Assume there are initially 200 rabbits and 50 foxes.                                    | u1(n) = u1(n-1) * (1 + .05001 * u2(n-1))<br>u1 = 200<br>u2(n) = u2(n-1) * (1 + .0002 * u1(n-1)03)<br>u2 = 50                                                                                                    |
|                                                                                                    | 2. Set Axes = TIME.                                                                                                    |
|                                                                                                    | 3. On the Window Editor<br>( ● [WINDOW] ), set the Window<br>variables.<br>Nmin=0. xmin=0. ymin=0.<br>nmax=400. xmax=400. ymax=300.<br>plotStrt=1. plotStep=1.<br>xscl=100. yscl=100.                                                                                                    |
| <b>Note:</b> Use F3 to individually trace the number of rabbits u1(n) and foxes u2(n) over time (n). | 4. Graph the sequence u(n)<br>(•[GRAPH]). u1(n)                                                                                                    |
|                                                                                                    | u2(n) n                                                                                                    |
|                                                                                                    | 5. On the Y= Editor, set Axes = CUSTOM, X Axis = u1, and Y Axis = u2.                                                                                                    |
|                                                                                                    | 6. In the Window Editor, change<br>the Window variables.<br>nmax=400. xmax=237. ymax=75.<br>plotStrt=1. xscl=50. yscl=10.<br>plotStep=1.                                                                                                    |
| <i>Note:</i> Use F3 to trace both the number of rabbits (xc)                                         | 7. Regraph the sequence. u2(n)                                                                                                    |

u1(n)

the number of rabbits (xc) and foxes (yc) over the cycle of 400 generations. Previous sections described how to graph a sequence. You can also use a sequence to generate a table. Refer to Chapter 13 for detailed information about tables.

#### **Example: Fibonacci** Sequence

In a Fibonacci sequence, the first two terms are 1 and 1. Each succeeding term is the sum of the two immediately preceding terms.

1. On the Y= Editor ([•][Y=]), define the sequence and set the initial values as shown.

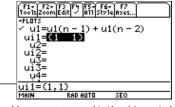

You must enter {1,1}, although {1 1} is shown in the sequence list.

TABLE SETUP

AUTO>

ESC=CANCEL This item is dimmed if you are not

1.

1.

Graph <-> Table: OFF <del>)</del>

using TIME axes.

tb1Start:

Independent:

(Enter=SAVE)

atb1:

- 2. Set table parameters ( [TblSet] ) to: tblStart = 1  $\Delta tbl = 1$ Independent = AUTO
- 3. Set Window variables ([•][WINDOW]) so that nmin has the same value as tblStart.
- 4. Display the table (●[TABLE]).
- 5. Scroll down the table  $(\odot \text{ or } 2nd \odot)$  to see more of the sequence.

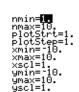

| F1+ F2<br>Tools Setu | 19 | 00      |        | sta 🗌    | ]     |
|----------------------|----|---------|--------|----------|-------|
| n                    | Τu | 1       |        |          | -     |
| 1.                   | 1  |         |        |          |       |
| 2.                   | 1  |         |        |          |       |
| 3.                   | 2  | 2.      |        |          |       |
| 4.                   | 13 | 5.      |        |          |       |
| 5.                   | 10 | 5.      |        |          |       |
|                      | Ι  |         |        |          | _     |
| n=1.                 |    |         |        |          |       |
| MAIN                 |    | RAD AUT | O SEQ  |          | -     |
|                      |    |         | Fibona | cci sequ | ience |

is in column 2.

# **3D Graphing**

# 10

| Preview of 3D Graphing                                | . 154 |
|-------------------------------------------------------|-------|
| Overview of Steps in Graphing 3D Equations            | . 156 |
| Differences in 3D and Function Graphing               | . 157 |
| Moving the Cursor in 3D                               | . 160 |
| Rotating and/or Elevating the Viewing Angle           | . 162 |
| Animating a 3D Graph Interactively                    | . 164 |
| Changing the Axes and Style Formats                   | . 165 |
| Contour Plots                                         | . 167 |
| Example: Contours of a Complex Modulus Surface        | . 170 |
| Implicit Plots                                        | . 171 |
| Example: Implicit Plot of a More Complicated Equation | . 173 |

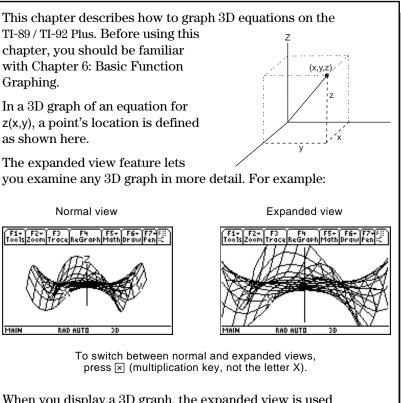

When you display a 3D graph, the expanded view is used automatically if:

- You set or change the graph format style to CONTOUR LEVELS or IMPLICIT PLOT.
- The previous graph used the expanded view.

If you press a cursor key to animate the graph, the screen switches to the normal view automatically. You cannot animate a graph in the expanded view.

**Tip:** To view the graph along the x, y, or z axis, you can press X, Y, or Z, respectively.

**Tip:** To switch from one format style to the next (skipping IMPLICIT PLOT), press:

*TI-89:* <u>alpha</u> [F] *TI-92 Plus:* F.

This retains the current view (either expanded or normal).

**Note:** To switch to IMPLICIT PLOT (via the GRAPH FORMATS dialog box), press:

*TI-89:* ● [] *TI-92 Plus:* ● F. Graph the 3D equation  $z(x,y) = (x^3 y - y^3 x) / 390$ . Animate the graph by using the cursor to interactively change the eye Window variable values that control your viewing angle. Then view the graph in different graph format styles.

|    |                                                                                                    | ■<br>TI-89                                                                           | TI-92 Plus                                                                                                    |                                                                                                    |
|----|----------------------------------------------------------------------------------------------------|--------------------------------------------------------------------------------------|----------------------------------------------------------------------------------------------------|----------------------------------------------------------------------------------------------------|
|    | Steps                                                                                                    | Keystrokes                                                                           | Keystrokes                                                                                                    | Display                                                                                                    |
| 1. | Display the MODE dialog box.<br>For Graph mode, select 3D.                                                                                                    | MODE<br>5<br>[ENTER]                                                                 | MODE<br>→ 5<br>ENTER                                                                                                    |                                                                                                    |
| 2. | Display and clear the Y= Editor.<br>Then define the 3D equation<br>$z1(x,y) = (x^3 y - y^3 x) / 390.$<br>Notice that implied multiplication is<br>used in the keystrokes.                                                                                                    | • [Y=]<br>F1 8 ENTER<br>ENTER<br>[] X ∩ 3 Y<br>□ Y ∩ 3 X ]<br>↔ 3 9 0 ENTER          | ● [Y=]<br>F1 8 ENTER<br>ENTER<br>( X ^ 3 Y<br>- Y ^ 3 X )<br>÷ 3 9 0 ENTER                                                                                                    | Fig.         Fig.         Fig. <tt< td=""></tt<> |
| 3. | Change the graph format to<br>display and label the axes. Also<br>set Style = WIRE FRAME.<br><i>You can animate any graph format</i><br><i>style, but</i> WIRE FRAME <i>is fastest.</i>                                                                                              | <ul> <li>● []</li> <li>● ● 2</li> <li>● ● 2</li> <li>● ● 1</li> <li>ENTER</li> </ul> | ● F                                                                                                    | GRAPH FORMATS Coordinates RECT + Axes                                                                                                    |
| 4. | Select the ZoomStd viewing<br>cube, which automatically<br>graphs the equation.<br>As the equation is evaluated (before it<br>is graphed), "evaluation percentages"<br>are shown in the upper-left part of the<br>screen.                                                            | F2 6                                                                                 | F2 6                                                                                                    | rőszizzőön fréscekeéran histhofési fénit:<br>Main RAD AUTO 30                                                                                                    |
|    | <b>Note:</b> If you have already used 3D graphing, the graph may be shown in expanded view. When you animate the graph, the screen returns to normal view automatically. (Except for animation, you can do the same things in normal and expanded view.)                             | ×<br>(press × to<br>switch<br>between<br>expanded and<br>normal view)                | ×<br>(press × to<br>switch<br>between<br>expanded and<br>normal view)                                                                                                    | Toots zoom trace Regraph Mathlorau Fenic                                                                                                    |
| 5. | Animate the graph by decreasing<br>the eyeφ Window variable value.<br>⊙ or ⊙ may affect eyeθ and eyeψ, but<br>to a lesser extent than eyeφ.<br>To animate the graph continuously,<br>press and hold the cursor for about 1<br>second and then release it. To stop,<br>press [ENTER]. | ©⊙⊙⊙<br>⊙⊙⊙⊙                                                                         | $\begin{array}{c} \bigcirc \bigcirc \bigcirc \bigcirc \bigcirc \bigcirc \bigcirc \bigcirc \bigcirc \bigcirc \bigcirc \bigcirc \bigcirc \bigcirc \bigcirc \bigcirc \bigcirc \bigcirc \bigcirc$ | Trons 2000 Trace Regraph Path Draw Fen 2000                                                                                                    |

|    | Steps                                                     | TI-89<br>Keystrokes           | TI-92 Plus<br>Keystrokes      | Display               |
|----|-----------------------------------------------------------|-------------------------------|-------------------------------|-----------------------|
|    |                                                           |                               |                               | Display               |
| 6. | Return the graph to its initial                           | 0 (zero, not the              |                               | BA                    |
|    |                                                           | letter O)                     | letter O) $\odot \odot \odot$ |                       |
|    | viewing angle along the "viewing orbit" around the graph. |                               | 000                           | A. B.                 |
|    | For information about the viewing                         |                               |                               |                       |
|    | orbit, refer to page 164.                                 |                               |                               | z                     |
| 7. | ······································                    | Х                             | Х                             |                       |
|    | the y axis, and then the z axis.                          |                               |                               |                       |
|    |                                                           |                               |                               |                       |
|    | This graph has the same shape along                       | Y                             | Y                             | MARIAAN               |
|    | the y axis and x axis.                                    |                               |                               |                       |
|    |                                                           | _                             | _                             |                       |
|    |                                                           | Z                             | Z                             |                       |
|    |                                                           |                               |                               | X                     |
| 0  |                                                           |                               |                               |                       |
| 8. | Return to the initial orientation.                        | 0                             | 0                             |                       |
| 9. | Display the graph in different                            | П                             | F                             | A AFRA M              |
|    | graph format styles.                                      | (press [] to                  | (press F to                   |                       |
|    |                                                           | switch from                   | switch from                   |                       |
|    |                                                           | each style to                 | each style to the             | /                     |
|    |                                                           | the next)                     | next)                         | / <del>12 5 5 6</del> |
|    |                                                           | HIDDEN SUF                    |                               |                       |
|    |                                                           |                               |                               | A A A                 |
|    |                                                           | CONTOUR L<br>(may require ext | -                             |                       |
|    |                                                           | to calculate co               |                               |                       |
|    |                                                           | WIRE AND COM                  | ITOUR                         |                       |
|    |                                                           |                               |                               |                       |
|    |                                                           | WIRE F                        | RAME                          |                       |
|    |                                                           |                               |                               | VII V                 |

**Note:** You can also display the graph as an implicit plot by using the GRAPH FORMATS dialog box (F1 9 or TI-89: • [] TI-92 Plus: • F). If you press TI-89: [] TI-92 Plus: F to switch between styles, the implicit plot is not displayed.

To graph 3D equations, use the same general steps used for y(x) functions as described in Chapter 6: Basic Function Graphing. Any differences that apply to 3D equations are described on the following pages.

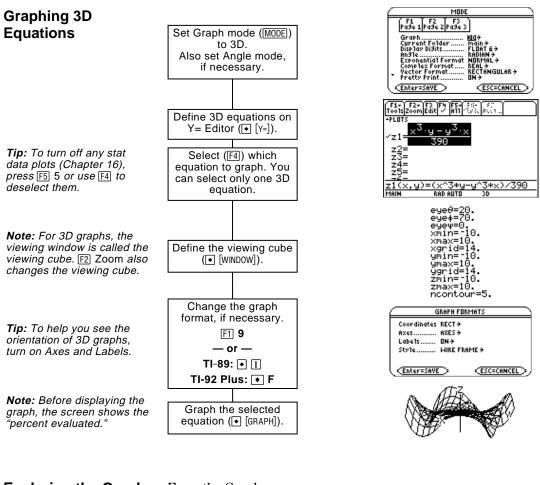

#### Exploring the Graph

**Tip:** You can also evaluate *z*(*x*,*y*) while tracing. Type the *x* value and press ENTER; then type the *y* value and press ENTER. From the Graph screen, you can:

- Trace the equation.
- Use the F2 Zoom toolbar menu to zoom in or out on a portion of the graph. Some of the menu items are dimmed because they are not available for 3D graphs.
- Use the F5 Math toolbar menu to evaluate the equation at a specified point. Only 1:Value is available for 3D graphs.

This chapter assumes that you already know how to graph y(x) functions as described in Chapter 6: Basic Function Graphing. This section describes the differences that apply to 3D equations.

Use  $\boxed{\text{MODE}}$  to set Graph = 3D before you define equations or set Window variables. The Y= Editor and the Window Editor let you enter information for the *current* Graph mode setting only.

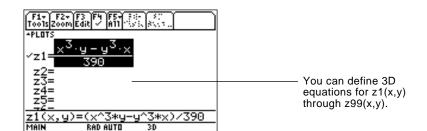

The Y= Editor maintains an independent function list for each Graph mode setting. For example, suppose:

- In FUNCTION graphing mode, you define a set of y(x) functions. You change to 3D graphing mode and define a set of z(x,y) equations.
- When you return to FUNCTION graphing mode, your y(x) functions are still defined in the Y= Editor. When you return to 3D graphing mode, your z(x,y) equations are still defined.

Because you can graph only one 3D equation at a time, display styles are not available. On the Y= Editor, Style toolbar menu is dimmed.

For 3D equations, however, you can use: F1 9 - or --TI-89: •[] TI-92 Plus: • F to set the Style format to WIRE FRAME or HIDDEN SURFACE. Refer to "Changing the Axes and Style Formats" on page 165.

## Setting the Graph Mode

Defining 3D Equations on the Y= Editor

**Tip:** You can use the **Define** command from the Home screen (see Appendix A) to define functions and equations for any graphing mode, regardless of the current mode.

#### Selecting the Display Style

#### Window Variables

The Window Editor maintains an independent set of Window variables for each Graph mode setting (just as the Y= Editor maintains independent function lists). 3D graphs use the following Window variables.

|                                                                                                    | Variable                                 | Description                                                                                                    |
|----------------------------------------------------------------------------------------------------|------------------------------------------|----------------------------------------------------------------------------------------------------|
|                                                                                                    | еуеθ, еуеф,<br>еуеψ                      | Angles (always in degrees) used to view the graph.<br>Refer to "Rotating and/or Elevating the Viewing Angle"<br>on page 162.                                                                                             |
|                                                                                                    | xmin, xmax,<br>ymin, ymax,<br>zmin, zmax | Boundaries of the viewing cube.                                                                                                    |
| <b>Note:</b> If you enter a fractional number for xgrid or ygrid, it is rounded to the nearest whole number $\geq 1$ . | xgrid, ygrid                             | The distance between xmin and xmax and between ymin<br>and ymax is divided into the specified number of grids.<br>The z(x,y) equation is evaluated at each grid point<br>where the grid lines (or grid wires) intersect. |
| <i>Note:</i> The 3D mode does<br>not have scl Window<br>variables, so you cannot set<br>tick marks on the axes.        |                                          | The incremental value along x and y is calculated as:<br>x increment = $\frac{xmax - xmin}{xgrid}$ y increment = $\frac{ymax - ymin}{ygrid}$                                                                             |
|                                                                                                    |                                          | The number of grid wires is xgrid + 1 and ygrid + 1. For example, when xgrid = 14 and ygrid = 14, the xy grid consists of $225 (15 \times 15)$ grid points.                                                              |
|                                                                                                    |                                          | z(xmin,ymin) Y z(xmin,ymax)                                                                                                    |

z(xmax,ymin)

The number of contours evenly distributed along the ncontour displayed range of z values. Refer to page 168.

z(xmax,ymax)

Standard values (set when you select 6:ZoomStd from the F2 Zoom toolbar menu) are:

| eyeθ = 20.     | xmin = -10. | ymin = $^{-}$ 10. | zmin = -10.   |
|----------------|-------------|-------------------|---------------|
| eyeφ = 70.     | xmax = 10.  | ymax = 10.        | zmax = 10.    |
| $eye\psi = 0.$ | xgrid = 14. | ygrid = 14.       | ncontour = 5. |

You may need to increase the standard values for the grid variables (xgrid, ygrid) to ensure that enough points are plotted.

Note: Increasing the grid variables decreases the graphing speed.

| Setting the Graph<br>Format                                                                                                    |                                                                                                    | Style formats are specific to the 3D graphing mode.<br>Inging the Axes and Style Formats" on page 165.                                                                                                    |
|----------------------------------------------------------------------------------------------------|----------------------------------------------------------------------------------------------------|----------------------------------------------------------------------------------------------------|
| Exploring a Graph                                                                                                    | As in function graphing, you can explore a graph by using the following tools. Any displayed coordinates are shown in recta or cylindrical form as set in the graph format. In 3D graphing, cylindrical coordinates are shown when you use use:<br>[F] 9<br>— or —<br>TI-89: •[]<br>TI-92 Plus: • F<br>to set Coordinates = POLAR: |                                                                                                    |
|                                                                                                    | Tool                                                                                                    | For 3D Graphs:                                                                                                    |
|                                                                                                    | Free-Moving<br>Cursor                                                                                                    | The free-moving cursor is not available.                                                                                                    |
|                                                                                                    | F2 Zoom                                                                                                    | Works essentially the same as it does for function<br>graphs, but remember that you are now using three<br>dimensions instead of two.                                                                     |
|                                                                                                    |                                                                                                    | • Only the following zooms are available:                                                                                                    |
|                                                                                                    |                                                                                                    | 2:ZoomIn 5:ZoomSqr A:ZoomFit<br>3:ZoomOut 6:ZoomStd B:Memory<br>C:SetFactors                                                                                                    |
|                                                                                                    |                                                                                                    | • Only x (xmin, xmax), y (ymin, ymax), and z (zmin, zmax) Window variables are affected.                                                                                                    |
|                                                                                                    |                                                                                                    | <ul> <li>The grid (xgrid, ygrid) and eye (eyeθ, eyeφ, eyeψ)<br/>Window variables are not affected unless you<br/>select 6:ZoomStd (which resets these variables to<br/>their standard values).</li> </ul> |
| <i>Tip:</i> Refer to "Moving the Cursor in 3D" on page 160.                                                                                         | F3 Trace                                                                                                    | Lets you move the cursor along a grid wire from one grid point to the next on the 3D surface.                                                                                                    |
| <i>Tip:</i> During a trace, you can                                                                                                    |                                                                                                    | • When you begin a trace, the cursor appears at the midpoint of the xy grid.                                                                                                    |
| also evaluate <i>z</i> ( <i>x</i> , <i>y</i> ). Type<br>the <i>x</i> value and press<br>[ENTER]; then type the <i>y</i> value<br>and press [ENTER]. |                                                                                                    | • QuickCenter is available. At any time during a trace, regardless of the cursor's location, you can press [ENTER] to center the viewing cube on the cursor.                                              |
|                                                                                                    |                                                                                                    | • Cursor movement is restricted in the x and y directions. You cannot move the cursor beyond the viewing cube boundaries set by xmin, xmax, ymin, and ymax.                                               |
|                                                                                                    | F5 Math                                                                                                    | Only 1:Value is available for 3D graphs. This tool displays the z value for a specified x and y value.                                                                                                    |
|                                                                                                    |                                                                                                    | After selecting 1:Value, type the x value and press ENTER. Then type the y value and press ENTER.                                                                                                    |

When you move the cursor along a 3D surface, it may not be obvious why the cursor moves as it does. 3D graphs have two independent variables (x,y) instead of one, and the x and y axes have a different orientation than other graphing modes.

#### How to Move the Cursor

**Note:** You can move the cursor only within the x and y boundaries set by Window variables xmin, xmax, ymin, and ymax.

Tip: To show the axes and their labels from the Y= Editor, Window Editor, or Graph screen, use: TI-89: ● [] TI-92 Plus: ● F

#### Simple Example of Moving the Cursor

**Tip:** By displaying and labeling the axes, you can more easily see the pattern in the cursor movement.

*Tip:* To move grid points closer together, you can increase Window variables xgrid and ygrid.

On a 3D surface, the cursor always follows along a grid wire.

| Cursor Key | Moves the cursor to the next grid point in the: |  |
|------------|-------------------------------------------------|--|
| ٢          | Positive x direction                            |  |
| $\odot$    | Negative x direction                            |  |
| ۲          | Positive y direction                            |  |
| $\odot$    | Negative y direction                            |  |

Although the rules are straightforward, the actual cursor movement can be confusing unless you know the orientation of the axes.

In 2D graphing, the x and y axes always have the same orientation relative to the Graph screen.

In 3D graphing, x and y have a different orientation relative to the Graph screen. Also, you can rotate and/or elevate the viewing angle.

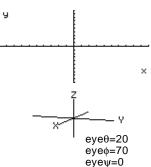

The following graph shows a sloped plane that has the equation z1(x,y) = -(x + y)/2. Suppose you want to trace around the displayed boundary.

When you press F3, the trace cursor appears at the midpoint of the xy grid. Use the cursor pad to move the cursor to any edge.

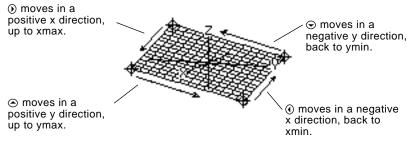

When the trace cursor is on an interior point in the displayed plane, the cursor moves from one grid point to the next along one of the grid wires. You cannot move diagonally across the grid.

Notice that the grid wires may not appear parallel to the axes.

#### Example of the Cursor on a Hidden Surface

On more complex shapes, the cursor may appear as if it is not on a grid point. This is an optical illusion caused when the cursor is on a hidden surface.

For example, consider a saddle shape  $z1(x,y) = (x^2 - y^2) / 3$ . The following graph shows the view looking down the y axis.

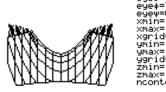

Now look at the same shape at  $10^{\circ}$  from the x axis (eye $\theta$  = 10).

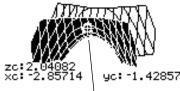

You can move the cursor so that it does not appear to be on a grid point.

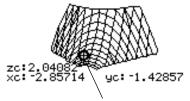

If you cut away the front side, you can see the cursor is actually on a grid point on the hidden back side.

Although the cursor can move only along a grid wire, you will see many cases where the cursor does not appear to be on the 3D surface at all. This occurs when the z axis is too short to show z(x,y) for the corresponding x and y values.

For example, suppose you trace the paraboloid  $z(x,y) = x^2 + .5y^2$  graphed with the indicated Window variables. You can easily move the cursor to a position such as:

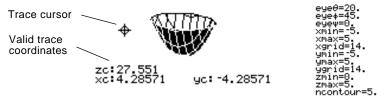

**Tip:** QuickCenter lets you center the viewing cube on the cursor's location. Simply press ENTER.

Although the cursor is actually tracing the paraboloid, it appears off the curve because the trace coordinates:

- xc and yc are within the viewing cube.
  - but —
- zc is outside the viewing cube.

When zc is outside the z boundary of the viewing cube, the cursor is physically displayed at zmin or zmax (although the screen shows the correct trace coordinates).

**Tip:** To cut away the front of the saddle in this example, set xmax=0 to show only negative x values.

## Example of an "Off the Curve" Cursor

#### **Rotating and/or Elevating the Viewing Angle**

In 3D graphing mode, the eye0 and eye0 Window variables let you set viewing angles that determine your line of sight. The eyew Window variable lets you rotate the graph around that line of sight. How the Viewing The viewing angle has three components: Angle Is Measured  $eye\theta$  — angle in degrees from the eyed positive x axis.  $eye\phi$  — angle in degrees from the positive z axis. éyeθ  $eye\psi$  — angle in degrees by which the **Note:** When  $eye\psi=0$ , the z axis is vertical on the graph is rotated counterclockwise screen. When  $eye\psi=90$ , around the line of sight set by  $eye\theta$ the z axis is rotated 90° and eyeo. eūed counterclockwise and is horizontal. In the Window Editor ( • [WINDOW] ), xmai always enter eye $\theta$ , eye $\phi$ , and eye $\psi$  in degrees, regardless of the current angle mode. ncontour=5. Do not enter a ° symbol. For example,

#### Effect of Changing eyeθ

The view on the Graph screen is always oriented along the viewing angle. From this point of view, you can change  $eye\theta$  to rotate the viewing angle around the z axis.

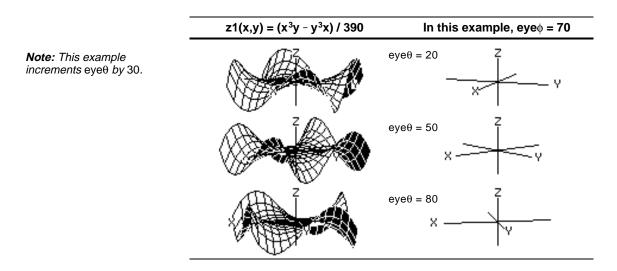

type 20, 70, and 0, not 20°, 70°, and 0°.

## Effect of Changing eyeo

**Note:** This example starts on the xy plane ( $eye\phi = 90$ ) and decrements  $eye\phi$  by 20 to elevate the viewing angle. By changing eye $\phi$ , you can elevate your viewing angle above the xy plane. If 90 < eye $\phi$  < 270, the viewing angle is below the xy plane.

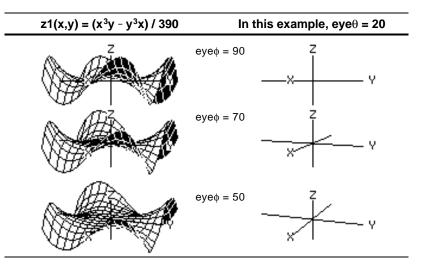

### Effect of Changing eyew

**Note:** During rotation, the axes expand or contract to fit the screen's width and height. This causes some distortion as shown in the example.

z=10

z=-10

When eyeψ=0, the z axis runs the height of the screen.

When  $eye\psi=90$ , the z axis runs the width of the screen.

As the z axis rotates 90°, its range ( <sup>-</sup> 10 to 10 in this example) expands to almost twice its original length. Likewise, the x and y axes expand or contract.

#### From the Home Screen or a Program

The view on the Graph screen is always oriented along the viewing angles set by  $eye\theta$  and  $eye\phi$ . You can change  $eye\psi$  to rotate the graph around that line of sight.

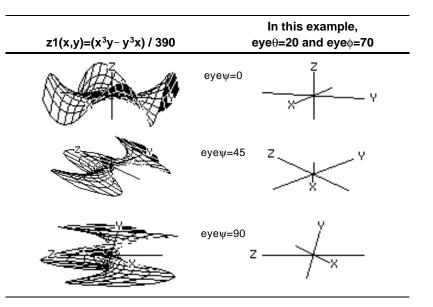

The eye values are stored in the system variables  $eye\theta$ ,  $eye\phi$ , and  $eye\psi$ . You can access or store to these variables as necessary.

**TI-89:** To type  $\phi$  or  $\psi$ , press  $\bullet$  ( alpha [F] or  $\bullet$  (  $\heartsuit$ , respectively. You can also press 2nd [CHAR] and use the Greek menu. **TI-92 Plus:** To type  $\phi$  or  $\psi$ , press 2nd G F or 2nd G Y respectively. You can also press 2nd [CHAR] and use the Greek menu. To:

After plotting any 3D graph, you can change the viewing angle interactively by using the cursor. Refer to the preview example on page 154.

## **The Viewing Orbit**

**Note:** The viewing orbit affects the eye Window variables in differing amounts.

When using () and () to animate a graph, think of it as moving the viewing angle along its "viewing orbit" around the graph.

Moving along this orbit can cause the z axis to wobble slightly during the animation (as you can see in the preview example on page 154).

Animate the graph incrementally

Animate the graph continuously

Change between 4 animation speeds (increase or decrease the

incremental changes in the eye

Return to the initial eye angle

Change the viewing angle of a non-

animated graph to look along the x,

Window variables)

y, or z axis

values

Move along the viewing orbit:  $\bigcirc$  or  $\bigcirc$ 

(primarily increases

or decreases  $eye\phi$ )

Change the viewing orbit's:  $\bigcirc$  or  $\bigcirc$ 

elevation

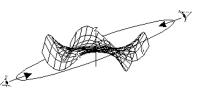

Press and release the cursor

Press and hold the cursor for

about 1 second, and then

TI-89: To stop, press ESC,

ENTER, ON, or ● [□] (space). TI-92 Plus: To stop, press [ESC],

[ENTER], [ON], or the space bar.

Press X, Y or Z, respectively.

(zero, not the letter O).

Do this:

quickly.

release it.

Press + or -.

Press<sub>0</sub>

## Animating the Graph

**Note:** If the graph is shown in expanded view, it returns to normal view automatically when you press a cursor key.

**Tip:** After animating the graph, you can stop and then re-start the animation in the same direction by pressing:

**TI-89:** ENTER or alpha [...] **TI-92 Plus:** ENTER or space bar

**Tip:** During an animation, you can switch to the next graph format style by pressing:

*TI-89:* [] *TI-92 Plus:* F

*Tip:* To see a graphic that shows the eye angles, refer to page 162.

Animating a Series of Graph Pictures You can also animate a graph by saving a series of graph pictures and then flipping (or cycling) through those pictures. Refer to "Animating a Series of Graph Pictures" in Chapter 12: Additional Graphing Topics. This method gives you more control over the Window variable values, particularly  $eye\psi$  (page 162), which rotates the graph.

With its default settings, the TI-89 / TI-92 Plus displays hidden surfaces on a 3D graph but does not display the axes. However, you can change the graph format at any time. **Displaying the** From the Y= Editor, Window Editor, or Graph screen, press: **GRAPH FORMATS** F1 9 **Dialog Box** — or — TI-89: • TI-92 Plus: • F GRAPH FORMATS The dialog box shows the Coordinates RECT→ current graph format Axes..... DFF → settings. Labels..... OFF <del>)</del> Style..... HIDDEN SURFACE > To exit without making a (Enter=SAVE ) (ESC=CANCEL) change, press [ESC]. To change any of these settings, use the same procedure that you use to change other types of dialog boxes, such as the MODE dialog box. **Examples of Axes** To display the valid Axes settings, highlight the current setting and press ().  $z1(x,y) = x^2 + .5y^2$ AXES - Shows standard xyz axes.

> BOX — Shows 3-dimensional ٠ box axes.

The edges of the box are determined by the Window variables xmin, xmax, etc.

In many cases, the origin (0,0,0) is inside the box, not at a corner.

For example, if xmin = ymin = zmin = -10 and xmax = ymax = zmax = 10, the origin is at the center of the box.

Settings

*Tip:* Setting Labels = ON is helpful when you display either type of 3D axes.

## Examples of Style Settings

**Tip:** WIRE FRAME is faster to graph and may be more convenient when you're experimenting with different shapes.

Be Aware of Possible Optical Illusions To display the valid Style settings, highlight the current setting and press ().

- WIRE FRAME Shows the 3D shape as a transparent wire frame.
- HIDDEN SURFACES Uses shading to differentiate the two sides of the 3D shape.

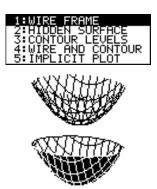

Later sections in this chapter describe CONTOUR LEVELS, WIRE AND CONTOUR (page 167) and IMPLICIT PLOT (page 171).

The eye angles used to view a graph (eye $\theta$ , eye $\phi$ , and eye $\psi$  Window variables) can result in optical illusions that cause you to lose perspective on a graph.

Typically, most optical illusions occur when the eye angles are in a negative quadrant of the coordinate system.

Optical illusions may be more noticeable with box axes. For example, it may not be immediately obvious which is the "front" of the box.

Note: These examples<br/>show the graphs as<br/>displayed on the screen.Looking up<br/>from above the xy planeLooking up<br/>from below the xy planeNote: These examples<br/>eye0 = 20, eye0 = 55, eye $\psi$  = 0 $\psi$ <br/>eye0 = 20, eye0 = 120, eye $\psi$  = 0Note: These examples use<br/>artificial shading (which is<br/>not displayed on the screen)<br/>to show the front of the box. $\psi$ <br/> $\psi$ 

To minimize the effect of optical illusions, use the GRAPH FORMATS dialog box to set Style = HIDDEN SURFACE.

In a contour plot, a line is drawn to connect adjacent points on the 3D graph that have the same z value. This section discusses the CONTOUR LEVELS and WIRE AND CONTOUR graph format styles.

## Selecting the Graph Format Style

Tip: From the Graph screen, you can switch from one graph format style to the next (skipping IMPLICIT PLOT) by pressing: TI-89: [] TI-92 Plus: F

Note: Pressing: TI-89: [] TI-92 Plus: F to select CONTOUR LEVELS does not affect the viewing angle, view, or Labels format as it does if you use: TI-89: • [] TI-92 Plus: • F In 3D graphing mode, define an equation and graph it as you would any 3D equation, with the following exception. Display the GRAPH FORMATS dialog box by pressing F1 9 from the Y= Editor, Window editor, or Graph screen. Then set:

Style = CONTOUR LEVELS - or -Style = WIRE AND CONTOUR

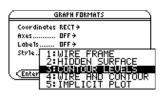

- For CONTOUR LEVELS, only the contours are shown.
  - The viewing angle is set initially so that you are viewing the contours by looking down the z axis. You can change the viewing angle as necessary.
  - The graph is shown in expanded view. To switch between expanded and normal view, press  $\boxtimes$ .
  - The Labels format is set to OFF automatically.
- For WIRE AND CONTOUR, the contours are drawn on a wire frame view. The viewing angle, view (expanded or normal), and Labels format retain their previous settings.

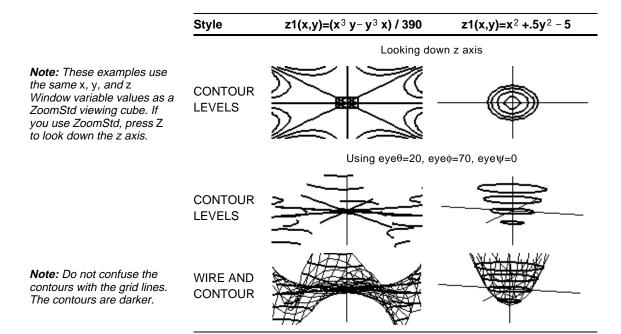

## How Are Z Values Determined?

You can set the nontour Window variable ( $\bigcirc$  [WINDOW]) to specify the number of contours that will be evenly distributed along the displayed range of z values, where:

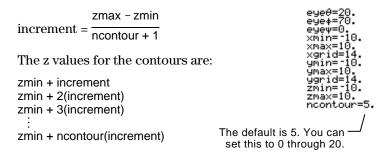

If ncontour=5 and you use the standard viewing window (zmin=  $^-$  10 and zmax=10) , the increment is 3.333. Five contours are drawn for z=  $^-6.666, -3.333, 0, 3.333$ , and 6.666.

Note, however, that a contour is not drawn for a z value if the 3D graph is not defined at that z value.

If a contour graph is currently displayed, you can specify a point on the graph and draw a contour for the corresponding z value.

- To display the Draw menu, press: TI-89: [2nd [F6] TI-92 Plus: [F6]
- 2. Select 7:Draw Contour.
- 3. Either:
  - Type the point's x value and press ENTER, and then type the y value and press ENTER.

prov 1: ClrDraw 2: (safter: 5: (safter: 5: (safter: 

**Tip:** Any existing contours remain on the graph. To remove the default contours, display the Window editor (• [WINDOW]) and set ncontour=0.

**Drawing a Contour** 

for the Z Value of a Selected Point

Interactively

– or –

• Move the cursor to the applicable point. (The cursor moves along the grid lines.) Then press [ENTER].

For example, suppose the current graph is  $z1(x,y)=x^2+.5y^2-5$ . If you specify x=2 and y=3, a contour is drawn for z=3.5.

| Drawing Contours<br>for Specified Z<br>Values                  | From the Graph screen, display the Draw menu and then select<br>8:DrwCtour. The Home screen is displayed automatically with<br>DrwCtour in the entry line. You can then specify one or more z values<br>individually or generate a sequence of z values.                                                                                                    |                                                                                                    |  |  |
|----------------------------------------------------------------|----------------------------------------------------------------------------------------------------|----------------------------------------------------------------------------------------------------|--|--|
|                                                                | Some examples are:                                                                                                    |                                                                                                    |  |  |
| <i>Tip:</i> To remove the default contours, use ● [WINDOW] and | DrwCtour 5 —                                                                                                    | - Draws a contour for z=5.                                                                                                   |  |  |
| set ncontour=0.                                                | DrwCtour {1,2,3}                                                                                                    | - Draws contours for z=1, 2, and 3.                                                                                          |  |  |
|                                                                | DrwCtour seq(n,n, - 10,10,2) —                                                                                                    | <ul> <li>Draws contours for a sequence of z<br/>values from -10 through 10 in steps<br/>of 2 (-10, -8, -6, etc.).</li> </ul> |  |  |
|                                                                | The specified contours are drawn on the current 3D graph.<br>(A contour is not drawn if the specified z value is outside the viewing<br>cube or if the 3D graph is not defined at that z value.)                                                                                                    |                                                                                                    |  |  |
| Notes about                                                    | For a contour plot:                                                                                                    |                                                                                                    |  |  |
| Contour Plots                                                  | • You can use the cursor keys (page 164) to animate the contour plot.                                                                                                    |                                                                                                    |  |  |
|                                                                | • You cannot trace (F3) the contours themselves. However, you can trace the wire frame as seen when Style=WIRE AND CONTOUR.                                                                                                    |                                                                                                    |  |  |
|                                                                | • It may take awhile to evaluate the equation initially.                                                                                                    |                                                                                                    |  |  |
|                                                                | <ul> <li>Because of possible long evaluation times, you first may want to experiment with your 3D equation by using Style=WIRE FRAME. The evaluation time is much shorter. Then, after you're sure you have the correct Window variable values, display the Graph Formats dialog box and set Style=CONTOUR LEVELS or WIRE AND CONTOUR. TI-89: • []</li> <li>TI-92 Plus: • F</li> </ul> |                                                                                                    |  |  |

The complex modulus surface given by z(a,b) = abs(f(a+bi))shows all the complex zeros of any polynomial y=f(x).

### Example

In this example, let  $f(x)=x^3+1$ . By substituting the general complex form x+yi for x, you can express the complex surface equation as  $z(x,y)=abs((x+y*i)^3+1)$ .

- 1. Use MODE to set Graph=3D.
- 2. Press [Y=], and define the equation:

 $z1(x,y)=abs((x+y*i)^{3}+1)$ 

- 3. Press [WINDOW], and set the Window variables as shown.
- 4. Display the Graph Formats dialog box: TI-89: ● [] TI-92 Plus: ● F Turn on the axes, set Style = CONTOUR LEVELS, and return to the Window editor.

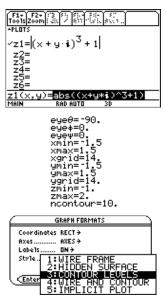

5. Press  $\bullet$  [GRAPH] to graph the equation.

It will take awhile to evaluate the graph; so be patient. When the graph is displayed, the complex modulus surface touches the xy plane at exactly the complex zeros of the polynomial:

$$-1, \frac{1}{2} + \frac{\sqrt{3}}{2}i$$
, and  $\frac{1}{2} - \frac{\sqrt{3}}{2}i$ 

6. Press F3, and move the trace cursor to the zero in the fourth quadrant.

The coordinates let you estimate .428-.857*i* as the zero.

7. Press ESC. Then use the cursor keys to animate the graph and view it from different eye angles.

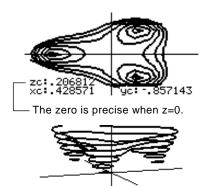

This example shows  $eye\theta=70$ ,  $eye\phi=70$ , and  $eye\psi=0$ .

**Note:** For more accurate estimates, increase the xgrid and ygrid Window variables. However, this increases the graph evaluation time.

**Tip:** When you animate the graph, the screen changes to normal view. Use  $\times$  to toggle between normal and expanded views.

## **Implicit Plots**

|                                                                                                    | An implicit plot is used primarily as a way to graph 2D implicit<br>forms that cannot be graphed in function graphing mode.<br>Technically, an implicit plot is a 3D contour plot with a single<br>contour drawn for z=0 only.                                                      |                                                                                 |  |  |
|----------------------------------------------------------------------------------------------------|----------------------------------------------------------------------------------------------------|---------------------------------------------------------------------------------|--|--|
| Explicit and Implicit<br>Forms                                                                                                    | In 2D function graphing mode,<br>equations have an explicit form<br>y=f(x), where y is unique for<br>each value of x.<br>Many equations, however, have<br>an implicit form $f(x,y)=g(x,y)$ ,<br>where you cannot explicitly<br>solve for y in terms of x or for x<br>in terms of y. | y is not unique for each x, so you cannot graph this in function graphing mode. |  |  |
| <b>Tip:</b> You can also graph<br>many implicit forms if you<br>either:                                                                                                    | By using implicit plots in 3D graphing mode, you can graph these<br>implicit forms without solving for y or x.                                                                                                    |                                                                                 |  |  |
| <ul> <li>Express them as<br/>parametric equations.</li> </ul>                                                                                                    | Rearrange the implicit form as $f(x,y)-g(x,y)=0$<br>an equation set to zero.                                                                                                    |                                                                                 |  |  |
| <ul> <li>Refer to Chapter 7.</li> <li>Break them into<br/>separate, explicit<br/>functions. Refer to the<br/>preview example in<br/>Chapter 6.</li> </ul>                                       | In the Y= Editor, enter the non-<br>zero side of the equation. This<br>is valid because an implicit plot<br>automatically sets the equation<br>equal to zero.                                                                                                    | z1(x,y)=f(x,y)-g(x,y)                                                           |  |  |
|                                                                                                    | For example, given the ellipse<br>equation shown to the right,<br>enter the implicit form in the<br>Y= Editor.                                                                                                    | If $x^2 + .5y^2 = 30$ ,<br>then $z1(x,y)=x^2 + .5y^2 - 30$ .                    |  |  |
| Selecting the Graph<br>Format Style                                                                                                    | In 3D graphing mode, define an appryou would any 3D equation, with the the GRAPH FORMATS dialog box froor Graph screen.                                                                                                    | e following exception. Display                                                  |  |  |
| Note: From the Graph<br>screen, you can switch to<br>the other graph format<br>styles by pressing:<br>TI-89: []<br>TI-92 Plus: F<br>However, to return to<br>IMPLICIT PLOT press:<br>TI-89: []] | TI-89: ● []<br>TI-92 Plus: ● F<br>Then set:<br>Style = IMPLICIT PLOT                                                                                                    | GRAPH FORMATS<br>Coordinates RECT +<br>Axes                                     |  |  |
| <i>TI-92 Plus:</i>                                                                                                    |                                                                                                    |                                                                                 |  |  |

- The viewing angle is set initially so that you are viewing the plot by looking down the z axis. You can change the viewing angle as necessary.
- The plot is shown in expanded view. To switch between expanded and normal view, press ≥.
- The Labels format is set to OFF automatically.

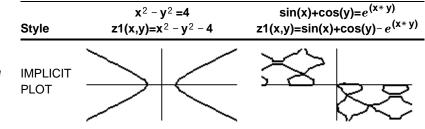

**Note:** These examples use the same x, y, and z Window variable values as a ZoomStd viewing cube. If you use ZoomStd, press Z to look down the z axis.

## Notes About Implicit Plots

For an implicit plot:

- The nontour Window variable (page 168) has no affect. Only the z=0 contour is drawn, regardless of the value of nontour. The displayed plot shows where the implicit form intersects the xy plane.
- You can use the cursor keys (page 164) to animate the plot.
- You cannot trace (F3) the implicit plot itself. However, you can trace the unseen wire frame graph of the 3D equation.
- It may take awhile to evaluate the equation initially.
- Because of possible long evaluation times, you first may want to experiment with your 3D equation by using Style=WIRE FRAME. The evaluation time is much shorter. Then, after you're sure you have the correct Window variable values, set Style=IMPLICIT PLOT. TI-89: []
   TI-92 Plus: F

You can use the IMPLICIT PLOT graph format style to plot and animate a complicated equation that cannot be graphed otherwise. Although it may take a long time to evaluate such a graph, the visual results can justify the time required.

> F1+ Tools

#### Example

Graph the equation  $sin(x^4+y-x^3 y) = .1$ .

- 1. Use MODE to set Graph=3D.
- 2. Press [Y=], and define the equation:

 $z1(x,y)=sin(x^4+y-x^3y)-.1$ 

- 3. Press [WINDOW], and set the Window variables as shown.
- 4. Press:
  TI-89: ●[]
  TI-92 Plus: F
  Turn on the axes, set
  Style = IMPLICIT PLOT, and return to the Window editor.
- 5. Press [GRAPH] to graph the equation.

It will take awhile to evaluate the graph; so be patient.

6. Use the cursor keys to animate the graph and view it from different eye angles.

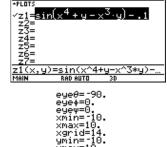

| GRAPH FORMATS              |
|----------------------------|
| Coordinates RECT+          |
| Axes AXES→<br>Labels DFF→  |
| Style. 1: WIRE FRAME       |
|                            |
| CENTER 4: WIRE AND CONTOUR |
| 5:IMPLICIT PLUT            |

max=10. contour

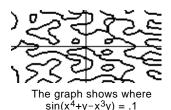

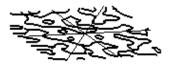

In expanded view, this example shows  $eye\theta = 127.85$ ,  $eye\phi = 52.86$ , and  $eye\psi = 18.26$ .

**Note:** For more detail, increase the xgrid and ygrid Window variables. However, this increases the graph evaluation time.

**Tip:** When you animate the graph, the screen changes to normal view. Press is to switch between normal and expanded views.

# **Differential Equation Graphing**

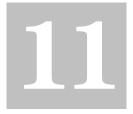

| Preview of Differential Equation Graphing            | . 176 |
|------------------------------------------------------|-------|
| Overview of Steps in Graphing Differential Equations | . 178 |
| Differences in Diff Equations and Function Graphing  | . 179 |
| Setting the Initial Conditions                       | . 184 |
| Defining a System for Higher-Order Equations         | . 186 |
| Example of a 2nd-Order Equation                      | . 187 |
| Example of a 3rd-Order Equation                      | 189   |
| Setting Axes for Time or Custom Plots                | 190   |
| Example of Time and Custom Axes                      | 191   |
| Example Comparison of RK and Euler                   | 193   |
| Example of the deSolve( ) Function                   | . 196 |
| Troubleshooting with the Fields Graph Format         | . 197 |

This chapter describes how to solve differential equations graphically on the TI-89 / TI-92 Plus. Before using this chapter, you should be familiar with Chapter 6: Basic Function Graphing.

The TI-89 / TI-92 Plus solves 1st-order systems of ordinary differential equations. For example:

y' = .001 y \* (100 - y)

or coupled 1st-order differential equations such as:

y1' = -y1 + 0.1 \* y1 \* y2 y2' = 3 \* y2 - y1 \* y2

You can solve higher-order equations by defining them as a system of 1st-order equations. For example:

y'' + y = sin(t) can be defined as

y1' = y2y2' = -y1 + sin(t)

By setting appropriate initial conditions, you can graph a particular solution curve of a differential equation.

You can also graph a slope or direction field that helps you visualize the behavior of the entire family of solution curves.

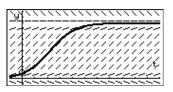

For graphing, the TI-89 / TI-92 Plus uses numerical methods that approximate the true solutions. The **deSolve()** function lets you solve some differential equations symbolically. This chapter introduces **deSolve()**. Refer to Appendix A for more details.

**Note:** A differential equation is:

- 1st-order when only 1storder derivatives appear.
- Ordinary when all the derivatives are with respect to the same independent variable.

Graph the solution to the logistic 1st-order differential equation y' = .001y\*(100-y). Start by drawing only the slope field. Then enter initial conditions in the Y= Editor and interactively from the Graph screen.

|    |                                                                                                    | TI-89                                                                                          | TI-92 Plus                                                                                                    |                                                                                                    |
|----|----------------------------------------------------------------------------------------------------|------------------------------------------------------------------------------------------------|----------------------------------------------------------------------------------------------------|----------------------------------------------------------------------------------------------------|
|    | Steps                                                                                                    | Keystrokes                                                                                     | Keystrokes                                                                                                    | Display                                                                                                    |
| 1. | Display the MODE dialog box.<br>For Graph mode, select<br>DIFF EQUATIONS.                                                                                                    | MODE<br>• 6<br>ENTER                                                                           | MODE                                                                                                    |                                                                                                    |
| 2. | Display and clear the Y= Editor.<br>Then define the 1st-order<br>differential equation:<br>y1'(t)=.001y1*(100-y1)<br>Press $\boxtimes$ to enter the * shown above.<br>Do not use implied multiplication<br>between the variable and parentheses.<br>If you do, it is treated as a function<br>call.<br>Leave the initial condition yi1 blank. | - Y 1 () ENTER                                                                                 | <ul> <li>• [Y=]</li> <li>[F] 8 ENTER</li> <li>ENTER . 0 0 1</li> <li>Y 1 ≥ ( 1 0 0</li> <li>- Y 1 ) ENTER</li> </ul>                                                                                                    | $\begin{array}{c} \hline \begin{array}{c} \hline f_{1} & \hline f_{2} & \hline f_{3} & \hline f_{1} & \hline f_{3} & \hline f_{3} & \hline $ |
| 3. | Display the GRAPH FORMATS<br>dialog box. Then set Axes = ON,<br>Labels = ON, Solution Method =<br>RK, and Fields = SLPFLD.<br><i>Important:</i> To graph one differential<br>equation, Fields must be set to<br>SLPFLD or FLDOFF. If Fields=DIRFLD,<br>an error occurs when you graph.                                                        | • []     • • • 2     • • • 2     • • • 2     • • • 2     • • • 1     • • • 1     • • • 1 ENTER | <ul> <li>F</li> <li>○ ○ 2</li> <li>○ ○ 2</li> <li>○ ○ 1</li> <li>○ ○ 1 ENTER</li> </ul>                                                                                                    | GRAPH FURMATS       Coordinates     RECT+       Grid     DFF+       Rest     DF+       Leddin3 Cursor     DFF+       Labels     DH+       Solution Method     RK+       Fields     BLARLED+       Enter=SRVE     ESC=CANCEL                                                                                                    |
| 4. | Display the Window Editor, and<br>set the Window variables as<br>shown to the right.                                                                                                    |                                                                                                | <ul> <li>♥ [WINDOW]</li> <li>0 &lt; 1 0 </li> <li>. 1 </li> <li>0 </li> <li>0 </li> <li>1 0 </li> <li>1 1 0 </li> <li>1 1 0 </li> <li>1 1 0 </li> <li>1 1 0 </li> <li>1 1 0 </li> <li>1 1 0 </li> <li>1 2 0 </li> <li>1 0 </li> <li>0 </li> <li>0 </li></ul> | t0=0.<br>tmax=10.<br>tstep=.1<br>tplot=0.<br>xmax=110.<br>xmax=110.<br>yscl=10.<br>yscl=10.<br>dfto1=.001<br>fldres=20.                                                                                                    |
| 5. | Display the Graph screen.<br>Because you did not specify an initial<br>condition, only the slope field is drawn<br>(as specified by Fields=SLPFLD in the<br>GRAPH FORMATS dialog box).                                                                                                    | ● [GRAPH]                                                                                      | ● [GRAPH]                                                                                                    | TitleF2-<br>TitleF2-<br>Tit                                                                                                    |

|    |                                                                                                    | TI-89                                     | TI-92 Plus                                            |                                                                                                    |
|----|----------------------------------------------------------------------------------------------------|-------------------------------------------|-------------------------------------------------------|----------------------------------------------------------------------------------------------------|
|    | Steps                                                                                                    | Keystrokes                                | Keystrokes                                            | Display                                                                                                    |
| 6. | Return to the Y= Editor and<br>enter an initial condition:<br>yi1=10                                                                                                    | ● [y=]<br>[ <u>ENTER</u> ] 1 0<br>[ENTER] | ● [Y=]<br>[ENTER] 1 0<br>[ENTER]                      | F1+ F2-F3 F4 F5+ F6+ 5:<br>Too1s2com[Edit] / M1]Str1ek::<br>+FLUTS<br>t0=0.<br>✓y1'=.001·y1·(100 - y1)<br>y11=10 |
| 7. | Return to the Graph screen.<br>Initial conditions entered in the<br>Y= Editor always occur at t0. The<br>graph begins at the initial condition<br>and plots to the right. Then it plots to<br>the left.                                                                                                    | ● [GRAPH]                                 | (GRAPH)                                               | The initial condition is marked with a circle.                                                                   |
| 8. | Return to the Y= Editor and<br>change yi1 to enter two initial<br>conditions as a list:<br>yi1={10,20}                                                                                                    | ● [Y=]                                    | • [Y=]<br>ENTER 2nd [{]<br>1 0 , 2 0 2nd [}]<br>ENTER | Tiv F2-F3 F4 F5-F6-5:<br>ToolsZoomEdit / Milstries<br>+FLITS<br>t0=0.<br>⊻g1'=.001·g1·(100 - g1)<br>g11=(10 20)  |
| 9. | Return to the Graph screen.                                                                                                    | ● [GRAPH]                                 | (GRAPH) €                                             |                                                                                                    |
| 10 | <ul> <li>To select an initial condition<br/>interactively, press:</li> <li>TI-89: 2nd [F8]</li> <li>TI-92 Plus: F8</li> <li>When prompted, enter t=40 and<br/>y1=45.</li> <li>When selecting an initial condition<br/>interactively, you can specify a value<br/>for t other than the t0 value entered in<br/>the Y= Editor or Window Editor.</li> </ul>                     | [2nd] [F8]<br>4 0 [ENTER]<br>4 5 [ENTER]  | F8<br>4 0 ENTER<br>4 5 ENTER                          | y<br>initial Conditions=?t<br>t=40                                                                               |
|    | Instead of entering t and y1 after<br>pressing <b>TI-89</b> : [2nd] [F8]<br><b>TI-92 Plus</b> : [F8], you can move the<br>cursor to a point on the screen and<br>then press [ENTER].<br>You can use [F3] to trace curves for<br>initial conditions specified in the Y=<br>Editor. However, you cannot trace the<br>curve for an initial condition selected<br>interactively. |                                           |                                                       |                                                                                                    |

## **Overview of Steps in Graphing Differential Equations**

To graph differential equations, use the same general steps used for y(x) functions as described in Chapter 6: Basic Function Graphing. Any differences are described on the following pages.

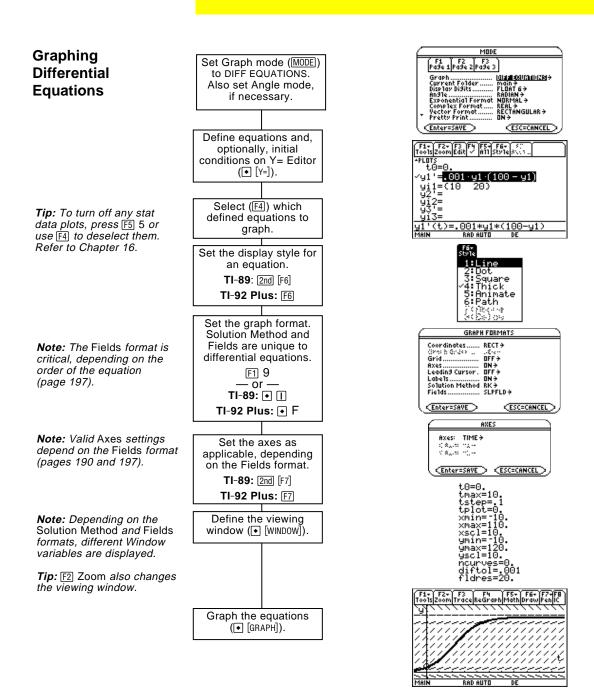

## **Differences in Diff Equations and Function Graphing**

This chapter assumes that you already know how to graph y(x)functions as described in Chapter 6: Basic Function Graphing. This section describes the differences. Setting the Use [MODE] to set Graph = DIFF EQUATIONS before you define differential equations or set Window variables. The Y= Editor and the **Graph Mode** Window Editor let you enter information for the *current* Graph mode setting only. **Defining Differential** F2+ F3 F4 F5+ F6+ ZoomEdit ✓ A11 Style Use t0 to specify when initial -PLOTS t0=0 Equations on the conditions occur. You can also set t0 in the Window Editor. 'y1'=<mark>.001·y1·(100 - y1)</mark> Y= Editor yi1={10 y2'= 200 <u>9</u>į2 Use yi to specify one or more initial conditions for the corresponding (t)=.001\*u1\*(100-u1) differential equation. You can define differential equations y1'(t) through y99'(t). Tip: You can use the Define When entering equations in the Y= Editor, do not use y(t) formats to command from the Home refer to results. For example: screen to define functions Do not use implied multiplication and equations. between a variable and Enter: y1' = .001y1\*(100-y1) parenthetical expression. If you Not: y1' = .001y1(t) \* (100 - y1(t))do, it is treated as a function call. Only 1st-order equations can be entered in the Y= Editor. To graph 2nd- or higher-order equations, you must enter them as a system of 1st-order equations. For information, refer to page 186. For detailed information about setting initial conditions, refer to page 184. F1+ F2+ F3 F4 F5+ F6+ 50 Tools/Zoom/Edit / All Style 8005 Selecting You can use F4 to select a PLOT Differential ŧ.0=0 differential equation, but not y1'=<mark>.001·y1·(100 — y1)</mark> its initial condition. Equations =(10 200 Important: Selecting y1' will <u>ÿi</u>2= graph the v1 solution curve, not the derivative y1', 001\*u1\*(100-u1) depending on the axis RAD AUTI setting. Selecting the With the Style menu, only the Line, Dot, Square, Thick, Animate, and Path styles are available. Dot and Square mark only those discrete **Display Style** values (in tstep increments) at which a differential equation is plotted. **TI-89:** [2nd] [F6] TI-92 Plus: [F6]

## **Setting Graph** Formats

From the Y= Editor, Window Editor, or Graph screen, press: [F1] **9** — or — TI-89: • [] TI-92 Plus: • F

|                                                               | GRAPI          | H FORMATS    |
|---------------------------------------------------------------|----------------|--------------|
|                                                               | dinates        |              |
|                                                               | i à Grides III |              |
| Grid                                                          | l              | OFF+         |
| Axes                                                          |                | ON +         |
| Lead                                                          | ting Cursor .  | OFF+         |
| Labe                                                          | 15             | ON >         |
| Solu                                                          | tion Method    | BK →         |
|                                                               | ds             | SLPFLD >     |
| <en4< td=""><td>er=SAVE &gt;</td><td>(ESC=CANCEL)</td></en4<> | er=SAVE >      | (ESC=CANCEL) |

The formats affected by differential equations are:

|                                                                                                    | Graph format       | Description                                                                                                    |
|----------------------------------------------------------------------------------------------------|--------------------|----------------------------------------------------------------------------------------------------|
|                                                                                                    | Graph Order        | Not available.                                                                                                    |
|                                                                                                    | Solution<br>Method | Specifies the method used to solve the differential equations.                                                                                                    |
|                                                                                                    |                    | • RK — Runge-Kutta method. For information about the algorithm used for this method, refer to Appendix B.                                                                                                    |
|                                                                                                    |                    | • EULER — Euler method.                                                                                                    |
|                                                                                                    |                    | The method lets you choose either greater<br>accuracy or speed. Typically, RK is more accurate<br>than EULER but takes longer to find the solution.                                                                                                    |
| <i>Important:</i> The Fields<br>graph format is critical in<br>successfully graphing                                                                                                    | Fields             | Specifies whether to draw a field for the differential equation.                                                                                                    |
| differential equations. Refer<br>to "Troubleshooting with the<br>Fields Graph Format" on<br>page 197.<br><b>Tip:</b> If you press <u>ENTER</u><br>while a slope or direction                         |                    | • SLPFLD — Draws a slope field for only one 1st-<br>order equation, with t on the x axis and the<br>solution on the y axis. To see how a slope field<br>is used, refer to the example starting on<br>page 176.                                                      |
| field is being drawn, the<br>graph pauses after the field<br>is drawn but before the<br>solutions are plotted. Press<br>[ENTER] again to continue.<br><b>Tip:</b> To cancel graphing,<br>press [0N]. |                    | • DIRFLD — Draws a direction field for only one<br>2nd-order equation (or system of two 1st-order<br>equations), with axes determined by the<br>custom axes settings. To see how a direction<br>field is used, refer to the example starting on<br>page 187.        |
|                                                                                                    |                    | • FLDOFF — Does not display a field. This is valid for equations of any order, but you must use it for 3rd- or higher-order. You must enter the same number of initial conditions for all equations in the Y= Editor (page 184). For an example, refer to page 189. |

| Setting Axes                                                                                | In the Y= Editor, Axes may or may not be available, depending or<br>current graph format.                                                                                                    |                                                                                                    |  |
|---------------------------------------------------------------------------------------------|----------------------------------------------------------------------------------------------------|----------------------------------------------------------------------------------------------------|--|
|                                                                                             | If it is available, you can select the axes that are used to graph the differential equations. For more information, refer to page 190.<br><b>TI-89:</b> [2nd] [F7]<br><b>TI-92 Plus:</b> [F7]                             |                                                                                                    |  |
|                                                                                             | Axes                                                                                                    | Description                                                                                                    |  |
|                                                                                             | TIME                                                                                                    | Plots t on the x axis and y (the solutions to the selected differential equations) on the y axis.                                                                                                    |  |
|                                                                                             | CUSTOM                                                                                                    | Lets you select the x and y axes.                                                                                                    |  |
| Window Variables                                                                            | Differential equation graphs use the following Window variables.<br>Depending on the Solution Method and Fields graph formats, not al<br>these variables are listed in the Window Editor ([•[WINDOW]) at the<br>same time. |                                                                                                    |  |
|                                                                                             | Variable                                                                                                    | Description                                                                                                    |  |
|                                                                                             | t0                                                                                                    | Time at which the initial conditions entered in the Y= Editor occur. You can set t0 in the Window Editor and Y= Editor. (If you set t0 in the Y= Editor, tplot is set to the same value automatically.)                                                                                                    |  |
| <i>Note: If</i> tmax < t0, tstep <i>must be negative.</i>                                   | tmax,<br>tstep                                                                                                    | Used to determine the t values where the equations are plotted:                                                                                                    |  |
|                                                                                             |                                                                                                    | y'(t0)<br>y'(t0+tstep)<br>y'(t0+2* tstep)<br>not to exceed<br>y'(tmax)                                                                                                    |  |
|                                                                                             |                                                                                                    | If Fields = SLPFLD, tmax is ignored. Equations are plotted from t0 to both edges of the screen in tstep increments.                                                                                                    |  |
| <i>Note: If</i> Fields=SLPFLD, tplot <i>is ignored and is assumed to be the same as</i> t0. | tplot                                                                                                    | First t value plotted. If this is not a tstep increment,<br>plotting begins at the next tstep increment. In some<br>situations, the first points evaluated and plotted<br>starting at t0 may not be interesting visually. By setting<br>tplot greater than t0, you can start the plot at the<br>interesting area, which speeds up the graphing time |  |

| Window Variables<br>(Continued)                                                                                             | xmin, xmax,<br>ymin, ymax | Boundaries of the viewing window.                                                                                                    |
|----------------------------------------------------------------------------------------------------|---------------------------|----------------------------------------------------------------------------------------------------|
|                                                                                                    | xscl, yscl                | Distance between tick marks on the x and y axes.                                                                                                    |
|                                                                                                    | ncurves                   | Number of solution curves (0 through 10) that will be<br>drawn automatically if you do not specify an initial<br>condition. By default, ncurves = 0.                                |
| <b>Note:</b> For information about<br>how the Fields graph format<br>affects whether ncurves is<br>used, refer to page 184. |                           | When neurves is used, t0 is set temporarily at the middle<br>of the screen and initial conditions are distributed<br>evenly along the y axis, where:                                |
|                                                                                                    |                           | increment = $\frac{\text{ymax} - \text{ymin}}{\text{ncurves} + 1}$                                                                                                    |
|                                                                                                    |                           | The y values for the initial conditions are:                                                                                                    |
|                                                                                                    |                           | ymin + increment<br>ymin + 2* (increment)<br>:<br>ymin + ncurves* (increment)                                                                                                    |
|                                                                                                    | diftol                    | (Solution Method = RK only) Tolerance used by the RK method to help select a step size for solving the equation; must be $\geq 1E^{-1}14$ .                                         |
|                                                                                                    | fldres                    | (Fields = SLPFLD or DIRFLD only) Number of columns<br>(1 through 80) used to draw a slope or direction field<br>across the full width of the screen.                                |
|                                                                                                    | Estep                     | (Solution Method = EULER only) Euler iterations<br>between tstep values; must be an integer >0. For more<br>accuracy, you can increase Estep without plotting<br>additional points. |
|                                                                                                    | dtime                     | (Fields = DIRFLD only) Point in time at which a direction field is drawn.                                                                                                    |

Standard values (set when you select 6:ZoomStd from the  $\ensuremath{\texttt{F2}}$  Zoom toolbar menu) are:

| t0 = 0.    | xmin = -1. | ymin = <sup>-</sup> 10. | ncurves = $0$ . |
|------------|------------|-------------------------|-----------------|
| tmax = 10. | xmax = 10. | ymax = 10.              | diftol = .001   |
| tstep = .1 | xscl = 1.  | yscl = 1.               | Estep = 1.      |
| tplot = 0. |            |                         | fldres = 14.    |
|            |            |                         | dtime = 0.      |

You may need to change the standard values for the t variables to ensure that sufficient points are plotted.

| The fldpic System<br>Variable<br>Exploring a Graph                                                                                  | <ul> <li>When a slope or direction field is drawn, a picture of the field is stored automatically to a system variable named fldpic. If you perform an operation that regraphs the plotted equations but does not affect the field, the TI-89 / TI-92 Plus reuses the picture in fldpic instead of having to redraw the field. This can speed up the regraphing time significantly.</li> <li>fldpic is deleted automatically when you exit the differential equation graphing mode or when you display a graph with Fields = FLDOFF.</li> <li>As in function graphing, you can explore a graph by using the following tools. Any displayed coordinates are shown in rectangular or polar form as set in the graph format.</li> </ul> |                                                                                                    |  |
|----------------------------------------------------------------------------------------------------|----------------------------------------------------------------------------------------------------|----------------------------------------------------------------------------------------------------|--|
|                                                                                                    | Tool                                                                                                    | For Differential Equation Graphs:                                                                                                    |  |
|                                                                                                    | Free-Moving<br>Cursor                                                                                                    | Works just as it does for function graphs.                                                                                                    |  |
|                                                                                                    | F2 Zoom                                                                                                    | Works just as it does for function graphs.                                                                                                    |  |
|                                                                                                    |                                                                                                    | • Only x (xmin, xmax, xscl) and y (ymin, ymax, yscl) Window variables are affected.                                                                                                    |  |
|                                                                                                    |                                                                                                    | • The t Window variables (t0, tmax, tstep, tplot) are not affected unless you select 6:ZoomStd (which sets all Window variables to their standard values).                                                                                                    |  |
| <b>Tip:</b> During a trace, you can<br>move the cursor to a<br>particular point by typing a<br>value for t and pressing<br>[ENTER]. | F3 Trace                                                                                                    | Lets you move the cursor along the curve one tstep at a time. To move approximately ten plotted points at a time, press $2nd$ () or $2nd$ ().                                                                                                    |  |
|                                                                                                    |                                                                                                    | If you enter initial conditions in the Y= Editor or let<br>the neurves Window variable plot curves<br>automatically, you can trace the curves. If you use:<br><b>TI-89:</b> [2nd][F8]<br><b>TI-92 Plus:</b> [F8]<br>IC from the Graph screen to select initial conditions |  |
|                                                                                                    |                                                                                                    | interactively, you cannot trace the curves.                                                                                                    |  |
| <b>Tip:</b> You can use<br>QuickCenter at any time<br>during a trace, even if the<br>cursor is still on the screen.                 |                                                                                                    | QuickCenter applies to all directions. If you move the cursor off the screen (top or bottom, left or right), press $\boxed{\text{ENTER}}$ to center the viewing window on the cursor location. Use $\bigcirc$ or $\bigcirc$ to view results on all plotted curves.        |  |
|                                                                                                    | F5 Math                                                                                                    | Only 1:Value is available.                                                                                                    |  |
|                                                                                                    |                                                                                                    | • With TIME axes, the y(t) solution value (represented by yc) is displayed for a specified t value.                                                                                                    |  |
|                                                                                                    |                                                                                                    | • With CUSTOM axes, the values that correspond to                                                                                                    |  |

• With CUSTOM axes, the values that correspond to x and y depend on the axes you choose.

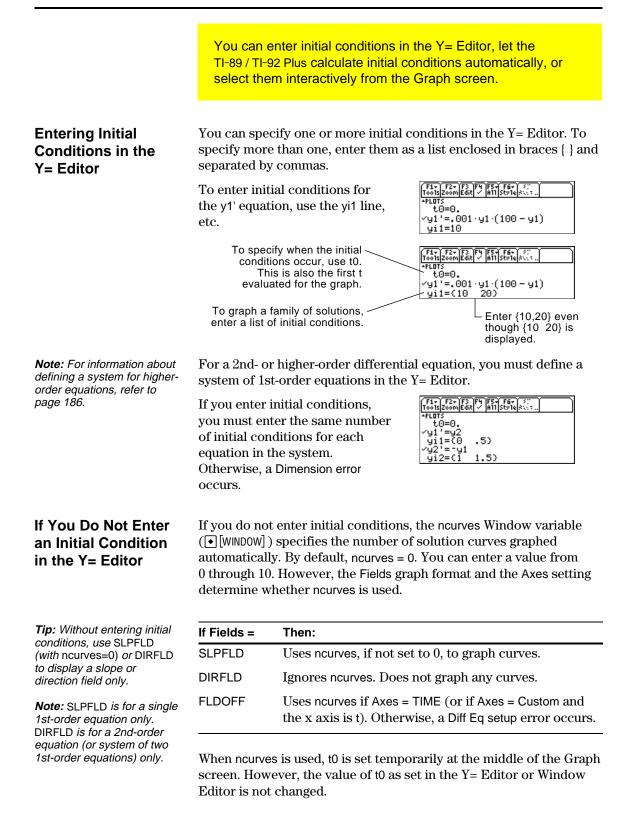

## **Selecting an Initial** Condition Interactively from the Graph S

When a differential equation is graphed (regardless of whether a solution curve is displayed), you can select a point on the Graph screen and use it as an initial condition.

| the Graph Screen                                                                                                    |                            |                                                                                                    |
|----------------------------------------------------------------------------------------------------|----------------------------|----------------------------------------------------------------------------------------------------|
|                                                                                                    | If Fields =                | Do this:                                                                                                    |
| <i>Note:</i> With SLPFLD or<br>DIRFLD, you can select<br>initial conditions interactively<br>regardless of whether you                                                                                                    | SLPFLD<br>– or –<br>DIRFLD | 1. Press:<br>TI-89: [2nd][F8]<br>TI-92 Plus: [F8]                                                                                                    |
| enter initial conditions in the<br>Y= Editor.                                                                                                    |                            | 2. Specify an initial condition. Either:                                                                                                    |
| , <u> </u>                                                                                                    |                            | <ul> <li>Move the cursor to the applicable point and press ENTER.</li> <li>– or –</li> </ul>                                                                                                    |
|                                                                                                    |                            | • For each of the two coordinates, type a value and press <u>ENTER</u> .                                                                                                    |
|                                                                                                    |                            | <ul> <li>For SLPFLD (1st-order only), enter values<br/>for t0 and y(t0).</li> </ul>                                                                                                    |
|                                                                                                    |                            | <ul> <li>For DIRFLD (2nd-order or system of two 1st-<br/>order equations only), enter values for both<br/>y(t0) initial conditions, where t0 is the value<br/>set in the Y= Editor or Window Editor.</li> </ul>                                                                                                    |
|                                                                                                    |                            | A circle marks the initial condition and the solution curve is drawn.                                                                                                    |
| <b>Note:</b> With FLDOFF, you can select initial conditions interactively. However, if three or more equations are entered, you must enter a single value (not a list) as the initial condition for each equation in the Y= Editor. Otherwise, a Dimension error occurs when graphing. | FLDOFF                     | <ol> <li>Press:<br/><b>TI-89:</b> [2nd] [F8]<br/><b>TI-92 Plus:</b> [F8]<br/>You are prompted to select the axes for which you<br/>want to enter initial conditions.</li> <li>INTERACTIVE INITIAL CONDITIONS<br/>X AXS:: 12<br/>Y AXS:: 12<br/>Y AXS:: 12<br/>X AXS:: 12<br/>X AXS:</li></ol> |
|                                                                                                    |                            | Your selections will be used as the axes for the graph.                                                                                                    |
|                                                                                                    |                            | 2. You can accept the defaults or change them. Then press ENTER.                                                                                                    |
|                                                                                                    |                            | 3. Specify an initial condition as described for SLPFLD or DIRFLD.                                                                                                    |
| Note about Tracing                                                                                                    | When you er                | nter initial conditions in the Y= Editor or let ncurves                                                                                                    |

#### Note about Tracing a Solution Curve

When you enter initial conditions in the Y = Editor or let neurves graph solution curves automatically, you can use F3 to trace the curves.

However, you cannot trace a curve drawn by selecting an initial condition interactively. These curves are drawn, not plotted.

In the Y= Editor, you must enter all differential equations as 1st-order equations. If you have an  $n^{th}$ -order equation, you must transform it into a system of *n* 1st-order equations.

## Transforming an Equation into a 1st-Order System

**Note:** To produce a 1storder equation, the right side must contain non-derivative variables only.

**Note:** Based on the above substitutions, the y' lines in

So, this example's 2nd-order

equation is entered on the

the Y= Editor represent:

y1' = y'

v2' = v''

etc.

y2' line.

A system of equations can be defined in various ways, but the following is a general method.

 $+ y' + y = e^{x}$ 

 $= e^{x} - y' - y$ 

 $= e^{t} - y' - y$ 

 $y'' = e^t - y^2 - y^1$ 

 $y2' = e^{t} - y2 - y1$ 

- 1. Rewrite the original differential equation as necessary.
  - a. Solve for the highest-ordered derivative.
  - b. Express it in terms of y and t.
  - c. On the right side of the equation only, substitute to eliminate any references to derivative values.

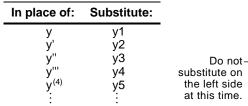

d. On the left side of the equation, substitute for the derivative value as shown below.

| In place of:     | Substitute:              |
|------------------|--------------------------|
| У'               | y1'                      |
| У''              | y1'<br>y2'<br>y3'<br>y4' |
| У'''             | y3'                      |
| y <sup>(4)</sup> | y4'                      |
|                  | •                        |

2. On the applicable lines in the Y= Editor, define the system of equations as:

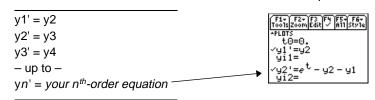

In a system such as this, the solution to the y1' equation is the solution to the  $n^{th}$ -order equation. You may want to deselect any other equations in the system.

-

|                                                                                                    | The 2nd-order differential equation $y''+y = 0$ represents a simple harmonic oscillator. Transform this into a system of equations for the Y= Editor. Then, graph the solution for initial conditions $y(0) = 0$ and $y'(0) = 1$ .                                                                                                    |  |  |  |
|----------------------------------------------------------------------------------------------------|----------------------------------------------------------------------------------------------------|--|--|--|
| Example                                                                                                    | 1. Press MODE and set Graph=DIFF EQUATIONS.                                                                                                    |  |  |  |
|                                                                                                    | <ul> <li>2. Define a system of equations for the 2nd-order equation as described on page 186.</li> <li>Rewrite the equation and make the necessary substitutions.</li> </ul>                                                                                                    |  |  |  |
| <b>Note:</b> t0 is the time at which<br>the initial conditions occur. It<br>is also the first t evaluated<br>for the graph. By default,<br>t0=0. | <ul> <li>3. In the Y= Editor ( [• [Y=] ), enter the system of equations.</li> <li>4. Enter the initial conditions: yi1=0 and yi2=1</li> <li>5. In the Y= Editor ( [• [Y=] ), enter the initial conditions: yi1=0 and yi2=1</li> <li>6. Enter the initial conditions: yi1=0 and yi2=1</li> <li>6. File ( [Y=1] ), ( [Y=1] ), ( [</li></ul> |  |  |  |
| <i>Important:</i> For 2nd-order<br>equations, you must set<br>Fields=DIRFLD or FLDOFF.                                                           | <ul> <li>5. Press:</li> <li>F1 9 <ul> <li>or -</li> <li>TI-89: ● []</li> <li>TI-92 Plus: ● F</li> <li>and set Axes = ON, Labels =</li> <li>OFF, Solution Method = RK, and</li> <li>Fields = DIRFLD.</li> </ul> </li> </ul>                                                                                                    |  |  |  |
| <i>Important:</i> Fields=DIRFLD<br>cannot plot a time axis. An<br>Invalid Axes error occurs if<br>Axes=TIME or if t is set as a<br>CUSTOM axis.  | <ul> <li>6. In the Y= Editor, press:</li> <li>TI-89: [2nd] [F7]</li> <li>TI-92 Plus: [F7]</li> <li>and make sure Axes = CUSTOM</li> <li>with y1 and y2 as the axes.</li> </ul>                                                                                                    |  |  |  |
|                                                                                                    | <ul> <li>7. In the Window Editor<br/>(●[WINDOW]), set the<br/>Window variables.</li> <li>10=0. xmin=-2. ncurves=0.<br/>tmax=10. xscl=1. fldres=14.<br/>tplot=0. ymax=2. yscl=1.</li> </ul>                                                                                                    |  |  |  |
|                                                                                                    | 8. Display the Graph screen (●[GRAPH]).                                                                                                    |  |  |  |
|                                                                                                    | x axis = y1 = y                                                                                                    |  |  |  |
|                                                                                                    | y axis = y2 = y' $$ /<br>If you select ZoomSqr (F2 5), you can see that the phase-plane orbit                                                                                                    |  |  |  |

If you select ZoomSqr (F2 5), you can see that the phase-plane orbit is actually a circle. However, ZoomSqr will change your Window variables.

To examine this harmonic oscillator in more detail, use a split screen to graph the manner in which y and y' change with respect to time (t).

**Note:** To display different graphs in both parts of a split screen, you must use the 2-graph mode.

mode settings on Page 2 as shown. Then close the MODE dialog box, which redraws the graph.

9. Press [MODE] and change the

- 10. Press 2nd [ ] to switch to the right side of the split screen.
- 11. Use F4 to select y1' and y2'.

The right side uses the same equations as the left side. However, no equations are selected initially in the right side.

*Important:* Because Fields=DIRFLD cannot plot a time axis, you must change the Fields setting. FLDOFF turns off all fields.

**Note:** When you enter 2graph mode, Window variables for the right side are set to their defaults.

- 12. Press: F1 9 -- or --TI-89: ● 1 TI-92 Plus: ● F Set Fields = FLDOFF.
- 13. In the Y= Editor, press: TI-89: [2nd [F7]
  TI-92 Plus: F7 and make sure Axes = TIME.
- 14. In the Window Editor, change ymin and ymax as shown to the right.
- 15. Press [GRAPH] to display the Graph screen for graph #2.

The left side shows the phaseplane orbit. The right side shows the solution curve and its derivative.

16. To return to a full screen of the original graph, press
2nd [I] to switch to the left side. Then press [MODE] and change the Split Screen setting.

| MODE                                                           |   |
|----------------------------------------------------------------|---|
| (F1 F2 F3<br>Page 1 Page 2 Page 3                              |   |
| <ul> <li>▲ SPlit Screen LEFT-RIGHT →<br/>SPlit 1 App</li></ul> |   |
| Graph 2                                                        | + |
| Enter=SAVE CESC=CANCE                                          | D |

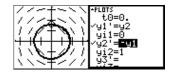

| 2 | GRAPI                          | I FORMATS                                               |
|---|--------------------------------|---------------------------------------------------------|
|   | Coordinates<br>Grach Grades    | RECT →<br>.~8~~~                                        |
|   | Grid<br>Axes<br>Leading Cursor | 0FF <del>)</del><br>0N <del>)</del><br>0FF <del>)</del> |
|   | Labels                         | OFF >                                                   |
|   | Fields                         |                                                         |
| Q | (Enter=SAVE)                   | ESC=CANCEL                                              |

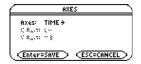

ymin= <sup>-</sup> 2. ymax=2.

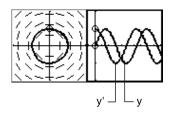

Split Screen = FULL

|                                                                                                    | For the 3rd-order differential equation $y'''+2y''+2y'+y = sin(x)$ ,<br>write a system of equations to enter in the Y= Editor. Then<br>graph the solution as a function of time. Use initial conditions<br>y(0) = 0, y'(0) = 1, and $y''(0) = 1$ .                                                                                                    |                    |  |  |
|----------------------------------------------------------------------------------------------------|----------------------------------------------------------------------------------------------------|--------------------|--|--|
| Example                                                                                                    | I. Press MODE and set Graph=DIFF EQUATIONS.                                                                                                    |                    |  |  |
|                                                                                                    | 2. Define a system of equations<br>for the 3rd-order equation as<br>described on page 186.<br>$y''' + 2y'' + 2y' + y = \sin x$ $y''' = \sin(x) - 2y'' - 2y' - 2y' - 2$                                                                                                    | - y                |  |  |
|                                                                                                    | Rewrite the equation and make the necessary substitutions.<br>y''' = sin(t) - 2y3 - 2y2<br>y3' = sin(t) - 2y3 - 2y2                                                                                                    | - y1               |  |  |
| <i>Note:</i> t0 is the time at which the initial conditions occur. By default, t0=0.                                                                          | B. In the Y= Editor (● [Y=]),<br>enter the system of<br>equations.                                                                                                    |                    |  |  |
|                                                                                                    | 4. Enter the initial conditions: $\begin{array}{c} g^2 = g_3\\ g_1^2 = 1\\ g_3^2 = \sin(t) - 2 \cdot g_3 - 2 \cdot g_3 \end{array}$                                                                                                    | 42 - y1            |  |  |
|                                                                                                    | yi1=0, yi2=1, and yi3=1                                                                                                    |                    |  |  |
|                                                                                                    | 5. Be sure that only y1' is<br>selected. Use F4 to deselect<br>any other equations.                                                                                                    |                    |  |  |
| <i>Important:</i> For 3rd- or<br>higher-order equations, you<br>must set Fields=FLDOFF.<br>Otherwise, an Undefined<br>variable error occurs when<br>graphing. | <ul> <li>Bress:</li> <li>F1 9</li> <li>- or -</li> <li>TI-89: ● []</li> <li>TI-92 Plus: ● F</li> <li>Set Axes = ON, Labels = ON,</li> <li>Solution Method = RK, and</li> <li>Fields = FLDOFF.</li> </ul>                                                                                                    | NCEL               |  |  |
| <i>Note:</i> With Axes=TIME, the solution to the selected equation is plotted against time (t).                                                               | 7. In the Y= Editor, press:<br><b>TI-89:</b> $[2nd][F7]$<br><b>TI-92 Plus:</b> $[F7]$<br>Set Axes = TIME.<br><b>Axes:</b> TIME $\Rightarrow$<br>$(Axes: TIME \Rightarrow(Axes: TIME \Rightarrow$ |                    |  |  |
|                                                                                                    |                                                                                                    | rves=0.<br>bl=.001 |  |  |
| <b>Tip:</b> To find the solution at a particular time, use <b>F3</b> to trace the graph.                                                                      | <ul> <li>Display the Graph screen</li> <li>(●[GRAPH]).</li> </ul>                                                                                                    |                    |  |  |

Setting the axes can give you great flexibility in graphing differential equations. Custom axes are particularly effective for showing different kinds of relationships.

## **Displaying the AXES Dialog Box**

From the Y= Editor, press: TI-89: 2nd [F7] TI-92 Plus: F7

| $\subseteq$ |                           | AX     | ES |
|-------------|---------------------------|--------|----|
|             | Axes:<br>:( %,;<br>:( %,; |        |    |
| Ŀ           | Enter                     | SAVE > |    |

If Fields = SLPFLD, Axes is unavailable. **TI-89:** [2nd] [F7] TI-92 Plus: F7

|                                                                                                    | ltem              | Description                                                                                                    |
|----------------------------------------------------------------------------------------------------|-------------------|----------------------------------------------------------------------------------------------------|
|                                                                                                    | Axes              | TIME — Plots t on the x axis and y (solutions to all selected differential equations) on the y axis.                                   |
|                                                                                                    |                   | CUSTOM — Lets you select the x and y axes.                                                                                             |
|                                                                                                    | X Axis,<br>Y Axis | Active only when Axes = CUSTOM, these let you select what you want to plot on the x and y axes.                                        |
| <b>Note:</b> <i>t is not valid for</i><br>either Axis <i>when</i><br>Fields=DIRFLD. <i>If you</i><br><i>select t, an</i> Invalid axes<br><i>error occurs when graphing.</i> |                   | AXES<br>AXES<br>X AXIS:<br>Y AXIS:<br>U;<br>Y AXIS:<br>U;<br>U;<br>Y AXIS:<br>U;<br>U;<br>U;<br>U;<br>U;<br>U;<br>U;<br>U;<br>U;<br>U; |
|                                                                                                    |                   | t — time                                                                                                    |
|                                                                                                    |                   | y — solutions (y1, y2, etc.) of all selected differential equations $(y_1, y_2, y_3, y_4, y_5, y_5, y_5, y_5, y_5, y_5, y_5, y_5$      |
|                                                                                                    |                   | y' — values of all selected differential equations (y1', y2', etc.)                                                                    |
|                                                                                                    |                   | y1, y2, etc. — the solution to the corresponding differential equation, regardless of whether that equation is selected                |
|                                                                                                    |                   | y1', y2', etc. — the value of the right-hand side of the corresponding differential equation, regardless of                            |

whether that equation is selected

Using the predator-prey model from biology, determine the numbers of rabbits and foxes that maintain population equilibrium in a certain region. Graph the solution using both time and custom axes.

| Predator-Prey Model                                                                                                    | Use the two coupled 1st-order differential equations:                                                                                                    |  |  |  |
|----------------------------------------------------------------------------------------------------|----------------------------------------------------------------------------------------------------|--|--|--|
|                                                                                                    | y1' = -y1 + 0.1y1 * y2 and $y2' = 3y2 - y1 * y2$                                                                                                    |  |  |  |
|                                                                                                    | <ul> <li>where:</li> <li>Population of foxes</li> <li>Initial population of foxes (2)</li> <li>Population of rabbits</li> <li>Initial population of rabbits (5)</li> </ul>                                                                                                    |  |  |  |
|                                                                                                    |                                                                                                    |  |  |  |
|                                                                                                    | 1. Use MODE to set Graph = DIFF EQUATIONS.                                                                                                    |  |  |  |
| <b>Tip:</b> To speed up graphing<br>times, clear any other<br>equations in the Y= Editor.<br>With FLDOFF, all equations<br>are evaluated even if they<br>are not selected. | 2. In the Y= Editor ( $\bullet$ [Y=]),<br>define the differential<br>equations and enter the<br>initial conditions.<br>$\begin{cases} f_{1}, f_{2}, f_{2}, f_{3}, f_{3}, f_$ |  |  |  |
|                                                                                                    | <ul> <li>3. Press:</li> <li>F1 9</li> <li>or —</li> <li>TI-89: ● []</li> <li>TI-92 Plus: ● F</li> <li>Set Axes = ON, Labels = ON,</li> <li>Solution Method = RK, and</li> <li>Fields = FLDOFF.</li> </ul>                                                                                                    |  |  |  |
|                                                                                                    | 4. In the Y= Editor, press:       #XES         TI-89: [2nd] [F7]       #XES: TIME >         TI-92 Plus: [F7]       #XES: TIME >         Set Axes = TIME.       Enter=SAVE < ESC=CANCEL                                                                                                    |  |  |  |
|                                                                                                    | 5. In the Window Editor<br>$(\bullet [WINDOW])$ , set the<br>Window variables.<br>t0=0. $xmin=1.$ ncurves=0.<br>tmax=10. $xmax=10.$ $diftol=.001tstep=\pi/24 xscl=5.ymin=10.$ $ymax=40.yscl=5.$                                                                                                    |  |  |  |
|                                                                                                    | 6. Graph the differential equations (• [GRAPH]).                                                                                                    |  |  |  |
| <i>Tip:</i> Use <i>⊙</i> and <i>⊙</i> to move the trace cursor between the curves for y1 and y2.                                                                           | 7. Press F3 to trace. Then press<br>3 ENTER to see the number of<br>foxes (yc for y1) and rabbits<br>(yc for y2) at t=3.<br>$y = \frac{y^2(t)}{1}$                                                                                                    |  |  |  |

**Note:** In this example, DIRFLD is used for two related differential equations that do not represent a 2ndorder equation. 8. Return to the Y= Editor. Press:
F1 9
or -TI-89: • []
TL-92 Plus: • E

TI-92 Plus: ● F Set Fields = DIRFLD.

- 9. Press: TI-89: [2nd [F7] TI-92 Plus: [F7] Confirm that the axes are set as shown.
- 10. In the Y= Editor, clear the initial conditions for yi1 and yi2.
- 11. Return to the Graph screen, which displays only the direction field.
- **Tip:** Use a list to specify more than one initial condition.

*Tip:* Use *⊙* and *⊙* to move the trace cursor from one initial condition curve to another.

12. To graph a family of solutions, return to the Y= Editor and enter the initial conditions shown below.

yi1={2,6,7} and yi2={5,12,18}

- 13. Return to the Graph screen, which displays a curve for each pair of initial conditions.
- 14. Press F3 to trace. Then press 3 ENTER to see the number of foxes (xc) and rabbits (yc) at t=3.

Because t0=0 and tmax=10, you can trace in the range  $0 \le t \le 10$ .

| GRAPH FORMATS             |
|---------------------------|
| Coordinates RECT→         |
| Greek Graek II Derem      |
| Grid DFF >                |
| 8×es                      |
| Leading Cursor, DFF+      |
| Labels ON +               |
| Solution Method RK +      |
| Fields                    |
| (Enter=SAVE) (ESC=CANCEL) |
|                           |

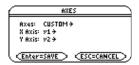

| F17<br>Tools | F2+ F3 F4 F5+ F6+ F7<br>ZoomEdit / A11StyleAxes |
|--------------|-------------------------------------------------|
| +PLOT<br>t.i | s<br>0=0.                                       |
| ∕yį          | '=-g1+.1·g1·g2<br>1=                            |
| √y2          | <sup>7</sup> =3·y2 - y1·y2                      |
| - y1.        | 2=                                              |
| 5            | 172-2222                                        |
| Υq7          | 1/                                              |
| li i         | 112-2222                                        |

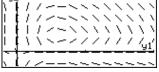

| F1+ F2+ F3 F4 F5+ F6+ F7<br>ToolsZoomEdit / All StyleAxes |  |
|-----------------------------------------------------------|--|
| -PLOTS<br>t0=0.                                           |  |
| √g1'=-g1+.1·g1·g2                                         |  |
| yi1={2 6 7}<br>√y2'=3·y2−y1·y2                            |  |
| yī2=(5 12 18)                                             |  |

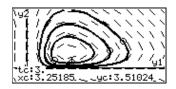

|                                                                                                    | Consider a logistic growth model $dP/dt = .001 * P * (100 - P)$ ,<br>with the initial condition $P(0) = 10$ . Use the <b>BIdData</b> instruction<br>to compare the graphing points calculated by the RK and<br>Euler solution methods. Then plot those points along with a<br>graph of the equation's exact solution.                                                                                                    |  |  |  |
|----------------------------------------------------------------------------------------------------|----------------------------------------------------------------------------------------------------|--|--|--|
| Example                                                                                                    | 1. Press MODE and set Graph=DIFF EQUATIONS.                                                                                                    |  |  |  |
|                                                                                                    | 2. Express the 1st-order equation y1'=.001y1* (100-y1) in terms of y1' and y1.                                                                                                    |  |  |  |
|                                                                                                    | Do not use implied multiplication between —<br>the variable and parentheses. If you do, it is<br>treated as a function call.                                                                                                    |  |  |  |
| <b>Tip:</b> To speed up graphing<br>times, clear any other<br>equations in the Y= Editor.<br>With FLDOFF, all equations<br>are evaluated even if they<br>are not selected. | 3. Enter the equation in the<br>$Y = Editor ( [Y=]).$ $\begin{bmatrix} f_{1} \\ f_{2} \\ f_{1} \\ f_{2} \\ f_{1} \\ f_{2} \\ f_{2} $ |  |  |  |
|                                                                                                    | 4. Enter the initial condition:                                                                                                    |  |  |  |
|                                                                                                    | condition occurs. By default, t0=0.                                                                                                    |  |  |  |
|                                                                                                    | 5. Press:<br>[F1] 9<br>— or —<br>TI-89: ● []<br>TI-92 Plus: ● F<br>Set Solution Method = RK and<br>Fields = FLDOFF.                                                                                                    |  |  |  |
|                                                                                                    | <ul> <li>6. In the Window Editor<br/>(() [WINDOW]), set the<br/>Window variables.</li> <li>10. xmin=-1. ncurves=0.<br/>tmax=100. xmax=100. diftol=.001</li> <li>11. tstep=1. xscl=1.<br/>tplot=0. ymin=-10.<br/>ymax=10.<br/>yscl=1.</li> <li>11. Important: Change tstep from .1<br/>(its default) to 1. Otherwise,<br/>BIdData calculates too many<br/>rows for the data variable and a<br/>Dimension error occurs.</li> </ul>                                                                                                    |  |  |  |
| <i>Note:</i> You do not need to<br>graph the equation before<br>using <b>BldData</b> . For more<br>information about <b>BldData</b> ,<br>refer to Appendix A.              | <ul> <li>7. In the Home screen<br/>TI-89: HOME</li> <li>TI-92 Plus: • [HOME]<br/>use BldData to create a data<br/>variable containing the RK<br/>graphing points.</li> </ul>                                                                                                    |  |  |  |
|                                                                                                    | 8. Return to the Y= Editor,<br>press:<br>[F1] 9<br>- or<br>TI-89: • []<br>TI-92 Plus: • F<br>Set Solution Method = EULER.<br>GardH FURMATS<br>Coordinates BECT +<br>(Solution Method EULER.<br>Gordinates BECT +<br>(Solution Method EULER.<br>Gordinates BECT +<br>(Solution Method EULER.<br>GardH FURMATS<br>Coordinates BECT +<br>(Solution Method EULER.<br>Gordinates BECT +<br>(Solution Method EULER.<br>Gordinates BECT +<br>(Solution Method EULER.<br>Gordinates BECT +<br>(Solution Method EULER.<br>Gordinates BECT +<br>(Solution Method EULER.<br>Gordinates BECT +<br>(Solution Method EULER.<br>Gordinates BECT +<br>(Solution Method EULER.<br>Gordinates BECT +<br>(Solution Method EULER.                                                                                                    |  |  |  |

**Note:** errorlog lets you combine the data in rklog and eulerlog so that you can view the two sets of data side by side.

**Note:** rklog[1] and rklog[2] refer to column 1 and 2 in rklog, respectively. Likewise with eulerlog[2].

**Tip:** Scroll through the data variable to see how the RK and Euler values differ for the same time value.

**Note:** To see how to use **deSolve()** to find this exact, general solution, refer to page 196.

- 9. Return to the Home screen, and use **BldData** to create a data variable containing the Euler graphing points.
- 10. Use the Data/Matrix Editor (APPS 6 3) to create a new data variable named errorlog.
- 11. In this new data variable, define the c1, c2, and c3 column headers to refer to data in rklog and eulerlog. Also, enter column titles as shown.

To define a column header, move the cursor to that column, press [F4], type the reference expression (such as rklog[1] for c1), and press [ENTER].

- 12. In the Data/Matrix Editor, press F2. Then press F1 and define Plot 1 for the RK data, as shown to the right.
- 13. Define Plot 2 for the Euler data. Use the values shown to the right.
- 14. Return to the Y= Editor, press MODE, and set Graph = FUNCTION.
- 15. The exact solution to the differential equation is given below. Enter it as y1.

 $y1 = (100 * e^{(x/10)})/(e^{(x/10)+9})$ 

#### BldData eulerlog

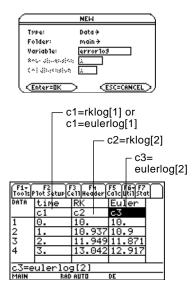

| main/errorlog Plot 1    |                                          |  |  |  |
|-------------------------|------------------------------------------|--|--|--|
| Plot Type<br>Mark       | xyline <del>)</del><br>Plus <del>)</del> |  |  |  |
| х                       | ci                                       |  |  |  |
| у                       | c2                                       |  |  |  |
| ×32, 85787236466        | λ.                                       |  |  |  |
| Freg and Categories?    | NO>                                      |  |  |  |
| \$:                     |                                          |  |  |  |
| Course a la la la la    |                                          |  |  |  |
| Controls (all should be | < CESC=CANCEL > .                        |  |  |  |
| (Enter=SAVE)            | CESC=CRNCEL                              |  |  |  |

Plot Type=xyline Mark=Cross x=c1 y=c3

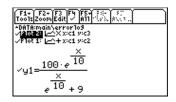

You can use O to scroll up to see Plot 1 and Plot 2.

- **Note:** The fuzzy line on the graph indicates differences between the RK and Euler values.
- 16. In the Window Editor, set the Window variables.
- 17. Display the Graph screen (●[GRAPH]).
- 18. In the Window Editor, set the Window variables to zoom in so that you can examine the differences in more detail.
- 19. Return to the Graph screen.
- 20. Press F3 to trace, and then press ⊙ or ⊙ until y1 is selected. (1 shows in upper right corner.) Then enter 40.

xmin= 10. ymin= 10. xres=2. xmax=100. ymax=120. xscl=10. yscl=10.

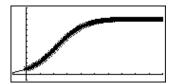

xmin=39.7 ymin=85.5 xres=2. xmax=40.3 ymax=86. xscl=.1 yscl=.1

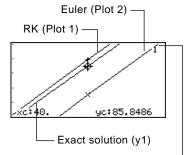

y1 is selected when 1 shows here.  $\Box$ 

By moving the trace cursor to trace each solution to xc = 40, you can find that:

- The exact solution (y1) is 85.8486, rounded to six digits.
- The RK solution (Plot 1) is 85.8952.
- The Euler solution (Plot 2) is 85.6527.

You can also use the Data/Matrix Editor to open the errorlog data variable and scroll to time = 40.

The **deSolve()** function lets you solve many 1st- and 2ndorder ordinary differential equations exactly.

#### Example

Tip: For maximum

round-off errors.

accuracy, use 1/1000 instead of .001. A floating-

point number can introduce

Note: This example does

not involve graphing, so you can use any Graph mode.

For a general solution, use the following syntax. For a particular solution, refer to Appendix A.

deSolve(1stOr2ndOrderODE, independentVar, dependentVar)

Using the logistic 1st-order differential equation from the example on page 176, find the general solution for y with respect to t.

deSolve(y' = 1/1000 y \* (100 - y), t, y)

Do not use implied multiplication between the variable and parentheses. If you do, it will be treated as a function call.

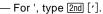

Before using **deSolve()**, clear any existing t and y variables. Otherwise, an error occurs.

 In the Home screen TI-89: HOME TI-92 Plus: • [HOME] use deSolve() to find the general solution.

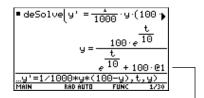

@1 represents a constant. You may – get a different constant (@2, etc.).

- 2. Use the solution to define a function.
  - a. Press ( to highlight the solution in the history area. Then press (ENTER) to autopaste it into the entry line.
  - b. Insert the **Define** instruction at the beginning of the line. Then press [ENTER].

 For an initial condition y=10 with t=0, use solve() to find the @1 constant.

4. Evaluate the general solution (y) with the constant@1=9/100 to obtain the particular solution shown.

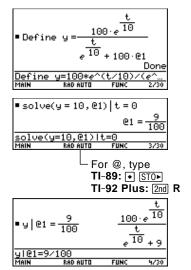

You can also use **deSolve()** to solve this problem directly. Enter: deSolve(y' = 1/1000 y\* (100- y) and y(0)=10,t,y)

*Tip:* Press 2nd (•) to move to the beginning of the entry line.

**Note:** If you got a different constant (@2, etc.), solve for that constant.

## **Troubleshooting with the Fields Graph Format**

If you have difficulties graphing a differential equation, this section can help you correct the problem. Many problems may be related to your Fields graph format setting.

|                                             |                                                                                                    | in the second second second second second second second second second second second second second second second                       |                                                                                                    |  |
|---------------------------------------------|----------------------------------------------------------------------------------------------------|----------------------------------------------------------------------------------------------------|----------------------------------------------------------------------------------------------------|--|
| Setting the Fields<br>Graph Format          | From the Y= Editor, Window<br>Editor, or Graph screen, press:<br>F1 9<br>— or —<br>TI-89: • 1<br>TI-92 Plus: • F          |                                                                                                    | GRAPH FURMATS<br>Coordinates                                                                                   |  |
| What Order<br>Equation Are You<br>Graphing? | <b>If the equation</b><br>1st-order                                                                                       | ı is:                                                                                                    | Valid Fields settings are:<br>SLPFLD or FLDOFF                                                                 |  |
|                                             | 2nd-order<br>(system of two                                                                                               | o 1st-order equations)                                                                                                    | DIRFLD or FLDOFF                                                                                               |  |
|                                             | 3rd- or higher                                                                                                    |                                                                                                    | FLDOFF                                                                                                    |  |
|                                             | Because Fields = SLPFLD is the<br>default setting, a common error<br>message is shown to the right.                       |                                                                                                    | ERROR<br>Slope fields need one selected<br>Function and are used for<br>1st-order equations only<br>ESC=CANCEL |  |
|                                             | When you see this or any other error message:                                                                             |                                                                                                    |                                                                                                    |  |
|                                             | • For your order of equation, use the previous table to find the valid Fields settings. Change to the applicable setting. |                                                                                                    |                                                                                                    |  |
|                                             | • For a particular Fields setting, check the following for information that applies to that setting.                      |                                                                                                    |                                                                                                    |  |
| Fields=SLPFLD                               | In the<br>Y= Editor                                                                                                    | Use F4 to select one and only one 1st-order equation.<br>You can enter multiple equations, but only one at a<br>time can be selected. |                                                                                                    |  |
|                                             |                                                                                                    | The selected equation must not refer to any other equation in the Y= Editor. For example:                                             |                                                                                                    |  |
|                                             |                                                                                                    | If y1'=y2, an Undefined<br>variable error occurs<br>you graph.                                                                        |                                                                                                    |  |
|                                             | In the Graph<br>screen                                                                                                    | _                                                                                                    | rawn but no solution curve is<br>itial condition as described on                                               |  |

| Fields=DIRFLD | In the<br>Y= Editor    | Enter a valid system of two 1st-order equations. For<br>information about defining a valid system for a 2nd-<br>order equation, refer to page 186.                                                                                                    |                                       |  |
|---------------|------------------------|----------------------------------------------------------------------------------------------------|---------------------------------------|--|
|               |                        | Set Axes = CUSTOM:<br>TI-89: [2nd [F7]<br>TI-92 Plus: [F7]<br>If Axes = TIME, an Invalid<br>axes error occurs when<br>you graph.                                                                                                    | ERBOR<br>Invalid axes<br>(ESC=CANCEL) |  |
|               |                        | If you enter initial conditions in the Y= Editor, the<br>equations referenced by the custom axes must have<br>the same number of initial conditions.                                                                                                    |                                       |  |
|               |                        | Otherwise, a Dimension<br>error occurs when you<br>graph.                                                                                                    | ERROR<br>Dimension<br>(ESC=CANCEL)    |  |
|               | With custom<br>axes    | Set axes that are valid for your system of equations.                                                                                                    |                                       |  |
|               |                        | Do not select t for either axis. Otherwise, an Invalid axes error occurs when you graph.                                                                                                    |                                       |  |
|               |                        | The two axes must refer to different equations in<br>your system of equations. For example, y1 vs. y2 is<br>valid, but y1 vs. y1' gives an Invalid axes error.                                                                                                    |                                       |  |
|               | In the Graph<br>screen | If the direction field is drawn but no curve is plotted<br>enter initial conditions in the Y= Editor or select one<br>interactively from the Graph screen as described<br>starting on page 184. If you did enter initial<br>conditions, select ZoomFit:<br>TI-89: F2 apha A<br>TI-92 Plus: F2 A |                                       |  |
|               |                        | The ncurves Window variabl<br>Default curves are not draw                                                                                                    | 8                                     |  |
|               | Notes                  | With DIRFLD, the equations<br>axes determine which equat<br>regardless of which equation<br>Y= Editor.                                                                                                    | ions are graphed,                     |  |
|               |                        | If your system of equations if ield (not the plotted curves one particular time, which is variable.                                                                                                    | ) is drawn with respect to            |  |

| Fields=FLDOFF        | In the<br>Y= Editor    | If you enter a 2nd- or higher-order equation, enter i<br>as a valid system of equations as described on<br>page 186.                                                                                                    |  |
|----------------------|------------------------|----------------------------------------------------------------------------------------------------|--|
|                      |                        | All equations (selected or<br>not) must have the same<br>number of initial<br>conditions. Otherwise, a<br>Dimension error occurs<br>when you graph.                                                                                                    |  |
|                      |                        | To set Axes = TIME or CUSTOM, press:<br>TI-89: [2nd [F7]<br>TI-92 Plus: [F7]                                                                                                    |  |
|                      | With custom<br>axes    | If X Axis is not t, you must enter at least one initial<br>condition for each equation in the Y= Editor<br>(whether the equation is selected or not).                                                                                                    |  |
|                      |                        | Otherwise, a Diff Eq setup<br>error occurs when you<br>graph.                                                                                                    |  |
|                      | In the Graph<br>screen | If no curve is graphed, set an initial condition as<br>described on page 184. If you did enter initial<br>conditions in the Y= Editor, select ZoomFit:<br>TI-89: F2 alpha A<br>TI-92 Plus: F2 A                                                                                                    |  |
|                      |                        | A 1st-order equation may look different with FLDOFF<br>than with SLPFLD. This is because FLDOFF uses the<br>tplot and tmax Window variables (page 181), which<br>are ignored with SLPFLD.                                                                                                    |  |
|                      | Notes                  | For 1st-order equations, use FLDOFF and<br>Axes = Custom to plot axes that are not possible with<br>SLPFLD. For example, you can plot t vs. y1' (where<br>SLPFLD plots t vs. y1). If you enter multiple 1st-order<br>equations, you can plot one equation or its solution<br>vs. another by specifying them as the axes. |  |
| If You Use the Table |                        | he Table screen to view the points for a differential                                                                                                    |  |

If You Use the TableYou can use the Table screen to view the points for a differential<br/>equation graph. However, the table may show different equations<br/>than those graphed. The table shows only the selected equations,<br/>regardless of whether those equations will be plotted with your<br/>current Fields and Axes settings.

## **Additional Graphing Topics**

| Preview of Additional Graphing Topics            | . 202 |
|--------------------------------------------------|-------|
| Collecting Data Points from a Graph              | . 203 |
| Graphing a Function Defined on the Home Screen   | . 204 |
| Graphing a Piecewise Defined Function            | . 206 |
| Graphing a Family of Curves                      | . 208 |
| Using the Two-Graph Mode                         | . 209 |
| Drawing a Function or Inverse on a Graph         | . 212 |
| Drawing a Line, Circle, or Text Label on a Graph | . 213 |
| Saving and Opening a Picture of a Graph          | . 217 |
| Animating a Series of Graph Pictures             | . 219 |
| Saving and Opening a Graph Database              | . 220 |
|                                                  |       |

This chapter describes additional features that you can use to create graphs on the TI-89 / TI-92 Plus. This information generally applies to all Graph mode settings.

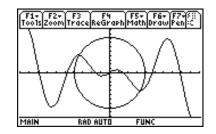

This chapter assumes that you already know the fundamental procedures for defining and selecting functions, setting Window variables, and displaying graphs as described in Chapter 6: Basic Function Graphing. From the Home screen, graph the piecewise defined function: y = -x when x < 0 and  $y = 5 \cos(x)$  when  $x \ge 0$ . Draw a horizontal line across the top of the cosine curve. Then save a picture of the displayed graph.

|    |                                                                                                    | TI-89                                                                                            | TI-92 Plus                                                                        |                                                                                                    |
|----|----------------------------------------------------------------------------------------------------|--------------------------------------------------------------------------------------------------|-----------------------------------------------------------------------------------|----------------------------------------------------------------------------------------------------|
|    | Steps                                                                                                    | Keystrokes                                                                                       | Keystrokes                                                                        | Display                                                                                                    |
| 1. | Display the MODE dialog box.<br>For Graph mode, select<br>FUNCTION.<br>For Angle mode, select RADIAN.                                                                                                    | MODE<br>() 1<br>() ○ ○ ○<br>() 1<br>ENTER                                                        | MODE<br>→ 1<br>→ → →<br>→ 1<br>ENTER                                              | MODE           F1         F2         F3           Pade 1         Pade 2         Pade 2           Grade 1         Pade 2         Pade 2           Grade 1         FUNCTION +         FUNCTION +           Oppose 2         FUNCTION +         FUNCTION +           Oppose 2         FUNCTION +         FUNCTION +           Oppo |
| 2. | Display the Home screen. Use<br>the <b>Graph</b> command and the<br><b>when</b> function to specify the<br>piecewise defined function.<br>F4 2 selects <b>Graph</b> from the Other<br>toolbar menu and automatically adds<br>a space. | HOME<br>F4 2 2nd [a-lock]<br>W H E N alpha (` X<br>2nd [<] 0 , (-) X<br>, 5 × 2nd [COS]<br>X ] ] | ● [HOME]<br>[F4] 2<br>W H E N ( ) X<br>[mi] (~] 0 , (-) X<br>(, 5 × COS<br>X () ) | Graph when(x<0,⁻x,5*cos(x))                                                                                                    |
| 3. | Execute the <b>Graph</b> command,<br>which automatically displays the<br>Graph screen.<br>The graph uses the current Window<br>variables, which are assumed to be<br>their standard values (F2 6) for this<br>example.                | (ENTER)                                                                                          | (ENTER)                                                                           |                                                                                                    |
| 4. | Draw a horizontal line across the<br>top of the cosine curve.<br><i>The calculator remains in "line" mode</i><br><i>until you select a different operation</i><br><i>or press</i> [ESC].                                              |                                                                                                  | <ul><li>F7 5</li><li>○ (until the line is positioned)</li><li>ENTER</li></ul>     | xc:0. yc:5.                                                                                                    |
|    | Save a picture of the graph. Use<br>PIC1 as the variable name for the<br>picture.<br>Be sure to set Type = Picture. By<br>default, it is set to GDB.                                                                                  | ET] 2<br>⊙ 2 ⊙ ⊙<br>P I C alpha 1<br>ENTER ENTER                                                 | E1 2                                                                              | SAVE COPY AS<br>Type: Picture &<br>Folder: main &<br>Variable: <u>Pict</u><br><u>Enter=SAVE</u> <u>ESC=CANCEL</u>                                                                                                    |
| 6. | Clear the drawn horizontal line.<br>You can also press 🖽 to regraph.                                                                                                    | [2nd] [F6] 1                                                                                     | F6 1                                                                              |                                                                                                    |
| 7. | Open the saved picture variable<br>to redisplay the graph with the<br>line.<br>Be sure to set Type = Picture. By<br>default, it is set to GDB.                                                                                        | F1 1<br>(if not already<br>shown, also set<br>Variable = pic1)<br>(ENTER)                        | F1 1<br>() 2<br>(if not already<br>shown, also set<br>Variable = pic1)<br>[ENTER] | DPEN<br>Type: Picture÷<br>Folder: main÷<br>Variable: pic1÷<br><u>Enter=OK</u> <u>ESC=CANCEL</u>                                                                                                    |

From the Graph screen, you can store sets of coordinate values and/or math results for later analysis. You can store the information as a single-row matrix (vector) on the Home screen or as data points in a system data variable that can be opened in the Data/Matrix Editor.

### Collecting the Points

- 1. Display the graph. (This example shows  $y1(x)=5*\cos(x)$ .)
- 2. Display the coordinates or math results you want to collect.
- 3. Save the information to the Home screen or the sysData variable.
  TI-89: (-) (Home screen) or , (sysData variable)
  TI-92 Plus: H (Home screen) or D (sysData variable)
- 4. Repeat the process as necessary.

**Tip:** To display coordinates or math results, trace a function with F3 or perform an F5 Math operation (such as Minimum or Maximum). You can also use the freemoving cursor.

**Tip:** Use a split screen to show a graph and the Home screen or Data/Matrix Editor at the same time.

### Notes about SysData Variable

- F1+ F2+ F3 F4 F5+ F6+ ToolsZoomTraceReGraphMathDraw yc: -2.06925 xc:4.28571 DATA PLACED IN HOME SCREEN HISTORY TI-89: • (-) 丶TI-89: ∙ , TI-92 Plus: I H TI-92 Plus: I D ~ Displayed coordinates are added to Displayed coordinates are stored in a the Home screen's history area data variable named sysData, which you can open in the (but not the entry line) as a single-row matrix or vector. Data/Matrix Editor. F1+ F2+ F3+ F4+ F5 F6+ ToolsAl9ebraCalcOtherPr9mIOClean UP F1+ F2 F3 F4 F5 F6+F7 oo1sP1ot Setup Ce11Header Ca1cuti1Stat [1.93277310924 -1.770618 ly [1.93277 -1.77062[3.10924369748] -4.997384 90 [3.10924 -4.99738 -2.069229 [4.28571428571 [4.28571 -2.06923 7142857 MAIN RAD AUTO
- When you press: TI-89: , TI-92 Plus: D
  - If sysData does not exist, it is created in the MAIN folder.
  - If sysData already exists, new data is appended to the end of any existing data. Existing titles or column headers (for the affected columns) are cleared; titles are replaced with the applicable titles for the new data.
- The sysData variable can be cleared, deleted, etc., just as any other data variable. However, it cannot be locked.
- If the Graph screen contains a function or stat plot that references the current contents of sysData, this command will not operate.

In many cases, you may create a function or expression on the Home screen and then decide to graph it. You can copy an expression to the Y= Editor, or graph it directly from the Home screen without using the Y= Editor.

#### What Is the "Native" Independent Variable?

On the Y= Editor, all functions must be defined in terms of the current graph mode's "native" independent variable.

| Graph Mode            | Native Independent Variable |
|-----------------------|-----------------------------|
| Function              | х                           |
| Parametric            | t                           |
| Polar                 | θ                           |
| Sequence              | n                           |
| 3D                    | х, у                        |
| Differential Equation | t                           |

### Copying from the Home Screen to the Y= Editor

If you have an expression on the Home screen, you can use any of the following methods to copy it to the Y= Editor.

| t = Ealtor                                                                                                    |                |                                                                                                    |  |
|----------------------------------------------------------------------------------------------------|----------------|----------------------------------------------------------------------------------------------------|--|
|                                                                                                    | Method         | Description                                                                                              |  |
| <b>Tip:</b> Instead of using F1 5<br>or F1 6 to copy and paste,<br>use:                                          | Copy and paste | 1. Highlight the expression on the Home screen.<br>Press F1 and select 5:Copy.                           |  |
| <b>TI-89:</b> ● [COPY] <i>or</i> ● [PASTE].<br><b>TI-92 Plus:</b> ● C <i>(copy) or</i>                           |                | 2. Display the Y= Editor, highlight the desired function, and press ENTER.                               |  |
| ● V(paste).                                                                                                    |                | 3. Press [F1] and select 6:Paste. Then press [ENTER].                                                    |  |
| <b>Tip:</b> To copy an expression from the Home screen's                                                         | ST0►           | Store the expression to a Y= function name.                                                              |  |
| history area to the entry line,<br>use the auto-paste feature                                                    |                | 2x^3+3x^2-4x+12→y1(x)                                                                                    |  |
| or copy and paste.                                                                                               |                | Use the complete function<br>name: y1(x), not just y1.                                                   |  |
| <b>Tip: Define</b> is available from the Home screen's F4                                                        | Define         | Define the expression as a user-defined Y= function.                                                     |  |
| toolbar menu.                                                                                                    | command        | Define y1(x)=2x^3+3x^2-4x+12                                                                             |  |
| Tip: 2nd [RCL] is useful if an                                                                                   | [2nd][RCL]     | If the expression is already stored to a variable:                                                       |  |
| expression is stored to a<br>variable or function that<br>does not correspond to the<br>Y= Editor, such as a1 or |                | <ol> <li>Display the Y= Editor, highlight the desired<br/>function, and press ENTER.</li> </ol>          |  |
| f1(x).                                                                                                    |                | 2. Press [2nd] [RCL]. Type the variable name that contains the expression, and press [ENTER] twice.      |  |
|                                                                                                    |                | <b>Important:</b> To recall a function variable such as f1(x), type only f1, not the full function name. |  |
|                                                                                                    |                | 3. Press ENTER to save the recalled expression in the Y= Editor's function list.                         |  |

| Graphing Directly<br>from the Home<br>Screen                                                                                              | The <b>Graph</b> command lets you graph an expression from the Home screen without using the Y= Editor. Unlike the Y= Editor, <b>Graph</b> lets you specify an expression in terms of any independent variable, regardless of the current graphing mode. |                                                                                                    |  |
|----------------------------------------------------------------------------------------------------|----------------------------------------------------------------------------------------------------|----------------------------------------------------------------------------------------------------|--|
|                                                                                                    | If the expression is in terms of:                                                                                                    | Use the Graph command as shown in this example:                                                                                                    |  |
| <b>Tip: Graph</b> is available from<br>the Home screen's [4]<br>toolbar menu.                                                             | The native<br>independent variable                                                                                                    | graph $1.25x*cos(x)$<br>For function graphing, $\Box$<br>x is the native variable.                                                                                      |  |
| <i>Note: Graph</i> uses the current Window variable settings.                                                                             | A non-native<br>independent variable                                                                                                    | graph 1.25a*cos(a),a<br>Specify the independent<br>variable; otherwise, you<br>may get an error.                                                                        |  |
| <b>Tip:</b> To create a table from<br>the Home screen, use the<br><b>Table</b> command. It is similar<br>to <b>Graph</b> . Both share the | For parametric, polar, a                                                                                                    | ith sequence graphs or differential equations.<br>and 3D graphs, use the following variations.                                                                          |  |
| same expressions.                                                                                                    | In PARAMETRIC graphi<br>In POLAR graphing mod<br>In 3D graphing mode:                                                                                                    |                                                                                                    |  |
|                                                                                                    | temporarily suspends a                                                                                                    | e expression to the Y= Editor. Instead, it<br>ny functions selected on the Y= Editor. You<br>w and edit <b>Graph</b> expressions on the Table<br>s Y= Editor functions. |  |
| Clearing the Graph<br>Screen                                                                                                    | Each time you execute<br>existing ones. To clear                                                                                                    | <b>Graph</b> , the new expression is added to the the graphs:                                                                                                    |  |
|                                                                                                    | screen's F4 Other to<br>— or —                                                                                                    | <b>h</b> command (available from the Home<br>olbar menu).<br>or. The next time you display the Graph                                                                    |  |
|                                                                                                    |                                                                                                    | e functions selected on the Y= Editor.                                                                                                    |  |
| Extra Benefits of<br>User-Defined                                                                                                    | You can define a user-defined function in terms of any independent variable. For example:                                                                                                    |                                                                                                    |  |
| Functions                                                                                                    | Defined in terms of "aa".                                                                                                    |                                                                                                    |  |
|                                                                                                    | <pre>define f1(aa)=1 graph f1(x)</pre>                                                                                                    | .25aa*cos(aa)                                                                                                    |  |
|                                                                                                    | and: Refers to the function by using the native independent variable.                                                                                                    |                                                                                                    |  |
|                                                                                                    | define f1(aa)=1<br>f1(x)→y1(x)                                                                                                    | .25aa*cos(aa)                                                                                                    |  |

To graph a piecewise function, you must first define the function by specifying boundaries and expressions for each piece. The **when** function is extremely useful for two-piece functions. For three or more pieces, it may be easier to create a multi-statement, user-defined function.

### Using the When Function

To define a two-piece function, use the syntax:

when(condition, trueExpression, falseExpression)

*Tip:* Graph math results may vary.

For example, suppose you want to graph a function with two pieces.

| When:         | Use express                  | ion:                                              |
|---------------|------------------------------|---------------------------------------------------|
| x < 0         | -x                           |                                                   |
| $x \ge 0$     | 5 cos(x)                     |                                                   |
| III UII C I - |                              |                                                   |
|               | = Editor:                    | +PLOTS                                            |
| The functi    | on is pretty —               |                                                   |
|               | on is pretty —<br>this form. | -runs<br>-y1={ -×,×<0<br>y2=<br>y3=<br>y4=<br>y5= |

*Tip:* To enter when, type it or use the CATALOG.

For three or more pieces, you can use nested when functions.

| When:                            | Use expression:   |
|----------------------------------|-------------------|
| x < -π                           | 4 sin(x)          |
| $x \geq -\pi \text{ and } x < 0$ | 2x + 6            |
| $x \ge 0$                        | 6 -x <sup>2</sup> |

In the Y= Editor:

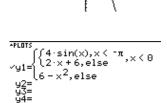

y1(x)=when(x<0,when(x<-π,...

where:

 $y1(x) = when(x<0, when(x<-\pi, 4*sin(x), 2x+6), 6-x^2)$ 

— This nested function is in effect when x<0.

Nested functions quickly become complex and difficult to visualize.

### Using a Multi-Statement, User-Defined Function

For three or more pieces, you may want to create a multi-statement, user-defined function.

For example, consider the previous three-piece function.

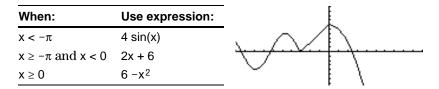

**Note:** For information about similarities and differences between functions and programs, refer to Chapter 17.

*Tip:* Graph math results may vary.

control and decision-making structures (**If**, **Elself**, **Return**, etc.) used in programming. When creating the structure of a function, it may be helpful to visualize it first in a block form.

A multi-statement, user-defined function can have many of the

```
If x < -\pi Then

Return 4*sin(x)

ElseIf x > = -\pi and x < 0 Then

Return 2x+6

Else

Return 6-x^2

EndIf

EndFunc
```

Func and EndFunc must -begin and end the function.

For information about the individual statements, refer to Appendix A.

When entering a multi-statement function on the Y= Editor or Home screen, you must enter the entire function on a single line.

Use a colon (:) to separate each statement.

Func: If  $x < -\pi$  Then: Return 4 \* sin(x): ... : EndIf: EndFunc

| On the Y= Editor:                                                                   |                                |
|-------------------------------------------------------------------------------------|--------------------------------|
| Only "Func" is shown for a multi-statement function.                                | 94<br>93=<br>94=<br>95=<br>95= |
| Enter a multi-statement ————<br>function on one line. Be<br>sure to include colons. |                                |

From the Home Screen or a Program From the Home screen, you can also use the **Define** command to create a multi-statement, user-defined function. Refer to page 204 for other information on copying a function from the Home screen to the Y= Editor.

From the Program Editor (Chapter 17), you can create a user-defined function. For example, use the Program Editor to create a function named  $f_1(xx)$ . In the Y= Editor, set  $y_1(x) = f_1(x)$ .

By entering a list in an expression, you can plot a separate function for each value in the list. (You cannot graph a family of curves in SEQUENCE or 3D graphing mode.)

Enter the expression  $\{2,4,6\}$  sin(x) and graph the functions.

Examples Using the Y= Editor

*Tip:* Graph math results may vary.

**Tip:** Enclose list elements in braces ([2nd [1] and [2nd [1]) and separate them with commas.

**Note:** The commas are shown in the entry line but not in the function list.

### Example Using the Graph Command

### Simultaneous Graphs with Lists

Tip: To set graph formats from the Y= Editor, Window Editor, or Graph screen, press: TI-89: ● [] TI-92 Plus: ● F +Lurs ~y1=(2 4 6)·sin(x) y2= y3= y4= y5= y6= y7= y1(x)=(2,4,6)\*sin(x)

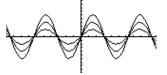

Graphs three functions:  $2 \sin(x)$ ,  $4 \sin(x)$ ,  $6 \sin(x)$ 

Enter the expression  $\{2,4,6\} \sin(\{1,2,3\} x)$  and graph the functions.

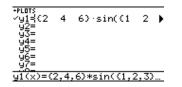

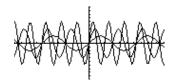

Graphs three functions: 2 sin(x), 4 sin(2x), 6 sin(3x)

Similarly, you can use the **Graph** command from the Home screen or a program as described on page 205.

graph {2,4,6}sin(x) graph {2,4,6}sin({1,2,3}x)

When the graph format is set for Graph Order = SIMUL, the functions are graphed in groups according to the element number in the list.

| √y3=cos(x) |
|------------|
|------------|

For these example functions, the TI-89 / TI-92 Plus graphs three groups.

- 2 sin(x), x+4, cos(x)
- 4 sin(x), 2x+4
- 6 sin(x), 3x+4

The functions within each group are graphed simultaneously, but the groups are graphed sequentially.

When Tracing a Family of Curves Pressing  $\odot$  or  $\odot$  moves the trace cursor to the next or previous curve in the same family before moving to the next or previous selected function.

|                         | In two-graph mode, the TI-89 / TI-92 Plus's graph-related<br>features are duplicated, giving you two independent graphing<br>calculators. The two-graph mode is only available in split<br>screen mode. For more information about split screens, refer<br>to Chapter 14.                                                                                                    |  |  |
|-------------------------|----------------------------------------------------------------------------------------------------|--|--|
| Setting the Mode        | Several mode settings affect the two-graph mode, but only two<br>settings are required. Both are on Page 2 of the MODE dialog box.<br>1. Press MODE. Then press F2 to display Page 2.                                                                                                    |  |  |
|                         | 2. Set the following<br>required modes                                                                                                    |  |  |
|                         | Split Screen =<br>TOP-BOTTOM or<br>LEFT-RIGHT     LEFT-RIGHT     Control of Graph 2     Subject Screen Left-Right 3     Split Screen Left-Right 3     Split Screen Left-Right 3 |  |  |
|                         | • Number of Graphs = 2                                                                                                    |  |  |
|                         | 3. Optionally, you can set the following modes.                                                                                                    |  |  |
|                         | Page 1: • Graph = Graph mode for top or left side of the split                                                                                                    |  |  |
|                         | Page 2: • Split 1 App = application for top or left side                                                                                                    |  |  |
|                         | • Split 2 App = application for bottom or right side                                                                                                    |  |  |
|                         | • Graph 2 = Graph mode for bottom or right side                                                                                                    |  |  |
|                         | • Split Screen Ratio = relative sizes of the two sides (TI-92 Plus only)                                                                                                    |  |  |
|                         | 4. Press ENTER to close the dialog box.                                                                                                    |  |  |
| The Two-Graph<br>Screen | A two-graph screen is similar to a regular split screen.                                                                                                    |  |  |
|                         | Graph 1:<br>left or top<br>side<br>Thick border<br>indicates<br>active graph<br>side<br>HAIN RAD AUTO G1 FUNC<br>HAIN RAD AUTO G1 FUNC<br>HAIN RAD AUTO G1 FUNC                                                                                                    |  |  |

- Graph mode of active graph

Active graph side: GR#1 or GR#2

side

### Independent Graph-Related Features

**Note:** The Y= Editor is completely independent only when the two sides use different graphing modes (as described below).

### The Y= Editor in Two-Graph Mode

**Note:** If you make a change on the active Y= Editor (redefine a function, change a style, etc.), that change is not reflected on the inactive side until you switch to it. Both Graph 1 and Graph 2 have independent:

- Graph modes (FUNCTION, POLAR, etc.). Other modes such as Angle, Display Digits, etc., are shared and affect both graphs.
- Window Editor variables.
- Table setup parameters and Table screens.
- Graph formats such as Coordinates, Axes, etc.
- Graph screens.
- Y= Editors. However, both graphs share common function and stat plot definitions.

Independent graph-related applications (Y= Editor, Graph screen, etc.) can be displayed on both sides of the screen at the same time.

Non-graph-related applications (Home screen, Data/Matrix Editor, etc.) are shared and can be displayed on only one side at a time.

Even in two-graph mode, there is actually only one Y= Editor, which maintains a single function list for each Graph mode setting. However, if both sides use the same graphing mode, each side can select different functions from that single list.

- When both sides use different graphing modes, each side shows a different function list.
- When both sides use the same graphing mode, each side shows the same function list.
  - You can use F₄ to select different functions and stat plots (indicated by ✓) for each side.
  - If you set a display style for a function, that style is used by both sides.
     (TI-89: 2nd [F6] TI-92 Plus: [F6])

| F1+ F2+ F<br>Tools Zoom E       | ait - Files         | 6+ (8)<br>91e 8005   |
|---------------------------------|---------------------|----------------------|
| -PLOTS<br>√y1= <mark>1.2</mark> | 5•x•c) ≤            | LOTS<br>_1=8·sin(2.) |
| ⊻g2=.1÷<br>g3=                  | × <sup>3</sup> -⊅   | ~2=<br>~3=<br>~4=    |
| 94=<br>95=<br>96=               |                     | r5=<br>r6=<br>r7=    |
| <u>91(x)=1.</u><br>MAIN         | 25*×*cc<br>RAD AUTO | 1-<br>(X)<br>G1 FUNC |

| F1+ F2+ F3 F4 F5+<br>ToolsZoomEdit / All | F6+ SC<br>Style Style     |  |
|------------------------------------------|---------------------------|--|
| +PLOTS<br>✓y1=1.25·x·c)                  | -PLOTS<br>y1=1.25·×·c▶    |  |
| √u2= 1·x <sup>3</sup> - 2                | $y_2^2 = 1 \cdot x^3 - 2$ |  |
| 92=<br>93=                               | 92-11 A 24                |  |
| 94=<br>95=                               | 94=<br>95=                |  |
| <u>96</u> =                              | <u>96</u> =               |  |
| y1(x)=1.25*x*cos(x)                      |                           |  |
| MAIN RAD AUTO                            | I GI FUNC                 |  |

Suppose Graph 1 and Graph 2 are set for function graphing. Although both sides show the same function list, you can select (✓) different functions for graphing.

| Using a Split Screen                                                                   | For more complete information about split screens, refer to Chapter 14.                                                                                                    |  |  |
|----------------------------------------------------------------------------------------|----------------------------------------------------------------------------------------------------|--|--|
|                                                                                        | • To switch from one graph side to the other, press [2nd] [=] (second function of [APPS]).                                                                                                    |  |  |
| Note: You can display non-                                                             | • To display different applications:                                                                                                    |  |  |
| graph-related applications<br>(such as the Home screen)<br>on only one side at a time. | <ul> <li>Switch to the applicable graph side and display the application as you normally would.</li> <li>or —</li> <li>Use [MODE] to change Split 1 App and/or Split 2 App.</li> </ul>                                                                                                    |  |  |
|                                                                                        | • To exit two-graph mode:                                                                                                    |  |  |
|                                                                                        | <ul> <li>Use MODE to set Number of Graphs = 1, or exit the split screen<br/>by setting Split Screen = FULL.</li> <li>or —</li> </ul>                                                                                                    |  |  |
|                                                                                        | <ul> <li>Press [2nd] [QUIT] twice. This always exits a split screen and<br/>returns to a full-sized Home screen.</li> </ul>                                                                                                    |  |  |
| Remember that the<br>Two Sides Are                                                     | In two-graph mode, the two sides may appear to be related when, in fact, they are not. For example:                                                                                                    |  |  |
| Independent                                                                            | For Graph 1,<br>the Y= Editor<br>lists y(x)<br>functions.<br>$\underbrace{\begin{array}{c} F_1 - F_2 - F_3 - F_4 - F_5 - F_6 - F_7 - F_6 - F_7 - F_7 - F_6 - F_7 - F_6 - F_$ |  |  |
| From the Home<br>Screen or a<br>Program                                                | After the two-graph mode is set up, graph-related operations refer to the active graph side. For example:                                                                                                    |  |  |
| Flogram                                                                                | 10→xmax                                                                                                    |  |  |
|                                                                                        | affects either Graph 1 or Graph 2, depending on which is active when you execute the command.                                                                                                    |  |  |
|                                                                                        | To switch the active sides, press 2nd [±] or use the <b>switch</b> function <b>switch</b> (1) or <b>switch</b> (2).                                                                                                    |  |  |
|                                                                                        |                                                                                                    |  |  |

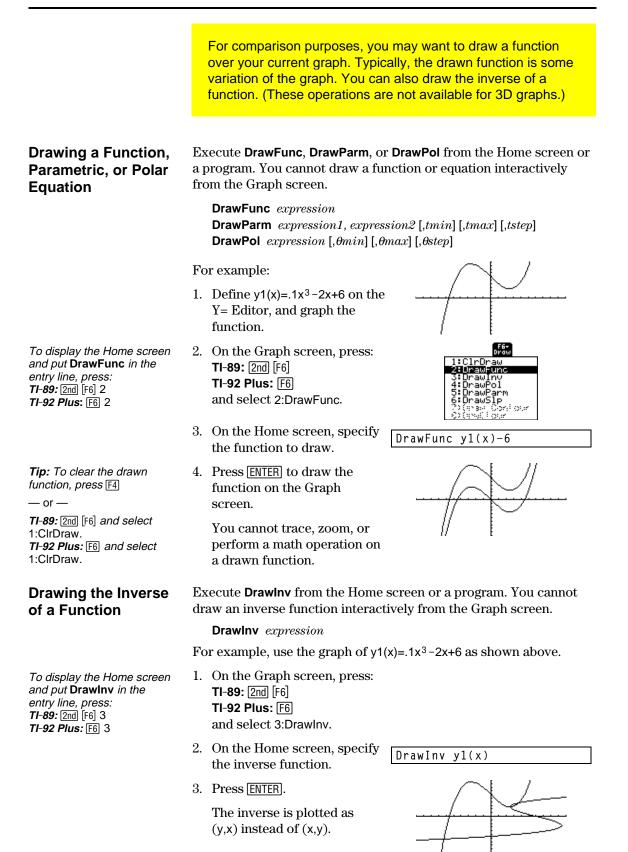

You can draw one or more objects on the Graph screen, usually for comparisons. For example, draw a horizontal line to show that two parts of a graph have the same y value. (Some objects are not available for 3D graphs.)

### **Clearing All** Drawings

Tip: You can also enter ClrDraw on the Home screen's entry line.

### Drawing a Point or a **Freehand Line**

A drawn object is not part of the graph itself. It is drawn "on top of" the graph and remains on the screen until you clear it.

From the Graph screen:

- TI-89: [2nd] [F6] TI-92 Plus: [F6] and select 1:ClrDraw. — or —
- Press [F4] to regraph.

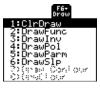

You can also do anything that causes the Smart Graph feature to redraw the graph (such as change the Window variables or deselect a function on the Y= Editor).

From the Graph screen:

- 1. **TI-89:** [2nd] [F7] TI-92 Plus: [F7] and select 1:Pencil.
- 2. Move the cursor to the applicable location.

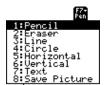

|                                                                               | To draw a:          | Do this:                                                                                                    |
|-------------------------------------------------------------------------------|---------------------|----------------------------------------------------------------------------------------------------|
|                                                                               | Point (pixel-sized) | Press ENTER.                                                                                                    |
| <b>Tip:</b> When drawing a freehand line, you can move the cursor diagonally. | Freehand line       | <b>TI-89:</b> Press and hold <b>1</b> , and move the cursor to draw the line.<br><b>TI-92 Plus:</b> Press and hold <b>€</b> , and move the cursor to draw the line. |
|                                                                               |                     | To quit drawing the line, release $f$ or $G$ .                                                                                                    |

Note: If you start drawing on a white pixel, the pencil draws a black point or line. If you start on a black pixel, the pencil draws a white point or line (which can act as an eraser).

After drawing the point or line, you are still in "pencil" mode.

- ٠ To continue drawing, move the cursor to another point.
- To quit, press ESC.

### Erasing Individual Parts of a Drawing Object

From the Graph screen:

- TI-89: 2nd [F7]
   TI-92 Plus: F7
   and select 2:Eraser. The cursor is shown as a small box.
- 2. Move the cursor to the applicable location.

|                                                                           | To erase:                                                                                                    | Do this:                                                                                                    |
|---------------------------------------------------------------------------|----------------------------------------------------------------------------------------------------|----------------------------------------------------------------------------------------------------|
| Note: These techniques                                                    | Area under the box                                                                                                    | Press ENTER).                                                                                                    |
| also erase parts of graphed functions.                                    | Along a freehand line                                                                                                    | <ul> <li>TI-89: Press and hold 1, and move the cursor to erase the line.</li> <li>TI-92 Plus: Press and hold 1, and move the cursor to erase the line.</li> </ul> |
|                                                                           |                                                                                                    | To quit, release 🕇 or 🛐.                                                                                                    |
|                                                                           | After erasing, you are sti<br>"eraser" mode.                                                                                                    | ll in                                                                                                    |
|                                                                           | • To continue erasing,<br>the box cursor to and<br>location.                                                                                                    |                                                                                                    |
|                                                                           | • To quit, press ESC.                                                                                                    |                                                                                                    |
| Drawing a Line                                                            | From the Graph screen:                                                                                                    |                                                                                                    |
| Between Two Points                                                        | 1. <b>TI-89:</b> [2nd] [F7]<br><b>TI-92 Plus:</b> [F7]<br>and select 3:Line.                                                                                                    |                                                                                                    |
|                                                                           | 2. Move the cursor to the                                                                                                    | ne 1st point, and press ENTER.                                                                                                    |
| <i>Tip:</i> Use 2nd to move the cursor in larger increments; 2nd (), etc. | 3. Move to the 2nd poin extends from the 1st                                                                                                    | t, and press [ENTER]. (As you move, a line point to the cursor.)                                                                                                  |
|                                                                           | After drawing the line, y still in "line" mode.                                                                                                    | ou are                                                                                                    |
|                                                                           | • To continue drawing<br>line, move the cursor<br>new 1st point.                                                                                                    |                                                                                                    |
|                                                                           | • To quit, press ESC.                                                                                                    |                                                                                                    |
| Drawing a Circle                                                          | From the Graph screen:                                                                                                    |                                                                                                    |
|                                                                           | 1. <b>TI-89:</b> 2nd [F7]<br><b>TI-92 Plus:</b> F7<br>and select 4:Circle.                                                                                                    |                                                                                                    |
| <i>Tip:</i> Use 2nd to move the cursor in larger increments; 2nd , etc.   | <ol> <li>Move the cursor to the of the circle, and press [ENTER].</li> <li>Move the cursor to see the cursor to see the cursor to</li></ol> | ss                                                                                                    |
|                                                                           | 3. Move the cursor to se<br>radius, and press ENT                                                                                                    | 1 1                                                                                                    |

| Durania a                                                                      |                                                                                                    |  |  |
|--------------------------------------------------------------------------------|----------------------------------------------------------------------------------------------------|--|--|
| Drawing a<br>Horizontal or                                                     | From the Graph screen:                                                                                                    |  |  |
| Vertical Line                                                                  | 1. TI-89: 2nd [F7]<br>TI-92 Plus: F7                                                                                        |  |  |
|                                                                                | and select 5:Horizontal or 6:Vertical. A horizontal or vertical line                                                        |  |  |
|                                                                                | and a flashing cursor are displayed on the screen.                                                                          |  |  |
|                                                                                | If the line is initially displayed on an axis, it may be difficult to see. However, you can easily see the flashing cursor. |  |  |
| <b>Tip:</b> Use [2nd] to move the cursor in larger increments; [2nd] (•), etc. | 2. Use the cursor pad to move the line to the appropriate position.<br>Then press ENTER.                                    |  |  |
|                                                                                | After drawing the line, you are still in "line" mode.                                                                       |  |  |
|                                                                                | To continue, move the cursor<br>to another location.     Xc:0.     yc:7.89474                                               |  |  |
|                                                                                | • To quit, press ESC.                                                                                                    |  |  |
| Drawing a Tangent<br>Line                                                      | To draw a tangent line, use the F5 Math toolbar menu. From the Graph screen:                                                |  |  |
|                                                                                | 1. Press [5] and select A:Tangent.                                                                                          |  |  |
|                                                                                | 2. As necessary, use $\odot$ and $\odot$ to select the applicable function.                                                 |  |  |
| Tip: To set the tangent                                                        | 3. Move the cursor to the                                                                                                   |  |  |
| point, you can also type its x value and press ENTER.                          | tangent point, and press                                                                                                    |  |  |
|                                                                                | The tangent line is drawn,                                                                                                  |  |  |
|                                                                                | and its equation is displayed. $y=-2.94542x+4.85682$                                                                        |  |  |
| Drawing a Line                                                                 | To draw a line through a specified point with a specified slope,                                                            |  |  |
| Based on a Point<br>and a Slope                                                | execute the <b>DrawSip</b> command from the Home screen or a program.<br>Use the syntax:                                    |  |  |
| •                                                                              | DrawSlp x, y, slope                                                                                                    |  |  |
|                                                                                | You can also access <b>DrawSlp</b> from the Graph screen.                                                                   |  |  |
|                                                                                | 1. <b>TI-89:</b> [2nd] [F6]                                                                                                 |  |  |
|                                                                                | TI-92 Plus: F6                                                                                                    |  |  |
|                                                                                | and select 6:DrawSlp. This switches to the Home screen and puts <b>DrawSlp</b> in the entry line.                           |  |  |
|                                                                                | 2. Complete the command, and press ENTER.                                                                                   |  |  |
|                                                                                | The TI-89 / TI-92 Plus automatically switches to the                                                                        |  |  |
|                                                                                | Graph screen and draws the line.                                                                                            |  |  |
|                                                                                |                                                                                                    |  |  |

| Typing Text Labels                                                                      | From the Graph screen:                                                                                                    |  |
|-----------------------------------------------------------------------------------------|----------------------------------------------------------------------------------------------------|--|
|                                                                                         | 1. <b>TI-89:</b> [2nd] [F7]<br><b>TI-92 Plus:</b> [F7]<br>and select 7:Text.                                                                                                    |  |
| <b>Tip:</b> The text cursor<br>indicates the upper-left<br>corner of the next character | 2. Move the text cursor to the location where you want to begin typing.                                                                                                    |  |
| you type.                                                                               | 3. Type the text label.                                                                                                    |  |
|                                                                                         | After typing the text, you are still in "text" mode. $y_1(x)=1.25x*cos(x)$                                                                                                    |  |
|                                                                                         | To continue, move the cursor to another location.                                                                                                    |  |
|                                                                                         | • To quit, press ENTER or ESC.                                                                                                    |  |
| From the Home<br>Screen or a<br>Program                                                 | Commands are available for drawing any of the objects described in this section. There are also commands (such as <b>PxIOn</b> , <b>PxILine</b> , etc.) that let you draw objects by specifying exact pixel locations on the screen. |  |
|                                                                                         | For a list of the available drawing commands, refer to "Drawing on the Graph Screen" in Chapter 17.                                                                                                    |  |

You can save an image of the current Graph screen in a PICTURE (or PIC) variable. Then, at a later time, you can open that variable and display the image. This saves the image only, not the graph settings used to produce it.

# Saving a Picture of the Whole Graph Screen

A picture includes any plotted functions, axes, tick marks, and drawn objects. The picture does not include lower and upper bound indicators, prompts, or cursor coordinates.

Display the Graph screen as you want to save it. Then:

- 1. Press F1 and select 2:Save Copy As.
- 2. Specify the type (Picture), folder, and a unique variable name.
- 3. Press ENTER. After typing in an input box such as Variable, you must press ENTER twice.

| F1+<br>Tools                             |
|------------------------------------------|
| 1:Open                                   |
| 2:Save Copy As                           |
| 3 = 34 Store 2 -                         |
|                                          |
| 219/202                                  |
| 20-5 (*) 3.5-5 85<br>17 = 5-5 8 3.5-5 85 |
| 1 (19) (19) (19) (19) (19) (19) (19) (19 |
| 1940, 00°C                               |
| SAVE COPY AS                             |
| Type: Picture+                           |
| Folder: main <del>)</del>                |
|                                          |
| Yariable:                                |
|                                          |
| Enter=SAVE ESC=CANCEL                    |
|                                          |

**Important:** By default, Type = GDB (for graph database). You must set Type = Picture.

You can define a rectangular box that encloses only the portion of the Graph screen that you want to save.

1. TI-89: [2nd] [F7] TI-92 Plus: [F7] and select 8:Save Picture.

A box is shown around the outer edge of the screen.

- 2. Set the 1st corner of the box by moving its top and left sides. Then press ENTER.
- 3. Set the 2nd corner by moving the bottom and right sides. Then press ENTER.
- 4. Specify the folder and a unique variable name.
- 5. Press ENTER. After typing in an input box such as Variable, you must press ENTER twice.

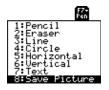

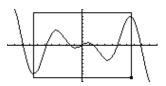

| SAVE CO       | PY AS |
|---------------|-------|
| Type: Picture |       |
| Folder: main→ |       |
| Variable:     |       |
| Enter=SAVE    |       |

**Note:** When saving a portion of a graph, Type is automatically fixed as Picture.

Saving a Portion of the Graph Screen

*Note:* You cannot save a portion of a 3D graph.

*Tip:* Use ⊙ and ⊙ to move the top or bottom, and use () and () to move the sides.

| Opening a Graph<br>Picture                                                                   | When you open a graph picture, it is superimposed over the current<br>Graph screen. To display only the picture, use the Y= Editor to<br>deselect any other functions before opening the graph picture.                                            |  |  |
|----------------------------------------------------------------------------------------------|----------------------------------------------------------------------------------------------------|--|--|
|                                                                                              | From the Graph screen:                                                                                                    |  |  |
|                                                                                              | 1. Press F1 and select 1:Open.                                                                                                    |  |  |
| <b>Note:</b> If a variable name is not shown on the dialog box, there are no graph pictures. | 2. Select the type (Picture),<br>folder, and variable that<br>contain the graph picture you<br>want to open.                                                                                                    |  |  |
| there are no graph pictures in the folder.                                                   | 3. Press ENTER. Important: By default, Type = GDB (for graph database). Be sure to set Type = Picture.                                                                                                    |  |  |
|                                                                                              | A graph picture is a drawing object. You cannot trace any curve on a picture.                                                                                                    |  |  |
| For Pictures Saved<br>from a Portion of<br>the Graph Screen                                  | When you press [F1] and select 1:Open, the picture is superimposed starting at the upper-left corner of the Graph screen. If the picture was saved from a portion of the Graph screen (page 217), it may appear shifted from the underlying graph. |  |  |
|                                                                                              | To specify which screen pixel to use as the upper-left corner, you can use the commands listed in "From a Program or the Home Screen" below.                                                                                                    |  |  |
| Deleting a Graph<br>Picture                                                                  | Unwanted Picture variables take up calculator memory. To delete a variable, use the VAR-LINK screen ([2nd] [VAR-LINK]) as described in Chapter 21.                                                                                                 |  |  |
| From a Program or the Home Screen                                                            | To save (store) and open (recall) a graph picture, use the <b>StoPic</b> , <b>RcIPic</b> , <b>AndPic</b> , <b>XorPic</b> , and <b>RpIcPic</b> commands as described in Appendix A.                                                                 |  |  |
|                                                                                              | To display a series of graph pictures as an animation, use the <b>CyclePic</b> command. For an example, refer to page 219.                                                                                                    |  |  |

As described earlier in this chapter, you can save a picture of a graph. By using the **CyclePic** command, you can flip through a series of graph pictures to create an animation.

### CyclePic Command

Before using **CyclePic**, you must have a series of graph pictures that have the same base name and are sequentially numbered starting with 1 (such as pic1, pic2, pic3,  $\dots$ ).

To cycle the pictures, use the syntax:

CyclePic *picNameString*, *n* [*,wait*] [*,cycles*] [*,direction*]

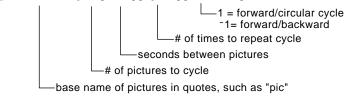

### Example

This example program (named **cyc**) generates 10 views of a 3D graph, with each view rotated 10° further around the Z axis. For information about each command, refer to Appendix A. For information about using the Program Editor, refer to Chapter 17.

| Comments start with <b>Q</b> .                                                                               | Program Listing                                                                                     | Every Other Graph from Program |
|----------------------------------------------------------------------------------------------------|----------------------------------------------------------------------------------------------------|--------------------------------|
| Press:<br>TI-89: • ]<br>TI-92 Plus: 2nd X                                                                    | :cyc()<br>:Prgm<br>:local i<br>:●Set mode and Window variables<br>:setMode("graph","3d")            |                                |
| For φ, press:<br>TI-89: • ( apha F<br>TI-92 Plus: • G F                                                      | : 70> eye¢<br>: -10> xmin<br>:10> xmax<br>:14> xgrid<br>: -10> ymin<br>:10> ymax                    |                                |
|                                                                                                    | :10⇒ymax<br>:14⇒ygrid<br>:-10⇒zman<br>:10⇒zmax<br>:1⇒zscl<br>:⊕Define the function                  |                                |
|                                                                                                    | :(x^3*y-y^3*x)/390>z1(x,y)<br>:●Generate pics and rotate<br>:For i,1,10,1<br>: i*10>eye0<br>: DispG |                                |
| For #, press <b>TI-89:</b> [CATALOG] —<br><b>TI-92 Plus:</b> [2nd] [CATALOG]<br>and select it from the list. | : StoPic #("pic" & string(i))<br>:EndFor<br>:⊛Display animation                                     |                                |
| For &, press:<br>TI-89: ● ⊠<br>TI-92 Plus: 2nd H                                                             | :CyclePic "pic",10,.5,5, <sup>-</sup> 1<br>:EndPrgm                                                 |                                |

**Note:** Due to its complexity, this program takes several minutes to run.

After entering this program on the Program Editor, go to the Home screen and enter  ${\tt cyc()}.$ 

A graph database is the set of all elements that define a particular graph. By saving a graph database as a GDB variable, you can recreate that graph at a later time by opening its stored database variable.

### Elements in a Graph Database

**Note:** In two-graph mode, the elements for both graphs are saved in a single database.

### Saving the Current Graph Database

A graph database consists of:

- Mode settings (<u>MODE</u>) for Graph, Angle, Complex Format, and Split Screen (only if you are using the two-graph mode).
- All functions in the Y= Editor (● [Y=]), including display styles and which functions are selected.
- Table parameters (● [TblSet]), Window variables (● [WINDOW]), and graph formats (F19 or TI-89: [] TI-92 Plus: F.)

A graph database does not include drawn objects or stat plots.

From the Y= Editor, Window Editor, Table screen, or Graph screen:

- 1. Press F1 and select 2:Save Copy As.
- 2. Specify the folder and a unique variable name.
- 3. Press ENTER. After typing in an input box such as Variable, you must press ENTER twice.

| SAVE C                     | OPY AS |
|----------------------------|--------|
| Type: GDB<br>Folder: main÷ |        |
| Variab1e:                  |        |
| (Enter=SAVE)               |        |

**Note:** If you start from the Graph screen, be sure to use Type=GDB.

#### Opening a Graph Database

**Caution:** When you open a graph database, all information in the current database is replaced. You may want to store the current graph database before opening a stored database.

From the Y= Editor, Window Editor, Table screen, or Graph screen:

- 1. Press F1 and select 1:Open.
- 2. Select the folder and variable that contain the graph database you want to open.

| Type:GDB<br>Folder: main <del>)</del><br>Variable: 3rafdb1 <del>)</del> |  |
|-------------------------------------------------------------------------|--|
|                                                                         |  |

3. Press [ENTER].

**Note:** If you start from the Graph - screen, be sure to use Type=GDB.

### Deleting a Graph Database

From a Program or the Home Screen

You can save (store) and open (recall) a graph database by using the **StoGDB** and **RcIGDB** commands as described in Appendix A.

Unused GDB variables take up calculator memory. To delete them, use the VAR-LINK screen ([2nd] [VAR-LINK]) described in Chapter 21.

### **Tables**

| 13                                                         | Preview of Tables<br>Overview of Steps in Generating a Table<br>Setting Up the Table Parameters<br>Displaying an Automatic Table<br>Building a Manual (Ask) Table                                                                                                    | . 223<br>. 224<br>. 226 |
|------------------------------------------------------------|----------------------------------------------------------------------------------------------------|-------------------------|
| <b>Note:</b> Tables are not<br>available in 3D Graph mode. | Previously, in Chapter 6: Basic Function Graphing, you learned<br>how to define and graph a function.<br>By using a table, you can display a defined function in a tabular<br>form.<br>$\begin{array}{c} Y= E \text{ditor shows an} \\ algebraic representation. \\ \hline \\ \hline \\ \hline \\ \hline \\ \hline \\ \hline \\ \hline \\ \hline \\ \hline \\ $ | -<br>-                  |
|                                                            |                                                                                                    |                         |

Evaluate the function  $y=x^3-2x$  at each integer between -10 and 10. How many sign changes are there, and where do they occur?

|    |                                                                                                    | TI-89                                                        | TI-92 Plus                                                                                                    |                                                                                                    |
|----|----------------------------------------------------------------------------------------------------|--------------------------------------------------------------|----------------------------------------------------------------------------------------------------|----------------------------------------------------------------------------------------------------|
|    | Steps                                                                                                    | Keystrokes                                                   | Keystrokes                                                                                                    | Display                                                                                                    |
| 1. | Display the MODE dialog box.<br>For the Graph mode, select<br>FUNCTION.                                                                          | MODE<br>① 1<br>ENTER                                         | MODE<br>⊙ 1<br>ENTER                                                                                          | MODE       P35 e 2 P36 a       Graph       Graph                                                                                                    |
| 2. | Display and clear the Y= Editor.<br>Then define $y1(x) = x^3 - 2x$ .                                                                             | • [Y=]<br>[F] 8 [ENTER]<br>[ENTER]<br>X ( 3 - 2 X<br>[ENTER] | • [Y=]<br>[F] 8 [ENTER]<br>[ENTER]<br>X ^ 3 - 2 X<br>[ENTER]                                                  | F3+         F2+         F3+         F0+         F1+         F1+                                                                                                    |
| 3. | Set the table parameters to:<br>tblStart = $-10$<br>$\Delta$ tbl = 1<br>Graph < - > Table = OFF<br>Independent = AUTO                            |                                                              | <ul> <li>● [TblSet]</li> <li>⊡ 1 0</li> <li>⊋ 1</li> <li>⊋ ⊇ 1</li> <li>⊋ ⊇ 1</li> <li>⊋ ⊇ 1 ENTER</li> </ul> | TABLE SETUP       tb1Start:     10.       \alpha tb1:     1.       Graph <-> Table:     OFF +       Independent:     AUTD +       \Enter=SAVE     ESC=CANCEL                                                                                                    |
| 4. | Display the Table screen.                                                                                                    | ● [TABLE]                                                    | ◆ [TABLE]                                                                                                    | Fig. F2         Fig. F2         Fig. F1         Fig. F2         Fig. F1         Fig. F2         Fig. F1         Fig. F2         Fig. F1         Fig. F1         Fig. F2         Fig. F1         Fig. F2         Fig. F1         Fig. F2         Fig. F1         Fig. F2         Fig. F1         Fig. F2         Fig. F1         Fig. F2         Fig. F1         Fig. F2         Fig. F1         Fig. F2         Fig. F1         Fig. F1         Fig. F2         Fig. F1 <t< td=""></t<> |
| 5. | Scroll through the table. Notice that y1 changes sign at $x = -1, 1, and 2$ .<br>To scroll one page at a time, use 2nd $\odot$ and 2nd $\odot$ . | ⊙ and ⊙<br>as necessary                                      |                                                                                                    | F1+         F2         F3+         F3+                                                                                                    |
| 6. | Zoom in on the sign change<br>between $x = -2$ and $x = -1$ by<br>changing the table parameters<br>to:<br>tblStart = -2<br>$\Delta$ tbl = .1     | F2<br>⊡ 2<br>⊙ . 1<br>ENTER ENTER                            | F2<br>[-] 2<br>[-] . 1<br>[ENTER] [ENTER]                                                                     | F1         F2         F3         F5         F5<                                                                                                    |

To generate a table of values for one or more functions, use the general steps shown below. For specific information about setting table parameters and displaying the table, refer to the following pages.

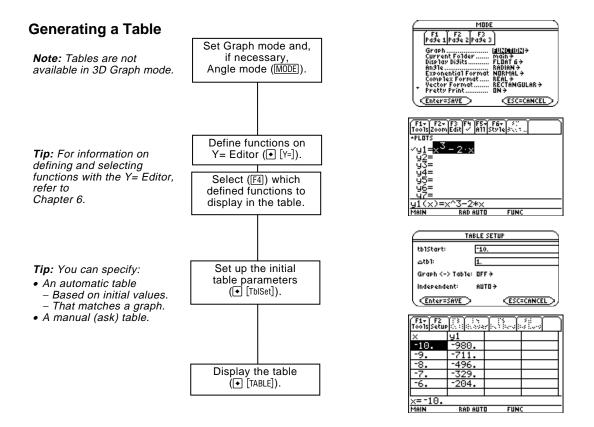

### **Exploring the Table**

From the Table screen, you can:

- Scroll through the table to see values on other pages.
- Highlight a cell to see its full value.
- Change the table's setup parameters. By changing the starting or incremental value used for the independent variable, you can zoom in or out on the table to see different levels of detail.
- Change the cell width.
- Edit selected functions.
- Build or edit a manual table to show only specified values of the independent variable.

To set up the initial parameters for a table, use the TABLE SETUP dialog box. After the table is displayed, you can also use this dialog box to change the parameters.

Displaying the TABLE SETUP Dialog Box To display the TABLE SETUP dialog box, press ● [TblSet]. From the Table screen, you can also press F2.

| TABLE SETUP    |         |            |  |  |
|----------------|---------|------------|--|--|
| tb1Start:      | 0.      |            |  |  |
| ۵tb1:          | 1.      |            |  |  |
| Graph <-> Tab1 | e: OFF÷ |            |  |  |
| Independent:   | AUTO >  |            |  |  |
| Enter=SAVE     | >       | ESC=CANCEL |  |  |

| Note: The table initially                   |
|---------------------------------------------|
| starts at tblStart, but you                 |
| can use 	riangle to scroll to prior values. |

| Setup Parameter   | Description                                                                                                    |
|-------------------|----------------------------------------------------------------------------------------------------|
| tblStart          | If Independent = AUTO and Graph < - > Table = OFF,<br>this specifies the starting value for the independent<br>variable.                                                                                                    |
| ∆tbl              | If Independent = AUTO and Graph $< ->$ Table = OFF,<br>this specifies the incremental value for the<br>independent variable. $\Delta$ tbl can be positive or<br>negative, but not zero.                                                                        |
| Graph < - > Table | If Independent = AUTO:                                                                                                    |
|                   | OFF — The table is based on the values you enter for tblStart and $\Delta tbl$ .                                                                                                    |
|                   | ON — The table is based on the same independent<br>variable values that are used to graph the functions<br>on the Graph screen. These values depend on the<br>Window variables set in the Window Editor<br>(Chapter 6) and the split screen size (Chapter 14). |
| Independent       | AUTO — The TI-89 / TI-92 Plus automatically generates a series of values for the independent variable based on tblStart, $\Delta$ tbl, and Graph < - > Table.                                                                                                  |
|                   | ASK — Lets you build a table manually by entering specific values for the independent variable.                                                                                                    |

| Which Setup       | To generate:                   | tblStart | ∆tbl  | Graph < - > Table | Independent |
|-------------------|--------------------------------|----------|-------|-------------------|-------------|
| Parameters to Use | An automatic table             |          |       |                   |             |
|                   | • Based on initial values      | value    | value | OFF               | AUTO        |
|                   | • That matches<br>Graph screen | —        | —     | ON                | AUTO        |
|                   | A manual table                 | —        | —     | _                 | ASK         |

"—" means that any value entered for this parameter is ignored for the indicated type of table.

In SEQUENCE graphing mode (Chapter 9), use integers for tblStart and  $\Delta tbl.$ 

### Changing the Setup Parameters

From the TABLE SETUP dialog box:

- 1. Use  $\odot$  and  $\odot$  to highlight the value or setting to change.
- 2. Specify the new value or setting.

|                                                                                                    | To change:                             | Do this:                                                                                                    |
|----------------------------------------------------------------------------------------------------|----------------------------------------|----------------------------------------------------------------------------------------------------|
|                                                                                                    | tblStart<br>or<br>∆tbl                 | Type the new value. The existing value is<br>erased when you start to type.<br>— or —<br>Press ④ or ④ to remove the highlighting.<br>Then edit the existing value.                                                |
| <b>Tip:</b> To cancel a menu or<br>exit the dialog box without<br>saving any changes, press<br>ESC instead of ENTER. | Graph < - > Table<br>or<br>Independent | <ul> <li>Press () or () to display a menu of valid settings. Then either:</li> <li>Move the cursor to highlight the setting and press ENTER.</li> <li>or —</li> <li>Press the number for that setting.</li> </ul> |

3. After changing all applicable values or settings, press **ENTER** to save your changes and close the dialog box.

### From the Home Screen or a Program

You can set up a table's parameters from the Home screen or a program. You can:

- Store values directly to the system variables tblStart and ∆tbl. Refer to "Storing and Recalling Variable Values" in Chapter 2.
- Set Graph < > Table and Independent by using the **setTable** function. Refer to Appendix A.

|                                                                                   | is generated autor<br>If Graph <- > Table<br>from the Graph so                                                                                            | matically when y<br>= ON, the table<br>preen. If Graph <                                                                                                    | BLE SETUP dialog box, a table<br>you display the Table screen.<br>matches the trace values<br>-> Table = OFF, the table is<br>for tblStart and Δtbl. |    |
|-----------------------------------------------------------------------------------|----------------------------------------------------------------------------------------------------|----------------------------------------------------------------------------------------------------|----------------------------------------------------------------------------------------------------|----|
| Before You Begin                                                                  | Define and select the<br>This example uses y                                                                                                    |                                                                                                    | ctions on the Y= Editor ([•][Y=])                                                                                                    | ۱. |
|                                                                                   | Then enter the initial parameters (• [TblSet]                                                                                                    |                                                                                                    | TABLE SETUP       tb1start:     1.       △tb1:     .1       Graph <-> Table:     DFF →       Independent:     AUTD →       Enter=SAVE     ESC=CANCEL |    |
| Displaying the<br>Table Screen                                                    | -                                                                                                    | ighlights the cel<br>ariable. You car                                                                                                    | Il that contains the starting value<br>in move the cursor to any cell the<br>olumns show corresponding<br>of the functions selected in               |    |
| <b>Tip:</b> You can scroll back from the starting value by pressing ⊙ or [2nd] ⊙. | Header row shows —<br>names of independent<br>variable (x) and<br>selected functions<br>(y1).<br>Entry line shows —<br>full value of<br>highlighted cell. | Fig.         Fig.         Fig. <th< th=""><th></th><th></th></th<> |                                                                                                    |    |
|                                                                                   | To move the cursor:                                                                                                    | Press:                                                                                                    |                                                                                                    |    |
|                                                                                   | One cell at a time                                                                                                    | $\odot, \odot, \odot, 0, 0$                                                                                                    | or 🕢                                                                                                    |    |
|                                                                                   | One page at a time                                                                                                    | 2nd and th                                                                                                    | $\operatorname{en} \overline{\odot}, \overline{\odot}, \overline{\odot}, \overline{\circ}, \operatorname{or} \overline{\circ}$                       |    |
|                                                                                   | The header row and                                                                                                    | the first column                                                                                                    | are fixed so that they cannot                                                                                                    |    |

The header row and the first column are fixed so that they cannot scroll off the screen.

- When you scroll down or up, the variable and function names are always visible across the top of the screen.
- When you scroll right or left, the values of the independent variable are always visible along the left side of the screen.

| Changing the<br>Cell Width                                                                                                    | Cell width determines the maximum number of digits and symbols (decimal point, minus sign, and "E" for scientific notation) that can be displayed in a cell. All cells in the table have the same width. |                      |                                                |                                          |
|----------------------------------------------------------------------------------------------------|----------------------------------------------------------------------------------------------------|----------------------|------------------------------------------------|------------------------------------------|
|                                                                                                    | To change the cell wid                                                                                                    | lth from the         |                                                | FORMATS                                  |
|                                                                                                    | Table screen:<br>1. Press [F1] 9                                                                                                    |                      | Cell Width:                                    |                                          |
| <i>Note:</i> By default, the cell width is 6.                                                                                                    | I. Press [F] 9<br>— or —<br>TI-89: ● []<br>TI-92 Plus: ● F.                                                                                                    |                      |                                                |                                          |
|                                                                                                    | 2. Press () or () to dis<br>of valid widths (3 –                                                                                                    |                      |                                                |                                          |
|                                                                                                    | 3. Move the cursor to single-digit number                                                                                                    |                      | _                                              | ress ENTER. (For<br>er and press ENTER.) |
|                                                                                                    | 4. Press ENTER to close                                                                                                    | se the dialog I      | box and upda                                   | ate the table.                           |
| How Numbers Are<br>Displayed in a Cell                                                                                                    | Whenever possible, a r<br>selected display mode<br>number may be round                                                                                                    | ${f s}$ (Display Dig | its, Exponentia                                | al Format, etc.). The                    |
| <i>Note: If a function is</i><br><i>undefined at a particular</i><br><i>undefined at a particular</i><br><i>undefined at a particular</i><br><i>undefined at a particular</i> |                                                                                                    |                      |                                                | ,                                        |
| value, undef is displayed in the cell.                                                                                                    | • If the cell width is t shown.                                                                                                    | too narrow ev        | ven for scien                                  | tific notation, "" is                    |
| <i>Tip:</i> Use MODE to set the display modes.                                                                                                    | By default, Display Digi<br>is shown with up to six<br>more. Other settings si                                                                                                    | x digits, even       | if the cell is                                 | wide enough to show                      |
|                                                                                                    |                                                                                                    |                      | If cell width                                  | is:                                      |
|                                                                                                    | Full Precision                                                                                                    | 36                   | 9                                              | 12                                       |
| <b>Tip:</b> To see a number in full precision, highlight the cell                                                                                                    | 1.2345678901                                                                                                    | 1.2 1.2346           | 1.23457                                        | 1.23457                                  |
| and look at the entry line.                                                                                                    | -123456.78                                                                                                    | <sup>−</sup> 1.2⊧5   | <sup>-</sup> 123457.                           | - 123457                                 |
|                                                                                                    | .000005                                                                                                    | 5.e <sup>-</sup> 6   | .000005                                        | .000005                                  |
|                                                                                                    | 1.2345678 <sub>E</sub> 19                                                                                                    | 1.2E19               | 1.2346⊧19                                      | 1.23457 <sub>E</sub> 19                  |
|                                                                                                    | <sup>-</sup> 1.23456789012 <sub>E</sub> <sup>-</sup> 200                                                                                                    |                      | <sup>-</sup> 1.2 <sub>E</sub> <sup>-</sup> 200 | <sup>-</sup> 1.2346 <sup></sup> 200      |
| <b>Note:</b> Depending on display mode settings, some values are not shown in full precision even when the cell is wide enough.                                               |                                                                                                    |                      |                                                |                                          |

If Results are Complex Numbers A cell shows as much as possible of a complex number (according to the current display modes) and then shows "..." at the end of the displayed portion.

When you highlight a cell containing a complex number, the entry line shows the real and imaginary parts with a maximum of four digits each (FLOAT 4).

### Editing a Selected Function

**Tip:** You can use this feature to view a function without leaving the table.

**Tip:** To cancel any changes and return the cursor to the table, press ESC instead of ENTER. From a table, you can change a selected function without having to use the Y= Editor.

- 1. Move the cursor to any cell in the column for that function. The table's header row shows the function names (y1, etc.).
- 2. Press F4 to move the cursor to the entry line, where the function is displayed and highlighted.
- 3. Make any changes, as necessary.
  - Type the new function. The old function is erased when you begin typing.
     or —
  - Press CLEAR to clear the old function. Then type the new one. — or —
  - Press () or () to remove the highlighting. Then edit the function.
- 4. Press ENTER to save the edited function and update the table. The edited function is also saved in the Y= Editor.

After generating an automatic table, you can change its setup parameters as necessary.

Press F2 or • [TblSet] to display the TABLE SETUP dialog box. Then make your changes as described on pages 224 and 225.

If You Want to Change the Setup Parameters

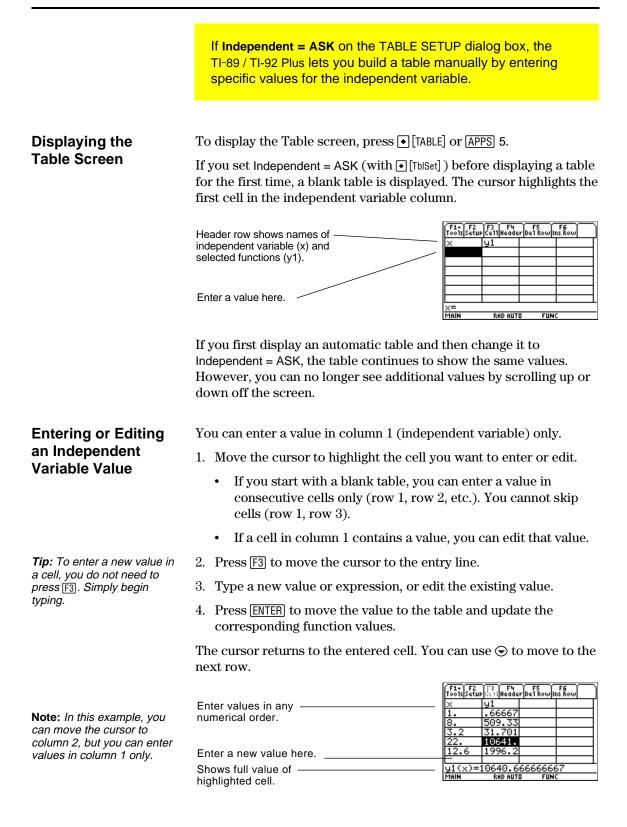

| Entering a List in<br>the Independent                                              | 1. Move the cursor to highlight any cell in the independent variable column.                                                                                                    |                                                                                                    |  |  |
|------------------------------------------------------------------------------------|----------------------------------------------------------------------------------------------------|----------------------------------------------------------------------------------------------------|--|--|
| Variable Column                                                                    | 2. Press F4 to move the                                                                                                    | e cursor to the entry line.                                                                                                    |  |  |
|                                                                                    | 3. Type a series of valu commas. For example                                                                                                    | es, enclosed in braces { } and separated by<br>le:                                                                                                    |  |  |
| <i>Note:</i> If the independent variable column contains existing values, they are | $x = \{1, 1.5, 1.75, 2\}$                                                                                                    | $x = \{1, 1.5, 1.75, 2\}$                                                                                                    |  |  |
| shown as a list (which you can edit).                                              | You can also enter a list variable or an expression that evaluates to a list.                                                                                                    |                                                                                                    |  |  |
|                                                                                    |                                                                                                    | the values into the independent variable<br>updated to show the corresponding function                                                                                                    |  |  |
| Adding, Deleting,                                                                  | То:                                                                                                    | Do this:                                                                                                    |  |  |
| or Clearing                                                                        | Insert a new row<br>above a specified row                                                                                                    | Highlight a cell in the specified row and<br>press:<br><b>TI-89:</b> [2nd [F6]<br><b>TI-92 Plus:</b> [F6]<br>The new row is undefined (undef) until you<br>enter a value for the independent variable. |  |  |
|                                                                                    | Delete a row                                                                                                    | Highlight a cell in the row and press F5.<br>If you highlight a cell in the independent<br>variable column, you can also press —.                                                                      |  |  |
|                                                                                    | Clear the entire table<br>(but <i>not</i> the selected<br>Y= functions)                                                                                                    | Press [F1] 8. When prompted for confirmation, press [ENTER].                                                                                                    |  |  |
| Cell Width and<br>Display Formats                                                  | Several factors affect how numbers are displayed in a table. Refer to "Changing the Cell Width" and "How Numbers Are Displayed in a Cell" on page 227.                                                                                                    |                                                                                                    |  |  |
| From the Home<br>Screen or a<br>Program                                            | System variable tblInput contains a list of all independent variable<br>values entered in the table, even those not currently displayed.<br>tblInput is also used for an automatic table, but it contains only the<br>independent variable values that are currently displayed.<br>Before displaying a table, you can store a list of values directly to the<br>tblInput system variable. |                                                                                                    |  |  |

## **Split Screens**

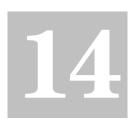

| Preview of Split Screens                  | 232 |
|-------------------------------------------|-----|
| Setting and Exiting the Split Screen Mode | 233 |
| Selecting the Active Application          | 235 |

On the TI-89 / TI-92 Plus, you can split the screen to show two applications at the same time.

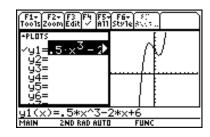

For example, it may be helpful to show both the Y= Editor and the Graph screen so that you can see the list of functions and how they are graphed.

Split the screen to show the Y= Editor and the Graph screen. Then explore the behavior of a polynomial as its coefficients change.

|    |                                                                                                    | 🗐<br>TI-89                                                  | TI-92 Plus                                                               |                                                                                                    |
|----|----------------------------------------------------------------------------------------------------|-------------------------------------------------------------|--------------------------------------------------------------------------|----------------------------------------------------------------------------------------------------|
|    | Steps                                                                                                    | Keystrokes                                                  | Keystrokes                                                               | Display                                                                                                    |
| 1. | Display the MODE dialog box.<br>For Graph, select FUNCTION.<br>For Split Screen, select<br>LEFT-RIGHT.<br>For Split 1 App, select Y= Editor.<br>For Split 2 App, select Graph.                                                          | MODE<br>() 1<br>F2 () 3<br>() 0 2<br>() 4 ENTER             | MODE<br>→ 1<br>F2 → 3<br>→ → 2<br>→ → 4 ENTER                            |                                                                                                    |
| 2. | Clear the Y= Editor and turn off<br>any stat data plots. Then define<br>$y1(x) = .1x^3-2x+6$ .<br>A thick border around the Y= Editor<br>indicates it is active. When active, its<br>entry line goes all the way across the<br>display. | F1 8 ENTER<br>F5 5<br>ENTER<br>. 1 X ∩ 3 − 2 X<br>+ 6 ENTER | [F] 8 ENTER<br>[F5] 5<br>[ENTER<br>. 1 X ∩ 3 − 2 X<br>[+ 6 ENTER         | F3+ F2+ F3 F9 F5+ F6+ F7<br>Toots200mEdit ✓ A11 Stots 54.11.<br>✓ y1=.1+× <sup>3</sup> - 2<br>y2=<br>y4=<br>y5=<br>y6=<br>y2(×)=                                                                                                    |
| 3. | Select the ZoomStd viewing<br>window, which switches to the<br>Graph screen and graphs the<br>function.<br><i>The thick border is now around the</i><br><i>Graph screen.</i>                                                            | F2 6                                                        | F2 6                                                                     | $\begin{array}{c c} \hline F_{1}^{*}, F_{2}^{*}, F_{3}^{*}, F_{4}^{*}, F_{5}^{*}, F_{6}^{*}, F_{7}^{*}, F_{5}^{*}, F_{7}^{*}, F_{5}^{*}, F_{7}^{*}, F_{5}^{*}, F_{7}^{*}, F_{5}^{*}, F_{7}^{*}, F_{7}^{*}, $                                                                                                    |
| 4. | Switch to the Y= Editor. Then<br>edit y1(x) to change $.1x^3$ to $.5x^3$ .<br>[2nd] [ $\boxdot$ ] is the second function of [APPS].<br>The thick border is around the<br>Y= Editor.                                                     | 2md [⊞]<br>⊙ ENTER<br>() () () ⊕<br>5 ENTER                 | 2md [⊞]<br><sup>(*)</sup> ENTER<br><sup>(*)</sup> (*) (*) (*)<br>5 ENTER |                                                                                                    |
| 5. | Switch to the Graph screen,<br>which regraphs the edited<br>function.<br><i>The thick border is around the Graph</i><br><i>screen.</i>                                                                                                  | 2nd (æ)                                                     | 2md (====)                                                               | $\begin{array}{c c} \hline F_1 & F_2 & F_3 \\ \hline F_1 & F_2 & F_3 \\ \hline F_1 & F_2 & F_3 \\ \hline F_1 & F_2 & F_3 \\ \hline F_1 & F_2 & F_3 \\ \hline F_1 & F_2 & F_3 \\ \hline F_1 & F_2 & F_3 \\ \hline F_1 & F_2 & F_3 \\ \hline F_1 & F_2 & F_3 \\ \hline F_1 & F_2 & F_3 \\ \hline F_1 & F_3 & F_3 \\ \hline F_1 & F_3 \\ \hline F_1 & F_3 \\ \hline F_1 & F_3 \\ \hline F$ |
| 6. | Switch to the Y= Editor. Then<br>open the Window Editor in its<br>place.                                                                                                    | [2nd] [===]<br>● [WINDOW]                                   | [1]<br>● [WINDOW]                                                        | F1-         F2-           Tools200m                                                                                                    |
| 7. | Open the Home screen. Then<br>exit to a full-sized Home screen.                                                                                                    | (2nd) [QUIT]<br>(2nd) [QUIT]                                | (2nd) [QUIT]<br>(2nd) [QUIT]                                             |                                                                                                    |

To set up a split screen, use the MODE dialog box to specify the applicable mode settings. After you set up the split screen, it remains in effect until you change it. Setting the Split 1. Press MODE to display the MODE dialog box. Screen Mode 2. Because the modes related to split screens are listed on the second page of the MODE dialog box, either: • Use  $\odot$  to scroll down. — or — Press F2 to display Page 2. ٠ 3. Set the Split Screen mode to either of the following settings. For the procedure used to change a mode setting, refer to Chapter 2. Split Screen Settings TOP-BOTTOM LEFT-RIGHT F1 F2 F3 a9e 1 Pa9e 2 Pa9e 3 When you set Split Screen = TOP-BOTTOM > Split Screen..... Home + Y= Editor + 1 + 1 v~(11D~ ) TOP-BOTTOM or LEFT-RIGHT, of Graphs.. previously dimmed modes 8.0AC ICT/APPPOX. such as Split 2 App become ÂUTO÷ active. nter=SAVE > < ESC=CANCEL

### Setting the Initial Applications

Before pressing ENTER to close the MODE dialog box, you can use the Split 1 App and Split 2 App modes to select the applications you want to use.

| 1:Home                            |
|-----------------------------------|
| 2:Y= Editor                       |
| 3 Window Editor                   |
| 4:Graph                           |
| 5 Table                           |
| 6 Data/Matrix Editor              |
| 7:Program Editor<br>8↓Text Editor |
| 841ext Editor                     |

| Mode Specifies the application in the: |                                           |  |  |
|----------------------------------------|-------------------------------------------|--|--|
| Split 1 App                            | Top or left part of the split screen.     |  |  |
| Split 2 App                            | Bottom or right part of the split screen. |  |  |

**Note:** In two-graph mode, described in Chapter 12, the same application can be in both parts of a split screen. If you set Split 1 App and Split 2 App to the same application, the TI-89 / TI-92 Plus exits the split screen mode and displays the application full screen.

You can open different applications after the split screen is displayed, as described on page 235.

#### Chapter 14: Split Screens 233

### Other Modes that Affect a Split Screen

| Mode                                                                                                 | Description                                                                                          |  |  |
|----------------------------------------------------------------------------------------------------|----------------------------------------------------------------------------------------------------|--|--|
| Number of Graphs                                                                                     | Lets you set up and display two                                                                      |  |  |
| <i>Note:</i> Leave this set to 1<br>unless you have read<br>the applicable section<br>in Chapter 12. | independent sets of graphs.                                                                          |  |  |
|                                                                                                    | This is an advanced graphing feature as<br>described in "Using the Two-Graph Mode"<br>in Chapter 12. |  |  |

### **Split Screens and Pixel Coordinates**

The TI-89 / TI-92 Plus has commands that use pixel coordinates to draw lines, circles, etc., on the Graph screen. The following charts show how the Split Screen and Split Screen Ratio mode settings affect the number of pixels available on the Graph screen.

| Tip: For a list of drawing |  |  |  |  |
|----------------------------|--|--|--|--|
| commands, refer to         |  |  |  |  |
| "Drawing on the Graph      |  |  |  |  |
| Screen" in Chapter 17.     |  |  |  |  |

Note: Due to the border that indicates the active application, split screens have a smaller displayable area than a full screen.

|                                                               |                                                                                | Split '                                                                    | Split 1 App                                                                        |                | Split 2 App                                 |  |
|---------------------------------------------------------------|--------------------------------------------------------------------------------|----------------------------------------------------------------------------|------------------------------------------------------------------------------------|----------------|---------------------------------------------|--|
| Split                                                         | Ratio                                                                          | x                                                                          | У                                                                                  | Х              | У                                           |  |
| FULL                                                          | N/A                                                                            | 0 - 158                                                                    | 0 - 76                                                                             | N/A            | N/A                                         |  |
| TOP-BOTTOM                                                    | 1:1                                                                            | 0 - 154                                                                    | 0 - 34                                                                             | 0 - 154        | 0 - 34                                      |  |
| LEFT-RIGHT                                                    | 1:1                                                                            | 0 - 76                                                                     | 0-72                                                                               | 0 - 76         | 0 - 72                                      |  |
| TI-92 Plus:                                                   |                                                                                |                                                                            |                                                                                    |                |                                             |  |
|                                                               |                                                                                | Split <sup>•</sup>                                                         | 1 Арр                                                                              | Split 2        | 2 App                                       |  |
| Split                                                         | Ratio                                                                          | х                                                                          | У                                                                                  | X              | У                                           |  |
| FULL                                                          | N/A                                                                            | 0 - 238                                                                    | 0 –102                                                                             | N/A            | N/A                                         |  |
| TOP-BOTTOM                                                    | 1:1                                                                            | 0 - 234                                                                    | 0 - 46                                                                             | 0 - 234        | 0 - 46                                      |  |
|                                                               | 1:2                                                                            | 0 - 234                                                                    | 0 - 26                                                                             | 0 - 234        | 0 - 68                                      |  |
|                                                               | 2:1                                                                            | 0 - 234                                                                    | 0 - 68                                                                             | 0 - 234        | 0 - 26                                      |  |
| LEFT-RIGHT                                                    | 1:1                                                                            | 0 – 116                                                                    | 0 - 98                                                                             | 0-116          | 0 - 98                                      |  |
|                                                               | 1:2                                                                            | 0-76                                                                       | 0 - 98                                                                             | 0 - 156        | 0 - 98                                      |  |
|                                                               | 2:1                                                                            | 0 - 156                                                                    | 0 - 98                                                                             | 0 - 76         | 0 - 98                                      |  |
| Sp<br>dia<br>spo<br>Method 2: Pro<br>Turning the TI-          | lit Screen =<br>alog box, the<br>cified in S<br>ess (2nd) (QUI<br>89 / TI-92 P | FULL. Whe<br>he full-sized<br>Split 1 App.<br>[T] twice to<br>lus off does | en you pres<br>d screen sh<br>display a fu<br>s not exit th                        | _              | lose the<br>lication<br>e screen<br>n mode. |  |
| If the calculator is turned off:<br>When you press [2nd [OFF] |                                                                                |                                                                            |                                                                                    |                |                                             |  |
|                                                               |                                                                                |                                                                            | The split screen is still in effect, but<br>the Home screen is always displayed in |                |                                             |  |
|                                                               |                                                                                |                                                                            |                                                                                    | ication that v |                                             |  |
|                                                               |                                                                                |                                                                            | you presse                                                                         |                | . as activ                                  |  |
| By the Automa<br>Down™ (APD™<br>when you press                | ) feature,                                                                     | The sp                                                                     | · -                                                                                | s just as you  | left it.                                    |  |

**Exiting the Split** Screen Mode

#### When You Turn O the TI-89 / TI-92 P

| If the calculator is turned off:                                                                       | When you turn the calculator on again:                                                                                                    |
|----------------------------------------------------------------------------------------------------|----------------------------------------------------------------------------------------------------|
| When you press [2nd] [OFF]                                                                             | The split screen is still in effect, but<br>the Home screen is always displayed in<br>place of the application that was active<br>when you pressed [2nd [OFF]. |
| By the Automatic Power<br>Down <sup>™</sup> (APD <sup>™</sup> ) feature, or<br>when you press ● [OFF]. | The split screen is just as you left it.                                                                                                    |

With a split screen, only one of the two applications can be active at a time. You can easily switch between existing applications, or you can open a different application. The Active The active application is indicated by a thick border. Application The toolbar and status line, which are always the full width of the display, are associated with the active application. For applications that have an entry line (such as the Home screen and Y= Editor), the entry line is the full width of the display *only* when that application is active. F1+ F2+ F3 F4 F5+ F6+ 50 Too1sZoomEdit / A11Style 8005 Toolbar is for Y= Editor. +PIΠ .5.×3 Thick border indicates ý2= y3= y4= the Y= Editor is active. Entry line is full width when Y= Editor is active. Switching between Press [2nd []] (second function of [APPS]) to switch from one application to the other. Applications Toolbar is for Graph screen. Thick border indicates the Graph screen is active. Graph screen does not have an entry line. **Opening a Different** Method 1: 1. Use 2nd []] to switch to the application you want to replace. Application 2. Use [APPS] or ( (such as ( [WINDOW])) to select the Note: Also refer to "Using new application. [2nd] [QUIT] to Display the Home Screen" on page 236. If you select an application that is already displayed, the TI-89 / TI-92 Plus switches to that application. Method 2: 1. Press MODE and then F2. 2. Change Split 1 App and/or Split 2 App. Note: In two-graph mode, If you set Split 1 App and Split 2 App to the same described in Chapter 12, the application, the TI-89 / TI-92 Plus exits the split screen same application can be in mode and displays the application full screen. both parts of a split screen.

# Using 2nd [QUIT] to Display the Home Screen

**Tip:** Pressing 2nd [QUIT] twice always exits the split screen mode.

| If the Home screen:                             | Pressing [2nd] [QUIT]:                                             |
|-------------------------------------------------|--------------------------------------------------------------------|
| Is not already displayed                        | Opens the Home screen in place of the active application.          |
| Is displayed, but is not the active application | Switches to the Home screen and makes it the active application.   |
| Is the active application                       | Exits the split screen mode and displays a full-sized Home screen. |

# When Using a Top-Bottom Split

When you select a TOP-BOTTOM split, remember that the entry line and the toolbar are always associated with the active application. For example:

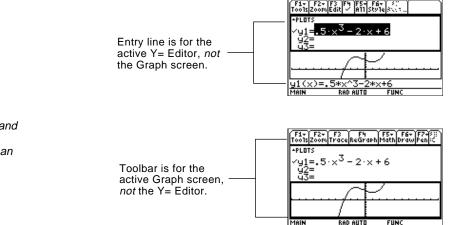

**Note:** Both Top-Bottom and Left-Right splits use the same methods to select an application.

# **Data/Matrix Editor**

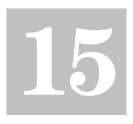

| Preview of the Data/Matrix Editor                   | 238 |
|-----------------------------------------------------|-----|
| Overview of List, Data, and Matrix Variables        | 239 |
| Starting a Data/Matrix Editor Session               | 241 |
| Entering and Viewing Cell Values                    | 243 |
| Inserting and Deleting a Row, Column, or Cell       | 246 |
| Defining a Column Header with an Expression         | 248 |
| Using Shift and CumSum Functions in a Column Header | 250 |
| Sorting Columns                                     | 251 |
| Saving a Copy of a List, Data, or Matrix Variable   | 252 |
| <b>–</b> • • • • • • • • • • • • • • • • • • •      |     |

The Data/Matrix Editor serves two main purposes.

• This chapter describes how to use the Data/Matrix Editor to create and maintain a list, matrix, or data variable.

| F1+<br>T0015F | F2<br>10t Setup C | '3 F4<br>e11Header( | F5 F64 F7<br>CalcutilStat |   |
|---------------|-------------------|---------------------|---------------------------|---|
| DATA          |                   | med                 | resid                     | _ |
|               | c2                | сЗ                  | c4                        |   |
| 1             | 4                 | 3.3333              | .66667                    |   |
| 2<br>3        | 9                 | 10.889              | -1.889                    |   |
| 3             | 31                | 29.778              | 1.2222                    |   |
| 4             | 20                | 29.778              | -9.778                    |   |
|               |                   |                     |                           | _ |
| c4=c2-c3      |                   |                     |                           |   |
| MAIN          | RAD               | AUTO                | FUNC                      | _ |

• Chapter 16 describes how to use the Data/Matrix Editor to perform statistical calculations and graph statistical plots.

Use the Data/Matrix Editor to create a one-column list variable. Then add a second column of information. Notice that the list variable (which can have only one column) is automatically converted into a data variable (which can have multiple columns).

|    |                                                                                                    | TI-89                                                               | TI-92 Plus                                                          |                                                                                                    |
|----|----------------------------------------------------------------------------------------------------|---------------------------------------------------------------------|---------------------------------------------------------------------|----------------------------------------------------------------------------------------------------|
|    | Steps                                                                                                    | Keystrokes                                                          | Keystrokes                                                          | Display                                                                                                    |
| 1. | Start the Data/Matrix Editor and<br>create a new list variable named<br>TEMP.                                                                                                    | APPS 6 3<br>⊙ 3<br>⊙ ⊙<br>T E M P<br>[ENTER] ENTER                  | APPS] 6 3<br>⊙ 3<br>⊂ ⊙<br>T E M P<br>[ENTER] [ENTER]               | NEW<br>Type: List→<br>Folder: <u>main</u> →<br>Variable:[ <u>Lemp</u><br>Rew dimension:]<br>Col dimension:]<br><u>Col dimension:</u><br><u>Enter=OK</u> <u>ESC=CANCEL</u>                                                                                                    |
| 2. | Enter a column of numbers.<br>Then move the cursor up one<br>cell (just to see that a<br>highlighted cell's value is shown<br>on the entry line).<br><i>LIST is shown in the upper-left corner</i><br><i>to indicate a list variable.</i><br><i>You can use</i> ⊙ <i>instead of</i> ENTER <i>to</i><br><i>enter information in a cell.</i> | 1 ENTER<br>2 ENTER<br>3 ENTER<br>4 ENTER<br>5 ENTER<br>6 ENTER<br>€ | 1 ENTER<br>2 ENTER<br>3 ENTER<br>4 ENTER<br>5 ENTER<br>6 ENTER<br>• | F1         F2         F3         F4         F2         F8         F7           Tools[Plot Setup[Cel]]Header         Utilistat         Utilistat         Utilistat         Utilistat           LIST                                                                                                    |
| 3. | Move to column 2, and define its<br>column header so that it is twice<br>the value of column 1.<br>DATA is shown in the upper-left corner<br>to indicate that the list variable was<br>converted to a data variable.                                                                                                    | ⊙<br>F4<br>2 ⊠ alpha C 1<br>ENTER                                   | ⊙<br>F4<br>2 ⊠ C 1<br>ENTER                                         | $\begin{array}{c c} \hline \ \ \ \ \ \ \ \ \ \ \ \ \ \ \ \ \ \ $                                                                                                    |
| 4. | Move to the column 2 header<br>cell to show its definition in the<br>entry line.<br>When the cursor is on the header cell,<br>you do not need to press [4] to define<br>it. Simply begin typing the expression.                                                                                                    | 2ml ⊙<br>⊙                                                          | 2ml ↔<br>⊙                                                          | F1         F2         F3         F4         F5         F63         F77           Tools Plot Setup [CellHeader [Calcului]Stat         0816         0         0         0         0         0         0         0         0         0         0         0         0         0         0         0         0         0         0         0         0         0         0         0         0         0         0         0         0         0         0         0         0         0         0         0         0         0         0         0         0         0         0         0         0         0         0         0         0         0         0         0         0         0         0         0         0         0         0         0         0         0         0         0         0         0         0         0         0         0         0         0         0         0         0         0         0         0         0         0         0         0         0         0         0         0         0         0         0         0         0         0         0         0         0 |
| 5. | Go to the Home screen, and then return to the current variable.                                                                                                    | Home<br>[APPS] 6 1                                                  | ◆ [HOME]<br>[APPS] 6 1                                              |                                                                                                    |
| 6. | Clear the contents of the<br>variable.<br>Simply clearing the data does not<br>convert the data variable back into a<br>list variable.                                                                                                    | F1 8 ENTER                                                          | F1 8 ENTER                                                          |                                                                                                    |

**Tip:** If you don't need to save the current variable, use it as a *scratchpad*. The next time you need a variable for temporary data, clear the current variable and re-use it. This lets you enter temporary data without creating a new variable each time, which uses up memory.

To use the Data/Matrix Editor effectively, you must understand list, data, and matrix variables.

# List Variable

**Note:** If you enter more than one column of elements in a list variable, it is converted automatically into a data variable.

**Tip:** After creating a list in the Data/Matrix Editor, you can use the list in any application (such as the Home screen).

Data Variable

**Note:** For stat calculations, columns must have the same length.

A list is a series of items (numbers, expressions, or character strings) that may or may not be related. Each item is called an element. In the Data/Matrix Editor, a list variable:

- Is shown as a single column of elements, each in a separate cell.
- Must be continuous; blank or empty cells are not allowed within the list.
- Can have up to 999 elements.

On the Home screen (or anywhere else you can use a list), you can enter a list as a series of elements enclosed in braces  $\{ \}$  and separated by commas.

Although you must use commas to separate elements on the entry line, spaces separate the elements in the history area.

To refer to a specified element in a list, use the format shown to the right.

| • (bob | 10 | cos(x) | 6 | 1 | ** |
|--------|----|--------|---|---|----|
| (bob   | 10 | cos(x) | 6 | 1 |    |

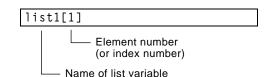

A data variable is essentially a collection of lists that may or may not be related. In the Data/Matrix Editor, a data variable:

- Can have up to 99 columns.
- Can have up to 999 elements in each column. Depending on the kind of data, all columns may not have to be the same length.
- Date
   c1
   c2
   c3

   1
   fred
   stone
   95

   2
   sally
   ross
   75

   3
   jane
   smith
   97

   4
   nick
   castle
   83
- Must have continuous columns; blank or empty cells are not allowed within a column.

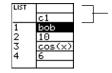

Column title and header cells are not saved as part of the list.

| Data Variable<br>(Continued)                                                                                                    | From the Home screen<br>or a program, you can<br>use the <b>NewData</b><br>command to create a<br>data variable that<br>consists of existing lists.    | NewData data1,list1,list2<br>Names of existing<br>list variables<br>Name of data variable<br>to create                                                                                                    |  |  |
|----------------------------------------------------------------------------------------------------|----------------------------------------------------------------------------------------------------|----------------------------------------------------------------------------------------------------|--|--|
|                                                                                                    | Although you cannot<br>directly display a data<br>variable on the Home<br>screen, you can display<br>a specified column or<br>element.<br>For example: | Name of data variable<br>Column number<br>data1[1]<br>(data1[1])[1]<br>Lefter Element number in the<br>column<br>Column number<br>Displays column 1 of the variable data1.<br>• data1[1]<br>(fred sally jane nicl)<br>• (data1[1])[1] fred<br>(data1[1])[1] fred<br>(data1[1]) |  |  |
| Matrix Variable                                                                                                    | <ul><li>matrix in the Data/Matrix rows and columns (althou columns later). In the Dat</li><li>Looks similar to a data</li></ul>                        |                                                                                                    |  |  |
|                                                                                                    | <ul><li>but all columns must h<br/>same length.</li><li>Is initially created with<br/>cell. You can then ente<br/>applicable value in pla</li></ul>    | h 0 in each<br>er the $11223$<br>A 12456<br>Shows the size of the matrix.                                                                                                    |  |  |
| <b>Tip:</b> After creating a matrix<br>in the Data/Matrix Editor,<br>you can use the matrix in<br>any application (such as the<br>Home screen).          | From the Home screen or<br>program, you can use <u>STO</u><br>store a matrix with either<br>equivalent methods show<br>the right.                      | ► to<br>of the [[1,2,3][4,5,6]] → mat1<br>[1,2,3;4,5,6] → mat1                                                                                                    |  |  |
| <i>Note:</i> Use brackets to refer<br>to a specific element in a<br>matrix. For example, enter<br>mat1[2,1] to access the 1st<br>element in the 2nd row. | Although you enter the m<br>shown above, it is pretty p<br>the history area in tradition<br>matrix form.                                               | printed in $\begin{bmatrix} 1 & 2 & 3 \end{bmatrix}$ $\begin{bmatrix} 1 & 2 & 3 \end{bmatrix}$                                                                                                    |  |  |

Each time you start the Data/Matrix Editor, you can create a new variable, resume using the current variable (the variable that was displayed the last time you used the Data/Matrix Editor), or open an existing variable.

# **Creating a New** Data, Matrix, or List Variable

- 1. Press APPS and then select 6:Data/Matrix Editor.
- 2. Select 3:New.
- 3. Specify the applicable information for the new variable.

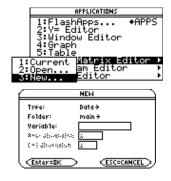

|                                                                                                    | Item                                  | Lets you:                                                                                                    |  |  |
|----------------------------------------------------------------------------------------------------|---------------------------------------|----------------------------------------------------------------------------------------------------|--|--|
|                                                                                                    | Туре                                  | Select the type of variable to<br>create. Press () to display a<br>menu of available types.                                                                                                    |  |  |
|                                                                                                    | Folder                                | Select the folder in which the new variable will<br>be stored. Press () to display a menu of existing<br>folders. For information about folders, refer to<br>Chapter 5.                                      |  |  |
| <b>Note:</b> If you do not type a<br>variable name, the<br>TI-89 / TI-92 Plus will display<br>the Home screen. | Variable                              | Type a new variable name.                                                                                                    |  |  |
|                                                                                                    |                                       | If you specify a variable that already exists, an<br>error message will be displayed when you press<br>ENTER. When you press ESC or ENTER to<br>acknowledge the error, the NEW dialog box is<br>redisplayed. |  |  |
|                                                                                                    | Row dimension<br>and<br>Col dimension | If Type = Matrix,<br>type the number<br>of rows and<br>columns in the<br>matrix.                                                                                                    |  |  |

4. Press ENTER (after typing in an input box such as Variable, press ENTER twice) to create and display an empty variable in the Data/Matrix Editor.

### **Using the Current** Variable

**Creating a New** Variable from the **Data/Matrix Editor** 

### **Opening Another** Variable

Note: Variable shows the first existing variable in alphabetic order. If there are no existing variables, nothing is displayed.

### Note about **Deleting a Variable**

You can leave the Data/Matrix Editor and go to another application at any time. To return to the variable that was displayed when you left the Data/Matrix Editor, press APPS 6 and select 1:Current.

From the Data/Matrix Editor:

- 1. Press [F1] and select 3:New.
- 2. Specify the type, folder, and variable name. For a matrix, also specify the number of rows and columns.

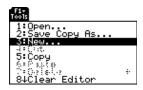

OPEN

ESC=CANCEL

Data≯

main <del>)</del> Variab1e: data1≯

Туре:

Folder:

Enter=OK

You can open another variable at any time.

1. From the Data/Matrix Editor, press F1 and select 1:Open. — or —

From any application, press APPS 6 and select 2:Open.

- 2. Select the type, folder, and variable to open.
- 3. Press [ENTER].

Because all Data/Matrix Editor variables are saved automatically, you can accumulate quite a few variables, which take up memory.

To delete a variable, use the VAR-LINK screen ([2nd][VAR-LINK]). For information about VAR-LINK, refer to Chapter 21.

If you create a new variable, the Data/Matrix Editor is initially blank (for a list or data variable) or filled with zeros (for a matrix). If you open an existing variable, the values in that variable are displayed. You can then enter additional values or edit the existing ones.

# The Data/Matrix Editor Screen

Tip: Use the title cell at the

very top of each column to

identify the information in

that column.

A blank Data/Matrix Editor screen is shown below. When the screen is displayed initially, the cursor highlights the cell at row 1, column 1.

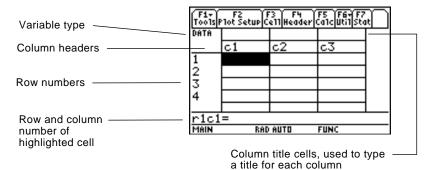

When values are entered, the entry line shows the full value of the highlighted cell.

You can enter any type of expression in a cell (number, variable, function, string, etc.).

- 1. Move the cursor to highlight the cell you want to enter or edit.
- 2. Press ENTER or F3 to move the cursor to the entry line.
- 3. Type a new value or edit the existing one.
- 4. Press ENTER to enter the value into the highlighted cell.

When you press ENTER, the cursor automatically moves to highlight the next cell so that you can continue entering or editing values. However, the variable type affects the direction that the cursor moves.

|                                                                 | Variable Type | After ENTER, the cursor moves:                                                                                                    |
|-----------------------------------------------------------------|---------------|----------------------------------------------------------------------------------------------------|
| <i>Note:</i> To enter a value from the entry line, you can also | List or data  | Down to the cell in the next row.                                                                                                    |
| the entry line, you can also<br>use  ⊙ or  ⊙.                   | Matrix        | Right to the cell in the next column. From the last<br>cell in a row, the cursor automatically moves to<br>the first cell in the next row. This lets you enter<br>values for row1, row2, etc. |

Entering or Editing a Value in a Cell

**Tip:** To enter a new value, you can start typing without pressing ENTER or F3 first. However, you must use ENTER or F3 to edit an existing value.

Chapter 15: Data/Matrix Editor 243

| Scrolling through | To move the cursor:                                                                                                    | Press:                                         |
|-------------------|----------------------------------------------------------------------------------------------------|------------------------------------------------|
| the Editor        | One cell at a time                                                                                                    | $\odot, \odot, \odot, \odot, \text{or } \odot$ |
|                   | One page at a time                                                                                                    | 2nd and then $\odot$ , $\odot$ , $$ , or $$    |
|                   | Go to row 1 in the current column or to the last row that contains data for any column on the screen, respectively. If the cursor is in or past that last row, $\bullet$ $\odot$ goes to row 999. | <ul> <li>● or</li> <li>● ○</li> </ul>          |
|                   | Go to column 1 or to the<br>last column that contains<br>data, respectively. If the<br>cursor is in or past that last<br>column, • • • goes to<br>column 99.                                      | <ul> <li>● ● or</li> <li>● ●</li> </ul>        |

When you scroll down/up, the header row remains at the top of the screen so that the column numbers are always visible. When you scroll right/left, the row numbers remain on the left side of the screen so that they are always visible.

When you enter a value in a cell, the cursor moves to the next cell.

# How Rows and Columns Are Filled Automatically

However, you can move the cursor to any cell and enter a value. If you leave gaps between cells, the TI-89 / TI-92 Plus handles the gaps automatically.
In a list variable, a cell in the gap is *undefined* until you enter a

• In a list variable, a cell in the gap is *undefined* until you enter a value for the cell.

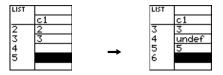

• In a data variable, gaps in a column are handled the same as a list. However, if you leave a gap between columns, that column is blank.

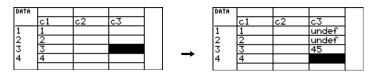

**Note:** If you enter more than one column of elements in a list variable, it is converted automatically into a data variable. • In a matrix variable, when you enter a value in a cell outside the current boundaries, additional rows and/or columns are added automatically to the matrix to include the new cell. Other cells in the new rows and/or columns are filled with zeros.

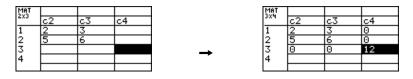

The cell width affects how many characters are displayed in any cell. To change the cell width in the Data/Matrix Editor:

1. To display the FORMATS dialog box, press F1 9

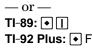

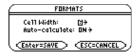

Cell width is the maximum number of characters that can be displayed in a cell.

All cells have the same cell width.

- 2. With the current Cell Width setting highlighted, press () or () to display a menu of digits (3 through 12).
- 3. Move the cursor to highlight a number and press ENTER. (For single-digit numbers, you can type the number and press ENTER.)
- 4. Press ENTER to close the dialog box.

This procedure erases the contents of a column. It does not delete the column.

| To clear:   | Do this:                                                                                                    |
|-------------|----------------------------------------------------------------------------------------------------|
| A column    | 1. Move the cursor to any cell in the column.                                                                                                  |
|             | <ul> <li>2. TI-89: [2nd [F6]</li> <li>TI-92 Plus: F6</li> <li>and select 5:Clear Column. (This item is not available for a matrix.)</li> </ul> |
| All columns | Press F1 and select 8:Clear Editor. When prompted for confirmation, press ENTER (or ESC to cancel).                                            |

Clearing a Column or all Columns

Note: Although you specify

the size of a matrix when you create it, you can easily add additional rows and/or

*Tip:* Remember, to see a number in full precision, you

can always highlight the cell and look at the entry line.

Changing the

Cell Width

columns.

**Note:** For a list or data variable, a clear column is empty. For a matrix, a clear column contains zeros. The general procedures for inserting and deleting a cell, row, or column are simple and straightforward. You can have up to 99 columns with up to 999 elements in each column.

# Note About Column Titles and Headers

Inserting a Row or

Note: For a list variable.

as inserting a cell.

inserting a row is the same

Note: For a list variable, you

because a list has only one

cannot insert a column

column.

Column

You cannot delete the rows or cells that contain column titles or headers. Also, you cannot insert a row or cell before a column title or header.

The new row or column is inserted *before* the row or column that contains the highlighted cell. In the Data/Matrix Editor:

1. Move the cursor to any cell in the applicable row or column.

- 2. **TI-89:** [2nd [F6] **TI-92 Plus:** [F6] and select 1:Insert.
- 3. Select either 2:row or 3:column.

When you insert a row:

- In a list or data variable, the row is *undefined*.
- In a matrix variable, the row is filled with zeros.

When you insert a column:

- In a data variable, the column is blank.
- In a matrix variable, the column is filled with zeros.

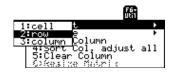

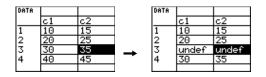

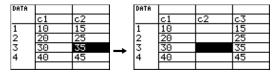

You can then enter values in the undefined or blank cells.

Note: For a matrix variable. vou cannot insert a cell because the matrix must retain a rectangular shape.

Inserting a Cell

### Deleting a Row or Column

Deleting a Cell

Note: For a matrix variable. vou cannot delete a cell because the matrix must retain a rectangular shape.

If You Need to Add a New "Last" Row. Column, or Cell

If you delete a row, any rows below the deleted row are shifted up.

If you delete a column, any columns to the right of the deleted column are shifted left.

In the Data/Matrix Editor:

- 1. Move the cursor to the cell you want to delete. (You cannot delete a cell in a locked column, which is defined by a function in the column header. Refer to page 248.)
- 2. **TI-89:** [2nd] [F6] TI-92 Plus: [F6] and select 2:Delete.
- 3. Select 1:cell.

Any cells below the deleted cell are shifted up.

You do *not* need to use the Util toolbar menu to:

- Add a new row or cell at the bottom of a column. — or —
- Add a new column to the right of the last column.

Simply move the cursor to the applicable cell and enter a value.

The new cell is inserted *before* the highlighted cell in the same

- 1. Move the cursor to the applicable cell.
- 2. **TI-89:** [2nd] [F6] TI-92 Plus: F6 and select 1:Insert.
- 3. Select 1:cell.

The inserted cell is undefined. You can then enter a value in the cell.

In the Data/Matrix Editor:

1. Move the cursor to any cell in the row or column you want to delete.

DATE

234

- 2. **TI-89:** [2nd] [F6] TI-92 Plus: [F6] and select 2:Delete.
- 3. Select either 2:row or 3:column.

lumn

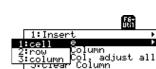

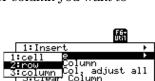

For a list variable or a column in a data variable, you can enter a function in the column header that automatically generates a list of elements. In a data variable, you can also define one column in terms of another.

# Entering a Header Definition

**Tip:** To view an existing definition, press [4] or move the cursor to the header cell and look at the entry line.

**Tip:** To cancel any changes, press ESC before pressing ENTER.

*Note:* The seq function is described in Appendix A.

**Note:** If you refer to an empty column, you will get an error message (unless Auto-calculate = OFF as described on page 249).

**Note:** For a data variable, header definitions are saved when you leave the Data/ Matrix Editor. For a list variable, the definitions are not saved (only their resulting cell values).

# Clearing a Header Definition

In the Data/Matrix Editor:

1. Move the cursor to any cell in the column and press [F4]. — or —

Move the cursor to the header cell (c1, c2, etc.) and press ENTER.

**Note:** <u>ENTER</u> is not required if you want to type a new definition or replace the existing one. However, if you want to edit the existing definition, you must press <u>ENTER</u>.

2. Type the new expression, which replaces any existing definition.

If you used F4 or ENTER in Step 1, the cursor moved to the entry line and highlighted the existing definition, if any. You can also:

- Press <u>CLEAR</u> to clear the highlighted expression. Then type the new expression.
   or —
- Press () or () to remove the highlighting. Then edit the old expression.

You can use an expression that:For example:Generates a series of numbers. $c1=seq(x^2,x,1,5)$ <br/> $c1=\{1,2,3,4,5\}$ Refers to another column.c2=2\*c1<br/>c4=c1\*c2-sin(c3)3. Press [ENTER],  $\odot$ , or  $\odot$  to<br/>save the definition andc1=seq(x,x,1,7)<br/>c2=2\*c1

You cannot directly change a locked cell (a) since it is defined by the column header.

update the columns.

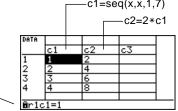

- Move the cursor to any cell in the column and press F4.
   —or—
   Move the cursor to the header cell (c1, c2, etc.) and press ENTER.
- 2. Press CLEAR to clear the highlighted expression.
- 3. Press ENTER,  $\odot$ , or  $\odot$ .

# Using an Existing List as a Column

Suppose you have one or more existing lists, and you want to use those existing lists as columns in a data variable.

|                                                                                                    | From the:                                                                                                    | Do this:                                                                                                    |  |
|----------------------------------------------------------------------------------------------------|----------------------------------------------------------------------------------------------------|----------------------------------------------------------------------------------------------------|--|
| Note: If you have a CBL <sup>™</sup><br>or CBR <sup>™</sup> , use these<br>techniques for your collected                                               | Data/Matrix Editor                                                                                                    | In the applicable column, use F4 to define<br>the column header. Refer to the existing<br>list variable. For example: |  |
| lists.                                                                                                    |                                                                                                    | c1=list1                                                                                                    |  |
| <i>Tip:</i> Use [2nd] [VAR-LINK] to see existing list variables.                                                                                       | Home screen or a program                                                                                                    | Use the <b>NewData</b> command as described in Appendix A. For example:                                               |  |
|                                                                                                    |                                                                                                    | NewData datavar, list1 [, list2] [, list3]                                                                            |  |
|                                                                                                    |                                                                                                    | Existing list variables to copy to columns in the data variable.                                                      |  |
|                                                                                                    |                                                                                                    | Data variable. If this data<br>variable already exists, it will be<br>redefined based on the<br>specified lists.      |  |
| To Fill a Matrix with<br>a List                                                                                                    | You cannot use the Data/Matrix Editor to fill a matrix with a list.<br>However, you can use the <b>list≻ mat</b> command from the Home screen<br>or a program. For information, refer to Appendix A.                                                                                                    |                                                                                                    |  |
| The Auto-calculate<br>Feature                                                                                                    | For list and data variables, the Data/Matrix Editor has an<br>Auto-calculate feature. By default, Auto-calculate = ON. Therefore, if<br>you make a change that affects a header definition (or any column<br>referenced in a header definition), all header definitions are<br>recalculated automatically. For example: |                                                                                                    |  |
|                                                                                                    | • If you change a head automatically.                                                                                                    | er definition, the new definition is applied                                                                          |  |
|                                                                                                    |                                                                                                    | is defined as c2=2* c1, any change you make atically reflected in column 2.                                           |  |
| <b>Tip:</b> You may want to set<br>Auto-calculate = OFF to:                                                                                            | To turn Auto-calculate of                                                                                                    | f and on from the Data/Matrix Editor:                                                                                 |  |
| <ul> <li>Make multiple changes<br/>without recalculating<br/>each time.</li> <li>Enter a definition such as</li> </ul>                                 | 1. Press F1 9<br>—or—<br>TI-89: ●∏<br>TI-92 Plus: ● F                                                                                                    | FORMATS<br>Cell Width: 6 →<br>Auto-calculate: W2)→<br>< <u>Enter=SAVE</u> < <u>ESC=CANCEL</u>                         |  |
| <ul> <li>c1=c2+c3 before you<br/>enter columns 2 and 3.</li> <li>Override any errors in a<br/>definition until you can<br/>debug the error.</li> </ul> | 2. Change Auto-Calculate<br>OFF or ON.                                                                                                    | e to                                                                                                    |  |
|                                                                                                    | 3. Press ENTER to close dialog box.                                                                                                    | the                                                                                                    |  |
|                                                                                                    |                                                                                                    | nd you make changes as described above, the<br>ot recalculated until you set                                          |  |

# Using Shift and CumSum Functions in a Column Header

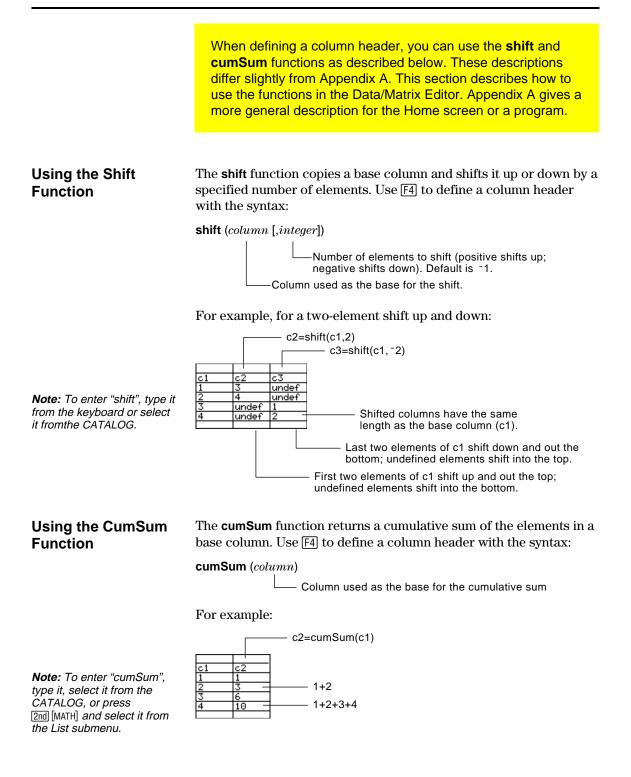

|                                                                                | After entering information in a data, list, o<br>can easily sort a specified column in nun<br>order. You can also sort all columns as a<br>"key" column.                                  | neric or alphabetical                                                                                                    |
|--------------------------------------------------------------------------------|----------------------------------------------------------------------------------------------------|----------------------------------------------------------------------------------------------------|
| Sorting a Single<br>Column                                                     | <ol> <li>In the Data/Matrix Editor:</li> <li>Move the cursor to any cell in the column.</li> <li>TI-89: [2nd][F6]<br/>TI-92 Plus: F6<br/>and select 3:Sort Column.</li> </ol>             | 1:Insert     >       2:Delete     >       3:Sort Column     >       4:Sort Column     >       5:Clear Column     >       C:Resize Matrix                                                                        |
|                                                                                | Numbers are sorted in ascending<br>order.<br>Character strings are sorted in<br>alphabetical order.                                                                                       | $\begin{array}{c c} c1 & c1 \\ \hline fred & \rightarrow & 75 \\ \hline sally & & & \\ chris & \rightarrow & 98 \\ \hline jane & & chris \\ \hline 75 & & & fred \\ \hline 98 & & & \\ 82 & & & \\ \end{array}$ |
| Sorting All Columns<br>Based on a "Key"<br>Column                              | Consider a database structure in which each<br>row contains related information (such as a<br>name, and test scores). In such a case, sorti<br>would destroy the relationship between the | student's first name, last<br>ng only a single column                                                                                                    |
| <b>Note:</b> For a list variable, this is the same as sorting a single column. | <ul><li>In the Data/Matrix Editor:</li><li>1. Move the cursor to any cell in the "key" column.</li><li>In this example, move the</li></ul>                                                | c1 c2 c3<br>fred stone 95<br>sally ross 75<br>jane smith 97<br>nick <b>castle</b> 93                                                                                                    |

**Note:** This menu item is not available if any column is locked.

TI-89: [2nd] [F6]
 TI-92 Plus: [F6]
 and select 4:Sort Col, adjust all.

cursor to the second column (c2) to sort by last name.

When using this procedure for a data variable:

- All columns must have the same length.
- None of the columns can be locked (defined by a function in the column header). When the cursor is in a locked column, **i** is shown at the beginning of the entry line.

c1 nick

<u>sally</u> jane fred c2

cast

Iross

stor

You can save a copy of a list, data, or matrix variable. You can also copy a list to a data variable, or you can select a column from a data variable and copy that column to a list.

# Valid Copy Types

**Note:** A list is automatically converted to a data variable if you enter more than one column of information.

| You can copy a: | To a:        |
|-----------------|--------------|
| List            | List or data |
| Data            | Data         |
| Data column     | List         |
| Matrix          | Matrix       |

### Procedure

From the Data/Matrix Editor:

- 1. Display the variable that you want to copy.
- 2. Press F1 and select 2:Save Copy As.
- 3. In the dialog box:
  - Select the Type and Folder for the copy.
  - Type a variable name for the copy.
  - When available, select the column to copy from.

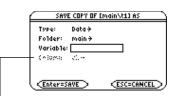

-Column is dimmed unless you copy a data column to a list. The column information is not used for other types of copies.

4. Press ENTER (after typing in an input box such as Variable, you must press ENTER twice).

A data variable can have multiple columns, but a list variable can have only one column. Therefore, when copying from a data variable to a list, you must select the column that you want to copy.

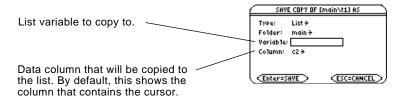

**Note:** If you type the name of an existing variable, its contents will be replaced.

To Copy a Data Column to a List

# **Statistics and Data Plots**

| 16 |
|----|
|----|

| Preview of Statistics and Data Plots      | 254 |
|-------------------------------------------|-----|
| Overview of Steps in Statistical Analysis | 258 |
| Performing a Statistical Calculation      | 259 |
| Statistical Calculation Types             | 261 |
| Statistical Variables                     | 263 |
| Defining a Statistical Plot               | 264 |
| Statistical Plot Types                    | 266 |
| Using the Y= Editor with Stat Plots       | 268 |
| Graphing and Tracing a Defined Stat Plot  | 269 |
| Using Frequencies and Categories          | 270 |
| If You Have a CBL or CBR                  |     |
|                                           |     |

The Data/Matrix Editor serves two main purposes.

- As described previously in Chapter 15, the Data/Matrix Editor lets you create and maintain a list, matrix, or data variable.
- This chapter describes how to use the Data/Matrix Editor to perform statistical calculations and graph statistical plots.

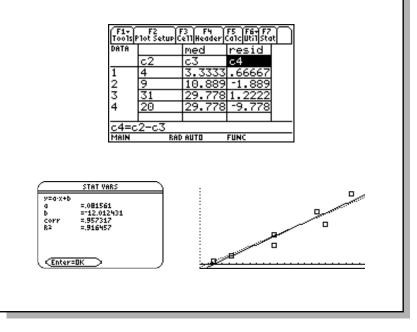

Based on a sample of seven cities, enter data that relates population to the number of buildings with more than 12 stories. Using Median-Median and linear regression calculations, find and plot equations to fit the data. For each regression equation, predict how many buildings of more than 12 stories you would expect in a city of 300,000 people.

|    |                                                                                                    | TI-89                                                                                                 | TI-92 Plus                                                                                                    |                                                                                                    |
|----|----------------------------------------------------------------------------------------------------|----------------------------------------------------------------------------------------------------|----------------------------------------------------------------------------------------------------|----------------------------------------------------------------------------------------------------|
|    | Steps                                                                                                    | Keystrokes                                                                                            | Keystrokes                                                                                                    | Display                                                                                                    |
| 1. | Display the MODE dialog box.<br>For Graph mode, select<br>FUNCTION.                                                                                                    | MODE<br>() 1<br>ENTER                                                                                 | MODE<br>⊙ 1<br>ENTER                                                                                                    | MUDE           P34         P32         P33           Granh         Internet Folder         Month 2           Granh         Filler         Month 2           Granh         Filler         Month 2           Granh         Filler         Month 2           Granh         Filler         Month 2           Granh         Filler         Folder           Moste         Filler         Folder           Vector Format         BECFANGULAR >           Vector Format         BN >           Enter=SAVE         ESCECANCEL                                                                                                    |
| 2. | Display the Data/Matrix Editor,<br>and create a new data variable<br>named BUILD.                                                                                                    | APPS) 6 3                                                                                             | (APPS) 6 3<br>↓ ↓<br>B U I L D<br>ENTER ENTER                                                                                                    | NEW<br>Type: Data +<br>Folder: main +<br>Variable: build<br>*nor dimension<br>(ni dimension<br>Enter=OK ESC=CANCEL                                                                                                    |
| 3. | Using the sample data below,<br>enter the population in<br>column 1.<br>Pop. (in 1000s) Bldgs > 12 stories<br>150 4<br>500 31<br>800 42<br>250 9<br>500 20<br>750 55<br>950 73                                                                                                    | 1 5 0 ENTER<br>5 0 0 ENTER<br>8 0 0 ENTER<br>2 5 0 ENTER<br>5 0 0 ENTER<br>7 5 0 ENTER<br>9 5 0 ENTER | 1 5 0 ENTER<br>5 0 0 ENTER<br>8 0 0 ENTER<br>2 5 0 ENTER<br>5 0 0 ENTER<br>7 5 0 ENTER<br>9 5 0 ENTER                                                                         | Tools         F2         F4         F5         F6         F7           Tools         F0         F4         F5         F6         F7           0016         C1         C2         C3         6         7         6         7         950         6         7         950         6         7         950         6         7         950         6         7         950         6         7         950         6         7         950         6         7         950         6         7         950         6         7         950         6         7         10         10         10         10         10         10         10         10         10         10         10         10         10         10         10         10         10         10         10         10         10         10         10         10         10         10         10         10         10         10         10         10         10         10         10         10         10         10         10         10         10         10         10         10         10         10         10         10         10         10 |
| 4. | <ul> <li>Move the cursor to row 1 in column 2 (r1c2). Then enter the corresponding number of buildings.</li> <li>  • ● moves the cursor to the top of the page. After typing data for a cell, you can press [MTER] or ● to enter the data and move the cursor down one cell. Pressing ● enters the data and moves the cursor up one cell. </li> </ul>                                                                                                    | 2 0 <u>ENTER</u><br>5 5 <u>ENTER</u>                                                                  | <ul> <li>2nd (*)</li> <li>4 ENTER</li> <li>3 1 ENTER</li> <li>4 2 ENTER</li> <li>9 ENTER</li> <li>9 ENTER</li> <li>2 0 ENTER</li> <li>5 5 ENTER</li> <li>7 3 ENTER</li> </ul> | F1         F2         F3         F4         F5         F8         F7           Toots[Ptot Setup[Car]Header[Catc]Util]Stat         0         0         0         0         0         0         0         0         0         0         0         0         0         0         0         0         0         0         0         0         0         0         0         0         0         0         0         0         0         0         0         0         0         0         0         0         0         0         0         0         0         0         0         0         0         0         0         0         0         0         0         0         0         0         0         0         0         0         0         0         0         0         0         0         0         0         0         0         0         0         0         0         0         0         0         0         0         0         0         0         0         0         0         0         0         0         0         0         0         0         0         0         0         0         0 <td< td=""></td<> |
| 5. | Move the cursor to row 1 in<br>column 1 (r1c1). Sort the data in<br>ascending order of population.<br>This sorts column 1 and then adjusts<br>all other columns so that they retain<br>the same order as column 1. This is<br>critical for maintaining the<br>relationships between columns of<br>data.<br>To sort column 1, the cursor can be<br>anywhere in column 1. This example<br>has you press <b>TI-89</b> : • ③<br><b>TI-92 Plus:</b> [2nd] ④ so that you can see<br>the first four rows. | () • ⊙<br>2nd [F6] 4                                                                                  | <ul> <li>• 2nd <sup>●</sup></li> <li>F6 4</li> </ul>                                                                                                    | I: Insert         I:           2:Delete         I:           3:Sont Column         I:           4:Sont Column         I:           5:Clear Column         I:           5:Clear Column         I:           5:Clear Column         I:           5:Clear Column         I:           5:Clear Column         I:           5:Clear Column         I:           5:Clear Column         I:           6:Clear Column         I:           1:         1:           1:         1:           1:         1:           1:         1:           1:         1:           1:         1:           1:         1:           1:         1:           1:         1:           1:         1:           1:         1:           1:         1:           1:         1:           1:         1:           1:         1:           1:         1:           1:         1:           1:         1:           1:         1:           1:         1:           1: </td                                                                                                    |

| <b>0</b>                                                                                                    | TI-89                                                                            | TI-92 Plus                                 | Photo I                                                                                                    |
|----------------------------------------------------------------------------------------------------|----------------------------------------------------------------------------------|--------------------------------------------|----------------------------------------------------------------------------------------------------|
| Steps                                                                                                    | Keystrokes                                                                       | Keystrokes                                 | Display                                                                                                    |
| <ul> <li>6. Display the Calculate dialog box.<br/>Set:<br/>Calculation Type = MedMed<br/>x = C1<br/>y = C2<br/>Store RegEQ to = y1(x)</li> </ul>        | F5<br>() 7 $\odot$<br>C alpha 1 $\odot$<br>alpha C 2 $\odot$<br>() $\odot$ ENTER | E5<br>⊙ 7 ⊙<br>C 1 ⊙<br>C 2 ⊙<br>⊙ ⊙ ENTER | Main/build Calculate           Calculation Type         MedMed#           X         Calculation Type           V         Calculation Type           Store ResEt to         Calculate           Y         Calculate           Y         Calculate                                                                                                    |
| <ol> <li>Perform the calculation to<br/>display the MedMed regression<br/>equation.</li> <li>As specified on the Calculate dialog</li> </ol>            | ENTER                                                                            | ENTER                                      | STAT VARS<br>y=a-x+b<br>a =.075556<br>b =-8.                                                                                                    |
| <ul> <li>box, this equation is stored in y1(x).</li> <li>8. Close the STAT VARS screen.<br/>The Data/Matrix Editor displays.</li> </ul>                 | ENTER                                                                            | (ENTER)                                    |                                                                                                    |
| <ul> <li>9. Display the Calculate dialog box.<br/>Set:<br/>Calculation Type = LinReg<br/>x = C1<br/>y = C2<br/>Store RegEQ to = y2(x)</li> </ul>        | F5<br>() 5 ⊙<br>⊙<br>() ⊙ ENTER                                                  | F5<br>⊙ 5<br><br><br><br><br><br><br>      | main/build Calculate           Calculation Type         LinRe3 +           X         Calculation           Y         Calculation           Y         Calculation           Y         Calculation           Y         Calculation           Y         Calculation           Y         Calculation           Y         Calculation           Y         Y           Y         Y                                                                                                    |
| 10. Perform the calculation to display the LinReg regression equation.<br>This equation is stored in y2(x).                                             | ENTER                                                                            | (ENTER)                                    | STAT VARS           g        081561           b         -12.012431           corr        957317           R2        916457                                                                                                    |
| 11. Close the STAT VARS screen.<br>The Data/Matrix Editor displays.                                                                                     | (ENTER)                                                                          | (ENTER)                                    |                                                                                                    |
| 12. Display the Plot Setup screen.<br>Plot 1 is highlighted by default.<br>F3 lets you clear highlighted Plot<br>settings.                              | F2                                                                               | F2                                         | main/build<br>Perine Copy/Clear/ //<br>Protect<br>Protect<br>Prot |
| 13. Define Plot 1 as:<br>Plot Type = Scatter<br>Mark = Box<br>x = C1<br>y = C2<br>Notice the similarities between this<br>and the Calculate dialog box. | F1<br>() 1 ⊙<br>() 1 ⊙<br>C alpha 1 ⊙<br>alpha C 2                               | F1<br>() 1 ()<br>() 1 ()<br>C 1 ()<br>C 2  | main/build Plot 1       Plot Type     Scatter +       Mark     Box +       X     Eox +       Y     Eox +       Y     Eox +                                                                                                    |
| 14. Save the plot definition and return to the Plot Setup screen.<br>Notice the shorthand notation for Plot 1's definition.                             | (ENTER) (ENTER)                                                                  | (ENTER) (ENTER)                            | main/build       Perine Copy Clear / //       VP not 5:       Plot 5:       Plot 5:       Plot 5:       Plot 5:       Plot 5:       Plot 5:       Plot 5:       Plot 5:       Plot 5:                                                                                                    |

|                                                                                                    | :                                                                                                    |                                                                                                    |                                                                                                    |
|----------------------------------------------------------------------------------------------------|----------------------------------------------------------------------------------------------------|----------------------------------------------------------------------------------------------------|----------------------------------------------------------------------------------------------------|
|                                                                                                    | <b>TI-89</b>                                                                                                    | TI-92 Plus                                                                                         |                                                                                                    |
| Steps                                                                                                    | Keystrokes                                                                                                    | Keystrokes                                                                                         | Display                                                                                                    |
| <ul> <li>15. Display the Y= Editor. For y1(x), the MedMed regression equation, set the display style to Dot.</li> <li>Note: Depending on the previous contents of your Y= Editor, you may need to move the cursor to y1.</li> <li>PLOTS 1 at the top of the screen means that Plot 1 is selected. Notice that y1(x) and y2(x) were selected when the regression equations were stored.</li> </ul> | • [Y=]<br>[2nd [F6] 2                                                                                                    | • [Y=]<br>[F6] 2                                                                                   | F1:       F2:       F3:       F3:                                                                                                    |
| 16. Scroll up to highlight Plot 1.<br>The displayed shorthand definition is<br>the same as on the Plot Setup screen.                                                                                                    | ⊚                                                                                                    | O                                                                                                  | F1+         F2+         F3+         F3+ |
| <ul> <li>17. Use ZoomData to graph Plot 1<br/>and the regression equations<br/>y1(x) and y2(x).</li> <li>ZoomData examines the data for all<br/>selected stat plots and adjusts the<br/>viewing window to include all points.</li> </ul>                                                                                                    | F2 9                                                                                                    | F2 9                                                                                               |                                                                                                    |
| 18. Return to the current session of the Data/Matrix Editor.                                                                                                    | (APPS) 6 1                                                                                                    | (APPS) 6 1                                                                                         |                                                                                                    |
| <ul> <li>19. Enter a title for column 3. Define column 3's header as the values predicted by the MedMed line.</li> <li>To enter a title, the cursor must highlight the title cell at the very top of the column.</li> <li>F4 lets you define a header from anywhere in a column. When the cursor is on a header cell, pressing</li> <li>F4 is not required.</li> </ul>                            | <ul> <li>O O O O</li> <li>O O O</li> <li>O O</li> <li>O O</li></ul> | <ul> <li>○ ○ ○ ○</li> <li>M E D</li> <li>ENTER</li> <li>F4 Y 1 (] C</li> <li>1 () ENTER</li> </ul> |                                                                                                    |
| 20. Enter a title for column 4. Define<br>column 4's header as the<br>residuals (difference between<br>observed and predicted values)<br>for MedMed.                                                                                                    | <ul> <li>⑦ ② 2nd [a-lock]</li> <li>R E S I D alpha</li> <li>ENTER</li> <li>alpha C 2 ─ alpha</li> <li>C 3 ENTER</li> </ul>                                                                                                    | • •<br>R E S I D<br>ENTER<br>F4 C 2 -<br>C 3 ENTER                                                 | F1         F2         F3         F4         F5         F6         F6         F7<                                          |
| 21. Enter a title for column 5. Define<br>column 5's header as the values<br>predicted by the LinReg line.                                                                                                    | <ul> <li>② ② ② 2nd</li> <li>[a-lock] L I N alpha</li> <li>[ENTER]</li> <li>[F4] Y 2 ( alpha)</li> <li>C 1 () ENTER</li> </ul>                                                                                                    | • •<br>L I N<br>ENTER<br>F4 Y 2 (<br>C 1 )) ENTER                                                  |                                                                                                    |

|                                                                                                    | -                                                                                                    |                                                                                                    |                                                                                                    |
|----------------------------------------------------------------------------------------------------|----------------------------------------------------------------------------------------------------|----------------------------------------------------------------------------------------------------|----------------------------------------------------------------------------------------------------|
|                                                                                                    | TI-89                                                                                                    | TI-92 Plus                                                                                              | <b>_</b>                                                                                                    |
| Steps                                                                                                    | Keystrokes                                                                                                    | Keystrokes                                                                                              | Display                                                                                                    |
| 22. Enter a title for column 6. Define<br>column 6's header as the<br>residuals for LinReg.                                                                                                    | R E S I D <u>alpha</u><br>[ENTER]                                                                             | <ul> <li>○</li> <li>○</li> <li>R E S I D</li> <li>ENTER</li> <li>F4 C 2 -</li> <li>C 5 ENTER</li> </ul> | F1.         F2         F3         F4         F5         F6         F7           Tooliphot Setup[CallHeader[CalcUtil]Stat]         DATA         resid         1in         resid         1in         resid         1in         resid         1in         resid         1in         resid         1in         1in         resid         1in         resid         1in         1in         1i                  |
| 23. Display the Plot Setup screen and deselect Plot 1.                                                                                                    | F2 F4                                                                                                    | F2 F4                                                                                                   |                                                                                                    |
| 24. Highlight Plot 2 and define it as:<br>Plot Type = Scatter<br>Mark = Box<br>x = C1<br>y = C4 (MedMed residuals)                                                                                                    | <ul> <li>● F1</li> <li>●</li> <li>○</li> <li>C alpha 1 ●</li> <li>alpha C 4 ENTER</li> <li>ENTER</li> </ul>   | <ul> <li>○ F1</li> <li>○</li> <li>○</li> <li>C 1 ○</li> <li>C 4 ENTER</li> <li>ENTER</li> </ul>         | Main/build Plot 2           Plot Type         Scatter +           Mark         Box +           Y         Cit           Y         Cit           Y </td                                                                                                    |
| 25. Highlight Plot 3 and define it as:<br>Plot Type = Scatter<br>Mark = Plus<br>x = C1<br>y = C6 (LinReg residuals)                                                                                                    | <ul> <li>○ F1</li> <li>○</li> <li>③ 3 ○</li> <li>C appa 1 ○</li> <li>appa C 6 ENTER</li> <li>ENTER</li> </ul> | <ul> <li>○ F1</li> <li>○ 3 ○</li> <li>C 1 ○</li> <li>C 6 ENTER</li> <li>ENTER</li> </ul>                | main/build Plot 3       Plot Type     Scatter +       Mark     Plus +       Y     C6       Xish, Sincks' Sincks     L       Pres and Categories?     N1+       Sincks' Sincks' and Categories?     L       Pres and Categories?     N1+       Sincks' and Categories?     L       Pres and Categories?     L       Sincks' and Categories?     L       Enter=SAVE     ESC=CANCEL                                                                                                    |
| 26. Display the Y= Editor and turn<br>all the y(x) functions off.<br><i>From</i> F5, <i>select</i> 3:Functions Off, <i>not</i><br>1:All Off.<br><i>Plots 2 and 3 are still selected.</i>                                                                                                    | • [Y=]<br>F5 3                                                                                                | ● [Y=]<br>F5 3                                                                                          | Fit         F2-F3         F9         F3-F3         F9         F3-F3         F3-F3 |
| <ul> <li>27. Use ZoomData to graph the residuals.</li> <li><i>marks the MedMed residuals;</i></li> <li><i>marks the LinReg residuals.</i></li> </ul>                                                                                                    | F2 9                                                                                                    | F2 9                                                                                                    | <u> MAIN BAD AUTO FUNC</u>                                                                                                    |
| 28. Display the Home screen.                                                                                                    | (HOME)                                                                                                    | ● [HOME]                                                                                                | ·                                                                                                    |
| <ul> <li>29. Use the MedMed (y1(x)) and<br/>LinReg (y2(x)) regression<br/>equations to calculate values for<br/>x = 300 (300,000 population).</li> <li>The round function ([2nd] [MATH] 13)<br/>ensures that results show an integer<br/>number of buildings.</li> <li>After calculating the first result, edit<br/>the entry line to change y1 to y2.</li> </ul> | 2nd [MATH] 1 3<br>Y 1 [ 3 0 0 ])<br>, 0 ] ENTER<br>0<br>0 0 0 0 0 0<br>€ 0 0 0 0<br>ENTER                     | 2ml [MATH] 1 3<br>Y 1 [ 3 0 0 ]<br>→ 0 ] ENTER<br>→<br>• • • • • • •<br>• • • • • •<br>• • • • • •      | F1         F2         F3         F4         F5         F6         F6<                                                                         |

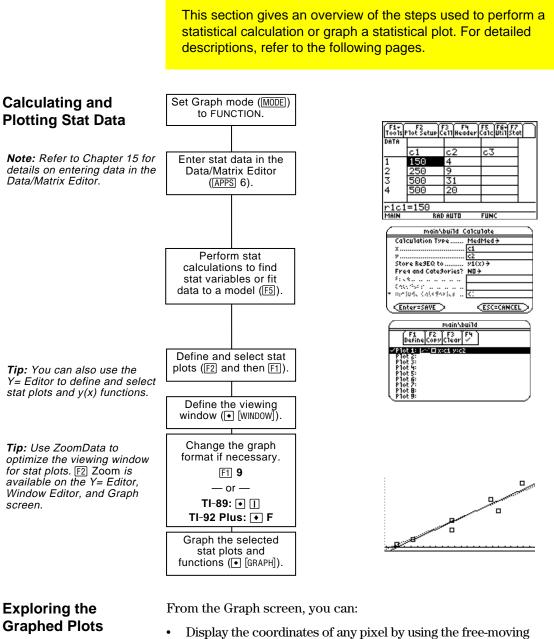

- Display the coordinates of any pixel by using the free-moving cursor, or of a plotted point by tracing a plot.
- Use the F2 Zoom toolbar menu to zoom in or out on a portion of the graph.
- Use the F5 Math toolbar menu to analyze any function (but not plots) that may be graphed.

From the Data/Matrix Editor, use the [F5] Calc toolbar menu to perform statistical calculations. You can analyze one-variable or two-variable statistics, or perform several types of regression analyses. You must have a data variable opened. The Data/Matrix Editor will not perform statistical calculations with a list or matrix variable. From the Data/Matrix Editor: 1. Press [F5] to display the Pathname of the Calculate dialog box. data variable main/build Calculate This example shows all Calculation Type..... CubicRe9 > items as active. On your [C2] Store RegEQ to .. calculator, items are none à Freq and Categories? YES+ Freq active only if they are Category. Include Categories.... valid for the current CESC=CANCEL Enter=SAVE > settings of Calculation

2. Specify applicable settings for the active items.

Type and Use Freq and

Categories.

| Item                     | Description                                                                                                    |
|--------------------------|----------------------------------------------------------------------------------------------------|
| Calculation Type         | Select the type of calculation. For descriptions, refer to page 261.                                                                                                    |
| x                        | Type the column number in the Data/Matrix<br>Editor (C1, C2, etc.) used for x values, the<br>independent variable.                                                                                  |
| у                        | Type the column number used for y values, the dependent variable. This is required for all Calculation Types except OneVar.                                                                         |
| Store RegEQ to           | If Calculation Type is a regression analysis, you can select a function name $(y1(x), y2(x), etc.)$ .<br>This lets you store the regression equation so that it will be displayed in the Y= Editor. |
| Use Freq and Categories? | Select NO or YES. Note that Freq, Category, and<br>Include Categories are active only when<br>Use Freq and Categories? = YES.                                                                       |

# The Calculate **Dialog Box**

Note: If an item is not valid for the current settings, it will appear dimmed. You cannot move the cursor to a dimmed item.

Tip: To use an existing list variable for x, y, Freq, or Category, type the list name instead of a column number.

| The Calculate                                                                                            | Item                  | Description                                                                                                    |
|----------------------------------------------------------------------------------------------------|-----------------------|----------------------------------------------------------------------------------------------------|
| Dialog Box<br>(Continued)                                                                                | Freq                  | Type the column number that contains a<br>"weight" value for each data point. If you do<br>not enter a column number, all data points are<br>assumed to have the same weight (1).                                                    |
| <b>Note:</b> For an example of<br>using Freq, Category, and<br>Include Categories, refer to<br>page 270. | Category              | Type the column number that contains a category value for each data point.                                                                                                    |
|                                                                                                    | Include<br>Categories | If you specify a Category column, you can use<br>this item to limit the calculation to specified<br>category values. For example, if you specify<br>{1,4}, the calculation uses only data points with<br>a category value of 1 or 4. |

3. Press ENTER (after typing in an input box, press ENTER twice).

The results are displayed on the STAT VARS screen. The format depends on the Calculation Type. For example:

For Calculation Type = OneVar

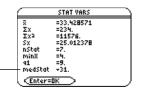

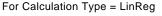

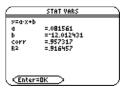

When 

 is shown instead of =, you can scroll for additional results.

4. To close the STAT VARS screen, press ENTER.

The Data/Matrix Editor's Stat toolbar menu redisplays the previous calculation results (until they are cleared from memory). TI-89: [2nd [F7] TI-92 Plus: [F7]

Previous results are cleared when you:

- Edit the data points or change the Calculation Type.
- Open another data variable or reopen the same data variable (if the calculation referred to a column in a data variable). Results are also cleared if you leave and then reopen the Data/Matrix Editor with a data variable.
- Change the current folder (if the calculation referred to a list variable in the previous folder).

**Note:** Any undefined data points (shown as undef) are ignored in a stat calculation.

# Redisplaying the STAT VARS Screen

As described in the previous section, the **Calculate** dialog box lets you specify the statistical calculation you want to perform. This section gives more information about the calculation types.

# Selecting the Calculation Type

From the Calculate dialog box (F5), highlight the current setting for the Calculation Type and press ().

You can then select from a menu of available types.

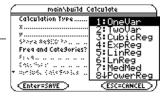

 If an item is dimmed, it is not valid for the current Calculation Type.

| Calc Type | Description                                                                                                    |
|-----------|----------------------------------------------------------------------------------------------------|
| OneVar    | One-variable statistics — Calculates the statistical variables described on page 263.                                                                                     |
| TwoVar    | Two-variable statistics — Calculates the statistical variables described on page 263.                                                                                     |
| CubicReg  | Cubic regression — Fits the data to the third-order polynomial y=ax <sup>3</sup> +bx <sup>2</sup> +cx+d. You must have at least four data points.                         |
|           | • For four points, the equation is a polynomial fit.                                                                                                    |
|           | • For five or more points, it is a polynomial regression                                                                                                    |
| ExpReg    | Exponential regression — Fits the data to the model equation y=ab <sup>x</sup> (where a is the y-intercept) using a least-squares fit and transformed values x and ln(y). |
| LinReg    | Linear regression — Fits the data to the model y=ax+b<br>(where a is the slope, and b is the y-intercept) using a<br>least-squares fit and x and y.                       |
| LnReg     | Logarithmic regression — Fits the data to the model equation $y=a+b \ln(x)$ using a least-squares fit and transformed values $\ln(x)$ and y.                              |
| Logistic  | Logistic regression — Fits the data to the model $y=a/(1+b*e^{(c*x)})+d$ and updates all the system statistics variables.                                                 |

**Note:** For TwoVar and all regression calculations, the columns that you specify for *x* and *y* (and optionally, Freq or Category) must have the same length.

| Selecting the                           | Calc Type                                                                                                    | Description                                                                                                    |  |  |
|-----------------------------------------|----------------------------------------------------------------------------------------------------|----------------------------------------------------------------------------------------------------|--|--|
| Calculation Type<br>(Continued)         | MedMed                                                                                                    | Median-Median — Fits the data to the model y=ax+b<br>(where a is the slope, and b is the y-intercept) using the<br>median-median line, which is part of the resistant line<br>technique.      |  |  |
|                                         |                                                                                                    | Summary points medx1, medy1, medx2, medy2, medx3, and medy3 are calculated and stored to variables, but they are not displayed on the STAT VARS screen.                                       |  |  |
|                                         | PowerReg                                                                                                    | Power regression — Fits the data to the model equation $y=ax^b$ using a least-squares fit and transformed values $ln(x)$ and $ln(y)$ .                                                        |  |  |
|                                         | QuadReg                                                                                                    | Quadratic regression — Fits the data to the second-<br>order polynomial y=ax <sup>2</sup> +bx+c. You must have at least<br>three data points.                                                 |  |  |
|                                         |                                                                                                    | • For three points, the equation is a polynomial fit.                                                                                                    |  |  |
|                                         |                                                                                                    | • For four or more points, it is a polynomial regression.                                                                                                    |  |  |
|                                         | QuartReg                                                                                                    | Quartic regression — Fits the data to the fourth-order polynomial y=ax <sup>4</sup> +bx <sup>3</sup> +cx <sup>2</sup> + dx+e. You must have at least five data points.                        |  |  |
|                                         |                                                                                                    | • For five points, the equation is a polynomial fit.                                                                                                    |  |  |
|                                         |                                                                                                    | • For six or more points, it is a polynomial regression.                                                                                                    |  |  |
|                                         | SinReg                                                                                                    | Sinusoidal regression — Calculates the sinusoidal<br>regression and updates all the system statistics<br>variables. The output is always in radians, regardless of<br>the angle mode setting. |  |  |
|                                         |                                                                                                    |                                                                                                    |  |  |
| From the Home<br>Screen or a<br>Program | Use the applicable command for the calculation that you want to<br>perform. The commands have the same name as the corresponding<br>Calculation Type. Refer to Appendix A for information about each<br>command. |                                                                                                    |  |  |
|                                         | do not auto                                                                                                    | <b>t:</b> These commands perform a statistical calculation but omatically display the results. Use the <b>ShowStat</b> command e calculation results.                                         |  |  |

Statistical calculation results are stored to variables. To access these variables, type the variable name or use the VAR-LINK screen as described in Chapter 21. All statistical variables are cleared when you edit the data or change the calculation type. Other conditions that clear the variables are listed on page 260.

### **Calculated Variables**

Statistical variables are stored as system variables. However, regCoef and regeq are treated as a list and a function variable, respectively.

|                                          | One<br>Var      | Two<br>Var              | Regressions                                  |
|------------------------------------------|-----------------|-------------------------|----------------------------------------------|
| mean of x values                         | x               | x                       |                                              |
| sum of x values                          | Σx              | Σx                      |                                              |
| sum of x <sup>2</sup> values             | Σx <sup>2</sup> | $\Sigma x^2$            |                                              |
| sample std. deviation of x               | Sx              | Sx                      |                                              |
| population std. deviation of x $\dagger$ | σΧ              | σΧ                      |                                              |
| number of data points                    | nStat           | nStat                   |                                              |
| mean of y values                         |                 | $\overline{\mathbf{y}}$ |                                              |
| sum of y values                          |                 | Σy                      |                                              |
| sum of y <sup>2</sup> values             |                 | Σy²                     |                                              |
| sample standard deviation of y           |                 | Sy                      |                                              |
| population std. deviation of y $+$       |                 | σу                      |                                              |
| sum of x* y values                       |                 | Σxy                     |                                              |
| minimum of x values                      | minX            | minX                    |                                              |
| maximum of x values                      | maxX            | maxX                    |                                              |
| minimum of y values                      |                 | minY                    |                                              |
| maximum of y values                      |                 | maxY                    |                                              |
| 1st quartile                             | q1              |                         |                                              |
| median                                   | medStat         |                         |                                              |
| 3rd quartile                             | q3              |                         |                                              |
| regression equation                      |                 |                         | regeq                                        |
| regression coefficients (a, b, c, d, e)  |                 |                         | regCoef                                      |
| correlation coefficient ††               |                 |                         | corr                                         |
| coefficient of determination ††          |                 |                         | R <sup>2</sup>                               |
| summary points<br>(MedMed only) †        |                 |                         | medx1, medy1<br>medx2, medy2<br>medx3, medy3 |

† The indicated variables are calculated but are not shown on the STAT VARS screen.

†† corr is defined for a linear regression only; R<sup>2</sup> is defined for all polynomial regressions.

To type the character  $\Sigma$ , press:

*TI-89:* ● ( ↑ [S] *TI-92 Plus:* 2nd G ↑ S

To type the character  $\sigma$ , press:

*TI-89:* • ( alpha [S] *TI-92 Plus:* 2nd G S

**Tip:** To type a power (such as 2 in  $\Sigma x^2$ ),  $\bar{x}$ , or  $\bar{y}$ , press [2nd [CHAR] and select it from the Math menu.

**Note:** 1st quartile is the median of points between minX and medStat, and 3rd quartile is the median of points between medStat and maxX.

**Tip:** If regeq is 4x + 7, then regCoef is {4 7}. To access the "a" coefficient (the 1st element in the list), use an index such as regCoef[1].

|                                                                                                    |    | From the Data/Matrix Editor, you can use the entered data to define several types of statistical plots. You can define up to nine plots at a time.                                      |                                                                                                    |  |
|----------------------------------------------------------------------------------------------------|----|----------------------------------------------------------------------------------------------------|----------------------------------------------------------------------------------------------------|--|
| Procedure                                                                                                    | Fr | om the Data/Matrix Editor:                                                                                                    |                                                                                                    |  |
|                                                                                                    | 1. | Press F2 to display the<br>Plot Setup screen.<br>Initially, none of the<br>plots are defined.                                                                                           | roin/build<br>F1 [F2] F3 F4<br>Define Copy Clear<br>Plot 2:<br>Plot 2:<br>Plot 4:<br>Plot 5:<br>Plot 6:<br>Plot 6:<br>P |  |
|                                                                                                    | 2. | Move the cursor to<br>highlight the plot<br>number that you want<br>to define.                                                                                                    | Pathname of the                                                                                                    |  |
| <i>Note:</i> This dialog box is similar to the Calculate dialog box.                                                                           | 3. | Press F1 to define the plot.                                                                                                    | (                                                                                                    |  |
| <b>Note:</b> If an item is not valid<br>for the current settings, it will<br>appear dimmed. You cannot<br>move the cursor to a<br>dimmed item. |    | This example shows all<br>items as active. On your<br>calculator, items are<br>active only if they are<br>valid for the current<br>setting of Plot Type and<br>Use Freq and Categories? | Hist, Bucket Hidth <u>1</u><br>Free and Categories? <u>VES ÷</u><br>Category                                                                                                    |  |
|                                                                                                    | 4. | Specify applicable settings for t                                                                                                    | he active items.                                                                                                    |  |
|                                                                                                    |    | Item Description                                                                                                    |                                                                                                    |  |
|                                                                                                    |    | Plot Type Select the type                                                                                                    | of plot. For descriptions, refer to                                                                                                    |  |

**Tip:** To use an existing list variable for x, y, Freq, or Category, type the list name instead of the column number.

page 266. Mark Select the symbol used to plot the data points: Box  $(\Box)$ , Cross (x), Plus (+), Square  $(\blacksquare)$ , or Dot  $(\cdot)$ . Type the column number in the Data/Matrix х Editor (C1, C2, etc.) used for x values, the independent variable. Type the column number used for y values, the у dependent variable. This is active only for Plot Type = Scatter or xyline. Hist. Bucket Specifies the width of each bar in a histogram. Width For more information, refer to page 267. Use Freq and Select NO or YES. Note that Freq, Category, and Categories? Include Categories are active only when Use Freq and Categories? = YES. (Freq is active only for Plot Type = Box Plot or Histogram.)

|                                                                                                 | Item Description                                                                                                    |                                                                                                    |  |  |
|-------------------------------------------------------------------------------------------------|----------------------------------------------------------------------------------------------------|----------------------------------------------------------------------------------------------------|--|--|
| <i>Note:</i> For an example of using Freq, Category, and Include Categories, refer to page 270. | Freq Type the column<br>value for each d                                                                                                    | n number that contains a "weight"<br>ata point. If you do not enter a<br>, all data points are assumed to<br>weight (1).                     |  |  |
|                                                                                                 | Category Type the column<br>value for each d                                                                                                    | n number that contains a category<br>ata point.                                                                                              |  |  |
|                                                                                                 | Categories the calculation t example, if you                                                                                                    | Category, you can use this to limit<br>to specified category values. For<br>specify {1,4}, the plot uses only<br>a category value of 1 or 4. |  |  |
|                                                                                                 | 5. Press ENTER (after typing in an i                                                                                                    | input box, press ENTER twice).                                                                                                    |  |  |
| <b>Note:</b> Any undefined data points (shown as undef) are ignored in a stat plot.             | The Plot Setup screen is redisplayed.                                                                                                    | Main/build           [F1]         F2         F3         F4           Define[Copy[Clear]         ////////////////////////////////////         |  |  |
|                                                                                                 | The plot you just<br>defined is automatically<br>selected for graphing.                                                                               | Plot 2:<br>Plot 3:<br>Plot 4:<br>Plot 5:<br>Plot 6:<br>Plot 8:<br>Plot 9:                                                                    |  |  |
|                                                                                                 | •                                                                                                    | Plot 1:                                                                                                    |  |  |
| Selecting or<br>Deselecting a Plot                                                              | From Plot Setup, highlight the plot as fa stat plot is selected, it remains                                                                           | and press F4 to toggle it on or off.<br>selected when you:                                                                                   |  |  |
|                                                                                                 | • Change the graph mode. (Stat plots are not graphed in 3D mode.)                                                                                     |                                                                                                    |  |  |
|                                                                                                 | Execute a Graph command.                                                                                                    |                                                                                                    |  |  |
|                                                                                                 | Open a different variable in the                                                                                                    | Data/Matrix Editor.                                                                                                    |  |  |
| Copying a Plot                                                                                  | From Plot Setup:                                                                                                    |                                                                                                    |  |  |
| Definition                                                                                      | 1. Highlight the plot and press F2.                                                                                                    | Main/build<br>(F1   F2   F3   F4  <br>PLOT COPY                                                                                              |  |  |
| <i>Note:</i> If the original plot was selected (✓), the copy is                                 | 2. Press () and select the plot number that you want to copy to.                                                                                      | P Copy Plot 1 to: Plot 1 +<br>P<br>P<br>Center=OK <u>ESC=CANCEL</u><br>Plot B:                                                               |  |  |
| also selected.                                                                                  | 3. Press ENTER].                                                                                                    | piót9:                                                                                                    |  |  |
| Clearing a Plot<br>Definition                                                                   | From Plot Setup, highlight the plot a<br>existing plot, you do not necessaril<br>make changes to the existing defin<br>graphing, you can deselect it. | ly need to clear it first; you can                                                                                                    |  |  |

|          | When you define a plot as described in the previous section,<br>the <b>Plot Setup</b> screen lets you select the plot type. This section<br>gives more information about the available plot types.                                                                                                    |  |  |
|----------|----------------------------------------------------------------------------------------------------|--|--|
| Scatter  | <ul> <li>Data points from x and y are plotted as coordinate pairs. Therefore, the columns or lists that you specify for x and y must be the same length.</li> <li>Plotted points are shown with the symbol that you select as the Mark.</li> <li>If necessary, you can specify the same column or list for both x and y.</li> </ul>                                                                                                    |  |  |
| xyline   | This is a scatter plot in which<br>data points are plotted and<br>connected in the order in which<br>they appear in x and y.<br>You may want to sort all the<br>columns in the Data/Matrix<br>Editor before plotting.<br><b>TI-89:</b> [2nd [F6] 3 or [2nd [F6] 4<br><b>TI-92 Plus:</b> [F6] 3 or [F6] 4                                                                                                    |  |  |
| Box Plot | <ul> <li>This plots one-variable data with respect to the minimum and maximum data points (minX and maxX) in the set.</li> <li>A box is defined by its first quartile (Q1), median (Med), and third quartile (Q3).</li> <li>Whiskers extend from minX to Q1 and from Q3 to maxX.</li> <li>When you select multiple box plots, they are plotted one above the other in the same order as their plot numbers.</li> <li>Use NewPlot to show statistical data as a modified box plot.</li> <li>Select Mod Box Plot as the Plot Type when you define a plot in the Data/Matrix Editor.</li> <li>A modified box plot excludes points outside the interval [Q1-X, Q3+X], where X is defined as 1.5 (Q3-Q1). These points, called outliers, are plotted individually beyond the box plot's whiskers, using the mark that you select.</li> </ul> |  |  |

# Histogram This plots one-variable data as a histogram. The x axis is divided into equal widths called buckets or bars. The height of each bar (its y value) indicates how many data points fall within the bar's range. When defining the plot, you can specify the Hist. Bucket Width (default is 1) to set the width of each bar.

- A data point at the edge of a bar is counted in the bar to the right.
- ZoomData (F2 9 from the Graph screen, Y= Editor, or Window Editor) adjusts xmin and xmax to include all data points, but it does not adjust the y axis.
  - Use [WINDOW] to set ymin = 0 and ymax = the number of data points expected in the tallest bar.
- When you trace (F3) a histogram, the screen shows information about the traced bar.

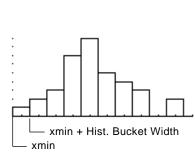

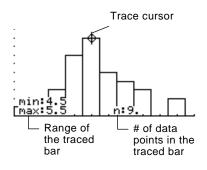

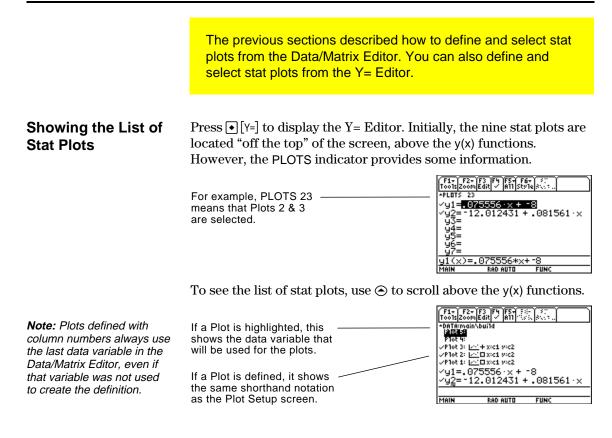

From the Y= Editor, you can perform most of the same operations on a stat plot as you can on any other y(x) function.

|                                                                                                    | То:                                       | Do this:                                                                                                    |
|----------------------------------------------------------------------------------------------------|-------------------------------------------|----------------------------------------------------------------------------------------------------|
| <b>Note:</b> You can not use<br><b>TI-89:</b> [2nd] [F6]<br><b>TI-92 Plus:</b> [F6]<br>to set a plot's display style.<br>However, the plot definition<br>lets you select the mark<br>used for the plot. | Edit a plot<br>definition                 | Highlight the plot and press F3. You will see the same definition screen that is displayed in the Data/Matrix Editor. |
|                                                                                                    | Select or deselect<br>a plot              | Highlight the plot and press F4.                                                                                      |
|                                                                                                    | Turn all plots<br>and/or functions<br>off | Press F5 and select the applicable item. You can also use this menu to turn all functions on.                         |
| To Graph Plots and                                                                                                    | • / •                                     | can select and graph stat plots and $y(x)$ functions                                                                  |

### Y= Functions

As necessary, you can select and graph stat plots and y(x) functions at the same time. The preview example at the beginning of this chapter graphs data points and their regression equations.

|                                                                                             | After entering the data points and defining the stat plots, you can graph the selected plots by using the same methods you used to graph a function from the $Y=$ Editor (as described in Chapter 6).                                                                    |
|---------------------------------------------------------------------------------------------|----------------------------------------------------------------------------------------------------|
| Defining the<br>Viewing Window                                                              | Stat plots are displayed on the current graph, and they use the Window variables that are defined in the Window Editor.                                                                                                    |
|                                                                                             | Use $\bullet$ [WINDOW] to display the Window Editor. You can either:                                                                                                    |
|                                                                                             | <ul> <li>Enter appropriate values.<br/>— or —</li> <li>Select 9:ZoomData from the F2 Zoom toolbar menu. (Although you can use any zoom, ZoomData is optimized for stat plots.)</li> </ul>                                                                                |
| <b>Tip:</b> [F2] Zoom is available<br>on the Y= Editor, Window<br>Editor, and Graph screen. | ZoomData sets the viewing window to<br>display all statistical data points.                                                                                                    |
|                                                                                             | For histograms and box plots, only xmin5: ZoomSer<br>Ser<br>ZoomStd<br>7: ZoomStd<br>2: ZoomStd<br>7: ZoomIrig<br>8: ZoomIrig<br>8: ZoomIrig<br>8: ZoomIrig<br>8: ZoomIrig<br>8: ZoomIrig<br>8: ZoomIrig<br>8: ZoomIrig<br>8: ZoomIrig<br>8: ZoomIrig<br>8: ZoomIrig<br> |
| Changing the Graph<br>Format                                                                | Press:<br>F1 9<br>- or -<br>TI-89: OI<br>TI-92 Plus: OF<br>from the Y= Editor, Window Editor,<br>or Graph screen.<br>Graph formation (Corror DF+) Coordinates, ECT+) Graph Drder, Sto+) Graph Drder, DF++ Labels, DF++ Center=Save CESC=CANCEL                           |
|                                                                                             | Then change the settings as necessary.                                                                                                    |
| Tracing a Stat Plot                                                                         | From the Graph screen, press F3 to trace a plot. The movement of the trace cursor depends on the Plot Type.                                                                                                    |
|                                                                                             | Plot Type Description                                                                                                    |
| Natas 14/base a state slatio                                                                | One there are undirected in the state of the first data as int                                                                                                    |

**Note:** When a stat plot is displayed, the Graph screen does not automatically pan if you trace off the left or right side of the screen. However, you can still press ENTER to center the screen on the trace cursor. Plot TypeDescriptionScatter or xylineTracing begins at the first data point.Box plotTracing begins at the median. Press (1) to trace to<br/>Q1 and minX. Press (1) to trace to Q3 and maxX.HistogramThe cursor moves from the top center of each bar,<br/>starting from the leftmost bar.

When you press  $\bigcirc$  or  $\bigcirc$  to move to another plot or y(x) function, tracing moves to the current or beginning point on that plot (not to the nearest pixel).

91

95

1

3

To manipulate the way in which data points are analyzed, you can use frequency values and/or category values. Frequency values let you "weight" particular data points. Category values let you analyze a subset of the data points. Example of a In a data variable, you can use any column in the Data/Matrix Editor to specify a frequency value (or weight) for the data points on each **Frequency Column** row. A frequency value must be an integer  $\geq 0$  if Calculation Type = OneVar or MedMed or if Plot Type = Box Plot. For other statistical calculations or plots, the frequency value can be any number  $\geq 0$ . For example, suppose you enter a student's test scores, where: The mid-semester exam is weighted twice as much as other tests. The final exam is weighted three times as much. In the Data/Matrix Editor, you can enter the test scores and frequency values in two columns. Test scores Frequency values c1 c2 These c1 Tip: A frequency value of 0 85 weighted scores 1 85 effectively removes the data 97 1 are equivalent to 97 point from analysis. the single column 92 2 92 of scores listed to Frequency of 2 89 1 92 the right.

**Note:** You can also use frequency values from a list variable instead of a column.

To use frequency values, specify the frequency column when you perform a statistical calculation or define a stat plot. For example:

89

91 95 95

95

Frequency of 3

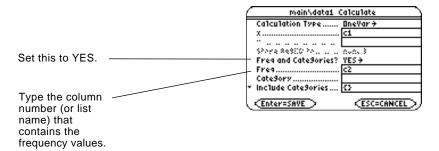

Example of a Category Column In a data variable, you can use any column to specify a category (or subset) value for the data points on each row. A category value can be any number.

Suppose you enter the test scores from a class that has 10th and 11th grade students. You want to analyze the scores for the whole class, but you also want to analyze categories such as 10th grade girls, 10th grade boys, 10th grade girls and boys, etc.

First, determine the category values you want to use.

**Note:** You do not need a category value for the whole class. Also, you do not need category values for all 10th graders or all 11th graders since they are combinations of other categories.

| Category Value | Used to indicate: |
|----------------|-------------------|
| 1              | 10th grade girl   |
| 2              | 10th grade boy    |
| 3              | 11th grade girl   |
| 4              | 11th grade boy    |

In the Data/Matrix Editor, you can enter the scores and the category values in two columns.

|    | гт | es | t scoi | gory | values |
|----|----|----|--------|------|--------|
|    |    |    |        |      |        |
| c1 |    | c2 | 2      |      |        |
| 85 |    | 1  |        |      |        |
| 97 |    | 3  |        |      |        |
| 92 |    | 2  |        |      |        |
| 88 |    | 3  |        |      |        |
| 90 |    | 2  |        |      |        |
| 95 |    | 1  |        |      |        |
| 79 |    | 4  |        |      |        |
| 68 |    | 2  |        |      |        |
| 92 |    | 4  |        |      |        |
| 84 |    | 3  |        |      |        |
| 82 |    | 1  |        |      |        |

**Note:** You can also use category values from a list variable instead of a column.

To use category values, specify the category column and the category values to include in the analysis when you perform a statistical calculation or define a stat plot.

|                         | main\data1 Calculate                        |
|-------------------------|---------------------------------------------|
|                         | Calculation Type OneVar >                   |
|                         | xci                                         |
|                         |                                             |
| Set this to YES.        | Store #4800 to                              |
| Set this to TES.        | Freq and Categories? YES >                  |
|                         | Freq                                        |
| Type the column         | Category c2                                 |
| number (or list         | ▼ Include CateSories (1)2>                  |
| name) that contains the | (Enter=SAVE) (ESC=CANCEL)                   |
| category values.        | Within braces { }, type the category values |

 Within braces { }, type the category values to use, separated by commas. (Do not type a column number or list name.)

| To analyze:               | Include Categories: |
|---------------------------|---------------------|
| 10th grade girls          | {1}                 |
| 10th grade boys           | {2}                 |
| 10th grade girls and boys | {1,2}               |
| 11th grade girls          | {3}                 |
| 11th grade boys           | {4}                 |
| 11th grade girls and boys | {3,4}               |
| all girls (10th and 11th) | {1,3}               |
| all boys (10th and 11th)  | {2,4}               |

**Note:** To analyze the whole class, leave the Category input box blank. Any category values are ignored.

|                                                                                                    | The Calculator-Based Laboratory <sup>™</sup> System (CBL <sup>™</sup> ) and<br>Calculator-Based Ranger <sup>™</sup> System (CBR <sup>™</sup> ) are optional<br>accessories, available separately, that let you collect data from<br>a variety of real-world experiments. TI-89 / TI-92 Plus CBL and<br>CBR programs are available from the TI web site at:<br>http://www.ti.com/calc/cbl and http://www.ti.com/calc/cbr |  |  |
|----------------------------------------------------------------------------------------------------|----------------------------------------------------------------------------------------------------|--|--|
| How CBL Data Is<br>Stored                                                                                                    | When you collect data with the CBL, that data is initially stored in the CBL unit itself. You must then retrieve the data (transfer it to the TI-89 / TI-92 Plus) by using the <b>Get</b> command, which is described in Appendix A.                                                                                                    |  |  |
|                                                                                                    | Although each set of retrieved data can be stored in several variable types (list, real, matrix, pic), using list variables makes it easier to perform statistical calculations.                                                                                                    |  |  |
| <i>Note:</i> For specifics about<br>using the CBL and retrieving<br>data to the TI-89 / TI-92 Plus,<br>refer to the guidebook that<br>comes with the CBL unit. | When you transfer the collected information to the TI-89 / TI-92 Plus,<br>you can specify the list variable names that you want to use. For<br>example, you can use the CBL to collect temperature data over a<br>period of time. When you transfer the data, suppose you store:                                                                                                    |  |  |
|                                                                                                    | • Temperature data in a list variable called temp.                                                                                                    |  |  |
|                                                                                                    | • Time data in a list variable called time.                                                                                                    |  |  |
|                                                                                                    | After you store the CBL information on the TI-89 / TI-92 Plus, there are two ways to use the CBL list variables.                                                                                                    |  |  |
| Referring to the<br>CBL Lists                                                                                                    | When you perform a statistical calculation or define a plot, you can refer explicitly to the CBL list variables. For example:                                                                                                    |  |  |

 $\mathbf{272}$ Chapter 16: Statistics and Data Plots Creating a Data Variable with the CBL Lists You can create a new data variable that consists of the necessary  $CBL^{TM}$  list variables.

• From the Home screen or a program, use the NewData command.

NewData dataVar, list1 [,list2 ] [,list3 ] ...

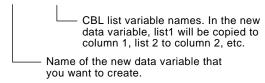

For example:

NewData temp1, time, temp

creates a data variable called temp1 in which time is in column 1 and temp is in column 2.

**Tip:** To define or clear a column header, use [4]. For more information, refer to Chapter 15.

CBR

• From the Data/Matrix Editor, create a new, empty data variable with the applicable name. For each CBL list that you want to include, define a column header as that list name.

| For example, define |  |
|---------------------|--|
|                     |  |
| column 1 as time,   |  |
| column 2 as temp.   |  |

| F1+<br>ToolsF | F2<br>10t Setup C | 3 F4<br>e11Header | F5 F64 F7<br>CalcutilSta | i<br>I |
|---------------|-------------------|-------------------|--------------------------|--------|
| DATA          | TIME              | TEMP              |                          |        |
|               | c1                | c2                | c3                       |        |
| 1             | 1                 | 120               |                          |        |
| 2<br>3        | 2<br>3            | 95                |                          |        |
| 3             | 3                 | 85                |                          |        |
| 4             | 4                 | 79                |                          |        |
|               |                   |                   |                          |        |
|               | itle="            |                   |                          |        |
| MAIN          | RAD               | AUTO              | FUNC                     |        |

At this point, the columns are linked to the CBL lists. If the lists are changed, the columns will be updated automatically. However, if the lists are deleted, the data will be lost.

To make the data variable independent of the CBL lists, clear the column header for each column. The information remains in the column, but the column is no longer linked to the CBL list.

You can also use the Calculator-Based Ranger<sup>™</sup>(CBR<sup>™</sup>) to explore the mathematical and scientific relationships between distance, velocity, acceleration, and time using data collected from activities you perform.

# Programming

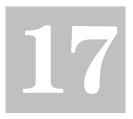

| Preview of Programming                                | . 276 |
|-------------------------------------------------------|-------|
| Running an Existing Program                           | . 278 |
| Starting a Program Editor Session                     | . 280 |
| Overview of Entering a Program                        | . 282 |
| Overview of Entering a Function                       | . 285 |
| Calling One Program from Another                      | . 287 |
| Using Variables in a Program                          | . 288 |
| Using Local Variables in Functions or Programs        | . 290 |
| String Operations                                     | . 292 |
| Conditional Tests                                     | . 294 |
| Using If, Lbl, and Goto to Control Program Flow       | . 295 |
| Using Loops to Repeat a Group of Commands             | . 297 |
| Configuring the TI-89 / TI-92 Plus                    | . 300 |
| Getting Input from the User and Displaying Output     | . 301 |
| Creating a Custom Menu                                | . 303 |
| Creating a Table or Graph                             | . 305 |
| Drawing on the Graph Screen                           | . 307 |
| Accessing Another TI-89 / TI-92 Plus, a CBL, or a CBR | . 309 |
| Debugging Programs and Handling Errors                | . 310 |
| Example: Using Alternative Approaches                 | 311   |
| Assembly-Language Programs                            | . 313 |
|                                                       |       |

This chapter describes how to use the TI-89 / TI-92 Plus's Program Editor to create your own programs or functions.

| F17<br>T0015 | F2+<br>Contro1         | 悶    | F4+<br>Var | F5<br>Find. | Mod | é       |
|--------------|------------------------|------|------------|-------------|-----|---------|
| Bro          | ogi()<br>am            |      |            |             |     |         |
| Re           | quest                  | . "E | Ent        | .er         | an  | integer |
| :e×          | er(n)                  | →n   |            |             |     |         |
|              | temp<br>^ i,1<br>temp+ | 'n,  | 1          |             |     |         |
| En           | temp+<br>dFor          |      | .er        | ٩P          |     |         |
| :Dis         | sp te<br>dPrgm         | mp   |            |             |     |         |
| MAIN         | 5 <u>5</u> .           |      | AUT        | 0           | PAF | 1       |

The chapter includes:

- Specific instructions on using the Program Editor itself and running an existing program.
- An overview of fundamental programming techniques such as **If...Endlf** structures and various kinds of loops.
- Reference information that categorizes the available program commands.
- Obtaining and running assembly-language programs.

**Note:** For details and examples of any TI-89 / TI-92 Plus program command mentioned in this chapter, refer to Appendix A. Write a program that prompts the user to enter an integer, sums all integers from 1 to the entered integer, and displays the result.

|    |                                                                                                    | TI-89                                                          | TI-92 Plus                                                     |                                                                                                    |
|----|----------------------------------------------------------------------------------------------------|----------------------------------------------------------------|----------------------------------------------------------------|----------------------------------------------------------------------------------------------------|
|    | Steps                                                                                                    | Keystrokes                                                     | Keystrokes                                                     | Display                                                                                                    |
| 1. | Start a new program on the<br>Program Editor.                                                                                                    | (APPS) 7 3                                                     | APPS) 7 3                                                      | APPLICATIONS         1:FlashApps +APPS         2:Y= Editor         3:Window Editor         4:Graph         5:Table         6:Data/Matrix Editor ▶         1:Current En Editor ▶         2:Open Editor ▶ |
| 2. | Type PROG1 (with no spaces) as<br>the name of the new program<br>variable.                                                                                                    | ⊙⊙<br>PROG <u>alpha</u> 1                                      | ⊙ ⊙<br>P R O G 1                                               | NEW<br>Type: Program <del>)</del><br>Folder: main <del>)</del><br>Variable: [progl<br><u>Enter=OK</u> <u>ESC=CANCEL</u>                                                                                 |
| 3. | Display the "template" for a new<br>program. The program name,<br><b>Prgm</b> , and <b>EndPrgm</b> are shown<br>automatically.                                                      | (ENTER) (ENTER)                                                | (ENTER) (ENTER)                                                | TootsControll/01/03/Find/Hode<br>TootsControll/01/03/Find/Hode<br>= prog1<br>= Prgm<br>= L<br>= EndPrgm                                                                                                 |
|    | After typing in an input box such as<br>Variable, you must press [ENTER] twice.                                                                                                    |                                                                |                                                                | MAIN RAD AUTO PAR                                                                                                    |
| 4. | Type the following program lines.                                                                                                    | Type the<br>program lines                                      |                                                                | Prog1()<br>Prgm<br>Request "Enter an integer                                                                                                    |
|    | Request "Enter an<br>integer", n<br>Displays a dialog box that prompts<br>"Enter an integer", waits for the<br>user to enter a value, and stores it<br>(as a string) to variable n. | as shown.<br>Press <u>ENTER</u><br>at the end of<br>each line. | as shown.<br>Press <u>ENTER</u><br>at the end of<br>each line. | ",n<br>expr(n)→n<br>:0→temp<br>For i,1,n,1<br>temp+1→temp<br>EndFor<br>Disp temp<br>:EndPrgm                                                                                                    |
|    | expr(n)→n<br>Converts the string to a numeric<br>expression.                                                                                                    |                                                                |                                                                |                                                                                                    |
|    | 0→temp<br>Creates a variable named temp<br>and initializes it to 0.                                                                                                    |                                                                |                                                                |                                                                                                    |
|    | For i,1,n,1<br>Starts a For loop based on<br>variable i. First time through the<br>loop, i = 1. At end of loop, i is<br>incremented by 1. Loop continues<br>until i > n.            |                                                                |                                                                |                                                                                                    |
|    | temp+i≯temp<br>Adds current value of i to temp.                                                                                                    |                                                                |                                                                |                                                                                                    |
|    | EndFor<br>Marks the end of the For loop.                                                                                                    |                                                                |                                                                |                                                                                                    |
|    | Disp temp                                                                                                    |                                                                |                                                                |                                                                                                    |
|    | Displays the final value of temp.                                                                                                    |                                                                |                                                                |                                                                                                    |

|    | Steps                                                                                                    | TI-89<br>Keystrokes                                              | TI-92 Plus<br>Keystrokes                                                    | Display                                                                                                    |
|----|----------------------------------------------------------------------------------------------------|------------------------------------------------------------------|-----------------------------------------------------------------------------|----------------------------------------------------------------------------------------------------|
| 5. | Go to the Home screen. Enter<br>the program name, followed by a<br>set of parentheses.<br>You must include () even when there<br>are no arguments for the program.<br>The program displays a dialog box<br>with the prompt specified in the<br>program.                                                                               | (HOME)<br>[2nd] [a-lock] P R O G<br>[alpha] 1<br>[(] []) [ENTER] | <ul> <li>● [HOME]</li> <li>P R O G</li> <li>1</li> <li>(1) ENTER</li> </ul> | progl()                                                                                                    |
| 6. | Type 5 in the displayed dialog box.                                                                                                    | 5                                                                | 5                                                                           | F1+     F2+     F3+     F4+     F5     F6+       Toots/A13ebra/Catcl@ther/Pr3millCtean.up       Enter an integer:  |
| 7. | Continue with the program. The <b>Disp</b> command displays the result on the Program I/O screen.<br>The result is the sum of the integers from 1 through 5.<br>Although the Program I/O screen looks similar to the Home screen, it is for program input and output only. You cannot perform calculations on the Program I/O screen. | (ENTER) (ENTER)                                                  | ENTER) ENTER)                                                               | I     Output from other       0     programs may still be       0     on the screen.       10                      |
| 8. | Leave the Program I/O screen<br>and return to the Home screen.<br>You can also press [SC, [2nd [QUIT], or<br>TI-89: [HOME]<br>TI-92 Plus: • [HOME]<br>to return to the Home screen.                                                                                                    | F5                                                               | F5                                                                          | F1+ F2+ F3+ F4+ F5<br>Toots a13ebra(Catc@ther Pr3mi@ctean.up)<br>Prog1() Done<br>prog1()<br>MAIN RAD AUTO PAR 1/30 |

After a program is created (as described in the remaining sections of this chapter), you can run it from the Home screen. The program's output, if any, is displayed on the Program I/O screen, in a dialog box, or on the Graph screen. On the Home screen: **Running a Program** 1. Type the name of the program. Tip: Use [2nd] [VAR-LINK] to list 2. You must *always* type a prog1() existing PRGM variables. set of parentheses after Highlight a variable and L If arguments are not required the name. press ENTER to paste its name to the entry line. Some programs require prog1(x,y)you to pass an argument If arguments are required to the program. *Note:* Arguments specify initial values for a program. 3. Press [ENTER]. Refer to page 283. When you run a program, the TI-89 / TI-92 Plus automatically checks for errors. For example, the following message is displayed if you: ERROR Note: The TI-89 / TI-92 Plus Do not enter () after the also checks for run-time Argument error program name. errors that are found within ESC=CANCEL the program itself. Refer to This error message appears if you: page 310. ERROR Do not enter enough arguments, ٠ Too few arguments if required. ESC=CANCEL To cancel program execution if an error occurs, press [ESC]. You can then correct any problems and run the program again. "Breaking" a When a program is running, the BUSY indicator is displayed in the status line. Program Press [ON] to stop program execution. A message is then displayed. ERROR To display the program in the Break Program Editor, press ENTER. The cursor appears at the command Enter=GOTO > CESC=CANCEL

• To cancel program execution, press ESC.

where the break occurred.

#### Where Is the Output Depending on the commands in the program, the TI-89 / TI-92 Plus automatically displays information on the applicable screen. **Displayed?** Most output and input commands use the Program I/O screen. (Input commands prompt the user to enter information.) Graph-related commands typically use the Graph screen. After the program stops, the TI-89 / TI-92 Plus shows the last screen that was displayed. On the Program I/O screen, new output is displayed below any The Program I/O previous output (which may have been displayed earlier in the same Screen program or a different program). After a full page of output, the previous output scrolls off the top of the screen. F5 564 Pr9mi0:34a5 85 Tip: To clear any previous output, enter the CIrIO 1 command in your program. 3

6

10

15

MAIN

You can also execute **CIrIO** from the Home screen.

**Tip:** If Home screen calculations don't work after you run a program, you may be on the Program I/O screen. When a program stops on the Program I/O screen, you need to recognize that it is *not* the Home screen (although the two screens are similar). The Program I/O screen is used only to display output or to prompt the user for input. You cannot perform calculations on this screen.

RAD AUTO

On the Program I/O screen:
F5 toolbar is available; all others are dimmed.
There is no entry line.

PAR

5730

Leaving the Program I/O Screen From the Program I/O screen:

• Press F5 to toggle between the Home screen and the Program I/O screen.

```
— or —
```

Last output

 Press ESC), 2nd [QUIT], or TI-89: [HOME]
 TI-92 Plus: • [HOME] to display the Home screen.

- or -

• Display any other application screen (with APPS), • [Y=], etc.).

Each time you start the Program Editor, you can resume the current program or function (that was displayed the last time you used the Program Editor), open an existing program or function, or start a new program or function.

#### **Starting a New** Program or Function

- 1. Press APPS and then select 7:Program Editor.
- 2. Select 3:New.
- 3. Specify the applicable information for the new program or function.

| APPLICATI                                                                                                    | ONS        |
|----------------------------------------------------------------------------------------------------|------------|
| 1:FlashApps.<br>2:Y= Editor<br>3:Window Edi<br>4:Graph<br>5:Table<br>6:Data/Matri<br>1:Current <u>2015</u><br>2:Open <u>Edito</u><br>3:H20 | x Editor ⊧ |
| ( NEW                                                                                                    |            |
| Turner Burdmann b                                                                                                    |            |
| Type: Program+                                                                                                    |            |
| Folder: main <del>)</del>                                                                                                    |            |
| Variab1e:                                                                                                    |            |
| Enter=OK                                                                                                    | ESC=CANCEL |
|                                                                                                    |            |

| ltem     | Lets you:                                                                                                    |
|----------|----------------------------------------------------------------------------------------------------|
| Туре     | Select whether to create a new program or function.                                                                                                    |
| Folder   | Select the folder in which the new program or<br>function will be stored. For information about<br>folders, refer to Chapter 5.                                                                                                    |
| Variable | Type a variable name for the program or function.<br>If you specify a variable that already exists, an error<br>message will be displayed when you press <u>ENTER</u> .<br>When you press <u>ESC</u> or <u>ENTER</u> to acknowledge the<br>error, the NEW dialog box is redisplayed. |

4. Press ENTER (after typing in an input box such as Variable, you must press ENTER twice) to display an empty "template."

| program Editor, starting a<br>new program, or opening a<br>previous one. |               | This is the template for a program. Functions have a similar template. |   | F1; F2;<br>Toolscontrol<br>Progn<br>Prgm<br>I<br>EndPrgm | F3+F4+ F5<br> /0 Yar Find. | F6- | ] |
|--------------------------------------------------------------------------|---------------|------------------------------------------------------------------------|---|----------------------------------------------------------|----------------------------|-----|---|
| MAIN RAD AUTO PAR                                                        | previous one. |                                                                        | l | MAIN                                                     | RAD AUTO                   | PAR | 1 |

You can now use the Program Editor as described in the remaining sections of this chapter.

280 **Chapter 17: Programming** 

| Resuming the<br>Current Program                                                                                | You can leave the Program Editor and go to another application at<br>any time. To return to the program or function that was displayed<br>when you left the Program Editor, press <u>APPS</u> 7 and select 1:Current.                                                                                                    |
|----------------------------------------------------------------------------------------------------|----------------------------------------------------------------------------------------------------|
| Starting a New<br>Program from the<br>Program Editor                                                           | <ul> <li>To leave the current program or function and start a new one:</li> <li>Press F1 and select 3:New.</li> <li>Specify the type, folder, and variable for the new program or function.</li> <li>To Den2:Save Copy As</li> <li>Superior Astronomy Astronomy Astr</li></ul> |
| Opening a Previous<br>Program                                                                                  | <ul> <li>You can open a previously created program or function at any time.</li> <li>1. From within the Program Editor, press F1 and select 1:Open.<br/>— or —<br/>From another application, press APPS 7 and select 2:Open.</li> </ul>                                                                                                    |
| <b>Note:</b> By default, Variable<br>shows the first existing<br>program or function in<br>alphabetical order. | <ol> <li>Select the applicable type,<br/>folder, and variable.</li> <li>Press ENTER.</li> <li>Bress ENTER.</li> </ol>                                                                                                    |
| Copying a Program                                                                                              | <ol> <li>In some cases, you may want to copy a program or function so that you can edit the copy while retaining the original.</li> <li>Display the program or function you want to copy.</li> <li>Press F1 and select 2:Save Copy As.</li> <li>Specify the folder and variable for the copy.</li> <li>Press ENTER twice.</li> </ol>                                                                                                    |
| Note about<br>Deleting a Program                                                                               | Because all Program Editor sessions are saved automatically, you can accumulate quite a few previous programs and functions, which take up memory storage space.<br>To delete programs and functions, use the VAR-LINK screen ([2nd][VAR-LINK]). For information about VAR-LINK, refer to Chapter 21.                                                                                                    |

A program is a series of commands executed in sequential order (although some commands alter the program flow). In general, anything that can be executed from the Home screen can be included in a program. Program execution continues until it reaches the end of the program or a **Stop** command. **Entering and Editing** On a blank template, you can begin entering commands for your new **Program Lines** program. F1+ F2+ F3+F4+ F5 F6+ ToolsControll/0VarFind...Mode Program name, which you specify when you create a Prog1() new program. EndPrgm Enter your program *Note:* Use the cursor pad to commands between Prgm scroll through the program and EndPrgm. for entering or editing commands. Use  $\bullet \odot$  or MAIN RAD AUTO PAR All program lines begin  $\bullet \odot$  to go to the top or with a colon. bottom of a program, respectively. You enter and edit program commands in the Program Editor by using the same techniques used to enter and edit text in the Text Editor. Refer to "Entering and Editing Text" in Chapter 18. After typing each program line, press [ENTER]. This inserts a new blank Note: Entering a command does not execute that line and lets you continue entering another line. A program line can command. It is not executed be longer than one line on the screen; if so, it will wrap to the next until you run the program. screen line automatically. **Entering Multi-**To enter more than one command on the same line, separate them **Command Lines** with a colon by pressing [2nd] [:]. **Entering Comments** A comment symbol  $(\bigcirc)$  lets you enter a remark in a program. When you run the program, all characters to the right of **O** are ignored. :prog1() :Prgm Description of the — — :●Displays sum of 1 thru n *Tip:* Use comments to enter program. :Request "Enter an integer",n information that is useful to someone reading the -:expr(n)→n:@Convert to numeric expression Description of expr. program code. :----

To enter the comment symbol, press:

- TI-89: )) TI-92 Plus: 2nd X — or —
- Press [F2] and select 9:

| Controlling the Flow of a Program                                             | When you run a program, the program lines are executed in<br>sequential order. However, some commands alter the program flow.<br>For example:                                              |                                                                                |  |  |
|-------------------------------------------------------------------------------|----------------------------------------------------------------------------------------------------|--------------------------------------------------------------------------------|--|--|
| <b>Tip:</b> For information, refer to pages 295 and 297.                      | • Control structures such as <b>IfEndIf</b><br>test to decide which part of a progra                                                                                                    |                                                                                |  |  |
|                                                                               | Loops commands such as ForEndl<br>commands.                                                                                                    | For repeat a group of                                                          |  |  |
| Using Indentation                                                             | For more complex programs that<br>use <b>IfEndIf</b> and loop structures<br>such as <b>ForEndFor</b> , you can make<br>the programs easier to read and<br>understand by using indentation. | :If x>5 Then<br>: Disp "x is > 5"<br>:Else<br>: Disp "x is < or = 5"<br>:EndIf |  |  |
| Displaying<br>Calculated Results                                              | In a program, calculated results are not<br>output command. This is an important<br>performing a calculation on the Home s                                                                 | difference between                                                             |  |  |
|                                                                               | These calculations will not display<br>a result in a program (although they<br>will on the Home screen).                                                                                   | :12*6<br>:cos(π/4)<br>:solve(x^2-x-2=0,x)                                      |  |  |
| <b>Tip:</b> For a list of available<br>output commands, refer to<br>page 302. | Output commands such as <b>Disp</b> will display a result in a program.                                                                                                    | :Disp 12*6<br>:Disp cos(π/4)<br>:Disp solve(x^2-x-2=0,x)                       |  |  |
|                                                                               | Displaying a calculation result does<br>not store that result. If you need to<br>refer to a result later, store it to a<br>variable.                                                       | :cos(π/4)≯maximum<br>:Disp maximum                                             |  |  |
| Getting Values into                                                           | To input values into a program, you car                                                                                                    | n:                                                                             |  |  |
| a Program                                                                     | • Require the users to store a value (v variables before running the program to these variables.                                                                                           |                                                                                |  |  |
|                                                                               |                                                                                                    | Disp 12*6<br>cos(π/4)≯maximum                                                  |  |  |
| <b>Tip:</b> For a list of available input commands, refer to page 301.        |                                                                                                    | Input "Enter a value",i<br>Request "Enter an integer",n                        |  |  |
|                                                                               | • Require the users to pass one<br>or more values to the<br>program when they run it.                                                                                                    | prog1(3,5)                                                                     |  |  |

## Example of Passing Values to a Program

**Note:** In this example, you cannot use **circle** as the program name because it conflicts with a command name.

**Note:** This example assumes that the user enters values that can be displayed by the viewing window set up by ZoomStd and ZoomSqr. The following program draws a circle on the Graph screen and then draws a horizontal line across the top of the circle. Three values must be passed to the program: x and y coordinates for the circle's center and the radius r.

• When you write the program in the Program Editor:

In the () beside the program name, specify the variables that will be used to store the passed values.

Notice that the program also contains commands that set up the Graph screen.

| :circ(x,y,r)<br>:Prgm<br>:FnOff<br>:ZoomStd<br>:ZoomSqr<br>:Circle x,y,r<br>:LineHorz y+r<br>:EndPrgm | <ul> <li>Only circ() is<br/>initially displayed<br/>on the blank<br/>template; be sure<br/>to edit this line.</li> </ul> |
|----------------------------------------------------------------------------------------------------|----------------------------------------------------------------------------------------------------|
| . LIIUF I YIII                                                                                        |                                                                                                    |
|                                                                                                    |                                                                                                    |

Before drawing the circle, the program turns off any selected Y= Editor functions, displays a standard viewing window, and "squares" the window.

• To run the program from the Home screen:

The user must specify the applicable values as arguments within the ( ).

The arguments, in order, are passed to the program.

circ(0,0,5)

Passed to x.

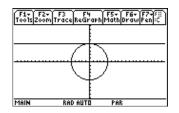

A function created in the Program Editor is very similar to the functions and instructions that you typically use from the Home screen.

#### Why Create a User-Defined Function?

**Note:** You can create a function from the Home screen (see Chapter 5), but the Program Editor is more convenient for complex, multi-line functions.

#### Differences Between Functions and Programs

Tip: For information about

local variables, refer to

pages 288 and 290.

Functions (as well as programs) are ideal for repetitive calculations or tasks. You only need to write the function once. Then you can reuse it as many times as necessary. Functions, however, have some advantages over programs.

- You can create functions that expand on the TI-89 / TI-92 Plus's built-in functions. You can then use the new functions the same as any other function.
- Functions return values that can be graphed or entered in a table; programs cannot.
- You can use a function (but not a program) within an expression. For example: 3\* func1(3) is valid, but not 3\* prog1(3).
- Because you pass arguments to a function, you can write generic functions that are not tied to specific variable names.

This guidebook sometimes uses the word *command* as a generic reference to instructions and functions. When writing a function, however, you must differentiate between instructions and functions.

A user-defined function:

• Can use the following instructions only. Any others are invalid.

| Cycle     | Define        | Exit                |
|-----------|---------------|---------------------|
| ForEndFor | Goto          | IfEndIf (all forms) |
| Lbl       | Local         | LoopEndLoop         |
| Return    | WhileEndWhile | → (STO► key)        |

• Can use all built-in TI-89 / TI-92 Plus functions except:

| setFold  | setGraph | setMode |
|----------|----------|---------|
| setTable | switch   |         |

- Can refer to any variable; however, it can store a value to a local variable only.
  - The arguments used to pass values to a function are treated as local variables automatically. If you store to any other variables, you *must* declare them as local from within the function.
  - Cannot call a program as a subroutine, but it can call another user-defined function.
  - Cannot define a program.
  - Cannot define a global function, but it can define a local function.

#### **Entering a Function** When you create a new function in the Program Editor, the TI-89 / TI-92 Plus displays a blank "template". ∬ F6+ Mode Function name, which you F1+| F2+ F3+F4+ F5 ToolsControll/0 Var Find.. specify when you create a ∶func1( new function. Be sure to edit this line to : Func include any necessary EndFunc arguments. Remember to Note: Use the cursor pad to Enter your commands use argument names in the between Func and scroll through the function definition that will never be EndFunc. for entering or editing used when calling the

All function lines begin with a colon.

If the function requires input, one or more values must be passed to the function. (A user-defined function can store to local variables only, and it cannot use instructions that prompt the user for input.)

MAIN

function.

PAR

RAD AUTO

There are two ways to return a value from a function:

| Value from a<br>Function                                                                | • As the last line in the function (before <b>EndFunc</b> ), calculate the value to be returned.                                    | :cube(x)<br>:Func<br>:x^3<br>:EndFunc                          |
|-----------------------------------------------------------------------------------------|----------------------------------------------------------------------------------------------------|----------------------------------------------------------------|
| <b>Note:</b> This example calculates the cube if $x \ge 0$ ; otherwise, it returns a 0. | • Use <b>Return</b> . This is useful for exiting a function and returning a value at some point other than the end of the function. | :cube(x)<br>:Func<br>:If x<0<br>: Return 0<br>:x^3<br>:EndFunc |

The argument x is automatically treated as a local variable. However, if the example needed another variable, the function would need to declare it as local by using the **Local** command (pages 288 and 290).

There is an implied **Return** at the end of the function. If the last line is not an expression, an error occurs.

Example of a Function

commands.

How to Return a

The following function returns the xth root of a value  $y(\sqrt[X]{y})$ . Two values must be passed to the function: x and y.

|                                                      | Function as called from the | ne Home Screen                     | Function as defined in the Program Editor |
|------------------------------------------------------|-----------------------------|------------------------------------|-------------------------------------------|
| <b>Note:</b> Because x and y in                      |                             | 3 <b>→</b> x:125 <del>&gt;</del> y |                                           |
| the function are local, they are not affected by any | 4*xroot(3,125)              | 20                                 | :xroot(x,y)                               |
| existing x or y variable.                            | <b>↓</b>                    | 5                                  | :Func<br>— :y^(1/x)<br>:EndFunc           |

|                                                                          | One program can call another pro<br>subroutine can be external (a sep<br>(included in the main program). S<br>program needs to repeat the sam<br>several different places. | arate program) or internal<br>ubroutines are useful when a<br>e group of commands at                               |
|--------------------------------------------------------------------------|----------------------------------------------------------------------------------------------------|----------------------------------------------------------------------------------------------------|
| Calling a Separate<br>Program                                            | To call a separate program, use the s program from the Home screen.                                                                                                    | ame syntax used to run the                                                                                         |
|                                                                          | <pre>:subtest1() :Prgm :For i,1,4,1 : subtest2(i,i*1000) :EndFor  :EndPrgm</pre>                                                                                           | <pre>     :subtest2(x,y)     :Prgm     : Disp x,y     :EndPrgm </pre>                                              |
| Calling an Internal<br>Subroutine                                        | To define an internal subroutine, use<br><b>PrgmEndPrgm</b> . Because a subrouti<br>be called, it is a good practice to defi<br>of the main program.                       | ne must be defined before it can                                                                                   |
|                                                                          | An internal subroutine is called and e separate program.                                                                                                    | executed in the same way as a                                                                                      |
| Tip: Use the Program<br>Editor's F4 Var toolbar<br>menu to enter EndDarm | Declares the subroutine as a local variable.                                                                                                    | <pre>:subtest1() :Prgm :local subtest2 .Define subtest2(x, y)=Drgm</pre>                                           |
| and <b>PrgmEndPrgm</b><br>commands.                                      | Defines the subroutine.                                                                                                    | <pre>:Define subtest2(x,y)=Prgm<br/>: Disp x,y<br/>:EndPrgm<br/>:●Beginning of main program<br/>:For i,1,4,1</pre> |
|                                                                          | Calls the subroutine.                                                                                                    | : subtest2(i,i*1000)<br>:EndFor<br>:EndPrgm                                                                        |
| Notes about Using<br>Subroutines                                         | At the end of a subroutine, executior<br>To exit a subroutine at any other tim                                                                                             |                                                                                                    |
|                                                                          | A subroutine cannot access local var<br>program. Likewise, the calling progra<br>declared in a subroutine.                                                                 | 8                                                                                                    |
|                                                                          | <b>Lbl</b> commands are local to the progra<br>Therefore, a <b>Goto</b> command in the ca<br>a label in a subroutine or vice versa.                                        | -                                                                                                    |

Programs use variables in the same general way that you use them from the Home screen. However, the "scope" of the variables affects how they are stored and accessed.

| Scope of Variables                                                                                                    | Scope                           | Description                                                                                                    |  |  |
|----------------------------------------------------------------------------------------------------|---------------------------------|----------------------------------------------------------------------------------------------------|--|--|
|                                                                                                    | System<br>(Global)<br>Variables | Variables with reserved names that are created<br>automatically to store data about the state of the<br>TI-89 / TI-92 Plus. For example, Window variables<br>(xmin, xmax, ymin, ymax, etc.) are globally available<br>from any folder.                                                                                                    |  |  |
|                                                                                                    |                                 | • You can always refer to these variables by using the variable name only, regardless of the current folder.                                                                                                    |  |  |
|                                                                                                    |                                 | • A program cannot create system variables, but it can use the values and (in most cases) store new values.                                                                                                    |  |  |
| Note: For information about                                                                                                    | Folder                          | Variables that are stored in a particular folder.                                                                                                    |  |  |
| folders, refer to Chapter 5.                                                                                                    | Variables                       | • If you store to a variable name only, it is stored in the current folder. For example:                                                                                                    |  |  |
|                                                                                                    |                                 | 5 <del>&gt;</del> start                                                                                                    |  |  |
|                                                                                                    |                                 | • If you refer to a variable name only, that variable must be in the current folder. Otherwise, it cannot be found (even if the variable exists in a different folder).                                                                                                    |  |  |
|                                                                                                    |                                 | • To store or refer to a variable in another folder, you must specify a path name. For example:                                                                                                    |  |  |
|                                                                                                    |                                 | 5→ class\start<br>└── Variable name<br>└── Folder name                                                                                                    |  |  |
|                                                                                                    |                                 | After the program stops, any folder variables created<br>by the program still exist and still take up memory.                                                                                                    |  |  |
| <i>Note:</i> If a program has local variables, a graphed function cannot access them. For example:                                                                 | Local<br>Variables              | Temporary variables that exist only while a program is<br>running. When the program stops, local variables are<br>deleted automatically.                                                                                                    |  |  |
| Local a<br>$5 \Rightarrow a$<br>Graph $a * \cos(x)$<br>may display an error or an<br>unexpected result (if a is an<br>existing variable in the<br>current folder). |                                 | • To create a local variable in a program, use the <b>Local</b> command to declare the variable.                                                                                                    |  |  |
|                                                                                                    |                                 | <ul> <li>To store or refer to a variable in another folder, you must specify a path name. For example:</li> <li>5&gt; class\start <ul> <li>Variable name</li> <li>Folder name</li> </ul> </li> <li>After the program stops, any folder variables created by the program still exist and still take up memory.</li> <li>Temporary variables that exist only while a program is running. When the program stops, local variables are deleted automatically.</li> <li>To create a local variable in a program, use the</li> </ul> |  |  |
|                                                                                                    |                                 | • Local variables are ideal for temporarily storing values that you do not want to save.                                                                                                    |  |  |

#### Circular Definition Errors

When evaluating a user-defined function or running a program, you can specify an argument that includes the same variable that was used to define the function or create the program. However, to avoid Circular definition errors, you must assign a value for x or i variables that are used in evaluating the function or running the program. For example:

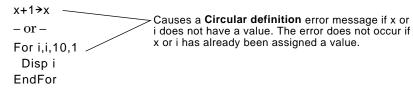

| Variable-Related                                                                        | Command  | Description                                                                                                    |
|-----------------------------------------------------------------------------------------|----------|----------------------------------------------------------------------------------------------------|
| Commands                                                                                | STO► key | Stores a value to a variable. As on the Home screen, pressing $\overline{STO}$ enters a $\Rightarrow$ symbol.     |
|                                                                                         | Archive  | Moves specified variables from RAM to user data archive memory.                                                   |
|                                                                                         | BldData  | Lets you create a data variable based on the graph<br>information entered in the Y=Editor, Window<br>Editor, etc. |
| Note: The Define, DelVar,                                                               | CopyVar  | Copies the contents of a variable.                                                                                |
| and <b>Local</b> commands are<br>available from the Program<br>Editor's [4] Var toolbar | Define   | Defines a program (subroutine) or function variable within a program.                                             |
| menu.                                                                                   | DelFold  | Deletes a folder. All variables in that folder must be deleted first.                                             |
|                                                                                         | DelVar   | Deletes a variable.                                                                                               |
|                                                                                         | getFold  | Returns the name of the current folder.                                                                           |
|                                                                                         | getType  | Returns a string that indicates the data type (EXPR, LIST, etc.) of a variable.                                   |
|                                                                                         | Local    | Declares one or more variables as local variables.                                                                |
|                                                                                         | Lock     | Locks a variable so that it cannot be accidentally changed or deleted without first being unlocked.               |
|                                                                                         | MoveVar  | Moves a variable from one folder to another.                                                                      |
|                                                                                         | NewData  | Creates a data variable whose columns consist of a series of specified lists.                                     |
|                                                                                         | NewFold  | Creates a new folder.                                                                                             |
|                                                                                         | NewPic   | Creates a picture variable based on a matrix.                                                                     |
|                                                                                         | Rename   | Renames a variable.                                                                                               |
|                                                                                         | Unarchiv | Moves specified variables from user data archive memory to RAM.                                                   |
|                                                                                         | Unlock   | Unlocks a locked variable.                                                                                        |

Declares variable i as local.

A local variable is a temporary variable that exists only while a user-defined function is being evaluated or a user-defined program is running.

## Example of a Local Variable

The following program segment shows a **For...EndFor** loop (which is discussed later in this chapter). The variable i is the loop counter. In most cases, the variable i is used only while the program is running.

— :Local i

:For i,0,5,1

: Disp i

:EndFor

:Disp i

**Tip:** As often as possible, use local variables for any variable that is used only within a program and does not need to be stored after the program stops.

If you declare variable  ${\sf i}$  as local, it is deleted automatically when the program stops so that it does not use up memory.

#### What Causes an Undefined Variable Error Message?

An Undefined variable error message displays when you evaluate a user-defined function or run a user-defined program that references a local variable that is not initialized (assigned a value).

This example is a multi-statement function, rather than a program. Line breaks are shown here, but you would type the text in the entry line as one continuous line, such as: Define fact(n)=Func:Local... where the ellipsis indicates the entry line text continues off-screen.

#### For example:

Define fact(n)=Func: Local m: \_\_\_\_\_ Local variable m is not assigned an While n>1: \_\_\_\_\_ initial value. n\*m→m: n-1→n: EndWhile: Return m: EndFunc

In the example above, the local variable m exists independently of any variable m that exists outside of the function.

| You Must Initialize<br>Local Variables | All local variables must be assigned an initial value before they are referenced.                                         |
|----------------------------------------|----------------------------------------------------------------------------------------------------|
|                                        | Define fact(n)=Func:<br>Local m: 1>m: 1 is stored as the initial value for m.<br>While n>1:<br>n∗m>m: n−1>n:<br>EndWhile: |
|                                        | Return m:<br>EndFunc                                                                                                    |
|                                        |                                                                                                    |

The TI-89 / TI-92 Plus cannot use a local variable to perform symbolic calculations.

| To Perform<br>Symbolic<br>Calculations | If you want a function or program to perform symbolic calculations,<br>you must use a global variable instead of a local. However, you must<br>be certain that the global variable does not already exist outside of<br>the program. The following methods can help. |
|----------------------------------------|----------------------------------------------------------------------------------------------------|
|                                        | • Refer to a global variable name, typically with two or more characters, that is not likely to exist outside of the function or                                                                                                    |

program.

• Include **DelVar** within the function or program to delete the global variable, if it exists, before referring to it. (**DelVar** does not delete locked or archived variables.)

|                         | Strings are used to enter and display text characters. You can type a string directly, or you can store a string to a variable.                                                           |
|-------------------------|----------------------------------------------------------------------------------------------------|
| How Strings Are<br>Used | A string is a sequence of characters enclosed in "quotes". In<br>programming, strings allow the program to display information or<br>prompt the user to perform some action. For example: |
|                         | Disp "The result is",answer<br>— or —<br>Input "Enter the angle in degrees",ang1<br>— or —<br>"Enter the angle in degrees"→str1<br>Input str1,ang1                                        |
|                         | Some input commands (such as <b>InputStr</b> ) automatically store user input as a string and do not require the user to enter quotation marks.                                           |
|                         | A string cannot be evaluated mathematically, even if it appears to be<br>a numeric expression. For example, the string "61" represents the<br>characters "6" and "1", not the number 61.  |
|                         | Although you cannot use a string such as "61" or "2x+4" in a calculation, you can convert a string into a numeric expression by using the <b>expr</b> command.                            |

### String Commands

**Note:** See Appendix A for syntax for all TI-89 / TI-92 Plus commands and functions.

| Command  | Description                                                                                                    |
|----------|----------------------------------------------------------------------------------------------------|
| #        | Converts a string into a variable name. This is called indirection.                                                                                                    |
| &        | Appends (concatenates) two strings into one string.                                                                                                    |
| char     | Returns the character that corresponds to a specified character code. This is the opposite of the <b>ord</b> command.                                                                                                    |
| dim      | Returns the number of characters in a string.                                                                                                    |
| expr     | Converts a string into an expression and executes that expression. This is the opposite of the <b>string</b> command.                                                                                                    |
|          | <b>Important:</b> Some user input commands store the entered value as a string. Before you can perform a mathematical operation on that value, you must convert it to a numeric expression.                                           |
| format   | Returns an expression as a character string based<br>on the format template (fixed, scientific,<br>engineering, etc.)                                                                                                    |
| inString | Searches a string to see if it contains a specified substring. If so, <b>inString</b> returns the character position where the first occurrence of the substring begins.                                                              |
| left     | Returns a specified number of characters from the left side (beginning) of a string.                                                                                                    |
| mid      | Returns a specified number of characters from any position within a string.                                                                                                    |
| ord      | Returns the character code of the first character within a string. This is the opposite of the <b>char</b> command.                                                                                                    |
| right    | Returns a specified number of characters from the right side (end) of a string.                                                                                                    |
| rotate   | Rotates the characters in a string. The default is -1 (rotate right one character).                                                                                                    |
| shift    | Shifts the characters in a string and replaces them with spaces. The default is $-1$ (shift right one character and replace with one space). Examples: shift("abcde",2) $\Rightarrow$ "cde " and shift("abcde") $\Rightarrow$ " abcd" |
| string   | Converts a numeric expression into a string. This is the opposite of the <b>expr</b> command.                                                                                                    |

Conditional tests let programs make decisions. For example, depending on whether a test is true or false, a program can decide which of two actions to perform. Conditional tests are used with control structures such as **If...EndIf** and loops such as **While...EndWhile** (described later in this chapter).

#### Entering a Test Operator

- Type the operator directly from the keyboard.
- or —
  Press 2nd [MATH] and select 8:Test. Then select the operator from the menu. — or —
- Display the built-in functions. Press: TI-89: <u>CATALOG</u> TI-92 Plus: <u>2nd</u> [CATALOG] The test operators are listed near the bottom of the <u>F2</u> Built-in menu.

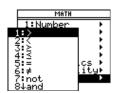

#### **Relational Tests**

Tip: From the keyboard,

(To get the / character,

*you can type:* >= for ≥ <= for ≤ /= for ≠

press (÷).)

Relational operators let you define a conditional test that compares two values. The values can be numbers, expressions, lists, or matrices (but they must match in type and dimension).

| Operator | True if:                 | Example     |
|----------|--------------------------|-------------|
| >        | Greater than             | a>8         |
| <        | Less than                | a<0         |
| ≥        | Greater than or equal to | a+b≥100     |
| ≤        | Less than or equal to    | a+6≤b+1     |
| =        | Equal                    | list1=list2 |
| ≠        | Not equal to             | mat1≠mat2   |

#### **Boolean Tests**

Boolean operators let you combine the results of two separate tests.

| Operator | True if:                                | Example                              |
|----------|-----------------------------------------|--------------------------------------|
| and      | Both tests are true                     | a>0 and a≤10                         |
| or       | At least one test is true               | a≤0 or b+c>10                        |
| xor      | One test is true and the other is false | a+6 <b+1 c<d<="" td="" xor=""></b+1> |

#### The Not Function

The **not** function changes the result of a test from true to false and vice versa. For example:

not x>2 is true if  $x \le 2$ false if x>2

**Note:** If you use **not** from the Home screen, it is shown as  $\sim$  in the history area. For example, not x>2 is shown as  $\sim$ (x>2).

### Using If, LbI, and Goto to Control Program Flow

|                                                                                                    | An <b>IfEndIf</b> structure uses a conditional test to decide<br>whether or not to execute one or more commands. <b>LbI</b> (label)<br>and <b>Goto</b> commands can also be used to branch (or jump)<br>from one place to another in a program. |                                                                                                    |  |
|----------------------------------------------------------------------------------------------------|----------------------------------------------------------------------------------------------------|----------------------------------------------------------------------------------------------------|--|
| F2 Control Toolbar<br>Menu                                                                             | To enter <b>IfEndIf</b> structures, use<br>the Program Editor's <b>F2</b> Control<br>toolbar menu.                                                                                                    | control<br>1:If<br>2:If…Then<br>3:when(<br>4:For…EndFor<br>5:While_EndWhile<br>6:Loop…EndLoop<br>7:Custom…EndCustm<br>8↓Transfers ↓               |  |
|                                                                                                    | The <b>If</b> command is available directly from the F2 menu.                                                                                                    | control<br>1:If<br>1:IfThenEndIf<br>2:IfThenElseEndIf                                                                                             |  |
|                                                                                                    | To see a submenu that lists other<br>If structures, select 2:IfThen.                                                                                                    | 2:If.Then.Else.EndIf<br>3:ElseIfThen<br>4:Try_Else.EndTry<br>5:Euston_EndCoup<br>7:Custon_EndCoustm<br>8↓Transfers ►                              |  |
|                                                                                                    | When you select a structure such as <b>IfThenEndlf</b> , a template is inserted at the cursor location.                                                                                                    | <pre>: If   Then     :EndIf     The cursor is positioned so     that you can enter a     readily in the the the the the the the the the the</pre> |  |
| If Command                                                                                             | To execute only one command if a co<br>general form:                                                                                                    | conditional test.<br>nditional test is true, use the                                                                                              |  |
| <b>Tip:</b> Use indentation to make your programs easier to read and understand.                       | Executed only if x>5; :<br>otherwise, skipped :<br>Always displays the value of x ;                                                                                                    | If x>5<br>Disp "x is greater than 5"<br>Disp x                                                                                                    |  |
|                                                                                                    | In this example, you must store a valu<br>If command.                                                                                                    | e to x before executing the                                                                                                    |  |
| lfThenEndlf<br>Structures                                                                              | To execute multiple commands if a conditional test is true, use the structure:                                                                                                    |                                                                                                    |  |
| <i>Note:</i> EndIf marks the end<br>of the Then block that is<br>executed if the condition is<br>true. | Executed only if x>5 :                                                                                                    | If x>5 Then<br>Disp "x is greater than 5"<br>2*x→x<br>EndIf<br>Disp x                                                                             |  |

• x if x≤5.

| IfThenElse<br>Endlf Structures                                                | To execute one group of commands if a conditional test is true and<br>different group if the condition is false, use this structure:                                                                                                    |                                                                                                    |  |
|-------------------------------------------------------------------------------|----------------------------------------------------------------------------------------------------|----------------------------------------------------------------------------------------------------|--|
|                                                                               | Executed only if x>5.                                                                                                    | :If x>5 Then<br>: Disp "x is greater than 5"<br>: 2* x→x<br>:Else                                      |  |
|                                                                               | Executed only if x≤5. ——                                                                                                    | <pre>: Disp "x is less than or<br/>equal to 5"<br/>: 5* x→ x</pre>                                     |  |
|                                                                               |                                                                                                    | :EndIf                                                                                                 |  |
| IfThenElself<br>Endlf Structures                                              | A more complex form of the <b>If</b> command lets you test a series of conditions. Suppose your program prompts the user for a number that corresponds to one of four options. To test for each option (If Choice=1, If Choice = 2, etc.), use the <b>IfThenElselfEndIf</b> structure. |                                                                                                    |  |
|                                                                               | Refer to Appendix A for more                                                                                                    | e information and an example.                                                                          |  |
| Lbl and Goto<br>Commands                                                      | You can also control the flow of your program by using <b>Lbl</b> (label) and <b>Goto</b> commands.                                                                                                    |                                                                                                    |  |
|                                                                               | Use the <b>Lbl</b> command to label (assign a name to) a particular location in the program.                                                                                                    |                                                                                                    |  |
|                                                                               | Lbl labelName                                                                                                    |                                                                                                    |  |
| You can then use the <b>Goto</b> comma<br>branch to the location that corresp |                                                                                                    | ommand at any point in the program to<br>prresponds to the specified label.                            |  |
|                                                                               | Goto labelName                                                                                                    | <b>.bl</b> command to branch to                                                                        |  |
|                                                                               |                                                                                                    | unconditional (it always branches to the<br>ed with an <b>If</b> command so that you can<br>r example: |  |
|                                                                               | If x>5, branches directly to —<br>label GT5.                                                                                                    | :If x>5<br>                                                                                            |  |
|                                                                               | For this example, the program<br>must include commands (such<br>as <b>Stop</b> ) that prevent LbI GT5<br>from being executed if x≤5.                                                                                                    | י :lb] GT5                                                                                             |  |

### Using Loops to Repeat a Group of Commands

|                                                                                                    | To repeat the same group of commands successively, use a loop. Several types of loops are available. Each type gives you a different way to exit the loop, based on a conditional test.                                                                                                    |  |  |
|----------------------------------------------------------------------------------------------------|----------------------------------------------------------------------------------------------------|--|--|
| F2 Control Toolbar<br>Menu                                                                                                    | To enter most of the loop-related<br>commands, use the Program<br>Editor's F2 Control toolbar menu.                                                                                                    |  |  |
| <b>Note:</b> A loop command<br>marks the start of the loop.<br>The corresponding <b>End</b><br>command marks the end of<br>the loop.                                          | When you select a loop, the loop<br>command and its corresponding<br>End command are inserted at the<br>cursor location.: For  <br>: EndForIf the loop requires arguments,<br>the cursor is positioned after<br>the command.You can then begin entering the commands that will be executed in                                              |  |  |
| ForEndFor Loops                                                                                                    | the loop.<br>A <b>ForEndFor</b> loop uses a counter to control the number of times<br>the loop is repeated. The syntax of the <b>For</b> command is:                                                                                                    |  |  |
| <i>Note:</i> The ending value can be less than the beginning value, but the increment must be negative.                                                                       | For (variable, begin, end [, increment])<br>For (variable, begin, end [, increment])<br>added to the counter each subsequent time For is executed (If this optional value is omitted, the increment is 1.)<br>exits the loop when variable exceeds this value counter value used the first time For is executed variable used as a counter |  |  |
|                                                                                                    | When <b>For</b> is executed, the <i>variable</i> value is compared to the <i>end</i> value. If <i>variable</i> does not exceed <i>end</i> , the loop is executed; otherwise, program control jumps to the command following <b>EndFor</b> .                                                                                                |  |  |
| <i>Note:</i> The <b>For</b> command<br>automatically increments the<br>counter variable so that the<br>program can exit the loop<br>after a certain number of<br>repetitions. | i > 5 i ≤ 5                                                                                                    |  |  |

At the end of the loop (**EndFor**), program control jumps back to the **For** command, where *variable* is incremented and compared to *end*.

#### For example:

**Tip:** You can declare the counter variable as local (pages 288 and 290) if it does not need to be saved after the program stops.

#### While...EndWhile Loops

 Displays 0, 1, 2, 3, 4, and 5.
 : For i,0,5,1

 Displays 6. When variable \_\_\_\_\_\_\_\_
 :EndFor

 Displays 6. When variable \_\_\_\_\_\_\_\_
 :Disp i

 not executed.
 :Disp i

A **While...EndWhile** loop repeats a block of commands as long as a specified condition is true. The syntax of the **While** command is:

#### While condition

When **While** is executed, the condition is evaluated. If *condition* is true, the loop is executed; otherwise, program control jumps to the command following **EndWhile**.

**Note:** The **While** command does not automatically change the condition. You must include commands that allow the program to exit the loop.

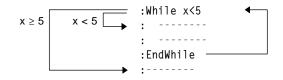

At the end of the loop (**EndWhile**), program control jumps back to the **While** command, where *condition* is re-evaluated.

To execute the loop the first time, the *condition* must initially be true.

- Any variables referenced in the *condition* must be set before the **While** command. (You can build the values into the program or prompt the user to enter the values.)
- The loop must contain commands that change the values in the *condition*, eventually causing it to be false. Otherwise, the *condition* is always true and the program cannot exit the loop (called an infinite loop).

#### For example:

| Initially sets x.                                               |            |
|-----------------------------------------------------------------|------------|
|                                                                 | :While x<5 |
| Displays 0, 1, 2, 3, and 4                                      | : Disp x   |
| Increments x.                                                   | : x+1→ x   |
|                                                                 | :EndWhile  |
| Displays 5. When x increments — to 5, the loop is not executed. | :Disp x    |

Loop...EndLoop Loops A **Loop...EndLoop** creates an infinite loop, which is repeated endlessly. The **Loop** command does not have any arguments.

| 1        | 4 |
|----------|---|
| :Loop    | • |
| :        |   |
| :        |   |
| :EndLoop |   |
| :        |   |

Typically, the loop contains commands that let the program exit from the loop. Commonly used commands are: **If**, **Exit**, **Goto**, and **LbI** (label). For example:

|                                                        |                                                             | :0→x       |
|--------------------------------------------------------|-------------------------------------------------------------|------------|
|                                                        |                                                             | :Loop      |
|                                                        |                                                             | : Disp x   |
|                                                        |                                                             | : x+1→ x   |
|                                                        | An If command checks                                        | - : If x>5 |
| Notes The Fuit service and                             | the condition.                                              | : Exit     |
| Note: The Exit command<br>exits from the current loop. |                                                             | :EndLoop   |
| exits from the current loop.                           | Exits the loop and jumps to<br>here when x increments to 6. | :Disp x    |
|                                                        |                                                             |            |

In this example, the **If** command can be anywhere in the loop.

|                                 | When the If command is:                                                    | The loop is:                                                                                                    |
|---------------------------------|----------------------------------------------------------------------------|----------------------------------------------------------------------------------------------------|
|                                 | At the beginning of the loop                                               | Executed only if the condition is true.                                                                          |
|                                 | At the end of the loop                                                     | Executed at least once and repeated only if the condition is true.                                               |
|                                 | The <b>If</b> command could also us control to a specified <b>LbI</b> (lab | se a <b>Goto</b> command to transfer program<br>bel) command.                                                    |
| Repeating a Loop<br>Immediately | next iteration of a loop (befor                                            | ately transfers program control to the<br>re the current iteration is complete).<br>orEndFor, WhileEndWhile, and |
| Lbl and Goto<br>Loops           | Ũ (                                                                        | <b>Goto</b> commands are not strictly loop to create an infinite loop. For example:                              |
|                                 | :                                                                          | Lb1 START                                                                                                    |
|                                 | :                                                                          |                                                                                                    |
|                                 | :(                                                                         | Goto START                                                                                                    |
|                                 | :                                                                          |                                                                                                    |

As with **Loop...EndLoop**, the loop should contain commands that let the program exit from the loop.

Programs can contain commands that change the configuration of the TI-89 / TI-92 Plus. Because mode changes are particularly useful, the Program Editor's **Mode** toolbar menu makes it easy to enter the correct syntax for the **setMode** command.

#### Configuration Commands

| Command  | Description                                                                           |  |
|----------|---------------------------------------------------------------------------------------|--|
| getConfg | Returns a list of calculator characteristics.                                         |  |
| getFold  | Returns the name of the current folder.                                               |  |
| getMode  | Returns the current setting for a specified mode.                                     |  |
| getUnits | Returns a list of default units.                                                      |  |
| setFold  | Sets the current folder.                                                              |  |
| setGraph | Sets a specified graph format (Coordinates, Graph Order, etc.).                       |  |
| setMode  | Sets any mode except Current Folder.                                                  |  |
| setTable | Sets a specified table setup parameter (tblStart, Δtbl, etc.)                         |  |
| setUnits | Sets default units for displayed results.                                             |  |
| switch   | Sets the active window in a split screen, or returns the number of the active window. |  |

## Entering the SetMode Command

**Note:** The Mode menu does not let you set the Current Folder mode. To set this mode, use the **setFold** command. In the Program Editor:

- 1. Position the cursor where you want to insert the **setMode** command.
- 2. Press: TI-89: 2nd [F6] TI-92 Plus: F6 to display a list of modes.

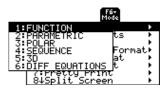

- 3. Select a mode to display a menu of its valid settings.
- 4. Select a setting.

The correct syntax is inserted into your program.

:setMode("Graph","FUNCTION")

### **Getting Input from the User and Displaying Output**

Although values can be built into a program (or stored to variables in advance), a program can prompt the user to enter information while the program is running. Likewise, a program can display information such as the result of a calculation.

F3I/O Toolbar MenuTo enter most of the commonly<br/>used input/output commands, use<br/>the Program Editor's F3U/O toolbar<br/>menu.

To see a submenu that lists additional commands, select 1:Dialog.

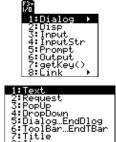

| Input Commands                                                                                                    | Command  | Description                                                                                                    |
|----------------------------------------------------------------------------------------------------|----------|----------------------------------------------------------------------------------------------------|
|                                                                                                    | getKey   | Returns the key code of the next key pressed. See<br>Appendix B for a listing of key codes.                                                                              |
|                                                                                                    | Input    | Prompts the user to enter an expression. The expression is treated according to how it is entered. For example:                                                          |
|                                                                                                    |          | • A numeric expression is treated as an expression.                                                                                                    |
|                                                                                                    |          | • An expression enclosed in "quotes" is treated as a string.                                                                                                    |
|                                                                                                    |          | <b>Input</b> can also display the Graph screen and let the user update the variables $xc$ and $yc$ ( $rc$ and $\theta c$ in polar mode) by positioning the graph cursor. |
| <b>Tip:</b> String input cannot be<br>used in a calculation. To<br>convert a string to a numeric<br>expression, use the <b>expr</b><br>command. | InputStr | Prompts the user to enter an expression. The<br>expression is always treated as a string; the user<br>does not need to enclose the expression in "quotes".               |
|                                                                                                    | PopUp    | Displays a pop-up menu box and lets the user select an item.                                                                                                    |
|                                                                                                    | Prompt   | Prompts the user to enter a series of expressions. As with <b>Input</b> , each expression is treated according to how it is entered.                                     |
|                                                                                                    | Request  | Displays a dialog box that prompts the user to enter<br>an expression. <b>Request</b> always treats the entered<br>expression as a string.                               |

| Output Commands                                                                                                    | Command             | Description                                                                                                    |
|----------------------------------------------------------------------------------------------------|---------------------|----------------------------------------------------------------------------------------------------|
|                                                                                                    | ClrIO               | Clears the Program I/O screen.                                                                                                    |
| <i>Note:</i> In a program, simply<br>performing a calculation<br>does not display the result.<br>You must use an output<br>command.       | Disp                | Displays an expression or string on the Program I/O screen. <b>Disp</b> can also display the current contents of the Program I/O screen without displaying additional information.                                                                                                    |
|                                                                                                    | DispG               | Displays the current contents of the Graph screen.                                                                                                    |
|                                                                                                    | DispHome            | Displays the current contents of the Home screen.                                                                                                    |
|                                                                                                    | DispTbl             | Displays the current contents of the Table screen.                                                                                                    |
|                                                                                                    | Output              | Displays an expression or string starting at specified coordinates on the Program I/O screen.                                                                                                    |
|                                                                                                    | Format              | Formats the way in which numeric information is displayed.                                                                                                    |
| <i>Tip:</i> After <b>Disp</b> and <b>Output</b> ,<br>the program immediately<br>continues. You may want to<br>add a <b>Pause</b> command. | Pause               | Suspends program execution until the user presses<br><u>ENTER</u> . Optionally, you can display an expression<br>during the pause. A pause lets users read your<br>output and decide when they are ready to continue.                                                                    |
|                                                                                                    | Text                | Displays a dialog box that contains a specified character string.                                                                                                    |
|                                                                                                    |                     |                                                                                                    |
| Graphical User                                                                                                    | Command             | Description                                                                                                    |
| Interface<br>Commands                                                                                                    | Dialog<br>EndDlog   | Defines a program block (consisting of <b>Title</b> , <b>Request</b> , etc., commands) that displays a dialog box.                                                                                                    |
|                                                                                                    | Toolbar<br>EndTbar  | Defines a program block (consisting of <b>Title</b> , <b>Item</b> ,<br>etc., commands) that replaces the toolbar menus.<br>The redefined toolbar is in effect only while the<br>program is running and only until the user selects an<br>item. Then the original toolbar is redisplayed. |
| <b>Tip:</b> When you run a program that sets up a                                                                                         | CustmOn<br>CustmOff | Activates or removes a custom toolbar.                                                                                                    |

| program that sets up a custom toolbar                                                                                                    | CustmOff           |                                                                                                    |
|----------------------------------------------------------------------------------------------------|--------------------|----------------------------------------------------------------------------------------------------|
| is still available even after<br>the program has stopped.                                                                                  | Custom<br>EndCustm | Defines a program block that displays a custom<br>toolbar when the user presses [2nd [CUSTOM]. That<br>toolbar remains in effect until the user presses<br>[2nd [CUSTOM] again or changes applications. |
|                                                                                                    | DropDown           | Displays a drop-down menu within a dialog box.                                                                                                    |
|                                                                                                    | Item               | Displays a menu item for a redefined toolbar.                                                                                                    |
| <i>Note:</i> Request and Text<br>are stand-alone commands<br>that can also be used<br>outside of a dialog box or<br>toolbar program block. | Request            | Creates an input box within a dialog box.                                                                                                    |
|                                                                                                    | Text               | Displays a character string within a dialog box.                                                                                                    |
|                                                                                                    | Title              | Displays the title of a dialog box or a menu title within a toolbar.                                                                                                    |

The TI-89 / TI-92 Plus custom menu feature lets you create your own toolbar menu. A custom menu can contain any available function, instruction, or set of characters. The TI-89 / TI-92 Plus has a default custom menu that you can modify or redefine.

#### Turning the Custom Menu On and Off

When you create a custom menu, you can let the user turn it on and off manually, or you can let a program turn it on and off automatically.

**Note:** When the custom menu is turned on, it replaces the normal toolbar menu. Unless a different custom menu has been created, the default custom menu is displayed.

| То:          | Do this:                                                                                                    |  |  |  |
|--------------|----------------------------------------------------------------------------------------------------|--|--|--|
| Turn on the  | From the Home screen or any other application:                                                                                                    |  |  |  |
| custom menu  | • Press [2nd] [CUSTOM].                                                                                                    |  |  |  |
|              | From the Home screen or a program:                                                                                                    |  |  |  |
|              | • Execute the CustmOn command.                                                                                                    |  |  |  |
| Turn off the | From any application:                                                                                                    |  |  |  |
| custom menu  | <ul> <li>Press [2nd] [CUSTOM] again.</li> <li>— or —</li> <li>Go to a different application.</li> </ul>                                                                                                    |  |  |  |
|              | Using the default custom menu on the Home screen:                                                                                                    |  |  |  |
|              | 1. Select the Tools menu:       TI-89: [2nd] [F7]         TI-92 Plus: [F7]       2: NewProb         Then select 3:CustmOff.       3: CustmOff         This pastes CustmOff in the entry line.       CustmOff |  |  |  |
|              | 2. Press ENTER.                                                                                                    |  |  |  |
|              | You can also use CustmOff in a program.                                                                                                    |  |  |  |

To create a custom menu, use the following general structure.

Defining a Custom Menu

**Note:** When the user selects a menu item, the text defined by that **Item** command is pasted to the current cursor location.

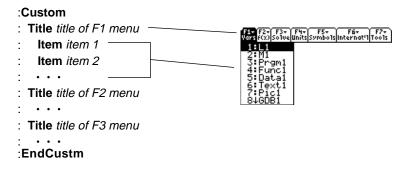

*Note:* The following may be For example: slightly different than the :Custom default custom menu on your calculator. :Title "Vars" :Item "L1":Item "M1":Item "Prgm1":Item "Func1":Item "Data1" :Item "Text1":Item "Pic1":Item "GDB1":Item "Str1" F3+ F4+ F5+ F6+ F7+ olveUnitsSymbolsInternat'l Tools :Title "f(x)" :Item "f(x)":Item "g(x)":Item "f(x,y)":Item "g(x,y)" :Item "f(x+h)":Item "Define f(x) =" f(x):Title "Solve" :Item "Solve(":Item " and ":Item "{x,y}" :Item "Solve( and ,{x,y})" 5+ F6+ F7+ nbols|internat'|Tools :Title "Units" :Item "\_m/\_s^2":Item "\_ft/\_s^2":Item "\_m":Item "\_ft":Item "\_]" :Item "\_gal":Item "\_\o\C":Item "\_\o\F":Item "\_kph":Item "\_mph" :Title "Symbols" :Item "#":Item "\beta\":Item "?":Item "~":Item "&" Note: See how "\_\o\C" and :Title "Internat'l" "\_\o\F" display as °C and °F :Item "\e`\":Item "\e'\":Item "\e^\\":Item "\a`\" in the menu. Similarly, see :Item "\u`\":Item "\u^\":Item "\o^\":Item "\c,\":Item "\u..\" the international accented :Title "Tools" characters. :Item "ClrHome":Item "NewProb":Item "CustmOff" :EndCustm :CustmOn Note: This inserts all the To modify the default custom menu, use 3:Restore custom default commands on a single line. (as described below) to get the commands for the default menu. You do not need to split Copy those commands, use the Program Editor to create a new them into separate lines. program, and paste them into the blank program. Then modify the commands as necessary. You can create and use only one custom menu at a time. If you need more, write a separate program for each custom menu. Then run the program for the menu you need. Restoring the To restore the default: **Default Custom** 1. From the Home screen's normal menu (not the custom menu), Menu select Clean Up: **TI-89:** [2nd] [F6] TI-92 Plus: [F6] 2. Select 3:Restore custom default. F2+ F3+ F4 A19ebraCa1cOthe Clear a This pastes the commands used defau) to create the default menu into the entry line. 3. Press [ENTER] to execute the commands and restore the default. When you restore the default, any previous custom menu is erased. If the previous menu was created with a program, you can run the program again if you want to reuse the menu later.

To create a table or a graph based on one or more functions or equations, use the commands listed in this section.

| Table | Commands |
|-------|----------|
|-------|----------|

| Command  | Description                                                                                                    |
|----------|----------------------------------------------------------------------------------------------------|
| DispTbl  | Displays the current contents of the Table screen.                                                                                                    |
| setTable | Sets the Graph <-> Table or Independent table<br>parameters. (To set the other two table parameters,<br>you can store the applicable values to the tblStart<br>and $\Delta$ tbl system variables.) |
| Table    | Builds and displays a table based on one or more expressions or functions.                                                                                                    |

Graphing Commands

*Note:* For more information about using **setMode**, refer

to page 300.

| Command                       | Description                                                                                                    |  |  |
|-------------------------------|----------------------------------------------------------------------------------------------------|--|--|
| ClrGraph                      | Erases any functions or expressions that were graphed with the <b>Graph</b> command.                                                              |  |  |
| Define                        | Creates a user-defined function.                                                                                                    |  |  |
| DispG                         | Displays the current contents of the Graph screen.                                                                                                |  |  |
| FnOff                         | Deselects all (or only specified) Y= functions.                                                                                                   |  |  |
| FnOn                          | Selects all (or only specified) Y= functions.                                                                                                    |  |  |
| Graph                         | Graphs one or more specified expressions, using the current graphing mode.                                                                        |  |  |
| Input                         | Displays the Graph screen and lets the user update the variables xc and yc (rc and $\theta c$ in polar mode) by positioning the graph cursor.     |  |  |
| NewPlot                       | Creates a new stat plot definition.                                                                                                    |  |  |
| PlotsOff                      | Deselects all (or only specified) stat data plots.                                                                                                |  |  |
| PlotsOn                       | Selects all (or only specified) stat data plots.                                                                                                  |  |  |
| setGraph                      | Changes settings for the various graph formats (Coordinates, Graph Order, etc.).                                                                  |  |  |
| setMode                       | Sets the Graph mode, as well as other modes.                                                                                                    |  |  |
| Style                         | Sets the display style for a function.                                                                                                    |  |  |
| Trace                         | Lets a program trace a graph.                                                                                                    |  |  |
| ZoomBox<br>– to –<br>ZoomTrig | Perform all of the Zoom operations that are available<br>from the $\boxed{F2}$ toolbar menu on the Y= Editor, Window<br>Editor, and Graph screen. |  |  |

#### Graph Picture and Database Commands

**Note:** For information about graph pictures and databases, also refer to Chapter 12.

| Command  | Description                                                                               |
|----------|-------------------------------------------------------------------------------------------|
| AndPic   | Displays the Graph screen and superimposes a stored graph picture by using AND logic.     |
| CyclePic | Animates a series of stored graph pictures.                                               |
| NewPic   | Creates a graph picture variable based on a matrix.                                       |
| RclGDB   | Restores all settings stored in a graph database.                                         |
| RclPic   | Displays the Graph screen and superimposes a stored graph picture by using OR logic.      |
| RplcPic  | Clears the Graph screen and displays a stored graph picture.                              |
| StoGDB   | Stores the current graph settings to a graph database variable.                           |
| StoPic   | Copies the Graph screen (or a specified rectangular portion) to a graph picture variable. |
| XorPic   | Displays the Graph screen and superimposes a stored graph picture by using XOR logic.     |

|                                                                     |                                                                                                    | drawing object on the<br>listed in this section.                                                                                                    | e Graph screen, u                                                                                                    | use the                                                                                                    |  |  |
|---------------------------------------------------------------------|----------------------------------------------------------------------------------------------------|----------------------------------------------------------------------------------------------------|----------------------------------------------------------------------------------------------------|----------------------------------------------------------------------------------------------------|--|--|
| Pixel vs. Point<br>Coordinates                                      | When drawing an object, you can use either of two coordinate systems to specify a location on the screen.                                                                                                    |                                                                                                    |                                                                                                    |                                                                                                    |  |  |
|                                                                     | <ul> <li>Pixel coordinates — Refer to the pixels that physically make up the screen. These are independent of the viewing window because the screen is always:</li> <li>TI-89: 159 (0 to 158) pixels wide and 77 (0 to 76) pixels tall.</li> <li>TI-92 Plus: 239 (0 to 238) pixels wide and 103 (0 to 102) pixels tall.</li> </ul> |                                                                                                    |                                                                                                    |                                                                                                    |  |  |
|                                                                     |                                                                                                    | • <b>Point coordinates</b> — Refer to the coordinates in effect for the current viewing window (as defined in the Window Editor).                                                                                                    |                                                                                                    |                                                                                                    |  |  |
| <b>Tip:</b> For information about pixel coordinates in split        | 0,0                                                                                                    | <b>TI-89:</b> 158,0<br><b>TI-92 Plus:</b> 238,0                                                                                                    | -10,10                                                                                                    | 10,10                                                                                                    |  |  |
| screens, refer to<br>Chapter 14.                                    | <b>TI-89:</b> 0,76<br><b>TI-92 Plus:</b> 0,102                                                                                                    | <b>TI-89:</b> 158,76<br><b>TI-92 Plus:</b> 238,102                                                                                                    | -10,-10                                                                                                    | 10,-10                                                                                                    |  |  |
|                                                                     | Pixel coordinates<br>(independent of viewing window) (for standard viewing window)                                                                                                    |                                                                                                    |                                                                                                    |                                                                                                    |  |  |
| <i>Note:</i> Pixel commands start with PxI, such as <b>PxIChg</b> . | Many drawing commands have two forms: one for pixel coordinates and one for point coordinates.                                                                                                    |                                                                                                    |                                                                                                    |                                                                                                    |  |  |
|                                                                     |                                                                                                    |                                                                                                    | Description                                                                                                    |                                                                                                    |  |  |
| Erasing Drawn                                                       | Command                                                                                                    | Description                                                                                                    |                                                                                                    |                                                                                                    |  |  |
| Erasing Drawn<br>Objects                                            | <b>Command</b><br>ClrDraw                                                                                                    | <b>Description</b><br>Erases all drawn ob                                                                                                    | pjects from the Gr                                                                                                    | raph screen.                                                                                                    |  |  |
| Objects Drawing a Point or                                          |                                                                                                    | -                                                                                                    | pjects from the Gr                                                                                                    | raph screen.                                                                                                    |  |  |
| Objects                                                             | ClrDraw                                                                                                    | Erases all drawn ob                                                                                                    | pixel at the specific<br>point coordinates,<br>specified point. If                                                                                                    | ed coordinates.<br>, affects the<br>? the pixel is off,                                                                                                 |  |  |
| Objects Drawing a Point or                                          | ClrDraw Command PtChg or                                                                                                    | Erases all drawn ob<br>Description<br>Toggles (inverts) a p<br>PtChg, which uses p<br>pixel closest to the                                                                                                    | pixel at the specific<br>point coordinates,<br>specified point. If<br>e pixel is on, it is t<br>a pixel at the spec<br>which uses point                                                                                                    | ed coordinates.<br>, affects the<br>the pixel is off,<br>turned off.<br>ified<br>coordinates,                                                           |  |  |
| Objects Drawing a Point or                                          | ClrDraw<br>ClrDraw<br>Command<br>PtChg or<br>PxIChg<br>PtOff or                                                                                                    | Erases all drawn ob<br>Description<br>Toggles (inverts) a p<br>PtChg, which uses p<br>pixel closest to the<br>it is turned on. If the<br>Turns off (erases) a<br>coordinates. PtOff,                                                                       | pixel at the specific<br>point coordinates,<br>specified point. If<br>e pixel is on, it is t<br>a pixel at the spec<br>which uses point<br>psest to the specif<br>) a pixel at the spe<br>which uses point                                                   | ed coordinates.<br>, affects the<br>the pixel is off,<br>turned off.<br>dified<br>coordinates,<br>ied point.<br>ecified<br>coordinates,                 |  |  |
| Objects Drawing a Point or                                          | ClrDraw<br>Command<br>PtChg or<br>PxlChg<br>PtOff or<br>PxlOff<br>PtOn or                                                                                                    | Erases all drawn of<br>Description<br>Toggles (inverts) a p<br>PtChg, which uses p<br>pixel closest to the<br>it is turned on. If the<br>Turns off (erases) a<br>coordinates. PtOff,<br>affects the pixel clo<br>Turns on (displays)<br>coordinates. PtOn, | pixel at the specific<br>point coordinates,<br>specified point. If<br>e pixel is on, it is t<br>a pixel at the spec<br>which uses point<br>posest to the specif<br>) a pixel at the spec<br>which uses point<br>posest to the specif<br>se to indicate if th | ed coordinates.<br>, affects the<br>T the pixel is off,<br>turned off.<br>dified<br>coordinates,<br>Ted point.<br>ecified<br>coordinates,<br>Ted point. |  |  |

| Drawing Lines and | Command                | Description                                                                                                    |  |  |
|-------------------|------------------------|----------------------------------------------------------------------------------------------------|--|--|
| Circles           | Circle or<br>PxlCrcl   | Draws, erases, or inverts a circle with a specified center and radius.                                                        |  |  |
|                   | DrawSlp                | Draws a line with a specified slope through a specified point.                                                                |  |  |
|                   | Line or<br>PxILine     | Draws, erases, or inverts a line between two sets of coordinates.                                                             |  |  |
|                   | LineHorz or<br>PxlHorz | Draws, erases, or inverts a horizontal line at a specified row coordinate.                                                    |  |  |
|                   | LineTan                | Draws a tangent line for a specified expression at a specified point. (This draws the tangent line only, not the expression.) |  |  |
|                   | LineVert or<br>PxIVert | Draws, erases, or inverts a vertical line at a specified column coordinate.                                                   |  |  |
| Drawing           | Command                | Description                                                                                                    |  |  |
| Expressions       | DrawFunc               | Draws a specified expression.                                                                                                 |  |  |
|                   | DrawInv                | Draws the inverse of a specified expression.                                                                                  |  |  |
|                   | DrawParm               | Draws a parametric equation using specified expressions as its x and y components.                                            |  |  |
|                   | DrawPol                | Draws a specified polar expression.                                                                                           |  |  |
|                   | DrwCtour               | Draws contours in 3D graphing mode.                                                                                           |  |  |
|                   | Shade                  | Draws two expressions and shades the areas where <i>expression1 &lt; expression2</i> .                                        |  |  |

If you link two TI-89 / TI-92 Plus calculators (described in Chapter 22), programs on both units can transmit variables between them. If you link a TI-89 / TI-92 Plus to a Calculator-Based Laboratory<sup>™</sup> (CBL<sup>™</sup>) or a Calculator-Based Ranger<sup>™</sup> (CBR<sup>™</sup>), a program on the TI-89 / TI-92 Plus can access the CBL or CBR.

#### F3 I/O Toolbar Menu Us

Use the Program Editor's F3 I/O toolbar menu to enter the commands in this section.

- 1. Press F3 and select 8:Link.
- 2. Select a command.

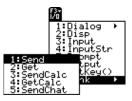

#### Accessing Another TI-89 / TI-92 Plus

When two TI-89 / TI-92 Plus calculators are linked, one acts as a receiving unit and the other as a sending unit.

|                                                                                                    | Command  | Description                                                                                                    |
|----------------------------------------------------------------------------------------------------|----------|----------------------------------------------------------------------------------------------------|
|                                                                                                    | GetCalc  | Executed on the receiving unit. Sets up the unit to receive a variable via the I/O port.                                                                                                    |
| <i>Note:</i> For a sample program that synchronizes the receiving and sending units                         |          | • After the receiving unit executes <b>GetCalc</b> , the sending unit must execute <b>SendCalc</b> .                                                                                                    |
| so that GetCalc and<br>SendCalc are executed in<br>the proper sequence, refer<br>to "Transmitting Variables |          | • After the sending unit executes <b>SendCalc</b> , the sent variable is stored on the receiving unit (in the variable name specified by <b>GetCalc</b> ).                                                |
| under Program Control" in<br>Chapter 22.                                                                    | SendCalc | Executed on the sending unit. Sends a variable to the receiving unit via the I/O port.                                                                                                    |
|                                                                                                    |          | • Before the sending unit executes <b>SendCalc</b> , the receiving unit must execute <b>GetCalc</b> .                                                                                                    |
|                                                                                                    | SendChat | Executed on the sending unit as a general alternative to <b>SendCalc</b> . Useful if the receiving unit is a TI-92 (or for a generic "chat" program that allows either a TI-92 or TI-92 Plus to be used). |

### Accessing a CBL or CBR

For additional information, refer to the manual that comes with the CBL or CBR unit.

| Command | Description                                                                          |
|---------|--------------------------------------------------------------------------------------|
| Get     | Gets a variable from an attached CBL or CBR and stores it in the TI-89 / TI-92 Plus. |
| Send    | Sends a list variable from the TI-89 / TI-92 Plus to the CBL or CBR.                 |

|                                                                                                    | After you write a program, you can use several techniques to<br>find and correct errors. You can also build an error-handling<br>command into the program itself.                                                                                                    |                                                                                                    |  |  |  |
|----------------------------------------------------------------------------------------------------|----------------------------------------------------------------------------------------------------|----------------------------------------------------------------------------------------------------|--|--|--|
| <b>Run-Time Errors</b> The first step in debugging your program is to run it. Th TI-89 / TI-92 Plus automatically checks each executed co syntax errors. If there is an error, a message indicates th the error. |                                                                                                    |                                                                                                    |  |  |  |
|                                                                                                    | Program Ed<br>The cursor                                                                                                    | the program in the     ERROR       litor, press ENTER.     Missing )       appears in the     Enter=GOTO       te area of the error.     ESC=CANCEL |  |  |  |
|                                                                                                    | • To cancel p press ESC.                                                                                                    | rogram execution and return to the Home screen,                                                                                                    |  |  |  |
|                                                                                                    |                                                                                                    | n allows the user to select from several options, be<br>program and test each option.                                                               |  |  |  |
| Debugging<br>Techniques                                                                                                    |                                                                                                    | messages can locate syntax errors but not errors in<br>The following techniques may be useful.                                                      |  |  |  |
|                                                                                                    | the variable                                                                                                    | , do not use local variables so that you can check<br>lues after the program stops. When the program is<br>lare the applicable variables as local.  |  |  |  |
|                                                                                                    | • Within a program, temporarily insert <b>Disp</b> and <b>Pause</b> command to display the values of critical variables.                                                                                                    |                                                                                                    |  |  |  |
|                                                                                                    | d <b>Pause</b> cannot be used in a user-defined function. To<br>wrily change the function into a program, change <b>Func</b><br><b>Func</b> to <b>Prgm</b> and <b>EndPrgm</b> . Use <b>Disp</b> and <b>Pause</b> to<br>the program. Then remove <b>Disp</b> and <b>Pause</b> and change<br>gram back into a function. |                                                                                                    |  |  |  |
|                                                                                                    |                                                                                                    | that a loop is executed the correct number of times,<br>counter variable or the values in the conditional test.                                     |  |  |  |
|                                                                                                    | • To confirm that a subroutine is executed, display messages such as "Entering subroutine" and "Exiting subroutine" at the beginning and end of the subroutine.                                                                                                    |                                                                                                    |  |  |  |
| Error-Handling                                                                                                    | Command                                                                                                    | Description                                                                                                    |  |  |  |
| Commands                                                                                                    | TryEndTry                                                                                                    | Defines a program block that lets the program<br>execute a command and, if necessary, recover from<br>an error generated by that command.           |  |  |  |
|                                                                                                    | ClrErr                                                                                                    | Clears the error status and sets the error number in system variable Errornum to zero.                                                              |  |  |  |
|                                                                                                    | PassErr Passes an error to the next level of the TryEr block.                                                                                                    |                                                                                                    |  |  |  |

|                                                                                                    | that prompts the user to from 1 to the entered inte                      | ning of this chapter shows a program<br>enter an integer, sums all integers<br>eger, and displays the result. This<br>proaches that you can use to achieve |
|----------------------------------------------------------------------------------------------------|--------------------------------------------------------------------------|----------------------------------------------------------------------------------------------------|
| Example 1                                                                                             |                                                                          | n given in the preview at the beginning of<br>eview for detailed information.                                                                              |
|                                                                                                    | Prompts for input in a dialog box.                                       | :prog1()<br>:Prgm<br>                                                                                                    |
|                                                                                                    | Converts string entered —<br>with <b>Request</b> to an<br>expression.    |                                                                                                    |
|                                                                                                    | Loop calculation.                                                        | - : temp+i≯temp<br>:EndFor                                                                                                    |
|                                                                                                    | Displays output on ——<br>Program I/O screen.                             | :Disp temp<br>:EndPrgm                                                                                                    |
| Example 2                                                                                             | This example uses <b>InputStr</b> calculate the result, and <b>Tex</b>   | for input, a <b>WhileEndWhile</b> loop to<br>at to display the result.                                                                                     |
|                                                                                                    | Prompts for input on<br>Program I/O screen.                              | :prog2()<br>:Prgm<br>>>:InputStr "Enter an integer",n                                                                                                    |
| <b>Tip:</b> For ≤, type ● ① (zero).                                                                   | Converts string entered —<br>with <b>InputStr</b> to an<br>expression.   | :expr(n)≯n<br>:O≯temp:1≯i<br>:While i≤n                                                                                                    |
| For &, press:<br>TI-89: ● ≍ (times)<br>TI-92 Plus: 2nd H                                              | Loop calculation.                                                        | _ : temp+i→temp<br>: i+1→i<br>                                                                                                    |
|                                                                                                    | Displays output in ———<br>a dialog box.                                  | — :Text "The answer is "&string(temp)<br>:EndPrgm                                                                                                    |
| Example 3                                                                                             | This example uses <b>Prompt</b> f<br>and <b>Disp</b> to display the resu | or input, <b>LbI</b> and <b>Goto</b> to create a loop,<br>lt.                                                                                              |
| <i>Note:</i> Because <b>Prompt</b><br>returns n as a number, you<br>do not need to use <b>expr</b> to | Prompts for input on ——<br>Program I/O screen.                           | :prog3()<br>:Prgm<br>:Prompt n<br>:0→temp:1→i<br>:Lbl top                                                                                                  |
| convert n.                                                                                            | Loop calculation.                                                        | : temp+i→temp<br>- : i+1→i<br>: If i≤n<br>: Goto top                                                                                                    |
|                                                                                                    | Displays output on ——<br>Program I/O screen.                             | └── : Goto top<br>:Disp temp<br>:EndPrgm                                                                                                    |

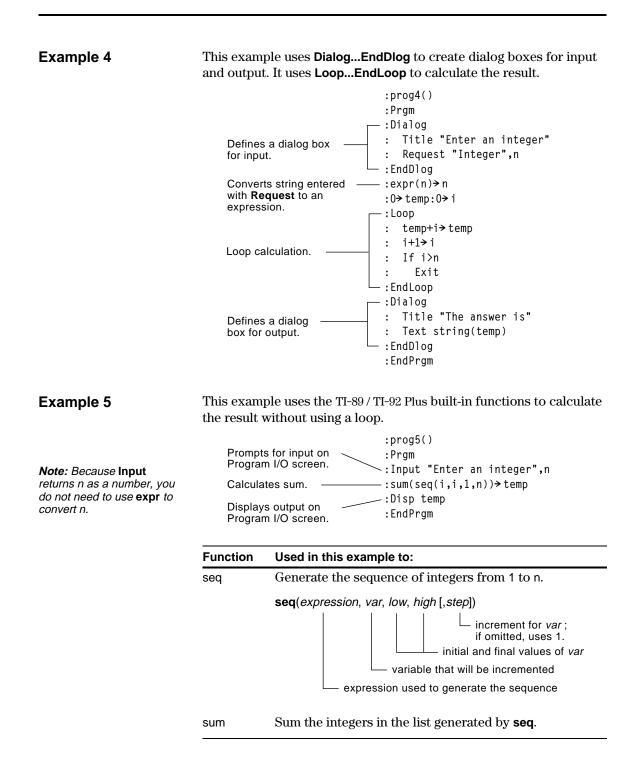

You can run programs written for the TI-89 / TI-92 Plus in assembly language. Typically, assembly-language programs run much faster and provide greater control than the keystroke programs that you write with the built-in Program Editor.

| Where to Get<br>Assembly-Language<br>Programs                                             | Assembly-language programs, as well as<br>keystroke programs, are available on the<br>Texas Instruments web site at:                                                                                                    | http://www.ti.com/calc                                                                                                    |
|-------------------------------------------------------------------------------------------|----------------------------------------------------------------------------------------------------|----------------------------------------------------------------------------------------------------|
|                                                                                           | http://www.ti.com/calc                                                                                                    |                                                                                                    |
|                                                                                           | The programs available from this site<br>provide additional functions or<br>features that are not built into the<br>TI-89 / TI-92 Plus. Check the Texas<br>Instruments web site for up-to-date<br>information.                                                                                                    | via TI-GRAPH LINK for the<br>TI-89 / TI-92 Plus                                                                                                  |
|                                                                                           | After downloading a program from the<br>web to your computer, use a TI-GRAPH<br>LINK <sup>™</sup> computer-to-calculator cable<br>(available separately) to send the<br>program to your TI-89 / TI-92 Plus. Refer<br>to the manual that comes with the<br>TI-GRAPH LINK.                                               |                                                                                                    |
| Note about<br>TI-GRAPH LINK                                                               | If you have a TI-GRAPH LINK computer-to<br>software for the TI-92, be aware that the<br>not compatible with the TI-89 / TI-92 Plus.<br>with both units. For information about of<br>software or a computer-to-calculator cab<br>Instruments web site at http://www.ti.com<br>contact Texas Instruments as described in | TI-GRAPH LINK <i>software</i> is<br>The cable, however, works<br>otaining TI-GRAPH LINK<br>le, check the Texas<br>/ <b>calc/docs/link.htm</b> or |
| Running an<br>Assembly-Language<br>Program                                                | After a TI-89 / TI-92 Plus assembly-languag<br>unit, you can run the program from the H<br>would any other program.                                                                                                    |                                                                                                    |
| <b>Tip:</b> If the program is not in the current folder, be sure to specify the pathname. |                                                                                                    | es one or more arguments,<br>( ). Refer to the program's<br>d out about required                                                                 |

You can call an assembly-language program from another program as a subroutine, delete it, or use it the same as any other program.

#### Shortcuts to Run a Program

On the Home screen, you can use keyboard shortcuts to run up to nine user-defined or assembly-language programs. However, the programs must have the following names.

|                                                                                                    | On Home screen, press: | To run a program, if any, named: |
|----------------------------------------------------------------------------------------------------|------------------------|----------------------------------|
| <b>Note:</b> The programs must<br>be stored in the MAIN folder.<br>Also, you cannot use a<br>shortcut to run a program<br>that requires an argument. | ● 1<br>:<br>● 9        | kbdprgm1()<br>:<br>kbdprgm9()    |

If you have a program with a different name and you would like to run it with a keyboard shortcut, copy or rename the existing program to kbdprgm1(), etc.

#### You Cannot Edit an Assembly-Language Program

#### **Displaying a List of** Assembly-Language Programs

Note: Assembly-language programs have an ASM data type.

- You cannot use your TI-89 / TI-92 Plus to edit an assembly-language program. The built-in Program Editor will not open assemblylanguage programs.
- To list the assembly-language programs stored in memory:
- 1. Display the VAR-LINK screen (2nd [VAR-LINK]).
- 2. Press [F2] View.
- 3. Select the applicable folder (or All folders) and set Var Type = Assembly.
- 4. Press ENTER to display the list of assembly-language programs.

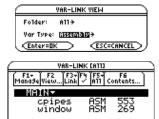

#### For Information about Writing an Assembly-Language Program

Note: You must use a computer to write assemblylanguage programs. You cannot create assemblylanguage programs from the calculator keyboard.

The information required to teach a novice programmer how to write an assembly-language program is beyond the scope of this book. However, if you have a working knowledge of assembly language, please check the Texas Instruments web site (http://www.ti.com/calc) for specific information about how to access TI-89 / TI-92 Plus features.

The TI-89 / TI-92 Plus also includes an Exec command that executes a string consisting of a series of Motorola 68000 op-codes. These codes act as another form of an assembly-language program. Check the Texas Instruments web site for available information.

Warning: Exec gives you access to the full power of the microprocessor. Please be aware that you can easily make a mistake that locks up the calculator and causes you to lose your data. We suggest you make a backup of the calculator contents before attempting to use the **Exec** command.

# **Text Editor**

18

| Preview of Text Operations              | 316 |
|-----------------------------------------|-----|
| Starting a Text Editor Session          | 317 |
| Entering and Editing Text               | 319 |
| Entering Special Characters             | 324 |
| Entering and Executing a Command Script | 328 |
| Creating a Lab Report                   | 330 |
|                                         |     |

This chapter shows you how to use the Text Editor to enter and edit text. Entering text is simple; just begin typing. To edit text, you can use the same techniques that you use to edit information on the Home screen.

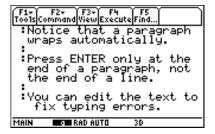

Each time you start a new text session, you must specify the name of a text variable. After you begin a session, any text that you type is stored automatically in the associated text variable. You do not need to save a session manually before leaving the Text Editor. Start a new Text Editor session. Then practice using the Text Editor by typing whatever text you want. As you type, practice moving the text cursor and correcting any typos you may enter.

| Steps |                                                                                                    |                                                   |                                 | Display                                                                                                    |
|-------|----------------------------------------------------------------------------------------------------|---------------------------------------------------|---------------------------------|----------------------------------------------------------------------------------------------------|
|       |                                                                                                    | TI-89<br>Keystrokes                               | TI-92 Plus<br>Keystrokes        |                                                                                                    |
| 1.    | Start a new session on the Text<br>Editor.                                                                                                    | (APPS) 8 3                                        | (APPS) 8 3                      | APPLICATIONS<br>1:FlashApps +APPS<br>2:Y= Editor<br>3:Window Editor<br>4:Graph<br>5:Table<br>6:Data/Matrix Editor +<br>7:Prngram Editor +<br>1:Current 12000<br>2:Open                                 |
| 2.    | Create a text variable called<br>TEST, which will automatically<br>store any text you enter in the<br>new session.<br>Use the MAIN folder, shown as the<br>default on the NEW dialog box.<br>After typing in an input box such as<br>Variable, you must press [ENTER] twice.                                                                                                |                                                   | ↔<br>T E S T<br>[ENTER] [ENTER] | NEW<br>Type: Text<br>Folder: main +<br>Variable: <u>Kest</u><br>Enter=OK ESC=CANCEL                                                                                                    |
| 3.    | <ul> <li>Type some sample text.</li> <li>To type a single uppercase letter, press ↑ and then the letter.</li> <li>TI-89 only: <ul> <li>To type a space, press alpha [_] (alpha function of the ⊡ key).</li> </ul> </li> </ul>                                                                                                    | [2nd] [a-lock]<br>type<br>anything<br>you<br>want | type<br>anything<br>you<br>want | TF1+ F2+ F3+ F4 F5<br>ToolsCommandWiewExecuteFind<br>:Text entry is simple. Te<br>xt wraps                                                                                                    |
|       | <ul> <li>To type a period, press <u>alpha</u> to<br/>turn alpha-lock off, press ., and<br/>then press [2nd] [a-lock] to turn alpha-<br/>lock on again.</li> <li>Practice editing your text by using:</li> <li>The cursor pad to move the text cursor.</li> <li>     or ● [DEL] to delete the character<br/>to the left or right of the cursor,<br/>respectively.</li> </ul> |                                                   |                                 | MAIN <b>BOB</b> RAD AUTO FUNC                                                                                                    |
| 4.    | Leave the Text Editor and<br>display the Home screen.<br>Your text session was stored<br>automatically as you typed. Therefore,<br>you do not need to save the session<br>manually before exiting the Text Editor.                                                                                                    | HOME                                              | ◆ [HOME]                        |                                                                                                    |
| 5.    | Return to the current session on<br>the Text Editor.                                                                                                    | APPS 8 1                                          | APPS 81                         | APPLICATIONS         1:FlashApps + APPS         2:Y= Editor         3:Window Editor         4:Graph         5:Table         6:Data/Matrix Editor         7:Program Editor         2:Open         3:New |
| 6.    | Notice that the displayed session<br>is exactly the same as you left it.                                                                                                    |                                                   |                                 |                                                                                                    |

Each time you start the Text Editor, you can start a new text session, resume the current session (the session that was displayed the last time you used the Text Editor), or open a previous session.

### Starting a New Session

- 1. Press APPS and then select 8:Text Editor.
- 2. Select 3:New.

The NEW dialog box is displayed.

3. Specify a folder and text variable that you want to use to store the new session.

| [   | APPLICATIONS                                 |   |
|-----|----------------------------------------------|---|
| [   | 1:FlashApps +APPS                            |   |
|     | 2:Y= Editor<br>3:Window Editor               |   |
|     | 4:Graph                                      |   |
|     | 5:Table<br>6:Data/Matrix Editor (            |   |
|     | 6:Data/Matrix Editor )<br>7:Program Editor ) | • |
| 1:  | Current Editor                               | 2 |
| ΞŔΒ | New                                          |   |
|     |                                              |   |

NEW

.....

| use to sto<br>session. | re the new Variable: Lest CESCECANCEL                                                                                                    |  |  |
|------------------------|----------------------------------------------------------------------------------------------------|--|--|
| ltem                   | Description                                                                                                    |  |  |
| Туре                   | Automatically set as Text and cannot be changed.                                                                                                    |  |  |
| Folder                 | Shows the folder in which the text variable will be<br>stored. For information about folders, refer to<br>Chapter 5.                                                                                            |  |  |
|                        | To use a different folder, press ④ to display a menu of existing folders. Then select a folder.                                                                                                    |  |  |
| Variable               | Type a variable name.                                                                                                    |  |  |
|                        | If you specify a variable that already exists, an error<br>message will be displayed when you press [ENTER].<br>When you press [ESC] or [ENTER] to acknowledge the<br>error, the NEW dialog box is redisplayed. |  |  |

Type: Text

. . . . . . . .

4. Press ENTER (after typing in an input box such as Variable, you must press ENTER twice) to display an empty Text Editor screen.

**Note:** Your session is saved automatically as you type. You do not need to save a session manually before leaving the Text Editor, starting a new session, or opening a previous one.

| A colon marks the<br>beginning of a<br>paragraph.                | F1+ F2<br>ToolsComp<br> | 2+ F3+ F4<br>nandViewExect | JteFind |
|------------------------------------------------------------------|-------------------------|----------------------------|---------|
| The blinking cursor ——<br>shows where typed<br>text will appear. | MAIN                    | RAD AUTO                   | 30      |

You can now use the Text Editor as described in the remaining sections of this chapter.

| Resuming the<br>Current Session                                                               | You can leave the Text Editor and go to another application at any time. To return to the session that was displayed when you left the Text Editor, press APPS 8 and select 1:Current.                                                                               |                                                                                                    |
|-----------------------------------------------------------------------------------------------|----------------------------------------------------------------------------------------------------|----------------------------------------------------------------------------------------------------|
| Starting a New<br>Session from the<br>Text Editor                                             | <ol> <li>To leave the current Text Editor<br/>session and start a new one:</li> <li>Press F1 and select 3:New.</li> <li>Specify a folder and text<br/>variable for the new session.</li> <li>Press ENTER twice.</li> </ol>                                           | 1:Open<br>2:Save Copy As<br>3:Non<br>4:Cot<br>5:Copy<br>6:Paste<br>7:Delete +<br>84Clear Editor          |
| Opening a Previous<br>Session                                                                 | <ul> <li>You can open a previous Text Editor set</li> <li>1. From within the Text Editor, press</li> <li>— or —</li> <li>From any application, press APPS 8</li> </ul>                                                                                               | F1 and select 1:Open.                                                                                    |
| <i>Note:</i> By default, Variable shows the first existing text variable in alphabetic order. | <ol> <li>Select the applicable folder<br/>and text variable.</li> <li>Press ENTER.</li> </ol>                                                                                                    | DPEN<br>Type: Text<br>Folder: main <del>)</del><br>Variable: test <del>)</del><br>(Enter=OK (ESC=CANCEL) |
| Copying a Session                                                                             | <ol> <li>In some cases, you may want to copy a the copy while retaining the original.</li> <li>Display the session you want to cop</li> <li>Press F1 and select 2:Save Copy As.</li> <li>Specify the folder and text variable</li> <li>Press ENTER twice.</li> </ol> | yy.                                                                                                    |
| Note about<br>Deleting a Session                                                              | Because all Text Editor sessions are sa<br>accumulate quite a few previous session<br>storage space.                                                                                                    | ns, which take up memory                                                                                 |
|                                                                                               | To delete a session, use the VAR-LINK s<br>delete that session's text variable. For a<br>refer to Chapter 21.                                                                                                    |                                                                                                    |

After beginning a Text Editor session, you can enter and edit text. In general, use the same techniques that you have already used to enter and edit information on the Home screen's entry line.

#### Typing Text

When you create a new Text Editor session, you see an empty screen. When you open a previous session or return to the current session, you see the existing text for that session.

Note: Use the cursor pad to scroll through a session or position the text cursor.

*Tip: Press* 2nd ⊙ *or* 2nd ⊙ to scroll up or down one screen at a time, and • • or  $\bullet \odot$  to go to the top or bottom of the text session.

reports.

Tip: If you have an optional TI-GRAPH LINK, you can use a computer keyboard to type lengthy text and then send it to the calculator. Refer to page 322.

#### Typing Charac

Note: On not need to type x, must use ALPHA-lo

Note: On lock is alv when you applicatio from the Home sci

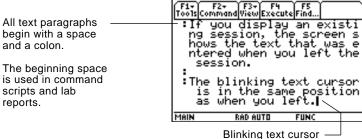

You do not need to press ENTER at the end of each line. At the end of a line, the next character you type wraps to the next line. Press [ENTER] only when you want to start a new paragraph.

As you reach the bottom of the screen, previous lines scroll off the top of the screen.

| g Alphabetic                                                                                                    | То:                                               | On the TI-89, press:                                                  | On the TI-92 Plus, press:                                     |
|----------------------------------------------------------------------------------------------------|---------------------------------------------------|-----------------------------------------------------------------------|---------------------------------------------------------------|
| cters                                                                                                    | Type a single<br>lowercase<br>alpha<br>character. | alphaand then the letter key(status line shows 1)                     | the letter key                                                |
| n the TI-89, you do<br>dalpha or alpha-lock<br>x, y, z, or t. But you<br>e 1 or uppercase<br>ock for X, Y, Z, or T. | Type a single<br>uppercase<br>alpha<br>character. | <b>1</b> and then the letter key (status line shows $\blacklozenge$ ) | <ul> <li>And then the letter key (status line shows</li></ul> |
|                                                                                                    | Type a space.                                     | [alpha function] [ــ] (alpha function<br>of the (-) key)              | spacebar                                                      |
|                                                                                                    | Turn on<br>lowercase<br>alpha-lock.               | [2nd] [a-lock]<br>(status line shows 💵)                               | (no action needed)                                            |
| n the TI-89, alpha-<br>lways turned off<br>u change<br>ons, such as going                                           | Turn on<br>uppercase<br>ALPHA-lock.               | [❶ [a-lock]<br>(status line shows ■●)                                 | [2nd] [CAPS]                                                  |
| Text Editor to the creen.                                                                                           | Turn off alpha-<br>lock.                          | alpha (turns off upper-<br>and lowercase lock)                        | 2nd [CAPS] (turns off<br>uppercase lock)                      |

| Typing Alphabetic<br>Characters<br>(continued)                                         | <ul> <li>On the TI-89, while either type of alpha-lock is on:</li> <li>To type a period, comma, or other character that is the primary function of a key, you must turn alpha-lock off.</li> <li>To type a second function character such as 2nd [1], you do not need to turn alpha-lock off. After you type the character, alpha-lock remains on.</li> </ul> |                                 |                                   |
|----------------------------------------------------------------------------------------|----------------------------------------------------------------------------------------------------|---------------------------------|-----------------------------------|
| Deleting Characters                                                                    | To delete:                                                                                                    |                                 | Press:                            |
|                                                                                        | The character to the left of the cursor                                                                                                    |                                 | ← or F1 7                         |
|                                                                                        | The character to the right of the cursor                                                                                                    |                                 | • [DEL] (same as • $\leftarrow$ ) |
| <i>Note:</i> If there are no characters to the right of the cursor, [CLEAR] erases the | All characters to the right of the cursor<br>through the end of the paragraph                                                                                                    |                                 | CLEAR                             |
| entire paragraph.                                                                      | All characters in the paragraph (regardless of the cursor's position in that paragraph)                                                                                                    |                                 | (CLEAR) (CLEAR)                   |
|                                                                                        |                                                                                                    |                                 |                                   |
| Highlighting Text                                                                      | То:                                                                                                    | Do this:                        |                                   |
|                                                                                        | Highlight text                                                                                                    | 1. Move the cursor to the text. | he beginning or end of            |
|                                                                                        |                                                                                                    | 2. Hold <b>†</b> and press:     |                                   |
|                                                                                        |                                                                                                    | • () or () to highlig           | ht characters to the left         |

**Tip:** To remove highlighting without replacing or deleting, move the cursor.

• • • • or • to highlight all characters up to the cursor position on the next or previous line, respectively.

or right of the cursor, respectively.

| F1+ F2+ F3+ F4 F5<br>Too1sCommandViewExecuteFind                                | Ì |
|---------------------------------------------------------------------------------|---|
| By highlighting a piece<br>of the text, you can eas<br>ily replace or delete se |   |
| veral lines and paragrap<br>hs at a time.                                       |   |

| Replacing or                 | То:                         | Do this:           |
|------------------------------|-----------------------------|--------------------|
| Deleting Highlighted<br>Text | Replace<br>highlighted text | Type the new text. |
|                              | Delete<br>highlighted text  | Press 🗲.           |

## Cutting, Copying, and Pasting Text

Tip: You can press:TI-89: $\bullet$  [CUT],  $\bullet$  [COPY],  $\bullet$  [PASTE]TI-92 Plus: $\bullet$  X,  $\bullet$  C,  $\bullet$  Vto cut, copy, and pastewithout having to use the F1toolbar menu.

Cutting and copying both place highlighted text into the clipboard of the TI-89 / TI-92 Plus. Cutting deletes the text from its current location (used to move text) and copying leaves the text.

- 1. Highlight the text you want to move or copy.
- 2. Press F1.
- 3. Select the applicable menu item.
  - To move the text, select 4:Cut. — or —
  - To copy the text, select 5:Copy.
- 4. Move the text cursor to the location where you want to insert the text.
- 5. Press F1 and then select 6:Paste.

You can use this general procedure to cut, copy, and paste text:

- Within the same text session.
- From one text session to another. After cutting or copying text in one session, open the other session and then paste the text.
- From a text session to a different application. For example, you can paste the text into the Home screen's entry line.

#### **Finding Text**

From the Text Editor:

- 1. Place the text cursor at any location preceding the text you want to search for. All searches start at the current cursor location.
- 2. Press F5.
- 3. Type the search text.

The search is not case sensitive. For example: CASE, case, and Case have the same effect.

4. Press ENTER twice.

| If the search text is: | The cursor:                            |
|------------------------|----------------------------------------|
| Found                  | Moves to beginning of the search text. |
| Not found              | Does not move.                         |

**Tip:** The FIND dialog box retains the last search text you entered. You can type over it or edit it.

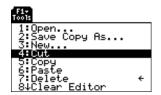

FIND Find: \_\_\_\_\_\_\_ (Enter=DK (ESC=CANCEL)

#### Inserting or By default, the TI-89 / TI-92 Plus is in insert mode. To toggle between insert and overtype mode, press [2nd] [INS]. Overtyping a Character If the TI-89 / TI-92 Plus is in: The next character you type: Will be inserted at the cursor. Tip: Look at the shape of Inser**t** mode the cursor to see if you're in L Thin cursor between insert or overtype mode. characters Will replace the highlighted OverWype mode character. Cursor highlights a character To erase all existing paragraphs and display an empty text screen, Clearing the Text Editor press [F1] and then select 8:Clear Editor. Using a Computer If you have an optional TI-GRAPH LINK<sup>™</sup> computer-to-calculator and TI-GRAPH LINK cable and software for the TI-89 / TI-92 Plus, you can use the computer keyboard to type a text file and then send that file to the to Enter Text TI-89 / TI-92 Plus. This is useful if you need to create a lengthy text file. For information about obtaining a TI-GRAPH LINK cable and software or upgrading your existing TI-GRAPH LINK software for use with the TI-89 / TI-92 Plus, check the TI web site at: http://www.ti.com/calc or contact Texas Instruments as described in Appendix C. For complete instructions on how to create a text file on a computer and send it to your calculator, refer to the manual that comes with the TI-GRAPH LINK. The general steps are: 1. Use the TI-GRAPH LINK software to create a new text file. a. In the software, select New from the File menu. Then select either TI-89 Data File or TI-92 Plus Data File and click OK. An untitled edit window is displayed. b. In the Name box at the top of the edit window, type the name Note: On the calculator, the name of the text variable will you want to use for the text variable on the TI-89 / TI-92 Plus. be the name you enter in Then type the applicable text. Step 1b, not the file name in Step 1c. c. From the File menu, select Save As. In the dialog box, type a File Name, select Text as the File Type, select a directory, and click OK.

- 2. Use the TI-GRAPH LINK<sup>™</sup> software to send the file from the computer to the TI-89 / TI-92 Plus.
  - a. Use the TI-GRAPH LINK cable to connect the computer and the calculator.
  - b. Be sure the TI-89 / TI-92 Plus is on the Home screen.
  - c. In the software, select Send from the Link menu. Select the text file and click Add to add it to the Files Selected list. Then click OK.
  - d. When notified that the sending process is complete, click OK.
- 3. On the TI-89 / TI-92 Plus, use the Text Editor to open the text variable.

You can use the **CHAR** menu to select any special character from a list. You can also type certain commonly used characters from the keyboard. To see which characters are available from the keyboard, you can display a map that shows the characters and their corresponding keys.

#### Selecting Characters from the CHAR Menu

- 1. Press 2nd [CHAR].
- 2. Select the applicable category.

A menu lists the characters in that category.

3. Select a character. You may need to scroll through the menu.

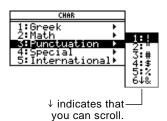

For accented characters, select International. Commonly used international characters are also available from the default custom menu ([2nd] [CUSTOM]).

#### Displaying the Keyboard Map

The keyboard map shows several shortcuts that let you enter certain special characters from the keyboard. It also shows some shortcuts for other calculator features.

The keyboard map does not display all available shortcuts. Refer to the inside front and the inside back covers of this guidebook for a complete list of shortcut keys.

| On the TI-89:                                                                                                    | On the TI-92 Plus:                                                                                                    |
|----------------------------------------------------------------------------------------------------|----------------------------------------------------------------------------------------------------|
| Press $\bullet$ EE to display the keyboard map.<br>Press ESC to exit the map.<br>$\phi$ SYSDATA !                                                | Press (KEY) to display the<br>keyboard map.<br>Press (ESC) to exit the map.                                                                 |
| FMT K80PRGM 7 - 9 &<br>I 7 8 9 8<br>SYM8 K80PRGM 4 - 6<br>EE 4 5 6<br>∂ K80PRGM 1 - 3<br>→ 1 2 3<br>OFF <u>≤</u> <u>≥</u> H0MEDATA<br>ON 0 . (-) | Ř Š Ď Č GREEK Ř Ŭ K Ľ<br>(MPS © C ≠<br>Z X Č V B N M<br>TI-92 Plus Keyboard map                                                             |
| TI-89 Keyboard map                                                                                                    |                                                                                                    |
| To access the TI-89 shortcuts,<br>first press the ● key.                                                                                         | To access the TI-92 Plus shortcuts,<br>first press the 2nd key. Some<br>special characters are marked on<br>the keyboard, but most are not. |

Calculator features accessed from the keyboard map are discussed on the next page.

| TI-89 keyboard map feature shortcuts:                                                                                                    | TI-92 Plus keyboard map feature shortcuts:                                                                                                    |
|----------------------------------------------------------------------------------------------------|----------------------------------------------------------------------------------------------------|
| GREEK (• () — Accesses the<br>Greek character set (described<br>later in this section).                                                                                                    | GREEK (2nd G) — Accesses the<br>Greek character set (described<br>later in this section).                                                                                              |
| <ul> <li>SYSDATA (● ,) — Copies the current graph coordinates to the system variable sysdata.</li> <li>FMT (● ]) — Displays the FORMATS dialog box.</li> <li>KBDPRGM1 – 9 (●1 through ● 9) — If you have user-defined or assembly-language programs named kbdprgm1() through kbdprgm9(), these shortcuts run the corresponding program.</li> <li>OFF (● [0FF]) — Similar to 2nd [0FF] except:</li> <li>You can use ● [0FF] if an error message is displayed.</li> <li>When you turn the TI-89 on again, it will be exactly as you left it.</li> <li>HOMEDATA (● [-) — Copies the current graph coordinates to the Home screen's history area.</li> </ul> | CAPS ([2nd] [CAPS])— Turns Caps<br>Lock on and off.<br>Accent marks — (é, ü, ô, à, ç, and ~)<br>are added to the <i>next</i> letter you<br>press (described later in this<br>section). |

#### **Typing Special** Symbols from the Keyboard

Note: To help you find the applicable keys, these maps show only the special symbols.

| On the TI-89:                                                                    | On the TI-92 Plus:                                                              |
|----------------------------------------------------------------------------------|---------------------------------------------------------------------------------|
| Press • and then the key for the symbol.                                         | Press 2nd and then the key for the symbol.                                      |
| For example: • 🛛 (times)<br>displays &.                                          | For example: 2nd H displays &.                                                  |
| ≠ ° · !<br>= ( ) , ÷<br>1 7 8 9 8<br>EE 4 5 6<br>→ 1 2 3<br>→ 1 2 3              | ŜΠΥΝ<br>ΒΩΝΕ̈́ΕΤΫ́ΰιόΡ<br>ΑSOĖ́ǴΗJΚΓ<br>ΑSOĖ́ΩΗJΚΓ                              |
| These special symbols are not<br>affected by whether Alpha-Lock<br>is on or off. | These special symbols are not<br>affected by whether Caps Lock is<br>on or off. |

#### Typing Accent Marks from the TI-92 Plus Keyboard

Pressing an accent mark key does not display an accented letter. The accent mark will be added to the *next* letter you press.

1. Press 2nd and then the key for the accent mark.

QWÉRTYÜIÔP ASDFGHJKL ZXĆVBNM

**Note:** To help you find the applicable keys, this map shows only the accent mark keys.

- 2. Press the key for the letter you want to accent.
  - You can accent lowercase and uppercase letters.
  - An accent mark can be added to only those letters that are valid for that mark.

| Accent<br>Mark | Valid Letters<br>(lowercase or uppercase) | Examples |
|----------------|-------------------------------------------|----------|
| ,              | A, E, I, O, U, Y                          | é, É     |
|                | A, E, I, O, U, y (but not Y)              | ü, Ü     |
| ^              | A, E, I, O, U                             | ô, Ô     |
| `              | A, E, I, O, U                             | à, À     |
| Ç              | С                                         | ç, Ç     |
| ~              | A, O, N                                   | ñ, Ñ     |

#### Typing Greek Letters from the Keyboard

Press the key combination that accesses the Greek character set on your calculator. Then select the applicable alpha character on the keyboard to enter a Greek letter.

| On the TI-89:                                                                                                    | On the TI-92 Plus:                                                                                                    |
|----------------------------------------------------------------------------------------------------|----------------------------------------------------------------------------------------------------|
| Press • ( to access the Greek character set.                                                                                                    | Press 2nd G to access the Greek character set.                                                                                                    |
| $ \begin{array}{c} \overset{\boldsymbol{\xi}}{\boldsymbol{\nabla}} & \overset{\boldsymbol{\nabla}}{\boldsymbol{\nabla}} & \overset{\boldsymbol{\nabla}}{\boldsymbol{\nabla}} & \overset{\boldsymbol{\nabla}}{\boldsymbol{\nabla}} & \overset{\boldsymbol{\nabla}}{\boldsymbol{\nabla}} & \overset{\boldsymbol{\nabla}}{\boldsymbol{\nabla}} \\ \overset{\boldsymbol{\alpha}}{\boldsymbol{\alpha}} & \overset{\boldsymbol{\beta}}{\boldsymbol{B}} & \overset{\boldsymbol{\beta}}{\boldsymbol{C}} & \overset{\boldsymbol{\alpha}}{\boldsymbol{D}} & \overset{\boldsymbol{\beta}}{\boldsymbol{B}} & \overset{\boldsymbol{\alpha}}{\boldsymbol{C}} & \overset{\boldsymbol{\beta}}{\boldsymbol{D}} & \overset{\boldsymbol{\alpha}}{\boldsymbol{B}} \\ \overset{\boldsymbol{\phi}}{\boldsymbol{F}} & \overset{\boldsymbol{\beta}}{\boldsymbol{G}} & \overset{\boldsymbol{\beta}}{\boldsymbol{H}} & \overset{\boldsymbol{\alpha}}{\boldsymbol{H}} & \overset{\boldsymbol{\beta}}{\boldsymbol{D}} & \overset{\boldsymbol{\beta}}{\boldsymbol{D}} \\ \overset{\boldsymbol{\phi}}{\boldsymbol{F}} & \overset{\boldsymbol{\beta}}{\boldsymbol{G}} & \overset{\boldsymbol{\beta}}{\boldsymbol{H}} & \overset{\boldsymbol{\beta}}{\boldsymbol{H}} & \overset{\boldsymbol{\beta}}{\boldsymbol{D}} & \overset{\boldsymbol{\alpha}}{\boldsymbol{\Omega}} \\ \overset{\boldsymbol{\phi}}{\boldsymbol{N}} & \overset{\boldsymbol{\beta}}{\boldsymbol{D}} & \overset{\boldsymbol{\beta}}{\boldsymbol{N}} & \overset{\boldsymbol{\beta}}{\boldsymbol{D}} & \overset{\boldsymbol{\alpha}}{\boldsymbol{\Omega}} \\ \overset{\boldsymbol{\beta}}{\boldsymbol{N}} & \overset{\boldsymbol{\beta}}{\boldsymbol{D}} & \overset{\boldsymbol{\beta}}{\boldsymbol{N}} & \overset{\boldsymbol{\beta}}{\boldsymbol{N}} & \overset{\boldsymbol{\beta}}{\boldsymbol{\Omega}} \\ \overset{\boldsymbol{\beta}}{\boldsymbol{N}} & \overset{\boldsymbol{\beta}}{\boldsymbol{N}} & \overset{\boldsymbol{\beta}}{\boldsymbol{N}} & \overset{\boldsymbol{\beta}}{\boldsymbol{N}} & \overset{\boldsymbol{\beta}}{\boldsymbol{N}} \\ \overset{\boldsymbol{\beta}}{\boldsymbol{N}} & \overset{\boldsymbol{\beta}}{\boldsymbol{N}} & \overset{\boldsymbol{\beta}}{\boldsymbol{N}} & \overset{\boldsymbol{\beta}}{\boldsymbol{N}} & \overset{\boldsymbol{\beta}}{\boldsymbol{N}} \\ \overset{\boldsymbol{\beta}}{\boldsymbol{N}} & \overset{\boldsymbol{\beta}}{\boldsymbol{N}} & \overset{\boldsymbol{\beta}}{\boldsymbol{N}} & \overset{\boldsymbol{\beta}}{\boldsymbol{N}} & \overset{\boldsymbol{\beta}}{\boldsymbol{N}} \\ \overset{\boldsymbol{\beta}}{\boldsymbol{N}} & \overset{\boldsymbol{\beta}}{\boldsymbol{N}} & \overset{\boldsymbol{\beta}}{\boldsymbol{N}} & \overset{\boldsymbol{\beta}}{\boldsymbol{N}} & \overset{\boldsymbol{\beta}}{\boldsymbol{N}} \\ \overset{\boldsymbol{\beta}}{\boldsymbol{N}} & \overset{\boldsymbol{\beta}}{\boldsymbol{N}} & \overset{\boldsymbol{\beta}}{\boldsymbol{N}} & \overset{\boldsymbol{\beta}}{\boldsymbol{N}} & \overset{\boldsymbol{\beta}}{\boldsymbol{N}} & \overset{\boldsymbol{\beta}}{\boldsymbol{N}} & \overset{\boldsymbol{\beta}}{\boldsymbol{N}} & \overset{\boldsymbol{\beta}}{\boldsymbol{N}} \\ \overset{\boldsymbol{\beta}}{\boldsymbol{N}} & \overset{\boldsymbol{\beta}}{\boldsymbol{N}} & \overset{\boldsymbol{\beta}$ | $ \begin{array}{c} \Omega & \Pi \\ \omega & \epsilon & \rho & \tau & \psi & \pi \\ \hline \mathbf{Q} & \mathbf{W} & \mathbf{E} & \mathbf{R} & \mathbf{T} & \mathbf{Y} & \mathbf{U} & \mathbf{I} & \mathbf{O} \\ \hline \mathbf{Q} & \mathbf{W} & \mathbf{E} & \mathbf{R} & \mathbf{T} & \mathbf{Y} & \mathbf{U} & \mathbf{I} & \mathbf{O} \\ \hline \mathbf{Q} & \mathbf{W} & \mathbf{E} & \mathbf{R} & \mathbf{T} & \mathbf{Y} & \mathbf{U} & \mathbf{I} & \mathbf{O} \\ \hline \boldsymbol{\Sigma} & \boldsymbol{\Delta} & \boldsymbol{\sigma} & \boldsymbol{\delta} & \boldsymbol{\phi} & \boldsymbol{\gamma} & \boldsymbol{\lambda} \\ \hline \boldsymbol{A} & \mathbf{S} & \mathbf{D} & \mathbf{F} & \mathbf{G} & \mathbf{H} & \mathbf{J} & \mathbf{K} \\ \hline \mathbf{A} & \mathbf{S} & \mathbf{D} & \mathbf{F} & \mathbf{G} & \mathbf{H} & \mathbf{J} & \mathbf{K} \\ \hline \boldsymbol{\zeta} & \boldsymbol{\xi} & \boldsymbol{\beta} & \boldsymbol{\mu} \\ \hline \mathbf{Z} & \mathbf{X} & \mathbf{C} & \mathbf{V} & \mathbf{B} & \mathbf{N} & \mathbf{M} \\ \end{array} $ |

If you press a key combination that does not access a Greek letter, you get the normal letter for that key.

displays a map of Greek letters. The maps shown here are for reference only.

Note: Neither calculator

Several keys let you access lowercase and uppercase Greek letters. For example:

| On the TI-89:                                                                                                    | On the TI-92 Plus:                                                                                                    |
|----------------------------------------------------------------------------------------------------|----------------------------------------------------------------------------------------------------|
| 1. Press • ( to access the Greek character set.                                                                                   | 1. Press 2nd G to access the Greek character set.                                                                             |
| <ul> <li>2. Press • ( ) alpha + letter to access lowercase Greek letters. Example:</li> <li>• ( ) alpha [W] displays ω</li> </ul> | <ol> <li>Press 2nd G + letter to access<br/>lowercase Greek letters.</li> <li>Example:</li> <li>2nd G W displays ω</li> </ol> |
| <ul> <li>3. Press • ( † + letter to access uppercase Greek letters. Example:</li> <li>• ( † [W] displays Ω</li> </ul>             | <ol> <li>Press 2nd G t + letter to<br/>access uppercase Greek<br/>letters. Example:</li> <li>2nd G t W displays Ω</li> </ol>  |

The exact keys that you press on the TI-89 depend on whether alphalock is on or off. For example:

|                                                             | On the TI-89, if:     | Then:                                                    |
|-------------------------------------------------------------|-----------------------|----------------------------------------------------------|
|                                                             | Alpha-lock is off.    | • ( X or • ( alpha X displays $\xi$ .                    |
|                                                             |                       | for X, Y, Z, or T.                                       |
|                                                             |                       | • ( alpha) W displays $\omega$ .                         |
|                                                             |                       | • ( ) $\boldsymbol{f}$ W displays $\Omega$ .             |
|                                                             |                       | t is used for uppercase letters.                         |
| Important: If you press                                     | Lowercase alpha-lock  | • ( X displays $\xi$ .                                   |
| alpha on the TI-89 to access<br>a Greek letter while alpha- | (2nd [a-lock]) is on. |                                                          |
| lock is on, it turns alpha-lock                             |                       | • ( <b>f</b> W displays $\Omega$ .                       |
| off.                                                        | Uppercase ALPHA-LOCK  | • ( X displays ξ.                                        |
|                                                             | ([t] [a-lock]) is on. | • ( W displays $\Omega$ .<br>• ( • W displays $\Omega$ . |
|                                                             |                       |                                                          |

#### For a List of All **Special Characters**

For a list of all special characters, refer to Appendix B.

By using a command script, you can use the Text Editor to type a series of command lines that can be executed at any time on the Home screen. This lets you create interactive example scripts in which you predefine a series of commands and then execute them individually.

#### Inserting a Command Mark

**Note:** This does not insert a new line for the command, it simply marks an existing line as a command line.

**Tip:** You can mark a line as a command either before or after typing the command on that line.

Deleting a Command Mark

#### Executing a Command

Tip: To examine the result on the Home screen, use a split screen or press: TI-89: [HOME] TI-92 Plus: ● [HOME] In the Text Editor:

- 1. Place the cursor on the line for the command.
- 2. Press F2 to display the Command toolbar menu.
- 3. Select 1:Command.

"C" is displayed at the beginning of the text line (to the left of the colon).

4. Type a command just as you would on the Home screen.

The line can contain only the command, with no additional text.

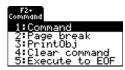

F1+ F2+ F3+ F4 F5 ToolsCommandViewExecuteFind Type any comment lines j ust as you normally woul d in the text editor. Window for a complete gr aph xx^3-2xx^2+xx+f(xx) C:xx

You can type multiple commands on the same line if you type a colon to separate the commands.

This deletes only the "C" mark; it does not delete the command text itself.

- 1. Place the cursor anywhere on the marked line.
- 2. Press F2 and select 4:Clear command.

To execute a command, you must first mark the line with a "C". If you execute a line that is not marked with "C", it will be ignored.

- 1. Place the cursor anywhere on the command line.
- 2. Press F4.

The command is copied to the entry line on the Home screen and executed. The Home screen is displayed temporarily during execution, and then the Text Editor is redisplayed.

After execution, the cursor moves to the next line in the script so that you can continue to execute a series of commands.

| Splitting the<br>Text Editor/                                                          | With a split screen, you can view your command script and see the result of an executed command at the same time.                                                                                                    |                                            |                                                                                                    |
|----------------------------------------------------------------------------------------|----------------------------------------------------------------------------------------------------|--------------------------------------------|----------------------------------------------------------------------------------------------------|
| Home Screen                                                                            | То:                                                                                                    | Press:                                     |                                                                                                    |
|                                                                                        | Split the screen                                                                                                    | F3 and select<br>1:Script view.            | F3-<br>View<br>1:Script view                                                                                                    |
|                                                                                        | Return to a full<br>screen Text Editor                                                                                                    | F3 and select<br>2:Clear split.            |                                                                                                    |
|                                                                                        |                                                                                                    |                                            | it screen manually. However,<br>n split much easier than [MODE].                                                                                                    |
|                                                                                        |                                                                                                    | cation is indicated<br>s the active applic | l by a thick border. (By default,<br>cation.)                                                                                                    |
|                                                                                        |                                                                                                    | en the Text Edito<br>function of APPS      | r and the Home screen, press<br>]).                                                                                                    |
| Creating a Script<br>from Your Home<br>Screen Entries                                  | From the Home screen, you can save all the entries in the history<br>area to a text variable. The entries are automatically saved in a script<br>format so that you can open the text variable in the Text Editor and<br>execute the entries as commands. |                                            |                                                                                                    |
|                                                                                        | For information, ref<br>Editor Script" in Ch                                                                                                    | -                                          | Home Screen Entries as a Text                                                                                                    |
| Example                                                                                | 1. Type your script<br>and select 1:Com<br>mark the comma                                                                                                    | mand to                                    | $ \begin{array}{c c} \hline F1^{-} & F2^{+} & F3^{+} & F4^{+} & F5^{-} \\ \hline Toots Command Wiew (Execute Find) \\ \vdots Window for graph \\ C: x^3-2x^2+x-1+f(x) \\ C: zeros(f(x), x) + (f(x)) \\ C: d(f(x), x) + ff(x) \\ \hline C: d(f(x), x) + ff(x) \\ \hline C: $ |
|                                                                                        | <ol> <li>Press F3 and sel</li> <li>1:Script view.</li> </ol>                                                                                                    | ect                                        | Č:žeroš(df(x),x)<br>C:d(df(x),x)+ddf(x)<br>C:-4+xmin:4+xmax<br>C:-10+ymin:10+ymax<br>C:Graph f(x)<br>MAIN BAD AUTO FUNC                                                                                                    |
| <b>Note:</b> Some commands<br>take longer to execute. Wait<br>until the Busy indicator | <ol> <li>Move the cursor<br/>command line. T</li> <li>F4 to execute th</li> </ol>                                                                                                    | 'hen press                                 | Fi-<br>Toots Command View Execute Find<br>C: d(df(x), x) > ddf(x)<br>C: d4>xmini 4+xmax<br>C: -10+ymin: 10+ymax                                                                                                    |
| disappears before pressing<br>[F4] again.                                              | 4. Continue using [<br>each command, ]<br>before executing<br><b>Graph</b> command                                                                                                    | but stop just<br>g the                     | ■ -4 → xmin : 4 → xmax 4<br>■ -10 → ymin : 10 → ymax 10<br>MAIN RAD AUTO FUNC                                                                                                    |
| Note: In this example, the Graph command displays                                      | 5. Execute the <b>Gra</b><br>command.                                                                                                    | ph                                         | Fix     F2       Toots     F2       Contract     Find       C: Q(df(x), x) > ddf(x)       C: + +>xmin: + +>xmax                                                                                                    |
| the Graph screen in place of the Home screen.                                          | 6. Press F3 and sel<br>2:Clear split to ret<br>screen Text Edit                                                                                                    | turn to a full                             | C: -10+ymin: 10+ymax<br>C: Graph f(x)<br>Main RaD AUTO FUNC                                                                                                    |

|                                                                                          | If you have a TI-GRAPH LINK <sup>™</sup> , an optional accessory that lets<br>the TI-89 / TI-92 Plus communicate with a personal computer,<br>you can create lab reports. Use the Text Editor to write a<br>report, which can include print objects. Then use TI-GRAPH<br>LINK to print the report on the printer attached to the computer. |  |
|------------------------------------------------------------------------------------------|----------------------------------------------------------------------------------------------------|--|
| Print Objects                                                                            | In the Text Editor, you can specify a variable name as a print object.<br>When you print the report by using TI-GRAPH LINK, the<br>TI-89 / TI-92 Plus substitutes the contents of the variable (an<br>expression, picture, list, etc.) in place of the variable name.                                                                       |  |
| Inserting a Print                                                                        | In the Text Editor:                                                                                                    |  |
| Object Mark                                                                              | 1. Place the cursor on the line for the print object.                                                                                                    |  |
|                                                                                          | 2. Press F2 to display the Command toolbar menu.                                                                                                    |  |
| Note: This does not insert a                                                             | 3. Select 3:PrintObj.                                                                                                    |  |
| new line for the print object,<br>it simply marks an existing<br>line as a print object. | "P" is displayed at the beginning of the text line (to the left of the colon).                                                                                                    |  |
| <b>Tip:</b> You can mark a line as a print object either before                          | 4. Type the name of the variable that contains the print object.                                                                                                    |  |
| or after typing a variable<br>name on that line.                                         | The line can contain<br>only the variable<br>name, with no<br>additional text.<br>Titype the report text jus<br>t as you normally would<br>in the Text Editor.<br>Enter blank lines as nec<br>essary.<br>P:pic1                                                                                                    |  |
| Inserting a Page<br>Break Mark                                                           |                                                                                                    |  |
|                                                                                          | 1. Place the cursor on the line that you want to print on the top of the next page. (The line can be blank or you can enter text on it.)                                                                                                    |  |
|                                                                                          | 2. Press F2 and select 2:Page break.                                                                                                    |  |
|                                                                                          | A " $\uparrow$ " is displayed at the beginning of the line (to the left of the colon).                                                                                                    |  |
| Deleting a Print<br>Object or Page                                                       | This deletes only the " $P$ " or " $T$ " mark; it does not delete any text that is on the line.                                                                                                    |  |
| Break Mark                                                                               | 1. Place the cursor anywhere on the marked line.                                                                                                    |  |
|                                                                                          | 2. Press F2 and select 4:Clear command.                                                                                                    |  |

| Printing the Report                                                                                                    | General Steps                                                                                                    | For Detailed Information                               |
|----------------------------------------------------------------------------------------------------|----------------------------------------------------------------------------------------------------|--------------------------------------------------------|
|                                                                                                    | 1. Connect the<br>TI-89 / TI-92 Plus to your<br>computer via the TI-GRAPH<br>LINK cable.                                                                                                    | Refer to the manual that came with your TI-GRAPH LINK. |
|                                                                                                    | 2. Use the TI-GRAPH LINK software to get the lab report from the calculator, and then print the report.                                                                                                    |                                                        |
| Example<br>Note: To store the<br>derivative to variable der,<br>enter: $d(y_1(x),x) \neq der$<br>Note: To store the<br>derivative's critical points to<br>variable sol, enter: | Assume you have stored:<br>• A function as y1(x)<br>(specify y1, not y1(x)).<br>• A graph picture as pic1.<br>• Applicable information in<br>variables der and sol.<br>When you print the lab report,<br>the contents of the print<br>objects are printed in place of<br>their variable names.<br>My assignment was to study<br>.1*x^35*x+3<br>The three parts were:<br>1. Graph the function.<br>2. Find its derivative.<br>.3*x^25<br>3. Look for critical points.<br>x=1.29099 or x=-1.29099 |                                                        |
| derivative's critical points to                                                                                                    | x=1.29099 or x=-1.29099                                                                                                    |                                                        |

In cases where a graph picture cannot fit on the current page, the entire picture is shifted to the top of the next page.

# **Numeric Solver**

| 19 |
|----|
|----|

**Note:** To solve for the unknown variable from the Home screen or a program, use **nSolve()** as described in Appendix A.

| Preview of the Numeric Solver                  | . 334 |
|------------------------------------------------|-------|
| Displaying the Solver and Entering an Equation | . 335 |
| Defining the Known Variables                   | . 337 |
| Solving for the Unknown Variable               | . 339 |
| Graphing the Solution                          | . 340 |
|                                                |       |

The Numeric Solver lets you enter an expression or equation, define values for all but one unknown variable, and then solve for the unknown variable.

After entering an equation and its known values, place the cursor on the unknown variable and press [72].

You can also graph the solution.

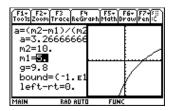

The x axis is the unknown variable. The y axis is the left–rt value, which gives the solution's accuracy.

The solution is precise where the curve crosses the x axis.

As in the example above, the Numeric Solver is often used to solve closed-form equations. But it also gives you a quick way to solve equations such as transcendental equations in which there is no closed form.

For example, you could rearrange the following equation manually to solve for any of the variables.

 $a = (m2 - m1) / (m2 + m1) * g \longrightarrow m1 = (g - a) / (g + a) * m2$ 

With an equation such as the following, however, it may not be as easy to solve for x manually.

 $y = x + e^{x}$ 

The Numeric Solver is particularly useful for such equations.

 F1: F2
 F3: F4

 ToolsSolveGraphGetCursorEansChro-z...

 y=x+e^x

 y=2

 ×=44423554101002453

 bound=(-1.e14, 1.e14)

 =left-rt=0.

m2=10. ∎m1**=5** q=9.8 bound=(-1.E14,1.E14) ■left-rt=0. MAIN RAD AUTO FUNC

F1+ F2 ToolsolueGraphGet CursorF55 F6 a=(m2-m1)/(m2+m1)\*g a=3,26666666666667 Consider the equation  $a=(m^2 - m^1)/(m^2 + m^1) * g$ , where the known values are m<sup>2</sup>=10 and g=9.8. If you assume that a=1/3 g, find the value of m<sup>1</sup>.

|    |                                                                                                    | <b>TI-89</b>                                                                                           | TI-92 Plus                                           |                                                                                                    |
|----|----------------------------------------------------------------------------------------------------|----------------------------------------------------------------------------------------------------|------------------------------------------------------|----------------------------------------------------------------------------------------------------|
|    | Steps                                                                                                    | Keystrokes                                                                                             | Keystrokes                                           | Display                                                                                                    |
| 1. | Display the Numeric Solver.                                                                                                    | (APPS) 9                                                                                               | (APPS) 9                                             | APFLICATIONS<br>1:FlashApps +APPS<br>2:V= Editor<br>3:Window Editor<br>4:Graph<br>5:Table<br>6:Data/Matrix Editor +<br>7:Program Editor +<br>84Text Editor +                                                                                                    |
| 2. | Enter the equation.                                                                                                    | alpha A = (                                                                                            | AEC                                                  | F1+ C2 C3+ F5 F6<br>Tools F4 De Bauges (Barton Contor EansChrid-Z)                                                                                                    |
|    | When you press ENTER or ⊙, the screen lists the variables used in the equation.                                                                                                    | (alpha) M 2 ()<br>(alpha) M 1 () (+) (-)<br>(alpha) M 2 (+)<br>(alpha) M 1 () (×)<br>(alpha) G (ENTER) | M 2 -<br>M 1 () ÷ (<br>M 2 +<br>M 1 () ⊠<br>G [ENTER | Enter Equation<br>eqn:a=(m2-m1)/(m2+m1)*g                                                                                                    |
| 3. | Enter values for each variable,<br>except the unknown variable<br>m1.<br>Define m2 and g first. Then define a.<br>(You must define g before you can<br>define a in terms of g.) Accept the<br>default for bound. If a variable has<br>been defined previously, its value is | ⊙10⊙⊙<br>9.8⊙⊙⊙<br>apha G                                                                              | ○ 1 0 ○ ○ 9 . 8 ○ ○ ○ G = 3                          | F1:       F2:       F3:       F4:       F5:       F6:         Tools(solue)Graph[Get Cursor Eans(Chr d-z])       =       F4:       F6:       F1:         a=g/3:       m2=10.       m1=       g=9.8       F0:       F0:       F0:       F0:         bound=(-1.E14, 1.E14)       F40:       F40:       F40:       F40:       F40:       F40: |
| 4. | shown as a default.<br>Move the cursor to the unknown<br>variable m1.                                                                                                    | $\odot \odot$                                                                                          | $\odot \odot$                                        | F1+     F2     F3+     F4     F5     F6       ToolsSolveGraphGetCursorEansCird-z]     a=(m2-m1)/(m2+m1)*g                                                                                                    |
|    | Optionally, you can enter an initial<br>guess for m1. Even if you enter a<br>value for all variables, the Numeric<br>Solver solves for the variable marked<br>by the cursor.                                                                                                |                                                                                                    |                                                      | a=3.2666666666667<br>m2=10.<br>m1=1<br>g=9.8<br>bound=(-1.£14,1.£14)<br>g/3 is evaluated when you<br>move the cursor off the line.                                                                                                    |
| 5. | Solve for the unknown variable.                                                                                                    | F2                                                                                                    | F2                                                   | F1+ F2 F3+ F4 F5 F6<br>ToolsSolveGraphGetCursorEansC1r a-z)                                                                                                    |
|    | To check the solution's accuracy, the<br>left and right sides of the equation are<br>evaluated separately. The difference is<br>shown as left- rt. If the solution is<br>precise, left- rt=0.                                                                               |                                                                                                    |                                                      | a=(m2-m1)/(m2+m1)*g<br>a=3.2666666666667<br>m2=10.<br>•m1=5<br>g=9.8<br>bound=(-1.£14,1.£14)<br>•left-rt=0.<br>• marks the calculated values.                                                                                                    |
| 6. | Graph the solution using a ZoomStd viewing window.                                                                                                    | F3 3                                                                                                   | F3 3                                                 | F1+ F2+ F3<br>Too1s200mTraceReGraphMathDrawPen;:<br>a=(m2-m1)/(m2                                                                                                    |
|    | The graph is displayed in a split<br>screen. You can explore the graph by<br>tracing, zooming, etc.                                                                                                    |                                                                                                    |                                                      | a=3.26666666<br>m2=10.<br>m1=5.<br>g=9.8<br>bound=(-1.E1<br>left-rt=0.<br>MAIN RAD AUTO FUNC                                                                                                    |
| 7. | Return to the Numeric Solver<br>and exit the split screen.<br>You can press $\boxed{\text{ENTER}}$ or $\bigcirc$ to<br>redisplay the list of variables.                                                                                                    | 2nd [===]<br>[F3] 2                                                                                    | 2nd [±=]<br>F3 2                                     | The variable marked by the cursor (unknown variable m1) is on the x axis, and left-rt is on the y axis.                                                                                                    |

### **Displaying the Solver and Entering an Equation**

After you display the Numeric Solver, start by entering the equation that you want to solve.

| Displaying the<br>Numeric Solver                                                                                                    | To display the Numeric Solver, pressAPPLICATIONS[APPS] 9.1:FlashApps + APPS2:Y= Editor3:Window Editor3:Window Editor4:Graph3:Table6:Data-Matrix Editor6:Data-Matrix Editor7:Program Editor1ast entered equation, if any.8-Text Editor                                                                                                    |                                                                                                    |
|----------------------------------------------------------------------------------------------------|----------------------------------------------------------------------------------------------------|----------------------------------------------------------------------------------------------------|
| Entering an<br>Equation                                                                                                    | On the <b>eqn:</b> line, type in your $f_{1}^{f_{1}}$ $f_{0}^{f_{1}}$ $f_{0}^{f_{1$ |                                                                                                    |
|                                                                                                    | You can:                                                                                                    | For example:                                                                                                    |
| <ul> <li>Tips: In your equation:</li> <li>Do not use system<br/>function names (such as<br/>y1(x) or r1(0)) as simple<br/>variables (y1 or r1).</li> <li>Be careful with implied<br/>multiplication. For<br/>example, a(m2+m1) is<br/>treated as a function<br/>reference, not as<br/>a* (m2+m1).</li> </ul> | Type an equation directly.                                                                                                    | a=(m2- m1)/(m2+m1)* g<br>a+b=c+sin(d)                                                                                                    |
|                                                                                                    | Refer to a function or<br>equation defined<br>elsewhere.                                                                                                    | <ul> <li>Suppose you defined y1(x) on either the:</li> <li>Y= Editor: y1(x)=1.25x* cos(x) <ul> <li>or -</li> </ul> </li> <li>Home screen: Define y1(x)=1.25x* cos(x)</li> </ul> <li>In the Numeric Solver, you then would enter: <ul> <li>y1(x)=0 or y1(t)=0, etc.</li> <li>The argument does not have to match the one used to define the function or equation.</li> </ul> </li> |
| <i>Note:</i> When you define the variables, you can either define exp or solve for it.                                                                                                    | Type an expression<br>without an = sign.                                                                                                    | e+f-ln(g)<br>After you press ENTER, the expression is set<br>equal to a system variable called exp and<br>entered as:<br>exp=e+f-ln(g)                                                                                                    |
| <b>Note:</b> After you press ENTER<br>the current equation is<br>stored automatically to the<br>system variable eqn.                                                                                                    | Recall a previously<br>entered equation or<br>open a saved<br>equation.                                                                                                    | Refer to the applicable heading later in this section.                                                                                                    |

#### Recalling Previously Entered Equations

Tip: You can specify how many equations are retained. From the Numeric Solver, press F1 and select 9:Format (or use TI-89: ● [] TI-92 Plus: ● F). Then select a number from 1 through 11.

### Saving Equations for Future Use

**Note:** An equation variable has an EXPR data type, as shown on the MEMORY and VAR-LINK screens.

### Opening a Saved Equation

Your most recently entered equations (up to 11 with the default setting) are retained in memory. To recall one of these equations:

1. From the Numeric Solver screen, press F5.

A dialog box displays the most recently entered equation.

- 2. Select an equation.
  - To select the displayed equation, press ENTER.
  - To select a different equation, press (•) to display a list. Then select the one you want.
- 3. Press ENTER.

| LAST EQI          | UATIONS        |
|-------------------|----------------|
| Equation: a=(m2-n | n1)/(m2+m1)*9> |
|                   |                |
|                   |                |

| = 1:3*c=45*xy/(2*x+3*y)                                     |
|-------------------------------------------------------------|
| ∎ <u>2</u> :2*h=4*xy/ <u>(</u> 7*x−2*y)                     |
| 3:5*xy=m^2+3*xy                                             |
| <pre>1 4:2*x=3*ab-4*xy/36*x+ 1 2 5:r=r0+v0*t+.5*a*t^r</pre> |
|                                                             |
| 6:ex=e+f+1*n(g)<br>7:v1=v*(rr1/(rr1+rr2)                    |
| / 84f=m*v^2/r                                               |
|                                                             |

 Only unique equations are listed. If you re-enter the same equation 5 times, it appears only once.

Because the number of equations that you can recall with F5 Eqns is limited, a particular equation may not be retained indefinitely.

To store the current equation for future use, save it to a variable.

- From the Numeric Solver screen, press F1 and select 2:Save Copy As.
- 2. Specify a folder and a variable name for the equation.
- 3. Press ENTER twice.

To open a previously saved equation variable:

- 1. From the Numeric Solver screen, press F1 and select 1:Open.
- 2. Select the applicable folder and equation variable.
- 3. Press ENTER.

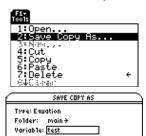

(Enter=SAVE)

ESC=CANCEL

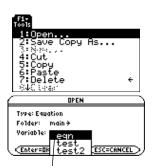

Variable eqn contains the current equation; it always appears alphabetically in the list. After you type an equation in the Numeric Solver, enter the applicable values for all variables except the unknown variable.

#### Defining the List of Variables

**Note:** If an existing variable is locked or archived, you cannot edit its value.

#### Notes and Common Errors

**Note:** When you assign a value to a variable in the Numeric Solver, that variable is defined globally. It still exists after you leave the solver.

After typing your equation on the **eqn:** line, press ENTER or  $\bigcirc$ .

The screen lists the variables in the order they appear in the equation. If a variable is already defined, its value is shown. You can edit these variable values.

F1+ F2 F3+ F4 F5 F6 ToolsSolveGraphGetCursorEansClr aa=(m2-m1)/(m2+m1)\*g a= m2= m1= bound=(-1.E14,1.E14) The solution must be within the specified bounds, which

Enter a number or expression for all variables except the one you want to solve for.

• If you define a variable:

- In terms of another variable in the equation, that variable must be defined first.
- In terms of another variable that is not in the equation, that variable must already have a value; it cannot be undefined.

F1+ F2 F3+ F4 F5 F6 ToolsSolveGraphGetCursorEansClr a a=(m2-m1)/(m2+m1)\*g a=9/3 m2=10. m1= g=9.8 bound=(-1.E14,1.E14) Since a is defined in terms

of g, you must define g before a. When you move the cursor to another line, g/3 is evaluated.

- As an expression, it is evaluated when you move the cursor off the line. The expression must evaluate to a real number.
- If the equation contains a variable already defined in terms of other variables, those other variables are listed.
- If you refer to a previously defined function, any variables used as arguments in the function call are listed, not the variables used to define the function.

| $\begin{array}{c} F_{2} & F_{2} \\ F_{3} & F_{3} \\ F_{3} & F_{3} \\ F_{3} &$ |
|----------------------------------------------------------------------------------------------------|
| c=<br>bound=(-1.E14,1.E14)                                                                                                    |
| If variable a was defined —<br>previously as b+c≯a, then b<br>and c are listed instead of a.                                                                                                    |
| F1+ F2       F3+ 6       F4       F5       F6         g=f(x, y)/t       g=                                                                                                    |

If f(a,b) was defined previouslyas  $\sqrt{(a^2+b^2)}$  and your equation contains f(x,y), then x and y are listed, not a and b.

| <b>Note:</b> You cannot solve for<br>a system variable other than<br>exp. Also, if the equation<br>contains a system variable,<br>you cannot use F3 to graph.           | <ul> <li>If the equation contains a system variable (xmin, xmax, etc.), that variable is not listed. The solver uses the system variable's existing value.</li> <li>If the equation contains a system variable is not listed. The solver uses the system variable's existing value.</li> </ul> |  |  |
|----------------------------------------------------------------------------------------------------|----------------------------------------------------------------------------------------------------|--|--|
|                                                                                                    | <ul> <li>Although you can use a system variable in the equation, an error occurs if you use F3 to graph the solution.</li> </ul>                                                                                                    |  |  |
| <b>Note:</b> This error occurs if<br>you use a reserved name<br>incorrectly or refer to an<br>undefined system function<br>as a simple variable without<br>parentheses. | <ul> <li>If you see the error shown to the right, delete the entered variable value. Then edit the equation to use a different variable.</li> <li>For example, y1(x) is undefined and you use y1.</li> </ul>                                                                                   |  |  |
| Editing the Equation                                                                                                    | In the Numeric Solver, press $\textcircled{O}$ until the cursor is on the equation.<br>The screen automatically changes to show only the <b>eqn</b> : line. Make<br>your changes, and then press <b>ENTER</b> or $\textcircled{O}$ to return to the list of<br>variables.                      |  |  |
| Specifying an Initial                                                                                                    | To find a solution more quickly or to find a particular solution                                                                                                    |  |  |

To find a solution more quickly or to find a particular solution (if multiple solutions exist), you can optionally:

- ٠ Enter an initial guess for the unknown variable. The guess must be within the specified bounds.
- ٠ Enter lower and upper bounds close to the solution.
- F1+ F2 F3+ F4 F5 F6 ToolsSolveGraphGet CursorEansClr a-z a=(m2-m1)/(m2+m1)\*g a=3.2666666666666 m2=10. m1=0 g=9.8 bound=(-10.,10.) Initial quess must be within the bounds.

For the bounds, you can also enter variables or expressions that evaluate to appropriate values (bound={lower,upper}) or a valid list variable that contains a two-element list (bound=list). The bounds must be two floating point elements with the first one less than or equal to the second one.

**Guess and/or Bounds (Optional)** 

Tip: To select an initial

pages 340 and 341.

guess graphically, refer to

After you type an equation in the Numeric Solver and enter values for the known variables, you are ready to solve for the unknown variable.

#### **Finding the Solution**

**Note:** To stop (break) a calculation, press <u>ON</u>. The unknown variable shows the value being tested when the break occurred.

With all known variables defined:

- 1. Move the cursor to the unknown variable.
- 2. Press F2 Solve.

A • marks the solution and left- rt. The • disappears when you edit a value, move the cursor to the equation, or leave the solver.

| 10011501006707hGetCursorEins(Ctr <sup>6</sup> -z)<br>a=(m2-m1)/(m2+m1)*g<br>a=3.26666666666667<br>m2=10.<br>m1= |   |
|----------------------------------------------------------------------------------------------------|---|
| g=9.8<br>bound=(-1.e14,1.e14)                                                                                   |   |
|                                                                                                    |   |
| Put the cursor on the variab<br>you want to solve fo                                                            | _ |
| F1+ F2 F3+ F4 F5 F6<br>Tools SolveGraphGet Cursor Eans C1r a-z                                                  |   |
| a=(m2-m1)/(m2+m1)*g<br>a=3.266666666666                                                                         |   |
| m2=10.                                                                                                    |   |
| =m1=5                                                                                                    |   |
| g=9.8                                                                                                    |   |
|                                                                                                    |   |
| bound=(-1.ε14,1.ε14)<br>left-rt=0.                                                                              |   |

Using the solution and your entered values, the left and right sides of the equation are evaluated separately. left- rt shows the difference, which indicates the solution's accuracy. The smaller the value, the more accurate the solution. If the solution is precise, left-rt=0.

| lf you:                                                                         | Do this:                                                                                    |
|---------------------------------------------------------------------------------|---------------------------------------------------------------------------------------------|
| Want to solve for other values                                                  | Edit the equation or variable values.                                                       |
| Want to find a different<br>solution for an equation<br>with multiple solutions | Enter an initial guess and/or a new set of bounds close to the other solution.              |
| See the message:                                                                | Press ESC. The unknown variable shows<br>the value being tested when the error<br>occurred. |
|                                                                                 | • The left- rt value may be small enough for you to accept the result.                      |
|                                                                                 | • If not, enter a different set of bounds.                                                  |

**Note:** An iterative process is used to solve an equation. If the iterative process cannot converge on a solution, this error occurs. You can graph an equation's solutions any time after defining the known variables, either before or after you solve for the unknown variable. By graphing the solutions, you can see how many solutions exist and use the cursor to select an accurate initial guess and bounds.

#### Displaying the Graph

Tips: With split screens:

- Use 2nd [ == ] to switch between sides.
- The active side has a thick border.
- The toolbar belongs to the active side.

For more information, refer to Chapter 14.

How the Graph Affects Various Settings

**Note:** If you were previously using different mode settings, you will need to reselect those settings manually. In the Numeric Solver, leave the cursor on the unknown variable. Press F3 and select:

1:Graph View

3:ZoomStd

4:ZoomFit

The graph is shown in a split screen, where:

- The unknown variable is plotted on the x axis.
- left- rt is plotted on the y axis.

Solutions for the equation exist at left-rt=0, where the graph crosses the x axis.

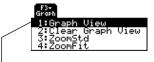

Graph View uses the current Window variable values.

For information about ZoomStd and ZoomFit, refer to Chapter 6.

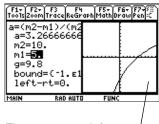

The current graph formatsettings are used.

You can explore the graph by using the free-moving cursor, tracing, zooming, etc., as described in Chapter 6.

When you use the Numeric Solver to display a graph:

• The following modes are changed automatically to these settings:

| Mode             | Setting    |                                                     |
|------------------|------------|-----------------------------------------------------|
| Graph            | FUNCTION   | Any functions selected<br>in the Y= Editor will not |
| Split Screen     | LEFT-RIGHT | be graphed.                                         |
| Number of Graphs | 1          |                                                     |

- All stat plots are deselected.
- After you leave the Numeric Solver, the Graph screen may continue to display the equation's solution, ignoring any selected Y= functions. If so, display the Y= Editor and then return to the Graph screen. Also, the graph is reset when you change the Graph mode or use **ClrGraph** from the Home screen (F4 5) or a program.

| Selecting a New                                                                                                    | To use the graph cursor to select an initial guess:                                                                                                    |  |  |
|----------------------------------------------------------------------------------------------------|----------------------------------------------------------------------------------------------------|--|--|
| Initial Guess from the Graph                                                                                                    | 1. Move the cursor (either free-moving or trace) to the point that you want to use as the new guess.                                                                                                    |  |  |
|                                                                                                    | <ol> <li>Use 2nd [ → ] to make the<br/>Numeric Solver screen<br/>active.</li> <li>Ise 2nd [ → ] to make the<br/>Numeric Solver screen<br/>active.</li> </ol>                                                                                                    |  |  |
| <b>Note:</b> Cursor coordinate xc<br>is the unknown variable<br>value, and yc is the left- rt                                                                | 3. Make sure the cursor is on<br>the unknown variable, and<br>press [F4].                                                                                                    |  |  |
| value.                                                                                                    | 4. Press F2 to re-solve the equation.<br>F4 sets the graph cursor's xc value as an initial guess and the yc value as left-rt. The graph's xmin and xmax values are set as the bounds.                                                                                          |  |  |
| Returning to a Full                                                                                                    | From the split screen:                                                                                                    |  |  |
| Screen                                                                                                    | • To display the Numeric Solver full screen, use 2nd [=] to make the solver screen active, press F3, and then select 2:Clear Graph View.                                                                                                    |  |  |
|                                                                                                    | – or –                                                                                                    |  |  |
|                                                                                                    | • To display the Home screen, press [2nd] [QUIT] twice.                                                                                                    |  |  |
| Clearing Variables<br>Before Leaving the<br>Numeric Solver                                                                                                   | When you solve an equation, its variables still exist after you leave<br>the Numeric Solver. If the equation contains single-character<br>variables, their values may inadvertently affect later symbolic<br>calculations. Before leaving the Numeric Solver, you may want to: |  |  |
| <b>Tip:</b> Any time you want to<br>clear single-character<br>variables listed in the solver,<br>use:<br><b>TI-89:</b> [2nd] [F6]<br><b>TI-92 Plus:</b> [F6] | gle-character       TI-89: [2nd] [F6]         s listed in the solver,       TI-92 Plus: [F6]         d [F6]       to clear all single-character variables in the current folder.                                                                                               |  |  |

2. Press ENTER to confirm the action.

The screen returns to the solver's  $\ensuremath{\mathsf{eqn:}}$  line.

# **Number Bases**

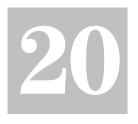

| Preview of Number Bases                            | 344 |
|----------------------------------------------------|-----|
| Entering and Converting Number Bases               | 345 |
| Performing Math Operations with Hex or Bin Numbers | 346 |
| Comparing or Manipulating Bits                     | 347 |
|                                                    |     |

Wherever you enter an integer in a TI-89 / TI-92 Plus calculation, you can enter it in decimal, binary, or hexadecimal form. You can also set the Base mode to specify the form for displaying integer results. Fractional and floating-point results are always displayed in decimal form.

Dec

Binary numbers use 0 and 1 in the base 2 format:

100

|   | $2^{0}$   | * | 0 | = | +0 |
|---|-----------|---|---|---|----|
|   | $2^1$     | * | 0 | = | +0 |
| L | <br>$2^2$ | * | 1 | _ | +4 |

Hexadecimal numbers use 0-9 and A-F in the base 16 format:

 $-16^2 * A = +2560$ 

A8F  $16^{0} * F = +15$  $16^{1} * 8 = +128$ 

| DCC     | DIII   | TICA    |
|---------|--------|---------|
| Base 10 | Base 2 | Base 16 |
| 0       | 0000   | 0       |
| 1       | 0001   | 1       |
| 2       | 0010   | 2       |
| 3       | 0011   | 3       |
| 4       | 0100   | 4       |
| 5       | 0101   | 5       |
| 6       | 0110   | 6       |
| 7       | 0111   | 7       |
| 8       | 1000   | 8       |
| 9       | 1001   | 9       |
| 10      | 1010   | А       |
| 11      | 1011   | В       |
| 12      | 1100   | С       |
| 13      | 1101   | D       |
| 14      | 1110   | E       |
| 15      | 1111   | F       |
| 16      | 10000  | 10      |

Bin

Hex

You can use the TI-89 / TI-92 Plus to convert a number from one base to another. For example, 100 binary = 4 decimal and A8F hex = 2703 decimal.

Hexadecimal numbers are often used as a shorthand notation for longer, hard-to-remember binary numbers. For example:

AF37 hexadecimal is usually easier to work with than 1010111100110111 binary.

The TI-89 / TI-92 Plus also lets you compare or manipulate binary numbers bit-by-bit.

**Note:** The MATH/Base menu lets you select from a list of operations related to number bases. Calculate 10 binary (base 2) + F hexadecimal (base 16) + 10 decimal (base 10). Then, use the ▶ operator to convert an integer from one base to another. Finally, see how changing the Base mode affects the displayed results.

|    | Steps                                                                                                    | TI-89<br>Keystrokes                                                      | TI-92 Plus<br>Keystrokes                                                                                                    | Display                                                                                                    |
|----|----------------------------------------------------------------------------------------------------|--------------------------------------------------------------------------|----------------------------------------------------------------------------------------------------|----------------------------------------------------------------------------------------------------|
| 1. | Display the MODE dialog box,<br>Page 2. For Base mode, select<br>DEC as the default number base.<br>Integer results are displayed according<br>to the Base mode. Fractional and<br>floating-point results are always<br>displayed in decimal form. | MODE F2<br>(use $\odot$ to move<br>to Base mode)<br>$\bigcirc$ 1 ENTER   | MODE F2<br>(use $\bigcirc$ to move<br>to Base mode)<br>$\bigcirc$ 1 ENTER                                                                                                  | MODE           F1         F2         F3           * Spitt Sprean         FULL +           Spitt Sprean         Home +           Spitt Sprean         Home +           Spitt Sprea         Home +           Spit |
| 2. | Calculate 0b10+0hF+10.<br>To enter a binary or hex number, you<br>must use the 0b or 0h prefix (zero and<br>the letter B or H). Otherwise, the entry                                                                                               | alpha + 10                                                               | H F<br>+ 1 0                                                                                                    | ■ 0b10 + 0hF + 10 27<br>0b10+0hf+10<br>MAIN RAD AUTO FUNC 1/30<br>Important: The 0b or 0h                                                                                                    |
| 3. | Add 1 to the result and convert it to binary.<br>[2nd] [▶] <i>displays the</i> ▶ <i>conversion operator.</i>                                                                                                    |                                                                          | ENTER                                                                                                    | prefix is a zero, not the letter<br>O, followed by B or H.                                                                                                    |
| 4. | Add 1 to the result and convert it to hexadecimal.                                                                                                    | [+] 1 [2nd] [▶]<br>[2nd] [a-lock] H E X<br>[alpha] [ENTER]               | (+) 1 (2nd) [▶]<br>H E X<br>[ENTER]                                                                                                    |                                                                                                    |
| 5. | Add 1 to the result and leave it in the default decimal base.                                                                                                    | (+) 1 ( <u>ENTER</u> )                                                   | (+) 1 (ENTER)                                                                                                    | Ob10 + OhF + 10 27     (27 + 1)+Bin Ob11100     (0b11100 + 1)+Hex Oh1D     Oh1D + 1 30     ans(1)+1     КАБАЦТВ FUNC 4/30                                                                                                    |
| 6. | Change the Base mode to HEX.<br>When Base = HEX or BIN, the magnitude<br>of a result is restricted to certain size<br>limitations. Refer to page 346.                                                                                              | MODE F2<br>(use ⊙ to move<br>to Base mode)<br>() 2 [ENTER]               | $\begin{array}{c} \hline \text{MODE} \ \ \text{F2} \\ (\text{use} \ \bigcirc \ \text{to move} \\ \text{to Base mode}) \\ \hline \bigcirc \ 2 \ \ \text{ENTER} \end{array}$ | Results use the 0b —<br>or 0h prefix to<br>identify the base.                                                                                                    |
| 7. | Calculate 0b10+0hF+10.                                                                                                    | 0 alpha B 1 0 + 0<br>2nd [a-lock] H F<br>alpha + 1 0<br>ENTER            | 0 B 1 0 ⊕ 0<br>H F<br>⊕ 1 0<br>ENTER                                                                                                    | ■ 0b10 + 0hF + 10 0h1B<br>0b10+0hf+10<br>MAIN RAD AUTO FUNC 1/30                                                                                                    |
| 8. | Change the Base mode to BIN.                                                                                                    | MODE F2<br>(use $\odot$ to move<br>to Base mode)<br>$\bigcirc$ 3 [ENTER] | MODE F2<br>(use $\bigcirc$ to move<br>to Base mode)<br>$\bigcirc$ 3 [ENTER]                                                                                                |                                                                                                    |
| 9. | Re-enter 0b10+0hF+10.                                                                                                    | (ENTER)                                                                  | ENTER                                                                                                    | ■ 0b10 + 0hF + 10 0h1B<br>■ 0b10 + 0hF + 10 0b11011<br>0b10+0hf+10<br>MAN RAD AUTO FUNC 2/30                                                                                                    |

Regardless of the Base mode, you must always use the appropriate prefix when entering a binary or hexadecimal number.

| Entering a Binary or                                               | To enter a binary number, use the form:                                                                                               |                                                                       |  |  |  |
|--------------------------------------------------------------------|----------------------------------------------------------------------------------------------------|-----------------------------------------------------------------------|--|--|--|
| Hexadecimal                                                        | Ob <i>binaryNumber</i> (for example: 0b11100110)                                                                                      |                                                                       |  |  |  |
| Number                                                             | Binary number with up to 32 digits                                                                                                    |                                                                       |  |  |  |
|                                                                    | Zero, not the letter O, and the letter b                                                                                              |                                                                       |  |  |  |
| <i>Note:</i> You can type the b or h in the prefix, as well as     | To enter a hexadecimal number,                                                                                                    | , use the form:                                                       |  |  |  |
| hex characters $A - F$ , in                                        | $\underbrace{Oh}hexadecimalNumber  (for$                                                                                              |                                                                       |  |  |  |
| uppercase or lowercase.                                            |                                                                                                    | cimal number with up to 8 digits<br>ot the letter O, and the letter h |  |  |  |
|                                                                    |                                                                                                    | of the letter O, and the letter h                                     |  |  |  |
|                                                                    | -                                                                                                    | he 0b or 0h prefix, such as 11, it is                                 |  |  |  |
|                                                                    | always treated as a decimal number. If you omit the $0h$ prefix on a hexadecimal number containing A – F, all or part of the entry is |                                                                       |  |  |  |
|                                                                    | treated as a variable.                                                                                                    |                                                                       |  |  |  |
| Converting between                                                 | Use the ▶ conversion operator.                                                                                                    |                                                                       |  |  |  |
| Number Bases                                                       | _                                                                                                    | —For ▶, press 2nd [▶]. Also, you                                      |  |  |  |
|                                                                    | integerExpression  Bin                                                                                                    | can select base conversions from the MATH/Base menu.                  |  |  |  |
|                                                                    | <i>integerExpression</i> ▶ Dec<br><i>integerExpression</i> ▶ Hex                                                                      |                                                                       |  |  |  |
|                                                                    |                                                                                                    | For a binary or hex entry, you                                        |  |  |  |
| <i>Note:</i> If your entry is not an<br>integer, a Domain error is | For example, to convert 256 from decimal to binary:                                                                                   | must use the 0b or 0h prefix.                                         |  |  |  |
| displayed.                                                         | 256▶Bin                                                                                                    | ■ 256⊁Bin 0b100000000<br>■ 0b101110⊁Hex 0h2E                          |  |  |  |
|                                                                    |                                                                                                    | 0b101110⊁hex /<br>MAIN RAD AUTO FUNC 2/30                             |  |  |  |
|                                                                    | To convert 101110 from binary to hexadecimal:                                                                                         | Results use the 0b or 0h $-$                                          |  |  |  |
|                                                                    | 0b101110▶Hex                                                                                                    | prefix to identify the base.                                          |  |  |  |
|                                                                    |                                                                                                    |                                                                       |  |  |  |
| Alternate Method for                                               | Instead of using >, you can:                                                                                                    | If Base mode = BIN:                                                   |  |  |  |
| Conversions                                                        | 1. Use MODE (page 346) to set                                                                                                    | ■ 256 0b100000000<br>256                                              |  |  |  |
|                                                                    | the Base mode to the base that you want to convert to.                                                                                | MAIN RAD AUTO FUNC 1/30                                               |  |  |  |
|                                                                    | <ol> <li>2. From the Home screen, type</li> </ol>                                                                                     | If Base mode = HEX:                                                   |  |  |  |
|                                                                    | the number that you want to                                                                                                    | • 0b101110 0h2E                                                       |  |  |  |
|                                                                    | convert (using the correct                                                                                                    | Ob101110<br>Main rad auto func 1/30                                   |  |  |  |
|                                                                    | prefix) and press ENTER.                                                                                                    |                                                                       |  |  |  |

|                                                                                                    | For any operation that uses an integer number, you can enter<br>a hexadecimal or binary number. Results are displayed<br>according to the Base mode. However, results are restricted to<br>certain size limits when Base = HEX or BIN. |                                                                                                    |  |  |
|----------------------------------------------------------------------------------------------------|----------------------------------------------------------------------------------------------------|----------------------------------------------------------------------------------------------------|--|--|
| Setting the Base<br>Mode for Displayed<br>Results                                                                                    | <ol> <li>Press MODE F2 to display<br/>Page 2 of the MODE screen.</li> <li>Scroll to the Base mode,<br/>press (), and select the<br/>applicable setting.</li> <li>Press ENTER to close the<br/>MODE screen.</li> </ol>                  | MODE       F1     F2       P34     F32       P35     FULL 3       SPILT APP     FULL 3       SPILT APP     FULL 3                                                                                                    |  |  |
| <i>Note:</i> The Base mode<br>affects output only. You<br>must always use the 0h or<br>0b prefix to enter a hex or<br>binary number. | The Base mode controls the<br>displayed format of integer<br>results only.<br>Fractional and floating-point<br>results are always shown in<br>decimal form.                                                                            | If Base mode = HEX:<br>• $0b101101 - 0b101$ 0h28<br>• $254 + 1$ 0hFF<br>• $0h5R2C \cdot 6$ 0h21D08<br>• $0h68F + 0b1001101101$<br>• $0hC45R + 0h6FD2$ 0h1342C<br><u>0hc45a+0h6fd2</u> 0h1342C<br><u>0hc45a+0h6fd2</u> 0h1342C<br>0h6fd2 0h134C<br>0h6fd2 0h6fd2 0h134C<br>0h6fd2 0h134C |  |  |
| Dividing When<br>Base = HEX or BIN                                                                                                   | When Base=HEX or BIN, a<br>division result is displayed in<br>hexadecimal or binary form<br>only if the result is an integer.<br>To ensure that division always<br>produces an integer, use <b>intDiv()</b><br>instead of $\div$ .     | If Base mode = HEX:<br>• OhFF 255<br>Oh2 2<br>• OhFF 127.5<br>• intDiv(OhFF, Oh2) 0h7F<br>intDiv(OhFf, Oh2)<br>MAIN RAD AUTO FUNC 3/30<br>Press • ENTER to display the<br>result in APPROXIMATE form.                                                                                                    |  |  |
| Size Limitations<br>When Base = HEX<br>or BIN                                                                                        | When Base=HEX or BIN, an integer r<br>signed, 32-bit binary number, which<br>hexadecimal and decimal):<br>0hFFFFFFFF                                                                                                    | uses the range (shown in<br>0h1<br>1                                                                                                    |  |  |

If a result's magnitude is too large to be stored in a signed, 32-bit binary form, a symmetric modulo operation brings the result into the range. Any number greater than 0h7FFFFFFF is affected. For example, 0h80000000 through 0hFFFFFFFF become negative numbers.

The following operators and functions let you compare or manipulate bits in a binary number. You can enter an integer in any number base. Your entries are converted to binary automatically for the bitwise operation, and results are displayed according to the Base mode.

| <b>Boolean Operations</b>                                                                                                    | Operator with syntax                                                                                                    | Description                                                                                                    |  |
|----------------------------------------------------------------------------------------------------|----------------------------------------------------------------------------------------------------|----------------------------------------------------------------------------------------------------|--|
|                                                                                                    | not integer                                                                                                    | Returns the one's complement, where each bit is flipped.                                                                                                    |  |
|                                                                                                    | [-] integer                                                                                                    | Returns the two's complement, which is the one's complement + 1.                                                                                                    |  |
| <i>Note:</i> You can select these<br>operators from the<br>MATH/Base menu. For an<br>example using each<br>operator, refer to                        | integer1 and integer2                                                                                                    | In a bit-by-bit <b>and</b> comparison, the result<br>is 1 if both bits are 1; otherwise, the result<br>is 0. The returned value represents the bit<br>results.                                              |  |
| Appendix A in this book.                                                                                                    | <i>integer1</i> or <i>integer2</i> In a bit-by-bit or comparison, the res 1 if either bit is 1; the result is 0 only both bits are 0. The returned value represents the bit results. |                                                                                                    |  |
|                                                                                                    | integer1 <b>xor</b> integer2                                                                                                    | In a bit-by-bit <b>xor</b> comparison, the result<br>is 1 if either bit (but not both) is 1; the<br>result is 0 if both bits are 0 or both bits<br>are 1. The returned value represents the<br>bit results. |  |
|                                                                                                    | Suppose you enter:                                                                                                    | If Base mode = HEX:                                                                                                    |  |
|                                                                                                    | 0h7AC36 and 0h3D5F                                                                                                    | <ul> <li>0h7AC36 and 0h3D5F</li> <li>0h2C16</li> </ul>                                                                                                    |  |
|                                                                                                    | Internally, the hexadecim<br>integers are converted to                                                                                                    | nal Oh7ac36 and Oh3d5f<br>Main Rad Auto Func 1/30<br>a                                                                                                    |  |
|                                                                                                    | signed, 32-bit binary num                                                                                                    |                                                                                                    |  |
|                                                                                                    | Then corresponding bits compared.                                                                                                    | ■ 0h7AC36 and 0h3D5F<br>0b10110000010110<br>0h7ac36 and 0h3d5f<br>MAIN RAD AUTO FUNC 1/30                                                                                                    |  |
| that is too large to be stored<br>in a signed, 32-bit binary<br>form, a symmetric modulo<br>operation brings the value<br>into the range (page 346). |                                                                                                    | 000001111010110000110110<br>000000000011110101011111<br>000000                                                                                                    |  |

The result is displayed according to the Base mode.

| Rotating and                                                                                                    | Function with syntax                                               | Description                                                                                                    |  |
|----------------------------------------------------------------------------------------------------|--------------------------------------------------------------------|----------------------------------------------------------------------------------------------------|--|
| Shifting Bits                                                                                                    | rotate(integer)                                                    | If #ofRotations is:                                                                                                    |  |
|                                                                                                    | – or –<br>rotate(integer,#ofRotations)                             | • omitted — bits rotate once to the right (default is <sup>-</sup> 1).                                                                                                    |  |
| Note: You can select these                                                                                             |                                                                    | • negative — bits rotate the specified number of times to the right.                                                                                                    |  |
| functions from the<br>MATH/Base menu. For an<br>example using each                                                     |                                                                    | • positive — bits rotate the specified number of times to the left.                                                                                                    |  |
| function, refer to Appendix A<br>in this book.                                                                         |                                                                    | In a right rotation, the rightmost bit<br>rotates to the leftmost bit; vice versa for<br>a left rotation.                                                                                         |  |
|                                                                                                    | shift(integer)                                                     | If #ofShifts is:                                                                                                    |  |
|                                                                                                    | – or –<br>shift(integer,#ofShifts)                                 | <ul> <li>omitted — bits shift once to the<br/>right (default is <sup>-</sup>1).</li> </ul>                                                                                                    |  |
|                                                                                                    |                                                                    | • negative — bits shift the specified number of times to the right.                                                                                                    |  |
|                                                                                                    |                                                                    | • positive — bits shift the specified number of times to the left.                                                                                                    |  |
|                                                                                                    |                                                                    | In a right shift, the rightmost bit is<br>dropped and 0 or 1 is inserted to match<br>the leftmost bit. In a left shift, the<br>leftmost bit is dropped and 0 is inserted<br>as the rightmost bit. |  |
|                                                                                                    | Suppose you enter:                                                 | If Base mode = HEX:                                                                                                    |  |
|                                                                                                    | shift(0h7AC36)                                                     | shift(0h7AC36) 0h3D61B                                                                                                    |  |
|                                                                                                    | Internally, the hexadecimal integer is converted to a sig          |                                                                                                    |  |
|                                                                                                    | 32-bit binary number.                                              | If Base mode = BIN:                                                                                                    |  |
|                                                                                                    | Then the shift is applied to binary number.                        | the shift(0h7AC36)<br>0b1111010110000011011<br>shift(0h7ac36)<br>MANN RAD AUTO FUNC 1/30                                                                                                    |  |
|                                                                                                    | ► Each bit shifts to the right.                                    |                                                                                                    |  |
| Note: If you enter an integer                                                                                          | 0h7AC36 = 0b0000000000000111101010000110110                        |                                                                                                    |  |
| that is too large to be stored<br>in a signed, 32-bit binary<br>form, a symmetric modulo<br>operation brings the value | f<br>Inserts 0 if leftmost bit is 0,<br>or 1 if leftmost bit is 1. | Dropped                                                                                                    |  |
| into the range (page 346).                                                                                             | 0b00000000000000111101011000011011 = 0h3D61B                       |                                                                                                    |  |
|                                                                                                    |                                                                    | iding zeros are not shown<br>he result.                                                                                                    |  |
|                                                                                                    | The regult is displayed acco                                       |                                                                                                    |  |

The result is displayed according to the Base mode.

## **Memory and Variable Management**

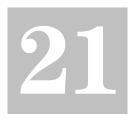

| Preview of Memory and Variable Management        | . 350 |
|--------------------------------------------------|-------|
| Checking and Resetting Memory                    | . 353 |
| Displaying the VAR-LINK Screen                   | . 355 |
| Manipulating Variables and Folders with VAR-LINK | . 357 |
| Pasting a Variable Name to an Application        | . 359 |
| Archiving and Unarchiving a Variable             | . 360 |
| If a Garbage Collection Message Is Displayed     | . 362 |
| Memory Error When Accessing an Archived Variable | . 364 |

This chapter describes how to manage variables stored in the TI-89 / TI-92 Plus's memory.

| $\square$                                                                   | ME                                                    | MORY                                                                               |                                                                 | 2 |
|-----------------------------------------------------------------------------|-------------------------------------------------------|------------------------------------------------------------------------------------|-----------------------------------------------------------------|---|
| F1+<br>RESET<br>List<br>Matrix<br>Function<br>Pr3m/Asm<br>Picture<br>String | 64<br>404<br>6484<br>23<br>1040<br>3097<br>773<br>881 | Text<br>GDB<br>Data<br>Other<br>History<br>System<br>FlashApp<br>Archive<br>1 free | 3867<br>172<br>2880<br>72<br>65724<br>471399<br>18746<br>196348 |   |
| CENTER-OK                                                                   |                                                       | sh ROM free                                                                        | 275276                                                          |   |

The VAR-LINK screen displays a list of defined variables and folders. For information about folders, refer to Chapter 5. The MEMORY screen shows how the memory is currently being used.

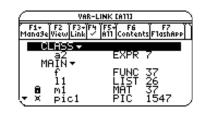

You can also store variables in the TI-89 / TI-92 Plus's user data archive, a protected area of memory separate from RAM (random access memory).

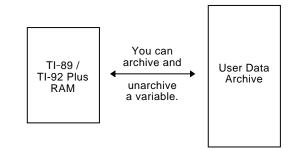

Archiving variables can be very useful (page 360). However, if you do not need the benefits of the user data archive, you do not need to use it.

**Note:** Remember that variables can contain expressions, lists, functions, programs, graph figures, etc.

**Note:** You can also use VAR-LINK to transfer variables between two linked TI-89s, a TI-92, or a TI-92 Plus. Refer to Chapter 22. Assign values to a variety of variable data types. Use the VAR-LINK screen to view a list of the defined variables. Then move a variable to the user data archive memory and explore the ways in which you can and cannot access an archived variable. (Archived variables are locked automatically.) Finally, unarchive the variable and delete the unused variables so that they will not take up memory.

|    | Steps                                                                                                    | TI-89<br>Keystrokes                                                                                                    | TI-92 Plus<br>Keystrokes                                                                                               | Display                                                                                                    |  |
|----|----------------------------------------------------------------------------------------------------|----------------------------------------------------------------------------------------------------|----------------------------------------------------------------------------------------------------|----------------------------------------------------------------------------------------------------|--|
| 1. | From the Home screen, assign<br>variables with the following<br>variable types.<br>Expression: $5 \Rightarrow x1$<br>Function: $x^2 + 4 \Rightarrow f(x)$<br>List: $\{5,10\} \Rightarrow 11$<br>Matrix: $[30,25] \Rightarrow m1$                   | HOME CLEAR<br>5 STO X 1<br>ENTER<br>X 2 + 4 STO<br>alpha F ( X )<br>ENTER<br>2nd [1] 5 , 1 0<br>2nd [1] STO<br>alpha L 1 ENTER<br>2nd [1] STO<br>alpha M 1 ENTER | [HOME] CLEAR 5 STOP X 1 ENTER X 2 + 4 STOP F ( X ) ENTER 2nd [4] 5 , 1 0 2nd [3] STOP L 1 ENTER 2nd [1] STOP M 1 ENTER | F1+       F2+       F3+       F4+       F5         Tools[n15ebra]Calc]Bther       F5+       F5         •       5 + ×1       5         • $X^2 + 4 + f(x)$ Done         •       (5 10) + 11       (5 10)         •       [30 25] + m1       [30 25]         [30, 25] + m1       [30, 25]         MAIN       RAD AUTO       FUNC       4/30                                                                                                    |  |
| 2. | Suppose you start to perform an<br>operation using a function<br>variable but can't remember its<br>name.                                                                                                    | 5 🗵                                                                                                    | 5 🗵                                                                                                    | 5*                                                                                                    |  |
| 3. | Display the VAR-LINK screen.<br>This example assumes that the<br>variables assigned above are the only<br>ones defined.                                                                                                    | (VAR-LINK)                                                                                                    | [2nd] [VAR-LINK]                                                                                                    | VAR-LINK CATU           F1- F2 F3-F4 F5- F6           MID Contents F105hAPP           MID Contents F105hAPP <td col<="" td=""></td> |  |
| 4. | Change the screen's view to<br>show only function variables.<br>Although this may not seem<br>particularly useful in an example with<br>four variables, consider how useful it<br>could be if there were many variables<br>of all different types. | F2 ⊙ ⊙ ∮ 5<br>ENTER                                                                                                    | F2 ♀ ♀ > 5<br>ENTER                                                                                                    | VAR-LINK VIEW<br>View Variables +<br>Folder All +<br>Var Type (#UTRANDA)<br>Enter=DK<br>VAR-LINK (All)<br>F1+ YF2 (F2) (F5) (F6) (F7)<br>Mand3e(View[Link] / All Contents(FlashApp])<br>MEDN+<br>FUNC 19                                                                                                    |  |

|                                                                                                    | <b></b><br>TI-89                               | TI-92 Plus                                     |                                                                                                    |
|----------------------------------------------------------------------------------------------------|------------------------------------------------|------------------------------------------------|----------------------------------------------------------------------------------------------------|
| Steps                                                                                                    | Keystrokes                                     | Keystrokes                                     | Display                                                                                                    |
| 5. Highlight the f function variable, and view its contents.                                                                                                    | ⊙ [2nd] [F6]                                   |                                                | x^2+4                                                                                                    |
| Notice that the function was assigned<br>using f(x) but is listed as f on the<br>screen.                                                                                              |                                                |                                                |                                                                                                    |
| 6. Close the Contents window.                                                                                                    | ESC                                            | ESC                                            |                                                                                                    |
| 7. With the f variable still<br>highlighted, close VAR-LINK and<br>paste the variable name to the<br>entry line.                                                                      | ENTER                                          | ENTER                                          | 5* f (<br>Notice that " ( " is<br>pasted.                                                                                                    |
| 8. Complete the operation.                                                                                                    | 2 () ( <u>enter</u> )                          | 2 () [ENTER]                                   | 5*f(2)                                                                                                    |
| Archiving a variable:                                                                                                    |                                                |                                                |                                                                                                    |
| <ol> <li>Redisplay VAR-LINK, and<br/>highlight the variable you want<br/>to archive.</li> <li>The previous change in view is no<br/>longer in effect. The screen lists all</li> </ol> | [2nd] [VAR-LINK]<br>(use ⊙ to<br>highlight x1) | [2nd] [VAR-LINK]<br>(use ♀ to<br>highlight x1) | V#R-LINK [A11]           F1-         F2         F3-         F6         F7           Mana9e/View/Link/         /#11         Contents/F1ash#pp            MRIN+         f1         LIST         10           11         LIST         10            m1         MAT         12            t1         FIG         26                                                                                                    |
| defined variables.<br>10. Use the F1 Manage toolbar menu<br>to archive the variable.                                                                                                  | F1 8                                           | F1 8                                           | First         21Copy         3:Rename         4:Move         5:Create Folder         6:Lock         7:UnLock         9:Unarchive Variable         VMR-LINK LM110         File         File       File         Mandselvis/Link/ / M11 [contents[FileShare]         File       File         File       File         Mandselvis/Link/ / M11 [contents[FileShare]         Mandselvis/Link/ / M11 [contents[FileShare]         Mandselvis/Link/ / M11 [contents]         File         File         Mandselvis/Link/ / M11 [contents]         File         File |
| 11. Return to the Home screen and<br>use the archived variable in a<br>calculation.                                                                                                   | Home)<br>6 🖂 X 1 (Enter)                       | ● [номе]<br>6 ≍ X 1 [ <u>enter</u> ]           | ■ 5 · f(2) 40<br>■ 6 · ×1 30<br>6 * ×1<br>MAIN RAD AUTO FUNC 6/30                                                                                                    |
| 12. Attempt to store a different value to the archived variable.                                                                                                    | 1 0 STOF X 1<br>ENTER                          | 1 0 STON X 1<br>ENTER                          | ERROR<br>Variable is locked, protected, or<br>archived<br>(ESC=CANCEL)                                                                                                    |
| 13. Cancel the error message.                                                                                                    | ESC                                            | ESC                                            |                                                                                                    |

| Steps                                                                                                    | TI-89<br>Keystrokes                                    | TI-92 Plus<br>Keystrokes                                | Display                                                                                                    |
|----------------------------------------------------------------------------------------------------|--------------------------------------------------------|---------------------------------------------------------|----------------------------------------------------------------------------------------------------|
| 14. Use VAR-LINK to unarchive the variable.                                                                                                    | 2nd [VAR-LINK]<br>(use ⊙ to<br>highlight x1)<br>[F]] 9 | [2nd][VAR-LINK]<br>(use ♀ to<br>highlight x1)<br>[F1] 9 |                                                                                                    |
| 15. Return to the Home screen and<br>store a different value to the<br>unarchived variable.                                                                                           | Home)<br>[Enter]                                       | ◆ [HOME] ENTER                                          | ■ 5·f(2) 40<br>■ 6·×1 30<br>■ 6·×110 → ×1<br>Error: Variable is locke)<br>■ 10 → a 10<br>10→a 10<br>MAIN RAD AUTO FUNC 8/30              |
| <u>Deleting variables:</u>                                                                                                    |                                                        |                                                         |                                                                                                    |
| 16. Display VAR-LINK, and use the<br>F5 All toolbar menu to select all<br>variables.                                                                                                  | [2nd [VAR-LINK]<br>[F5] 1                              | [2nd [VAR-LINK]<br>[F5] 1                               | <b>1:Select All</b><br>2:Deselect All<br>3:Select Current<br>4:Expand All<br>5:Collapse All                                              |
| A ✓ mark indicates items that are<br>selected. Notice that this also selected<br>the MAIN folder.                                                                                     |                                                        |                                                         | VAR-LINK [A11]<br>F1-<br>Mana3e(ViewLink / F5)<br>F6<br>F6<br>F7<br>F7<br>F6<br>F7<br>F7<br>F7<br>F7<br>F7<br>F7<br>F7<br>F7<br>F7<br>F7 |
| <b>Note:</b> Instead of using [5] (if you don't<br>want to delete all your variables), you<br>can select individual variables.<br>Highlight each variable to delete and<br>press [4]. |                                                        |                                                         | V DIAN-         FUNC 19           ✓ f         MAT 12           ✓ m1         MAT 12           ✓ x1         EXPR 5                         |
| For information about deleting individual variables, refer to page 357.                                                                                                    |                                                        |                                                         |                                                                                                    |
| 17. Use F1 to delete.                                                                                                    | F1 1                                                   | F1 1                                                    |                                                                                                    |
| <i>Note:</i> You can press ← (instead of<br>[1] 1) to delete the marked variables.                                                                                                    |                                                        |                                                         |                                                                                                    |
| 18. Confirm the deletion.                                                                                                    | (ENTER)                                                | (ENTER)                                                 | VAR-LINK<br>Delete: main/r/11/m1/x1<br>Enter=YES ESC=ND                                                                                  |
| 19. Because F5 1 also selected the<br>MAIN folder, an error message<br>states that you cannot delete the<br>MAIN folder. Acknowledge the<br>message.                                  | (ENTER)                                                | ENTER                                                   | VAR-LINK (A11)<br>F1+ F2 [F3+[F4] F5+ F6<br>Manaselview[Link] / A11[ContentsF1ashApp]<br>Min14                                           |
| When VAR-LINK is redisplayed, the deleted variables are not listed.                                                                                                    |                                                        |                                                         |                                                                                                    |
| 20. Close VAR-LINK and return to<br>the current application (Home<br>screen in this example).                                                                                         | ESC                                                    | ESC                                                     |                                                                                                    |
| When you use <u>ESC</u> (instead of <u>ENTER</u> )<br>to close VAR-LINK, the highlighted<br>name is not pasted to the entry line.                                                     |                                                        |                                                         |                                                                                                    |

The MEMORY screen shows the amount of memory (in bytes) used by all variables in each data type, regardless of whether the variables are stored in RAM or the user data archive. You can also use this screen to reset the memory.

#### Displaying the MEMORY Screen

**Tip:** To display the size of individual variables and determine if they are in the user data archive, use the VAR-LINK screen.

**Resetting the** 

Memory

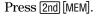

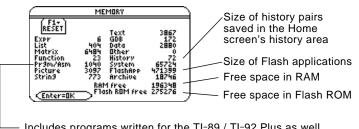

 Includes programs written for the TI-89 / TI-92 Plus as well as any assembly-language programs you have loaded

To close the screen, press ENTER. To reset the memory, use the following procedure.

#### From the MEMORY screen:

- 1. Press F1.
- 2. Select the applicable item.

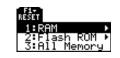

|                                                              |  | ltem                  | Description                                                                                                    |
|--------------------------------------------------------------|--|-----------------------|----------------------------------------------------------------------------------------------------|
| Important: To delete<br>individual (instead of all)          |  | RAM                   | 1:All RAM: Resetting RAM erases all data and programs from RAM.                                                                                                    |
| variables, use VAR-LINK as<br>described on page 357.         |  |                       | 2:Default: Resets all system variables and modes to<br>their original factory settings. This does not affect any<br>user-defined variables, functions, or folders.                                                                                                    |
|                                                              |  | Flash ROM             | <ul> <li>1:Archive: Resetting Archive erases all data and programs from Flash ROM.</li> <li>2:Flash Apps: Resetting Flash Apps erases all Flash applications from Flash ROM.</li> <li>3:Both: Resetting both erases all data, programs, and Flash applications from Flash ROM.</li> </ul> |
|                                                              |  | All Memory            | Resetting will delete all data, programs, and Flash applications from RAM and Flash ROM.                                                                                                    |
| <i>Tip:</i> To cancel the reset, press ESC instead of ENTER. |  | When pron             | npted for confirmation, press [ENTER].                                                                                                    |
|                                                              |  | The TI-89 / complete. | TI-92 Plus displays a message when the reset is                                                                                                    |

4. Press ENTER to acknowledge the message.

## Flash ROM free on the MEMORY Screen

**Note:** For TI-92 Plus Modules and some TI-89 users, their maximum archive space is about 384-KB regardless of how much free Flash ROM is available. The Flash ROM free displayed on the Memory screen 2nd [MEM] is shared by archive and Flash applications. This Flash ROM is divided into sectors of 64-KB memory. Each individual sector can contain either archive or Flash applications, but not both. Therefore, the actual maximum available space for archive or Flash applications can be less than the total Flash ROM free shown on the memory screen.

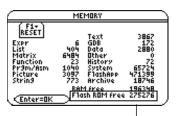

Shows Flash ROM free-

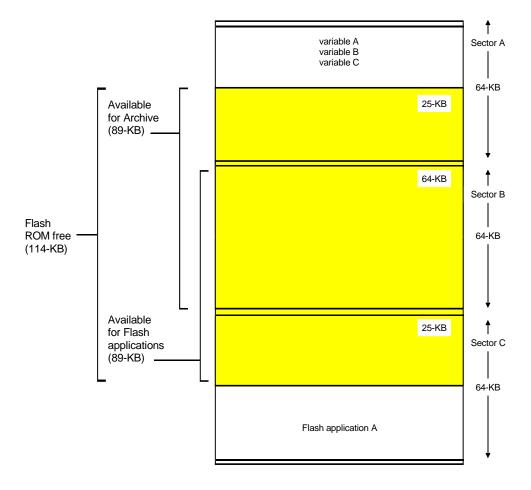

The VAR-LINK screen lists the variables and folders that are currently defined. After displaying the screen, you can manipulate the variables and/or folders as described later in this chapter.

## Displaying the VAR-LINK Screen

Note: For information about

using folders, refer to

Chapter 5.

Press [2nd] [VAR-LINK]. By default, the VAR-LINK screen lists all userdefined variables in all folders and with all data types.

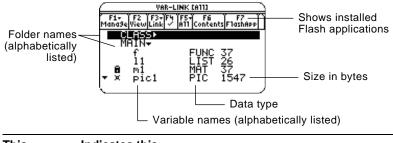

| This    | Indicates this                                        |
|---------|-------------------------------------------------------|
| F3 Link | Lets you transmit variables and Flash applications    |
|         | between units and update the product software in your |
|         | TI-89 / TI-92 Plus. Refer to Chapter 22.              |
| •       | Collapsed folder view.                                |
| •       | Expanded folder view (to right of folder name).       |
| •       | You can scroll for more variables and/or folders.     |
| 1       | If selected with F4.                                  |
| ð       | Locked                                                |
| ×       | Archived                                              |

To scroll through the list:

- Press ⊙ or ⊙. (Use 2nd ⊙ or 2nd ⊙ to scroll one page at a time.)
   or —
- Type a letter. If there are any variable names that start with that letter, the cursor moves to highlight the first of those variable names.

| Туре | Description                          |
|------|--------------------------------------|
| ASM  | Assembly-language program            |
| DATA | Data                                 |
| EXPR | Expression (includes numeric values) |
| FUNC | Function                             |
| GDB  | Graph database                       |
| LIST | List                                 |
| MAT  | Matrix                               |
| PIC  | Picture of a graph                   |
| PRGM | Program                              |
| STR  | String                               |
| TEXT | Text Editor session                  |

**Tip:** Type a letter repeatedly to cycle through the names that start with that letter.

#### Variable Types as Listed on VAR-LINK

#### Listing Only a Specified Folder and/or Variable Type, or Flash application

*Tip:* To cancel a menu, press ESC.

*Tip:* To list system variables (window variables, etc.), select 3:System.

If you have a lot of variables and/or folders, or Flash applications, it may be difficult to locate a particular variable. By changing VAR-LINK's view, you can specify the information you want to see.

From the VAR-LINK screen:

- 1. Press F2 View.
- 2. Highlight the setting you want to change, and press (). This displays a menu of valid choices.

**View** — Allows you to choose variables, Flash applications, or system variables to view.

**Folder** — Always lists 1:All and 2:main, but lists other folders only if you have created them.

**Var Type** — Lists the valid variable types.

| VAR-LINE                           |    |
|------------------------------------|----|
| View <u>Worstola</u> re            | 8÷ |
| Folder… main≯                      |    |
| Var Type A11→<br>< <u>Enter=OK</u> |    |

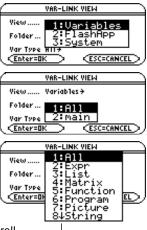

↓ indicates that you can scroll for additional variable types.

- 3. Select the new setting.
- 4. When you are back on the VAR-LINK VIEW screen, press ENTER.

The VAR-LINK screen is updated to show only the specified folder, and/or variable type, or Flash application.

#### Closing the VAR-LINK Screen

To close the VAR-LINK screen and return to the current application, use [ENTER] or [ESC] as described below.

| Press: | То:                                                                                              |
|--------|--------------------------------------------------------------------------------------------------|
| ENTER  | Paste the highlighted variable or folder name to the cursor location in the current application. |
| ESC    | Return to the current application without pasting the highlighted name.                          |

## VAR-LINK Screen

*Tip:* For more information on using the ENTER paste feature, refer to page 359.

On the VAR-LINK screen, you can show the contents of a variable. You can also select one or more listed items and manipulate them by using the operations in this section.

#### Showing the Contents of a Variable

**Note:** You cannot edit the contents from this screen.

You can show all variable types except ASM, DATA, or GDB. For example, you must open a DATA variable in the Data/Matrix Editor.

x^2+4

- 1. On VAR-LINK, move the cursor to highlight the variable.
- 2. Press: TI-89: 2nd [F6] TI-92 Plus: F6 If you highlight a folder, the screen shows the number of variables in that folder.
- 3. To return to VAR-LINK, press any key.

## Selecting Items from the List

For other operations, select one or more variables and/or folders.

| To select:                                                                                                    | Do this:                                                                                                    |  |
|----------------------------------------------------------------------------------------------------|----------------------------------------------------------------------------------------------------|--|
| A single variable<br>or folder                                                                                   | Move the cursor to highlight the item.                                                                                                    |  |
| A group of variables<br>or folders                                                                               | Highlight each item and press $\boxed{F4}$ . A $\checkmark$ is<br>displayed to the left of each selected item.<br>(If you select a folder, all variables in that<br>folder are selected.) Use $\boxed{F4}$ to select or<br>deselect an item. |  |
| All folders and all variables                                                                                    | Expand the folder (), press [5] All and select 1:Select All.                                                                                                    |  |
| Selecting 4:Expand All<br>or 5:Collapse All will<br>expand or collapse your<br>folders or Flash<br>applications. | Selects the last set of<br>items transmitted to your<br>unit during the current<br>VAR-LINK session. Refer<br>to Chapter 22.                                                                                                    |  |

**Tip:** Press either ④ ④ to toggle between expand or collapse view when you have a folder highlighted.

Note: If you use [4] to ✓ one or more items and then highlight a different item, the following operations affect only the ✓'ed items.

#### Deleting Variables or Folders

**Tip:** When you use [4] to select an expanded folder, its variables are selected automatically so that you can delete the folder and its variables at the same time. To delete a folder, you must delete all of the variables in that folder. However, you cannot delete the MAIN folder even if it is empty.

- 1. On VAR-LINK, select the variables and/or folders.
- 2. Press F1 Manage and select
  1:Delete. (You can press
  instead of F1 1.)
- 3. To confirm the deletion, press ENTER.

**Copying or Moving** Variables from One Folder to Another

Tip: To copy a variable to a different name in the same folder, use ST0► (such as a1 $\rightarrow$  a2) or the CopyVar command from the Home screen.

#### **Renaming Variables** or Folders

Locking or **Unlocking Variables** Folders, or Flash Applications

For information about using folders, refer to Chapter 5.

- 1. On VAR-LINK, press F1 Manage and select 5:Create Folder.
- 2. Type a unique name, and press ENTER twice.

| $\square$ | CREATE N | EW FOLDER    |
|-----------|----------|--------------|
| Folder    | :        |              |
| Enter     | =OK >    | (ESC=CANCEL) |

You must have at least one folder other than MAIN. You cannot use VAR-LINK to copy variables within the same folder.

- 1. On VAR-LINK, select the variables.
- 2. Press [F1] Manage and select 2:Copy or 4:Move.
- 3. Select the destination folder.
- 4. Press ENTER].

The copied or moved variables retain their original names.

|        | COPY                                        |  |
|--------|---------------------------------------------|--|
| Folde  | r: main                                     |  |
| Variat | ole: follomiopici                           |  |
| To:    | c1ass →                                     |  |
| Ente   | r=OK > <esc=cai< td=""><td></td></esc=cai<> |  |

RENAME

ESC=CANCEL

Folder: main

Variable: pict To:

Enter=OK

Г

Remember, if you use F4 to select a folder, the variables in that folder are selected automatically. As necessary, use F4 to deselect individual variables.

- 1. On VAR-LINK, select the variables and/or folders.
- 2. Press [F1] Manage and select 3:Rename.
- 3. Type a unique name, and press [ENTER] twice.

If you selected multiple items, you are prompted to enter a new name for each one.

When a variable is locked, you cannot delete, rename, or store to it. However, you can copy, move, or display its contents. When a folder is locked, you can manipulate the variables in the folder (assuming the variables are not locked), but you cannot delete the folder. When a Flash application is locked, you cannot delete it.

- 1. On VAR-LINK, select the variables and/or folders, or Flash application.
- 2. Press [F1] Manage and select 6:Lock or 7:UnLock.

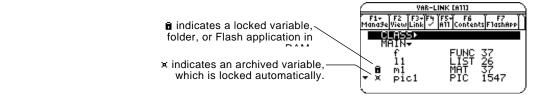

|                                                                                                    | Suppose you are typing an expression on the Home screen<br>and can't remember which variable to use. You can display<br>the VAR-LINK screen, select a variable from the list, and paste<br>that variable name directly onto the Home screen's entry line. |  |
|----------------------------------------------------------------------------------------------------|----------------------------------------------------------------------------------------------------|--|
| Which Applications<br>Can You Use?                                                                                                    | From the following applications, you can paste a variable name to the current cursor location.                                                                                                    |  |
|                                                                                                    | <ul> <li>Home screen, Y= Editor, Table Editor, or Data/Matrix Editor</li> <li>— The cursor must be on the entry line.</li> </ul>                                                                                                    |  |
|                                                                                                    | <ul> <li>Text Editor, Window Editor, Numeric Solver, or Program Editor<br/>— The cursor can be anywhere on the screen.</li> </ul>                                                                                                    |  |
| Procedure                                                                                                    | Starting from an application listed above:                                                                                                    |  |
|                                                                                                    | 1. Position the cursor where you want to insert the variable name.                                                                                                    |  |
|                                                                                                    | 2. Press [2nd] [VAR-LINK].                                                                                                    |  |
| <b>Note:</b> You can also highlight and paste folder names.                                                                                              | 3. Highlight the applicable<br>variable.<br>3. Highlight the applicable<br>variable.<br>3. Highlight the applicable<br>a2 EXPR 7<br>MAIN →<br>CLRSS →<br>EXPR 7<br>MAIN →<br>T FUNC 37<br>11 LIST 26<br>→ MAIN →                                          |  |
|                                                                                                    | 4. Press ENTER to paste the sin(all                                                                                                    |  |
| <b>Note:</b> This pastes the<br>variable's name, not its<br>contents. Use [2nd [RCL],<br>instead of [2nd [VAR-LINK], to<br>recall a variable's contents. | 5. Finish typing the sin(a1) sin(a1)                                                                                                    |  |
| If you neste a variable name that is not in the current folder                                                                                           |                                                                                                    |  |

If you paste a variable name that is not in the current folder, the variable's pathname is pasted.

| sin(class\a2 |  |
|--------------|--|
|              |  |

- Assuming that CLASS is *not* the current folder, this is pasted if you highlight the a2 variable in CLASS.

|                                                                                    | To archive or unarchive one or more variables interactively,<br>use the VAR-LINK screen. You can also perform these<br>operations from the Home screen or a program.                                                                                                    |                                   |  |
|------------------------------------------------------------------------------------|----------------------------------------------------------------------------------------------------|-----------------------------------|--|
| Why Would You<br>Want to Archive a                                                 | The user data archive lets you:                                                                                                    |                                   |  |
| Variable?                                                                          | • Store data, programs, or any other variables to a safe location where they cannot be edited or deleted inadvertently.                                                                                                    |                                   |  |
|                                                                                    | Create additional free RAM by archiving variables. For example:                                                                                                    |                                   |  |
| <b>Note:</b> You cannot archive variables with reserved names or system variables. | <ul> <li>You can archive variables that you need to access but do<br/>not need to edit or change, or variables that you are not<br/>using currently but need to retain for future use.</li> </ul>                                                                                                    |                                   |  |
|                                                                                    | <ul> <li>If you acquire additional programs for your<br/>TI-89 / TI-92 Plus, particularly if they are large, you may<br/>need to create additional free RAM before you can instal<br/>those programs.</li> <li>Additional free RAM can improve performance times for certain<br/>types of calculations.</li> </ul> |                                   |  |
|                                                                                    |                                                                                                    |                                   |  |
| Checking for<br>Available Space                                                    | •                                                                                                    |                                   |  |
|                                                                                    | 1. Use the VAR-LINK screen to find the size of the variable.                                                                                                    |                                   |  |
|                                                                                    | 2. Use the MEMORY screen to see if there is enough free space.                                                                                                    |                                   |  |
| <i>Note:</i> If there is not enough space, unarchive or delete                     | For an:                                                                                                    | Sizes must be such that:          |  |
| variables as necessary.                                                            | Archive                                                                                                    | Archive free size > variable size |  |
|                                                                                    | Unarchive                                                                                                    | RAM free size > variable size     |  |

Even if there appears to be enough free space, you may see a Garbage Collection message (page 362) when you attempt to archive a variable. Depending on the usability of empty blocks in the user data archive, you may need to unarchive existing variables to create more free space.

#### From the VAR-LINK Screen

*Tip:* To select a single variable, highlight it. To

select multiple variables, highlight each variable and

press [F4] 🗸.

page 362.

To archive or unarchive:

- 1. Press [2nd] [VAR-LINK] to display the VAR-LINK screen.
- 2. Select one or more variables, which can be in different folders. (You can select an entire folder by selecting the folder name.)

F1-

Delete Copy Rename Move

Ūnl

CLASS-

้ทคไ้ที่▼

Créate Folder Lock

84Archive Variable VAR-LINK CA113

F1+ F2 F3+F4 F5+ F6 F7 1ana9eViewLink / A11 ContentsF1ashApp

EXPR

÷

- 3. Press [F1] and select either:
  - 8:Archive Variable – or – 9:Unarchive Variable

If you select 8: Archive Variable, the Note: If you get a Garbage Collection message, refer to variables are moved to the user data archive. archived <

*Note:* An archived variable is locked automatically. You can access the variable, but you cannot edit or delete it. Refer to page 364.

You can access an archived variable just as you would any locked variable. For all purposes, an archived variable is still in its original folder; it is simply stored in the user data archive instead of RAM.

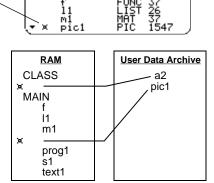

From the Home Screen or a Program

Use the Archive and Unarchiv commands (Appendix A).

variables

Archive variable1, variable2, ...

Unarchiv variable1, variable2, ...

If you use the user data archive extensively, you may see a Garbage Collection message. This occurs if you try to archive a variable when there is not enough free archive memory. However, the TI-89 / TI-92 Plus will attempt to rearrange the archived variables to make additional room.

#### Responding to the Garbage Collection Message

When you see the message to the right:

- To continue archiving, press <u>ENTER</u>.
   – or –
  - To cancel, press [ESC].

| WARNING                                             |              |  |
|-----------------------------------------------------|--------------|--|
| Warnin9! About to 9arba9e<br>collect archive memory |              |  |
|                                                     | (ESC=CANCEL) |  |

After garbage collection, depending on how much additional space is freed, the variable may or may not be archived. If not, you can unarchive some variables and try again.

#### Why not Perform Garbage Collection Automatically, without a Message?

#### Why Is Garbage Collection Necessary?

**Note:** An archived variable is stored in a continuous block within a single sector; it cannot cross a sector boundary. The message:

- Lets you know why an archive will take longer than usual. It also alerts you that the archive may fail if there is not enough memory.
- Can alert you when a program is caught in a loop that repetitively fills the user data archive. Cancel the archive and investigate the reason.

The user data archive is divided into sectors. When you first begin archiving, variables are stored consecutively in sector 1. This continues to the end of the sector. If there is not enough space left in the sector, the next variable is stored at the beginning of the next sector. Typically, this leaves an empty block at the end of the previous sector.

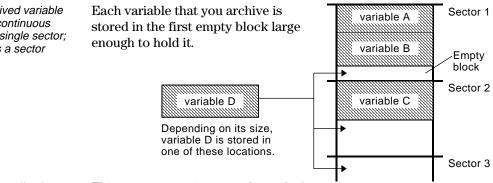

**Note:** Garbage collection occurs when the variable you are archiving is larger than any empty block.

This process continues to the end of

the last sector. Depending on the size of individual variables, the empty blocks may account for a significant amount of space.

| How Unarchiving a<br>Variable Affects the<br>Process | When you unarchive a variable, it is<br>copied to RAM but is not actually<br>deleted from the user data archive<br>memory.<br>After you unarchive<br>variables B and C, they<br>continue to take up space.<br>Unarchived variables are "marked for<br>deletion," meaning they will be<br>deleted during the next garbage                   | variable A     Sector 1       variable D     Sector 2       variable D     Sector 3                                                                                                    |
|------------------------------------------------------|----------------------------------------------------------------------------------------------------|----------------------------------------------------------------------------------------------------|
| If the MEMORY<br>Screen Shows<br>Enough Free Space   | collection.<br>Even if the MEMORY screen shows<br>enough free space to archive a<br>variable, you may still get a<br>Garbage Collection message.<br>When you unarchive a variable, the<br>Archive free amount increases<br>immediately, but the space is not<br>actually available until after the<br>next garbage collection.             | MEMORY<br>ESET Text 3867<br>EXPY 6 606 2800<br>Function 23 Mistory 72<br>Pranchism 1040 System 5724<br>Pricture 3087 Plashne 5724<br>Pricture 3087 Plashne 5724<br>String 723 Archive 18746<br>Enter=0K Plash RDM free 275276<br>Shows free space that<br>will be available after all<br>"marked for deletion"<br>variables are deleted. |
| The Garbage<br>Collection Process                    | <ul> <li>If the RAM free amount shows enough variable, however, there probably will after garbage collection (depending or blocks).</li> <li>The garbage collection process: <ul> <li>Deletes unarchived variables from the user data archive.</li> <li>Rearranges the remaining variables into consecutive blocks.</li> </ul> </li> </ul> | be enough space to archive it<br>n the usability of any empty<br>variable A Sector 1                                                                                                    |

An archived variable is treated the same as a locked variable. You can access the variable, but you cannot edit or delete it. In some cases, however, you may get a Memory Error when you try to access an archived variable.

What Causes the Memory Error?

**Note:** As described below, a temporary copy lets you open or execute an archived variable. However, you cannot save any changes to the variable.

**Note:** Except for programs and functions, referring to an archived variable does not copy it. If variable ab is archived, it is not copied if you perform 6\* ab.

#### **Correcting the Error**

**Note:** Typically, the RAM free size must be larger than the archived variable.

The Memory Error message is displayed if there is not enough free RAM to access the archived variable. This may cause you to ask, "If the variable is in the user data archive, why does it matter how much RAM is available?" The answer is that the following operations can be performed only if a variable is in RAM.

- Opening a text variable in the Text Editor.
- Opening a data variable, list, or matrix in the Data/Matrix Editor.
- Opening a program or function in the Program Editor.
- Running a program or referring to a function.

So that you don't have to unarchive variables unnecessarily, the TI-89 / TI-92 Plus performs a "behind-the scenes" copy. For example, if you run a program that is in the user data archive, the TI-89 / TI-92 Plus:

- 1. Copies the program to RAM.
- 2. Runs the program.
- 3. Deletes the copy from RAM when the program is finished.

The error message is displayed if there is not enough free RAM for the temporary copy.

- To free up enough RAM to access the variable:
  - 1. Use the VAR-LINK screen ([2nd] [VAR-LINK]) to determine the size of the archived variable that you want to access.
  - 2. Use the MEMORY screen (2nd [MEM]) to check the RAM free size.
  - 3. Free up the needed amount of memory by:
    - Deleting unnecessary variables from RAM.
    - Archiving large variables or programs (moving them from RAM to the user data archive).

## Linking and Upgrading

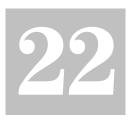

| Linking Two Units                                       | 366 |
|---------------------------------------------------------|-----|
| Transmitting Variables, Flash Applications, and Folders | 367 |
| Transmitting Variables under Program Control            | 371 |
| Upgrading Product Software (Base Code)                  | 373 |
| Collecting and Transmitting ID Lists                    | 378 |
| Compatibility between a TI-89, TI-92 Plus, and TI-92    | 380 |

This chapter describes how to use the VAR-LINK screen to:

- Transmit variables, Flash applications, and folders between two units
- Upgrade the product software (base code)
- Collect ID Lists

It also includes information on transmitting variables under program control, and calculator compatibility.

Variables include programs, functions, graph figures, etc.

The VAR-LINK screen displays a list of defined variables, Flash applications, and folders. For information about using folders, refer to Chapter 5.

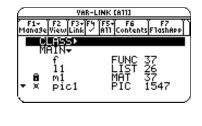

The TI-89 and the TI-92 Plus each come with a cable that lets you link two units. Once connected, you can transmit information between two units.

#### **Connecting before** Sending or Receiving

Using firm pressure, insert one end of the cable into the I/O port of each unit. Either unit can send or receive, depending on how you set them up from the VAR-LINK screen.

This shows how to link two TI-89 units together:

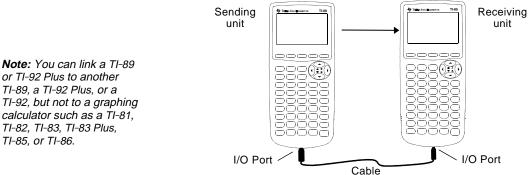

This shows how to link two TI-92 Plus units together:

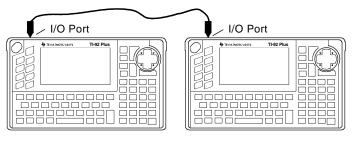

You can also use the TI-GRAPH LINK cable that came with your calculator to link a TI-89 and a TI-92 Plus together.

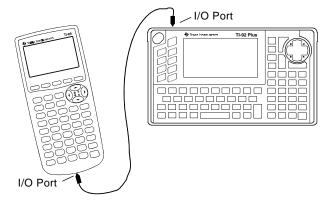

Transmitting variables is a convenient way to share any variable listed on the VAR-LINK screen — functions, programs, etc. You can also transmit Flash applications and folders.

# Setting Up the Units Most Flash applications will transfer only from a TI-89 to a TI-89 or from a TI-92 Plus to a TI-92 Plus. You cannot send Flash applications to a TI-92 unless it contains a Plus module and Advanced Mathematics 2.x product software (base code). For more calculator compatibility information, refer to page 380.

- 1. Link two units as described on page 366.
- 2. On the **sending** unit, press [2nd] [VAR-LINK] to display the VAR-LINK screen.
- 3. On the **sending** unit, select the variables, folders, or Flash applications you want to send. Collapsed folders become expanded when selected.
  - To select a single variable or Flash application, move the cursor to highlight it.
  - To select a single folder, highlight it and press F₄ to place a checkmark (✓) beside it. This selects the folder and its contents.
  - To select multiple variables, Flash applications, or folders highlight each one and press F4 to place a checkmark (✓) beside it.
  - To select all variables, Flash applications, or folders use F5 All 1:Select All.
- 4. On the **receiving** unit, press <u>2nd</u> [VAR-LINK] to display the VAR-LINK screen. (The sending unit remains on the VAR-LINK screen.)
- 5. On both the receiving *and* the sending unit, press F3 Link to display the menu options.
- 6. On the **receiving** unit, select 2:Receive.

The message VAR-LINK: WAITING TO RECEIVE and the BUSY indicator are displayed in the status line of the receiving unit.

- 7. On the **sending** unit, select either:
  - 1:Send to TI-89/92 Plus

— or —

3:Send to TI-92

This starts the transmission.

During transmission, a progress bar is displayed in the status line of the receiving unit. When transmission is complete, the VAR-LINK screen is updated on the receiving unit.

**Note:** Use F4 to select multiple variables, Flash applications, or folders. Use F4 again to deselect any that you do not want to transmit.

#### Rules for Transmitting Variables, Flash Applications, or Folders

Unlocked and unarchived variables having the same name on both the sending and receiving units will be overwritten from the sending unit.

Locked and archived variables having the same name on both the sending and receiving units must be unlocked or unarchived on the receiving unit before they can be overwritten from the sending unit.

You can lock, but you cannot archive a Flash application or a folder.

|                                                                                               | If you select:                | What happens:                                                                                                    |
|-----------------------------------------------------------------------------------------------|-------------------------------|----------------------------------------------------------------------------------------------------|
|                                                                                               | Unlocked variable             | The variable is transmitted to the current<br>folder and it remains unlocked on the<br>receiving unit.                                         |
|                                                                                               | Locked variable               | The variable is transmitted to the current folder and it remains locked on the receiving unit.                                                 |
| <i>Note:</i> You cannot send an archived variable to a TI-92.<br>You must unarchive it first. | Archived variable             | The variable is transmitted to the current folder and it remains archived on the receiving unit.                                               |
|                                                                                               | Unlocked Flash<br>application | If the receiving unit has the correct<br>certification, the Flash application is<br>transmitted. It remains unlocked on the<br>receiving unit. |
|                                                                                               | Locked Flash<br>application   | If the receiving unit has the correct<br>certification, the Flash application is<br>transmitted. It remains locked on the<br>receiving unit.   |
|                                                                                               | Unlocked Folder               | The folder and its selected contents are<br>transmitted. The folder remains unlocked on<br>the receiving unit.                                 |
| <b>Note:</b> You must expand a folder before transmitting it or its contents.                 | Locked Folder                 | The folder and its selected contents are<br>transmitted. The folder becomes unlocked on<br>the receiving unit.                                 |

Canceling a Transmission From either the sending or receiving unit:

1. Press ON.

An error message is displayed.

2. Press ESC or ENTER.

ERROR Link transmission (ESC=CANCEL)

#### **Common Error and** Notification Messages

remain BUSY until you

cancel the transmission.

#### Shown on: Message and Description:

Sending unit

Note: The sending unit may not always display this message. Instead, it may

| S | ERROR             |
|---|-------------------|
|   | Link transmission |
|   |                   |

This is displayed after several seconds if:

- A cable is not attached to the sending unit's I/O port. — or —
- A receiving unit is not attached to the other end of the cable. — or —
- The receiving unit is not set up to receive.

Press [ESC] or [ENTER] to cancel the transmission.

Sending unit

| Lindi                                               |  |
|-----------------------------------------------------|--|
| Unlicensed product software<br>or Flash application |  |
| (Enter=OK)(ESC=CANCEL)                              |  |

CODUD

The receiving unit does not have the correct certification for the product software (base code) or Flash application being sent.

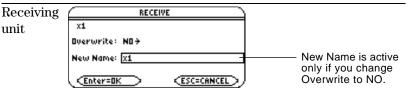

The receiving unit has a variable with the same name as the specified variable being sent.

- To overwrite the existing variable, press [ENTER]. (By default, Overwrite = YES.)
- ٠ To store the variable to a different name, set Overwrite = NO. In the New Name input box, type a variable name that does not exist in the receiving unit. Then press ENTER twice.
- To skip this variable and continue with the next one, set Overwrite = SKIP and press [ENTER].
- To cancel the transmission, press ESC.

| Receiving | ERI          | ROR          |
|-----------|--------------|--------------|
| unit      | Memory       |              |
|           | (Enter=GOTO) | (ESC=CANCEL) |

The receiving unit does not have enough memory for what is being sent. Press ESC or ENTER to cancel the transmission.

#### Deleting Variables, Flash Applications, or Folders

*Note:* You cannot delete the Main folder.

**Note:** Use F4 to select multiple variables, Flash applications, or folders. Use F4 again to deselect any that you do not want to delete.

Where to Get Flash Applications

- 1. Press 2nd [VAR-LINK] to display the VAR-LINK screen.
- 2. Select the variables, folders, or Flash applications to delete.
  - To select a single variable or Flash application, move the cursor to highlight it.
  - To select a single folder, highlight it and press F4 to place a checkmark (✓) beside it. This selects the folder and its contents.
  - To select multiple variables, Flash applications, or folders highlight each one and press F4 to place a checkmark (✓) beside it.
  - To select all variables, Flash applications, or folders use [5] All 1:Select All.
- 3. Press F1 and choose 1:Delete.

— or —

Press —. A confirmation message appears.

4. Press ENTER to confirm the deletion.

For up-to-date information about available Flash applications, check the Texas Instruments web site at:

#### http://www.ti.com/calc

or contact Texas Instruments as described in Appendix C.

You can download a Flash application and/or certificate from the Texas Instruments web site to a computer, and use a TI-GRAPH LINK computer-to-calculator cable to install the application or certificate on your TI-89 / TI-92 Plus.

For installation instructions, refer to the Flash Applications instructions in the front of this guidebook, or to your TI-GRAPH LINK guidebook.

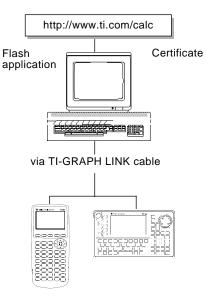

|                                                                                              | You can use a program containing <b>GetCalc</b> and <b>SendCalc</b> or <b>SendChat</b> to transmit a variable from one calculator to another.                                                                                                    |
|----------------------------------------------------------------------------------------------|----------------------------------------------------------------------------------------------------|
| Overview of<br>Commands                                                                      | <b>SendCalc</b> sends a variable to the link port, where a linked calculator can receive the variable value. The linked calculator must be on the Home screen or must execute <b>GetCalc</b> from a program. If you send to a TI-92, however, an error occurs if the TI-92 executes <b>GetCalc</b> from a program. In this case, you must use <b>SendChat</b> instead.                                                                                          |
|                                                                                              | <b>SendChat</b> , a general alternative to <b>SendCalc</b> , is useful if the receiving calculator is a TI-92 (or for a generic chat program that allows a TI-89, TI-92, or TI-92 Plus to be the receiving calculator). <b>SendChat</b> sends a variable only if that variable is compatible with the TI-92, which is typically true in chat programs. However, <b>SendChat</b> will not send an archived variable, a TI-89 or TI-92 Plus graph data base, etc. |
| The "Chat" Program                                                                           | The following program uses <b>GetCalc</b> and <b>SendChat</b> . The program sets up two loops that let the linked calculators take turns sending and receiving/displaying a variable named msg. <b>InputStr</b> lets each user enter a message in the msg variable.                                                                                                    |
|                                                                                              | :Chat()<br>:Prgm<br>:ClrIO<br>:Disp "On first unit to send,"," enter 1;","On first to receive,"<br>:InputStr " enter 0",msg<br>:If msg="0" Then                                                                                                    |
| Sets up this unit to<br>receive and display<br>the variable msg.                             | : While true                                                                                                    |
| enter a message in<br>msg and send it.                                                       | -: SendChat msg<br>: EndWhile<br>:Else<br>: While true                                                                                                    |
| a message in msg<br>and send it.<br>Then sets up this<br>unit to receive and<br>display msg. | -:       InputStr msg         -:       SendChat msg         -:       GetCalc msg         -:       Disp msg         :       EndWhile                                                                                                    |
|                                                                                              | :EndIf<br>:EndPrgm                                                                                                    |

To synchronize **GetCalc** and **SendChat**, the loops are arranged so that the receiving unit executes **GetCalc** while the sending unit is waiting for the user to enter a message.

| Running the<br>Program                                                                  |                | <ul><li>This procedure assumes that:</li><li>The two calculators are linked with the connecting cable as</li></ul>                                                                                                    |                                                                                                    |  |  |  |
|-----------------------------------------------------------------------------------------|----------------|----------------------------------------------------------------------------------------------------|----------------------------------------------------------------------------------------------------|--|--|--|
| -                                                                                       | -              | described on page 366.                                                                                                    |                                                                                                    |  |  |  |
|                                                                                         | •              | • The Chat program is loaded on both calculators. (A program loaded on a TI-92 must use <b>SendCalc</b> instead of <b>SendChat</b> .)                                                                                                    |                                                                                                    |  |  |  |
| <b>Note:</b> For information about<br>using the Program Editor,<br>refer to Chapter 17. |                | <ul> <li>Use each calculator's Program Editor to enter the program.</li> <li>or —</li> <li>Enter the program on one calculator and then use VAR-LINK to transmit the program variable to the other calculator as described on page 367.</li> </ul> |                                                                                                    |  |  |  |
|                                                                                         | То             | To run the program on both calculators:                                                                                                    |                                                                                                    |  |  |  |
|                                                                                         | 1.             | 1. On the Home screen of each calculator, enter:                                                                                                    |                                                                                                    |  |  |  |
|                                                                                         |                | chat()                                                                                                    |                                                                                                    |  |  |  |
|                                                                                         | 2.             | When each calculator displays shown below.                                                                                                    | its initial prompt, respond as                                                                                                    |  |  |  |
|                                                                                         |                | On the:                                                                                                    | Туре:                                                                                                    |  |  |  |
|                                                                                         |                | Calculator that will send the first message.                                                                                                    | 1 and press ENTER.                                                                                                    |  |  |  |
|                                                                                         |                | Calculator that will receive the first message.                                                                                                    | 0 and press ENTER.                                                                                                    |  |  |  |
|                                                                                         | 3.             | Take turns typing a message ar<br>variable msg to the other calcu                                                                                                    |                                                                                                    |  |  |  |
| Stopping the<br>Program                                                                 | ca<br>yo<br>on | u press ESC to acknowledge the                                                                                                    | an infinite loop on both<br>culators) to break the program. If<br>e error message, the program stops<br>$\overline{F5}$ or $\overline{ESC}$ to return to the Home |  |  |  |

|                                             | You can upgrade the product software (base code) on your<br>TI-89 / TI-92 Plus. You can also transfer product software (base<br>code) from one TI-89 or TI-92 Plus to another, provided that the<br>receiving unit has the correct certification that allows it to run<br>that software.                                                                                                    |  |  |
|---------------------------------------------|----------------------------------------------------------------------------------------------------|--|--|
| Product Software<br>(Base Code)<br>Upgrades | <ul> <li>The term <i>product software</i> includes these two types of base code upgrades:</li> <li>Maintenance upgrades (which are released free of charge).</li> <li>Feature upgrades (some of which are for purchase). Before downloading a purchased feature upgrade from the Texas Instruments web site, you must provide your calculator's electronic ID number. This information is used to create a customized electronic certificate that specifies which product software your unit is licensed to run.</li> </ul> |  |  |
|                                             | Installing either a maintenance upgrade or a feature upgrade resets<br>all calculator memory to the original factory settings. This means<br>that all user-defined variables, programs, lists, and Flash applications<br>will be deleted. See the important information concerning batteries<br>(below) and "Backing Up Your Unit Before a Product Software (Base<br>Code) Installation" on page 374 before performing a base code<br>(maintenance or feature) upgrade.                                                     |  |  |
| Important Product<br>Software (Base         | New batteries should be installed before beginning a base code (maintenance or feature upgrade) download.                                                                                                    |  |  |
| Code) Download<br>Information               | When in base code download mode, the Automatic Power Down <sup>™</sup> (APD <sup>™</sup> ) feature does not function. If you leave your calculator in download mode for an extended time before you actually start the downloading process, your batteries may become depleted. You will then need to replace the depleted batteries with new batteries before downloading.                                                                                                    |  |  |
|                                             | You can also transfer base code from calculator-to-calculator using a<br>unit-to-unit cable. If you accidentally interrupt the transfer before it<br>is complete, you will need to reinstall the base code via a computer.<br>Again, remember to install new batteries before downloading.                                                                                                    |  |  |
|                                             | Please contact Texas Instruments as described in Appendix C if you experience a problem.                                                                                                    |  |  |

#### Backing Up Your Unit Before a Product Software (Base Code) Installation

*Important:* Before installation, install new batteries.

**Note:** The computer-tocalculator cable is not the same as the cable that came with your calculator. When you install a product software (base code) upgrade, the installation process:

- Deletes all user-defined variables (in both RAM and the user data archive), functions, programs, and folders.
- Could delete all Flash applications.
- Resets all system variables and modes to their original factory settings. This is equivalent to using the MEMORY screen to reset all memory.

To retain any existing variables or Flash applications, do the following *before installing the upgrade*:

• Transmit the variables or Flash applications to another calculator as described on page 367.

— or —

• Use a TI-GRAPH LINK<sup>™</sup> computer-to-calculator cable (available separately) and TI-GRAPH LINK software (available at no charge from the Texas Instruments web site) to send the variables and/or Flash applications to a computer.

If you have a TI-GRAPH LINK computer-to-calculator cable and software for the TI-92, be aware that the TI-92 TI-GRAPH LINK *software* is not compatible with either the TI-89 or the TI-92 Plus. The cable, however, works with all units. For information about obtaining a TI-GRAPH LINK computer-to-calculator cable for the TI-89 / TI-92 Plus, check the Texas Instruments web site at:

#### http://www.ti.com/calc/docs/link.htm

or contact Texas Instruments as described in Appendix C.

Where to Get Product Software (Base Code) For up-to-date information about available product software (base code) upgrades and installation instructions, check the Texas Instruments web site at:

#### http://www.ti.com/calc

or contact Texas Instruments as described in Appendix C.

You can download product software and/or a certificate from the Texas Instruments web site to a computer, and use a TI-GRAPH LINK computer-to-calculator cable to install it on your TI-89 / TI-92 Plus.

For complete information, refer to the instructions on the web.

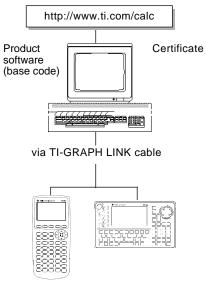

| Transferring<br>Product Software<br>(Base Code)                                    | (ba<br>TI-<br>val<br>If t<br>up<br>the                      | the sending TI-89 or TI-92 Plus has its original product software<br>ase code) or a free maintenance upgrade, the receiving TI-89 or<br>92 Plus does not need a new certificate. Its current certificate is<br>lid, and the maintenance upgrade can be transferred.<br>TI-89 or TI-92 Plus has a purchased feature upgrade, the<br>grade must be purchased for the receiving unit. A certificate can<br>en be downloaded and installed on the receiving unit. After the<br>stificate is installed the feature upgrade can be transmitted |  |  |
|------------------------------------------------------------------------------------|-------------------------------------------------------------|----------------------------------------------------------------------------------------------------|--|--|
|                                                                                    | Yo                                                          | certificate is installed, the feature upgrade can be transmitted.<br>You can see which version of product software is in your<br>II-89 / TI-92 Plus. From the Home screen, press [F1] and select A:About.                                                                                                    |  |  |
|                                                                                    |                                                             | Product software (base code) will transfer only from a TI-89 to a TI-89 or from a TI-92 Plus to a TI-92 Plus. You cannot send Advanced Mathematics 2.x product software (base code) to a TI-92 unless it contains a Plus module. For more calculator compatibility information, refer to page 380.                                                                                                    |  |  |
|                                                                                    | To transfer product software (base code) from unit to unit: |                                                                                                    |  |  |
| Important: For each                                                                | 1.                                                          | Link two units as described on page 366.                                                                                                    |  |  |
| receiving unit, remember to<br>back up information as<br>necessary and install new | 2.                                                          | On the receiving <i>and</i> the sending unit, press [2nd] [VAR-LINK] to display the VAR-LINK screen.                                                                                                    |  |  |
| batteries.                                                                         | 3.                                                          | On the receiving $and$ the sending unit, press F3 Link to display the menu options.                                                                                                    |  |  |
| Important: Be sure both the                                                        | 4.                                                          | On the <b>receiving</b> unit, select 5:Receive Product SW.                                                                                                    |  |  |
| sending and receiving units are in the VAR-LINK screen.                            |                                                             | A warning message displays. Press ESC to halt the process, or<br>press ENTER to proceed. Pressing ENTER, displays VAR-LINK:<br>WAITING TO RECEIVE and BUSY in the status line of the<br>receiving unit.                                                                                                    |  |  |
|                                                                                    | 5.                                                          | On the <b>sending</b> unit, select 4:Send Product SW.                                                                                                    |  |  |

A warning message displays. Press  $\fbox{ESC}$  to halt the process, or press  $\fbox{ENTER}$  to start the transmission.

Transferring During the transfer, the receiving unit shows how the transfer is progressing. When the transfer is complete: **Product Software** (continued) The sending unit returns to the VAR-LINK screen. The receiving unit returns to the Home screen. You may need to use  $[\bullet]$  [-] (lighten) or  $[\bullet]$  [+] (darken) to adjust the contrast. Do Not Attempt to After the transfer starts, the receiving unit's existing base code is effectively deleted. If you interrupt the transfer before it is complete, **Cancel a Product** the receiving unit will not operate properly. You will then need to Software (Base reinstall the base code (maintenance or feature) upgrade via a Code) Transfer computer. If You're Upgrading To perform a maintenance upgrade on multiple units, you can **Product Software** 

transfer an upgrade from one unit to another instead of installing it on each unit via a computer. Maintenance upgrades are released free of charge and you do not need to obtain a certificate before you download or install them.

Before installing a purchased feature upgrade, each TI-89 or TI-92 Plus must have its own unique certificate. During download and installation, you can choose both the certificate and feature upgrade or only the certificate. The illustration below shows the most efficient way to prepare multiple units for a purchased feature upgrade.

**Tip:** Generally, transmitting a base code upgrade from unit-to-unit is much quicker than installing it via a computer.

(Base Code) on

Note: Group certificates are

**Multiple Units** 

also available. See

page 378.

From the computer, download and install the certificate and feature upgrade for one unit. From the computer, download and install only the unique certificate for each of the other units.

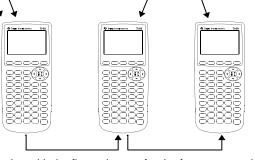

Starting with the first unit, transfer the feature upgrade from one unit to another as described below.

Preparing multiple TI-92 Plus units for a purchased feature upgrade works the same as illustrated above.

### **Error Messages**

Most error messages are displayed on the sending unit. Depending on when the error occurs during the transfer process, you may see an error message on the receiving unit.

| Error Message                                                                       | Description                                                                                                    |
|-------------------------------------------------------------------------------------|----------------------------------------------------------------------------------------------------|
| ERROR<br>Link transmission<br>(ESC=CANCEL)                                          | The sending and receiving units are<br>not connected properly, or the<br>receiving unit is not set up to<br>receive.                                                         |
| ERROR<br>Unlicensed product software<br>or Flash application<br>Enter=OK ESC=CANCEL | The certificate on the receiving unit<br>is not valid for the product software<br>(base code) on the sending unit.<br>You must obtain and install a valid<br>certificate.    |
| ERROR<br>Signature error<br>(ESC=CANCEL)                                            | An error occurred during the<br>transfer. The current product<br>software in the receiving unit is<br>corrupted. You must reinstall the<br>product software from a computer. |
| ERROR<br>Batteries too low for<br>sendin3/receivin3 product code<br>ESC=CANCEL      | Replace the batteries on the unit displaying this message.                                                                                                    |

|                                                                                                    | со                                                                                                    |                                                                                                    | en F3 6:Send ID List menu option allows<br>nic ID numbers from individual<br>culators.                                                                                                    |  |  |
|----------------------------------------------------------------------------------------------------|----------------------------------------------------------------------------------------------------|----------------------------------------------------------------------------------------------------|----------------------------------------------------------------------------------------------------|--|--|
| ID Lists and Group<br>Certificates                                                                                                    | IDs fe<br>colle                                                                                                    | or group purchase                                                                                                    | vides a convenient way to collect calculator<br>e of commercial applications. After the IDs are<br>m to Texas Instruments so a group certificate                                                          |  |  |
|                                                                                                    | A group certificate allows distribution of purchased software to<br>multiple TI-89 / TI-92 Plus units. The software can be loaded, delet<br>from, and reloaded to the calculators as often as needed for as lo<br>as the software remains listed in the group certificate. You may a<br>new ID numbers and/or new commercial applications to a group<br>certificate. |                                                                                                    |                                                                                                    |  |  |
| Collecting ID Lists                                                                                                    | <b>ID Lists</b> You can use one calculator to collect all of the IDs, or use several collection units and then consolidate their ID lists onto one calculator.                                                                                                    |                                                                                                    |                                                                                                    |  |  |
|                                                                                                    | two ı                                                                                                    | To send an ID number from one calculator to another, first connective units by using the calculator-to-calculator cable that came we the TI-89 / TI-92 Plus. Refer to the illustrations on page 366. |                                                                                                    |  |  |
|                                                                                                    | Step:                                                                                                    | On the:                                                                                                    | Do this:                                                                                                    |  |  |
|                                                                                                    | 1.                                                                                                    | Collecting unit<br>(Receiving unit)                                                                                                    | Display the Home screen. Press:<br>TI-89: [HOME]<br>TI-92 Plus: • [HOME]                                                                                                    |  |  |
| <b>Note:</b> You cannot view the<br>ID list on the sending or<br>collecting units.                                                                             | 2.                                                                                                    | Sending unit                                                                                                    | a. Press [2nd][VAR-LINK] to display the VAR-LINK screen.                                                                                                    |  |  |
|                                                                                                    |                                                                                                    |                                                                                                    | b. Press F3 Link<br>and select<br>6:Send ID List.<br>1:Send to TI-89/92 Plus<br>2:Receive<br>3:Send to TI-92<br>4:Send Product SW<br>6:Send ID List.                                                      |  |  |
| <b>Note:</b> Each time an ID list is<br>successfully sent from one<br>calculator to another, the ID<br>list is automatically deleted<br>from the sending unit. |                                                                                                    |                                                                                                    | The sending unit adds a <i>copy</i> of its unique ID<br>number to the collection unit's ID list. The<br>sending unit always retains its own ID<br>number, which cannot be deleted from the<br>calculator. |  |  |
| <b>Note:</b> If an ID is collected from a calculator twice, the duplicate ID is automatically                                                                  | 3.                                                                                                    | Additional units                                                                                                    | Repeat steps 1 and 2 until all the IDs are collected onto one calculator.                                                                                                    |  |  |
|                                                                                                    |                                                                                                    |                                                                                                    |                                                                                                    |  |  |

| Transmitting the ID | ) |
|---------------------|---|
| List to a Computer  |   |

After all the IDs are collected onto one calculator, use the TI-GRAPH LINK<sup>™</sup> software and a computer-to-calculator cable (available separately) to store the ID list on a computer. The ID list can then be sent as an e-mail attachment, or it can be printed and faxed or mailed to Texas Instruments.

For complete instructions on how to transmit an ID list from a TI-89 / TI-92 Plus to a computer, refer to the TI-GRAPH LINK guidebook. The general steps are:

- 1. Connect the cable to the computer and to the calculator that contains the ID list.
- 2. Start the TI-GRAPH LINK software on the computer.
- Display the Home screen on the calculator. Press: TI-89: <u>HOME</u> TI-92 Plus: ● [HOME]
- 4. In the TI-GRAPH LINK software, select Get ID List from the Link menu.
- 5. Select a directory on the computer in which to store the ID list and record this location for future reference.
- 6. Click OK to store the ID list on the computer's hard drive.

The ID list remains on the collection calculator until you either clear it or send it to another TI-89 / TI-92 Plus.

#### Clearing the ID List

The ID list remains on the collection calculator after it is uploaded to the computer. You can then use the collection calculator to upload the list to other computers.

To clear the ID list from the collection unit:

- 1. Press 2nd [VAR-LINK] to display the VAR-LINK screen.
- 2. Press F1 Manage and select A:Clear ID List.

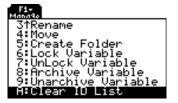

|                                                                                                    | In general, TI-89 and TI-92 Plus data and programs are<br>compatible, with some differences. However, both calculators<br>have incompatibilities with the TI-92. Where possible, data<br>transfer with a TI-92 is allowed.                                                                                                    |
|----------------------------------------------------------------------------------------------------|----------------------------------------------------------------------------------------------------|
| Main Types of<br>Incompatibilities                                                                                         | All data is compatible between a TI-89 and TI-92 Plus, but some<br>programs written for one may not run the same on the other because<br>of differences in the calculators' screen sizes and keyboards.                                                                                                    |
|                                                                                                    | Compared to a TI-92, the TI-89 and TI-92 Plus:                                                                                                    |
|                                                                                                    | • Have functions, instructions, and system variables that do not exist on the TI-92.                                                                                                    |
|                                                                                                    | • Can use the same variable to define and then evaluate a user-<br>defined function or program. For example, you can define a<br>function in terms of x and then evaluate that function using an<br>expression containing x. This causes a Circular definition error on<br>the TI-92. Refer to Chapter 17: Programming for more<br>information.                                                                                      |
|                                                                                                    | • Manage local variables differently than the TI-92. Refer to Chapter 17: Programming for more information.                                                                                                    |
| Text versus<br>Tokenized                                                                                                   | When you create a function or program in the Program Editor, it<br>exists in text form until you run it. Then it is converted automatically<br>to a tokenized form.                                                                                                    |
|                                                                                                    | • Data in text form can always be shared between a TI-89,<br>TI-92 Plus, and TI-92. However, the function or program may not<br>give the same results when run on a different calculator.                                                                                                    |
| <b>Note:</b> If you use the<br>Program Editor to edit a<br>function or program that is in<br>tokenized form, it returns to | • Data in tokenized form contains information that describes included functionality. The TI-89 and TI-92 Plus use the same tokenized forms, but the TI-92 is different.                                                                                                    |
| text form until the next time<br>you run it.                                                                               | <ul> <li>If you attempt to send a tokenized function, program, or other<br/>data type from a TI-89 or TI-92 Plus to a TI-92, the TI-89 or<br/>TI-92 Plus automatically checks to be sure the functionality is<br/>acceptable for the TI-92. If not, the data is not sent. This is for<br/>your protection because the tokenized data could cause the<br/>TI-92 to lock up if the data is sent with invalid functionality.</li> </ul> |
|                                                                                                    | <ul> <li>Even if the tokenized data is sent, this does not guarantee that<br/>the data will give the same results on the other calculator.</li> </ul>                                                                                                    |

| TI-92 to<br>TI-89 or<br>TI-92 Plus | All user-defined variables, including functions and programs, can be<br>sent from a TI-92 to a TI-89 or TI-92 Plus. However, they may behave<br>differently. Examples are:                                                                                                    |
|------------------------------------|----------------------------------------------------------------------------------------------------|
|                                    | Conflicts between TI-89 / TI-92 Plus system variable, function, and instruction names and TI-92 user-defined names.                                                                                                    |
|                                    | • Programs or functions that use symbolic local variables. On a TI-89 and TI-92 Plus, a local variable must be initialized with a value before it can be referenced (meaning that a local variable cannot be used symbolically), or you must use a global variable instead. This includes programs that evaluate strings as local variables that are symbolic, such as <b>expr()</b> . |
| TI-89 or TI-92 Plus<br>to TI-92    | Any functionality that exists on a TI-89 or TI-92 Plus and NOT on a TI-92 will NOT run as expected on a TI-92. In some cases (text form), the data will transfer but may give an error when run on the TI-92. In other cases (tokenized form), the data may not be sent to the TI-92.                                                                                                  |
|                                    | If the data contains only functionality available on a TI-92, it can<br>probably be sent to and run on a TI-92 with the same results.<br>Exceptions include:                                                                                                    |
|                                    | • Graph databases (GDBs) will not be sent because the TI-89 and TI-92 Plus use a GDB structure that has more information than the TI-92 GDB.                                                                                                    |
|                                    | • A function or program defined in terms of a variable such as x and then evaluated using some expression containing that same variable will run on a TI-89 and TI-92 Plus, but will cause a Circular definition error on a TI-92.                                                                                                    |
|                                    | <ul> <li>Some existing TI-92 functions and instructions have enhanced functionality on a TI-89 and TI-92 Plus (such as NewData, setMode(), and matrix functions that use the optional tolerance argument). These functions and instructions may not be sent at all or may cause an error on a TI-92.</li> </ul>                                                                        |
|                                    | • Archived variables will not be sent to a TI-92. Unarchive the variables first.                                                                                                    |
|                                    | • Data variables that contain headers will not be sent. Those without headers will be sent only if the contents are TI-92 compatible.                                                                                                    |
|                                    | • Product software (base code) upgrades.                                                                                                    |
|                                    | Flash applications.                                                                                                    |
|                                    | You can upgrade a TI-92 to a TI-92 Plus by installing a TI-92 Plus<br>Module. See the Texas Instruments web site http://www.ti.com/calc<br>for more information.                                                                                                    |

# **Activities**

23

| Analyzing the Pole-Corner Problem                 |     |
|---------------------------------------------------|-----|
| Deriving the Quadratic Formula                    | 386 |
| Exploring a Matrix                                |     |
| Exploring $\cos(x) = \sin(x)$                     | 389 |
| Finding Minimum Surface Area of a Parallelepiped  | 390 |
| Running a Tutorial Script Using the Text Editor   | 392 |
| Decomposing a Rational Function                   |     |
| Studying Statistics: Filtering Data by Categories | 396 |
| CBL Program for the TI-89 / TI-92 Plus            | 399 |
| Studying the Flight of a Hit Baseball             | 400 |
| Visualizing Complex Zeros of a Cubic Polynomial   |     |
| Solving a Standard Annuity Problem                |     |
| Computing the Time-Value-of-Money                 | 405 |
| Finding Rational, Real, and Complex Factors       |     |
| Simulation of Sampling without Replacement        |     |
|                                                   |     |

This chapter contains activities that show how the TI-89 / TI-92 Plus can be used to solve, analyze, and visualize actual mathematical problems.

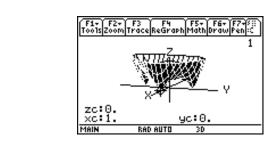

A ten-foot-wide hallway meets a five-foot-wide hallway in the corner of a building. Find the maximum length pole that can be moved around the corner without tilting the pole.

### Maximum Length of Pole in Hallway

The maximum length of a pole c is the shortest line segment touching the interior corner and opposite sides of the two hallways as shown in the diagram below.

**Hint:** Use proportional sides and the Pythagorean theorem to find the length c with respect to w. Then find the zeros of the first derivative of c(w). The minimum value of c(w) is the maximum length of the pole.

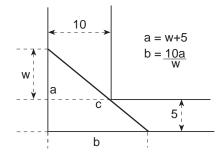

*Tip:* When you want to define a function, use multiple character names as you build the definition.

- Define the expression for side a in terms of w and store it in a(w).
- Define the expression for side b in terms of w and store it in b(w).
- 3. Define the expression for side c in terms of w and store it in c(w) Enter: Define c(w)= √(a(w)^2+b(w)^2)
- Use the zeros() function to compute the zeros of the first derivative of c(w) to find the minimum value of c(w).

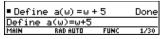

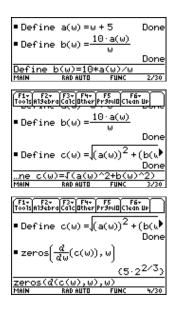

**Note:** The maximum length of the pole is the minimum value of c(w).

5. Compute the exact maximum length of the pole.

Enter: c(2nd [ANS])

**Hint:** Use the auto-paste feature to copy the result from step 4 to the entry line inside the parentheses of c() and press  $\bullet$  [ENTER].

6. Compute the approximate maximum length of the pole.

Result: Approximately 20.8097 feet.

| F1+ F2<br>Tools A19e | braCalcOtherP                               | F5 F6+<br>r9ml0Clean UP                          |               |
|----------------------|---------------------------------------------|--------------------------------------------------|---------------|
| zeros                | $s\left(\frac{u}{dw}(c(w))\right)$          |                                                  |               |
|                      |                                             | (5-22/                                           | 3)            |
| ■ c( (5·             | 2 <sup>2/3</sup> )                          |                                                  |               |
|                      | {5·(2                                       | <sup>2/3</sup> + 1) <sup>3/2</sup>               | 2}            |
| c(ans(               |                                             |                                                  | -             |
| MAIN                 | RAD AUTO                                    | FUNC 57                                          | 30            |
|                      |                                             |                                                  |               |
|                      |                                             |                                                  |               |
| F1+ F2<br>Too1s A19e | te F3e F4e<br>braCalcOtherP                 | F5 F6+<br>r9ml0C1ean Up                          |               |
| F1+ F2<br>Tools A19e |                                             | F5 F6+<br>19m10(Clean UP)<br>(5·2 <sup>2/1</sup> |               |
| F1+ F2<br>ToolsA19e  | 2 <sup>2/3</sup> )                          | (5.22/                                           | ]<br>3)       |
| F1+ F2<br>ToolsA19e  | 2 <sup>2/3</sup> )                          |                                                  | ]<br>3)<br>2} |
| ■ c( (5·             | $2^{2/3}$ )<br>$\{5\cdot(2)$<br>$2^{2/3}$ ) | (5.22/                                           | 2}            |
| ■ c( (5·             | 2 <sup>2/3</sup> )<br>{5·(2                 | (5·2 <sup>2/)</sup>                              | 2}            |

Performing **Computations to Derive the Quadratic** Formula

Note: This example uses the result of the last answer to perform computations on the TI-89 / TI-92 Plus. This feature reduces keystroking and chances for error.

Tip: Continue to use the last answer ([2nd] [ANS] ) as in step 3 in steps 4 through 9.

- This activity shows you how to derive the quadratic formula:  $b \pm \sqrt{b^2 - 4ac}$ Detailed information about using the functions in this example can be found in Chapter 3: Symbolic Manipulation. Perform the following steps to derive the quadratic formula by completing the square of the generalized quadratic equation. 1. Clear all one-character variables in the current folder. TI-89: [2nd] [F6] TI-92 Plus: [F6] Choose 1:Clear a-z and press  $+ b \cdot x + c = 0$ [ENTER] to confirm. 2. On the Home screen, enter the generalized quadratic equation:  $ax^2 + bx + c = 0$ .
- 3. Subtract c from both sides of the equation. TI-89: [2nd] [ANS] [-] [alpha] C TI-92 Plus: 2nd [ANS] - C
- 4. Divide both sides of the equation by the leading coefficient a.
- 5. Use the expand() function to expand the result of the last answer.
- 6. Complete the square by adding  $((b/a)/2)^2$  to both sides of the equation.

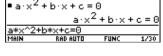

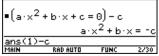

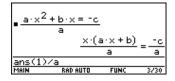

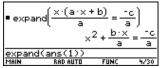

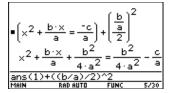

- 7. Factor the result using the **factor()** function.
- 8. Multiply both sides of the equation by  $4a^2$ .
- 9. Take the square root of both sides of the equation with the constraint that a>0 and b>0 and x>0.
- 10. Solve for x by subtracting b from both sides and then dividing by 2a.

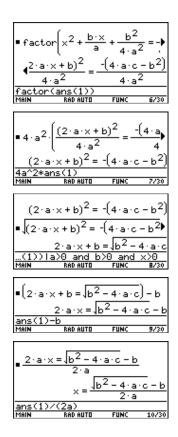

**Note:** This is only one of the two general quadratic solutions due to the constraint in step 9.

|                                                                            | This activity shows you how to per operations.                                                                                                    | form several matrix                                                                                                    |  |  |
|----------------------------------------------------------------------------|----------------------------------------------------------------------------------------------------|----------------------------------------------------------------------------------------------------|--|--|
| Exploring a 3x3<br>Matrix                                                  | Perform these steps to generate a random matrix, augment and find<br>the identity matrix, and then solve to find an invalid value of the<br>inverse.                                                             |                                                                                                    |  |  |
|                                                                            | <ol> <li>On the Home screen, use<br/>RandSeed to set the random<br/>number generator seed to the<br/>factory default, and then use<br/>randMat() to create a random<br/>3x3 matrix and store it in a.</li> </ol> | ■ RandSeed 0 Done<br>■ randMat(3,3) → a<br>$\begin{bmatrix} 9 & -3 & -9 \\ 4 & -2 & 0 \\ -7 & 8 & 8 \end{bmatrix}$<br><u>randmat(3,3)→a</u><br>Mein Re0 AUTO SEQ 2/30                                                                                                    |  |  |
|                                                                            | <ol> <li>Replace the [2,3] element of the matrix with the variable x, and then use the augment() function, to augment the 3x3 identity to a and store the result in b.</li> </ol>                                | $\begin{array}{c c} \bullet \times \Rightarrow a[2,3] & \times \\ \bullet augment(a,identity(3)) \Rightarrow b \\ & \begin{bmatrix} 9 & -3 & -9 & 1 & 0 & 0 \\ 4 & -2 & \times & 0 & 1 & 0 \\ -7 & 8 & 8 & 0 & 0 & 1 \end{bmatrix} \\ \hline \\ augment(a,identity(3)) \Rightarrow b \\ \hline \\ \hline \\ Main & Rap AUTO & SEQ & 3/30 \\ \end{array}$                                                                                                    |  |  |
| <b>Tip:</b> Use the cursor in the<br>history area to scroll the<br>result. | 3. Use <b>rref()</b> to "row reduce"<br>matrix b:                                                                                                    | 1 0 0 8/51 - <u>96</u><br>17·(17·×+                                                                                                    |  |  |
| resun.                                                                     | The result will have the identity matrix in the first three columns and a^-1 in the last three columns.                                                                                                    | $\begin{array}{c ccccccccccccccccccccccccccccccccccc$                                                                                                    |  |  |
| <b>Tip:</b> Use the cursor in the history area to scroll the result.       | <ol> <li>Solve for the value of x that<br/>will cause the inverse of the<br/>matrix to be invalid.</li> </ol>                                                                                                    | solve getDenom 0 1 0 -                                                                                                    |  |  |
|                                                                            | Enter: solve(getDenom(<br>2nd [ANS] [1,4] )=0,x)                                                                                                    | $ \begin{array}{c} & & & \\ & & \\ & $ |  |  |

Result: x = -70/17

...etDenom(ans(1)[1,4])=0

This activity uses two methods to find where cos(x) = sin(x) for the values of x between 0 and  $3\pi$ .

#### Method 1: Graph Plot

*Hint:* Press F5 and select 5:Intersection. Respond to the screen prompts to select the two curves, and the lower and upper bounds for intersection A.

#### Method 2: Symbolic Manipulation

**Hint:** Move the cursor into the history area to highlight the last answer. Press ENTER to copy the result of the general solution.

Hint: To get the "with" operator: TI-89: [] TI-92 Plus: [2nd] ['] Perform the following steps to observe where the graphs of the functions y1(x)=cos(x) and y2(x)=sin(x) intersect.

- 1. In the Y= Editor, set  $y_1(x)=\cos(x)$  and  $2(x)=\sin(x)$ .
- In the Window Editor, set xmin=0 and xmax=3π.
- 3. Press F2 and select A:ZoomFit.
- 4. Find the intersection point of the two functions.
- 5. Note the x and y coordinates. (Repeat steps 4 and 5 to find the other intersections.)

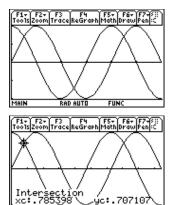

FUN

Perform the following steps to solve the equation sin(x)=cos(x) with respect to x.

 On the Home screen, enter solve(sin(x)= cos(x),x).

The solution for x is where @n1 is any integer.

- 2. Using the **ceiling()** and **floor()** functions, find the ceiling and floor values for the intersection points as shown.
- Enter the general solution for x and apply the constraint for @n1 as shown.

Compare the result with Method 1.

• solve(sin(x) = cos(x), x)  $x = \frac{(4 \cdot \text{en1} - 3) \cdot \pi}{4}$ Solve(sin(x)=cos(x), x) MAIN RAD AUTO FUNC 1/30

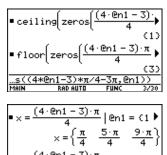

 $= \times = \frac{(4 + 6n1 - 3) \cdot \pi}{4} | @n1 = (1) \\ \times = (.785398 \cdot 3.92)$ 

This activity shows you how to find the minimum surface area of a parallelepiped having a constant volume V. Detailed information about the steps used in this example can be found in Chapter 3: Symbolic Manipulation and Chapter 10: 3D Graphing.

#### Exploring a 3D Graph of the Surface Area of a Parallelepiped

Perform the following steps to define a function for the surface area of a parallelepiped, draw a 3D graph, and use the **Trace** tool to find a point close to the minimum surface area.

 On the Home screen, define the function sa(x,y,v) for the surface area of a parallelepiped.

Enter: define sa(x,y,v)=2\*x\*y+2v/x+2v/y

- Select the 3D Graph mode. Then enter the function for z1(x,y) as shown in this example with volume v=300.
- 3. Set the Window variables to:

| eye=      | [60,90,0] |
|-----------|-----------|
| x=        | [0,15,15] |
| y=        | [0,15,15] |
| Z=        | [260,300] |
| ncontour= | [5]       |

 Graph the function and use Trace to go to the point close to the minimum value of the surface area function.

| ine sa(x,y,v)=2*x*y+2v/y | Def  | ine | sa(x,y   | , v) =2·∋ | <∙y +) |
|--------------------------|------|-----|----------|-----------|--------|
|                          |      |     |          |           | Done   |
|                          | ine  | sa( | x,y,v)=  | :2*x*y+2  | 2v/y   |
| MAIN RADIAUTO FUNC 1/30  |      |     | RAD AUTO | FUNC      | 1/30   |
| -                        | MAIN |     |          |           |        |

| F1+ F2+<br>Tools Zoon |               | U |
|-----------------------|---------------|---|
| ≁PLOTS<br>✓z1=sa      | (x,y,300)     |   |
| z2=<br>z3=            |               |   |
| z4=<br>z5=            |               |   |
| z6=<br>z7=            |               |   |
| <u>z1(x,y</u>         | )=sa(x,y,300) |   |
| MAIN                  | RAD AUTO 3D   |   |

| F1+ F2+<br>Too1s Zoon        | í            |    |  |
|------------------------------|--------------|----|--|
| еуе∂=6 <br>еуеф=9            | 9.<br>9.     |    |  |
| eyeψ=0<br>xmin=0<br>xmax=1   | 5.           |    |  |
|                              | ĭ <b>5</b> . |    |  |
| ýmax=1<br>ygrid <del>√</del> | 15           |    |  |
| MAIN                         | RAD AUTO     | 3D |  |

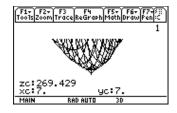

#### Finding the Minimum Surface Area Analytically

*Hint:* Press ENTER to obtain the exact result in symbolic form. Press • ENTER to obtain the approximate result in decimal form. Perform the following steps to solve the problem analytically on the Home screen.

- Solve for x and y in terms of v. Enter: solve(d(sa(x,y,v),x)=0 and d(sa(x,y,v),y)=0,{x,y})
- 2. Find the minimum surface area when the value of v equals 300.

Enter: 300≯v Enter: sa(v^(1/3), v^(1/3),v)

| ■Define sa(x,y,v)=2·x                            | •y +∳            |
|--------------------------------------------------|------------------|
|                                                  | Done             |
| • solve $\left(\frac{d}{dx}(sa(x,y,v))\right) =$ | 0 a)             |
| $x = v^{1/3}$ and $y =$                          |                  |
| d(sa(x,y,v),y)=0,(x,y                            | 0)               |
| MAIN RAD AUTO FUNC                               | 2/6              |
|                                                  |                  |
| ■ 300 → v                                        | 300              |
| ■ sa(v <sup>1/3</sup> ,v <sup>1/3</sup> ,v)      |                  |
| 60.101/3.                                        | 3 <sup>2/3</sup> |
| ■sa(v <sup>1/3</sup> ,v <sup>1/3</sup> ,v) 268   | .884             |
| sa(v^(1/3),v^(1/3),v)                            |                  |
| Isa(0.(1/3),0.(1/3),0)                           |                  |

### **Running a Tutorial Script Using the Text Editor**

|     | This activity shows you how to use t tutorial script. Detailed information a be found in Chapter 18: Text Editor.                        | bout text operations can                                                                                                    |
|-----|----------------------------------------------------------------------------------------------------|----------------------------------------------------------------------------------------------------|
| tes | st each line, and observe the results in                                                                                                 |                                                                                                    |
| 1.  | Open the Text Editor, and<br>create a new variable named<br>demo1.                                                                       | APPLICATIONS<br>31Window Editor<br>4:Graph<br>5:Table<br>6:Data∠Matrix Editor ↓<br>7:Program Editor ↓<br>1:Current Editor<br>2:Open<br>ic Solver                                                                                                    |
| 2.  | : Compute the maximum value of f or<br>: assume that f is differentiable on [a,                                                          | n the closed interval [a,b]                                                                                                    |
|     | C : 1≯a:3.22≯b                                                                                                    |                                                                                                    |
|     | $C: d(f(x), x) \neq df(x)$                                                                                                    |                                                                                                    |
|     | C : zeros(df(x),x)<br>C : f(ans(1))<br>C : f({a,b})<br>: The largest number from the previous<br>value of the function. The smallest num | nber is the minimum value.                                                                                                    |
|     | Pe<br>tes<br>Ho<br>1.                                                                                                    | <ul> <li>be found in Chapter 18: Text Editor.</li> <li>Perform the following steps to write a stest each line, and observe the results in Home screen.</li> <li>1. Open the Text Editor, and create a new variable named demo1.</li> <li>2. Type the following lines into the Text: Compute the maximum value of f or assume that f is differentiable on [a, C: define f(x)=x^3-2x^2+x-7 C: 1 &gt; a:3.22 &gt; b C: d(f(x),x) &gt; df(x) C: zeros(df(x),x) C: f(ans(1)) C: f({a,b}) : The largest number from the previous</li> </ul> |

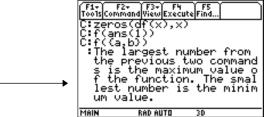

3. Press F3 and select 1:Script view to show the Text Editor and the Home screen on a split-screen. Move the cursor to the first line in the Text Editor.

| F1+ F2<br>ToolsComm | and View Exec         | uteFind               |            |
|---------------------|-----------------------|-----------------------|------------|
| Comp<br>e of        | ute the i<br>f on the | maximum v<br>e closed | alu<br>int |
| erva<br>:assu       | l [a,b]<br>me that (  | f is diff             | ere        |
|                     |                       |                       |            |
|                     |                       |                       |            |
| MAIN                | RAD AUTO              | 3D                    |            |

**Note:** Press F3 and select 2:Clear split to go back to a full-sized Text Editor screen. 4. Press F4 repeatedly to execute each line in the script one at a time.

| F1+ F2+ F3+ F4<br>ToolsCommandViewExecu                         |                                             |
|-----------------------------------------------------------------|---------------------------------------------|
| :ntiable on [a<br>C:Define f(x)=x                               | , <u>6</u> ]<br>^3-2х^2+х-7                 |
| C: <b>µ</b> →a:3.22→b                                           |                                             |
| ■Define f(x)=x <sup>3</sup>                                     | <sup>3</sup> - 2·× <sup>2</sup> + ×<br>Done |
| MAIN RAD AUTO                                                   | FUNC                                        |
| F1+ F2+ F3+ F4<br>ToolsCommandViewExecu                         | F5<br>teFind                                |
| C:zeros(df(x),x<br>C:f(ans(1))<br>C:f((a,b))<br>:¶The largest n |                                             |
| ■f((a b))<br>(-7                                                | · _· · · · · · · · · · · · · · · · · ·      |
| MAIN RAD AUTO                                                   | 30                                          |

*Tip:* Press [2nd] [QUIT] twice to display the Home screen.

5. To see the results of the script on a full-sized screen, go to the Home screen.

| F1+ F2+ F3+ F4+ F5<br>ToolsA19ebraCalcOtherPr9m | 10 C1ean UP         |
|-------------------------------------------------|---------------------|
| $= \frac{d}{d\times} (f(x)) \neq df(x)$         | Done                |
| <pre>zeros(df(x), x)</pre>                      | (1/3 1)             |
| ■f((1/3 1)) {-·                                 | $\frac{185}{27}$ -7 |
| ■f((a b)) (-7                                   | 8.86945)            |
| f((a,b))<br>MAIN RADIAUTO 3                     | 0 12/30             |

This activity examines what happens when a rational function is decomposed into a quotient and remainder. Detailed information about the steps used in this example can be found in Chapter 6: Basic Function Graphing and Chapter 3: Symbolic Manipulation.

#### Decomposing a Rational Function

**Note:** Actual entries are displayed in reverse type in the example screens.

**Hint:** Move the cursor into the history area to highlight the last answer. Press ENTER to copy it to the entry line. To examine the decomposition of the rational function  $f(x)=(x^3 - 10x^2 - x+50)/(x-2)$  on a graph:

 On the Home screen, enter the rational function as shown below and store it in a function f(x).

Enter: (x^3- 10x^2- x+50)/ (x- 2)→ f(x)

- 2. Use the proper fraction function (**propFrac**) to split the function into a quotient and remainder.
- 3. Copy the last answer to the entry line.
  —or—
  Enter: 16/(x-2)+x^2-8\*x-17
- Edit the last answer in the entry line. Store the remainder to y1(x) and the quotient to y2(x) as shown.

Enter:  $16/(x-2) \rightarrow y1(x)$ : x^2-8\*x-17 $\rightarrow y2(x)$ 

5. In the Y= Editor, select the thick graphing style for  $y_2(x)$ .

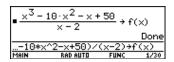

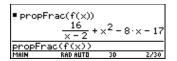

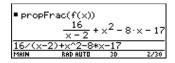

| $=\frac{16}{\times -2}$ | →y1(x) :   | × <sup>2</sup> - 8· | × - 1▶ |
|-------------------------|------------|---------------------|--------|
|                         |            |                     | Done   |
| )+y1(>                  | ():x^2-8*; | x−17÷y2             | 2(x)   |
| MAIN                    | RAD AUTO   | FUNC                | 5730   |

| F1+ F2+ F3<br>Too1sZoomEdit    | FM FSY F6Y SC<br>M All Style Store |
|--------------------------------|------------------------------------|
| -PLOTS<br>√y1= <u>16</u>       | 1:Line<br>2:Dot<br>3:Square        |
| - x-z<br>√y2=x <sup>2</sup> -8 | ×= 5:Animate                       |
| 93=<br>94=<br>95=              | 6:Path<br>7:Above<br>8:Below       |
| $\frac{32}{92(x)=x^{2}}$       | -8*×-17                            |
| MAIN B                         | AD AUTO FUNC                       |

- Add the original function f(x) to y3(x) and select the square graphing style.
- 7. In the Window Editor, set the window variables to:
  - x= [<sup>-</sup>10,15,10] y= [<sup>-</sup>100,100,10]

| F1+ F2+ F3 F4 F5+<br>ToolsZoomEdit / All                                                                           | F6+ 80<br>Style 800 -                                                    |
|----------------------------------------------------------------------------------------------------|--------------------------------------------------------------------------|
| *PLUTS<br>$y_{1} = \frac{16}{x - 2}$<br>$y_{2} = x^{2} - 8 \cdot x - \frac{1}{y_{4}}$<br>$y_{4} = \frac{1}{y_{5}}$ | ✓1:Line<br>2:Dot<br>4:Thick<br>5:Animate<br>6:Path<br>7:Above<br>8:Below |
| <u>u3(x)=f(x)</u><br>Main RAD AUTI                                                                                 | I FUNC                                                                   |
| Tools/Zoom)<br>xmin=-10.<br>xmax=15.<br>xscl=10.<br>ymin=-100.<br>umax=100.                                        |                                                                          |
| yscl=10.<br>xres=2.                                                                                                | n FUNC                                                                   |

*Note:* Be sure the Graph mode is set to Function.

8. Draw the graph.

Observe that the global behavior of the f(x) function is basically represented by the quadratic quotient  $y_2(x)$ . The rational expression is basically a quadratic function as x gets very large in both the positive and negative directions.

The lower graph is  $y_3(x)=f(x)$  graphed separately using the line style.

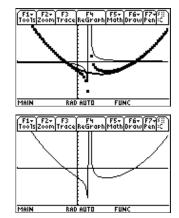

This activity provides a statistical study of the weights of high school students using categories to filter the data. Detailed information about using the commands in this example can be found in Chapter 15: Data/Matrix Editor, and Chapter 16: Statistics and Data Plots.

#### Filtering Data by Categories

Each student is placed into one of eight categories depending on the student's sex and academic year (freshman, sophomore, junior, or senior). The data (weight in pounds) and respective categories are entered in the Data/Matrix Editor.

| Category (C2) | Academic Year and Sex |
|---------------|-----------------------|
| 1             | Freshman boys         |
| 2             | Freshman girls        |
| 3             | Sophomore boys        |
| 4             | Sophomore girls       |
| 5             | Junior boys           |
| 6             | Junior girls          |
| 7             | Senior boys           |
| 8             | Senior girls          |

 Table 1: Category vs. Description

**Table 2:** C1 (weight of each student in pounds) vs. C2 (category)

| C1  | C2 | C1  | C2 | C1  | C2 | C1  | C2 |
|-----|----|-----|----|-----|----|-----|----|
| 110 | 1  | 115 | 3  | 130 | 5  | 145 | 7  |
| 125 | 1  | 135 | 3  | 145 | 5  | 160 | 7  |
| 105 | 1  | 110 | 3  | 140 | 5  | 165 | 7  |
| 120 | 1  | 130 | 3  | 145 | 5  | 170 | 7  |
| 140 | 1  | 150 | 3  | 165 | 5  | 190 | 7  |
| 85  | 2  | 90  | 4  | 100 | 6  | 110 | 8  |
| 80  | 2  | 95  | 4  | 105 | 6  | 115 | 8  |
| 90  | 2  | 85  | 4  | 115 | 6  | 125 | 8  |
| 80  | 2  | 100 | 4  | 110 | 6  | 120 | 8  |
| 95  | 2  | 95  | 4  | 120 | 6  | 125 | 8  |

Perform the following steps to compare the weight of high school students to their year in school.

- 1. Start the Data/Matrix Editor, and create a new Data variable named students.
- 2. Enter the data and categories from Table 2 into columns c1 and c2, respectively.
- 3. Open the F2 Plot Setup toolbar menu.

Note: Set up several box

plots to compare different

subsets of the entire data

set.

- 4. Define the plot and filter parameters for Plot 1 as shown in this screen.
- 5. Copy Plot 1 to Plot 2.
- 6. Repeat step 5 and copy Plot 1 to Plot 3, Plot 4, and Plot 5.

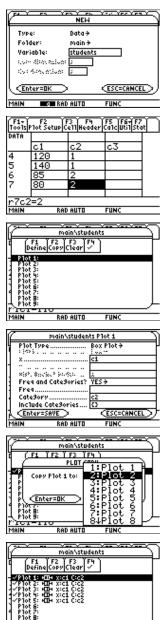

RAD AUTO

FUNC

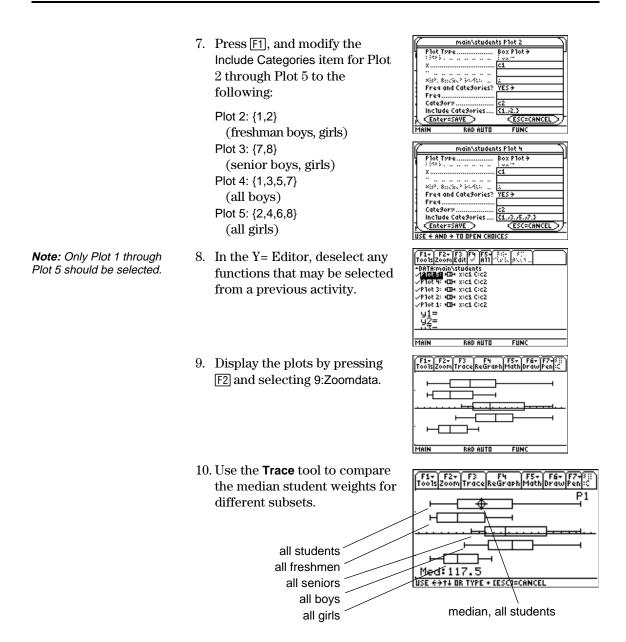

This activity provides a program that can be used when the TI-89 / TI-92 Plus is connected to a Calculator-Based Laboratory<sup>™</sup> (CBL<sup>™</sup>) unit. This program works with the "Newton's Law of Cooling" experiment, and is similar to the "Coffee To Go" experiment in the *CBL System Experiment Workbook*. You can use your computer keyboard to type lengthy text and then use TI-GRAPH LINK to send it to the TI-89 / TI-92 Plus.

More TI-89 / TI-92 Plus CBL programs are available from the TI web site at: http://www.ti.com/calc/cbl

| Program Instruction                   | Description                                                    |  |
|---------------------------------------|----------------------------------------------------------------|--|
| :cooltemp()                           | Program name                                                   |  |
| :Prgm                                 | 0                                                              |  |
| :Local i                              | Declare local variable; exists only at run time.               |  |
| :setMode("Graph","FUNCTION")          | Set up the TI-89 / TI-92 Plus for function graphing.           |  |
| :PlotsOff                             | Turn off any previous plots.                                   |  |
| :FnOff                                | Turn off any previous functions.                               |  |
| :CIrDraw                              | Clear any items previously drawn on graph screens.             |  |
| :ClrGraph                             | Clear any previous graphs.                                     |  |
| :CIrIO                                | Clear the TI-89 / TI-92 Plus Program IO (input/output) screen. |  |
| :-10>xmin:99>xmax:10>xscl             | Set up the Window variables.                                   |  |
| :-20→ymin:100→ymax:10→yscl            |                                                                |  |
| :{0} <del>&gt;</del> data             | Create and/or clear a list named data.                         |  |
| :{0} <del>&gt;</del> time             | Create and/or clear a list named time.                         |  |
| :Send{1,0}                            | Send a command to clear the CBL unit.                          |  |
| :Send{1,2,1}                          | Set up Chan. 2 of the CBL to AutoID to record temperature.     |  |
| :Disp "Press ENTER to start"          | Prompt the user to press ENTER.                                |  |
| :Disp "graphingTemperature."          |                                                                |  |
| :Pause                                |                                                                |  |
| :PtText "TEMP(C)",2,99                | Wait until the user is ready to start.                         |  |
| :PtText "T(S)",80,-5                  | Label the y axis of the graph.                                 |  |
| :Send{3,1,-1,0}                       | Label the x axis of the graph.                                 |  |
| :                                     | Send the <b>Trigger</b> command to the CBL; collect data in    |  |
| :For i,1,99                           | real-time.                                                     |  |
| :Get data[i]                          | Repeat next two instructions for 99 temperature readings.      |  |
| :PtOn i,data[i]                       | Get a temperature from the CBL and store it in a list.         |  |
| :EndFor                               | Plot the temperature data on a graph.                          |  |
| :seq(i,i,1,99,1) <del>&gt;</del> time |                                                                |  |
| :NewPlot 1,1,time,data,,,,4           | Create a list to represent time or data sample number.         |  |
| :DispG                                | Plot time and data using NewPlot and the <b>Trace</b> tool.    |  |
| :PtText "TEMP(C)",2,99                | Display the graph.                                             |  |
| :PtText "T(S)",80,-5                  | Re-label the axes.                                             |  |
| :EndPrgm                              | Other the same design                                          |  |
|                                       | Stop the program.                                              |  |

You can also use the Calculator-Based Ranger<sup>TM</sup> (CBR<sup>TM</sup>) to explore the mathematical and scientific relationships between distance, velocity, acceleration, and time using data collected from activities you perform.

|                                                            | This activity uses the split screen settings to show a parametric graph and a table at the same time to study the flight of a hit baseball.                       |                                                                                                    |  |
|------------------------------------------------------------|----------------------------------------------------------------------------------------------------|----------------------------------------------------------------------------------------------------|--|
| Setting Up a<br>Parametric Graph<br>and Table              | Perform the following steps to study the<br>has an initial velocity of 95 feet per seco<br>degrees.                                                               | 8                                                                                                    |  |
|                                                            | 1. Set the modes for Page 1 as shown in this screen.                                                                                                    | MODE       Passe I Proce Processor       Graph       Graph       Current Folder       Fill       Passe I Processor       Current Folder       Fill       Complexity       Complexity       Format       REAL       Vactor Format       REAL       Complexity       Vactor Format       REAL       USE < AND > TO DPEN CHOICES                                                                                                    |  |
|                                                            | 2. Set the modes for Page 2 as shown in this screen.                                                                                                    | MODE           Post Procent         LEFT-RIGHT +           Split Screen         LEFT-RIGHT +           Split Appendictor         Graphs           Mumber of Graphs         45           Split Appendictor         Graphs           Split Appendictor         Graphs           Split Appendictor         High           Split Appendictor         Graphs           Split Appendictor         High           Split Appendictor         High           Split Appendictor         High           Split Appendictor         High           Split Appendictor         High           Split Appendictor         High           Main         Rap Auto           Page         Estimation                                                                                                    |  |
| <i>Hint</i> : Press [2nd] [°] to obtain the degree symbol. | <ol> <li>In the Y= Editor on the left<br/>side, enter the equation for the<br/>distance of the ball at time t for<br/>xt1(t).<br/>xt1(t)=95*t*cos(32°)</li> </ol> | F1+         F2+         F3         F4+         F5+         F6+         F7+           Tools200n         Edit         / A11         Style         Style |  |
|                                                            | <ul> <li>4. In the Y= Editor, enter the equation for the height of the ball at time t for yt1(t). yt1(t)=-16*t^2+95*t* sin(32°)</li> </ul>                        | F1+[F2+F3]F4[F5+F6+[5]]         Tools200n[Edk] / H115tV1e[8+(1]         *PL07512345         *Xt1=95·t·cc]         *yt1=-16·t2         yt2=         yt2=         yt3=         yt1(t)=-16*t^2+95*t*sin(3         MAIN         RAD AUTO         FAR                                                                                                    |  |

|                                                                                                    | 5. | Set the Window variables to:<br>t values= [0,4,.1]<br>x values= [0,300,50]<br>y values= [0,100,10]   | F1-Y F2+<br>Tools200m           tmin=0.<br>tmax=4.<br>tstep=1.<br>xmin=0.<br>xmax=300.<br>xscl=50.<br>ymin=0.<br>ymax=100.<br>yscl=10           main           Main           RAD AUTO                                                                                                    |
|----------------------------------------------------------------------------------------------------|----|----------------------------------------------------------------------------------------------------|----------------------------------------------------------------------------------------------------|
| <i>Hint: Press</i> 2nd [⊞].                                                                                        | 6. | Switch to the right side and display the graph.                                                      | F1+)         F2+)           Tools200m         tmin=0.           tmax=4.         tstep=1.           xmin=0.         xsc1=50.           ymin=0.         ymin=0.           ymax=100.         ysc1=10.           MAIN         RAD AUTO                                                                                                    |
| <i>Hint: Press</i> • [TblSet].                                                                                     | 7. | Display the TABLE SETUP dialog box, and change tblStart to 0 and $\Delta$ tbl to 0.1.                | $\begin{array}{c c} \hline F \downarrow \downarrow \uparrow F 2 \downarrow \uparrow \\ \hline TABLE SETUP \\ \hline TABLE SETUP \\ \hline tb1Start: [0.] \\                                   $                                                                                                    |
| <i>Hint: Press</i> • [TABLE].                                                                                      | 8. | Display the table in the left side and press $\odot$ to highlight t=2.                               | F1+         F2         F3         F3 |
| <b>Note:</b> As you move the trace cursor from tc=0.0 to tc=3.1, you will see the position of the ball at time tc. | 9. | Switch to the right side. Press [F3], and trace the graph to show the values of xc and yc when tc=2. | F1+         F2+         F3         F4         F5-         F6+         F7-         F3-           1         1         1         1         1         1         1         1         1         1         1         1         1         1         1         1         1         1         1         1         1         1         1         1         1         1         1         1         1         1         1         1         1         1         1         1         1         1         1         1         1         1         1         1         1         1         1         1         1         1         1         1         1         1         1         1         1         1         1         1         1         1         1         1         1         1         1         1         1         1         1         1         1         1         1         1         1         1         1         1         1         1         1         1         1         1         1         1         1         1         1         1         1         1         1         1         1                                                          |

**Optional Exercise** 

Assuming the same initial velocity of 95 feet per second, find the angle that the ball should be hit to achieve the greatest distance.

|                                                                                                    |         | This activity describes graphing the complex zeros of a cubic<br>polynomial. Detailed information about the steps used in this<br>example can be found in Chapter 3: Symbolic Manipulation<br>and Chapter 10: 3D Graphing. |                                                                                                    |  |
|----------------------------------------------------------------------------------------------------|---------|----------------------------------------------------------------------------------------------------|----------------------------------------------------------------------------------------------------|--|
| Visualizing Complex<br>Roots                                                                                                    | (x<br>m | erform the following steps to expand the following steps to expand the following steps to expand the $-1$ )(x- $i$ )(x+ $i$ ), find the absolute value of odulus surface, and use the <b>Trace</b> tool rface.             | f the function, graph the                                                                                                    |  |
|                                                                                                    | 1.      | On the Home screen, use the <b>expand()</b> function to expand the cubic expression $(x-1)(x-i)$ $(x+i)$ and see the first polynomial.                                                                                     | • expand((x - 1) $\cdot$ (x - i) $\cdot$ (x + i)<br>$\frac{x^3 - x^2 + x - 1}{expand((x-1)*(x-i)*(x+i))}$ MAIN BAD AUTO FUNC 1/30                                                                                                    |  |
| Hint: Move the cursor into<br>the history area to highlight<br>the last answer and press<br>[ENTER], to copy it to the entry<br>line.                                  | 2.      | Copy and paste the last answer<br>to the entry line and store it in<br>the function f(x).                                                                                                    | • expand((x - 1) $\cdot$ (x - i) $\cdot$ (x + i)<br>$x^3 - x^2 + x - 1$<br>• $x^3 - x^2 + x - 1 \rightarrow f(x)$ Done<br>$x^3 - x^2 + x - 1 \rightarrow f(x)$<br>Main Bad AUTO FUNC 2/30                                                                                                    |  |
| <b>Note:</b> The absolute value of<br>a function forces any roots<br>to visually just touch rather<br>than cross the x axis.<br>Likewise, the absolute value           | 3.      | Use the <b>abs()</b> function to find<br>the absolute value of f(x+y <i>i</i> ).<br>(This calculation may take<br>about 2 minutes.)                                                                                        | $ \begin{array}{c} \bullet  f(x + y \cdot i)  \\ \hline \\ \times^{6} - 2 \cdot x^{5} + 3 \cdot x^{4} \cdot (y^{2} + 1) - \bullet \\ \hline \\ \hline \\ \hline \\ \hline \\ \hline \\ \hline \\ \hline \\ \hline \\ \hline \\$                                                                                                    |  |
| of a function of two variables<br>will force any roots to<br>visually just touch the xy<br>plane.<br><b>Note:</b> The graph of z1(x,y)<br>will be the modulus surface. | 4.      | Copy and paste the last answer to the entry line and store it in the function $z1(x,y)$ .                                                                                                    | $     \int_{x^{6} - 2 \cdot x^{5} + 3 \cdot x^{4} \cdot (y^{2} + 1)}_{Done} = \frac{1}{2} \int_{x^{2} - 1}^{x^{6} - 2 \cdot x^{5} + 3 \cdot x^{4} \cdot (y^{2} + 1)}_{Main ReD auto FUNC 5/30} = \frac{1}{2} \int_{x^{2} - 1}^{x^{6} - 2 \cdot x^{5} + 3 \cdot x^{4} \cdot (y^{2} + 1)}_{Main ReD auto FUNC 5/30} = \frac{1}{2} \int_{x^{2} - 1}^{x^{2} - 2 \cdot x^{5} + 3 \cdot x^{4} \cdot (y^{2} + 1)}_{x^{2} - 1} = \frac{1}{2} \int_{x^{2} - 1}^{x^{2} - 1}_{x^{2} - 1}_{x^{2} - 1}_{x^{2} - 1}_{x^{2} - 1}_{x^{2} - 1} = \frac{1}{2} \int_{x^{2} - 1}^{x^{2} - 1}_{x^{2} - 1}_{x^{2}$ |  |
|                                                                                                    | 5.      | Set the unit to 3D graph mode,                                                                                                    |                                                                                                    |  |

turn on the axes for graph format, and set the Window

> [20,70,0] [<sup>-</sup>2,2,20]

[-2,2,20]

[-1,2]

[5]

variables to:

eye=

X=

y=

z= ncontour=

| F1+ F2+<br>Tools Zoom  |    |
|------------------------|----|
| eyeθ=20.               |    |
| eye¢=70.               |    |
| eyęψ=0.                |    |
| xmin=_2.               |    |
| xmax=2.                |    |
| xgrid=20.              |    |
| ymin=_2.               |    |
| ymax=z.                |    |
| ýgrid <del>,</del> 20. |    |
| MAIN RAD AUTO          | 3D |

**Note**: Calculating and drawing the graph takes about three minutes.

6. In the Y=Editor, press:
TI-89: ● []
TI-92 Plus: ● F and set the Graph Format variables to:

> Axes= ON Labels= ON Style= HIDDEN SURFACE

7. Graph the modulus surface.

The 3D graph is used to visually display a picture of the roots where the surface touches the xy plane.

- Use the Trace tool to explore the function values at x=1 and y=0.
- Use the Trace tool to explore the function values at x=0 and y=1.
- 10. Use the **Trace** tool to explore the function values at x=0 and y= -1.

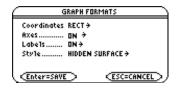

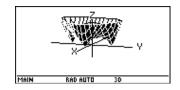

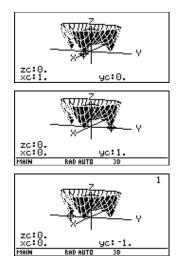

#### Summary

Note that zc is zero for each of the function values in steps 7–9. Thus, the complex zeros 1, i, *i* of the polynomial  $x^3 - x^2 + x - 1$  can be visualized with the three points where the graph of the modulus surface touches the xy plane.

|                                                                                                    | This activity can be used to find the interest rate, starting principal, number of compounding periods, and future value of an annuity.                                                                |                                                                                                    |  |  |  |
|----------------------------------------------------------------------------------------------------|----------------------------------------------------------------------------------------------------|----------------------------------------------------------------------------------------------------|--|--|--|
| Finding the Interest<br>Rate of an Annuity                                                                                                | Perform the following steps to find the interest rate (i) of an annuity where the starting principal (p) is 1,000, number of compounding periods (n) is 6, and the future value (s) is 2,000.          |                                                                                                    |  |  |  |
|                                                                                                    | 1. On the Home screen, enter the equation to solve for p.                                                                                                    | ■ solve(s = $p \cdot (1 + i)^n$ , $p$ )<br>$p = (i + 1)^{-n} \cdot s$ Solve(s= $p \cdot (1 + i)^n$ , $p$ )<br>MAIN RAD AUTO FUNC 1/30                                |  |  |  |
|                                                                                                    | 2. Enter the equation to solve for n.                                                                                                    | • solve(s = $p \cdot (1 + i)^n$ , n)<br>$n = \frac{ln(\frac{s}{p})}{ln(i + 1)} \text{ and } \frac{s}{p} > 0$ $\frac{solve(s=p*(1+i)^n, n)}{MAIN}$ RAD AUTO FUNC 2/30 |  |  |  |
| Tip: To enter the "with" (/)<br>operator:<br>TI-89: []<br>TI-92 Plus: 2nd [']<br>Tip: Press • ENTER to<br>obtain a floating-point result. | <ol> <li>Enter the equation to solve for<br/>i using the "with" operator.</li> <li>solve(s=p* (1+i)^n,i)   s=2000 and<br/>p=1000 and n=6</li> <li>Result: The interest rate is<br/>12.246%.</li> </ol> | <pre>solve(s = p·(1 + i)<sup>n</sup>, i) s =▶<br/>i = .122462 or i = -2.12246<br/>solve(s=p*(1+i)<sup>n</sup>, i) s=20<br/>MAIN RAD AUTO FUNC 8/30</pre>             |  |  |  |
| Finding the Future<br>Value of an Annuity                                                                                                 | Find the future value of an annuity using<br>previous example where the interest rat<br>Enter the equation to solve for s.                                                                             | e is 14%.                                                                                                    |  |  |  |
|                                                                                                    | solve(s=p* (1+i)^n,s)  i=.14 and<br>p=1000 and n=6                                                                                                    | ■ solvels = p·(1 + i) <sup>n</sup> , s)   i =<br>s = 2194.97<br>i=.14 and p=1000 and n=6<br>MeIN Repeuto FUNC 9/30                                                   |  |  |  |
|                                                                                                    | Result: The future value at 14%                                                                                                    |                                                                                                    |  |  |  |

interest is 2,194.97.

|                                                                                                    | This activity creates a function that can be used to find the cost of financing an item. Detailed information about the steps used in this example can be found in Chapter 17: Programming.                                                                                                    |
|----------------------------------------------------------------------------------------------------|----------------------------------------------------------------------------------------------------|
| Time-Value-of-<br>Money Function                                                                                                    | In the Program Editor, define the following Time-Value-of-Money (tvm) function where temp1 = number of payments, temp2 = annual interest rate, temp3 = present value, temp4 = monthly payment, temp5 = future value, and temp6 = begin- or end-of-payment period (1 = begining of month, 0 = end of month).                                |
| <b>Tip:</b> You can use your<br>computer keyboard to type<br>lengthy text and then use<br>TI-GRAPH LINK to send it<br>to the TI-89 / TI-92 Plus. | <pre>:tvm(temp1,temp2,temp3,temp4,temp5,temp6) :Func :Local tempi,tempfunc,tempstr1 : - temp3+(1+temp2/1200* temp6)* temp4* ((1- (1+temp2/1200)^</pre>                                                                                                    |
| Finding the Monthly<br>Payment                                                                                                    | Find the monthly payment on 10,000 if you make 48 payments at 10%interest per year.On the Home screen, enter the tvm<br>values to find pmt.• tvm(48, 10, 10000, pmt, 0, 1)<br>251.53Result: The monthly payment is<br>251.53.                                                                                                    |
| Finding the Number<br>of Payments                                                                                                    | Find the number of payments it will take to pay off the loan if you<br>could make a 300 payment each month.On the Home screen, enter the tvm<br>values to find n.• tvm(n, 10, 10000, 300, 0, 1)<br>38.8308<br>tvm(n, 10, 10000, 300, 0, 1)<br>HAINResult: The number of payments<br>is 38.8308.• tvm(n, 10, 10000, 300, 0, 1)<br>FUNC 2/30 |

This activity shows how to find rational, real, or complex factors of expressions. Detailed information about the steps used in this example can be found in Chapter 3: Symbolic Manipulation.

> cfactor(x^3+5x,x) MAIN RAD AUTO

FUNC

4/30

|                 |                                                           | .1                                                                                                    |  |  |  |  |  |
|-----------------|-----------------------------------------------------------|----------------------------------------------------------------------------------------------------|--|--|--|--|--|
| Finding Factors | Enter the expressions shown below of                      | Enter the expressions shown below on the Home screen.                                                           |  |  |  |  |  |
|                 | 1. factor( $x^3-5x$ ) [ENTER] displays a rational result. | • factor( $x^3 - 5 \cdot x$ )<br>$x \cdot (x^2 - 5)$<br>factor( $x^3 - 5x$ )<br>MAIN RAD AUTO FUNC 1/30         |  |  |  |  |  |
|                 | 2. factor(x^3+5x) ENTER displays a rational result.       | • factor( $x^3 + 5 \cdot x$ )<br>$\frac{x \cdot (x^2 + 5)}{factor(x^3 + 5x)}$<br>MAIN RAD AUTO FUNC 2/30        |  |  |  |  |  |
|                 | 3. factor(x^3-5x,x) ENTER displays a real result.         | ■ factor(x <sup>3</sup> - 5·x, x)<br>x·(x + J5)·(x - J5)<br><u>factor(x^3-5x, x)</u><br>MAIN RAD AUTO FUNC 3/30 |  |  |  |  |  |
|                 | 4. cfactor(x^3+5x,x) [ENTER] displays a complex result.   | • cFactor( $x^3 + 5 \cdot x, x$ )<br>$x \cdot (x + \sqrt{5} \cdot i) \cdot (x + \sqrt{5} \cdot i)$              |  |  |  |  |  |

This activity simulates drawing different colored balls from an urn without replacing them. Detailed information about the steps used in this example can be found in Chapter 17: Programming. Sampling-without-In the Program Editor, define drawball() as a function that can be called with two parameters. The first parameter is a list where each Replacement element is the number of balls of a certain color. The second Function parameter is the number of balls to select. This function returns a list where each element is the number of balls of each color that were selected. :drawball(urnlist,drawnum) :If pick < urncum[j] Then :drawlist[j]+1+ drawlist[j] :Func :Local templist,drawlist,colordim, :templist[j]- 1+ templist[j] numballs,i,pick,urncum,j :Exit :If drawnum>sum(urnlist) :Endlf :Return "too few balls" :EndFor :dim(urnlist) → colordim :EndFor :Return drawlist :urnlist+ templist :EndFunc :newlist(colordim) > drawlist :For i,1,drawnum,1 :sum(templist) → numballs :rand(numballs) > pick :For j,1,colordim,1 :cumSum(templist)→urncum (continued in next column) Sampling without Suppose an urn contains n1 balls of a color, n2 balls of a second color,  $n^3$  balls of a third color, etc. Simulate drawing balls without Replacement replacing them. 1. Enter a random seed using the Done RandSeed 1147 RandSeed command. <u>randseed 1147</u> 1/30 2. Assuming the urn contains 10 red balls and 25 white balls, 30 simulate picking 5 balls at random from the urn without replacement. Enter drawball({10,25},5).

Result: 2 red balls and 3 white balls.

# **Functions and Instructions**

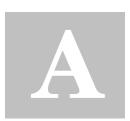

| Quick-Find Locator                 | 410 |
|------------------------------------|-----|
| Alphabetical Listing of Operations | 414 |

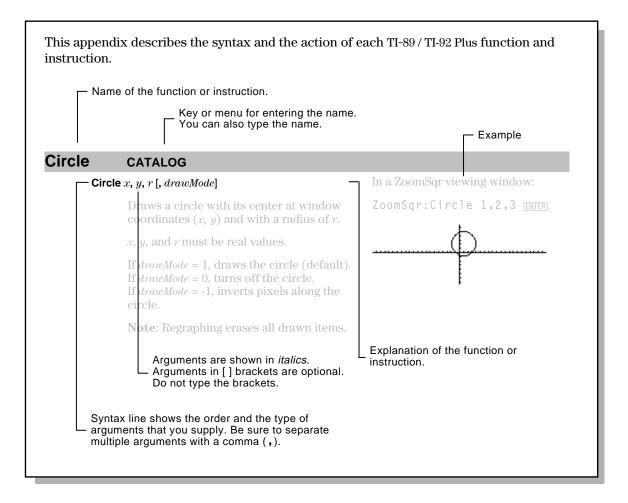

|          | This section lists the TI-89 / TI-92 Plus functions and |                                                               |                       |                                           |                     |                                           |  |
|----------|---------------------------------------------------------|---------------------------------------------------------------|-----------------------|-------------------------------------------|---------------------|-------------------------------------------|--|
|          |                                                         | instructions in functional groups along with the page numbers |                       |                                           |                     |                                           |  |
|          | where they                                              | are des                                                       | cribed in this app    | endix.                                    |                     |                                           |  |
|          |                                                         |                                                               |                       |                                           |                     |                                           |  |
|          |                                                         |                                                               |                       |                                           |                     |                                           |  |
| Algebra  | ("with")                                                | 538                                                           | cFactor()             | 419                                       | comDenom()          | 421                                       |  |
| 0        | cSolve()                                                | 425                                                           | cZeros                | 430                                       | expand()            | 445                                       |  |
|          | factor()                                                | 447                                                           | getDenom()            | 452                                       | getNum()            | 453                                       |  |
|          | nSolve()                                                | 474                                                           | propFrac()            | 482                                       | randPoly()          | 488                                       |  |
|          | solve()                                                 | 503                                                           | tCollect()            | 512                                       | tExpand()           | 513                                       |  |
|          | zeros()                                                 | 519                                                           | Ŭ                     |                                           |                     |                                           |  |
|          |                                                         |                                                               |                       |                                           |                     |                                           |  |
| Calculus | <b>()</b> (integrate)                                   | 532                                                           | <b>Π()</b> (product)  | 533                                       | Σ <b>()</b> (sum)   | 533                                       |  |
|          | arcLen()                                                | 416                                                           | avgRC()               | 417                                       | d()                 | 432                                       |  |
|          | deSolve()                                               | 434                                                           | fMax()                | 448                                       | fMin()              | 449                                       |  |
|          | limit()                                                 | 460                                                           | nDeriv()              | 470                                       | nInt()              | 472                                       |  |
|          | ' (prime)                                               | 536                                                           | seq()                 | 494                                       | taylor()            | 512                                       |  |
|          |                                                         |                                                               |                       |                                           | <b>y</b> (/         |                                           |  |
| Graphics | AndPic                                                  | 415                                                           | BldData               | 418                                       | Circle              | 420                                       |  |
| Graphics | ClrDraw                                                 | 415                                                           | ClrGraph              | 418                                       | CyclePic            | $\frac{420}{429}$                         |  |
|          | DrawFunc                                                | $420 \\ 439$                                                  | Drawlnv               | $420 \\ 439$                              | DrawParm            | $429 \\ 439$                              |  |
|          | DrawPol                                                 | 439<br>440                                                    | DrawSlp               | 439<br>440                                | DrwCtour            | 439<br>441                                |  |
|          | FnOff                                                   | $440 \\ 449$                                                  | FnOn                  | $440 \\ 449$                              | Graph               | 441<br>455                                |  |
|          | Line                                                    | 449<br>461                                                    | LineHorz              | 449<br>461                                | LineTan             | $455 \\ 462$                              |  |
|          | LineVert                                                | 462                                                           | NewPic                | 401                                       | PtChg               | 402<br>482                                |  |
|          | PtOff                                                   | 483                                                           | PtOn                  | 483                                       | ptTest()            | 483                                       |  |
|          | PtText                                                  | 483                                                           | PxIChg                | 483                                       | PxICrcl             | 483                                       |  |
|          | PxIHorz                                                 | 484                                                           | PxILine               | 484                                       | PxIOff              | 484                                       |  |
|          | PxIOn                                                   | 484                                                           | pxlTest()             | 484                                       | PxIText             | 485                                       |  |
|          | PxIVert                                                 | 485                                                           | RcIGDB                | 488                                       | RcIPic              | 489                                       |  |
|          | RplcPic                                                 | 493                                                           | Shade                 | 498                                       | StoGDB              | 405<br>507                                |  |
|          | StoPic                                                  | 507                                                           | Style                 | 508                                       | Trace               | 515                                       |  |
|          | XorPic                                                  | 519                                                           | ZoomBox               | 521                                       | ZoomData            | 522                                       |  |
|          | ZoomDec                                                 | 513<br>522                                                    | ZoomFit               | 523                                       | Zoomin              | 523                                       |  |
|          | ZoomInt                                                 | 523                                                           | ZoomOut               | 524                                       | ZoomPrev            | 524                                       |  |
|          | ZoomRcl                                                 | 524                                                           | ZoomSqr               | 524                                       | ZoomStd             | 525                                       |  |
|          | ZoomSto                                                 | 525                                                           | ZoomTrig              | 525                                       |                     | 0_0                                       |  |
|          |                                                         | 0_0                                                           | g                     | 0_0                                       |                     |                                           |  |
|          | . (- 11)                                                | 500                                                           | (                     | FOC                                       | ···· (1+:1)         | 507                                       |  |
| Lists    | + (add)                                                 | 526<br>527                                                    | - (subtract)          | 526                                       | * (multiply)        | 527<br>524                                |  |
|          | / (divide)                                              | 527                                                           | <sup>-</sup> (negate) | 528<br>495                                | ^ (power)           | 534                                       |  |
|          | augment()                                               | 417<br>427                                                    | crossP()              | 425<br>420                                | cumSum()            | 428<br>444                                |  |
|          | dim()<br>left()                                         | 437<br>460                                                    | dotP()                | 439<br>463                                | exp <b></b> ⊁list() | 444<br>463                                |  |
|          |                                                         | $\begin{array}{c} 460 \\ 467 \end{array}$                     | list≯mat()            | $\begin{array}{c} 463 \\ 467 \end{array}$ | ∆list()<br>mid()    | $\begin{array}{c} 463 \\ 468 \end{array}$ |  |
|          | mat <b></b> ⊁list()<br>min()                            | $\frac{467}{469}$                                             | max()<br>newList()    | $\frac{467}{471}$                         |                     | $\frac{468}{480}$                         |  |
|          | min()                                                   | $\frac{469}{482}$                                             |                       | $471 \\ 491$                              | polyEval()          | $\frac{480}{491}$                         |  |
|          | product()                                               | $\frac{482}{499}$                                             | right()<br>SortA      | $\frac{491}{506}$                         | rotate()<br>SortD   | 491<br>506                                |  |
|          | shift()                                                 |                                                               | JUILA                 | 500                                       | 30110               | 500                                       |  |
|          | sum()                                                   | 508                                                           |                       |                                           |                     |                                           |  |

| Math     | + (add)                        | 526                                      | - (subtract)            | 526                                       | * (multiply)          | 527                                       |
|----------|--------------------------------|------------------------------------------|-------------------------|-------------------------------------------|-----------------------|-------------------------------------------|
|          | / (divide)                     | 527                                      | - (negate)              | 528                                       | <b>%</b> (percent)    | 528                                       |
|          | ! (factorial)                  | 531                                      | $\sqrt{()}$ (sqr. root) | 533                                       | <b>^</b> (power)      | 534                                       |
|          | • (degree)                     | 535                                      | ∠ (angle)               | 535                                       | ••"                   | 536                                       |
|          | _(underscore)                  | 536                                      | ♦ (convert)             | 537                                       | 10^()                 | 537                                       |
|          | 0b, 0h                         | 539                                      | ▶Bin                    | 417                                       | ▶Cylind               | 429                                       |
|          | ▶DD                            | 432                                      | ▶Dec                    | 432                                       | ▶DMS                  | 438                                       |
|          | ▶Hex                           | 456                                      | ▶Polar                  | 480                                       | ▶Rect                 | 489                                       |
|          | Sphere                         | 506                                      | abs()                   | 414                                       | and                   | 414                                       |
|          | angle()                        | 415                                      | approx()                | 416                                       | ceiling()             | 418                                       |
|          | conj()                         | 422                                      | COS                     | 423                                       | cos⁻¹()               | 424                                       |
|          | cosh()                         | 424                                      | cosh⁻¹()                | 424                                       | E                     | 441                                       |
|          | e^()                           | 441                                      | exact()                 | 443                                       | floor()               | 448                                       |
|          | fpart()                        | 451                                      | gcd()                   | 451                                       | imag()                | 457                                       |
|          | int()                          | 458                                      | intDiv()                | 458                                       | iPart()               | 459                                       |
|          | isPrime()                      | 459                                      | lcm()                   | 460                                       | ln()                  | 463                                       |
|          | log()                          | 465                                      | max()                   | 467                                       | min()                 | 469                                       |
|          | mod()                          | 469                                      | nCr()                   | 470                                       | nPr()                 | 474                                       |
|          | P▶Rx()                         | 476                                      | P▶Ry()                  | 476                                       | r (radian)            | 535                                       |
|          | R▶Pθ()                         | 487                                      | R▶Pr()                  | 487                                       | real()                | 489                                       |
|          | remain()                       | 490                                      | rotate()                | 491                                       | round()               | 492                                       |
|          | shift()                        | 499                                      | sign()                  | 500                                       | sin()                 | 501                                       |
|          | sin <sup>-1</sup> ()           | 501                                      | sinh()                  | 502                                       | sinh <sup>-1</sup> () | 502                                       |
|          | tan()                          | 510                                      | tan <sup>-1</sup> ()    | 511                                       | tanh()                | 511                                       |
|          | tanh <sup>-1</sup> ()          | 511                                      | tmpCnv()                | 514                                       | ∆tmpCnv()             | 514                                       |
|          | <b>x</b> -1                    | 538                                      |                         |                                           |                       |                                           |
|          |                                |                                          |                         |                                           |                       |                                           |
| Matrices | + (add)                        | 526<br>597                               | - (subtract)            | 526                                       | * (multiply)          | 527<br>520                                |
|          | / (divide)                     | 527<br>501                               | - (negate)              | 528                                       | <b>.+</b> (dot add)   | 530                                       |
|          | - (dot subt.)                  | 531<br>591                               | . (dot mult.)           | 531<br>594                                | ./(dot divide)        | 531                                       |
|          | .^ (dot power)                 | 531<br>491                               | ^ (power)               | 534<br>491                                | augment()             | 417                                       |
|          | colDim()                       | 421<br>428                               | colNorm()               | $\begin{array}{c} 421 \\ 436 \end{array}$ | crossP()              | $\begin{array}{c} 425 \\ 436 \end{array}$ |
|          | cumSum()                       |                                          | det()                   | 430<br>439                                | diag()                | 430<br>442                                |
|          | dim()                          | $\begin{array}{c} 437\\ 442 \end{array}$ | dotP()<br>Fill          | 439<br>448                                | eigVc()<br>identity() | $\frac{442}{456}$                         |
|          | eigVI()<br>list <b>⊧</b> mat() | $442 \\ 463$                             | LU                      | 448<br>466                                | mat <b></b> ⊁list()   | $\frac{450}{467}$                         |
|          | max()                          | $403 \\ 467$                             | mean()                  | $400 \\ 467$                              | median()              | 407<br>467                                |
|          | min()                          | 469                                      | mRow()                  | 469                                       | mRowAdd()             | 407<br>470                                |
|          | newMat()                       | 40 <i>9</i><br>471                       | norm()                  | 40 <i>3</i><br>473                        | product()             | 482                                       |
|          | QR                             | 471<br>485                               | randMat()               | 473<br>488                                | ref()                 | 482<br>490                                |
|          | rowAdd()                       | 405<br>492                               | rowDim()                | 400<br>492                                | rowNorm()             | 490<br>493                                |
|          | rowSwap()                      | 493                                      | rref()                  | 493                                       | simult()              | 495<br>500                                |
|          | stdDev()                       | 400<br>506                               | subMat()                | 508                                       | sum()                 | 508                                       |
|          | T                              | 509                                      | unitV()                 | $500 \\ 516$                              | variance()            | 503<br>517                                |
|          | <b>x</b> <sup>-1</sup>         | 50 <i>3</i><br>538                       |                         | 010                                       |                       | 011                                       |
|          |                                | 555                                      |                         |                                           |                       |                                           |

#### Programming

Statistics

| =              | 529 | ≠                     | 529 | <           | 529       |
|----------------|-----|-----------------------|-----|-------------|-----------|
| ≤              | 530 | >                     | 530 | ≥           | 530       |
| #(indirection) | 534 | $\rightarrow$ (store) | 539 | • (comment) | 539       |
| and            | 414 | ans()                 | 416 | Archive     | 416       |
| CIrErr         | 420 | ClrGraph              | 420 | CIrHome     | 42        |
| CIrIO          | 421 | CIrTable              | 421 | CopyVar     | 422       |
| CustmOff       | 428 | CustmOn               | 428 | Custom      | 429       |
| Cycle          | 429 | Define                | 433 | DelFold     | 434       |
| DelVar         | 434 | Dialog                | 437 | Disp        | 437       |
| DispG          | 438 | DispHome              | 438 | DispTbl     | 438       |
| DropDown       | 440 | Else                  | 442 | Elself      | 442       |
| EndCustm       | 443 | EndDlog               | 443 | EndFor      | 443       |
| EndFunc        | 443 | Endlf                 | 443 | EndLoop     | 443       |
| EndPrgm        | 443 | EndTBar               | 443 | EndTry      | 443       |
| EndWhile       | 443 | entry()               | 443 | Exec        | 444       |
| Exit           | 444 | For                   | 450 | format()    | 450       |
| Func           | 451 | Get                   | 451 | GetCalc     | 452       |
| getConfg()     | 452 | getFold()             | 453 | getKey()    | 453       |
| getMode()      | 453 | getType()             | 454 | getUnits()  | $45^{2}$  |
| Goto           | 455 | lf                    | 456 | Input       | 45'       |
| InputStr       | 458 | ltem                  | 459 | Lbl         | 459       |
| left()         | 460 | Local                 | 464 | Lock        | 464       |
| Loop           | 466 | MoveVar               | 469 | NewFold     | 47        |
| NewProb        | 472 | not                   | 473 | or          | 478       |
| Output         | 476 | part()                | 477 | PassErr     | 479       |
| Pause          | 479 | PopUp                 | 481 | Prgm        | 48        |
| Prompt         | 482 | Rename                | 490 | Request     | 490       |
| Return         | 491 | right()               | 491 | Send        | 494       |
| SendCalc       | 494 | SendChat              | 494 | setFold()   | 495       |
| setGraph()     | 495 | setMode()             | 496 | setTable()  | 49'       |
| setUnits()     | 497 | Stop                  | 507 | Style       | 508       |
| switch()       | 509 | Table                 | 510 | Text        | 513       |
| Then           | 513 | Title                 | 513 | Toolbar     | 51        |
| Try            | 515 | Unarchiv              | 516 | Unlock      | 51        |
| when()         | 517 | While                 | 518 | xor         | 518       |
|                |     |                       |     |             |           |
| ! (factorial)  | 531 | BldData               | 418 | CubicReg    | 428       |
| cumSum()       | 428 | ExpReg                | 446 | LinReg      | 462       |
| LnReg          | 464 | Logistic              | 465 | mean()      | 46'       |
| median()       | 467 | MedMed                | 468 | nCr()       | 470       |
| NewData        | 471 | NewPlot               | 472 | nPr()       | $47^{-4}$ |
| OneVar         | 475 | PlotsOff              | 480 | PlotsOn     | 48        |
| PowerReg       | 481 | QuadReg               | 486 | QuartReg    | 48        |
| rand()         | 488 | randNorm()            | 488 | RandSeed    | 48        |
| ShowStat       | 500 | SinReg                | 503 | SortA       | 500       |
| SortD          | 506 | stdDev()              | 506 | TwoVar      | 51        |
| variance()     | 517 |                       |     |             |           |

| Strings | & (append) | 532 | # (indirection) | 534 | char()   | 419 |
|---------|------------|-----|-----------------|-----|----------|-----|
| -       | dim()      | 437 | expr()          | 446 | format() | 450 |
|         | inString() | 458 | left()          | 460 | mid()    | 468 |
|         | ord()      | 476 | right()         | 491 | rotate() | 491 |
|         | shift()    | 499 | string()        | 508 | -        |     |

Operations whose names are not alphabetic (such as +, !, and >) are listed at the end of this appendix, starting on page 526. Unless otherwise specified, all examples in this section were performed in the default reset mode, and all variables are assumed to be undefined. Additionally, due to formatting restraints, approximate results are truncated at three decimal places (3.14159265359 is shown as 3.141...).

| abs()        | MATH/Number menu                                                                                                    |                                                                                                    |
|--------------|----------------------------------------------------------------------------------------------------|----------------------------------------------------------------------------------------------------|
| <u>ub3()</u> | $abs(expression1) \Rightarrow expression$<br>$abs(list1) \Rightarrow list$<br>$abs(matrix1) \Rightarrow matrix$                                                                                                    | abs({ $\pi/2$ , $\pi/3$ }) ENTER { $\frac{\pi}{2}$ $\frac{\pi}{3}$ }<br>abs(2-3 <i>i</i> ) ENTER $\sqrt{13}$                                                                |
|              | Returns the absolute value of the argument.<br>If the argument is a complex number, returns<br>the number's modulus.                                                                                                    | abs(z) ENTER $ z $<br>abs(x+yi) ENTER $\sqrt{x^2+y^2}$                                                                                                    |
|              | <b>Note:</b> All undefined variables are treated as real variables.                                                                                                    | abs $(x+yi)$ (inter) $\sqrt{x^2+y^2}$                                                                                                    |
| and          | MATH/Test and MATH/Base menus                                                                                                    |                                                                                                    |
|              | Boolean expression1 and expression2 ⇒<br>Boolean expression<br>Boolean list1 and list2 ⇒ Boolean list<br>Boolean matrix1 and matrix2 ⇒ Boolean<br>matrix                                                                                                    | x $\geq 3$ and x $\geq 4$ [ENTER] x $\geq 4$<br>{x $\geq 3$ , x $\leq 0$ } and {x $\geq 4$ , x $\leq -2$ } [ENTER]<br>{x $\geq 4$ x $\leq -2$ }                             |
|              | Returns true or false or a simplified form of the original entry.                                                                                                    |                                                                                                    |
|              | integer1 and integer2 $\Rightarrow$ integer                                                                                                    | In Hex base mode:                                                                                                    |
|              | Compares two real integers bit-by-bit using<br>an <b>and</b> operation. Internally, both integers are<br>converted to signed, 32-bit binary numbers.                                                                                                    | 0h7AC36 and 0h3D5F [ENTER] 0h2C16                                                                                                    |
|              | When corresponding bits are compared, the<br>result is 1 if both bits are 1; otherwise, the<br>result is 0. The returned value represents the<br>bit results, and is displayed according to the                                                                                                    | In Bin base mode:<br>0b100101 and 0b100 [ENTER] 0b100                                                                                                    |
|              | <ul> <li>Base mode.</li> <li>You can enter the integers in any number base. For a binary or hexadecimal entry, you must use the 0b or 0h prefix, respectively. Without a prefix, integers are treated as decimal (base 10).</li> <li>If you enter a decimal integer that is too large for a signed, 32-bit binary form, a symmetric modulo operation is used to bring the value into the appropriate range.</li> </ul> | In Dec base mode:<br>37 and 0b100 ENTER 4<br>Note: A binary entry can have up to 32<br>digits (not counting the 0b prefix). A<br>hexadecimal entry can have up to 8 digits. |

#### AndPic CATALOG

AndPic *picVar*[, *row*, *column*]

Displays the Graph screen and logically "ANDS" the picture stored in *picVar* and the current graph screen at pixel coordinates (*row*, *column*).

*picVar* must be a picture type.

Default coordinates are (0,0), which is the upper left corner of the screen.

In function graphing mode and Y = Editor:  $y1(x) = cos(x) \odot$  **TI-89:** [2nd][F6] Style = 3:Square **TI-92 Plus:** [F6] Style = 3:Square [F2] Zoom = 7:ZoomTrig [F1] = 2:Save Copy As... Type = Picture, Variable = PIC1

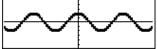

y2(x) = sin(x) TI-89: 2nd[F6] Style = 3:Square TI-92 Plus: F6 Style = 3:Square y1 = no checkmark (F4 to deselect) F2 Zoom = 7:ZoomTrig

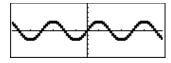

TI-89: HOME TI-92 Plus: •[HOME] AndPic PIC1 ENTER

Done

|   | .+ |   | + |   | + |
|---|----|---|---|---|---|
| + |    | + |   | + | + |

| igle() | MATH/Complex menu                                                   |                                                                                                    |                 |
|--------|---------------------------------------------------------------------|----------------------------------------------------------------------------------------------------|-----------------|
| angl   | $e(expression1) \implies expression$                                | In Degree angle mode:                                                                                                    |                 |
|        | Returns the angle of <i>expression1</i> , interpreting              | angle(0+2 <i>i</i> ) <u>ENTER</u> ]                                                                                                    | 90              |
|        | <i>expression1</i> as a complex number.                             | In Radian angle mode:                                                                                                    |                 |
|        | <b>Note:</b> All undefined variables are treated as real variables. | angle(1+ <i>i</i> )[ENTER]                                                                                                    | $\frac{\pi}{4}$ |
|        |                                                                     | angle(z)[ENTER]                                                                                                    |                 |
|        |                                                                     | angle(x+ <i>i</i> y)[ENTER]                                                                                                    |                 |
|        |                                                                     | angle(z) $\frac{\pi \cdot (\operatorname{sign}(z) - 1)}{2}$                                                                                              |                 |
|        |                                                                     | • angle(x + $\mathbf{i} \cdot \mathbf{y}$ )<br>$\frac{\pi \cdot \operatorname{sign}(\mathbf{y})}{2} = \operatorname{tan}^{4} \left( \frac{x}{y} \right)$ |                 |
| angl   | $e(list1) \implies list$                                            | In Radian angle mode:                                                                                                    |                 |
| angl   | $e(matrix1) \Rightarrow matrix$                                     |                                                                                                    |                 |

Returns a list or matrix of angles of the elements in *list1* or *matrix1*, interpreting each element as a complex number that represents a two-dimensional rectangular coordinate point. angle( $\{1+2i, 3+0i, 0-4i\}$ ) ENTER

$$\begin{cases} \text{angle}((1+2\cdot\mathbf{i} \quad 3+0\cdot\mathbf{i} \quad \mathbf{\ell}) \\ \left\{\frac{\pi}{2} - \tan^2(1/2) \quad 0 \quad \frac{-\pi}{2}\right\} \end{cases}$$

| ans()                 | [2nd] [ANS] <b>key</b>                                                                                                    |                                                                                                    |
|-----------------------|----------------------------------------------------------------------------------------------------|----------------------------------------------------------------------------------------------------|
|                       | <ul> <li>() ⇒ value</li> <li>(integer) ⇒ value</li> <li>Returns a previous answer from the<br/>Home screen history area.</li> <li><i>integer</i>, if included, specifies which previous<br/>answer to recall. Valid range for <i>integer</i> is<br/>from 1 to 99 and cannot be an expression.</li> <li>Default is 1, the most recent answer.</li> </ul>                        | To use ans() to generate the Fibonacci<br>sequence on the Home screen, press:1ENTER11ENTER12nd [ANS] + 2nd [ANS] • - 2 [ENTER2ENTER3ENTER5                                                                                            |
| <mark>approx()</mark> | MATH/Algebra menu                                                                                                    |                                                                                                    |
| appı                  | <ul> <li>rox(expression) ⇒ value</li> <li>Returns the evaluation of expression as a decimal value, when possible, regardless of the current Exact/Approx mode.</li> <li>This is equivalent to entering expression and pressing ● [ENTER] on the Home screen.</li> </ul>                                                                                                    | approx(π) <u>ENTER</u> 3.141                                                                                                    |
|                       | $\begin{aligned} \text{rox}(list1) &\Rightarrow list\\ \text{rox}(matrix1) &\Rightarrow matrix\\ \text{Returns a list or matrix where each element}\\ \text{has been evaluated to a decimal value, when}\\ \text{possible.} \end{aligned}$                                                                                                    | approx({sin( $\pi$ ),cos( $\pi$ )}) [ENTER]<br>{01.}<br>approx([ $\sqrt{(2)},\sqrt{(3)}$ ]) [ENTER]<br>[1.414 1.732]                                                                                                    |
| Archive               | CATALOG                                                                                                    |                                                                                                    |
| Arch                  | <ul> <li>hive var1 [, var2] [, var3]</li> <li>Moves the specified variables from RAM to the user data archive memory.</li> <li>You can access an archived variable the same as you would a variable in RAM. However, you cannot delete, rename, or store to an archived variable because it is locked automatically.</li> <li>To unarchive variables, use Unarchiv.</li> </ul> | 10>arctest ENTER 10<br>Archive arctest ENTER Done<br>5*arctest ENTER 50<br>15>arctest ENTER 50<br><u>EREDR</u><br><u>Vorigble is locked, protected, or</u><br><u>esc-cancel</u><br>Unarchiv arctest ENTER Done<br>15>arctest ENTER 15 |
| arcLen()              | MATH/Calculus menu                                                                                                    |                                                                                                    |
| arcL                  | <ul> <li>en(expression1,var,start,end) ⇒ expression</li> <li>Returns the arc length of expression1 from start to end with respect to variable var.</li> <li>Regardless of the graphing mode, arc length is calculated as an integral assuming a function mode definition.</li> </ul>                                                                                           | arcLen(cos(x),x,0, $\pi$ ) [ENTER] 3.820<br>arcLen(f(x),x,a,b) [ENTER]<br>$\int_{a}^{b} \sqrt{(\frac{d}{dx}(f(x)))^{2}+1} dx$                                                                                                    |

 $arcLen(list1, var, start, end) \Rightarrow list$ 

Returns a list of the arc lengths of each element of *list1* from *start* to *end* with respect to var.

 $\operatorname{arcLen}({\sin(x),\cos(x)},x,0,\pi)$ {3.820... 3.820...}

| augment() |                                                                                                    | augment({1, <sup>-</sup> 3,2},{5,4})                                                     | [ENTER]                                                                  |
|-----------|----------------------------------------------------------------------------------------------------|------------------------------------------------------------------------------------------|--------------------------------------------------------------------------|
| augn      | $nent(list1, list2) \implies list$                                                                                                    |                                                                                          | -3 2 5 4 }                                                               |
|           | Returns a new list that is <i>list2</i> appended to the end of <i>list1</i> .                                                                                                    | (1                                                                                       | 0 2 0 1)                                                                 |
| •         | nent(matrix1, matrix2) ⇒ matrix<br>nent(matrix1; matrix2) ⇒ matrix                                                                                                    | [1,2;3,4]→M1 [ENTER]                                                                     | $\begin{bmatrix} 1 & 2\\ 3 & 4 \end{bmatrix}$                            |
|           | Returns a new matrix that is <i>matrix2</i> appended to <i>matrix1</i> . When the "," character is used, the matrices must have equal row dimensions, and <i>matrix2</i> is appended to <i>matrix1</i> as new columns. When the ";" character is used, the matrices must have equal column dimensions, and <i>matrix2</i> is appended to <i>matrix1</i> as new rows. Does not alter <i>matrix1</i> or <i>matrix2</i> . | [5;6]→M2 [ENTER]<br>augment(M1,M2) [ENTER]<br>[5,6]→M2 [ENTER]<br>augment(M1;M2) [ENTER] | $\begin{bmatrix} 5\\ 2\\ 3\\ 4\\ 5\\ 5\\ 5\\ 3\\ 4\\ 5\\ 6\end{bmatrix}$ |
| avgRC()   | CATALOG                                                                                                    |                                                                                          |                                                                          |
| avgR      | $\mathbf{C}(expression1, var[, h]) \implies expression$                                                                                                    | avgRC(f(x),x,h) ENTER                                                                    |                                                                          |
|           | Returns the forward-difference quotient (average rate of change).                                                                                                    | f(x+                                                                                     | <u>h) - f(x)</u><br>h                                                    |
|           | <i>expression1</i> can be a user-defined function name (see <b>Func</b> ).                                                                                                    | avgRC(sin(x),x,h) x=2 [<br>sin(h+2)                                                      | <u>vter</u> ]<br>– sin(2)<br>h                                           |
|           | h is the step value. If $h$ is omitted, it defaults to 0.001.                                                                                                    | avgRC(x^2-x+2,x) [ENTER]                                                                 |                                                                          |
|           | Note that the similar function $nDeriv()$ uses                                                                                                    | 2.•(                                                                                     | x4995)                                                                   |
|           | the central-difference quotient.                                                                                                    | avgRC(x^2-x+2,x,.1)[ENTE<br>2.                                                           | R<br>•(x45)                                                              |
|           |                                                                                                    | $avgRC(x^2-x+2,x,3)$ ENTER                                                               | 2•(x+1)                                                                  |
| Bin       | MATH/Base menu                                                                                                    |                                                                                          |                                                                          |
| intege    | er1 ▶Bin ⇒ integer                                                                                                    | 256 ▶Bin ENTER 0b2                                                                       | 100000000                                                                |
|           | Converts <i>integer1</i> to a binary number. Binary<br>or hexadecimal numbers always have a 0b or<br>0h prefix, respectively.                                                                                                    | Oh1F▶Bin [ENTER]                                                                         | 0b11111                                                                  |
|           | ┌─ Zero, not the letter O, followed by b or h.                                                                                                    |                                                                                          |                                                                          |

0b binaryNumber

L

0h hexadecimalNumber

 A binary number can have up to 32 digits. A hexadecimal number can have up to 8.

Without a prefix, *integer1* is treated as decimal (base 10). The result is displayed in binary, regardless of the Base mode.

If you enter a decimal integer that is too large for a signed, 32-bit binary form, a symmetric modulo operation is used to bring the value into the appropriate range.

### BIdData CATALOG

BldData [dataVar]

Creates data variable *dataVar* based on the information used to plot the current graph. **BldData** is valid in all graphing modes.

If *dataVar* is omitted, the data is stored in the system variable sysData.

**Note:** The first time you start the Data/Matrix Editor after using **BldData**, *dataVar* or sysData (depending on the argument you used with **BldData**) is set as the current data variable.

The incremental values used for any independent variables (x in the example to the right) are calculated according to the Window variable values.

For information about the increments used to evaluate a graph, refer to the chapter that describes that graphing mode.

3D graphing mode has two independent variables. In the sample data to the right, notice that x remains constant as y increments through its range of values.

Then, x increments to its next value and y again increments through its range. This pattern continues until x has incremented through its range.

| <pre>ceiling()</pre> | MATH/Number menu                                         |                                                                       |
|----------------------|----------------------------------------------------------|-----------------------------------------------------------------------|
| ceilin               | $g(expression1) \Rightarrow integer$                     | ceiling(0.456) [ENTER] 1.                                             |
|                      | Returns the nearest integer that is $\geq$ the argument. |                                                                       |
|                      | The argument can be a real or a complex number.          |                                                                       |
|                      | Note: See also floor().                                  |                                                                       |
|                      | $\begin{array}{llllllllllllllllllllllllllllllllllll$     | ceiling({-3.1,1,2.5}) ENTER<br>{-3. 1 3.}                             |
|                      | Returns a list or matrix of the ceiling of each element. | ceiling([0,-3.2 <i>i</i> ;1.3,4]) [ENTER]<br>[0 -3 <i>i</i><br>[2. 4] |

In function graphing mode and Radian angle mode:

| $8 * sin(x) \rightarrow y1(x)$ | ENTER | Done |
|--------------------------------|-------|------|
| $2*sin(x) \rightarrow y2(x)$   | ENTER | Done |
| ZoomStd ENTER                  |       |      |

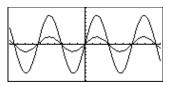

| TI-89: HOME          |
|----------------------|
| TI-92 Plus: 🔹 [HOME] |
| BldData <u>ENTER</u> |

APPS 6 ENTER

Done

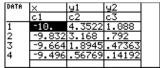

**Note:** The following sample data is from a 3D graph.

| DATA | X    | y .    | z1     |  |
|------|------|--------|--------|--|
|      | c1   | c2     | c3     |  |
| 1    | -10. | -10.   | 0.     |  |
| 2    | -10. | -8.571 | 5.8309 |  |
| 3    | -10. | -7.143 | 8.9706 |  |
| 4    | -10. | -5.714 | 9.8677 |  |
|      |      |        |        |  |

# cFactor() MATH/Algebra/Complex menu

| <b>cFactor</b> ( <i>expression1</i> [, <i>var</i> ]) $\Rightarrow$ <i>expression</i> |
|--------------------------------------------------------------------------------------|
| $cFactor(list1[,var]) \Rightarrow list$                                              |
| $cFactor(matrix1[,var]) \Rightarrow matrix$                                          |

**cFactor**(*expression1*) returns *expression1* factored with respect to all of its variables over a common denominator.

*expression1* is factored as much as possible toward linear rational factors even if this introduces new non-real numbers. This alternative is appropriate if you want factorization with respect to more than one variable.

**cFactor**(*expression1,var*) returns *expression1* factored with respect to variable *var*.

*expression1* is factored as much as possible toward factors that are linear in *var*, with perhaps non-real constants, even if it introduces irrational constants or subexpressions that are irrational in other variables.

The factors and their terms are sorted with *var* as the main variable. Similar powers of *var* are collected in each factor. Include *var* if factorization is needed with respect to only that variable and you are willing to accept irrational expressions in any other variables to increase factorization with respect to *var*. There might be some incidental factoring with respect to other variables.

For the AUTO setting of the Exact/Approx mode, including *var* also permits approximation with floating-point coefficients where irrational coefficients cannot be explicitly expressed concisely in terms of the built-in functions. Even when there is only one variable, including *var* might yield more complete factorization.

Note: See also factor().

MATU/Cash

character codes.

char()

| $\frac{ \text{ENTER} }{\mathbf{a} \cdot (\mathbf{a} + \mathbf{i}) \cdot (\mathbf{a} + \mathbf{i}) \cdot (\mathbf{x} + \mathbf{i})}$ | )•(x+ <i>i</i> )     |
|----------------------------------------------------------------------------------------------------|----------------------|
| cFactor(x^2+4/9) [ENTER]                                                                                                    |                      |
| $(3 \cdot x + -2 \cdot i) \cdot (3 \cdot i)$                                                                                        | • x + 2 • <i>i</i> ) |
| 9                                                                                                    |                      |
| cFactor(x^2+3) [ENTER]                                                                                                    | x <sup>2</sup> + 3   |

 $cFactor(a^3*x^2+a*x^2+a^3+a)$ 

| cFactor(x^2+a) | FNTFR | x <sup>2</sup> + a |
|----------------|-------|--------------------|
|                |       | u                  |

|   | $\frac{cFactor(a^3*x^2+a*x^2+a^3+a,x)}{ENTER}$ $a \cdot (a^2 + 1) \cdot (x + i) \cdot (x + i)$                                     |
|---|----------------------------------------------------------------------------------------------------|
|   | cFactor( $x^2+3$ , $x$ ) ENTER<br>( $x + \sqrt{3 \cdot i}$ ) $\cdot$ ( $x + -\sqrt{3 \cdot i}$ )                                   |
|   | cFactor(x^2+a,x) ENTER<br>(x + $\sqrt{a \cdot i}$ ) · (x + $\sqrt{a \cdot i}$ )                                                    |
| f |                                                                                                    |
|   |                                                                                                    |
|   | cFactor(x^5+4x^4+5x^3-6x-3)<br>ENTER                                                                                               |
|   | $x^5 + 4 \cdot x^4 + 5 \cdot x^3 - 6 \cdot x - 3$<br>cFactor(ans(1),x) ENTER<br>$(x965) \cdot (x + .612) \cdot (x + 2.13) \cdot 3$ |
| t | $(x + 1.11 - 1.07 \cdot i) \cdot (x + 1.11 + 1.07 \cdot i)$                                                                        |

| <b>Char()</b> wath/string menu                                                                                                    |                  |     |
|----------------------------------------------------------------------------------------------------|------------------|-----|
| <b>char</b> ( <i>integer</i> ) $\Rightarrow$ <i>character</i>                                                                                                    | char(38) [ENTER] | "&" |
| Returns a character string containing the<br>character numbered <i>integer</i> from the<br>TI-89 / TI-92 Plus character set. See<br>Appendix B for a complete listing of | char(65) ENTER   | "A" |

The valid range for *integer* is 0–255.

### Circle CATALOG

Circle x, y, r [, drawMode]

Draws a circle with its center at window coordinates (x, y) and with a radius of r.

x, y, and r must be real values.

If *drawMode* = 1, draws the circle (default). If *drawMode* = 0, turns off the circle. If *drawMode* = -1, inverts pixels along the circle.

Note: Regraphing erases all drawn items. See also **PxICrcI**.

### CIrDraw CATALOG

### CIrDraw

Clears the Graph screen and resets the Smart Graph feature so that the next time the Graph screen is displayed, the graph will be redrawn.

While viewing the Graph screen, you can clear all drawn items (such as lines and points) by pressing F4 (ReGraph) or pressing: **TI-89:** [2nd] [F6] **TI-92 Plus:** [F6] and selecting 1:ClrDraw.

### CIrErr

#### CIrErr

CATALOG

Clears the error status. It sets **errornum** to zero and clears the internal error context variables.

The **Else** clause of the **Try...EndTry** in the program should use **CIrErr** or **PassErr**. If the error is to be processed or ignored, use **CIrErr**. If what to do with the error is not known, use **PassErr** to send it to the next error handler. If there are no more pending **Try...EndTry** error handlers, the error dialog box will be displayed as normal.

Note: See also PassErr and Try.

In a ZoomSqr viewing window:

ZoomSqr:Circle 1,2,3 ENTER

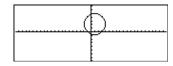

Program listing:

```
:clearerr()
:Prgm
:PlotsOff:FnOff:ZoomStd
:For i,0,238
:∆x*i+xmin→xcord
:
  Try
   PtOn xcord, ln(xcord)
:
 Else
:
   If errornum=800 or
:
     errornum=260 Then
    ClrErr • clear the error
:
:
   Else
    PassErr 
opass on any other
     error
   EndIf
 EndTry
:EndFor
:EndPrgm
```

### **CIrGraph** CATALOG

### ClrGraph

Clears any functions or expressions that were graphed with the **Graph** command or were created with the **Table** command. (See **Graph** or **Table**.)

Any previously selected Y= functions will be graphed the next time that the graph is displayed.

#### **CIrHome** CATALOG

#### CIrHome

Clears all items stored in the entry() and ans() Home screen history area. Does not clear the current entry line.

While viewing the Home screen, you can clear the history area by pressing F1 and selecting 8:Clear Home.

For functions such as **solve()** that return arbitrary constants or integers (@1, @2, etc.), **CIrHome** resets the suffix to 1.

#### CIrlO CATALOG

### CIrIO

Clears the Program I/O screen.

#### **CIrTable** CATALOG

#### CIrTable

Clears all table values. Applies only to the ASK setting on the Table Setup dialog box.

While viewing the Table screen in Ask mode, you can clear the values by pressing F1 and selecting 8:Clear Table.

#### colDim() **MATH/Matrix/Dimensions menu**

 $colDim(matrix) \Rightarrow expression$ 

Returns the number of columns contained in matrix.

Note: See also rowDim().

#### **COINORM()** MATH/Matrix/Norms menu

| ion |
|-----|
|     |

Returns the maximum of the sums of the absolute values of the elements in the columns in matrix.

 $[1, -2, 3; 4, 5, -6] \rightarrow mat[ENTER]$ 3 1 - 2 - <sub>6</sub>] [<sub>4 5</sub> colNorm(mat) [ENTER] 9

Note: Undefined matrix elements are not allowed. See also rowNorm().

### comDenom() MATH/Algebra menu

 $comDenom(expression1[,var]) \Rightarrow expression$  $comDenom(list1[,var]) \Rightarrow list$  $comDenom(matrix1[,var]) \Rightarrow matrix$ 

 $comDenom((y^{2+y})/(x+1)^{2+y^{2+y}})$ ENTER

• comDenom 
$$\left(\frac{y^2 + y}{(x + 1)^2} + y^2 + y\right)$$
  
 $\frac{x^2 \cdot y^2 + x^2 \cdot y + 2 \cdot x \cdot y^2 + 2}{x^2 + 2 \cdot x + 1}$ 

comDenom(expression1) returns a reduced ratio of a fully expanded numerator over a fully expanded denominator.

colDim([0,1,2;3,4,5]) [ENTER]

3

**comDenom**(*expression1,var*) returns a reduced ratio of numerator and denominator expanded with respect to *var*. The terms and their factors are sorted with *var* as the main variable. Similar powers of *var* are collected. There might be some incidental factoring of the collected coefficients. Compared to omitting *var*, this often saves time, memory, and screen space, while making the expression more comprehensible. It also makes subsequent operations on the result faster and less likely to exhaust memory.

If var does not occur in *expression1*, **comDenom(***expression1*, var) returns a reduced ratio of an unexpanded numerator over an unexpanded denominator. Such results usually save even more time, memory, and screen space. Such partially factored results also make subsequent operations on the result much faster and much less likely to exhaust memory.

Even when there is no denominator, the **comden** function is often a fast way to achieve partial factorization if **factor()** is too slow or if it exhausts memory.

Hint: Enter this comden() function definition and routinely try it as an alternative to comDenom() and factor().

| comDenom((y | ^2+y)/(x+1) |
|-------------|-------------|
| ^2+y^2+y,x) | (ENTER)     |

$$comDenom \left( \frac{y^2 + y}{(x+1)^2} + y^2 + y, \right)$$
$$\frac{x^2 \cdot y \cdot (y+1) + 2 \cdot x \cdot y \cdot (y+1)}{x^2 + 2 \cdot x + 1}$$

comDenom((
$$y^{2}+y$$
)/( $x+1$ )  
^2+ $y^{2}+y, y$ ) ENTER  
comDenom $\left(\frac{y^{2}+y}{(x+1)^{2}}+y^{2}+y,\right)$   
 $\frac{y^{2}\cdot(x^{2}+2\cdot x+2)+y\cdot(x^{2}+x)}{x^{2}+2\cdot x+1}$ 

comDenom(exprn,abc)→comden (exprn) ENTER Done comden((y^2+y)/(x+1)^2+y^2+y) ENTER

comden(
$$1234x^{2*}(y^{3}-y)+2468x$$
  
\*( $y^{2}-1$ )) [ENTER]  
 $1234 \cdot x \cdot (x \cdot y + 2) \cdot (y^{2}-1)$ 

| <mark>conj()</mark> | MATH/Complex menu                                                   |                                                                               |                                                                             |
|---------------------|---------------------------------------------------------------------|-------------------------------------------------------------------------------|-----------------------------------------------------------------------------|
| •                   | $expression1) \implies expression$                                  | conj(1+2 <i>i</i> ) <u>ENTER</u>                                              | 1 - 2 • <i>i</i>                                                            |
| •                   | $(list1) \Rightarrow list$<br>$(matrix1) \Rightarrow matrix$        | conj([2,1-3 <i>i</i> ; <sup>-</sup> <i>i</i> , <sup>-</sup> 7])               | ENTER                                                                       |
|                     | Returns the complex conjugate of the argument.                      |                                                                               | $\begin{bmatrix} 2 & 1+3 \cdot \mathbf{i} \\ \mathbf{i} & -7 \end{bmatrix}$ |
|                     | <b>Note:</b> All undefined variables are treated as real variables. | conj(z)                                                                       | Z                                                                           |
|                     |                                                                     | conj(x+ <b>i</b> y)                                                           | x + ⁻ <i>i</i> •y                                                           |
| Consilion           |                                                                     |                                                                               |                                                                             |
| CopyVar             | CATALOG                                                             |                                                                               |                                                                             |
|                     | CATALOG<br>War var1, var2                                           | x+y→a (ENTER)                                                                 | x + y                                                                       |
|                     |                                                                     | x+y→a ENTER<br>10→x ENTER<br>CopyVar a,b ENTER<br>a→c ENTER<br>DelVar x ENTER | x + y<br>10<br>Done<br>y + 10<br>Done                                       |

and GDB variables.

| <mark>cos()</mark> | TI-89: [2nd [COS] key TI-92 Plus: [COS] key                                                                                           |                                                                                                |
|--------------------|----------------------------------------------------------------------------------------------------|------------------------------------------------------------------------------------------------|
|                    | $\begin{array}{llllllllllllllllllllllllllllllllllll$                                                                                  | In Degree angle mode:                                                                          |
|                    | <b>cos(</b> <i>expression1</i> <b>)</b> returns the cosine of the argument as an expression.                                          | $\cos((\pi/4)^r)$ ENTER $\frac{\sqrt{2}}{2}$                                                   |
|                    | <b>cos(</b> <i>list1</i> <b>)</b> returns a list of the cosines of all                                                                | $\cos(45)$ ENTER $\frac{\sqrt{2}}{2}$                                                          |
|                    | elements in <i>list1</i> .                                                                                                    | cos({0,60,90}) [ENTER] {1 1/2 0}                                                               |
|                    | <b>Note:</b> The argument is interpreted as either a degree or radian angle, according to the current angle mode setting. You can use | In Radian angle mode:                                                                          |
|                    | $^{\circ}$ or $^{r}$ to override the angle mode temporarily.                                                                          | $\cos(\pi/4)$ ENTER $\frac{\sqrt{2}}{2}$                                                       |
|                    |                                                                                                    | $\cos(45^\circ)$ ENTER $\frac{\sqrt{2}}{2}$                                                    |
|                    | $\cos(squareMatrix1) \Rightarrow squareMatrix$                                                                                        | In Radian angle mode:                                                                          |
|                    | Returns the matrix cosine of <i>squareMatrix1</i> .                                                                                   | cos([1,5,3;4,2,1;6, <sup>-</sup> 2,1]) ENTER                                                   |
|                    | This is <i>not</i> the same as calculating the cosine of each element.                                                                | .212       .205       .121         .160       .259       .037         .248      090       .218 |
|                    | When a scalar function $f(A)$ operates on<br>square Matrix $f(A)$ the result is calculated by                                         | .248090218 J                                                                                   |

When a scalar function f(A) operates on *squareMatrix1* (A), the result is calculated by the algorithm:

1. Compute the eigenvalues  $(\lambda_i)$  and eigenvectors  $(V_i)$  of A.

*squareMatrix1* must be diagonalizable. Also, it cannot have symbolic variables that have not been assigned a value.

2. Form the matrices:

$$B = \begin{bmatrix} \lambda_1 & 0 & \dots & 0 \\ 0 & \lambda_2 & \dots & 0 \\ 0 & 0 & \dots & 0 \\ 0 & 0 & \dots & \lambda_n \end{bmatrix} \text{ and } X = [V_1, V_2, \dots, V_n]$$

3. Then  $A = X B X^{-1}$  and  $f(A) = X f(B) X^{-1}$ . For example,  $cos(A) = X cos(B) X^{-1}$  where:

|                      | $\cos(\lambda_1)$ | 0                 | <br>0 ]                     |
|----------------------|-------------------|-------------------|-----------------------------|
| $\cos(B) =$          | 0                 | $\cos(\lambda_2)$ | <br>0                       |
| $\cos(\mathbf{D}) =$ | 0                 | 0                 | <br>0                       |
|                      | 0                 | 0                 | <br>$\cos(\lambda_n) \Big]$ |

All computations are performed using floating-point arithmetic.

| cos <sup>-1</sup> ()  | TI-89: ● [COS-]] key TI-92 Plus: 2nd [COS-]                                                                                                    | key                                                                                                    |
|-----------------------|----------------------------------------------------------------------------------------------------|----------------------------------------------------------------------------------------------------|
|                       | $^{-1}(expression1) \implies expression$<br>$^{-1}(list1) \implies list$                                                                                                    | In Degree angle mode:<br>cos <sup>-1</sup> (1) [ENTER] 0                                                                                                    |
|                       | <b>cos</b> <sup>-1</sup> ( <i>expression1</i> ) returns the angle whose cosine is <i>expression1</i> as an expression.                                                                                           | In Radian angle mode:                                                                                                    |
|                       | <b>cos</b> <sup>-1</sup> ( <i>list1</i> ) returns a list of the inverse cosines of each element of <i>list1</i> .                                                                                                | cos <sup>-1</sup> ({0,.2,.5}) <u>ENTER</u><br>{ $\frac{\pi}{2}$ 1.369 1.047}                                                                                   |
|                       | <b>Note:</b> The result is returned as either a degree or radian angle, according to the current angle mode setting.                                                                                             | -                                                                                                    |
| cos                   | -1(squareMatrix1) $\Rightarrow$ squareMatrix                                                                                                    | In Radian angle mode and Rectangular complex format mode:                                                                                                    |
|                       | Returns the matrix inverse cosine of <i>squareMatrix1</i> . This is <i>not</i> the same as calculating the inverse cosine of each element. For information about the calculation method, refer to <b>cos()</b> . | cos <sup>-1</sup> ([1,5,3;4,2,1;6, <sup>-</sup> 2,1])<br>[ENTER]                                                                                               |
|                       | <i>squareMatrix1</i> must be diagonalizable. The result always contains floating-point numbers.                                                                                                    | $\begin{bmatrix} 1.734+.064\cdot i & -1.490+2.105\cdot i & \\725+1.515\cdot i & .623+.778\cdot i & \\ -2.083+2.632\cdot i & 1.7901.271\cdot i & \end{bmatrix}$ |
| cosh()                | MATH/Hyperbolic menu                                                                                                    |                                                                                                    |
|                       | h(expression1) ⇒ expression<br>h(list1) ⇒ list                                                                                                    | cosh(1.2) <u>ENTER</u> 1.810                                                                                                    |
|                       | <b>cosh</b> ( <i>expression1</i> ) returns the hyperbolic cosine of the argument as an expression.                                                                                                    | cosh({0,1.2}) ENTER {1 1.810}                                                                                                    |
|                       | <b>cosh (</b> <i>list1</i> <b>)</b> returns a list of the hyperbolic cosines of each element of <i>list1</i> .                                                                                                   |                                                                                                    |
| cos                   | $h(squareMatrix1) \Rightarrow squareMatrix$                                                                                                    | In Radian angle mode:                                                                                                    |
|                       | Returns the matrix hyperbolic cosine of <i>squareMatrix1</i> . This is <i>not</i> the same as calculating the hyperbolic cosine of each element. For information about the                                       | cosh([1,5,3;4,2,1;6, <sup>-</sup> 2,1])<br>ENTER<br>[421.255 253.909 216.905]<br>327.635 255.301 202.958]                                                      |
|                       | calculation method, refer to <b>cos()</b> .<br><i>squareMatrix1</i> must be diagonalizable. The<br>result always contains floating-point<br>numbers.                                                             | 226.297 216.623 167.628                                                                                                    |
| cosh <sup>-1</sup> () | MATH/Hyperbolic menu                                                                                                    |                                                                                                    |
|                       | $h^{-1}(expression1) \implies expression$<br>$h^{-1}(list1) \implies list$                                                                                                    | cosh <sup>-1</sup> (1) <u>ENTER</u> 0<br>cosh <sup>-1</sup> ({1,2.1,3}) <u>ENTER</u>                                                                           |
|                       | <b>cosh</b> <sup>-1</sup> ( <i>expression1</i> ) returns the inverse hyperbolic cosine of the argument as an expression.                                                                                         | {0 1.372 cosh <sup>-1</sup> (3)}                                                                                                    |
|                       | <b>cosh</b> <sup>-1</sup> ( <i>list1</i> ) returns a list of the inverse hyperbolic cosines of each element of <i>list1</i> .                                                                                    |                                                                                                    |

### $\cosh^{-1}(squareMatrix1) \Rightarrow squareMatrix$

Returns the matrix inverse hyperbolic cosine of *squareMatrix1*. This is *not* the same as calculating the inverse hyperbolic cosine of each element. For information about the calculation method, refer to cos().

squareMatrix1 must be diagonalizable. The result always contains floating-point numbers.

#### crossP() MATH/Matrix/Vector ops menu

| - ()  |                                                                                                    |                                                          |
|-------|----------------------------------------------------------------------------------------------------|----------------------------------------------------------|
| cross | $\mathbf{P}(list1, list2) \implies list$                                                                      | crossP({a1,b1},{a2,b2}) <u>ENTER</u><br>{0 0 a1·b2-a2·b1 |
|       | Returns the cross product of <i>list1</i> and <i>list2</i> as                                                 |                                                          |
|       | a list.                                                                                                    | crossP({0.1,2.2,-5},{1,5,0})                             |
|       | <i>list1</i> and <i>list2</i> must have equal dimension, and the dimension must be either $2 \text{ or } 3$ . | [ <u>ENTER</u> ] { - 2.5 - 5 2.25                        |
| cross | $P(vector1, vector2) \implies vector$                                                                         | crossP([1,2,3],[4,5,6])                                  |
|       | Returns a row or column vector (depending                                                                     | [-3 6 -3                                                 |
|       | on the arguments) that is the cross product of <i>vector1</i> and <i>vector2</i> .                            | crossP([1,2],[3,4]) ENTER                                |

Both vector1 and vector2 must be row vectors, or both must be column vectors. Both vectors must have equal dimension, and the dimension must be either 2 or 3.

#### cSolve() MATH/Algebra/Complex menu

 $cSolve(equation, var) \Rightarrow Boolean expression$ 

Returns candidate complex solutions of an equation for var. The goal is to produce candidates for all real and non-real solutions. Even if equation is real, cSolve() allows nonreal results in real mode.

Although the TI-89 / TI-92 Plus processes all undefined variables as if they were real, cSolve() can solve polynomial equations for complex solutions.

cSolve() temporarily sets the domain to complex during the solution even if the current domain is real. In the complex domain, fractional powers having odd denominators use the principal rather than the real branch. Consequently, solutions from solve() to equations involving such fractional powers are not necessarily a subset of those from cSolve().

In Radian angle mode and Rectangular complex format mode:

cosh<sup>-1</sup>([1,5,3;4,2,1;6,<sup>-</sup>2,1]) [ENTER]

·2.525...+1.734...•*i* <sup>−</sup>.009...−1.490...•*i* ... .486...-.725...•*i* 1.662...+.623...•*i* ... -.322...-2.083...•*i* 1.267...+1.790...•*i* ...

|                                                           | • |
|-----------------------------------------------------------|---|
| (= 2.5 - 5 2.25)                                          |   |
| crossP({0.1,2.2,-5},{1,5,0})                              |   |
| crossP({a1,b1},{a2,b2}) <u>ENTER</u><br>{0 0 a1·b2-a2·b1} |   |
|                                                           |   |

 $[0 \ 0 \ -2]$ 

 $cSolve(x^3=-1,x)$  [ENTER]  $solve(x^3=-1,x)$  [ENTER]

• cSolve(
$$x^3 = -1, x$$
)  
•  $1/2 + \frac{\sqrt{3}}{2} \cdot i$  or  $x = 1/2 - \frac{\sqrt{3}}{2}$   
• solve( $x^3 = -1, x$ )  $x = -1$ 

 $cSolve(x^{(1/3)}=-1,x)$  [ENTER] false  $solve(x^{(1/3)}=-1,x)$  [ENTER] x = -1 **cSolve()** starts with exact symbolic methods. Except in EXACT mode, **cSolve()** also uses iterative approximate complex polynomial factoring, if necessary.

Note: See also cZeros(), solve(), and zeros().

Note: If *equation* is non-polynomial with functions such as **abs()**, **angle()**, **conj()**, **real()**, or **imag()**, you should place an underscore \_ (TI-89: • [\_] TI-92 Plus: [2nd [\_]) at the end of *var*. By default, a variable is treated as a real value.

If you use *var\_*, the variable is treated as complex.

You should also use *var\_* for any other variables in *equation* that might have unreal values. Otherwise, you may receive unexpected results.

Display Digits mode in Fix 2:

exact(cSolve(x^5+4x^4+5x ^3-6x-3=0,x)) [ENTER] cSolve(ans(1),x) [ENTER]

| • exact(cSolve(x <sup>5</sup> + 4 · x <sup>4</sup> + 5)                                   |
|-------------------------------------------------------------------------------------------|
| $\times (\times^4 + 4 \times 3^3 + 5 \times 2^2 - 6) = 3$                                 |
| cSolve(x·(x <sup>4</sup> +4·x <sup>3</sup> +5·x <sup>2</sup> )<br>x=-1.1138+1.07314·i or) |
| x = -1.1138 + 1.07314 i or ▶                                                              |

z is treated as real:

 $cSolve(conj(z)=1+i,z) \in ENTER$ z=1+i

z\_is treated as complex: cSolve(conj(z\_)=1+i,z\_) ENTER

z\_=1-*i* 

cSolve(equation1 and equation2 [and ... ], {varOrGuess1, varOrGuess2 [, ... ]})

 $\Rightarrow$  Boolean expression

Returns candidate complex solutions to the simultaneous algebraic equations, where each *varOrGuess* specifies a variable that you want to solve for.

Optionally, you can specify an initial guess for a variable. Each *varOrGuess* must have the form:

variable – or – variable = real or non-real number

For example, x is valid and so is x=3+*i*.

If all of the equations are polynomials and if you do NOT specify any initial guesses, **cSolve()** uses the lexical Gröbner/Buchberger elimination method to attempt to determine **all** complex solutions.

Complex solutions can include both real and non-real solutions, as in the example to the right.

You can omit solution variables whose values are not of interest, as in the example to the right. Note: The following examples use an underscore \_ (TI-89: • [\_] TI-92 Plus: 2nd [\_]) so that the variables will be treated as complex.

 $cSolve(u_*v_-u_=v_ and v_^2=^u_, \{u_,v_\})$  [ENTER]

$$u_{-1/2} + \frac{\sqrt{3}}{2} \cdot i$$
 and  $v_{-1/2} - \frac{\sqrt{3}}{2} \cdot i$   
or  $u_{-1/2} - \frac{\sqrt{3}}{2} \cdot i$  and  $v_{-1/2} + \frac{\sqrt{3}}{2} \cdot i$   
or  $u_{-0}$  and  $v_{-0}$ 

$$u_{-}=1/2 + \frac{\sqrt{3}}{2} \cdot i$$
  
or  $u_{-}=1/2 - \frac{\sqrt{3}}{2} \cdot i$   
or  $u_{-}=0$ 

Simultaneous *polynomial* equations can have <u>extra variables that have no values</u>, but represent given numeric values that could be substituted later.

You can also include solution variables that do not appear in the equations. These solutions show how families of solutions might contain arbitrary constants of the form @k, where *k* is an integer suffix from 1 through 255. The suffix resets to 1 when you use **CirHome** or F1 8:Clear Home.

For polynomial systems, computation time or memory exhaustion may depend strongly on the order in which you list solution variables. If your initial choice exhausts memory or your patience, try rearranging the variables in the equations and/or *varOrGuess* list.

If you do not include any guesses and if any equation is non-polynomial in any variable but all equations are linear in all solution variables, **cSolve()** uses Gaussian elimination to attempt to determine all solutions.

If a system is neither polynomial in all of its variables nor linear in its solution variables, **cSolve()** determines at most one solution using an approximate iterative method. To do so, the number of solution variables must equal the number of equations, and all other variables in the equations must simplify to numbers.

A non-real guess is often necessary to determine a non-real solution. For convergence, a guess might have to be rather close to a solution.

cSolve(u\_\*v\_-u\_=c\_\*v\_ and  
v\_^2=`u\_, {u\_,v\_}) ENTER  

$$u_{=} \frac{-(\sqrt{1-4 \cdot c_{-}+1})^2}{4} \text{ and } v_{=} \frac{\sqrt{1-4 \cdot c_{-}+1}}{2}$$
or  

$$u_{=} \frac{-(\sqrt{1-4 \cdot c_{-}-1})^2}{4} \text{ and } v_{=} \frac{-(\sqrt{1-4 \cdot c_{-}-1})}{2}$$
or u\_=0 and v\_=0  
cSolve(u\_\*v\_-u\_=v\_ and  
v\_^2=`u\_, {u\_,v\_-,w\_}) ENTER  

$$u_{=}1/2 + \frac{\sqrt{3}}{2} \cdot i \text{ and } v_{=}1/2 - \frac{\sqrt{3}}{2} \cdot i$$
or  

$$u_{=}1/2 - \frac{\sqrt{3}}{2} \cdot i \text{ and } v_{=}1/2 + \frac{\sqrt{3}}{2} \cdot i$$
and w\_=@1  
or  

$$u_{=}0 \text{ and } v_{=}0 \text{ and } w_{=}@1$$

cSolve(u\_+v\_=e^(w\_) and u\_-v\_= *i*, {u\_,v\_}) [ENTER]

$$u_{-}=\frac{e^{w_{-}}}{2}+1/2\cdot i \text{ and } v_{-}=\frac{e^{w_{-}}-i}{2}$$

### CubicReg MATH/Statistics/Regressions menu

CubicReg list1, list2[, [list3] [, list4, list5]]

Calculates the cubic polynomial regression and updates all the statistics variables.

All the lists must have equal dimensions except for list5.

*list1* represents xlist. *list2* represents ylist. *list3* represents frequency. list4 represents category codes. list5 represents category include list.

Note: *list1* through *list4* must be a variable name or c1-c99 (columns in the last data variable shown in the Data/Matrix Editor). list5 does not have to be a variable name and cannot be c1-c99.

In function graphing mode.

| {0,1,2,3}→L1 [ENTER] | { 0 | 1 | 2  | 3}  |
|----------------------|-----|---|----|-----|
| {0,2,3,4}→L2 [ENTER] | { 0 | 2 | 3  | 4 } |
| CubicReg L1,L2 ENTER |     |   | Do | one |
| ShowStat [ENTER]     |     |   |    |     |

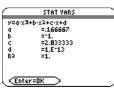

#### [ENTER]

| regeq(x) | $\rightarrow$ y1(x) ENTER | Done |
|----------|---------------------------|------|
| NewPlot  | 1,1,L1,L2 [ENTER]         | Done |

• [GRAPH]

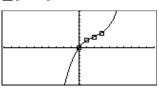

cumSum() MATH/List menu

| cumSu  | $m(list1) \implies list$                                                                                                    | cumSum({1,2,3,4}) ENTER                                                                                                    |
|--------|----------------------------------------------------------------------------------------------------|----------------------------------------------------------------------------------------------------|
|        | Returns a list of the cumulative sums of the elements in <i>list1</i> , starting at element 1.                                                                                               | {1 3 6 10}                                                                                                    |
|        | $m(matrix1) \Rightarrow matrix$<br>Returns a matrix of the cumulative sums of<br>the elements in <i>matrix1</i> . Each element is the<br>cumulative sum of the column from top to<br>bottom. | $\begin{bmatrix} 1, 2; 3, 4; 5, 6 \end{bmatrix} \Rightarrow m1 \ \underline{[ENTER]} \qquad \begin{bmatrix} 1 & 2 \\ 3 & 4 \\ 5 & 6 \end{bmatrix}$<br>cumSum(m1) \end{matrix} ENTER \qquad \begin{bmatrix} 1 & 2 \\ 4 & 6 \\ 9 & 12 \end{bmatrix} |
| mOff   | CATALOG                                                                                                    |                                                                                                    |
| Custmo | Off                                                                                                    | See <b>Custom</b> program listing example.                                                                                                    |

Removes a custom toolbar.

CustmOn and CustmOff enable a program to control a custom toolbar. Manually, you can press [2nd [CUSTOM] to toggle a custom toolbar on and off. Also, a custom toolbar is removed automatically when you change applications.

# CustmOn CATALOG

Custn

Activates a custom toolbar that has already been set up in a Custom...EndCustm block.

CustmOn and CustmOff enable a program to control a custom toolbar. Manually, you can press [2nd [CUSTOM] to toggle a custom toolbar on and off.

See **Custom** program listing example.

CustmOn

### Custom [2nd] [CUSTOM] key

Custom block EndCustm

Sets up a toolbar that is activated when you press [2nd] [CUSTOM]. It is very similar to the **ToolBar** instruction except that Title and Item statements cannot have labels.

*block* can be either a single statement or a series of statements separated with the ":" character.

**Note:** [2nd] [CUSTOM] acts as a toggle. The first instance invokes the menu, and the second instance removes the menu. The menu is removed also when you change applications.

Program listing:

```
:Test()
:Prgm
:Custom
        "Lists"
:Title
        "List1"
:Item
        "Scores"
:Item
        "L3"
:Item
:Title
        "Fractions"
         "f(x)'
:Item
        "h(x)"
:Item
        "Graph"
:Title
:EndCustm
:EndPrgm
```

| Cycle CATALOG |
|---------------|
|               |

### Cycle

Program listing:

Transfers program control immediately to the next iteration of the current loop (For, While, or Loop). Cycle is not allowed outside the three looping For i, 1, 100, 1 For i, 1, 100, 1

structures (For, While, or Loop).

:O>temp :For i,1,100,1 :If i=50 :Cycle :temp+i>temp :EndFor :Disp temp

Contents of temp after execution: 5000

### CyclePic CATALOG

CyclePic *picNameString*, *n* [, [wait], [cycles], [direction]]

> Displays all the PIC variables specified and at the specified interval. The user has optional control over the time between pictures, the number of times to cycle through the pictures, and the direction to go, circular or forward and backwards.

*direction* is 1 for circular or -1 for forward and backwards. Default = 1.

### Cylind MATH/Matrix/Vector ops menu

#### vector •Cylind

Displays the row or column vector in cylindrical form  $[r \angle \theta, z]$ .

*vector* must have exactly three elements. It can be either a row or a column.

- 1. Save three pics named pic1, pic2, and pic3.
- 2. Enter: CyclePic "pic", 3, .5, 4, -1
- 3. The three pictures (3) will be displayed automatically—one-half second (.5) between pictures, for four cycles (4), and forward and backwards (<sup>-1</sup>).

[2,2,3] ▶Cylind ENTER

 $\begin{bmatrix} 2 \cdot \sqrt{2} \ \angle \frac{\pi}{4} \ 3 \end{bmatrix}$ 

### cZeros() MATH/Algebra/Complex menu

 $cZeros(expression, var) \Rightarrow list$ 

Returns a list of candidate real and non-real values of *var* that make *expression=0*. **cZeros()** does this by computing **exp>list(cSolve(***expression=0*,*var***)**,*var***)**. Otherwise, **cZeros()** is similar to **zeros()**.

Note: See also cSolve(), solve(), and zeros().

**Note:** If *expression* is non-polynomial with functions such as **abs()**, **angle()**, **conj()**, **real()**, or **imag()**, you should place an underscore \_ (**TI-89:** • [\_] **TI-92 Plus:** [2nd [\_]) at the end of *var*. By default, a variable is treated as a real value. If you use *var*\_, the variable is treated as complex.

You should also use *var\_* for any other variables in *expression* that might have unreal values. Otherwise, you may receive unexpected results.

Returns candidate positions where the expressions are zero simultaneously. Each *varOrGuess* specifies an unknown whose value you seek.

Optionally, you can specify an initial guess for a variable. Each *varOrGuess* must have the form:

variable – or – variable = real or non-real number

For example, x is valid and so is x=3+i.

If all of the expressions are polynomials and you do NOT specify any initial guesses, **cZeros()** uses the lexical Gröbner/Buchberger elimination method to attempt to determine **all** complex zeros.

Complex zeros can include both real and non-real zeros, as in the example to the right.

Each row of the resulting matrix represents an alternate zero, with the components ordered the same as the *varOrGuess* list. To extract a row, index the matrix by [*row*]. Display Digits mode in Fix 3:

cZeros(x^5+4x^4+5x^3-6x-3,x) ENTER {-2.125 -.612 .965 -1.114 -1.073 • i -1.114 + 1.073 • i}

z is treated as real:  

$$z = 1 - i, z$$
 [ENTER]  
 $\{1+i\}$ 

z\_is treated as complex: cZeros(conj(z\_)-1-i,z\_) ENTER {1-i}

Note: The following examples use an underscore  $\_$  (**TI-89**: • [\_] **TI-92 Plus**: 2nd [\_]) so that the variables will be treated as complex.

$$\begin{bmatrix} 1/2 & -\frac{\sqrt{3}}{2} \cdot i & 1/2 & +\frac{\sqrt{3}}{2} \cdot i \\ 1/2 & +\frac{\sqrt{3}}{2} \cdot i & 1/2 & -\frac{\sqrt{3}}{2} \cdot i \\ 0 & 0 \end{bmatrix}$$

Extract row 2:

ans(1)[2] [ENTER]  
[ 1/2 + 
$$\frac{\sqrt{3}}{2} \cdot i$$
 1/2 -  $\frac{\sqrt{3}}{2} \cdot i$ ]

You can omit unknowns whose values are not of interest, as in the example to the right.

cZeros({u\_\*v\_-u\_-v\_,v\_^2+u\_}, {u\_})[ENTER]

$$\begin{bmatrix} 1/2 & -\frac{\sqrt{3}}{2} \cdot i \\ 1/2 & +\frac{\sqrt{3}}{2} \cdot i \\ 0 \end{bmatrix}$$

Simultaneous *polynomials* can have extra variables that have no values, but represent given numeric values that could be substituted later.

You can also include unknown variables that  
do not appear in the expressions. These zeros  
show how families of zeros might contain  
arbitrary constants of the form 
$$@k$$
, where  $k$   
is an integer suffix from 1 through 255. The  
suffix resets to 1 when you use **CIrHome** or  
[F1] 8:Clear Home.

For polynomial systems, computation time or memory exhaustion may depend strongly on the order in which you list unknowns. If your initial choice exhausts memory or your patience, try rearranging the variables in the expressions and/or *varOrGuess* list.

If you do not include any guesses and if any expression is non-polynomial in any variable but all expressions are linear in all unknowns, cZeros() uses Gaussian elimination to attempt to determine all zeros.

If a system is neither polynomial in all of its variables nor linear in its unknowns, cZeros() determines at most one zero using an approximate iterative method. To do so, the number of unknowns must equal the number of expressions, and all other variables in the expressions must simplify to numbers.

A non-real guess is often necessary to determine a non-real zero. For convergence, a guess might have to be rather close to a zero.

$$\begin{bmatrix} \frac{-(\sqrt{1-4}\cdot c_{+1})^{2}}{4} & \frac{\sqrt{1-4}\cdot c_{+1}}{2} \\ \frac{-(\sqrt{1-4}\cdot c_{-1})^{2}}{4} & \frac{-(\sqrt{1-4}\cdot c_{-1})}{2} \\ 0 & 0 \end{bmatrix}$$

cZeros({u\_\*v\_-u\_-v\_,v\_^2+u\_}, {u\_,v\_,w\_}) [ENTER]

$$\begin{bmatrix} 1/2 & -\frac{\sqrt{3}}{2} \cdot \mathbf{i} & 1/2 & +\frac{\sqrt{3}}{2} \cdot \mathbf{i} & @1\\ 1/2 & +\frac{\sqrt{3}}{2} \cdot \mathbf{i} & 1/2 & -\frac{\sqrt{3}}{2} \cdot \mathbf{i} & @1\\ 0 & 0 & @1 \end{bmatrix}$$

cZeros({u\_+v\_-
$$e^{(w_)}, u_-v_-i$$
},  
{u\_,v\_}) ENTER  
$$\left[\frac{e^{w_-}}{2} + 1/2 \cdot i \frac{e^{w_-}-i^-}{2}\right]$$
cZeros({ $e^{(z_)} - w_-, w_- - z_-^2$ },  
{ $w_-, z_-$ }) ENTER

### [2nd] [d] key or MATH/Calculus menu

 $\begin{array}{l} d(expression1, var [order]) \Rightarrow expression \\ d(list1, var [order]) \Rightarrow list \\ d(matrix1, var [order]) \Rightarrow matrix \end{array}$ 

Returns the first derivative of *expression1* with respect to variable *var. expression1* can be a list or a matrix.

*order*, if included, must be an integer. If the order is less than zero, the result will be an anti-derivative.

**d()** does not follow the normal evaluation mechanism of fully simplifying its arguments and then applying the function definition to these fully simplified arguments. Instead, **d()** performs the following steps:

- 1. Simplify the second argument only to the extent that it does not lead to a non-variable.
- 2. Simplify the first argument only to the extent that it does recall any stored value for the variable determined by step 1.
- 3. Determine the symbolic derivative of the result of step 2 with respect to the variable from step 1.
- 4. If the variable from step 1 has a stored value or a value specified by a "with" (1) operator, substitute that value into the result from step 3.

| $d(3x^3-x+7,x)$ ENTER | 9x <sup>2</sup> - 1 |
|-----------------------|---------------------|
|                       |                     |

d(3x^3-x+7,x,2) ENTER 18 • x

d(f(x) \* g(x), x) ENTER

d(si

$$\frac{d}{dx}(f(x)) \cdot g(x) + \frac{d}{dx}(g(x)) \cdot f(x)$$

$$n(f(x)), x) = NTER$$
  
 $\cos(f(x)) - \frac{d}{dx}(f(x))$ 

$$d(x^3, x) | x=5$$
 ENTER 75

$$d(d(x^2*y^3,x),y)$$
 ENTER  $6 \cdot y^2 \cdot x$ 

$$d(x^2, x, -1)$$
 ENTER  $\frac{x^3}{3}$ 

$$d(\{x^2, x^3, x^4\}, x) = \frac{1}{2 \cdot x} \{2 \cdot x + 3 \cdot x^2 + 3 \cdot x^3\}$$

| •DD | MATH/Angle menu                                                                                                    |                                                |         |  |  |
|-----|----------------------------------------------------------------------------------------------------|------------------------------------------------|---------|--|--|
|     | $number \bullet DD \implies value$                                                                                                    | In Degree angle mode:                          |         |  |  |
|     | $list1 \blacktriangleright DD \implies list$ $matrix1 \blacktriangleright DD \implies matrix$                                                 | 1.5° ►DD ENTER                                 | 1.5°    |  |  |
|     | Returns the decimal equivalent of the argument. The argument is a number, list, or                                                            | 45° 22'14.3" ►DD ENTER                         | 45.370° |  |  |
|     | matrix that is interpreted by the Mode                                                                                                    | {45°22'14.3",60°0'0"} ►DD ENTER<br>{45.370 60} |         |  |  |
|     | setting in radians or degrees.                                                                                                    |                                                |         |  |  |
|     | <b>Note: &gt;DD</b> can also accept input in radians.                                                                                         | In Radian angle mode:                          |         |  |  |
|     |                                                                                                    | 1.5 ►DD ENTER                                  | 85.9°   |  |  |
| Dec | MATH/Base menu                                                                                                    |                                                |         |  |  |
|     | $integer1  ightarrow Dec \Rightarrow integer$                                                                                                 | Ob10011⊧Dec [ENTER]                            | 19      |  |  |
|     | Converts <i>integer1</i> to a decimal (base 10)<br>number. A binary or hexadecimal entry must<br>always have a 0b or 0h prefix, respectively. | Oh1F▶Dec ENTER                                 | 31      |  |  |

d()

- Zero, not the letter O, followed by b or h.

0b binaryNumber

0h hexadecimalNumber

 A binary number can have up to 32 digits. A hexadecimal number can have up to 8.

Without a prefix, *integer1* is treated as decimal. The result is displayed in decimal, regardless of the Base mode.

### Define CATALOG

| <pre>Define funcName(arg1Name, arg2Name,) =     expression     Creates funcName as a user-defined function.     You then can use funcName(), just as you use     built-in functions. The function evaluates     expression using the supplied arguments and     returns the result.</pre>                                                                                 | $g(1,2) \in NTER$<br>$1 \Rightarrow a: 2 \Rightarrow b: g(a,b) \in NTER$<br>Define $h(x) = when(x < 2, 2x - 3, x)$                                                                          | one<br>- 4<br>- 4<br>one |
|----------------------------------------------------------------------------------------------------|----------------------------------------------------------------------------------------------------|--------------------------|
| <i>funcName</i> cannot be the name of a system variable or built-in function.                                                                                                    | h ( <sup>-</sup> 3 ) [ENTER]<br>h ( 4 ) [ENTER]                                                                                                    | - 9<br>- 5               |
| The argument names are placeholders; you should not use those same names as arguments when you use the function.<br><b>Note:</b> This form of <b>Define</b> is equivalent to executing the expression:<br><i>expression</i> ≯ <i>funcName</i> ( <i>arg1Name,arg2Name</i> ).<br>This command also can be used to define simple variables; for example, <b>Define a=3</b> . | Define eigenvl(a)=<br>cZeros(det(identity(dim(a)<br>[1])-x*a),x) [ENTER] Do<br>eigenvl([-1,2;4,3]) [ENTER]<br>$\left\{\frac{2\cdot\sqrt{3}-1}{11} - \frac{-(2\cdot\sqrt{3}+1)}{11}\right\}$ | one<br>)<br>_}}          |
| Define funcName(arg1Name, arg2Name,) = Func<br>block<br>EndFunc                                                                                                    | Define g(x,y)=Func:If x>y The<br>:Return x:Else:Return y:EndIf<br>:EndFunc [ENTER] Do                                                                                                    |                          |
| Is identical to the previous form of <b>Define</b> ,                                                                                                    | g(3,-7) ENTER                                                                                                    | 3                        |

Is identical to the previous form of **Define**, except that in this form, the user-defined function *funcName()* can execute a block of multiple statements.

*block* can be either a single statement or a series of statements separated with the ":" character. *block* also can include expressions and instructions (such as **If**, **Then**, **Else**, and **For**). This allows the function *funcName()* to use the **Return** instruction to return a specific result.

**Note:** It is usually easier to author and edit this form of Function in the program editor rather than on the entry line.

Appendix A: Functions and Instructions 433

|                       | <ul> <li>ine progName(arg1Name, arg2Name,) = Prgm block</li> <li>IPrgm</li> <li>Creates progName as a program or subprogram, but cannot return a result using Return. Can execute a block of multiple statements.</li> <li>block can be either a single statement or a series of statements separated with the ":" character. block also can include expressions and instructions (such as If, Then, Else, and For) without restrictions.</li> <li>Note: It is usually easier to author and edit a program block in the Program Editor rather than on the entry line.</li> </ul>                                                                                                    | <pre>Define listinpt()=prgm:Local<br/>n,i,str1,num:InputStr "Enter<br/>name of list",str1:Input "No.<br/>of elements",n:For<br/>i,1,n,1:Input "element<br/>"&amp;string(i),num:<br/>num&gt;#str1[i]:EndFor:EndPrgm<br/>[ENTER] Done<br/>listinpt() [ENTER]Enter name of list</pre>                      |
|-----------------------|----------------------------------------------------------------------------------------------------|----------------------------------------------------------------------------------------------------|
| <b>DelFold</b>        | CATALOG                                                                                                    |                                                                                                    |
| Dell                  | <ul> <li>Fold folderName1[, folderName2] [, folderName3]</li> <li>Deletes user-defined folders with the names folderName1, folderName2, etc. An error message is displayed if the folders contain any variables.</li> <li>Note: You cannot delete the main folder.</li> </ul>                                                                                                    | NewFold games ENTERDone(creates the folder games)DelFold games ENTERDone(deletes the folder games)                                                                                                    |
| DelVar                | CATALOG                                                                                                    |                                                                                                    |
| Del                   | Var var1[, var2] [, var3]<br>Deletes the specified variables from memory.                                                                                                    | 2⇒a [ENTER] 2<br>(a+2)^2 [ENTER] 16<br>DelVar a [ENTER] Done<br>(a+2)^2 [ENTER] (a+2) <sup>2</sup>                                                                                                    |
| <mark>deSolve(</mark> | ) MATH/Calculus menu                                                                                                    |                                                                                                    |
| •                     | <ul> <li>invertigeneration</li> <li>isolve(1stOr2ndOrderOde, independentVar, dependentVar) ⇒ a general solution</li> <li>Returns an equation that explicitly or implicitly specifies a general solution to the 1st- or 2nd-order ordinary differential equation (ODE). In the ODE:</li> <li>Use a prime symbol (', press [2nd][']) to denote the 1st derivative of the dependent variable with respect to the independent variable.</li> <li>Use two prime symbols to denote the corresponding second derivative.</li> <li>The 'symbol is used for derivatives within deSolve() only. In other cases, use d().</li> <li>The general solution of a 1st-order equation contains an arbitrary constant of the form @k, where k is an integer suffix from 1 through 255. The suffix resets to 1 when you use CIrHome or [F] 8: Clear Home. The solution of a 2nd-order equation contains two such constants.</li> </ul> | <pre>Note: To type a prime symbol ('), press [2nd[/]. deSolve(y''+2y'+y=x^2,x,y)[ENTER         y=(@l·x+@2)·e<sup>-x</sup>+x<sup>2</sup>-4·x+6 right(ans(1))&gt;temp [ENTER         (@l·x+@2)·e<sup>-x</sup>+x<sup>2</sup>-4·x+6 d(temp,x,2)+2*d(temp,x)+temp-x^2 [ENTER 0 DelVar temp [ENTER Done</pre> |

Apply **solve()** to an implicit solution if you want to try to convert it to one or more equivalent explicit solutions.

deSolve(y'=(cos(y))^2\*x,x,y)
ENTER

$$\tan(y) = \frac{x^2}{2} + @3$$

When comparing your results with textbook or manual solutions, be aware that different methods introduce arbitrary constants at different points in the calculation, which may produce different general solutions.

$$y=tan^{-1}\left(\frac{x^2+2\cdot @3}{2}\right) +@n1\cdot\pi$$

Note: To type an @ symbol, press:  
TI-89: • STOP  
TI-92 Plus: 2nd R  
ans(1) |@3=c-1 and @n1=0 [ENTER]  

$$y=tan^{-1}\left(\frac{x^2+2\cdot(c-1)}{2}\right)$$
  
sin(y)=(y\*e^(x)+cos(y))y'>ode  
[ENTER]  
sin(y)=(e^x·y+cos(y))·y'  
deSolve(ode and  
y(0)=0,x,y)>soln [ENTER]  
 $\frac{-(2\cdot sin(y)+y^2)}{2} = -(e^x-1)\cdot e^{-x}\cdot sin(y)$   
soln | x=0 and y=0 [ENTER] true  
d(right(eq)-left(eq),x)/  
(d(left(eq)-right(eq),y))  
> impdif(eq,x,y) [ENTER]  
Done  
as ode | y'=impdif(soln,x,y) [ENTER]  
Done  
deSolve(y''=y^(-1/2) and  
y(0)=0 and y'(0)=0,t,y) [ENTER]  
 $\frac{2\cdot y^{3/4}}{3} = t$   
solve(ans(1),y) [ENTER]  
 $y=\frac{2^{2/3}\cdot(3\cdot t)^{4/3}}{4}$  and t≥0

deSolve(1stOrderOde and initialCondition, independentVar, dependentVar)

 $\Rightarrow$  a particular solution

Returns a particular solution that satisfies *1stOrderOde* and *initialCondition*. This is usually easier than determining a general solution, substituting initial values, solving for the arbitrary constant, and then substituting that value into the general solution.

*initialCondition* is an equation of the form:

dependentVar (initialIndependentValue) = initialDependentValue

The *initialIndependentValue* and *initialDependentValue* can be variables such as x0 and y0 that have no stored values. Implicit differentiation can help verify implicit solutions.

deSolve(2ndOrderOde and initialCondition1 and initialCondition2, independentVar, dependentVar)  $\Rightarrow$  a particular solution

Returns a particular solution that satisfies *2ndOrderOde* and has a specified value of the dependent variable and its first derivative at one point.

For *initialCondition1*, use the form:

dependentVar (initialIndependentValue) = initialDependentValue

For *initialCondition2*, use the form:

dependentVar' (initialIndependentValue) =
initial1stDerivativeValue

|       | deSolve(2ndOrderOde and boundaryCondition1 and<br>boundaryCondition2, independentVar,<br>dependentVar) ⇒ a particular solution                                                                                                    | deSolve(w''-2w'/x+(9+2/x^2)w=<br>x*e^(x) and w(π/6)=0 and<br>w(π/3)=0,x,w) [ENTER]                                                |  |  |  |  |
|-------|----------------------------------------------------------------------------------------------------|----------------------------------------------------------------------------------------------------|--|--|--|--|
|       | Returns a particular solution that satisfies <i>2ndOrderOde</i> and has specified values at two different points.                                                                                                    | $w = \frac{e^{\frac{\pi}{3}} \cdot x \cdot \cos(3 \cdot x)}{10}$                                                                  |  |  |  |  |
|       |                                                                                                    | $-\frac{e^{\frac{\pi}{6}}\cdot x\cdot \sin(3\cdot x)}{10}+\frac{x\cdot e^{x}}{10}$                                                |  |  |  |  |
| det() | MATH/Matrix menu                                                                                                    |                                                                                                    |  |  |  |  |
|       | $det(squareMatrix[, tol]) \implies expression$                                                                                                    | det([a,b;c,d])ENTER a·d-b·c                                                                                                    |  |  |  |  |
|       | Returns the determinant of squareMatrix.                                                                                                    | det([1,2;3,4]) ENTER -2                                                                                                    |  |  |  |  |
|       | Optionally, any matrix element is treated as<br>zero if its absolute value is less than <i>tol</i> . This<br>tolerance is used only if the matrix has<br>floating-point entries and does not contain<br>any symbolic variables that have not been<br>assigned a value. Otherwise, <i>tol</i> is ignored. | <pre>det(identity(3) - x*[1, -2,3;<br/>-2,4,1; -6, -2,7]) ENTER<br/>-(98 · x<sup>3</sup> - 55 · x<sup>2</sup> + 12 · x - 1)</pre> |  |  |  |  |
|       | <ul> <li>If you use  [ENTER] or set the mode to<br/>Exact/Approx=APPROXIMATE, computations<br/>are done using floating-point arithmetic.</li> </ul>                                                                                                    | [1£20,1;0,1]→mat1 [0 1]<br>det(mat1) ENTER 0<br>det(mat1,.1) ENTER 1.£20                                                          |  |  |  |  |
|       | • If <i>tol</i> is omitted or not used, the default tolerance is calculated as:                                                                                                    |                                                                                                    |  |  |  |  |
|       | 5E <sup>-</sup> 14 * <b>max(dim(</b> squareMatrix <b>))</b><br>* rowNorm(squareMatrix)                                                                                                    |                                                                                                    |  |  |  |  |
| diag( | MATH/Matrix menu                                                                                                    |                                                                                                    |  |  |  |  |
|       | diag(list) ⇒ matrix<br>diag(rowMatrix) ⇒ matrix<br>diag(columnMatrix) ⇒ matrix                                                                                                    | diag({2,4,6}) ENTER $\begin{bmatrix} 2 & 0 & 0 \\ 0 & 4 & 0 \\ 0 & 0 & 6 \end{bmatrix}$                                           |  |  |  |  |
|       | Returns a matrix with the values in the argument list or matrix in its main diagonal.                                                                                                    |                                                                                                    |  |  |  |  |
|       | diag(squareMatrix) ⇒ rowMatrix                                                                                                    | [4,6,8;1,2,3;5,7,9] ENTER 4 6 8<br>[1 2 3]                                                                                        |  |  |  |  |
|       | Returns a row matrix containing the                                                                                                    | [4,6,8;1,2,3;5,7,9] <u>ENTER</u> [1 2 3<br>5 7 9]                                                                                 |  |  |  |  |
|       | elements from the main diagonal of <i>squareMatrix</i> .                                                                                                    | diag(ans(1)) [ENTER] [4 2 9]                                                                                                    |  |  |  |  |
|       | savareMatrix must be square                                                                                                    |                                                                                                    |  |  |  |  |

*squareMatrix* must be square.

### Dialog CATALOG

#### Dialog block EndDlog

#### Παριοθ

Generates a dialog box when the program is executed.

*block* can be either a single statement or a series of statements separated with the ":" character. Valid *block* options in the [F3] I/O, 1:Dialog menu item in the Program Editor are 1:Text, 2:Request, 4:DropDown, and 7:Title.

The variables in a dialog box can be given values that will be displayed as the default (or initial) value. If <u>ENTER</u> is pressed, the variables are updated from the dialog box and variable OK is set to 1. If <u>ESC</u> is pressed, its variables are not updated, and system variable OK is set to zero.

can use **DispHome**.

Program listing:

```
:Dlogtest()
:Prgm
:Dialog
:Title "This is a dialog box"
:Request "Your name",Str1
:Dropdown "Month you were born",
  seq(string(i),i,1,12),Var1
:EndDlog
:EndPrgm
```

| f This is a dialog box  |
|-------------------------|
| Your name:              |
| Month you were born 1>  |
| (Enter=OK) (ESC=CANCEL) |

| <mark>dim()</mark> | MATH/Matrix/Dimensions menu                                                                         |                                                                                          |
|--------------------|----------------------------------------------------------------------------------------------------|------------------------------------------------------------------------------------------|
|                    | $dim(list) \implies integer$                                                                        | dim({0,1,2}) [ENTER] 3                                                                   |
|                    | Returns the dimension of <i>list</i> .                                                              |                                                                                          |
|                    | $\dim(matrix) \implies list$                                                                        | dim([1,-1,2;-2,3,5]) [ENTER] {2 3}                                                       |
|                    | Returns the dimensions of <i>matrix</i> as a two-<br>element list {rows, columns}.                  |                                                                                          |
|                    | $\dim(string) \implies integer$                                                                     | dim("Hello") ENTER 5                                                                     |
|                    | Returns the number of characters contained in character string <i>string</i> .                      | dim("Hello"&" there")[ENTER] 11                                                          |
| Disp               | CATALOG                                                                                             |                                                                                          |
|                    | Disp [exprOrString1] [, exprOrString2]                                                              | Disp "Hello" [ENTER] Hello                                                               |
|                    | Displays the current contents of the Program<br>I/O screen. If one or more <i>exprOrString</i> is   | Disp cos(2.3) <u>ENTER</u> 666                                                           |
|                    | specified, each expression or character string                                                      | $\{1, 2, 3, 4\} \rightarrow L1$ [ENTER]                                                  |
|                    | is displayed on a separate line of the Program<br>I/O screen.                                       | Disp L1 [ENTER] {1 2 3 4}                                                                |
|                    | An expression can include conversion operations such as <b>&gt;DD</b> and <b>&gt;Rect</b> . You can | Disp 180_min▶_hr ENTER 3.•_hr                                                            |
|                    | also use the <b>&gt;</b> operator to perform unit and number base conversions.                      | <b>Note:</b> To type an underscore $( \_ )$ , press:<br><b>TI-89:</b> $[ \bullet ] [\_]$ |
|                    | If Pretty Print = ON, expressions are displayed in pretty print.                                    | <b>TI-92 Plus:</b> [2nd] [_]<br>To type ▶, press [2nd] [▶].                              |
|                    | From the Program I/O screen, you can press<br>F5 to display the Home screen, or a program           |                                                                                          |

### DispG CATALOG

DispG

Displays the current contents of the Graph screen.

In function graphing mode:

Program segment:

```
:
:5*cos(x)>y1(x)
: -10>xmin
:10>xmax
: -5>ymin
:5>ymax
:DispG
:
```

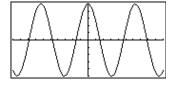

# DispHome CATALOG

#### DispHome

Displays the current contents of the Home screen.

Program segment:

```
:
:Disp "The result is: ",xx
:Pause "Press Enter to quit"
:DispHome
:EndPrgm
```

### DispTbl CATALOG

#### DispTbl

 $5*\cos(x) \rightarrow y1(x)$  ENTER DispTbl [ENTER]

**Note:** The cursor pad is active for scrolling. Press [ESC] or [ENTER] to resume execution if in a program.

Displays the current contents of the Table

| F1+ F2<br>Tools Setu | P A A A A | 1. S. J | stal 🗋 |
|----------------------|-----------|---------|--------|
| х                    | y1        |         |        |
| -2.                  | -2.081    |         |        |
| -1.                  | 2.7015    |         |        |
| 0.                   | 5.        |         |        |
| 1.                   | 2.7015    |         |        |
| 2.                   | -2.081    |         |        |
|                      |           |         |        |
| <u>×=-2.</u>         |           |         |        |
| MAIN                 | RAD AUTI  | O FUN   | c      |

### DMS MATH/Angle menu

screen.

expression ▶DMS list ▶DMS matrix ▶DMS

Interprets the argument as an angle and displays the equivalent DMS (*DDDDDD*°*MM*′*SS.ss*″) number. See °, ', " on page 536 for DMS (degree, minutes, seconds) format.

**Note: >DMS** will convert from radians to degrees when used in radian mode. If the input is followed by a degree symbol (°), no conversion will occur. You can use **>DMS** only at the end of an entry line.

In Degree angle mode:

45.371 ►DMS ENTER 45° 22'15.6"

{45.371,60} ►DMS ENTER {45°22'15.6" 60°}

 $dotP(list1, list2) \Rightarrow expression$ 

 $dotP(vector1, vector2) \implies expression$ 

Returns the "dot" product of two lists.

Returns the "dot" product of two vectors.

| $dotP({a,b,c},{d,e})$ | <b>,</b> f | `} | ) | (ENTER)    |
|-----------------------|------------|----|---|------------|
|                       | 2          |    | А | + b. o + o |

 $a \cdot d + b \cdot e + c \cdot f$ 

dotP({1,2},{5,6})[ENTER] 17

dotP([1,2,3],[4,5,6])[ENTER] 32

Both must be row vectors, or both must be column vectors.

### DrawFunc CATALOG

### DrawFunc expression

Draws *expression* as a function, using x as the independent variable.

Note: Regraphing erases all drawn items.

In function graphing mode and ZoomStd window:

DrawFunc 1.25x\*cos(x) ENTER

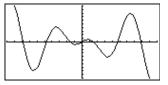

# Drawinv CATALOG

**DrawInv** expression

Draws the inverse of *expression* by plotting x values on the y axis and y values on the x axis.

x is the independent variable.

Note: Regraphing erases all drawn items.

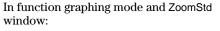

DrawInv 1.25x\*cos(x) ENTER

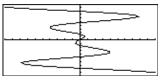

### DrawParm CATALOG

**DrawParm** expression1, expression2 [, tmin] [, tmax] [, tstep]

Draws the parametric equations *expression1* and *expression2*, using t as the independent variable.

Defaults for *tmin*, *tmax*, and *tstep* are the current settings for the Window variables tmin, tmax, and tstep. Specifying values does not alter the window settings. If the current graphing mode is not parametric, these three arguments are required.

Note: Regraphing erases all drawn items.

In function graphing mode and  ${\sf ZoomStd}$  window:

DrawParm

t \* cos(t), t \* sin(t), 0, 10, .1 ENTER

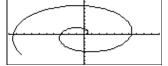

### DrawPol CATALOG

**DrawPol** *expression*[,  $\theta min$ ] [,  $\theta max$ ] [,  $\theta step$ ]

Draws the polar graph of *expression*, using  $\theta$  as the independent variable.

Defaults for  $\theta min$ ,  $\theta max$ , and  $\theta step$  are the current settings for the Window variables  $\theta min$ ,  $\theta max$ , and  $\theta step$ . Specifying values does not alter the window settings. If the current graphing mode is not polar, these three arguments are required.

Note: Regraphing erases all drawn items.

# DrawSlp CATALOG

DrawSlp x1, y1, slope

Displays the graph and draws a line using the formula y- y1=slope  $\boldsymbol{\cdot}$  (x- x1).

Note: Regraphing erases all drawn items.

In function graphing mode and ZoomStd window:

DrawPol  $5 \times \cos(3 \times \theta), 0, 3.5, .1$ ENTER

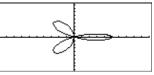

In function graphing mode and ZoomStd window:

DrawSlp 2,3, -2 [ENTER]

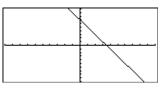

### DropDown CATALOG

Displays a drop-down menu with the name *titleString* and containing the items **1**:*item1String*, **2**:*item2String*, and so forth. **DropDown** must be within a **Dialog...EndDlog** block.

If *varName* already exists and has a value within the range of items, the referenced item is displayed as the default selection. Otherwise, the menu's first item is the default selection.

When you select an item from the menu, the corresponding number of the item is stored in the variable *varName*. (If necessary, **DropDown** creates *varName*.)

See **Dialog** program listing example.

### DrwCtour CATALOG

DrwCtour *expression* DrwCtour *list* 

> Draws contours on the current 3D graph at the z values specified by *expression* or *list*. The 3D graphing mode must already be set. **DrwCtour** automatically sets the graph format style to CONTOUR LEVELS.

By default, the graph automatically contains the number of equally spaced contours specified by the ncontour Window variable. **DrwCtour** draws contours in addition to the defaults.

To turn off the default contours, set nontour to zero, either by using the Window screen or by storing 0 to the nontour system variable. In 3D graphing mode:

(1/5)x^2+(1/5)y^2-10→z1(x,y) ENTER

| L                             | one |
|-------------------------------|-----|
| -10→xmin:10→xmax [ENTER]      | 10  |
| -10→ymin:10→ymax ENTER        | 10  |
| -10→zmin:10→zmax [ENTER]      | 10  |
| O⇒ncontour ENTER              | 0   |
| DrwCtour {-9,-4.5,-3,0,4.5,9} |     |
| ENTER                         |     |

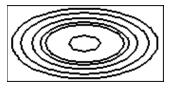

- Use the cursor to change the viewing angle. Press 0 (zero) to return to the original view.
- To toggle between different graph format styles, press:

```
TI-89: 1 TI-92 Plus: F
```

• Press X, Y, or Z to look down the corresponding axis.

| E                 | TI-89: EE key TI-92 Plus: 2nd [EE] key                                                                                                    |                        |                |
|-------------------|----------------------------------------------------------------------------------------------------|------------------------|----------------|
|                   | $mantissa {\sf E} exponent$                                                                                                    | 2.3e4 ENTER            | 23000.         |
|                   | Enters a number in scientific notation. The number is interpreted as $mantissa \times 10 exponent$ .                                                                                                    | 2.3E9+4.1E15 [ENTER]   | 4.1e15         |
|                   | <b>Hint:</b> If you want to enter a power of 10 without causing a decimal value result, use 10^ <i>integer</i> .                                                                                                    | 3*10^4 [ENTER]         | 30000          |
| <mark>e^()</mark> | TI-89: ● [e <sup>x</sup> ] key TI-92 Plus: [2nd [e <sup>x</sup> ] key                                                                                                    |                        |                |
|                   | $e^(expression1) \Rightarrow expression$                                                                                                    | e^(1) [ENTER]          | e              |
|                   | Returns <i>e</i> raised to the <i>expression1</i> power.                                                                                                    | <i>e</i> ^(1.) [ENTER] | 2.718          |
|                   | <b>Note:</b> On the TI-89, pressing ● [e <sup>x</sup> ] to display e^( is different from pressing alpha [E]. On the TI-92 Plus, pressing 2nd[e <sup>x</sup> ] to display e <sup>^</sup> is different from accessing the character e from the QWERTY keyboard. | e^(3)^2 [ENTER]        | e <sup>9</sup> |
|                   | You can enter a complex number in $re^{i\theta}$ polar<br>form. However, use this form in Radian angle<br>mode only; it causes a Domain error in Degree<br>angle mode.                                                                                        |                        |                |
|                   | $e^(list1) \Rightarrow list$                                                                                                    | e^({1,1.,0,.5}) ENTER  |                |
|                   | Returns <i>e</i> raised to the power of each element in <i>list1</i> .                                                                                                    | { <i>e</i> 2.718 1     | 1.648}         |

#### $e^{(squareMatrix1)} \Rightarrow squareMatrix$

Returns the matrix exponential of *squareMatrix1*. This is *not* the same as calculating *e* raised to the power of each element. For information about the calculation method, refer to **cos()**.

*squareMatrix1* must be diagonalizable. The result always contains floating-point numbers.

### eigVc() MATH/Matrix menu

 $eigVc(squareMatrix) \Rightarrow matrix$ 

Returns a matrix containing the eigenvectors for a real or complex *squareMatrix*, where each column in the result corresponds to an eigenvalue. Note that an eigenvector is not unique; it may be scaled by any constant factor. The eigenvectors are normalized, meaning that if  $V = [x_1, x_2, ..., x_n]$ , then:

$$\sqrt{x_1^2 + x_2^2 + \ldots + x_n^2} = 1$$

*squareMatrix* is first balanced with similarity transformations until the row and column norms are as close to the same value as possible. The *squareMatrix* is then reduced to upper Hessenberg form and the eigenvectors are computed via a Schur factorization.

# In Rectangular complex format mode:

| [-1,2,5;3,-6,9;2,-5,7]≯m1 ENTER |                                                    |                                            |       |     |
|---------------------------------|----------------------------------------------------|--------------------------------------------|-------|-----|
|                                 |                                                    | Γ-1                                        | 2     | 5-  |
|                                 |                                                    | 3                                          | - 6   | 9   |
|                                 |                                                    | $\begin{bmatrix} -1\\ 3\\ 2 \end{bmatrix}$ | - 5   | 7   |
|                                 | 1) ENTER                                           |                                            |       |     |
| <b>Γ</b> <sup>800</sup>         | .767<br>.573+.052• <i>i</i><br>.262+.096• <i>i</i> | .767                                       |       | ٦   |
| . 484                           | .573+.052• <i>i</i>                                | .573                                       | .052. | .•i |
| .352                            | .262+.096• <i>i</i>                                | .262                                       | .096. | .∙i |
|                                 |                                                    |                                            |       |     |

### eigVI() MATH/Matrix menu

 $eigVI(squareMatrix) \Rightarrow list$ 

Returns a list of the eigenvalues of a real or complex *squareMatrix*.

*squareMatrix* is first balanced with similarity transformations until the row and column norms are as close to the same value as possible. The *squareMatrix* is then reduced to upper Hessenberg form and the eigenvalues are computed from the upper Hessenberg matrix.

In Rectangular complex format mode:

$$\begin{bmatrix} -1, 2, 5; 3, -6, 9; 2, -5, 7 \end{bmatrix} \Rightarrow m1 \ \underline{\text{ENTER}} \\ \begin{bmatrix} -1 & 2 & 5 \\ 3 & -6 & 9 \\ 2 & -5 & 7 \end{bmatrix} \\ \text{to} \quad \text{eigV1(m1)} \ \underline{\text{ENTER}} \\ \\ \end{bmatrix} \\ \begin{bmatrix} -4, 409 \\ \dots \\ 2, 204 \\ \dots \\ +.763 \\ \dots \\ i \end{bmatrix}$$

2.204...+..763...•*i*}

### Else See If, page 456.

### **Elself** CATALOG See also If, page 456.

| If Boolean expression1 Then                                                                                                    | Program segment:                                                                                                    |
|----------------------------------------------------------------------------------------------------|----------------------------------------------------------------------------------------------------|
| block1<br>Elself Boolean expression2 Then<br>block2<br>:<br>Elself Boolean expressionN Then<br>blockN<br>EndIf<br>:<br>Elself can be used as a program instruction<br>for program branching. | :<br>If choice=1 Then<br>Goto option1<br>ElseIf choice=2 Then<br>Goto option2<br>ElseIf choice=3 Then<br>Goto option3<br>ElseIf choice=4 Then<br>Disp "Exiting Program"<br>Return<br>EndIf |
|                                                                                                    | :                                                                                                    |

| <b>r</b> 782.209 | 559.617 | 456.509 <b>-</b> |  |
|------------------|---------|------------------|--|
| 680.546          | 488.795 | 396.521          |  |
| 524.929          | 371.222 | 307.879          |  |

| EndCustm             | See Custom, page 429.          |
|----------------------|--------------------------------|
|                      |                                |
| EndDlog              | See <b>Dialog</b> , page 437.  |
|                      |                                |
| EndFor               | See For, page 450.             |
| EndFunc              | See Func, page 451.            |
| Endlf                | See If, page 456.              |
| EndLoop              | See Loop, page 466.            |
| <mark>EndPrgm</mark> | See <b>Prgm</b> , page 481.    |
| EndTBar              | See <b>ToolBar</b> , page 515. |
| EndTry               | See <b>Try</b> , page 515.     |
| EndWhile             | See While, page 518.           |

# entry() CATALOG

| •       | $\begin{array}{l} () \Rightarrow expression\\ (integer) \Rightarrow expression \end{array}$                                                                                                    | On the Home screen:                                  |                                                                  |
|---------|----------------------------------------------------------------------------------------------------|------------------------------------------------------|------------------------------------------------------------------|
| ,       | Returns a previous entry-line entry from the                                                                                                    | 1+1/x ENTER                                          | $\frac{1}{x}$ + 1                                                |
|         | Home screen history area.                                                                                                    | 1+1/entry(1)[ENTER]                                  | $2 - \frac{1}{x+1}$                                              |
|         | <i>integer</i> , if included, specifies which entry<br>expression in the history area. The default is<br>1, the most recently evaluated entry. Valid<br>range is from 1 to 99 and cannot be an<br>expression.            |                                                      | $\frac{1}{2 \cdot (2 \cdot x + 1)} + 3/2$                        |
|         | <b>Note</b> : If the last entry is still highlighted on the Home screen, pressing <b>ENTER</b> is                                                                                                    | [ENTER]                                              | $5/3 - \frac{1}{3 \cdot (3 \cdot x + 2)}$                        |
|         | equivalent to executing <b>entry(1)</b> .                                                                                                    | entry(4) [ENTER]                                     | $\frac{1}{x}$ + 1                                                |
| exact() | MATH/Number menu                                                                                                    |                                                      |                                                                  |
|         |                                                                                                    |                                                      |                                                                  |
|         | $(expression1 [, tol]) \implies expression$                                                                                                    | exact(.25) [ENTER]                                   | 1/4                                                              |
| exact   | $\begin{array}{llllllllllllllllllllllllllllllllllll$                                                                                                    | exact(.25) <u>ENTER</u><br>exact(.333333) <u>ENT</u> | 333333                                                           |
| exact   | $(list1 [, tol]) \Rightarrow list$<br>$(matrix1 [, tol]) \Rightarrow matrix$<br>Uses Exact mode arithmetic regardless of the<br>Exact/Approx mode setting to return, when                                                |                                                      | ER <u>333333</u><br>1000000                                      |
| exact   | $\begin{array}{llllllllllllllllllllllllllllllllllll$                                                                                                    | exact(.333333)[ENT                                   | $\frac{333333}{1000000}$                                         |
| exact   | $(list1 [, tol]) \Rightarrow list$<br>$(matrix1 [, tol]) \Rightarrow matrix$<br>Uses Exact mode arithmetic regardless of the<br>Exact/Approx mode setting to return, when<br>possible, the rational-number equivalent of | exact(.333333)[ENT<br>exact(.333333,.001             | $333333$ 1000000         1/3         R $\frac{7 \cdot x}{2} + y$ |

#### Exec CATALOG

Exec string [, expression1] [, expression2] ...

Executes a string consisting of a series of Motorola 68000 op-codes. These codes act as a form of an assembly-language program. If needed, the optional *expressions* let you pass one or more arguments to the program.

For more information, check the TI Web site: http://www.ti.com/calc

Warning: Exec gives you access to the full power of the microprocessor. Please be aware that you can easily make a mistake that locks up the calculator and causes you to lose your data. We suggest you make a backup of the calculator contents before attempting to use the **Exec** command.

| <mark>Exit</mark> | CATALOG |                  |
|-------------------|---------|------------------|
|                   | Exit    | Program listing: |

Exits the current For, While, or Loop block.

Exit is not allowed outside the three looping structures (For, While, or Loop).

:0→temp :For i,1,100,1 temp+i≯temp : If temp>20 : Exit :EndFor :Disp temp

21 Contents of **temp** after execution:

#### exp list() CATALOG

exp (expression, var)  $\Rightarrow$  list

Examines expression for equations that are separated by the word "or," and returns a list containing the right-hand sides of the equations of the form *var=expression*. This gives you an easy way to extract some solution values embedded in the results of the solve(), cSolve(), fMin(), and fMax() functions.

Note: exp>list() is not necessary with the zeros and cZeros() functions because they return a list of solution values directly.

 $solve(x^2-x-2=0,x)$  [ENTER] x=2 or x=-1

exp list(solve( $x^2 - x - 2 = 0, x$ ), x) [ENTER]  $\{-1 \ 2\}$ 

# expand() MATH/Algebra menu

**expand**(expression1 [, var])  $\Rightarrow$  expression **expand**(list1 [,var])  $\Rightarrow$  list **expand**(matrix1 [,var])  $\Rightarrow$  matrix

> **expand(***expression1***)** returns *expression1* expanded with respect to all its variables. The expansion is polynomial expansion for polynomials and partial fraction expansion for rational expressions.

The goal of **expand()** is to transform *expression1* into a sum and/or difference of simple terms. In contrast, the goal of **factor()** is to transform *expression1* into a product and/or quotient of simple factors.

**expand**(*expression1,var*) returns *expression* expanded with respect to *var*. Similar powers of *var* are collected. The terms and their factors are sorted with *var* as the main variable. There might be some incidental factoring or expansion of the collected coefficients. Compared to omitting *var*, this often saves time, memory, and screen space, while making the expression more comprehensible.

expand((x+y+1)^2) ENTER  
$$x^2 + 2 \cdot x \cdot y + 2 \cdot x + y^2 + 2 \cdot y + 1$$

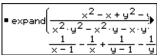

- expand( $(x+y+1)^2, y$ ) [ENTER]  $y^2 + 2 \cdot y \cdot (x + 1) + (x + 1)^2$
- expand((x+y+1)^2,x) [ENTER]  $x^2 + 2 \cdot x \cdot (y + 1) + (y + 1)^2$

| expand   | x <sup>2</sup> -x+y <sup>2</sup> -y                                   |
|----------|-----------------------------------------------------------------------|
| - expand | x <sup>2</sup> ·y <sup>2</sup> - x <sup>2</sup> ·y - x·y <sup>2</sup> |
|          | $\frac{1}{y-1} - \frac{1}{y} + \frac{1}{x \cdot (x-1)}$               |

expand(ans(1),x) [ENTER]

• expand 
$$\left(\frac{1}{y-1} - \frac{1}{y} + \frac{1}{x \cdot (x-1)}\right)$$
  
 $\frac{1}{x-1} - \frac{1}{x} + \frac{1}{y \cdot (y-1)}$ 

Even when there is only one variable, using *var* might make the denominator factorization used for partial fraction expansion more complete.

**Hint:** For rational expressions, **propFrac()** is a faster but less extreme alternative to **expand()**.

**Note:** See also **comDenom()** for an expanded numerator over an expanded denominator.

$$\frac{2 \cdot x}{x^2 - 2} + x + 1$$

expand(ans(1),x) ENTER

$$\frac{1}{x-\sqrt{2}} + \frac{1}{x+\sqrt{2}} + x+1$$

**expand**(*expression1*,[*var*]) also distributes logarithms and fractional powers regardless of *var*. For increased distribution of logarithms and fractional powers, inequality constraints might be necessary to guarantee that some factors are nonnegative.

**expand**(*expression1*, [*var*]) also distributes absolute values, **sign()**, and exponentials, regardless of *var*.

**Note:** See also **tExpand()** for trigonometric angle-sum and multiple-angle expansion.

$$\ln(2x * y) + \sqrt{(2x * y)} \text{ [ENTER]}$$
$$\ln(2 \cdot x \cdot y) + \sqrt{(2 \cdot x \cdot y)}$$

expand(ans(1)) ENTER  

$$ln(x \cdot y) + \sqrt{2} \cdot \sqrt{(x \cdot y)} + ln(2)$$

expand(ans(1))  $|y\rangle = 0$  ENTER ln(x) +  $\sqrt{2} \cdot \sqrt{x} \cdot \sqrt{y} + \ln(y) + \ln(2)$ 

sign(x\*y)+abs(x\*y)+  $e^{(2x+y)}$ ENTER  $e^{2 \cdot x+y}$ + sign(x \cdot y) +  $|x \cdot y|$ 

expand(ans(1)) ENTER sign(x)  $\cdot$  sign(y) + |x|  $\cdot$  |y| +  $(e^{x})^{2} \cdot e^{y}$ 

|                                                                                                    | $\operatorname{sign}(x) \cdot \operatorname{sign}(y) +  x  \cdot  y  + (e^{x})^2 \cdot e^{y}$ |
|----------------------------------------------------------------------------------------------------|-----------------------------------------------------------------------------------------------|
| MATH/String menu                                                                                      |                                                                                               |
| $expr(string) \Rightarrow expression$                                                                 | $expr("1+2+x^2+x")$ [ENTER] $x^2 + x + 3$                                                     |
| Returns the character string contained in <i>string</i> as an expression and immediately executes it. | expr("expand((1+x)^2)")                                                                       |
|                                                                                                    | "Define cube(x)=x^3"→funcstr<br>[ENTER]                                                       |
|                                                                                                    | "Define cube(x)=x^3"                                                                          |
|                                                                                                    | expr(funcstr) <u>ENTER</u> Done                                                               |
|                                                                                                    | cube(2) ENTER 8                                                                               |

### ExpReg MATH/Statistics/Regressions menu

expr(

ExpReg list1, list2 [, [list3] [, list4, list5]]

Calculates the exponential regression and updates all the system statistics variables.

All the lists must have equal dimensions except for *list5*.

*list1* represents xlist. *list2* represents ylist. *list3* represents frequency. *list4* represents category codes. *list5* represents category include list.

**Note:** *list1* through *list4* must be a variable name or c1–c99 (columns in the last data variable shown in the Data/Matrix Editor). *list5* does not have to be a variable name and cannot be c1–c99. In function graphing mode:

| {1,2,3,4,5,6,7,8}→L1 [ENTER]                      |    |    |
|---------------------------------------------------|----|----|
| {1                                                | 2  | }  |
| $\{1, 2, 2, 2, 3, 4, 5, 7\} \rightarrow L2$ ENTER |    |    |
| { 1                                               | 2  | }  |
| ExpReg L1,L2 ENTER                                | Dc | ne |
| ShowStat [ENTER]                                  |    |    |

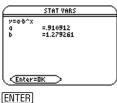

| Regeq(x) | $\rightarrow$ y1(x)ENTER | Done |
|----------|--------------------------|------|
| NewPlot  | 1,1,L1,L2 [ENTER]        | Done |

• [GRAPH]

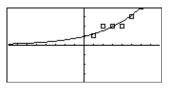

# factor() MATH/Algebra menu

| $\begin{array}{llllllllllllllllllllllllllllllllllll$                                                                                                    | factor( $a^3 * x^2 - a * x^2 - a^3 + a$ )<br>[ENTER]                                                                                                    |
|----------------------------------------------------------------------------------------------------|----------------------------------------------------------------------------------------------------|
| <b>factor(</b> <i>expression1</i> ) returns <i>expression1</i><br>factored with respect to all of its variables<br>over a common denominator.                                                                                                    | $a \cdot (a - 1) \cdot (a + 1) \cdot (x - 1) \cdot (x + 1)$<br>factor(x^2+1) ENTER x <sup>2</sup> + 1                                                                         |
| <i>expression1</i> is factored as much as possible<br>toward linear rational factors without<br>introducing new non-real subexpressions.<br>This alternative is appropriate if you want<br>factorization with respect to more than one<br>variable.                                                                                                    | factor( $x^2-4$ ) ENTER ( $x-2$ ) · ( $x+2$ )<br>factor( $x^2-3$ ) ENTER $x^2-3$<br>factor( $x^2-a$ ) ENTER $x^2-a$                                                           |
| <b>factor(</b> <i>expression1,var</i> <b>)</b> returns <i>expression1</i> factored with respect to variable <i>var</i> .                                                                                                    | factor(a^3*x^2-a*x^2-a^3+a,x)<br>ENTER                                                                                                    |
| <i>expression1</i> is factored as much as possible<br>toward real factors that are linear in <i>var</i> , even<br>if it introduces irrational constants or<br>subexpressions that are irrational in other<br>variables.                                                                                                    | $a \cdot (a^2 - 1) \cdot (x - 1) \cdot (x + 1)$<br>factor(x^2-3,x) ENTER<br>(x + $\sqrt{3}$ ) $\cdot (x - \sqrt{3})$                                                          |
| The factors and their terms are sorted with <i>var</i> as the main variable. Similar powers of <i>var</i> are collected in each factor. Include <i>var</i> if factorization is needed with respect to only that variable and you are willing to accept irrational expressions in any other variables to increase factorization with respect to <i>var</i> . There might be some incidental factoring with respect to other variables. | factor(x^2-a,x) (ENTER)<br>(x + $\sqrt{a}$ ) • (x - $\sqrt{a}$ )                                                                                                    |
| For the AUTO setting of the Exact/Approx<br>mode, including <i>var</i> permits approximation<br>with floating-point coefficients where<br>irrational coefficients cannot be explicitly<br>expressed concisely in terms of the built-in<br>functions. Even when there is only one<br>variable, including <i>var</i> might yield more<br>complete factorization.                                                                        | factor( $x^5+4x^4+5x^3-6x-3$ )<br>[ENTER]<br>$x^5+4\cdot x^4+5\cdot x^3-6\cdot x-3$<br>factor(ans(1),x)[ENTER]<br>$(x964)\cdot (x+.611)\cdot$<br>$(x+2.125)\cdot (x^2+2.227)$ |
| <b>Note:</b> See also <b>comDenom()</b> for a fast way to achieve partial factoring when <b>factor()</b> is not fast enough or if it exhausts memory.                                                                                                    | (x + 2.125)• (x + 2.227•<br>x + 2.392)                                                                                                    |
| <b>Note:</b> See also <b>cFactor()</b> for factoring all the way to complex coefficients in pursuit of linear factors.                                                                                                    |                                                                                                    |

| <ul> <li>factor(<i>rationalNumber</i>) returns the rational number factored into primes. For composite numbers, the computing time grows exponentially with the number of digits in the second-largest factor. For example, factoring a 30-digit integer could take more than a day, and factoring a 100-digit number could take more than a century.</li> <li>Note: To stop (break) a computation, press ON.</li> <li>If you merely want to determine if a number is prime, use isPrime() instead. It is much faster, particularly if <i>rationalNumber</i> is not prime and if the second-largest factor has more than five digits.</li> </ul> | factor(152417172689) [ENTER]<br>123457•1234577<br>isPrime(152417172689) [ENTER]false                                                                                                    |
|----------------------------------------------------------------------------------------------------|----------------------------------------------------------------------------------------------------|
| Fill MATH/Matrix menu                                                                                                    |                                                                                                    |
| Fill expression, matrixVar $\Rightarrow$ matrixReplaces each element in variable matrixVar<br>with expression.<br>matrixVar must already exist.Fill expression, listVar $\Rightarrow$ list<br>Replaces each element in variable listVar<br>with expression.                                                                                                    | $ \begin{bmatrix} 1,2;3,4] \Rightarrow amatrx \ ENTER \\ Fill 1.01, amatrx \ ENTER \\ amatrx \ ENTER \\ \begin{bmatrix} 1&2\\3&4 \end{bmatrix} \\ Done \\ 1.01 1.01 \\ 1.01 \end{bmatrix} $ $ \{1,2,3,4,5\} \Rightarrow alist \ ENTER \\ \{1,2,3,4,5\} \Rightarrow alist \ ENTER \\ Fill 1.01, alist \ ENTER \\ Done \\ alist \ ENTER \end{bmatrix} $ |
| <i>listVar</i> must already exist.                                                                                                    | {1.01 1.01 1.01 1.01 1.01 }                                                                                                    |
| floor() MATH/Number menu                                                                                                    |                                                                                                    |
| $floor(expression) \implies integer$                                                                                                    | floor(-2.14) <u>ENTER</u> -3.                                                                                                    |
| Returns the greatest integer that is $\leq$ the argument. This function is identical to <b>int()</b> . The argument can be a real or a complex number.                                                                                                    |                                                                                                    |
| $floor(list1) \implies list$                                                                                                    | floor({3/2,0,-5.3}) ENTER                                                                                                    |
| <pre>floor(matrix1) ⇒ matrix     Returns a list or matrix of the floor of each     element.     Note: See also ceiling() and int().</pre>                                                                                                    | {1 0 -6.}<br>floor([1.2,3.4;2.5,4.8])[ENTER]<br>[1.3]<br>[2.4]]                                                                                                    |
| f <mark>Max() MATH/Calculus menu</mark>                                                                                                    |                                                                                                    |
| $fMax(expression, var) \Rightarrow Boolean expression$                                                                                                    | $fMax(1-(x-a)^2-(x-b)^2,x)$ ENTER                                                                                                    |
| Returns a Boolean expression specifying<br>candidate values of <i>var</i> that maximize<br><i>expression</i> or locate its least upper bound.                                                                                                    | $x = \frac{a+b}{2}$ fMax(.5x^3-x-2,x) ENTER $x = \infty$                                                                                                    |

Use the "!" operator to restrict the solution interval and/or specify the sign of other undefined variables.

For the APPROX setting of the Exact/Approx mode, **fMax()** iteratively searches for one approximate local maximum. This is often faster, particularly if you use the "I" operator to constrain the search to a relatively small interval that contains exactly one local maximum.

Note: See also fMin() and max().

### fMin() MATH/Calculus menu

 $fMin(expression, var) \Rightarrow Boolean expression$ 

Returns a Boolean expression specifying candidate values of *var* that minimize *expression* or locate its greatest lower bound.

Use the "!" operator to restrict the solution interval and/or specify the sign of other undefined variables.

For the APPROX setting of the Exact/Approx mode, **fMin()** iteratively searches for one approximate local minimum. This is often faster, particularly if you use the "I" operator to constrain the search to a relatively small interval that contains exactly one local minimum.

Note: See also fMax() and min().

### FnOff CATALOG

#### FnOff

Deselects all Y= functions for the current graphing mode.

In split-screen, two-graph mode, **FnOff** only applies to the active graph.

#### FnOff [1] [, 2] ... [,99]

Deselects the specified Y= functions for the current graphing mode.

 $fMax(.5x^3-x-2,x) | x \le 1$  [ENTER]

$$fMax(a*x^{2},x) \xrightarrow{ENTER} x = \infty \text{ or } x = -\infty \text{ or } x = 0 \text{ or } a = 0$$
  
$$fMax(a*x^{2},x) | a < 0 \xrightarrow{ENTER} x = 0$$

| $fMin(1-(x-a)^2-(x-b)^2,x)$ [ENTER]                 |
|-----------------------------------------------------|
| $x = \infty$ or $x = -\infty$                       |
| fMin( $.5x^3-x-2,x$ )   x ≥1 [ENTER] x = 1          |
| fMin(a*x^2,x) ENTER                                 |
| $x = \infty$ or $x = -\infty$ or $x = 0$ or $a = 0$ |
| $fMin(a * x^2, x)   a > 0$ and $x > 1$ [ENTER]      |
| x=1.                                                |
| $fMin(a * x^2, x)   a > 0$ [ENTER] $x = 0$          |

In function graphing mode: FnOff 1,3 [ENTER] deselects y1(x) and y3(x).

In parametric graphing mode: FnOff 1,3 ENTER deselects xt1(t), yt1(t), xt3(t), and yt3(t).

#### FnOn CATALOG

#### FnOn

Selects all Y= functions that are defined for the current graphing mode.

In split-screen, two-graph mode, **FnOn** only applies to the active graph.

### FnOn [1] [, 2] ... [,99]

Selects the specified Y= functions for the current graphing mode.

**Note:** In 3D graphing mode, only one function at a time can be selected. FnOn 2 selects z2(x,y) and deselects any previously selected function. In the other graph modes, previously selected functions are not affected.

### For CATALOG

|          | r, low, high [, step]<br>lock                                                                                                    | Program segment:                                    |              |
|----------|----------------------------------------------------------------------------------------------------|-----------------------------------------------------|--------------|
| EndFo    |                                                                                                    | :<br>:O≯tempsum : 1≯step                            |              |
|          | Executes the statements in <i>block</i> iteratively for each value of <i>var</i> , from <i>low</i> to <i>high</i> , in increments of <i>step</i> .                                                     | :For i,1,100,step<br>: tempsum+i≯tempsum<br>:EndFor |              |
|          | var must not be a system variable.                                                                                                    | :Disp tempsum<br>:                                  |              |
|          | <i>step</i> can be positive or negative. The default value is 1.                                                                                                    | Contents of tempsum after<br>execution:             | 5050         |
|          | <i>block</i> can be either a single statement or a series of statements separated with the ":" character.                                                                                              | Contents of tempsum when step<br>is changed to 2: 2 | 2500         |
| format() | MATH/String menu                                                                                                    |                                                     |              |
| forma    | $t(expression[, formatString]) \Rightarrow string$                                                                                                    | format(1.234567,"f3") ENTER                         | 235"         |
|          | Returns <i>expression</i> as a character string based on the format template.                                                                                                    | format(1.234567,"s2")[ENTER]                        |              |
|          | <i>expression</i> must simplify to a number.<br><i>formatString</i> is a string and must be in the<br>form: " $F[n]$ ", " $S[n]$ ", " $E[n]$ ", " $G[n][c]$ ", where []<br>indicate optional portions. | "1.23<br>format(1.234567,"e3")                      |              |
|          | F[n]: Fixed format. $n$ is the number of digits to display after the decimal point.                                                                                                    | format(1.234567,"g3")                               | 235"         |
|          | S[n]: Scientific format. $n$ is the number of digits to display after the decimal point.                                                                                                    | format(1234.567,"g3")                               | 567 <b>"</b> |
|          | E[n]: Engineering format. $n$ is the number of                                                                                                    | format(1.234567,"g3,r:") [ENTER                     | R]           |

digits after the first significant digit. The exponent is adjusted to a multiple of three, and the decimal point is moved to the right by zero, one, or two digits.

G[n][c]: Same as fixed format but also separates digits to the left of the radix into groups of three. *c* specifies the group separator character and defaults to a comma. If *c* is a period, the radix will be shown as a comma.

[Rc]: Any of the above specifiers may be suffixed with the Rc radix flag, where c is a single character that specifies what to substitute for the radix point.

"1:235"

#### MATH/Number menu

Returns the fractional part of the argument.

For a list or matrix, returns the fractional parts of the elements.

The argument can be a real or a complex number.

### Func CATALOG

#### Func block

fpart()

gcd()

EndFunc

Required as the first statement in a multistatement function definition. In function graphing mode, define a piecewise function:

 $fpart(\{1, -2.3, 7.003\})$  [ENTER]

```
Define g(x)=Func:If x<0 Then
:Return 3*cos(x):Else:Return
3-x:EndIf:EndFunc ENTER Done
```

-.234

 $\{0 -.3 .003\}$ 

*block* can be either a single statement or a series of statements separated with the ":" character.

**Note: when()** also can be used to define and graph piecewise-defined functions.

**MATH/Number menu** 

Graph g(x) ENTER

fpart(-1.234) ENTER

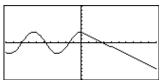

|     | gcd(ni                                     | umber1, number2) $\Rightarrow$ expression                                                                                                    | gcd(18,33) [ENTER]                                                                                | 3       |
|-----|--------------------------------------------|----------------------------------------------------------------------------------------------------|---------------------------------------------------------------------------------------------------|---------|
|     |                                            | Returns the greatest common divisor of the two arguments. The <b>gcd</b> of two fractions is the <b>gcd</b> of their numerators divided by the <b>lcm</b> of their denominators.                         |                                                                                                   |         |
|     |                                            | In Auto or Approximate mode, the <b>gcd</b> of fractional floating-point numbers is 1.0.                                                                                                    |                                                                                                   |         |
|     | gcd(lis                                    | $st1, list2$ ) $\Rightarrow$ list                                                                                                    | gcd({12,14,16},{9,7,5}) <u>ENTER</u>                                                              |         |
|     |                                            | Returns the greatest common divisors of the corresponding elements in <i>list1</i> and <i>list2</i> .                                                                                                    | {3 7                                                                                              | 1}      |
|     | $gcd(matrix1, matrix2) \Rightarrow matrix$ |                                                                                                    | gcd([2,4;6,8],[4,8;12,16]) [ENTI                                                                  | ĒR      |
|     |                                            | Returns the greatest common divisors of the corresponding elements in <i>matrix1</i> and <i>matrix2</i> .                                                                                                | ۲ <sub>6</sub>                                                                                    | 4<br>8] |
| Get |                                            | CATALOG                                                                                                    |                                                                                                   |         |
|     | Get va                                     | r                                                                                                    | Program segment:                                                                                  |         |
|     |                                            | Retrieves a CBL <sup>TM</sup> (Calculator-Based Laboratory <sup>TM</sup> ) or CBR <sup>TM</sup> (Calculator-Based Ranger <sup>TM</sup> ) value from the link port and stores it in variable <i>var</i> . | :<br>:Send {3,1, <sup>-</sup> 1,0}<br>:For i,1,99<br>: Get data[i]<br>: PtOn i,data[i]<br>:EndFor |         |

# GetCalc CATALOG

#### GetCalc var

Retrieves a value from the link port and stores it in variable *var*. This is for unit-to-unit linking.

**Note:** To get a variable to the link port from another unit, use [2nd] [VAR-LINK] on the other unit to select and send a variable, or do a **SendCalc** on the other unit.

# getConfg() CATALOG

#### getConfg() $\Rightarrow$ ListPairs

Returns a list of calculator attributes. The attribute name is listed first, followed by its value.

Program segment:

```
:Disp "Press Enter when ready"
:Pause
:GetCalc L1
:Disp "List L1 received"
```

# TI-89:

getConfg() ENTER

{"Product Name" "Advanced Mathematics Software" "Version" "2.00, 09/25/1999" "Product ID" "03-1-4-68" "ID #" "01012 34567 ABCD" "Cert. Rev. #" 0 "Screen Width" 160 "Screen Height" 100 "Window Width" 160 "Window Height" 67 "RAM Size" 262132 "Free RAM" 197178 "Archive Size" 655360 "Free Archive" 655340}

#### TI-92 Plus:

```
getConfg() [ENTER]

{"Product Name" "Advanced

Mathematics Software"

"Version" "2.00, 09/25/1999"

"Product ID" "01-1-4-80"

"ID #" "01012 34567 ABCD"

"Cert. Rev. #" 0

"Screen Width" 240

"Screen Height" 120

"Window Width" 240

"Window Height" 91

"RAM Size" 262144

"Free RAM" 192988

"Archive Size" 720896

"Free Archive" 720874}
```

**Note:** Your screen may display different attribute values. The Cert. Rev. # attribute appears only if you have purchased and installed additional software into the calculator.

#### getDenom() MATH/Algebra/Extract menu

 $getDenom(expression1) \Rightarrow expression$ 

Transforms *expression1* into one having a reduced common denominator, and then returns its denominator.

 $getDenom((x+2)/(y-3)) \xrightarrow{\text{ENTER}} y - 3$   $getDenom(2/7) \xrightarrow{\text{ENTER}} 7$ 

 $getDenom(1/x+(y^2+y)/y^2)$  ENTER

х•у

| getFold() CATALOG                                   |                                    |        |
|-----------------------------------------------------|------------------------------------|--------|
| getFold() $\Rightarrow$ nameString                  | getFold() <u>ENTER</u>             | "main" |
| Returns the name of the current folder as a string. | getFold()≯oldfoldr[ <u>ENTER</u> ] | "main" |
|                                                     | oldfoldr <u>ENTER</u>              | "main" |
|                                                     |                                    |        |

# getKey() CATALOG

 $getKey() \Rightarrow integer$ 

| - | v          | 0                              |
|---|------------|--------------------------------|
|   | Returns th | e key code of the key pressed. |
|   | Returns 0  | if no key is pressed.          |

The prefix keys (shift  $\uparrow$ , second function [2nd], option  $\bullet$ , alpha [alpha], and drag (a) are not recognized by themselves; however, they modify the keycodes of the key that follows them. For example:  $\bullet X \neq X \neq 2nd X$ .

For a listing of key codes, see Appendix B.

#### Program listing:

:Disp :Loop getKey()→key : while key=0 : getKey()→key : : EndWhile Disp key : If key = ord("a") : Stop :EndLoop

# getMode() CATALOG

 $getMode(modeNameString) \Rightarrow string$  $getMode("ALL") \Rightarrow ListStringPairs$ 

> If the argument is a specific mode name, returns a string containing the current setting for that mode.

If the argument is "ALL", returns a list of string pairs containing the settings of all the modes. If you want to restore the mode settings later, you must store the getMode("ALL") result in a variable, and then use setMode() to restore the modes.

For a listing of mode names and possible settings, see **setMode()**.

Note: To set or return information about the Unit System mode, use setUnits() or getUnits() instead of setMode() or getMode(). getMode("angle") ENTER "RADIAN"

getMode("graph") ENTER "FUNCTION"

- getMode("all") ENTER
  - {"Graph" "FUNCTION" "Display Digits" "FLOAT 6" "Angle" "RADIAN" "Exponential Format" "NORMAL" "Complex Format" "REAL" "Vector Format" "RECTANGULAR" "Pretty Print" "ON" "Split Screen" "FULL" "Split 1 App" "Home" "Split 2 App" "Graph" "Number of Graphs" 11" "Graph 2" "FUNCTION" "Split Screen Ratio" "1,1" "Exact/Approx" "AUTO" "Base" "DEC"}

**Note:** Your screen may display different mode settings.

| getNum() MATH/Algebra/Extract menu                                                   |                                      |       |
|--------------------------------------------------------------------------------------|--------------------------------------|-------|
| $getNum(expression1) \implies expression$                                            | <pre>getNum((x+2)/(y-3)) ENTER</pre> | x + 2 |
| Transforms <i>expression1</i> into one having a reduced common denominator, and then | getNum(2/7) [ENTER]                  | 2     |
| returns its numerator.                                                               | <pre>getNum(1/x+1/y) ENTER</pre>     | х + у |

| getType() CATALOG                                                                                               |                                                         |                          |
|----------------------------------------------------------------------------------------------------|---------------------------------------------------------|--------------------------|
| <b>getType(</b> <i>var</i> <b>)</b> $\Rightarrow$ <i>string</i><br>Returns a string indicating the data type of | {1,2,3}→temp <u>ENTER</u><br>getType(temp) <u>ENTER</u> | {1 2 3}<br>"LIST"        |
| variable <i>var</i> .<br>If <i>var</i> has not been defined, returns the string<br>"NONE".                      | 2+3 <i>i</i> →temp [ENTER]<br>getType(temp) [ENTER]     | 2 + 3 <i>i</i><br>"EXPR" |
| NONL .                                                                                                    | DelVar temp[ENTER]<br>getType(temp)[ENTER]              | Done<br>"NONE"           |

| Data Type | Variable Contents                                                                                   |  |
|-----------|----------------------------------------------------------------------------------------------------|--|
| "ASM"     | Assembly-language program                                                                           |  |
| "DATA"    | Data type                                                                                           |  |
| "EXPR"    | Expression (includes complex/arbitrary/undefined, $\infty$ , $\neg \infty$ , TRUE, FALSE, pi, $e$ ) |  |
| "FUNC"    | Function                                                                                            |  |
| "GDB"     | Graph data base                                                                                     |  |
| "LIST"    | List                                                                                                |  |
| "MAT"     | Matrix                                                                                              |  |
| "NONE"    | Variable does not exist                                                                             |  |
| "NUM"     | Real number                                                                                         |  |
| "OTHER"   | Miscellaneous data type for future use by software applications                                     |  |
| "PIC"     | Picture                                                                                             |  |
| "PRGM"    | Program                                                                                             |  |
| "STR"     | String                                                                                              |  |
| "TEXT"    | Text type                                                                                           |  |
| "VAR"     | Name of another variable                                                                            |  |

# getUnits() CATALOG

getUnits()  $\Rightarrow$  list

Returns a list of strings that contain the current default units for all categories except constants, temperature, amount of substance, luminous intensity, and acceleration. *list* has the form:

{"system" "cat1" "unit1" "cat2" "unit2" ...}

The first string gives the system (SI, ENG/US, or CUSTOM). Subsequent pairs of strings give a category (such as Length) and its default unit (such as \_m for meters).

To set the default units, use **setUnits()**.

getUnits() ENTER

**Note:** Your screen may display different default units.

## Goto CATALOG

#### Goto labelName

Transfers program control to the label *labelName*.

*labelName* must be defined in the same program using a **Lbl** instruction.

Program segment:

```
:
:0→temp
:1→i
:Lbl TOP
: temp+i→temp
: If i<10 Then
: i+1→i
: Goto TOP
: EndIf
:Disp temp
:
```

# Graph CATALOG

Graph *expression1*[, *expression2*] [, *var1*] [, *var2*]

The Smart Graph feature graphs the requested expressions/ functions using the current graphing mode.

Expressions entered using the **Graph** or **Table** commands are assigned increasing function numbers starting with 1. They can be modified or individually deleted using the edit functions available when the table is displayed by pressing F4 Header. The currently selected Y= functions are ignored.

If you omit an optional *var* argument, **Graph** uses the independent variable of the current graphing mode.

**Note:** Not all optional arguments are valid in all modes because you can never have all four arguments at the same time.

Some valid variations of this instruction are:

| Function graphing       | Graph <i>expr</i> , <i>x</i>            |
|-------------------------|-----------------------------------------|
| Parametric graphing     | Graph xExpr, yExpr, t                   |
| Polar graphing          | Graph $expr$ , $\theta$                 |
| Sequence graphing       | Not allowed.                            |
| 3D graphing             | Graph <i>expr</i> , <i>x</i> , <i>y</i> |
| Diff Equations graphing | Not allowed.                            |

**Note:** Use **CIrGraph** to clear these functions, or go to the Y= Editor to re-enable the system Y= functions.

In function graphing mode and ZoomStd window:

Graph 1.25a\*cos(a), a ENTER

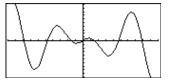

In parametric graphing mode and ZoomStd window:

Graph time,2cos(time)/time,time
[ENTER]

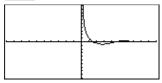

In 3D graphing mode:

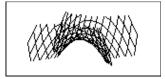

| Hex                | MATH/Base m                                    | enu                                                                                                    |                                                           |                                          |
|--------------------|------------------------------------------------|----------------------------------------------------------------------------------------------------|-----------------------------------------------------------|------------------------------------------|
|                    | $integer1 \rightarrow Hex \Rightarrow integer$ | ger                                                                                                    | 256 Hex [ENTER] Oh                                        | 100                                      |
|                    |                                                | -1 to a hexadecimal number.<br>lecimal numbers always have<br>x, respectively.                                    | 0b111100001111 ►Hex [ENTER] 0h                            | FOF                                      |
|                    | Zero, not the                                  | letter O, followed by b or h.                                                                                     |                                                           |                                          |
|                    | 0b binaryNumbe<br>0h hexadecimalN              |                                                                                                    |                                                           |                                          |
|                    | 32 digit                                       | y number can have up to<br>s. A hexadecimal number<br>/e up to 8.                                                 |                                                           |                                          |
|                    | decimal (base 1                                | x, <i>integer1</i> is treated as 0). The result is displayed in gardless of the Base mode.                        |                                                           |                                          |
|                    | for a signed, 32-                              | ecimal integer that is too large<br>bit binary form, a symmetric<br>on is used to bring the value<br>riate range. |                                                           |                                          |
| <mark>ident</mark> | <b>ity()</b> MATH/Matrix n                     | nenu                                                                                                    |                                                           |                                          |
|                    | identity(expression) $\Rightarrow$             | matrix                                                                                                    | identity(4) [ENTER]                                       | _                                        |
|                    | Returns the iden of <i>expression</i> .        | ntity matrix with a dimension                                                                                     |                                                           | 0-0-0-0-0-0-0-0-0-0-0-0-0-0-0-0-0-0-0-0- |
|                    | expression must                                | evaluate to a positive integer.                                                                                   |                                                           | 1_                                       |
| lf                 | CATALOG                                        |                                                                                                    |                                                           |                                          |
|                    | lf Boolean expression<br>statement             | lf Boolean expression Then<br>block<br>Endlf                                                                      | Program segment:<br>:<br>: If x<0                         |                                          |
|                    | executes the sir                               | <i>sion</i> evaluates to true,<br>agle statement <i>statement</i> or the<br>ents <i>block</i> before continuing   | :Disp "x is negative"<br>:<br>-or-                        |                                          |
|                    | continues execu                                | <i>sion</i> evaluates to false,<br>ation without executing the<br>ock of statements.                              | :<br>:If x<0 Then<br>: Disp "x is negative"<br>: abs(x)→x |                                          |
|                    |                                                | her a single statement or a tements separated with the ":"                                                        | :EndIf<br>:                                               |                                          |
|                    | If Boolean expression Th<br>block1             | en                                                                                                    | Program segment:                                          |                                          |
|                    | Else<br>block2                                 |                                                                                                    | :<br>:If x<0 Then                                         |                                          |
|                    | Endlf                                          |                                                                                                    | : Disp "x is negative"<br>: Else                          |                                          |
|                    | Endii                                          |                                                                                                    | LISE                                                      |                                          |
|                    | If Boolean expres                              | <i>sion</i> evaluates to true,<br>and then skips <i>block2</i> .                                                  | : Disp "x is positive or zel<br>:EndIf<br>:               | ro"                                      |
|                    | If Boolean expres<br>executes block1           | and then skips <i>block2</i> .<br><i>sion</i> evaluates to false, skips                                           | : Disp "x is positive or zer                              | ro"                                      |

|                    | If Boolean expression1 Then                                                                                                    | Program segment:                                                                                                    |  |
|--------------------|----------------------------------------------------------------------------------------------------|----------------------------------------------------------------------------------------------------|--|
|                    | block1         Elself Boolean expression2 Then         block2         :         Elself Boolean expressionN Then         blockN         Endlf         Allows for program branching. If Boolean         expression1 evaluates to true, executes block1.         If Boolean expression1 evaluates to false,         evaluates Boolean expression2, etc. | :<br>:If choice=1 Then<br>: Goto option1<br>: ElseIf choice=2 Then<br>: Goto option2<br>: ElseIf choice=3 Then<br>: Goto option3<br>: ElseIf choice=4 Then<br>: Disp "Exiting Program"<br>: Return<br>:EndIf<br>: |  |
| <mark>imag(</mark> | MATH/Complex menu                                                                                                    |                                                                                                    |  |
|                    | $imag(expression1) \Rightarrow expression$                                                                                                    | imag(1+2 <i>i</i> ) <u>ENTER</u> 2                                                                                                    |  |
|                    | <b>imag</b> ( <i>expression1</i> ) returns the imaginary part of the argument.                                                                                                    | imag(z) <u>ENTER</u> 0                                                                                                    |  |
|                    | <b>Note:</b> All undefined variables are treated as real variables. See also <b>real()</b> .                                                                                                    | imag(x+ <i>i</i> y) <u>ENTER</u> y                                                                                                    |  |
|                    | imag(list1) $\Rightarrow$ list                                                                                                    | imag({-3,4- <i>i</i> , <i>i</i> })ENTER {0 -1 1}                                                                                                    |  |
|                    | Returns a list of the imaginary parts of the elements.                                                                                                    |                                                                                                    |  |
|                    | imag(matrix1) $\Rightarrow$ matrix                                                                                                    | $\operatorname{imag}([a,b;ic,id]) \in \operatorname{ENTER} \begin{bmatrix} 0 & 0 \\ c & d \end{bmatrix}$                                                                                                    |  |
|                    | Returns a matrix of the imaginary parts of the elements.                                                                                                    |                                                                                                    |  |
| <mark>Input</mark> | CATALOG                                                                                                    |                                                                                                    |  |
|                    | Input                                                                                                    | Program segment:                                                                                                    |  |
|                    | Pauses the program, displays the current<br>Graph screen, and lets you update variables<br>$xc$ and $yc$ (also $rc$ and $\theta c$ for polar coordinate<br>mode) by positioning the graph cursor.<br>When you press ENTER, the program resumes.                                                                                                    | <pre>:● Get 10 points from the Graph<br/>Screen<br/>:For i,1,10<br/>: Input<br/>: xc&gt;XLIST[i]<br/>: yc&gt;YLIST[i]<br/>:EndFor<br/>:</pre>                                                                     |  |
|                    | Input [promptString,] var                                                                                                    | Program segment:                                                                                                    |  |
|                    | <b>Input</b> [ <i>promptString</i> ], <i>var</i> pauses the program,<br>displays <i>promptString</i> on the Program I/O<br>screen, waits for you to enter an expression,<br>and stores the expression in variable <i>var</i> .                                                                                                    | :<br>:For i,1,9,1<br>: "Enter x" & string(i)→str1<br>: Input str1,#(right(str1,2))<br>:EndFor                                                                                                    |  |
|                    | If you omit <i>promptString</i> , "?" is displayed as a prompt.                                                                                                    | :<br>:                                                                                                    |  |

| InputStr        | CATALOG                                                                                                    |                                                                                 |
|-----------------|----------------------------------------------------------------------------------------------------|---------------------------------------------------------------------------------|
| Input           | Str [promptString,] var                                                                                                    | Program segment:                                                                |
|                 | Pauses the program, displays <i>promptString</i> on<br>the Program I/O screen, waits for you to<br>enter a response, and stores your response as<br>a string in variable <i>var</i> . | :<br>:InputStr "Enter Your Name",str1<br>:                                      |
|                 | If you omit <i>promptString</i> , "?" is displayed as a prompt.                                                                                                    |                                                                                 |
|                 | <b>Note:</b> The difference between <b>Input</b> and <b>InputStr</b> is that <b>InputStr</b> always stores the result as a string so that "" are not required.                        |                                                                                 |
| inString()      | MATH/String menu                                                                                                    |                                                                                 |
| inStri          | $ng(srcString, subString[, start]) \implies integer$                                                                                                    | inString("Hello there","the")                                                   |
|                 | Returns the character position in string <i>srcString</i> at which the first occurrence of string <i>subString</i> begins.                                                            | <pre>ENTER 7 "ABCEFG"→s1:If inString(s1, "D")=0:Disp "D not found." ENTER</pre> |
|                 | <i>start</i> , if included, specifies the character position within <i>srcString</i> where the search begins. Default = 1 (the first character of <i>srcString</i> ).                 | D not found.                                                                    |
|                 | If <i>srcString</i> does not contain <i>subString</i> or <i>start</i> is > the length of <i>srcString</i> , returns zero.                                                             |                                                                                 |
| int()           | CATALOG                                                                                                    |                                                                                 |
| int( <i>lis</i> | $\begin{array}{llllllllllllllllllllllllllllllllllll$                                                                                                    | int(-2.5) ENTER -3.<br>int([-1.234,0,0.37]) ENTER                               |
|                 | Returns the greatest integer that is less than<br>or equal to the argument. This function is<br>identical to <b>floor()</b> .                                                         | [-2. 0 0.]                                                                      |
|                 | The argument can be a real or a complex number.                                                                                                    |                                                                                 |
|                 | For a list or matrix, returns the greatest integer of each of the elements.                                                                                                    |                                                                                 |
| intDiv()        | CATALOG                                                                                                    |                                                                                 |
|                 | $(number1, number2) \Rightarrow integer$                                                                                                    | intDiv(-7,2) ENTER -3                                                           |
|                 | $(list1, list2) \Rightarrow list$<br>$(matrix1, matrix2) \Rightarrow matrix$                                                                                                    | intDiv(4,5) ENTER 0                                                             |
|                 | Returns the signed integer part of argument 1 divided by argument 2.                                                                                                    | intDiv({12,-14,-16},{5,4,-3})<br>ENTER                                          |
|                 | For lists and matrices returns the signed<br>integer part of argument 1 divided by<br>argument 2 for each element pair.                                                               | {2 -3 5}                                                                        |
| intograto       | See ( <b>()</b> page 532                                                                                                    |                                                                                 |

**integrate** See J**()**, page 532.

| <mark>iPart(</mark>  | )       | MATH/Number menu                                                                                                    |                                                                                                    |
|----------------------|---------|----------------------------------------------------------------------------------------------------|----------------------------------------------------------------------------------------------------|
|                      | iPart(  | $\begin{array}{ll} number) \implies integer \\ list1) \implies list \\ matrix1) \implies matrix \\ Returns the integer part of the argument. \\ For lists and matrices, returns the integer \\ part of each element. \\ \\ The argument can be a real or a complex \end{array}$                                                                              | iPart(-1.234) <u>ENTER</u> -1.<br>iPart({3/2,-2.3,7.003}) <u>ENTER</u><br>{1 -2.7.}                                                      |
|                      |         | number.                                                                                                    |                                                                                                    |
| <mark>isPri</mark> n | ne()    | MATH/Test menu                                                                                                    |                                                                                                    |
|                      | isPrin  | <b>ne</b> ( <i>number</i> ) $\Rightarrow$ Boolean constant expression<br>Returns true or false to indicate if <i>number</i> is a<br>whole number $\ge 2$ that is evenly divisible only<br>by itself and 1.                                                                                                    | IsPrime(5) <u>ENTER</u> true<br>IsPrime(6) <u>ENTER</u> false                                                                            |
|                      |         | If <i>number</i> exceeds about 306 digits and has no factors $\leq 1021$ , <b>isPrime</b> ( <i>number</i> ) displays an error message.                                                                                                    | Function to find the next prime after a<br>specified number:<br>Define nextPrim(n)=Func:Loop:<br>n+1→n:if isPrime(n):return n:           |
|                      |         | If you merely want to determine if <i>number</i> is<br>prime, use <b>isPrime()</b> instead of <b>factor()</b> . It is<br>much faster, particularly if <i>number</i> is not<br>prime and has a second-largest factor that<br>exceeds about five digits.                                                                                                    | EndLoop:EndFunc <u>ENTER</u> Done<br>nextPrim(7) <u>ENTER</u> 11                                                                         |
| ltem                 |         | CATALOG                                                                                                    |                                                                                                    |
|                      |         | temNameString<br>temNameString, label<br>Valid only within a <b>CustomEndCustm</b> or<br><b>ToolBarEndTBar</b> block. Sets up a drop-down<br>menu element to let you paste text to the<br>cursor position ( <b>Custom</b> ) or branch to a label<br>( <b>ToolBar</b> ).<br><b>Note:</b> Branching to a label is not allowed<br>within a <b>Custom</b> block. | See <b>Custom</b> example.                                                                                                    |
| Lbl                  |         | CATALOG                                                                                                    |                                                                                                    |
|                      | LbI lat | belName<br>Defines a label with the name <i>labelName</i> in<br>the program.<br>You can use a <b>Goto</b> <i>labelName</i> instruction to<br>transfer program control to the instruction<br>immediately following the label.<br><i>labelName</i> must meet the same naming<br>requirements as a variable name.                                               | Program segment:<br>:<br>:Lbl lbl1<br>:InputStr "Enter password",<br>str1<br>:If str1≠password<br>: Goto lbl1<br>:Disp "Welcome to"<br>: |

| lcm()                 | MATH/Number menu                                                                                                    |                                           |
|-----------------------|----------------------------------------------------------------------------------------------------|-------------------------------------------|
|                       | $lcm(number1, number2) \Rightarrow expression$                                                                                                    | lcm(6,9) [ENTER] 18                       |
|                       | $lcm(list1, list2) \implies list$ $lcm(matrix1, matrix2) \implies matrix$                                                                                                    | <u>lcm(</u> {1/3,-14,16},{2/15,7,5})      |
|                       | Returns the least common multiple of the<br>two arguments. The <b>Icm</b> of two fractions is<br>the <b>Icm</b> of their numerators divided by the<br><b>gcd</b> of their denominators. The <b>Icm</b> of<br>fractional floating-point numbers is their<br>product.                                                                         | [ENTER] {2/3 14 80}                       |
|                       | For two lists or matrices, returns the least<br>common multiples of the corresponding<br>elements.                                                                                                    |                                           |
| left()                | MATH/String menu                                                                                                    |                                           |
|                       | <b>left</b> ( <i>sourceString</i> [, <i>num</i> ]) $\Rightarrow$ <i>string</i>                                                                                                    | left("Hello",2) ENTER "He"                |
|                       | Returns the leftmost <i>num</i> characters contained in character string <i>sourceString</i> .                                                                                                    |                                           |
|                       | If you omit num, returns all of sourceString.                                                                                                    |                                           |
|                       | $left(list1[, num]) \implies list$                                                                                                    | left({1,3,-2,4},3) ENTER                  |
|                       | Returns the leftmost <i>num</i> elements contained in <i>list1</i> .                                                                                                    | {1 3 -2}                                  |
|                       | If you omit <i>num</i> , returns all of <i>list1</i> .                                                                                                    |                                           |
|                       | <b>left(</b> <i>comparison</i> <b>)</b> $\Rightarrow$ <i>expression</i>                                                                                                    | left(x<3)[ENTER] x                        |
|                       | Returns the left-hand side of an equation or inequality.                                                                                                    |                                           |
| <mark>limit(</mark> ) | MATH/Calculus menu                                                                                                    |                                           |
|                       | $limit(expression1, var, point[, direction]) \Rightarrow$                                                                                                    | limit(2x+3,x,5) ENTER 13                  |
|                       | $expression$ $limit(list1, var, point[, direction]) \implies list$ $limit(matrix1, var, point[, direction]) \implies matrix$                                                                                                    | limit( $1/x$ ,x,0,1) ENTER $\infty$       |
|                       | Returns the limit requested.                                                                                                    | limit(sin(x)/x,x,0) ENTER 1               |
|                       | <i>direction</i> : negative=from left, positive=from right, otherwise=both. (If omitted, <i>direction</i>                                                                                                    | limit((sin(x+h)-sin(x))/h,h,0)<br>ENTER   |
|                       | defaults to both.)                                                                                                    | cos(x)                                    |
|                       |                                                                                                    | $limit((1+1/n)^n, n, \infty)$ [ENTER] $e$ |
|                       | Limits at positive $\infty$ and at negative $\infty$ are<br>always converted to one-sided limits from the<br>finite side.                                                                                                    |                                           |
|                       | Depending on the circumstances, <b>limit()</b><br>returns itself or undef when it cannot<br>determine a unique limit. This does not<br>necessarily mean that a unique limit does not<br>exist. undef means that the result is either an<br>unknown number with finite or infinite<br>magnitude, or it is the entire set of such<br>numbers. |                                           |

**limit()** uses methods such as L'Hopital's rule, so there are unique limits that it cannot determine. If *expression1* contains undefined variables other than *var*, you might have to constrain them to obtain a more concise result.

Limits can be very sensitive to rounding error. When possible, avoid the APPROX setting of the Exact/Approx mode and approximate numbers when computing limits. Otherwise, limits that should be zero or have infinite magnitude probably will not, and limits that should have finite non-zero magnitude might not.

# Line CATALOG

Line xStart, yStart, xEnd, yEnd[, drawMode]

Displays the Graph screen and draws, erases, or inverts a line segment between the window coordinates (*xStart*, *yStart*) and (*xEnd*, *yEnd*), including both endpoints.

If drawMode = 1, draws the line (default). If drawMode = 0, turns off the line. If drawMode = -1, turns a line that is on to off or off to on (inverts pixels along the line).

**Note**: Regraphing erases all drawn items. See also **PxILine**.

limit(a^x,x,∞) ENTER undef

limit(a^x,x,∞)|a>1 ENTER ∞

0

limit( $a^x, x, \infty$ ) | a > 0 and a < 1ENTER

In the ZoomStd window, draw a line and then erase it.

Line 0,0,6,9 [ENTER]

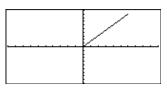

TI-89: (HOME) TI-92 Plus: ◆ [HOME]

Line 0,0,6,9,0 ENTER

|   | <br> |
|---|------|
| l |      |

# LineHorz CATALOG

LineHorz y [, drawMode]

Displays the Graph screen and draws, erases, or inverts a horizontal line at window position *y*.

If drawMode = 1, draws the line (default). If drawMode = 0, turns off the line. If drawMode = -1, turns a line that is on to off or off to on (inverts pixels along the line).

**Note**: Regraphing erases all drawn items. See also **PxIHorz**.

In a ZoomStd window:

LineHorz 2.5 ENTER

| <br> |
|------|
|      |

# LineTan CATALOG

LineTan expression1, expression2

Displays the Graph screen and draws a line tangent to *expression1* at the point specified.

*expression1* is an expression or the name of a function, where x is assumed to be the independent variable, and *expression2* is the x value of the point that is tangent.

**Note:** In the example shown, *expression1* is graphed separately. LineTan does not graph *expression1*.

In function graphing mode and a ZoomTrig window:

Graph cos(x)

TI-89: HOME

TI-92 Plus: • [HOME]

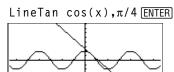

# LineVert CATALOG

LineVert x [, drawMode]

Displays the Graph screen and draws, erases, or inverts a vertical line at window position *x*.

If drawMode = 1, draws the line (default). If drawMode = 0, turns off the line. If drawMode = -1, turns a line that is on to off or off to on (inverts pixels along the line).

Note: Regraphing erases all drawn items. See also **PxIVert**.

#### LinReg MATH/Statistics/Regressions menu

LinReg list1, list2[, [list3] [, list4, list5]]

Calculates the linear regression and updates all the system statistics variables.

All the lists must have equal dimensions except for *list5*.

*list1* represents xlist. *list2* represents ylist. *list3* represents frequency. *list4* represents category codes. *list5* represents category include list.

**Note:** *list1* through *list4* must be a variable name or c1–c99 (columns in the last data variable shown in the Data/Matrix Editor). *list5* does not have to be a variable name and cannot be c1–c99. In a ZoomStd window:

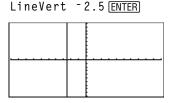

In function graphing mode:

$$\{0,1,2,3,4,5,6\} \Rightarrow L1 \text{ [ENTER} \\ \{0,2,3,4,3,4,6\} \Rightarrow L2 \text{ [ENTER} \\ \{0,2,3,4,3,4,6\} \Rightarrow L2 \text{ [ENTER} \\ \{0,2,3,4,3,4,6\} \Rightarrow L2 \text{ [ENTER]} \\ \text{LinReg L1,L2 [ENTER]} \\ \text{ShowStat [ENTER]}$$

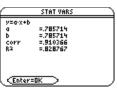

ENTER

Regeq(x)→y1(x) ENTER NewPlot 1,1,L1,L2 ENTER Done Done

• [GRAPH]

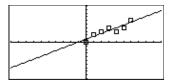

| <mark>list≯mat()</mark> | MATH/List menu                                                                                                    |                                                                                                    |
|-------------------------|----------------------------------------------------------------------------------------------------|----------------------------------------------------------------------------------------------------|
| list≯m                  | $pat(list\ [,\ elementsPerRow]) \implies matrix$                                                                                                    | list▶mat({1,2,3}) [ENTER] [1 2 3]                                                                                                    |
|                         | Returns a matrix filled row-by-row with the elements from <i>list</i> .                                                                                                    | list>mat({1,2,3,4,5},2) [ENTER]                                                                                                    |
|                         | <i>elementsPerRow</i> , if included, specifies the number of elements per row. Default is the number of elements in <i>list</i> (one row).                                                                                                    | $\begin{bmatrix} 1 & 2 \\ 3 & 4 \\ 5 & 0 \end{bmatrix}$                                                                                                    |
|                         | If <i>list</i> does not fill the resulting matrix, zeros are added.                                                                                                    |                                                                                                    |
| <mark>∆list()</mark>    | MATH/List menu                                                                                                    |                                                                                                    |
| list( <i>l</i>          | $ist1) \Rightarrow list$                                                                                                    | ∆list({20,30,45,70}) [ENTER]                                                                                                    |
|                         | Returns a list containing the differences<br>between consecutive elements in <i>list1</i> . Each<br>element of <i>list1</i> is subtracted from the next<br>element of <i>list1</i> . The resulting list is always<br>one element shorter than the original <i>list1</i> .                                                                                 | {10,15,25}                                                                                                    |
| ln()                    | TI-89: 2nd [LN] key TI-92 Plus: LN ke                                                                                                    | у                                                                                                    |
|                         | <ul> <li><i>bression1</i>) ⇒ <i>expression</i></li> <li><i>c</i>(1) ⇒ <i>list</i></li> <li>Returns the natural logarithm of the argument.</li> <li>For a list, returns the natural logarithms of the elements.</li> </ul>                                                                                                    | ln(2.0)  ENTER .693 If complex format mode is REAL:<br>$ln(\{-3,1.2,5\}) \text{ ENTER}$ Error: Non-real result If complex format mode is RECTANGULAR:<br>$ln(\{-3,1.2,5\}) \text{ ENTER}$ $\{ln(3) + \pi \cdot i .182 ln(5)\}$        |
| In(sq1                  | $uareMatrix1) \Rightarrow squareMatrix$<br>Returns the matrix natural logarithm of $squareMatrix1$ . This is <i>not</i> the same as calculating the natural logarithm of each element. For information about the calculation method, refer to <b>cos()</b> on.<br>squareMatrix1 must be diagonalizable. The result always contains floating-point numbers | In Radian angle mode and Rectangular<br>complex format mode:<br>ln([1,5,3;4,2,1;6, -2,1]) [ENTER]<br>[1.831+1.734• <i>i</i> .0091.490• <i>i</i><br>.448725• <i>i</i> 1.064+.623• <i>i</i><br>2662.083• <i>i</i> 1.124+1.790• <i>i</i> |

numbers.

# LnReg MATH/Statistics/Regressions menu

LnReg list1, list2[, [list3] [, list4, list5]]

Calculates the logarithmic regression and updates all the system statistics variables.

All the lists must have equal dimensions except for *list5*.

*list1* represents xlist. *list2* represents ylist. *list3* represents frequency. *list4* represents category codes. *list5* represents category include list.

**Note:** *list1* through *list4* must be a variable name or c1–c99 (columns in the last data variable shown in the Data/Matrix Editor). *list5* does not have to be a variable name and cannot be c1–c99. In function graphing mode:

 $\{1,2,3,4,5,6,7,8\} \Rightarrow L1 \text{ [ENTER} \\ \{1 \ 2 \ 3 \ ...\} \\ \{1,2,2,3,3,3,4,4\} \Rightarrow L2 \text{ [ENTER} \\ \{1 \ 2 \ 2 \ ...\} \\ \text{LnReg L1,L2 [ENTER]} \\ Done$ 

STAT VARS y=q+b-In(x) = .880395 b =1.41041 (Enter=BK)

ShowStat [ENTER]

• [GRAPH]

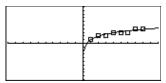

# Local CATALOG

#### Local var1[, var2] [, var3] ...

Declares the specified *vars* as local variables. Those variables exist only during evaluation of a program or function and are deleted when the program or function finishes execution.

**Note:** Local variables save memory because they only exist temporarily. Also, they do not disturb any existing global variable values. Local variables must be used for **For** loops and for temporarily saving values in a multiline function since modifications on global variables are not allowed in a function.

Note: The variables can be unlocked using

#### Program listing:

```
:prgmname()
:Prgm
:Local x,y
:Input "Enter x",x
:Input "Enter y",y
:Disp x*y
:EndPrgm
```

**Note:** *x* and *y* do not exist after the program executes.

| Lasta                                       |                                                                                         |                          |                |
|---------------------------------------------|-----------------------------------------------------------------------------------------|--------------------------|----------------|
| Lock                                        | CATALOG                                                                                 |                          |                |
|                                             | Lock <i>var1</i> [, <i>var2</i> ]                                                       | {1,2,3,4}→L1 [ENTER]     | {1,2,3,4}      |
|                                             | Locks the specified variables. This prevents you from accidentally deleting or changing | Lock L1 [ENTER]          | Done           |
| the variable without first using the unlock |                                                                                         | DelVar L1[ENTER]         |                |
|                                             | instruction on that variable.                                                           | Error: Variable is locke | d or protected |
|                                             | In the example to the right, the variable L1 is                                         |                          |                |
|                                             | locked and cannot be deleted or modified.                                               |                          |                |

the Unlock command.

| log()              | CATALOG                                                                                                    |                                                                                                    |
|--------------------|----------------------------------------------------------------------------------------------------|----------------------------------------------------------------------------------------------------|
|                    | $log(expression1) \implies expression$ $log(list1) \implies list$                                                                                                    | log(2.0) <u>ENTER</u> .301                                                                                                    |
|                    | Returns the base-10 logarithm of the                                                                                                    | If complex format mode is REAL:                                                                                                    |
|                    | argument.                                                                                                    | log({-3,1.2,5}) [ENTER]                                                                                                    |
|                    | For a list, returns the base-10 logs of the elements.                                                                                                    | Error: Non-real result                                                                                                    |
|                    | elements.                                                                                                    | If complex format mode is RECTANGULAR:<br>log({-3,1.2,5}) [ENTER]                                                                               |
|                    |                                                                                                    |                                                                                                    |
|                    |                                                                                                    | $\left\{\frac{\ln(3)}{\ln(10)} + \frac{\pi}{\ln(10)} \cdot i  .079  \frac{\ln(5)}{\ln(10)}\right\}$                                             |
|                    | $\log(squareMatrix1) \Rightarrow squareMatrix$                                                                                                    | In Radian angle mode and Rectangular complex format mode:                                                                                       |
|                    | Returns the matrix base-10 logarithm of <i>squareMatrix1</i> . This is <i>not</i> the same as calculating the base-10 logarithm of each                                                                             | log([1,5,3;4,2,1;6,-2,1]) [ENTER]                                                                                                    |
|                    | element. For information about the calculation method, refer to <b>cos()</b> .                                                                                                    | [.795+.753• <i>i</i> .003647• <i>i</i> ]                                                                                                    |
|                    | squareMatrix1 must be diagonalizable. The                                                                                                    | $\begin{bmatrix} .795+.753\cdot i & .003647\cdot i & \\ .194315\cdot i & .462+.270\cdot i & \\115904\cdot i & .488+.777\cdot i & \end{bmatrix}$ |
|                    | result always contains floating-point numbers.                                                                                                    | [ .115904• <i>i</i> .488+.///• <i>i</i> ]                                                                                                    |
| Logis <sup>.</sup> | tic MATH/Statistics/Regressions menu                                                                                                    |                                                                                                    |
|                    | Logistic list1, list2 [, [iterations], [list3] [, list4, list5]]                                                                                                    | In function graphing mode:                                                                                                    |
|                    | Calculates the logistic regression and updates all the system statistics variables.                                                                                                    | {1,2,3,4,5,6} > L1 ENTER {1 2 3}<br>{1,1.3,2.5,3.5,4.5,4.8} > L2                                                                                |
|                    | All the lists must have equal dimensions except for <i>list5</i> .                                                                                                    | [ENTER] {1 1.3 2.5}                                                                                                    |
|                    | <i>list1</i> represents xlist.<br><i>list2</i> represents ylist.                                                                                                    | Logistic L1,L2 ENTER Done                                                                                                    |
|                    | <i>list3</i> represents frequency.                                                                                                    | ShowStat [ENTER]                                                                                                    |
|                    | <i>list4</i> represents category codes.<br><i>list5</i> represents category include list.                                                                                                    | STAT VARS<br>y=a/(1+b-e^(c_x))+d                                                                                                    |
|                    | <i>iterations</i> specifies the maximum number of times a solution will be attempted. If amitted                                                                                                    | a =4.312856<br>b =51.750524<br>c =1.166137<br>d =.698317                                                                                        |
|                    | times a solution will be attempted. If omitted,<br>64 is used. Typically, larger values result in<br>better accuracy but longer execution times,                                                                    |                                                                                                    |
|                    | and vice versa.                                                                                                    | $\frac{\text{ENTER}}{\text{regeq}(x)} y1(x) = \text{Done}$                                                                                      |
|                    | <b>Note:</b> <i>list1</i> through <i>list4</i> must be a variable<br>name or c1–c99 (columns in the last data<br>variable shown in the Data/Matrix Editor).<br><i>list5</i> does not have to be a variable name and | NewPlot 1,1,L1,L2 ENTER Done<br>• [GRAPH]<br>F2 9                                                                                               |
|                    | cannot be c1–c99.                                                                                                    | A A A                                                                                                    |
|                    |                                                                                                    |                                                                                                    |

| <mark>Loop</mark> | CATALOG                                                                                                    |                                                                    |
|-------------------|----------------------------------------------------------------------------------------------------|--------------------------------------------------------------------|
|                   | Loop                                                                                                    | Program segment:                                                   |
|                   | block<br>EndLoop                                                                                                    | :<br>:1≯i                                                          |
|                   | Repeatedly executes the statements in <i>block</i> .<br>Note that the loop will be executed endlessly,<br>unless a <b>Goto</b> or <b>Exit</b> instruction is executed<br>within <i>block</i> . | :Loop<br>: Rand(6)→die1<br>: Rand(6)→die2<br>: If die1=6 and die2= |

*block* is a sequence of statements separated with the ":" character.

## :Loop : Rand(6)>die1 : Rand(6)>die2 : If die1=6 and die2=6 : Goto End : i+1>i :EndLoop :Lb1 End :Disp "The number of rolls is", i

# MATH/Matrix menu

LU

LU matrix, lMatName, uMatName, pMatName[, tol]

Calculates the Doolittle LU (lower-upper) decomposition of a real or complex *matrix*. The lower triangular matrix is stored in *lMatName*, the upper triangular matrix in *uMatName*, and the permutation matrix (which describes the row swaps done during the calculation) in *pMatName*.

lMatName \* uMatName = pMatName \* matrix

Optionally, any matrix element is treated as zero if its absolute value is less than *tol*. This tolerance is used only if the matrix has floating-point entries and does not contain any symbolic variables that have not been assigned a value. Otherwise, *tol* is ignored.

- If you use ENTER or set the mode to Exact/Approx=APPROXIMATE, computations are done using floating-point arithmetic.
- If *tol* is omitted or not used, the default tolerance is calculated as:

5E - 14 \* max(dim(*matrix*)) \* rowNorm(*matrix*)

The **LU** factorization algorithm uses partial pivoting with row interchanges.

[6,12,18;5,14,31;3,8,18]→m1 [ENTER]

 $\begin{bmatrix} 6 & 12 & 18 \\ 5 & 14 & 31 \\ 3 & 8 & 18 \end{bmatrix}$ 

LU m1, lower, upper, perm ENTER Done

| lower [ENTER]       | $\begin{bmatrix}1\\5/6\\1/2\end{bmatrix}$ | 0<br>1<br>1/2                                          | $\begin{bmatrix} 0\\0\\1 \end{bmatrix}$ |
|---------------------|-------------------------------------------|--------------------------------------------------------|-----------------------------------------|
| upper <u>ENTER</u>  | $\begin{bmatrix} 6\\0\\0 \end{bmatrix}$   | 12<br>4<br>0                                           | 18<br>16<br>1                           |
| perm <u>ENTER</u> ) | [                                         | $egin{array}{ccc} 1 & 0 \ 0 & 1 \ 0 & 0 \ \end{array}$ | $\begin{bmatrix} 0\\0\\1 \end{bmatrix}$ |

| [m,n;o,p]→m1 [ENTER]   | E om                                                  | p <sup>n</sup> ]                     |
|------------------------|-------------------------------------------------------|--------------------------------------|
| LU m1,lower,upper,perm | ENTER                                                 | Done                                 |
| lower [ENTER]          | $\begin{bmatrix} 1\\ \underline{m}\\ 0 \end{bmatrix}$ | $\begin{bmatrix} 0\\1 \end{bmatrix}$ |
| upper ENTER 0          | p<br>n -·                                             | m•p<br>o                             |
| perm [ENTER]           | $\begin{bmatrix} 0\\1 \end{bmatrix}$                  | 1<br>0]                              |

| <mark>mat}li</mark> | St() MATH/List menu                                                                                                    |                                                           |
|---------------------|----------------------------------------------------------------------------------------------------|-----------------------------------------------------------|
|                     | $matPlist(matrix) \implies list$                                                                                                    | mat▶list([1,2,3]) [ENTER] {1 2 3}                         |
|                     | Returns a list filled with the elements in <i>matrix</i> . The elements are copied from <i>matrix</i> row by row.                                                                               | [1,2,3;4,5,6]→M1 [ENTER]<br>[1 2 3<br>[4 5 6]             |
|                     |                                                                                                    | mat▶list(M1) <u>ENTER</u> {1 2 3 4 5 6}                   |
| <mark>max()</mark>  | MATH/List menu                                                                                                    |                                                           |
|                     | $\max(expression1, expression2) \implies expression$                                                                                                    | max(2.3,1.4) ENTER 2.3                                    |
|                     | $\begin{array}{ll} \max(list1, list2) \implies list\\ \max(matrix1, matrix2) \implies matrix \end{array}$                                                                                       | <pre>max({1,2}, {-4,3}) ENTER {1 3}</pre>                 |
|                     | Returns the maximum of the two arguments.<br>If the arguments are two lists or matrices,<br>returns a list or matrix containing the<br>maximum value of each pair of<br>corresponding elements. |                                                           |
|                     | $\max(list) \implies expression$                                                                                                    | max({0,1,-7,1.3,.5}) [ENTER] 1.3                          |
|                     | Returns the maximum element in <i>list</i> .                                                                                                    |                                                           |
|                     | $max(matrix1) \implies matrix$                                                                                                    | max([1,-3,7;-4,0,.3]) ENTER                               |
|                     | Returns a row vector containing the maximum element of each column in <i>matrix1</i> .                                                                                                    | [1 0 7]                                                   |
|                     | Note: See also fMax() and min().                                                                                                    |                                                           |
| mean                | () MATH/Statistics menu                                                                                                    |                                                           |
|                     | <b>mean(</b> $list[, freqlist]$ ) $\Rightarrow$ expression                                                                                                    | mean({.2,0,1, <sup>-</sup> .3,.4})[ <u>ENTER</u> .26      |
|                     | Returns the mean of the elements in <i>list</i> .                                                                                                    |                                                           |
|                     | Each <i>freqlist</i> element counts the number of consecutive occurrences of the corresponding element in <i>list</i> .                                                                         | mean({1,2,3},{3,2,1}) [ENTER] 5/3                         |
|                     | <b>mean(</b> $matrix1[, freqmatrix]$ ) $\Rightarrow matrix$                                                                                                    | In vector format rectangular mode:                        |
|                     | Returns a row vector of the means of all the columns in <i>matrix1</i> .                                                                                                    | mean([.2,0;-1,3;.4,5]) [ENTER]<br>[133833]                |
|                     | Each <i>freqmatrix</i> element counts the number of consecutive occurrences of the corresponding element in <i>matrix1</i> .                                                                    | mean([1/5,0;-1,3;2/5,-1/2])<br>ENTER                      |
|                     |                                                                                                    |                                                           |
|                     |                                                                                                    | mean([1,2;3,4;5,6],[5,3;4,1;<br>6,2]) ENTER [47/15, 11/3] |
| <mark>media</mark>  | IN() MATH/Statistics menu                                                                                                    |                                                           |
|                     | $median(list) \implies expression$                                                                                                    | median({.2,0,1, <sup>-</sup> .3,.4}) <u>ENTER</u> .2      |
|                     | Returns the median of the elements in <i>list1</i> .                                                                                                    |                                                           |
|                     | <b>median(</b> $matrix1$ ) $\Rightarrow$ matrix                                                                                                    | <pre>median([.2,0;1,3;.4,5]) [FUTED]</pre>                |
|                     | Returns a row vector containing the medians of the columns in <i>matrix1</i> .                                                                                                    | [ENTER] [.43]                                             |
|                     | <b>Note:</b> All entries in the list or matrix must simplify to numbers.                                                                                                    |                                                           |

# MedMed MATH/Statistics/Regressions menu

MedMed *list1*, *list2*[, [*list3*] [, *list4*, *list5*]]

Calculates the median-median line and updates all the system statistics variables.

All the lists must have equal dimensions except for *list5*.

*list1* represents xlist. *list2* represents ylist. *list3* represents frequency. *list4* represents category codes. *list5* represents category include list.

**Note:** *list1* through *list4* must be a variable name or c1–c99 (columns in the last data variable shown in the Data/Matrix Editor). *list5* does not have to be a variable name and cannot be c1–c99. In function graphing mode:

 $\{0,1,2,3,4,5,6\} \Rightarrow L1 \text{ [ENTER} \{0\ 1\ 2\ ...\}$  $\{0,2,3,4,3,4,6\} \Rightarrow L2 \text{ [ENTER} \{0\ 2\ 3\ ...$ MedMed L1,L2 [ENTER] Done ShowStat [ENTER]

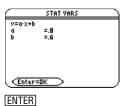

 $Regeq(x) \rightarrow y1(x)$  [ENTER]

NewPlot 1,1,L1,L2 ENTER

Done Done

• [GRAPH]

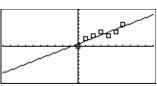

| mid() | MATH/String menu                                                                                                    |                                                    |
|-------|----------------------------------------------------------------------------------------------------|----------------------------------------------------|
|       | <b>mid</b> ( <i>sourceString</i> , <i>start</i> [, <i>count</i> ]) $\Rightarrow$ <i>string</i><br>Returns <i>count</i> characters from character      | mid("Hello there",2)[ <u>ENTER</u><br>"ello there" |
|       | string <i>sourceString</i> , beginning with character<br>number <i>start</i> .                                                                        | mid("Hello there",7,3)[ <u>ENTER]</u><br>"the"     |
|       | If <i>count</i> is omitted or is greater than the dimension of <i>sourceString</i> , returns all characters from <i>sourceString</i> , beginning with | mid("Hello there",1,5)[ENTER]<br>"Hello"           |
|       | character number <i>start</i> .                                                                                                    |                                                    |
|       | <i>count</i> must be $\geq 0$ . If <i>count</i> = 0, returns an empty string.                                                                         | mid("Hello there",1,0)[ <u>ENTER</u> ]<br>""       |
|       | $mid(sourceList, start [, count]) \implies list$                                                                                                    | mid({9,8,7,6},3) [ENTER] {7 6}                     |
|       | Returns <i>count</i> elements from <i>sourceList</i> , beginning with element number <i>start</i> .                                                   | mid({9,8,7,6},2,2) ENTER {8 7}                     |
|       | If <i>count</i> is omitted or is greater than the                                                                                                    | mid({9,8,7,6},1,2)ENTER {9 8}                      |
|       | dimension of <i>sourceList</i> , returns all elements<br>from <i>sourceList</i> , beginning with element<br>number <i>start</i> .                     | <pre>mid({9,8,7,6},1,0) ENTER {}</pre>             |
|       | <i>count</i> must be $\ge 0$ . If count = 0, returns an empty list.                                                                                   |                                                    |
|       | $mid(sourceStringList, start[, count]) \implies list$                                                                                                 | mid({"A","B","C","D"},2,2)                         |
|       | Returns <i>count</i> strings from the list of strings<br><i>sourceStringList</i> , beginning with element                                             | {"B" "C"}                                          |

number start.

| min()              | MATH/List menu                                                                                                    |                                                                                                    |
|--------------------|----------------------------------------------------------------------------------------------------|----------------------------------------------------------------------------------------------------|
| -<br>-<br>-        | $\begin{aligned} \min(expression1, expression2) &\Rightarrow expression\\ \min(list1, list2) &\Rightarrow list\\ \min(matrix1, matrix2) &\Rightarrow matrix\\ & \text{Returns the minimum of the two arguments.}\\ & \text{If the arguments are two lists or matrices,}\\ & \text{returns a list or matrix containing the}\\ & \text{minimum value of each pair of corresponding}\\ & \text{elements.} \end{aligned}$ $\begin{aligned} \min(list) &\Rightarrow expression\\ & \text{Returns the minimum element of list.}\\ & \\ \hline \min(matrix1) &\Rightarrow matrix\\ & \\ & \text{Returns a row vector containing the}\\ & \\ & \\ & \\ & \\ & \\ \hline \min(matrix1) \end{aligned}$ | <pre>min(2.3,1.4) ENTER 1.4 min({1,2},{-4,3}) ENTER {-4 2} min({0,1,-7,1.3,.5}) ENTER -7 min([1,-3,7;-4,0,.3]) ENTER [-4 -3 .3]</pre>                                    |
|                    | Note: See also fMin() and max().                                                                                                    |                                                                                                    |
| n                  | MATH/Number menu $nod(expression1, expression2) \Rightarrow expressionnod(list1, list2) \Rightarrow listnod(matrix1, matrix2) \Rightarrow matrixReturns the first argument modulo thesecond argument as defined by the identities:mod(x,0) \equiv xmod(x,y) \equiv x - y floor(x/y)When the second argument is non-zero, theresult is periodic in that argument. The resultis either zero or has the same sign as thesecond argument.If the arguments are two lists or twomatrices, returns a list or matrix containingthe modulo of each pair of correspondingelements.Note: See also remain().$                                                                                            | <pre>mod(7,0) [ENTER 7 mod(7,3) [ENTER 1 mod(-7,3) [ENTER 2 mod(7,-3) [ENTER -2 mod(7,-3) [ENTER -2 mod(-7,-3) [ENTER -1 mod({12,-14,16},{9,7,-5}) [ENTER {3 0 -4}</pre> |
| MoveV              | ar catalog                                                                                                    |                                                                                                    |
|                    | MoveVar var, oldFolder, newFolder<br>Moves variable var from oldFolder to<br>newFolder. If newFolder does not exist,<br>MoveVar creates it.                                                                                                    | {1,2,3,4}→L1 ENTER {1 2 3 4}<br>MoveVar L1,Main,Games ENTER Done                                                                                                    |
| <mark>mRow(</mark> | () MATH/Matrix/Row ops menu nRow(expression, matrix1, index) ⇒ matrix Returns a copy of matrix1 with each element in row index of matrix1 multiplied by expression.                                                                                                    | mRow(-1/3,[1,2;3,4],2)[ <u>ENTER</u><br>[ 1 2<br>[ -1 -4/3]                                                                                                    |

| <mark>mRow</mark>  | / <b>Add()</b> MATH/Matrix/Row ops menu                                                                                                    |                                                                                                    |
|--------------------|----------------------------------------------------------------------------------------------------|----------------------------------------------------------------------------------------------------|
|                    | <pre>mRowAdd(expression, matrix1, index1, index2) ⇒ matrix Returns a copy of matrix1 with each element in row index2 of matrix1 replaced with: expression × row index1 + row index2</pre>                                                                                                    | mRowAdd(-3,[1,2;3,4],1,2) [ENTER<br>$\begin{bmatrix} 1 & 2 \\ 0 & -2 \end{bmatrix}$<br>mRowAdd(n,[a,b;c,d],1,2) [ENTER<br>$\begin{bmatrix} a \\ a \cdot n+c \end{bmatrix}$ b $\cdot n+d$ ] |
| <mark>nCr()</mark> | MATH/Probability menu                                                                                                    |                                                                                                    |
|                    | $nCr(expression1, expression2) \Rightarrow expression$<br>For integer expression1 and expression2 with<br>expression1 $\ge$ expression2 $\ge$ 0, $nCr()$ is the<br>number of combinations of expression1 things<br>taken expression2 at a time. (This is also<br>known as a binomial coefficient.) Both<br>arguments can be integers or symbolic<br>expressions. | nCr(z,3)<br>ans(1) z=5<br>nCr(z,c)<br>$\frac{z \cdot (z-2) \cdot (z-1)}{6}$<br>10<br>$\frac{z!}{c!(z-c)!}$                                                                                 |
|                    | -                                                                                                    | $ans(1)/nPr(z,c)$ $\frac{1}{c!}$                                                                                                    |
|                    | $nCr(expression, 0) \implies 1$ $nCr(expression, negInteger) \implies 0$ $nCr(expression, posInteger) \implies $ $expression \cdot (expression - 1)$ $(expression - posInteger + 1) / posInteger!$                                                                                                    |                                                                                                    |
|                    | $\begin{array}{l} nCr(expression,  nonInteger) \implies expression!/\\ ((expression - nonInteger)! \cdot nonInteger!) \end{array}$                                                                                                    |                                                                                                    |
|                    | $nCr(list1, list2) \Rightarrow list$<br>Returns a list of combinations based on the corresponding element pairs in the two lists.<br>The arguments must be the same size list.                                                                                                    | nCr({5,4,3},{2,4,2}) ENTER<br>{10 1 3}                                                                                                    |
|                    | $nCr(matrix1, matrix2) \implies matrix$                                                                                                    | nCr([6,5;4,3],[2,2;2,2]) ENTER                                                                                                    |
|                    | Returns a matrix of combinations based on<br>the corresponding element pairs in the two<br>matrices. The arguments must be the same<br>size matrix.                                                                                                    | $\begin{bmatrix} 15 & 10\\ 6 & 3 \end{bmatrix}$                                                                                                    |
| nDeri              | V() MATH/Calculus menu                                                                                                    |                                                                                                    |
|                    | $\begin{array}{l} nDeriv(expression1, var[, h]) \implies expression\\ nDeriv(expression1, var, list) \implies list\\ nDeriv(list, var[, h]) \implies list\\ nDeriv(matrix, var[, h]) \implies matrix \end{array}$                                                                                                    | nDeriv(cos(x),x,h) [ENTER]<br>$\frac{-(\cos(x-h)-\cos(x+h))}{2 \cdot h}$                                                                                                    |
|                    | Returns the numerical derivative as an expression. Uses the central difference quotient formula.                                                                                                    | <pre>limit(nDeriv(cos(x),x,h),h,0) ENTER - sin(x)</pre>                                                                                                    |
|                    | h is the step value. If $h$ is omitted, it defaults to 0.001.                                                                                                    | nDeriv(x^3,x,0.01) [ENTER]<br>3.•(x <sup>2</sup> +.000033)                                                                                                    |
|                    | When using <i>list</i> or <i>matrix</i> , the operation gets mapped across the values in the list or across the matrix elements.                                                                                                    | nDeriv(cos(x),x)   $x=\pi/2$ [ENTER]<br>-1.                                                                                                    |
|                    | <b>Note:</b> See also <b>avgRC()</b> and <b>d()</b> .                                                                                                    | nDeriv(x^2,x,{.01,.1}) [ENTER]<br>{2.•x 2.•x}                                                                                                    |

# NewData CATALOG

NewData dataVar, list1[, list2] [, list3]...

Creates data variable *dataVar*, where the columns are the lists in order.

Must have at least one list.

*list1*, *list2*, ..., *listn* can be lists as shown, expressions that resolve to lists, or list variable names.

**NewData** makes the new variable current in the Data/Matrix Editor.

#### NewData dataVar, matrix

Creates data variable *dataVar* based on *matrix*.

#### NewData sysData, matrix

Loads the contents of *matrix* into the system data variable sysData.

arguments, *maxRow* and *maxCol*, determine the maximum boundary limits for *picVar*.

# NewFold CATALOG

| NewF      | old folderName                                                                                                    | NewFold games <u>ENTER</u>                             | Done             |
|-----------|----------------------------------------------------------------------------------------------------|--------------------------------------------------------|------------------|
|           | Creates a user-defined folder with the name <i>folderName</i> , and then sets the current folder to that folder. After you execute this instruction, you are in the new folder.                                                                          |                                                        |                  |
| newList() | CATALOG                                                                                                    |                                                        |                  |
| newLi     | st(numElements) ⇒ list                                                                                                    | newList(4) ENTER {0                                    | 0 0 0}           |
|           | Returns a list with a dimension of <i>numElements</i> . Each element is zero.                                                                                                    |                                                        |                  |
| newMat()  | CATALOG also Math/Matrix menu                                                                                                    |                                                        |                  |
| newM      | at(numRows, numColumns) $\Rightarrow$ matrix                                                                                                    | newMat(2,3)[ENTER]                                     |                  |
|           | Returns a matrix of zeros with the dimension <i>numRows</i> by <i>numColumns</i> .                                                                                                    |                                                        | -000-            |
| NewPic    | CATALOG                                                                                                    |                                                        |                  |
| NewP      | ic matrix, picVar [, maxRow][, maxCol]                                                                                                    | NewPic [1,1;2,2;3,3;4,4;<br>5,1;4,2;2,4;1,5],xpic [EN] | 5,5;<br>ER] Done |
|           | Creates a pic variable <i>picVar</i> based on <i>matrix</i> .<br><i>matrix</i> must be an $n \times 2$ matrix in which each<br>row represents a pixel. Pixel coordinates<br>start at 0,0. If <i>picVar</i> already exists, <b>NewPic</b><br>replaces it. | RclPic xpic ENTER                                      |                  |
|           | The default for <i>picVar</i> is the minimum area required for the matrix values. The optional                                                                                                    |                                                        |                  |

NewData mydata, {1,2,3}, {4,5,6} [ENTER]

Done

(Go to the Data/Matrix Editor and open the *var* mydata to display the data variable below.)

| DATA |    |    |    |  |
|------|----|----|----|--|
|      | c1 | c2 | c3 |  |
| 1    | 1  | 4  |    |  |
| 2    | 2  | 5  |    |  |
| 3    | 3  | 6  |    |  |
| 4    |    |    |    |  |
|      |    |    |    |  |

# NewPlot CATALOG

**NewPlot** n, type, xList [.[yList], [frqList], [catList], [includeCatList], [mark] [, bucketSize]]

Creates a new plot definition for plot number *n*.

type specifies the type of the graph plot.

- 1 = scatter plot
- 2 = xyline plot
- 3 = box plot
- 4 = histogram
- 5 = modified box plot

mark specifies the display type of the mark.

- 1 = "(box)
- $2 = \times (cross)$
- 3 = + (plus)
- $4 = \bullet$  (square)

 $5 = \cdot (dot)$ 

*bucketSize* is the width of each histogram "bucket" (type = 4), and will vary based on the window variables xmin and xmax. *bucketSize* must be >0. Default = 1.

**Note:** *n* can be 1–9. Lists must be variable names or c1–c99 (columns in the last data variable shown in the Data/Matrix Editor), except for *includeCatList*, which does not have to be a variable name and cannot be c1–c99.

# NewProb CATALOG

#### NewProb

Performs a variety of operations that let you begin a new problem from a cleared state without resetting the memory.

- Clears all single-character variable names (Clear a–z) in the current folder, unless the variables are locked or archived.
- Turns off all functions and stat plots (**FnOff** and **PlotsOff**) in the current graphing mode.
- Perfoms CIrDraw, CIrErr, CIrGraph, CIrHome, CIrIO, and CIrTable.

## **nint()** MATH/Calculus menu

 $nlnt(expression1, var, lower, upper) \Rightarrow expression$ 

If the integrand *expression1* contains no variable other than *var*, and if *lower* and *upper* are constants, positive  $\infty$ , or negative  $\infty$ , then **nint()** returns an approximation of *(expression1, var, lower, upper)*. This approximation is a weighted average of some sample values of the integrand in the interval *lower<var<upper*.

| FnOff (ENTER)          |      |    | Do | one |
|------------------------|------|----|----|-----|
| PlotsOff <u>ENTER</u>  |      |    | Do | one |
| {1,2,3,4}→L1 [ENTER]   | {1   | 2  | 3  | 4 } |
| {2,3,4,5}→L2 [ENTER]   | { 2  | 3  | 4  | 5}  |
| NewPlot 1,1,L1,L2,,,,4 | [ENT | ER | Do | one |

Press • [GRAPH] to display:

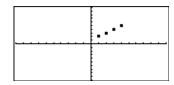

NewProb ENTER

Done

nInt(*e*^(-x^2),x,-1,1) ENTER

1.493...

|        | The goal is six significant digits. The adaptive<br>algorithm terminates when it seems likely<br>that the goal has been achieved, or when it<br>seems unlikely that additional samples will<br>yield a worthwhile improvement. | nInt(cos(x),x, $-\pi,\pi+1E-12$ ) [ENTER]<br>-1.041E-12<br>$\int (cos(x),x,-\pi,\pi+10^{(-12)})$ [ENTER]                        |
|--------|----------------------------------------------------------------------------------------------------|----------------------------------------------------------------------------------------------------|
|        | A warning is displayed ("Questionable<br>accuracy") when it seems that the goal has not<br>been achieved.                                                                                                    | -sin( <u>1</u><br>100000000000)<br>ans(1)→ENTER -1.e-12                                                                         |
|        | Nest <b>nint()</b> to do multiple numeric integration.<br>Integration limits can depend on integration<br>variables outside them.                                                                                              | nInt(nInt( $e^{(-x*y)}/\sqrt{(x^2-y^2)}$ ,<br>y,-x,x),x,0,1) ENTER 3.304                                                        |
|        | Note: See also ∫().                                                                                                    |                                                                                                    |
| norm() | MATH/Matrix/Norms menu                                                                                                    |                                                                                                    |
| norr   | $n(matrix) \Rightarrow expression$                                                                                                    | norm([a,b;c,d]) ENTER                                                                                                    |
|        | Returns the Frobenius norm.                                                                                                    | $\sqrt{a^2 + b^2 + c^2 + d^2}$                                                                                                  |
|        |                                                                                                    | norm([1,2;3,4]) ENTER $\sqrt{30}$                                                                                               |
| not    | MATH/Test menu                                                                                                    |                                                                                                    |
| not    | Boolean expression $1 \Rightarrow$ Boolean expression                                                                                                    | not 2>=3 ENTER true                                                                                                    |
|        | Returns true, false, or a simplified <i>Boolean expression1</i> .                                                                                                    | not x<2 [ENTER] $x \ge 2$                                                                                                    |
|        |                                                                                                    | not not innocent <u>ENTER</u> innocent                                                                                          |
| not    | $integer1 \Rightarrow integer$                                                                                                    | In Hex base mode:                                                                                                    |
|        | Returns the one's complement of a real                                                                                                    | not 0h7AC36 ENTER 0hFFF853C9                                                                                                    |
|        | integer. Internally, <i>integer1</i> is converted to a signed, 32-bit binary number. The value of each bit is flipped (0 becomes 1, and vice                                                                                   | Important: Zero, not the letter O.                                                                                              |
|        | versa) for the one's complement. Results are                                                                                                    | In Bin base mode:                                                                                                    |
|        | displayed according to the Base mode.                                                                                                    | 0b100101 ► dec [ENTER] 37                                                                                                    |
|        | You can enter the integer in any number<br>base. For a binary or hexadecimal entry, you<br>must use the 0b or 0h prefix, respectively.<br>Without a prefix, the integer is tracted as                                          | not 0b100101 [ <u>ENTER</u> ]<br>0b1111111111111111111111111011010                                                              |
|        | Without a prefix, the integer is treated as decimal (base 10).                                                                                                    | ans(1) ▶ dec ENTER <sup>-</sup> 38                                                                                              |
|        | If you enter a decimal integer that is too large<br>for a signed, 32-bit binary form, a symmetric<br>modulo operation is used to bring the value<br>into the appropriate range.                                                | <b>Note:</b> A binary entry can have up to 32 digits (not counting the 0b prefix). A hexadecimal entry can have up to 8 digits. |
|        |                                                                                                    | Note: To type the ▶ conversion operator,<br>press 2nd [▶]. You can also select base<br>conversions from the MATH/Base menu.     |

| nPr()              | MATH/Probability menu                                                                                                    |                                                                                                    |
|--------------------|----------------------------------------------------------------------------------------------------|----------------------------------------------------------------------------------------------------|
|                    | $nPr(expression1, expression2) \Rightarrow expression$                                                                                                    | nPr(z,3) $\overline{\text{ENTER}}$ z · (z - 2) · (z - 1)                                                                                                    |
|                    | For integer <i>expression1</i> and <i>expression2</i> with <i>expression1</i> $\ge$ <i>expression2</i> $\ge$ 0, <b>nPr()</b> is the number of permutations of <i>expression1</i> things                                                                                                    | ans(1)   z=5 [ENTER] 60                                                                                                    |
|                    | taken <i>expression2</i> at a time. Both arguments can be integers or symbolic expressions.                                                                                                    | $nPr(z, -3) = \frac{1}{(z+1) \cdot (z+2) \cdot (z+3)}$                                                                                                    |
|                    | $nPr(expression, 0) \implies 1$                                                                                                    | nPr(z,c) [ENTER] $\frac{z!}{(z-c)!}$                                                                                                    |
|                    | $\begin{array}{l} nPr(expression, negInteger) \implies \\ 1/((expression+1) \cdot (expression+2) \\ (expression-negInteger)) \end{array}$                                                                                                    | ans(1)*nPr( $z-c$ , $-c$ ) ENTER 1                                                                                                    |
|                    | $\begin{array}{l} nPr(expression, posInteger) \implies \\ expression \cdot (expression - 1) \\ (expression - posInteger + 1) \end{array}$                                                                                                    |                                                                                                    |
|                    | $\begin{array}{l} nPr(expression, nonInteger) \implies expression!/\\ (expression-nonInteger)! \end{array}$                                                                                                    |                                                                                                    |
|                    | nPr(list1, list2) ⇒ list                                                                                                    | nPr({5,4,3},{2,4,2}) [ENTER]                                                                                                    |
|                    | Returns a list of permutations based on the corresponding element pairs in the two lists. The arguments must be the same size list.                                                                                                    | {20 24 6}                                                                                                    |
|                    | $nPr(matrix1, matrix2) \implies matrix$                                                                                                    | nPr([6,5;4,3],[2,2;2,2]) ENTER                                                                                                    |
|                    | Returns a matrix of permutations based on<br>the corresponding element pairs in the two<br>matrices. The arguments must be the same<br>size matrix.                                                                                                    | $\begin{bmatrix} 30 & 20\\ 12 & 6 \end{bmatrix}$                                                                                                    |
|                    |                                                                                                    |                                                                                                    |
| <mark>nSolv</mark> | <b>/e()</b> MATH/Algebra menu                                                                                                    |                                                                                                    |
| <mark>nSolv</mark> | <pre>/e() MATH/Algebra menu     nSolve(equation, varOrGuess) ⇒ number or     error_string</pre>                                                                                                    | nSolve(x^2+5x-25=9,x) [ENTER]<br>3.844                                                                                                    |
| nSolv              | <pre>nSolve(equation, varOrGuess) ⇒ number or<br/>error_string Iteratively searches for one approximate real numeric solution to equation for its one</pre>                                                                                                    | 3.844<br>nSolve(x^2=4,x=-1) [ENTER] -2.                                                                                                    |
| <mark>nSolv</mark> | <pre>nSolve(equation, varOrGuess) ⇒ number or error_string Iteratively searches for one approximate real numeric solution to equation for its one variable. Specify varOrGuess as:</pre>                                                                                                    | 3.844                                                                                                    |
| nSolv              | <pre>nSolve(equation, varOrGuess) ⇒ number or<br/>error_string Iteratively searches for one approximate real numeric solution to equation for its one</pre>                                                                                                    | 3.844<br>nSolve(x^2=4,x=-1) [ENTER] -2.                                                                                                    |
| nSolv              | <pre>nSolve(equation, varOrGuess) ⇒ number or<br/>error_string Iteratively searches for one approximate real<br/>numeric solution to equation for its one<br/>variable. Specify varOrGuess as:<br/>variable<br/>– or –<br/>variable = real number<br/>For example, x is valid and so is x=3.</pre>                                                                                                    | $3.844$ $nSolve(x^2=4, x=-1) ENTER - 2.$ $nSolve(x^2=4, x=1) ENTER 2.$ Note: If there are multiple solutions, you can use a guess to help find a particular solution.                                                                                                    |
| nSolv              | <pre>nSolve(equation, varOrGuess) ⇒ number or error_string Iteratively searches for one approximate real numeric solution to equation for its one variable. Specify varOrGuess as: variable - or - variable = real number</pre>                                                                                                    | $3.844$ nSolve(x^2=4, x=-1) ENTER -2.<br>nSolve(x^2=4, x=1) ENTER 2.<br>Note: If there are multiple solutions, you can use a guess to help find a particular                                                                                                    |
| nSolv              | <pre>nSolve(equation, varOrGuess) ⇒ number or<br/>error_string Iteratively searches for one approximate real<br/>numeric solution to equation for its one<br/>variable. Specify varOrGuess as: variable - or - variable = real number For example, x is valid and so is x=3. nSolve() is often much faster than solve() or<br/>zeros(), particularly if the " " operator is used<br/>to constrain the search to a small interval<br/>containing exactly one simple solution.</pre>                                                                                                    | $3.844$ $nSolve(x^2=4, x=-1) ENTER - 2.$ $nSolve(x^2=4, x=1) ENTER 2.$ Note: If there are multiple solutions, you can use a guess to help find a particular solution. $nSolve(x^2+5x-25=9, x)   x<0 ENTER - 8.844$ $nSolve((((1+r)^24-1)/r=26, r)   r>$                                               |
| nSolv              | <pre>nSolve(equation, varOrGuess) ⇒ number or error_string  Iteratively searches for one approximate real numeric solution to equation for its one variable. Specify varOrGuess as:  variable - or - variable = real number  For example, x is valid and so is x=3.  nSolve() is often much faster than solve() or zeros(), particularly if the " " operator is used to constrain the search to a small interval containing exactly one simple solution.  nSolve() attempts to determine either one point where the residual is zero or two</pre>                                                                                                    | $3.844$ $nSolve(x^2=4, x=-1) ENTER - 2.$ $nSolve(x^2=4, x=1) ENTER 2.$ Note: If there are multiple solutions, you can use a guess to help find a particular solution. $nSolve(x^2+5x-25=9, x)   x<0 ENTER - 8.844$ $nSolve(((1+r)^24-1)/r=26, r)   r>$ $0 and r<.25 ENTER .0068$                      |
| nSolv              | <pre>nSolve(equation, varOrGuess) ⇒ number or error_string  Iteratively searches for one approximate real numeric solution to equation for its one variable. Specify varOrGuess as:  variable - or - variable = real number  For example, x is valid and so is x=3.  nSolve() is often much faster than solve() or zeros(), particularly if the " " operator is used to constrain the search to a small interval containing exactly one simple solution.  nSolve() attempts to determine either one</pre>                                                                                                    | $3.844$ $nSolve(x^2=4, x=-1) ENTER - 2.$ $nSolve(x^2=4, x=1) ENTER 2.$ Note: If there are multiple solutions, you can use a guess to help find a particular solution. $nSolve(x^2+5x-25=9, x)   x<0 ENTER - 8.844$ $nSolve((((1+r)^24-1)/r=26, r)   r>$                                               |
| nSolv              | <pre>nSolve(equation, varOrGuess) ⇒ number or<br/>error_string Iteratively searches for one approximate real<br/>numeric solution to equation for its one<br/>variable. Specify varOrGuess as: variable - or - variable = real number For example, x is valid and so is x=3. nSolve() is often much faster than solve() or<br/>zeros(), particularly if the " " operator is used<br/>to constrain the search to a small interval<br/>containing exactly one simple solution. nSolve() attempts to determine either one<br/>point where the residual is zero or two<br/>relatively close points where the residual has<br/>opposite signs and the magnitude of the<br/>residual is not excessive. If it cannot achieve<br/>this using a modest number of sample points,</pre> | $3.844$ $nSolve(x^2=4, x=-1) ENTER - 2.$ $nSolve(x^2=4, x=1) ENTER 2.$ Note: If there are multiple solutions, you can use a guess to help find a particular solution. $nSolve(x^2+5x-25=9,x)   x<0 ENTER - 8.844$ $nSolve(((1+r)^24-1)/r=26,r)   r> 0 and r<.25 ENTER .0068$ $nSolve(x^2=-1,x) ENTER$ |

# OneVar MATH/Statistics menu

or

**OneVar** *list1* [[, *list2*] [, *list3*] [, *list4*]]

**MATH/Test menu** 

Calculates 1-variable statistics and updates all the system statistics variables.

All the lists must have equal dimensions except for *list4*.

*list1* represents xlist. *list2* represents frequency. *list3* represents category codes. *list4* represents category include list.

**Note:** *list1* through *list3* must be a variable name or c1–c99 (columns in the last data variable shown in the Data/Matrix Editor). *list4* does not have to be a variable name and cannot be c1–c99. {0,2,3,4,3,4,6}→L1 ENTER OneVar L1 ENTER ShowStat ENTER

Done

|                                                        | STAT VARS                                                          |  |
|--------------------------------------------------------|--------------------------------------------------------------------|--|
| Σ<br>Σx<br>Σx2<br>Sx<br>nStat<br>minX<br>41<br>medStat | =3.142857<br>=22.<br>=90.<br>=1.864454<br>=7.<br>=0.<br>=2.<br>+3. |  |
| (Enter=                                                | ак 🔿                                                               |  |

| Boolean expression1 or Boolean expression2 ⇒<br>Boolean expression                                                                                                    | $x \ge 3$ or $x \ge 4$ [ENTER] $x \ge 3$                                                                                        |
|----------------------------------------------------------------------------------------------------|----------------------------------------------------------------------------------------------------|
| Returns true or false or a simplified form of the original entry.                                                                                                    | Program segment:                                                                                                    |
| Returns true if either or both expressions<br>simplify to true. Returns false only if both<br>expressions evaluate to false.                                                                        | If x<0 or x≥5<br>Goto END<br>⋮                                                                                                  |
| Note: See xor.                                                                                                    | If choice=1 or choice=2<br>Disp "Wrong choice"<br>:                                                                             |
| $integer1 \text{ or } integer2 \implies integer$                                                                                                    | In Hex base mode:                                                                                                    |
| Compares two real integers bit-by-bit using<br>an <b>or</b> operation. Internally, both integers are<br>converted to signed, 32-bit binary numbers.                                                 | 0h7AC36 or 0h3D5F <u>ENTER</u> 0h7BD7F                                                                                          |
| represents the bit results, and is displayed<br>according to the Base mode.Note: A binary entry car<br>digits (not counting the 0You can enter the integers in any numberdigits (not counting the 0 | In Bin base mode:                                                                                                    |
|                                                                                                    | 0b100101 or 0b100 [ENTER] 0b100101                                                                                              |
|                                                                                                    | <b>Note:</b> A binary entry can have up to 32 digits (not counting the 0b prefix). A hexadecimal entry can have up to 8 digits. |
| If you enter a decimal integer that is too large<br>for a signed, 32-bit binary form, a symmetric<br>modulo operation is used to bring the value                                                    |                                                                                                    |

Note: See xor.

into the appropriate range.

| <mark>ord()</mark> | MATH/String menu                                                                                      |                             |     |
|--------------------|----------------------------------------------------------------------------------------------------|-----------------------------|-----|
|                    | <b>ord</b> ( <i>string</i> ) $\Rightarrow$ <i>integer</i>                                             | ord("hello") <u>ENTER</u> ] | 104 |
|                    | $ord(list1) \implies list$<br>Returns the numeric code of the first                                   | char(104)[ENTER]            | "h" |
|                    | character in character string <i>string</i> , or a list of the first characters of each list element. | ord(char(24)) <u>ENTER</u>  | 24  |
|                    | See Appendix B for a complete listing of character codes.                                             | ord({"alpha","beta"})       | 98} |

## Output CATALOG

#### Output row, column, exprOrString

Displays *exprOrString* (an expression or character string) on the Program I/O screen at the text coordinates (*row, column*).

An expression can include conversion operations such as **>DD** and **>Rect**. You can also use the **>** operator to perform unit and number base conversions.

#### Program segment:

: RandSeed 1147 :ClrIO :For i,1,90,10 : Output i, rand(100),"Hello" :EndFor :

Result after execution:

If Pretty Print = ON, *exprOrString* is "pretty printed."

From the Program I/O screen, you can press [F5] to display the Home screen, or a program can use **DispHome**.

```
Hello
Hello
Hello
Hello
Hello
Hello
Hello
```

# **P**Rx() MATH/Angle menu

| $P \models Rx(rExpression, \theta Expression) \implies expression$                                                                                                    | In Radian angle mode:                                                           |
|----------------------------------------------------------------------------------------------------|---------------------------------------------------------------------------------|
| $\begin{array}{llllllllllllllllllllllllllllllllllll$                                                                                                    | $P Rx(r, \theta)$ ENTER $cos(\theta) \cdot r$                                   |
| Returns the equivalent x-coordinate of the $(r, \theta)$ pair.                                                                                                    | P▶Rx(4,60°) ENTER 2                                                             |
| <b>Note:</b> The $\theta$ argument is interpreted as either<br>a degree or radian angle, according to the<br>current angle mode. If the argument is an<br>expression, you can use ° or <sup>r</sup> to override the | P►Rx({-3,10,1.3},{ $\pi/3, -\pi/4, 0$ })<br>[ENTER]<br>{-3/2 5. $\sqrt{2}$ 1.3} |

angle mode setting temporarily.

# **P**▶**Ry()** MATH/Angle menu

Returns the equivalent y-coordinate of the  $(r, \theta)$  pair.

**Note:** The  $\theta$  argument is interpreted as either a degree or radian angle, according to the current angle mode. If the argument is an expression, you can use ° or <sup>r</sup> to override the angle mode setting temporarily. In Radian angle mode:

P>Ry({ -3,10,1.3}, { $\pi/3$ , - $\pi/4$ ,0}) ENTER

$$\left\{\frac{-3\cdot\sqrt{3}}{2} - 5\cdot\sqrt{2} \quad 0.\right\}$$

| part() | CATALOG                                                                                                    |                                                                |
|--------|----------------------------------------------------------------------------------------------------|----------------------------------------------------------------|
|        | <pre>part(expression1[,nonNegativeInteger])</pre>                                                                                                    |                                                                |
|        | This advanced programming function lets<br>you identify and extract all of the sub-<br>expressions in the simplified result of<br><i>expression1</i> .                                                                                                    |                                                                |
|        | For example, if <i>expression1</i> simplifies to $\cos(\pi * x+3)$ :                                                                                                    |                                                                |
|        | • The <b>cos()</b> function has one argument: $(\pi * x+3)$ .                                                                                                    |                                                                |
|        | • The sum of $(\pi * x+3)$ has two operands: $\pi * x$ and 3.                                                                                                    |                                                                |
|        | • The number 3 has no arguments or operands.                                                                                                    |                                                                |
|        | • The product <i>π</i> * x has two operands: <i>π</i> and x.                                                                                                    |                                                                |
|        | • The variable x and the symbolic constant $\pi$ have no arguments or operands.                                                                                                    |                                                                |
|        | If x has a numeric value and you press<br>• ENTER, the numeric value of $\pi * x$ is calculated, the result is added to 3, and then the cosine is calculated. <b>cos()</b> is the <b>top-level</b> operator because it is applied <b>last</b> .                                   |                                                                |
|        | $part(expression1) \implies number$                                                                                                    | part(cos( $\pi$ * x+3)) [ENTER] 1                              |
|        | Simplifies <i>expression1</i> and returns the number of top-level arguments or operands. This returns 0 if <i>expression1</i> is a number, variable, or symbolic constant such as $\pi$ , <i>e</i> , <i>i</i> , or $\infty$ .                                                     | <b>Note:</b> $\cos(\pi * x+3)$ has one argument.               |
|        | $part(expression1, 0) \Rightarrow string$                                                                                                    | part( $\cos(\pi * x+3), 0$ ) ENTER "cos"                       |
|        | Simplifies <i>expression1</i> and returns a string that contains the top-level function name or operator. This returns <b>string</b> ( <i>expression1</i> ) if <i>expression1</i> is a number, variable, or symbolic constant such as $\pi$ , <i>e</i> , <i>i</i> , or $\infty$ . |                                                                |
|        | $part(expression1, n) \Rightarrow expression$                                                                                                    | part(cos( $\pi$ * x+3),1) [ENTER] 3+ $\pi$ ·x                  |
|        | Simplifies <i>expression1</i> and returns the $n^{\text{th}}$ argument or operand, where $n$ is > 0 and $\leq$ the number of top-level arguments or operands returned by <b>part</b> ( <i>expression1</i> ). Otherwise, an error is returned.                                     | <b>Note:</b> Simplification changed the order of the argument. |

| By combining the variations of <b>part()</b> , you can                                                  | part(cos(π*x+3)) ENTER 1                   |
|----------------------------------------------------------------------------------------------------|--------------------------------------------|
| extract all of the sub-expressions in the                                                               | part(cos(π*x+3),0) ENTER "cos"             |
| simplified result of <i>expression1</i> . As shown in the example to the right, you can store an        | part(cos(π*x+3),1)→temp ENTER              |
| argument or operand and then use part() to                                                              | 3+ <b>π</b> •x                             |
| extract further sub-expressions.                                                                        | temp $[ENTER]$ $\pi \cdot x+3$             |
| Note: When using part(), do not rely on any                                                             | part(temp,0) ENTER "+"                     |
| particular order in sums and products.                                                                  | part(temp) ENTER 2                         |
|                                                                                                    | part(temp,2) [ENTER] 3                     |
|                                                                                                    | part(temp,1)→temp [ENTER] π·x              |
|                                                                                                    | part(temp,0) [ENTER] "*"                   |
|                                                                                                    | part(temp) ENTER 2                         |
|                                                                                                    | part(temp,1) [ENTER] π                     |
|                                                                                                    | part(temp,2) [ENTER] x                     |
| Expressions such as $(x+y+z)$ and $(x-y-z)$                                                             | part(x+y+z) <u>ENTER</u> 2                 |
| are represented internally as $(x+y)+z$ and                                                             | part(x+y+z,2) [ENTER] z                    |
| (x-y)-z. This affects the values returned for the first and account engineering.                        | part(x+y+z,1) ENTER y+x                    |
| the first and second argument. There are<br>technical reasons why <b>part(</b> x+y+z,1 <b>)</b> returns |                                            |
| y+x instead of x+y.                                                                                     |                                            |
| Similarly, x* y* z is represented internally as                                                         | part(x*y*z) ENTER 2                        |
| (x*y)*z. Again, there are technical reasons                                                             | part(x*y*z,2) [ENTER] z                    |
| why the first argument is returned as $y \cdot x$ instead of $x \cdot y$ .                              | part(x*y*z,1) [ENTER] y•x                  |
| When you extract sub-expressions from a                                                                 | <pre>part([a,b,c;x,y,z],0) ENTER "{"</pre> |
| matrix, remember that matrices are stored as                                                            | part([a,b,c;x,y,z]) ENTER 2                |
| lists of lists, as illustrated in the example to the right.                                             | part([a,b,c;x,y,z],2)→temp                 |
|                                                                                                    | ENTER                                      |
|                                                                                                    | {x y z}                                    |
|                                                                                                    | part(temp,0) ENTER "{"                     |
|                                                                                                    | part(temp) <u>ENTER</u> 3                  |
|                                                                                                    | part(temp,3) [ENTER] z                     |
|                                                                                                    | delVar temp [ENTER] Done                   |
|                                                                                                    | 20110 - 20110                              |

```
The example Program Editor function to the right uses getType() and part() to partially implement symbolic differentiation. Studying and completing this function can help teach you how to differentiate manually. You could even include functions that the TI-89 / TI-92 Plus cannot differentiate, such as Bessel functions.
```

```
:d(y,x)
:Func
:Local f
:If getType(y)="VAR"
   Return when (y=x,1,0,0)
: If part(y)=0
   Return 0 \bigcirc y=\pi,\infty,i,numbers
:part(y,0)≯f
:If f="-" ● if negate
   Return -d(part(y,1),x)
:If f="−" ● if minus
   Return d(part(y,1),x)
     -d(part(y,2),x)
:If f="+"
   Return d(part(y,1),x)
     +d(part(y,2),x)
:If f="*
   Return
part(y,1)*d(part(y,2),x)
     +part(y,2)*d(part(y,1),x)
: If f="{"
   Return seq(d(part(y,k),x),
     k, 1, part(y)
:Return undef
:EndFunc
```

# PassErr CATALOG

#### PassErr

See CIrErr program listing example.

Passes an error to the next level.

If "errornum" is zero, **PassErr** does not do anything.

The **Else** clause in the program should use **CIrErr** or **PassErr**. If the error is to be processed or ignored, use **CIrErr**. If what to do with the error is not known, use **PassErr** to send it to the next error handler. (See also **CIrErr**.)

#### Pause CATALOG

Pause [expression]

Suspends program execution. If you include *expression*, displays *expression* on the Program I/O screen.

*expression* can include conversion operations such as **>DD** and **>Rect**. You can also use the **>** operator to perform unit and number base conversions.

If the result of *expression* is too big to fit on a single screen, you can use the cursor pad to scroll the display.

Program execution resumes when you press ENTER.

Program segment:

```
:ClrIO
:DelVar temp
:1→temp[1]
:1 \rightarrow temp[2]
:Disp temp[2]
:• Guess the Pattern
:For i,3,20
   temp[i-2]+temp[i-1]→temp[i]
:
   Disp temp[i]
:
   Disp temp,"Can you guess the next","number?"
:
   Pause
:
:EndFor
  ÷
```

| <b>PlotsOff</b>   | CATALOG                                                                                                    |                                                                                                    |
|-------------------|----------------------------------------------------------------------------------------------------|----------------------------------------------------------------------------------------------------|
| Plots             | sOff [1] [, 2] [, 3] [, 9]                                                                                                    | PlotsOff 1,2,5 [ENTER] Dor                                                                                                    |
|                   | Turns off the specified plots for graphing.<br>When in 2-graph mode, only affects the active<br>graph.                                                      | PlotsOff <u>ENTER</u> Dor                                                                                                    |
|                   | If no parameters, then turns off all plots.                                                                                                    |                                                                                                    |
| <b>PlotsOn</b>    | CATALOG                                                                                                    |                                                                                                    |
| Plots             | sOn [1] [, 2] [, 3] [, 9]                                                                                                    | PlotsOn 2,4,5 [ENTER] Dor                                                                                                    |
|                   | Turns on the specified plots for graphing.<br>When in 2-graph mode, only affects the active<br>graph.                                                       | PlotsOn <u>ENTER</u> Dor                                                                                                    |
|                   | If you do not include any arguments, turns on all plots.                                                                                                    |                                                                                                    |
| Polar             | MATH/Matrix/Vector ops menu                                                                                                    |                                                                                                    |
| vecto             | <i>r</i> <b>&gt;Polar</b><br>Displays <i>vector</i> in polar form $[r \angle \theta]$ . The vector must be of dimension 2 and can be a row or a column.     | [1,3.] ▶Polar <u>ENTER</u><br>[x,y] ▶Polar <u>ENTER</u><br>■[1 3.]▶Polar<br>[3.16228 ∠ 1.24905]                                                                                |
|                   | <b>Note: Polar</b> is a display-format instruction, not a conversion function. You can use it only at the end of an entry line, and it does not update ans. | $\begin{bmatrix} x & y \end{bmatrix} \neq \text{Polar} \\ \begin{bmatrix} \sqrt{x^2 + y^2} \ z \ \frac{\pi \cdot \text{sign}(y)}{2} \\ \end{bmatrix} = \text{tar} \end{cases}$ |
|                   | Note: See also <b>&gt;Rect</b> .                                                                                                    |                                                                                                    |
| $\overline{comp}$ | olexValue ▶Polar                                                                                                    | In Radian angle mode:                                                                                                    |
|                   | Displays complexVector in polar form.                                                                                                    | 3+4 <i>i</i> >Polar ENTER $e^{i \cdot (\frac{\pi}{2} - \tan^{-1}(3/4))}$                                                                                                    |
|                   | • Degree angle mode returns $(r \angle \theta)$ .                                                                                                    | $(4 \angle \pi/3)$ Polar [ENTER] $e^{\frac{i \cdot \pi}{3}}$                                                                                                    |
|                   | • Radian angle mode returns $re^{i\theta}$ .                                                                                                    | $(4 \angle \pi/3)$ Polar ENTER $e^{-3}$                                                                                                    |
|                   | <i>complexValue</i> can have any complex form.<br>However, an $re^{i\theta}$ entry causes an error in<br>Degree angle mode.                                 | In Degree angle mode:<br>3+4 <b>i</b> ▶Polar <u>ENTER</u> (5∠90-tan <sup>-1</sup> (3/4)                                                                                        |
|                   | <b>Note</b> : You must use the parentheses for an $(r \angle \theta)$ polar entry.                                                                          |                                                                                                    |
| polyEval(         | ) MATH/List menu                                                                                                    |                                                                                                    |
| poly              | Formation (list1, expression1) ⇒ expression<br>Eval(list1, list2) ⇒ expression                                                                              | polyEval({a,b,c},x) [ENTER]<br>a•x <sup>2</sup> +b•x+                                                                                                    |
|                   | Interprets the first argument as the coefficient of a descending-degree                                                                                     | polyEval({1,2,3,4},2)[ENTER] 2                                                                                                    |

polyEval({1,2,3,4},{2,-7})

{26 <sup>-</sup>262}

[ENTER]

480 Appendix A: Functions and Instructions

argument.

polynomial, and returns the polynomial evaluated for the value of the second

# PopUp CATALOG

**PopUp** *itemList*, *var* 

Displays a pop-up menu containing the character strings from *itemList*, waits for you to select an item, and stores the number of your selection in *var*.

The elements of *itemList* must be character strings: {*item1String*, *item2String*, *item2String*, *item3String*, ...}

If *var* already exists and has a valid item number, that item is displayed as the default choice.

*itemList* must contain at least one choice.

# **PowerReg** MATH/Statistics/Regressions menu

PowerReg list1, list2[, [list3] [, list4, list5]]

Calculates the power regression and updates all the system statistics variables.

All the lists must have equal dimensions except for *list5*.

*list1* represents xlist. *list2* represents ylist. *list3* represents frequency. *list4* represents category codes. *list5* represents category include list.

**Note:** *list1* through *list4* must be a variable name or c1–c99 (columns in the last data variable shown in the Data/Matrix Editor). *list5* does not have to be a variable name and cannot be c1–c99. In function graphing mode:

 $\{1,2,3,4,5,6,7\} \Rightarrow L1 \text{ [ENTER]} \\ \{1,2,3,4,3,4,6\} \Rightarrow L2 \text{ [ENTER]} \\ \{1,2,3,4,3,4,6\} \Rightarrow L2 \text{ [ENTER]} \\ \{1,2,3,4,3,4,6\} \Rightarrow Done \end{bmatrix}$ 

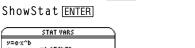

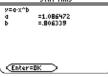

[ENTER]

| Regeq(x) | $\rightarrow$ y1(x) ENTER | Done |
|----------|---------------------------|------|
| NewPlot  | 1,1,L1,L2 [ENTER]         | Done |

• [GRAPH]

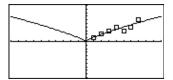

# Prgm CATALOG Prgm Program segment: : : : EndPrgm : : Required instruction that identifies the beginning of a program. Last line of program must be EndPrgm. :

PopUp {"1990","1991","1992"},var1 [ENTER]

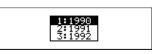

| <pre>product()</pre>                                                                                                    | MATH/List menu                                                                                                    |                                                        |
|----------------------------------------------------------------------------------------------------|----------------------------------------------------------------------------------------------------|--------------------------------------------------------|
| <b>product(</b> <i>list</i> [, <i>start</i> [, <i>end</i> ]]) $\Rightarrow$ <i>expression</i>                                                                                                    |                                                                                                    | product({1,2,3,4}) [ENTER] 24                          |
|                                                                                                    | Returns the product of the elements contained in <i>list. Start</i> and <i>end</i> are optional.                                                                                                    | product( $\{2, x, y\}$ ) ENTER $2 \cdot x \cdot y$     |
| They specify a range of elements.                                                                                                    |                                                                                                    | product({4,5,8,9},2,3) [ENTER] 40                      |
| <pre>product(matrix1[, start[, end]]) ⇒ matrix Returns a row vector containing the products of the elements in the columns of matrix1. Start and end are optional. They specify a range of rows.</pre> |                                                                                                    | product([1,2,3;4,5,6;7,8,9])<br>ENTER [28 80 162]      |
|                                                                                                    |                                                                                                    | product([1,2,3;4,5,6;7,8,9],<br>1,2) [ENTER] [4,10,18] |
| Prompt                                                                                                    | CATALOG                                                                                                    |                                                        |
| Prompt <i>var1</i> [, <i>var2</i> ] [, <i>var3</i> ]                                                                                                    |                                                                                                    | Program segment:                                       |
|                                                                                                    | Displays a prompt on the Program I/O screen<br>for each variable in the argument list, using<br>the prompt var1?. Stores the entered<br>expression in the corresponding variable.                                      | :<br>Prompt A,B,C<br>:<br>EndPrgm                      |
|                                                                                                    | <b>Prompt</b> must have at least one argument.                                                                                                    |                                                        |
| propFrac()                                                                                                    | MATH/Algebra menu                                                                                                    |                                                        |
| propF                                                                                                    | $rac(expression1[, var]) \implies expression$                                                                                                    | propFrac(4/3) [ENTER] 1 + 1/3                          |
|                                                                                                    | <b>propFrac(</b> <i>rational_number</i> <b>)</b> returns<br><i>rational_number</i> as the sum of an integer and<br>a fraction having the same sign and a greater<br>denominator magnitude than numerator<br>magnitude. | propFrac(-4/3) <u>ENTER</u> -1-1/3                     |

**propFrac**(*rational\_expression*,*var*) returns the sum of proper ratios and a polynomial with respect to *var*. The degree of *var* in the denominator exceeds the degree of *var* in the numerator in each proper ratio. Similar powers of *var* are collected. The terms and their factors are sorted with *var* as the main variable.

If *var* is omitted, a proper fraction expansion is done with respect to the most main variable. The coefficients of the polynomial part are then made proper with respect to their most main variable first and so on.

For rational expressions, **propFrac()** is a faster but less extreme alternative to **expand()**.

# PtChg CATALOG

PtChg x, y PtChg xList, yList

Displays the Graph screen and reverses the screen pixel nearest to window coordinates (x, y).

#### propFrac((x^2+x+1)/(x+1)+ (y^2+y+1)/(y+1),x) ENTER

| • propFrac $\left(\frac{x^2 + x + 1}{x + 1} + \frac{y^2 + y}{y}\right)$ |   |
|-------------------------------------------------------------------------|---|
| $\frac{1}{x+1}$ + x + $\frac{y^2 + y + 1}{y+1}$                         | - |

propFrac(ans(1))

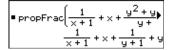

**Note: PtChg** through **PtText** show continuing similar examples. PtChg 2,4 [ENTER]

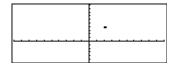

# PtOff CATALOG

#### PtOff x, y PtOff xList, yList

Displays the Graph screen and turns off the screen pixel nearest to window coordinates (x, y).

PtOff 2,4 [ENTER]

PtOn 3,5 [ENTER]

#### PtOn CATALOG

PtOn x, y PtOn xList, yList

Displays the Graph screen and turns on the screen pixel nearest to window coordinates (x, y).

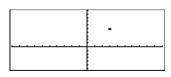

ptTest() CATALOG

**ptTest (**x, y**)**  $\Rightarrow$  Boolean constant expression **ptTest (**xList, yList**)**  $\Rightarrow$  Boolean constant expression

Returns true or false. Returns true only if the screen pixel nearest to window coordinates (x, y) is on.

# PtText CATALOG

PtText string, x, y

Displays the Graph screen and places the character string *string* on the screen at the pixel nearest the specified (x, y) window coordinates.

| PtText | "sample",3,5 [ENTER] |
|--------|----------------------|
|        | F                    |

| <br>sample |
|------------|
|            |

Px1Chg 2,4 [ENTER]

*string* is positioned with the upper-left corner of its first character at the coordinates.

# PxIChg CATALOG

PxlChg row, col PxlChg rowList, colList

Displays the Graph screen and reverses the pixel at pixel coordinates (*row*, *col*).

Note: Regraphing erases all drawn items.

# PxICrcl CATALOG

PxICrcl row, col, r [, drawMode]

Displays the Graph screen and draws a circle centered at pixel coordinates (row, col) with a radius of r pixels.

If *drawMode* = 1, draws the circle (default). If *drawMode* = 0, turns off the circle. If *drawMode* = -1, inverts pixels along the circle.

**Note**: Regraphing erases all drawn items. See also **Circle**.

**TI-89**: PxlCrcl 40,80,30,1 [ENTER]

**TI-92 Plus:** PxlCrcl 50,125,40,1 ENTER

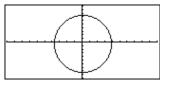

the

ptTest(3,5) [ENTER]

true

# PxIHorz CATALOG

PxIHorz row [, drawMode]

Displays the Graph screen and draws a horizontal line at pixel position *row*.

If drawMode = 1, draws the line (default). If drawMode = 0, turns off the line. If drawMode = -1, turns a line that is on to off or off to on (inverts pixels along the line).

**Note**: Regraphing erases all drawn items. See also **LineHorz**.

# PxILine CATALOG

PxlLine rowStart, colStart, rowEnd, colEnd [, drawMode]

Displays the Graph screen and draws a line between pixel coordinates (*rowStart*, *colStart*) and (*rowEnd*, *colEnd*), including both endpoints.

If drawMode = 1, draws the line (default). If drawMode = 0, turns off the line. If drawMode = -1, turns a line that is on to off or off to on (inverts pixels along the line).

**Note**: Regraphing erases all drawn items. See also **Line**.

# PxIOff CATALOG

PxlOff row, col PxlOff rowList, colList PxlHorz 25,1 ENTER PxlOff 25,50 ENTER

Displays the Graph screen and turns off the pixel at pixel coordinates (*row*, *col*).

Note: Regraphing erases all drawn items.

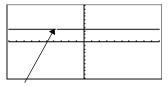

25,50

#### PxIOn CATALOG

PxIOn row, col PxIOn rowList, colList

Displays the Graph screen and turns on the pixel at pixel coordinates (*row*, *col*).

Note: Regraphing erases all drawn items.

| · · · · · · · · · · · · |
|-------------------------|
|                         |
|                         |
|                         |
|                         |

Px10n 25,50 [ENTER]

# pxITest() CATALOG

| <b>pxITest (</b> $row$ , $col$ ) $\Rightarrow$ Bo | oolea | n expression          |
|---------------------------------------------------|-------|-----------------------|
| pxITest (rowList, colList)                        | ⇒     | $Boolean\ expression$ |

Returns true if the pixel at pixel coordinates (*row*, *col*) is on. Returns false if the pixel is off.

Note: Regraphing erases all drawn items.

| PxlOn 25,50 ENTER                                             |       |
|---------------------------------------------------------------|-------|
| TI-89: [ <u>HOME</u> ]<br>TI-92 Plus: ● [HOME]                |       |
| PxlTest(25,50)[ <u>ENTER]</u><br>PxlOff 25,50[ <u>ENTER</u> ] | true  |
| TI-89: [ <u>HOME</u> ]<br>TI-92 Plus: ● [HOME]                |       |
| PxlTest(25,50)[ENTER]                                         | false |

PxlHorz 25,1 ENTER

**TI-89**: PxlLine 50,15,20,90,1 ENTER

**TI-92 Plus**: PxlLine 80,20,30,150,1 ENTER

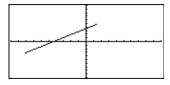

#### **PxIText** CATALOG

PxIText string, row, col

Displays the Graph screen and places character string string on the screen, starting at pixel coordinates (row, col).

*string* is positioned with the upper-left corner of its first character at the coordinates.

Note: Regraphing erases all drawn items.

TI-89: PxlText "sample text",20,10 [ENTER] TI-92 Plus: PxlText "sample text",20,50 [ENTER]

| sample text |  |
|-------------|--|
|             |  |

#### **PxIVert** CATALOG

PxIVert col [, drawMode]

Draws a vertical line down the screen at pixel position col.

If *drawMode* = 1, draws the line (default). If *drawMode* = 0, turns off the line. If *drawMode* = -1, turns a line that is on to off or off to on (inverts pixels along the line).

Note: Regraphing erases all drawn items. See also LineVert.

PxlVert 50,1 [ENTER]

#### QR **MATH/Matrix menu**

**QR** matrix, qMatName, rMatName[, tol]

Calculates the Householder QR factorization of a real or complex *matrix*. The resulting Q and R matrices are stored to the specified MatNames. The Q matrix is unitary. The R matrix is upper triangular.

Optionally, any matrix element is treated as zero if its absolute value is less than tol. This tolerance is used only if the matrix has floating-point entries and does not contain any symbolic variables that have not been assigned a value. Otherwise, tol is ignored.

- If you use ENTER or set the mode to Exact/Approx=APPROXIMATE, computations are done using floating-point arithmetic.
- If *tol* is omitted or not used, the default tolerance is calculated as:

5E - 14 \* max(dim(matrix))\* rowNorm(matrix)

The floating-point number (9.) in m1 causes results to be calculated in floatingpoint form.

| [1,2,3;4,5,6;7,8,9.]→m1 [ENTER] |         |                      |                                         |                      |                |
|---------------------------------|---------|----------------------|-----------------------------------------|----------------------|----------------|
|                                 |         |                      | $\begin{bmatrix} 1\\4\\7 \end{bmatrix}$ | 2<br>5<br>8          | 3<br>6<br>9.]  |
| QR                              | m1,qm   | ,rm [ENTEF           | ]                                       | D                    | one            |
| qm                              | (ENTER) | .123<br>.492<br>.861 | .904<br>.301<br>301                     | .408<br>81<br>.408   | <br>6<br>      |
| rm                              | (ENTER) | -8.124<br>0.<br>_0.  | 9.601<br>.904<br>0.                     | 11.07<br>1.809<br>0. | <sup>8</sup> ] |

p<sup>n</sup>] m [ " [m,n;o,p]→m1 [ENTER]

Done

The QR factorization is computed numerically using Householder transformations. The symbolic solution is computed using Gram-Schmidt. The columns in *qMatName* are the orthonormal basis vectors that span the space defined by *matrix*.

qm (ENTER)

# QuadReg MATH/Statistics/Regressions menu

QuadReg list1, list2[, [list3] [, list4, list5]]

Calculates the quadratic polynomial regression and updates the system statistics variables.

All the lists must have equal dimensions except for *list5*.

*list1* represents xlist. *list2* represents ylist. *list3* represents frequency. *list4* represents category codes. *list5* represents category include list.

**Note:** *list1* through *list4* must be a variable name or c1–c99. (columns in the last data variable shown in the Data/Matrix Editor). *list5* does not have to be a variable name and cannot be c1–c99. In function graphing mode:

 $\{0,1,2,3,4,5,6,7\} \Rightarrow L1 \text{ [ENTER]}$  $\{1 \ 2 \ 3 \ ...\}$  $\{4,3,1,1,2,2,3,3\} \Rightarrow L2 \text{ [ENTER]}$  $\{4 \ 3 \ 1 \ ...\}$ QuadReg L1,L2 [ENTER] Done ShowStat [ENTER]

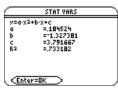

#### [ENTER]

Regeq(x)  $\rightarrow$  y1(x) ENTERDoneNewPlot 1,1,L1,L2 ENTERDone

• [GRAPH]

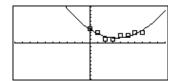

# QuartReg MATH/Statistics/Regressions menu

QuartReg *list1*, *list2*[, [*list3*] [, *list4*, *list5*]]

Calculates the quartic polynomial regression and updates the system statistics variables.

All the lists must have equal dimensions except for *list5*.

*list1* represents xlist. *list2* represents ylist. *list3* represents frequency. *list4* represents category codes. *list5* represents category include list.

**Note:** *list1* through *list4* must be a variable name or c1–c99 (columns in the last data variable shown in the Data/Matrix Editor). *list5* does not have to be a variable name and cannot be c1–c99. In function graphing mode:

{-2,-1,0,1,2,3,4,5,6}→L1 [ENTER {-2,-1,0,...} {4,3,1,2,4,2,1,4,6}→L2 [ENTER {4,3,1,2,4,2,1,4,6}→L2 [ENTER] QuartReg L1,L2 [ENTER] Done ShowStat [ENTER]

 STAT VARS

 y=a;x^4+b;x3+c;x3+c;x3+d;x4e

 0:23019

 b
 =:166472

 c
 =:246795

 d
 =:24674

 e
 =:1998834

 R2
 =:700042

Regeq(x) $\rightarrow$ y1(x) ENTER Done NewPlot 1,1,L1,L2 (ENTER) Done

• [GRAPH]

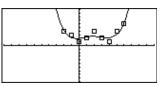

## **R**▶**P**θ() MATH/Angle menu

Returns the equivalent  $\theta$ -coordinate of the (x,y) pair arguments.

**Note:** The result is returned as either a degree or radian angle, according to the current angle mode.

In Degree angle mode:

 $R \triangleright P\theta(x, y)$  ENTER

■R⊧Pθ(×,y) 90·sign(y) - tan⁴(×)

In Radian angle mode:

**R**▶Pθ(3,2) <u>ENTER</u> **R**▶Pθ([3,-4,2],[0,π/4,1.5]) <u>ENTER</u>

| ■R⊧Pθ(3,2)                                                        | tan¹(2/3)               |
|-------------------------------------------------------------------|-------------------------|
| ■R⊧Pθ[[3 -4 2],                                                   | $0 \frac{\pi}{4} 1.9$   |
| $\left[0  \tan^4\left(\frac{16}{\pi}\right) + \frac{1}{2}\right]$ | $\frac{\pi}{2}$ .643501 |

# **RPr**() MATH/Angle menu

**R**•**Pr** (*xExpression*, *yExpression*)  $\Rightarrow$  *expression*  **R**•**Pr** (*xList*, *yList*)  $\Rightarrow$  *list* **R**•**Pr** (*xMatrix*, *yMatrix*)  $\Rightarrow$  *matrix* 

Returns the equivalent r-coordinate of the (x,y) pair arguments.

In Radian angle mode:

R Pr(3,2) [ENTER R Pr(x,y) [ENTER R  $Pr([3,-4,2],[0,\pi/4,1.5])$  [ENTER]

| ■R⊧Pr(3,2 | 2) |                              |                 | 13               |
|-----------|----|------------------------------|-----------------|------------------|
| ■R⊧Pr(x,y | J) |                              | √×2             | + y <sup>2</sup> |
| ■ R+Pr[[3 | -4 | 2],0                         | $\frac{\pi}{4}$ | 1.9              |
|           | 3  | $\frac{\sqrt{\pi^2 + 2}}{4}$ | :56             | 2.5              |

| rand()                  | MATH/Probability menu                                                                                                    |                                                                                              |
|-------------------------|----------------------------------------------------------------------------------------------------|----------------------------------------------------------------------------------------------|
| rand(                   | n]) $\Rightarrow$ expression                                                                                                    | RandSeed 1147 (ENTER) Done                                                                   |
|                         | $n$ is an integer $\neq$ zero.                                                                                                    | (Sets the random-number seed.)                                                               |
|                         | With no parameter, returns the next random number between 0 and 1 in the sequence. When an argument is positive, returns a random integer in the interval $[1, n]$ . When an argument is negative, returns a random integer in the interval $[-n, -1]$ . | rand() <u>ENTER</u> .158<br>rand(6) <u>ENTER</u> 5<br>rand(-100) <u>ENTER</u> -49            |
| randMat()               | MATH/Probability menu                                                                                                    |                                                                                              |
| randN                   | lat(numRows, numColumns) ⇒ matrix                                                                                                    | RandSeed 1147 [ENTER] Done                                                                   |
|                         | Returns a matrix of integers between -9 and 9<br>of the specified dimension.<br>Both arguments must simplify to integers.                                                                                                    | randMat(3,3) $ENTER$ $\begin{bmatrix} 8 & -3 & 6 \\ -2 & 3 & -6 \\ 0 & 4 & -6 \end{bmatrix}$ |
|                         |                                                                                                    | <b>Note:</b> The values in this matrix will change each time you press ENTER.                |
| <mark>randNorm()</mark> | MATH/Probability menu                                                                                                    |                                                                                              |
| randN                   | $orm(mean, sd) \implies expression$                                                                                                    | RandSeed 1147 [ENTER] Done                                                                   |
|                         | Returns a decimal number from the specific<br>normal distribution. It could be any real<br>number but will be heavily concentrated in<br>the interval [mean-3* sd, mean+3* sd].                                                                          | randNorm(0,1)[ <u>ENTER</u> .492<br>randNorm(3,4.5)[ <u>ENTER</u> -3.543                     |
| randPoly()              | MATH/Probability menu                                                                                                    |                                                                                              |
| randP                   | $oly(var, order) \implies expression$                                                                                                    | RandSeed 1147 [ENTER] Done                                                                   |
|                         | Returns a polynomial in <i>var</i> of the specified<br>order. The coefficients are random integers<br>in the range <sup>-</sup> 9 through 9. The leading<br>coefficient will not be zero.                                                                | randPoly(x,5) <u>ENTER</u><br>- 2•x5+3•x4-6•x3+4•x-6                                         |
|                         | order must be 0–99.                                                                                                    |                                                                                              |
| <b>RandSeed</b>         | MATH/Probability menu                                                                                                    |                                                                                              |
|                         | Seed number                                                                                                    | RandSeed 1147 ENTER Done                                                                     |
|                         | If <i>number</i> = 0, sets the seeds to the factory defaults for the random-number generator. If <i>number</i> $\neq$ 0, it is used to generate two seeds, which are stored in system variables seed1 and seed2.                                         | rand() [ENTER] .158                                                                          |
| <b>RcIGDB</b>           | CATALOG                                                                                                    |                                                                                              |
| RcIGE                   | B GDBvar                                                                                                    | RclGDB GDBvar <u>ENTER</u> Done                                                              |
|                         | Restores all the settings stored in the Graph database variable GDBvar.                                                                                                    |                                                                                              |
|                         | For a listing of the settings, see $\ensuremath{StoGDB}$ .                                                                                                    |                                                                                              |
|                         | <b>Note:</b> It is necessary to have something saved in GDBvar before you can restore it.                                                                                                    |                                                                                              |

# RcIPic CATALOG

RcIPic *picVar* [, *row*, *column*]

Displays the Graph screen and adds the picture stored in *picVar* at the upper left-hand corner pixel coordinates (*row*, *column*) using OR logic.

*picVar* must be a picture data type.

Default coordinates are (0, 0).

| real() | MATH/Complex menu                                                                                                    |                                                                                                    |
|--------|----------------------------------------------------------------------------------------------------|----------------------------------------------------------------------------------------------------|
|        | <b>real(</b> <i>expression1</i> <b>)</b> $\Rightarrow$ <i>expression</i>                                                                                            | real(2+3 <i>i</i> )[ENTER] 2                                                                                                    |
|        | Returns the real part of the argument.                                                                                                    | real(z) ENTER z                                                                                                    |
|        | <b>Note:</b> All undefined variables are treated as real variables. See also <b>imag()</b> .                                                                        | real(x+ <i>i</i> y)ENTER x                                                                                                    |
|        | $real(list1) \implies list$                                                                                                    | real({a+ <i>i</i> *b,3, <i>i</i> })ENTER {a 3 0}                                                                                                    |
|        | Returns the real parts of all elements.                                                                                                    |                                                                                                    |
|        | <b>real</b> ( <i>matrix1</i> ) $\Rightarrow$ <i>matrix</i>                                                                                                    | real([ $a+i*b,3;c,i$ ]) ENTER $\begin{bmatrix} a & 3\\ c & 0 \end{bmatrix}$                                                                                                    |
|        | Returns the real parts of all elements.                                                                                                    |                                                                                                    |
| Rect   | MATH/Matrix/Vector ops menu                                                                                                    |                                                                                                    |
|        | vector <b>PRect</b>                                                                                                    | $[3, \angle \pi/4, \angle \pi/6]$ Rect ENTER                                                                                                    |
|        | Displays <i>vector</i> in rectangular form [x, y, z].<br>The vector must be of dimension 2 or 3 and<br>can be a row or a column.                                    | $\begin{bmatrix} \frac{3 \cdot \sqrt{2}}{4} & \frac{3 \cdot \sqrt{2}}{4} & \frac{3 \cdot \sqrt{3}}{2} \end{bmatrix}$ [a, \angle b, \angle c] [ENTER] [a \cdot cos(b) \cdot sin(c)] |
|        | <b>Note: Rect</b> is a display-format instruction,<br>not a conversion function. You can use it only<br>at the end of an entry line, and it does not<br>update ans. | a·sin(b)·sin(c) a·cos(c)]                                                                                                    |
|        | Note: See also <b>▶Polar</b> .                                                                                                    |                                                                                                    |
|        | complexValue <b>&gt;Rect</b>                                                                                                    | In Radian angle mode:                                                                                                    |
|        | Displays <i>complexValue</i> in rectangular form a+b <b>i</b> . The <i>complexValue</i> can have any complex                                                        | $4e^{(\pi/3)}$ Rect ENTER $4 \cdot e^{\frac{\pi}{3}}$                                                                                                    |
|        | form. However, an $re^{i\theta}$ entry causes an error in Degree angle mode.                                                                                        | $(4 \angle \pi/3)$ Rect ENTER $2+2 \cdot \sqrt{3} \cdot i$                                                                                                    |
|        | <b>Note</b> : You must use parentheses for an $(r \angle \theta)$ polar entry.                                                                                      | In Degree angle mode:                                                                                                    |
|        |                                                                                                    | $(4 \angle 60) \triangleright \text{Rect ENTER}$ $2+2 \cdot \sqrt{3} \cdot i$                                                                                                    |
|        |                                                                                                    |                                                                                                    |

**Note:** To type **>Rect** from the keyboard, press 2nd [**>**] for the **>** operator. To type  $\angle$ , press 2nd [ $\angle$ ].

**MATH/Matrix menu** 

ref()

$$ref(matrix1[, tol]) \Rightarrow matrix$$

Returns the row echelon form of *matrix1*.

Optionally, any matrix element is treated as zero if its absolute value is less than tol. This tolerance is used only if the matrix has floating-point entries and does not contain any symbolic variables that have not been assigned a value. Otherwise, tol is ignored.

- If you use ENTER or set the mode to Exact/Approx=APPROXIMATE, computations are done using floating-point arithmetic.
- If tol is omitted or not used, the default tolerance is calculated as:

5E - 14 \* max(dim(*matrix1*)) \* rowNorm(matrix1)

Note: See also rref().

#### remain() MATH/Numbe

| <b>III()</b> WATH/Number menu                                                                                                  |                                                                   |     |
|----------------------------------------------------------------------------------------------------|-------------------------------------------------------------------|-----|
| remain(expression1, expression2) $\Rightarrow$ expression<br>remain(light light) $\Rightarrow$ light                           | remain(7,0) [ENTER]                                               | 7   |
| remain( $list1, list2$ ) $\Rightarrow$ $list$<br>remain( $matrix1, matrix2$ ) $\Rightarrow$ $matrix$                           | remain(7,3) [ENTER]                                               | 1   |
| Returns the remainder of the first argument<br>with respect to the second argument as                                          | remain(-7,3) [ENTER]                                              | - 1 |
| defined by the identities:                                                                                                    | remain(7, <sup>-</sup> 3) <u>ENTER</u>                            | 1   |
| remain(x,0) = x<br>remain(x,y) = $x - y * iPart(x/y)$                                                                          | remain(-7,-3) [ENTER]                                             | - 1 |
|                                                                                                    | remain({12, <sup>-</sup> 14,16},{9,7, <sup>-</sup> 5})<br>[ENTER] |     |
|                                                                                                    | {3 0                                                              | 1}  |
| As a consequence, note that <b>remain(</b> − x,y <b>)</b> =<br>− <b>remain(</b> x,y <b>)</b> . The result is either zero or it | remain([9, <sup>-</sup> 7;6,4],[4,3;4, <sup>-</sup> 3]<br>[ENTER] | )   |
| has the same sign as the first argument.                                                                                       | _1 <sup>-</sup>                                                   | 1   |
| Note: See also mod().                                                                                                    | <sup>L</sup> 2 1                                                  | 1   |

#### Rename CATALOG

Rename oldVarName, newVarName

Renames the variable *oldVarName* as newVarName.

#### Request CATALOG

Request promptString, var

If Request is inside a Dialog...EndDlog

construct, it creates an input box for the user to type in data. If it is a stand-alone instruction, it creates a dialog box for this input. In either case, if *var* contains a string, it is displayed and highlighted in the input box as a default choice. *promptString* must be  $\leq 20$  characters.

This instruction can be stand-alone or part of a dialog construct.

Request "Enter Your Name", str1

 $\{1, 2, 3, 4\}$ 

 $\{1, 2, 3, 4\}$ 

Done

[ENTER]

list1 (ENTER)

| Enter Your Name: |              |
|------------------|--------------|
| (Enter=OK)       | (ESC=CANCEL) |

 $\{1, 2, 3, 4\} \rightarrow L1$  [ENTER]

Rename L1, list1 ENTER

|   | ref([-2,-2,0,-                                   | -6;1,          | -1,9             | ,-9;-                    | 5,           |
|---|--------------------------------------------------|----------------|------------------|--------------------------|--------------|
|   | 2,4,-4]) [ENTER]                                 |                |                  |                          |              |
|   | $\begin{bmatrix} 1 & -2 \\ 0 \\ 0 \end{bmatrix}$ | 2/5<br>1<br>0  | -4/5<br>4/7<br>1 | 4/5<br>11/<br>-62/       | 7<br>7<br>71 |
|   | [a,b,c;e,f,g]≯                                   | m1 ( <u>EN</u> | TER) [           | ab<br>ef                 | g]           |
| s |                                                  | 1              | $\frac{f}{e}$    | <u>g</u><br>e            | ]            |
|   | ref(m1) <u>ENTER</u>                             | 0              | 1                | g<br>e<br>a∙g-c<br>a∙f-b | •e<br>•e     |

| Return                            | CATALOG                                                                                                    |                                                                                                    |  |  |
|-----------------------------------|----------------------------------------------------------------------------------------------------|----------------------------------------------------------------------------------------------------|--|--|
| Retu                              | urn [expression]                                                                                                    | Define factoral(nn)=Func                                                                                                    |  |  |
|                                   | Returns <i>expression</i> as the result of the function. Use within a FuncEndFunc block, or <b>PrgmEndPrgm</b> block.                       | :local answer,count:l≯answer<br>:For count,1,nn<br>:answer*count≯answer:EndFor<br>:Return answer:EndFunc[ <u>ENTER</u> ]Done |  |  |
|                                   | <b>Note</b> : Use <b>Return</b> without an argument to exit a program.                                                                      | factoral(3) ENTER 6                                                                                                    |  |  |
|                                   | <b>Note:</b> Enter the text as one long line on the Home screen (without line breaks).                                                      |                                                                                                    |  |  |
| right()                           | MATH/List menu                                                                                                    |                                                                                                    |  |  |
| righ                              | $t(list1[, num]) \implies list$                                                                                                    | right({1,3, <sup>-</sup> 2,4},3) [ENTER]                                                                                     |  |  |
|                                   | Returns the rightmost <i>num</i> elements contained in <i>list1</i> .                                                                       | {3 -2 4}                                                                                                    |  |  |
|                                   | If you omit <i>num</i> , returns all of <i>list1</i> .                                                                                      |                                                                                                    |  |  |
| righ                              | $t(sourceString[, num]) \Rightarrow string$                                                                                                 | right("Hello",2) ENTER "lo"                                                                                                  |  |  |
|                                   | Returns the rightmost <i>num</i> characters contained in character string <i>sourceString</i> .                                             |                                                                                                    |  |  |
|                                   | If you omit num, returns all of sourceString.                                                                                               |                                                                                                    |  |  |
| righ                              | $t(comparison) \Rightarrow expression$                                                                                                    | right(x<3)[ENTER] 3                                                                                                    |  |  |
|                                   | Returns the right side of an equation or inequality.                                                                                        |                                                                                                    |  |  |
| rotate()                          | MATH/Base menu                                                                                                    |                                                                                                    |  |  |
| rota                              | <b>te(</b> <i>integer1</i> [,#ofRotations]) $\Rightarrow$ <i>integer</i>                                                                    | In Bin base mode:                                                                                                    |  |  |
|                                   | Rotates the bits in a binary integer. You can                                                                                               | rotate(0b1111010110000110101)                                                                                                |  |  |
|                                   | enter <i>integer1</i> in any number base; it is converted automatically to a signed, 32-bit                                                 | ENTER)<br>0b1000000000000111101011000011010                                                                                  |  |  |
|                                   | binary form. If the magnitude of <i>integer1</i> is<br>too large for this form, a symmetric modulo<br>operation brings it within the range. | rotate(256,1) [ENTER] 0b100000000                                                                                            |  |  |
|                                   | If <i>#of Rotations</i> is positive, the rotation is to                                                                                     | In Hex base mode:                                                                                                    |  |  |
|                                   | the left. If <i>#of Rotations</i> is negative, the rotation is to the right. The default is <sup>-</sup> 1                                  | rotate(0h78E) ENTER 0h3C7                                                                                                    |  |  |
|                                   | (rotate right one bit).                                                                                                    | rotate(0h78E,-2) [ENTER]0h800001E3                                                                                           |  |  |
|                                   | For example, in a right rotation:                                                                                                    | rotate(Oh78E,2) ENTER Oh1E38                                                                                                 |  |  |
|                                   | ► Each bit rotates right.                                                                                                    | Important: To enter a binary or                                                                                              |  |  |
| 060000000000001111010110000110101 |                                                                                                    | hexadecimal number, always use the 0b<br>or 0h prefix (zero, not the letter O).                                              |  |  |
|                                   | Rightmost bit rotates to leftmost.                                                                                                    |                                                                                                    |  |  |
|                                   | produces:                                                                                                    |                                                                                                    |  |  |
|                                   | 0b1000000000000111101011000011010                                                                                                    |                                                                                                    |  |  |
|                                   | The result is displayed according to the Base mode.                                                                                         |                                                                                                    |  |  |

| I                                                                                                    | $rotate(list1[,#ofRotations]) \implies list$                                                                                                    | In Dec base mode:                                                                                                    |  |  |
|----------------------------------------------------------------------------------------------------|----------------------------------------------------------------------------------------------------|----------------------------------------------------------------------------------------------------|--|--|
|                                                                                                    | Returns a copy of <i>list1</i> rotated right or left by <i>#of Rotations</i> elements. Does not alter <i>list1</i> .                                                                             | rotate({1,2,3,4}) ENTER<br>{4 1 2 3}                                                                                                  |  |  |
|                                                                                                    | If <i>#of Rotations</i> is positive, the rotation is to the left. If <i>#of Rotations</i> is negative, the                                                                                       | rotate({1,2,3,4}, <sup>-</sup> 2) [ENTER]<br>{3 4 1 2}                                                                                |  |  |
|                                                                                                    | rotation is to the right. The default is <sup>-</sup> 1 (rotate right one element).                                                                                                    | rotate({1,2,3,4},1) [ENTER]<br>{2 3 4 1}                                                                                              |  |  |
| -                                                                                                    | rotate(string1[,#ofRotations]) ⇒ string                                                                                                    | rotate("abcd") [ENTER] "dabc"                                                                                                    |  |  |
|                                                                                                    | Returns a copy of <i>string1</i> rotated right or left<br>by <i>#of Rotations</i> characters. Does not alter<br><i>string1</i> .                                                                 | <pre>rotate("abcd",-2) ENTER "cdab" rotate("abcd",1) ENTER "bcda"</pre>                                                               |  |  |
|                                                                                                    | If <i>#of Rotations</i> is positive, the rotation is to the left. If <i>#of Rotations</i> is negative, the rotation is to the right. The default is <sup>-</sup> 1 (rotate right one character). |                                                                                                    |  |  |
| round(                                                                                                    | ) MATH/Number menu                                                                                                    |                                                                                                    |  |  |
| I                                                                                                    | <b>round(</b> <i>expression1</i> [, <i>digits</i> ]) $\Rightarrow$ <i>expression</i>                                                                                                    | round(1.234567,3) ENTER 1.235                                                                                                    |  |  |
|                                                                                                    | Returns the argument rounded to the specified number of digits after the decimal point.                                                                                                    |                                                                                                    |  |  |
| <i>digits</i> must be an integer in the range 0–12. I <i>digits</i> is not included, returns the argument rounded to 12 significant digits. |                                                                                                    |                                                                                                    |  |  |
|                                                                                                    | <b>Note:</b> Display digits mode may affect how this is displayed.                                                                                                    |                                                                                                    |  |  |
| -                                                                                                    | round( $list1[, digits]$ ) $\Rightarrow$ $list$                                                                                                    | round( $\{\pi, \sqrt{(2)}, 1n(2)\}, 4$ ) [ENTER]                                                                                      |  |  |
|                                                                                                    | Returns a list of the elements rounded to the specified number of digits.                                                                                                    | {3.1416 1.4142 .6931}                                                                                                    |  |  |
| -<br>                                                                                                    | round(matrix1[, digits]) $\Rightarrow$ matrix                                                                                                    | round([ln(5),ln(3); $\pi$ , $e^{(1)}$ ],1)                                                                                            |  |  |
|                                                                                                    | Returns a matrix of the elements rounded to the specified number of digits.                                                                                                    | ENTER<br>[1.6 1.1<br>3.1 2.7]                                                                                                    |  |  |
| <mark>rowAd</mark>                                                                                                    | d() MATH/Matrix/Row ops menu                                                                                                    |                                                                                                    |  |  |
|                                                                                                    | rowAdd(matrix1, rIndex1, rIndex2) $\Rightarrow$ matrix                                                                                                    | rowAdd([3,4;-3,-2],1,2)[ENTER]                                                                                                    |  |  |
|                                                                                                    | Returns a copy of <i>matrix1</i> with row <i>rIndex2</i> replaced by the sum of rows <i>rIndex1</i> and <i>rIndex2</i> .                                                                         | $\begin{bmatrix} 3 & 4 \\ 0 & 2 \end{bmatrix}$<br>rowAdd([a,b;c,d],1,2) ENTER<br>$\begin{bmatrix} a & b \\ a+c & b+d \end{bmatrix}$   |  |  |
| <mark>rowDir</mark>                                                                                                    | n() MATH/Matrix/Dimensions menu                                                                                                    |                                                                                                    |  |  |
| I                                                                                                    | rowDim(matrix) ⇒ expression<br>Returns the number of rows in matrix.<br>Note: See also colDim().                                                                                                 | $\begin{bmatrix} 1,2;3,4;5,6 \end{bmatrix} \Rightarrow M1 \begin{bmatrix} \text{ENTER} \\ 5 \\ 6 \end{bmatrix}$<br>rowdim(M1) [ENTER] |  |  |
|                                                                                                    |                                                                                                    |                                                                                                    |  |  |

### rowNorm() MATH/Matrix/Norms menu

 $rowNorm(matrix) \Rightarrow expression$ 

| rowNorm([-5,6,-7 | ;3,4,9;9,-9,-7]) |
|------------------|------------------|
| [ENTER]          | 25               |

Returns the maximum of the sums of the absolute values of the elements in the rows in *matrix*.

**Note:** All matrix elements must simplify to numbers. See also **colNorm()**.

| rowSwap() MATH/Matrix/Row ops menu                                            |                           |                                                         |
|-------------------------------------------------------------------------------|---------------------------|---------------------------------------------------------|
| rowSwap(matrix1, rIndex1, rIndex2) $\Rightarrow$ matrix                       | [1,2;3,4;5,6]→Mat [ENTER] |                                                         |
| Returns <i>matrix1</i> with rows <i>rIndex1</i> and <i>rIndex2</i> exchanged. | rowSwap(Mat,1,3)[ENTER]   | $\begin{bmatrix} 1 & 2 \\ 3 & 4 \\ 5 & 6 \end{bmatrix}$ |
|                                                                               |                           | $\begin{bmatrix} 5 & 6 \\ 3 & 4 \\ 1 & 2 \end{bmatrix}$ |

RplcPic CATALOG

RplcPic picVar[, row][, column]

Clears the Graph screen and places picture *picVar* at pixel coordinates (*row*, *column*). If you do not want to clear the screen, use **RclPic**.

*picVar* must be a picture data type variable. *row* and *column*, if included, specify the pixel coordinates of the upper left corner of the picture. Default coordinates are (0, 0).

**Note:** For less than full-screen pictures, only the area affected by the new picture is cleared.

## rref() MATH/Matrix menu

 $rref(matrix1[, tol]) \Rightarrow matrix$ 

Returns the reduced row echelon form of *matrix1*.

rref([-2,-2,0,-6;1,-1,9,-9;
-5,2,4,-4]) ENTER

| Γ1 | 0 | 0 | ך 66/71          |
|----|---|---|------------------|
| 0  | 1 | 0 | $\frac{147}{71}$ |
| 0  | 0 | 1 | -62/71           |

Optionally, any matrix element is treated as zero if its absolute value is less than *tol*. This tolerance is used only if the matrix has floating-point entries and does not contain any symbolic variables that have not been assigned a value. Otherwise, *tol* is ignored.

- If you use ENTER or set the mode to Exact/Approx=APPROXIMATE, computations are done using floating-point arithmetic.
- If *tol* is omitted or not used, the default tolerance is calculated as:

5E<sup>-14</sup> \* max(dim(*matrix1*)) \* rowNorm(*matrix1*)

Note: See also ref().

rref([a,b,x;c,d,y]) ENTER

| 1 | 0 | $\frac{d \cdot x - b \cdot y}{a \cdot d - b \cdot c}$ |
|---|---|-------------------------------------------------------|
| 0 | 1 | -(c•x-a•y)<br>a•d-b•c                                 |

# Send CATALOG

#### Send list

### Program segment:

 $CBL^{TM}$  (Calculator-Based Laboratory<sup>TM</sup>) or  $CBR^{TM}$  (Calculator-Based Ranger<sup>TM</sup>) instruction. Sends *list* to the link port.

### : Send {1,0} Send {1,2,1}

**Program segment:** 

:SendCalc x

:a+b→x

## SendCalc CATALOG

#### SendCalc var

Sends variable *var* to the link port, where another unit linked to that port can receive the variable value. The receiving unit must be on the Home screen or must execute **GetCalc** from a program.

If you send from a TI-89 or TI-92 Plus to a TI-92, an error occurs if the TI-92 executes **GetCalc** from a program. In this case, the sending unit must use **SendChat** instead.

### SendChat CATALOG

#### SendChat var

A general alternative to **SendCalc**, this is useful if the receiving unit is a TI-92 (or for a generic "chat" program that allows either a TI-92 or TI-92 Plus to be used). Refer to **SendCalc** for more information.

SendChat sends a variable only if that variable is compatible with the TI-92, which is typically true in "chat" programs. However, SendChat will not send an archived variable, a TI-89 graph data base, etc.

### Seq() MATH/List menu

 $seq(expression, var, low, high[, step]) \Rightarrow list$ 

Increments *var* from *low* through *high* by an increment of *step*, evaluates *expression*, and returns the results as a list. The original contents of *var* are still there after **seq()** is completed.

var cannot be a system variable.

The default value for step = 1.

Program segment:

. a+b→x :SendChat x

| setFold() | CATALOG                                                            |             |                                     |         |
|-----------|--------------------------------------------------------------------|-------------|-------------------------------------|---------|
| setFo     | $d(newfolderName) \implies oldfo$                                  | olderString | newFold chris <u>ENTER</u>          | Done    |
|           | Returns the name of the cur<br>string and sets <i>newfolderNam</i> |             | setFold(main) [ENTER]               | "chris" |
|           | folder.                                                            |             | setFold(chris)→oldfoldr             | ENTER   |
|           | The folder newfolderName m                                         | nust exist. |                                     | "main"  |
|           | U                                                                  |             | 1→ a [ENTER]                        | 1       |
|           |                                                                    |             | <pre>setFold(#oldfoldr) ENTER</pre> | "chris" |
|           |                                                                    |             | a (ENTER)                           | a       |
|           |                                                                    |             | chris\a <u>ENTER</u>                | 1       |
|           |                                                                    |             |                                     |         |

## setGraph() CATALOG

setGraph(modeNameString, settingString) ⇒ string
Sets the Graph mode modeNameString to
settingString, and returns the previous setting
of the mode. Storing the previous setting lets
you restore it later.

*modeNameString* is a character string that specifies which mode you want to set. It must be one of the mode names from the table below.

*settingString* is a character string that specifies the new setting for the mode. It must be one of the settings listed below for the specific mode you are setting. setGraph("Graph Order","Seq") [ENTER] "SEQ" setGraph("Coordinates","Off") [ENTER] "RECT"

**Note:** Capitalization and blank spaces are optional when entering mode names.

| Mode Name         | Settings                                                                                    |       |
|-------------------|---------------------------------------------------------------------------------------------|-------|
| "Coordinates"     | "Rect", "Polar", "Off"                                                                      |       |
| "Graph Order"     | "Seq", "Simul" <sup>1</sup>                                                                 |       |
| "Grid"            | "Off", "On" <sup>2</sup>                                                                    |       |
| "Axes"            | "Off", "On" (not 3D graph mode)<br>"Off", "Axes", "Box" (3D graph mode)                     |       |
| "Leading Cursor"  | "Off", "On" <sup>2</sup>                                                                    |       |
| "Labels"          | "Off", "On"                                                                                 |       |
| "Style"           | "Wire Frame", "Hidden Surface", "Contour Levels", "Wire and Cont "Implicit Plot" $^{\rm 3}$ | our", |
| "Seq Axes"        | "Time", "Web", "U1-vs-U2" <sup>4</sup>                                                      |       |
| "DE Axes"         | "Time", "t-vs-y' ", "y-vs-y' ", "y1-vs-y2", "y1-vs-y2' ", "y1'-vs-y2' " <sup>5</sup>        |       |
|                   | <b>Tip:</b> To type a prime symbol ( ' ), press 2nd ['].                                    |       |
| "Solution Method" | "RK", "Euler" <sup>5</sup>                                                                  |       |
| "Fields"          | "SlpFld", "DirFld", "FldOff" <sup>5</sup>                                                   |       |

<sup>1</sup>Not available in Sequence, 3D, or Diff Equations graph mode.

 $^{2}$ Not available in 3D graph mode.

<sup>3</sup>Applies only to 3D graph mode.

<sup>4</sup>Applies only to Sequence graph mode.

<sup>5</sup>Applies only to Diff Equations graph mode.

## setMode() CATALOG

| setMode(modeNameString, setting)       | String) $\Rightarrow$ | string |
|----------------------------------------|-----------------------|--------|
| $setMode(list) \Rightarrow stringList$ |                       |        |

Sets mode *modeNameString* to the new setting *settingString*, and returns the current setting of that mode.

*modeNameString* is a character string that specifies which mode you want to set. It must be one of the mode names from the table below.

*settingString* is a character string that specifies the new setting for the mode. It must be one of the settings listed below for the specific mode you are setting.

*list* contains pairs of keyword strings and will set them all at once. This is recommended for multiple-mode changes. The example shown may not work if each of the pairs is entered with a separate **setMode()** in the order shown.

Use **setMode**(*var*) to restore settings saved with **getMode**("ALL")*→ var*.

Note: To set or return information about the Unit System mode, use setUnits() or getUnits() instead of setMode() or getMode().

```
setMode("Angle","Degree")
                                "RADIAN"
ENTER
                                        √2
sin(45) [ENTER]
                                         2
setMode("Angle", "Radian")
                                "DEGREE"
ENTER
                                        \frac{\sqrt{2}}{2}
sin(\pi/4) [ENTER]
setMode("Display Digits"
                                  "FLOAT"
"Fix 2") ENTER
\pi \bullet ENTER
                                     3.14
setMode ("Display Digits",
                                  "FIX 2"
"Float") [ENTER]
\pi \bullet ENTER
                                  3.141...
setMode ({"Split Screen",
"Left-Right", "Split 1 App",
"Graph", "Split 2 App", "Table"})
[ENTER]
              {"Split 2 App" "Graph"
    "Split 1 App" "Home"
"Split Screen" "FULL"}
Note: Capitalization and blank spaces are
```

**Note:** Capitalization and blank spaces are optional when entering mode names. Also, the results in these examples may be different on your unit.

| Mode Name            | Settings                                                                                                    |
|----------------------|----------------------------------------------------------------------------------------------------|
| "Graph"              | "Function", "Parametric", "Polar", "Sequence", "3D", "Diff Equations"                                                                                    |
| "Display Digits"     | "Fix 0", "Fix 1",, "Fix 12", "Float", "Float 1",, "Float 12"                                                                                             |
| "Angle"              | "Radian", "Degree"                                                                                                    |
| "Exponential Format" | "Normal", "Scientific", "Engineering"                                                                                                    |
| "Complex Format"     | "Real", "Rectangular", "Polar"                                                                                                    |
| "Vector Format"      | "Rectangular", "Cylindrical", "Spherical"                                                                                                    |
| "Pretty Print"       | "Off", "On"                                                                                                    |
| "Split Screen"       | "Full", "Top-Bottom", "Left-Right"                                                                                                    |
| "Split 1 App"        | "Home", "Y= Editor", "Window Editor", "Graph", "Table", "Data/Matrix<br>Editor", "Program Editor", "Text Editor", "Numeric Solver", " <i>Flash App</i> " |
| "Split 2 App"        | "Home", "Y= Editor", "Window Editor", "Graph", "Table", "Data/Matrix<br>Editor", "Program Editor", "Text Editor", "Numeric Solver", " <i>Flash App</i> " |
| "Number of Graphs"   | "1", "2"                                                                                                    |
| "Graph2"             | "Function", "Parametric", "Polar", "Sequence", "3D", "Diff Equations"                                                                                    |
| "Split Screen Ratio" | "1:1", "1:2", "2:1" (TI-92 Plus only)                                                                                                    |
| "Exact/Approx"       | "Auto", "Exact", "Approximate"                                                                                                    |
| "Base"               | "Dec", "Hex", "Bin"                                                                                                    |
| "Language"           | "English", "Alternate Language"                                                                                                    |

## setTable() CATALOG

**setTable**(*modeNameString*, *settingString*) ⇒ *string* 

Sets the table parameter *modeNameString* to *settingString*, and returns the previous setting of the parameter. Storing the previous setting lets you restore it later.

*modeNameString* is a character string that specifies which parameter you want to set. It must be one of the parameters from the table below.

*settingString* is a character string that specifies the new setting for the parameter. It must be one of the settings listed below for the specific parameter you are setting.

```
setTable("Graph <->
Table","ON")
[ENTER "OFF"
setTable("Independent","AUTO")
[ENTER "ASK"
```

• [TblSet]

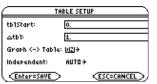

Note: Capitalization and blank spaces are optional when entering parameters.

| Parameter Name    | Settings      |
|-------------------|---------------|
| "Graph <-> Table" | "Off", "On"   |
| "Independent"     | "Auto", "Ask" |

## setUnits() CATALOG

setUnits(list1) ⇒ list

Sets the default units to the values specified in *list1*, and returns a list of the previous defaults.

• To specify the built-in SI (metric) or ENG/US system, *list1* uses the form:

{"SI"} or {"ENG/US"}

• To specify a custom set of default units, *list1* uses the form:

{"CUSTOM", "cat1", "unit1" [, "cat2", "unit2", ...]}

where each *cat* and *unit* pair specifies a category and its default unit. (You can specify built-in units only, not user-defined units.) Any category not specified will use its previous custom unit.

All unit names must begin with an underscore \_.

TI-89: ● [\_] TI-92 Plus: 2nd [\_]

You can also select units from a menu by pressing:

TI-89: [2nd] [UNITS] TI-92 Plus: ● [UNITS] setUnits({"SI"}) [ENTER] {"SI" "Area" "NONE" "Capacitance" "\_F" ...}

setUnits({"CUSTOM","Length",
 "\_cm","Mass","\_gm"}) ENTER
 {"SI" "Length" "\_m"
 "Mass" "\_kg" ...}

**Note:** Your screen may display different units.

• To return to the previous custom default units, *list1* uses the form:

{"CUSTOM"}

If you want different defaults depending on the situation, create separate lists and save them to unique list names. To use a set of defaults, specify that list name in **setUnits()**.

You can use **setUnits()** to restore settings previously saved with **setUnits()** *→ var* or with **getUnits()** *→ var*.

## Shade CATALOG

Shade expr1, expr2, [xlow], [xhigh], [pattern], [patRes]

Displays the Graph screen, graphs *expr1* and *expr2*, and shades areas in which *expr1* is less than *expr2*. (*expr1* and *expr2* must be expressions that use x as the independent variable.)

*xlow* and *xhigh*, if included, specify left and right boundaries for the shading. Valid inputs are between xmin and xmax. Defaults are xmin and xmax.

*pattern* specifies one of four shading patterns:

- 1 = vertical (default)
- 2 = horizontal
- $3 = negative-slope 45^{\circ}$
- $4 = \text{positive-slope } 45^{\circ}$

*patRes* specifies the resolution of the shading patterns:

- 1= solid shading
- 2= 1 pixel spacing (default)
- 3=2 pixels spacing

10=9 pixels spacing

**Note:** Interactive shading is available on the Graph screen through the **Shade** instruction. Automatic shading of a specific function is available through the **Style** instruction. **Shade** is not valid in 3D graphing mode.

In the ZoomTrig viewing window:

Shade cos(x), sin(x) ENTER

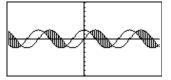

TI-89: HOME TI-92 Plus: ● [HOME] ClrDraw ENTER Done Shade cos(x),sin(x),0,5 ENTER

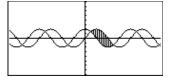

TI-89: [HOME] TI-92 Plus: • [HOME]

ClrDraw <u>ENTER</u> Done Shade cos(x),sin(x),0,5,2 <u>ENTER</u>

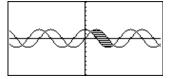

TI-89: <u>HOME</u> TI-92 Plus: • [HOME]

ClrDraw ENTER Done Shade cos(x),sin(x),0,5,2,1 ENTER

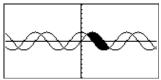

#### shift() CATALOG In Bin base mode: **shift**(*integer1*[,#ofShifts]) $\Rightarrow$ *integer* Shifts the bits in a binary integer. You can shift(0b1111010110000110101) enter *integer1* in any number base; it is ENTER converted automatically to a signed, 32-bit 0b111101011000011010 binary form. If the magnitude of *integer1* is

too large for this form, a symmetric modulo

0b100000000 operation brings it within the range. In Hex base mode: If *#ofShifts* is positive, the shift is to the left. If *#ofShifts* is negative, the shift is to the right. shift(0h78E) [ENTER] 0h3C7 The default is <sup>-</sup>1 (shift right one bit). shift(0h78E, -2) ENTER 0h1E3 In a right shift, the rightmost bit is dropped and 0 or 1 is inserted to match the leftmost shift(0h78E,2) [ENTER] 0h1E38 bit. In a left shift, the leftmost bit is dropped and 0 is inserted as the rightmost bit. Important: To enter a binary or hexadecimal number, always use the 0b or 0h prefix (zero, not the letter O).

shift(256,1) [ENTER]

► Each bit shifts right. 0b0000000000001111010110000110101Dropped Inserts 0 if leftmost bit is 0, or 1 if leftmost bit is 1.

For example, in a right shift:

produces:

### 0b0000000000000111101011000011010

The result is displayed according to the Base mode. Leading zeros are not shown.

| $shift(list1 [,#ofShifts]) \Rightarrow list$                                                                                                    | In Dec base mode:                                                                                  |  |
|----------------------------------------------------------------------------------------------------|----------------------------------------------------------------------------------------------------|--|
| Returns a copy of <i>list1</i> shifted right or left by <i>#ofShifts</i> elements. Does not alter <i>list1</i> .                                                                   | shift({1,2,3,4})                                                                                   |  |
| If <i>#ofShifts</i> is positive, the shift is to the left. If <i>#ofShifts</i> is negative, the shift is to the right.<br>The default is <sup>-</sup> 1 (shift right one element). | <pre>shift({1,2,3,4},<sup>-</sup>2) ENTER         {undef undef 1 2} shift({1,2,3,4},1) ENTER</pre> |  |
| Elements introduced at the beginning or end<br>of <i>list</i> by the shift are set to the symbol<br>"undef".                                                                       | {2 3 4 undef}                                                                                      |  |
| $shift(string1 [,#ofShifts]) \Rightarrow string$                                                                                                    | shift("abcd") ENTER " abc"                                                                         |  |
| Returns a copy of <i>string1</i> shifted right or left<br>by <i>#ofShifts</i> characters. Does not alter <i>string1</i> .                                                          | shift("abcd",-2) [ENTER] " ab"                                                                     |  |
| If $\#ofShifts$ is positive, the shift is to the left. If $\#ofShifts$ is negative, the shift is to the right.<br>The default is $-1$ (shift right one character).                 | shift("abcd",1) ENTER                                                                              |  |
| Characters introduced at the beginning or<br>end of <i>string</i> by the shift are set to a space.                                                                                 |                                                                                                    |  |

## ShowStat CATALOG

#### ShowStat

Displays a dialog box containing the last computed statistics results if they are still valid. Statistics results are cleared automatically if the data to compute them has changed.

Use this instruction after a statistics calculation, such as LinReg.

{1,2,3,4,5}→L1 ENTER {1 2 3 4 5} {0,2,6,10,25}→L2 ENTER {0 2 6 10 25} TwoVar L1,L2 ENTER ShowStat ENTER

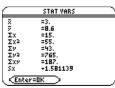

| sign() MATH/Number menu                                                                                          |                                        |
|----------------------------------------------------------------------------------------------------|----------------------------------------|
| $sign(expression1) \Rightarrow expression$                                                                       | sign(-3.2) <u>ENTER</u> -1.            |
| $sign(list1) \Rightarrow list$<br>$sign(matrix1) \Rightarrow matrix$                                             | sign({2,3,4, <sup>-</sup> 5})) [ENTER] |
| For real and complex <i>expression1</i> , returns                                                                | $\{1 \ 1 \ 1 \ -1\}$                   |
| expression1/ <b>abs(</b> expression1) when expression $1 \neq 0$ .                                               | sign(1+abs(x)) ENTER 1                 |
| Returns 1 if <i>expression1</i> is positive.                                                                     |                                        |
| Returns <sup>-1</sup> if <i>expression1</i> is negative.<br><b>sign(0)</b> returns $\pm 1$ if the complex format | If complex format mode is REAL:        |
| mode is REAL; otherwise, it returns itself.                                                                      | sign([-3,0,3]) ENTER [-1 ±1 1]         |
| <pre>sign(0) represents the unit circle in the</pre>                                                             |                                        |

For a list or matrix, returns the signs of all the elements.

simult(coeffMatrix, constVector[, tol])  $\Rightarrow$  matrix

Returns a column vector that contains the solutions to a system of linear equations.

*coeffMatrix* must be a square matrix that contains the coefficients of the equations.

*constVector* must have the same number of rows (same dimension) as *coeffMatrix* and contain the constants.

Optionally, any matrix element is treated as zero if its absolute value is less than *tol*. This tolerance is used only if the matrix has floating-point entries and does not contain any symbolic variables that have not been assigned a value. Otherwise, *tol* is ignored.

- If you use ENTER or set the mode to Exact/Approx=APPROXIMATE, computations are done using floating-point arithmetic.
- If *tol* is omitted or not used, the default tolerance is calculated as:

5E - 14 \* max(dim(coeffMatrix)) \* rowNorm(coeffMatrix) Solve for x and y: x + 2y = 1 3x + 4y = -1simult([1,2;3,4],[1;-1]) ENTER  $\begin{bmatrix} -3\\ 2\end{bmatrix}$ 

The solution is x = -3 and y = 2.

Solve: 
$$ax + by = 1$$
  
 $cx + dy = 2$ 

 $[a,b;c,d] \Rightarrow matx1 [ENTER]$   $\begin{bmatrix} a & b \\ c & d \end{bmatrix}$ simult(matx1,[1;2]) [ENTER]

$$\frac{-(2 \cdot b - d)}{a \cdot d - b \cdot c}$$

$$\frac{2 \cdot a - c}{a \cdot d - b \cdot c}$$

# simult() MATH/Matrix menu

complex domain.

 $simult(coeffMatrix, constMatrix[, tol]) \Rightarrow matrix$ 

Solves multiple systems of linear equations, where each system has the same equation coefficients but different constants. Solve: x + 2y = 1 x + 2y = 23x + 4y = -1 3x + 4y = -3simult([1,2;3,4],[1,2;-1,-3]) [ENTER]

Each column in *constMatrix* must contain the constants for a system of equations. Each column in the resulting matrix contains the solution for the corresponding system.

For the first system, x = -3 and y = 2. For the second system, x = -7 and y = 9/2.

 $\begin{bmatrix} -3 & -7 \\ 2 & 9/2 \end{bmatrix}$ 

| sin()               | TI-89: 2nd [SIN] key TI-92 Plus: SIN key                                                                                                    | у                                                         |
|---------------------|----------------------------------------------------------------------------------------------------|-----------------------------------------------------------|
|                     | $sin(expression1) \Rightarrow expression$<br>$sin(list1) \Rightarrow list$                                                                            | In Degree angle mode:                                     |
|                     | <b>sin</b> ( <i>expression1</i> ) returns the sine of the argument as an expression.                                                                  | $sin((\pi/4)^r)$ [ENTER] $\frac{\sqrt{2}}{2}$             |
|                     | <b>sin</b> ( <i>list1</i> ) returns a list of the sines of all elements in <i>list1</i> .                                                             | sin(45) ENTER $\frac{\sqrt{2}}{2}$                        |
|                     | <b>Note:</b> The argument is interpreted as either a degree or radian angle, according to the current angle mode. You can use $^{\circ}$ or $^{r}$ to | sin({0,60,90}) ENTER {0 $\frac{\sqrt{3}}{2}$ 1}           |
|                     | override the angle mode setting temporarily.                                                                                                    | In Radian angle mode:                                     |
|                     |                                                                                                    | $sin(\pi/4)$ [ENTER] $\frac{\sqrt{2}}{2}$                 |
|                     |                                                                                                    | sin(45°) [ENTER] $\frac{\sqrt{2}}{2}$                     |
|                     | $sin(squareMatrix1) \Rightarrow squareMatrix$                                                                                                    | In Radian angle mode:                                     |
|                     | Returns the matrix sine of squareMatrix1. This                                                                                                    | sin([1,5,3;4,2,1;6, <sup>-</sup> 2,1]) [ENTER]            |
|                     | is <i>not</i> the same as calculating the sine of each element. For information about the calculation method, refer to <b>cos()</b> .                 | .942045031<br>045949020<br>048005961                      |
|                     | <i>squareMatrix1</i> must be diagonalizable. The result always contains floating-point numbers.                                                       | 048005961                                                 |
| <mark>sin⁻¹(</mark> | ) TI-89: ● [SIN-] key TI-92 Plus: 2nd [SIN                                                                                                    | 리 key                                                     |
|                     | $sin^{-1}(expression1) \Rightarrow expression$<br>$sin^{-1}(list1) \Rightarrow list$                                                                  | In Degree angle mode:<br>sin <sup>-1</sup> (1) ENTER 90   |
|                     | <b>sin</b> <sup>-1</sup> ( <i>expression1</i> ) returns the angle whose sine is <i>expression1</i> as an expression.                                  | In Radian angle mode:                                     |
|                     | $sin^{-1}$ ( <i>list1</i> ) returns a list of the inverse sines of each element of <i>list1</i> .                                                     | sin <sup>-1</sup> ({0,.2,.5}) <u>ENTER</u><br>{0 .201523} |
|                     | <b>Note:</b> The result is returned as either a degree or radian angle, according to the current angle mode setting.                                  |                                                           |

| sinh()MATH/Hyperbolic menusinh( <i>expression1</i> ) ⇒ <i>expression</i><br>sinh( <i>ist1</i> ) ⇒ <i>list</i> sinh(1.2) [MTER1.509sinh( <i>expression1</i> ) returns the hyperbolic sines<br>of each element of <i>list1</i> .sinh(1.2) [MTER1.509sinh( <i>ist</i> ) returns a list of the hyperbolic sines<br>of each element of <i>list1</i> .sinh(1.2) [MTER10.017}sinh( <i>ist</i> ) returns a list of the hyperbolic sines<br>of each element of <i>list1</i> .In Radian angle mode:<br>sinh(1.5,3;4,2,1;6,-2,1])sinh( <i>ist</i> ) returns the matrix hyperbolic sine of<br>squareMatrix1. This is not the same as<br>calculating the hyperbolic sine of<br>each element. For information about the<br>calculation method, refer to cos().In Radian angle mode:<br>sinh(1,5,3;4,2,1;6,-2,1])sinh-1( <b>)</b><br>MATH/Hyperbolic menusinh-1(0) [MTER<br>(0 1.487 sinh-1(3)]sinh-1( <i>itist1</i> ) ⇒ <i>list</i> sinh-1(0) [MTER<br>(0 1.487 sinh-1(3)]sinh'( <i>list1</i> ) = turns a list of the inverse<br>hyperbolic sines of each element of <i>list1</i> .sinh-1((1,5,3;4,2,1;6,-2,1])sinh'( <i>list1</i> ) = turns the inverse<br>hyperbolic sine of the argument as an<br>expression.sinh-1(0) [MTER<br>(0 1.487 sinh-1(3)]sinh'( <i>list1</i> ) = turns a list of the inverse<br>hyperbolic sine of each element of <i>list1</i> .In Radian angle mode:<br>sinh-1((1,5,3;4,2,1;6,-2,1])sinh'( <i>list1</i> ) = turns the matrix inverse hyperbolic sine of<br>each element. For information about the<br>calculating the inverse hyperbolic sine of<br>each element. For information about the<br>calculating the inverse hyperbolic sine of<br>each element. For information about the<br>calculating the inverse hyperbolic sine of<br>each element. For information about the<br>calculation method, refer to cos().In Radian angle                                                                                                    |                     | <pre>sin<sup>-1</sup>(squareMatrix1) ⇒ squareMatrix Returns the matrix inverse sine of squareMatrix1. This is not the same as calculating the inverse sine of each element. For information about the calculation method, refer to cos(). squareMatrix1 must be diagonalizable. The result always contains floating-point numbers.</pre> | In Radian angle mode and Rectangular<br>complex format mode:<br>sin <sup>-1</sup> ([1,5,3;4,2,1;6, <sup>-</sup> 2,1])<br>[ENTER] |  |
|----------------------------------------------------------------------------------------------------|---------------------|----------------------------------------------------------------------------------------------------|----------------------------------------------------------------------------------------------------|--|
| $sint(list) \Rightarrow list$ $sinh((sist) = list$ $sinh((sist) = terrs a list of the hyperbolic sine of each element of tist1.$ $sinh(squareMatrix1) \Rightarrow squareMatrix$ Returns the matrix hyperbolic sine of each element. For information about the calculation method, refer to cos0.<br>$sinh^{-1}(t) = squareMatrix1$ $sinh^{-1}(t) = squareMatrix1$ $sinh^{-1}(capression1) = expression$ $sinh^{-1}(capression1) = capression$ $sinh^{-1}(capression1) = capression$ $sinh^{-1}(list1) = list$ $sinh^{-1}(list1) = list$ $sinh^{-1}(list1) = list$ $sinh^{-1}(list1) = capression1) = capression$ $sinh^{-1}(list1) = list$ $sinh^{-1}(list1) = list$ $sinh^{-1}(list1) = list$ $sinh^{-1}(list1) = list$ $sinh^{-1}(list1) = list$ $sinh^{-1}(list1) = list$ $sinh^{-1}(list1) = list$ $sinh^{-1}(list1) = squareMatrixt$ Returns the matrix inverse hyperbolic sine of each element of tist1. $sinh^{-1}(list1) = squareMatrixt$ Returns the matrix inverse hyperbolic sine of each element of tist1. $sinh^{-1}(list1) = list is not the same as calculating the inverse hyperbolic sine of each element of tist1.$ $sinh^{-1}(list1) = list is not the same as calculating the inverse hyperbolic sine of each element of tist1.$ $sinh^{-1}(list1) = list is not the same as calculating the inverse hyperbolic sine of each element for information about the calculation method, refer to cos0.$ $signareMatrix1 must be diagonalizable. The result always contains floating-point the result always contains floating-point the result always contains floating-point the same as calculating the inverse hyperbolic sine of each element for information about the calculation method, refer to cos0.$ $signareMatrix1 must be diagonalizable. The result always contains floating-point the result always contains floating-point the result always contains floating-point the result always contains floating-point the result always contains floating-point the result always contains floating-point the result always contains floating-point the result always contains floating-point the result always contains$                                                                                                    | <mark>sinh()</mark> | MATH/Hyperbolic menu                                                                                                    |                                                                                                    |  |
| $\begin{aligned} & \text{sinh}\left(expression1\right) \text{returns the hyperbolic sine} \\ & \text{of the argument as an expression.} \\ & \text{sinh}\left(ist\right) \text{returns the hyperbolic sines} \\ & \text{sinh}\left(ist\right) \text{returns a list of the hyperbolic sines} \\ & \text{of each element of } ist1. \\ & \text{sinh}(squareMatrix1) \Rightarrow squareMatrix \\ & \text{Returns the matrix hyperbolic sine of each} \\ & \text{element. For information about the} \\ & \text{calculation method, refer to cos().} \\ & \text{sinh}^{-1}(\textbf{)}  \textbf{MATH/Hyperbolic menu} \\ & \text{sinh}^{-1}(expression1) \Rightarrow expression \\ & \text{sinh}^{-1}(expression1) \Rightarrow expression \\ & \text{sinh}^{-1}(expression1) \Rightarrow expression \\ & \text{sinh}^{-1}(expression1) \Rightarrow expression \\ & \text{sinh}^{-1}(expression1) \Rightarrow expression \\ & \text{sinh}^{-1}(ist1) \Rightarrow list \\ & \text{sinh}^{-1}(expression1) \text{ returns a list of the inverse hyperbolic sine of each element of } list1. \\ & \text{sinh}^{-1}(squareMatrix1) \Rightarrow squareMatrix \\ & \text{Returns the matrix inverse hyperbolic sine of each element of } list1. \\ & \text{sinh}^{-1}(squareMatrix1) \Rightarrow squareMatrix \\ & \text{Returns the matrix inverse hyperbolic sine of each element of } list1. \\ & \text{sinh}^{-1}(squareMatrix1) \Rightarrow squareMatrix \\ & \text{Returns the matrix inverse hyperbolic sine of each element of } list1. \\ & \text{sinh}^{-1}(squareMatrix1) \Rightarrow squareMatrix \\ & \text{Returns the matrix inverse hyperbolic sine of each element of } list1. \\ & \text{sinh}^{-1}(squareMatrix1) \Rightarrow squareMatrix \\ & \text{Returns the matrix inverse hyperbolic sine of each element for information about the calculation method, refer to cos(). \\ & \text{squareMatrix1} \text{ must be diagonalizable. The result always contains floating-point \\ & \text{used always contains floating-point } list2. \\ & \text{Sinh}^{-1}(squareMatrix1) \text{ must be diagonalizable. The result always contains floating-point \\ & \text{signareMatrix1} \text{ must be diagonalizable. The result always contains floating-point \\ & \text{signareMatrix1} \text{ must be diagonalizable. The result always contains floating-point \\ & \text{signareMatrix1}  must be diagonalizable. The result always contains floating-point \\ & \text{aloculation method, refer to cos$ |                     |                                                                                                    |                                                                                                    |  |
| $\frac{\text{of each element of list1.}}{\text{sinh}(squareMatrix1) \Rightarrow squareMatrix}} \qquad \text{In Radian angle mode:} \\ \text{squareMatrix1. This is not the same as calculating the hyperbolic sine of each element. For information about the calculation method, refer to cos(). \\ squareMatrix1 must be diagonalizable. The result always contains floating-point numbers. \\ \text{Sinh}^{-1}() \qquad \text{MATH/Hyperbolic menu} \\ \frac{\sinh^{-1}(cxpression1) \Rightarrow expression \\ \sinh^{-1}(cspression1) \Rightarrow expression \\ sinh^{-1}(cspression1) returns the inverse hyperbolic sine of the argument as an expression. \\ sinh^{-1}(ist1) \Rightarrow list \\ \frac{\sinh^{-1}(ist1) = bist}{sinh^{-1}(ist1) returns a list of the inverse hyperbolic sine of each element of tist1. \\ \frac{\sinh^{-1}(squareMatrix1) \Rightarrow squareMatrix}{calculating the inverse hyperbolic sine of each element of tist1. \\ \frac{\sinh^{-1}(squareMatrix1) \Rightarrow squareMatrix}{squareMatrix1. This is not the same as calculating the inverse hyperbolic sine of each element. For information about the calculation method, refer to cos(). \\ squareMatrix1 must be diagonalizable. The result always contains floating-point \\ \frac{(0 \ 1.487 \ sinh^{-1}(3))}{(1.487 \ sinh^{-1}(3))} = \frac{(0 \ 1.487 \ sinh^{-1}(3))}{(1.487 \ sinh^{-1}(3))} = \frac{(0 \ 1.487 \ sinh^{-1}(3))}{(1.487 \ sinh^{-1}(3))} = \frac{(0 \ 1.487 \ sinh^{-1}(3))}{(1.487 \ sinh^{-1}(3))} = \frac{(0 \ 1.487 \ sinh^{-1}(3))}{(1.487 \ sinh^{-1}(3))} = \frac{(0 \ 1.487 \ sinh^{-1}(3))}{(1.487 \ sinh^{-1}(3))} = \frac{(0 \ 1.487 \ sinh^{-1}(3))}{(1.487 \ sinh^{-1}(3))} = \frac{(0 \ 1.487 \ sinh^{-1}(3))}{(1.487 \ sinh^{-1}(3)} = \frac{(0 \ 1.487 \ sinh^{-1}(3))}{(1.487 \ sinh^{-1}(3))} = \frac{(0 \ 1.487 \ sinh^{-1}(3))}{(1.487 \ sinh^{-1}(3)} = \frac{(0 \ 1.487 \ sinh^{-1}(3))}{(1.487 \ sinh^{-1}(3)} = \frac{(0 \ 1.487 \ sinh^{-1}(3))}{(1.487 \ sinh^{-1}(3)} = \frac{(0 \ 1.487 \ sinh^{-1}(3))}{(1.487 \ sinh^{-1}(3)} = \frac{(0 \ 1.487 \ sinh^{-1}(3))}{(1.487 \ sinh^{-1}(3)} = \frac{(0 \ 1.487 \ sinh^{-1}(3))}{(1.463 \ 926 \ 0.112 \ sinh^{-1}(3)} = (0 \ 1.487 \$                                                                                                    |                     |                                                                                                    |                                                                                                    |  |
| Returns the matrix hyperbolic sine of<br>squareMatrix1. This is not the same as<br>calculating the hyperbolic sine of each<br>element. For information about the<br>calculation method, refer to cos(). $sinh([1,5,3;4,2,1;6,-2,1])$ $squareMatrix1$ must be diagonalizable. The<br>result always contains floating-point<br>numbers. $sinh^{-1}()$ $MATH/Hyperbolic menu$ $sinh^{-1}()$ $MATH/Hyperbolic menu$ $sinh^{-1}(cxpression1) \Rightarrow expressionsinh^{-1}(list1) \Rightarrow listsinh^{-1}(0)ENTERsinh^{-1}(list1) \Rightarrow contains floating-pointsinh^{-1}(0)ENTER0sinh^{-1}(list1) returns a list of the inversehyperbolic sines of each element of list1.sinh^{-1}([0, 2, 1, 3])ENTERsinh^{-1}(list1) returns a list of the inversehyperbolic sines of each element of list1.In Radian angle mode:sinh^{-1}([1, 5, 3; 4, 2, 1; 6, -2, 1])sinh^{-1}(list1) returns the matrix inverse hyperbolic sine ofeach element. For information about thecalculating method, refer to cos().squareMatrix1 must be diagonalizable. Theresult always contains floating-pointIn Radian angle mode:sinh^{-1}([1, 5, 3; 4, 2, 1; 6, -2, 1])$                                                                                                    |                     |                                                                                                    |                                                                                                    |  |
| $squareMatrix1. This is not the same as calculating the hyperbolic sine of each element. For information about the calculation method, refer to cos().  squareMatrix1 must be diagonalizable. The result always contains floating-point numbers. sinh^{-1}()  MATH/Hyperbolic menu sinh^{-1}(expression1) \Rightarrow expression sinh^{-1}(list1) \Rightarrow list sinh^{-1}(expression2) \text{ returns the inverse hyperbolic sine of the argument as an expression. sinh^{-1}(list1) returns a list of the inverse hyperbolic sines of each element of list1. sinh^{-1}(squareMatrix1) \Rightarrow squareMatrix must be diagonalizable. The calculation method, refer to cos(). squareMatrix1 must be diagonalizable. The result always contains floating-point must be diagonalizable. The result always contains floating-point must be di$                                                                                                    |                     | $sinh(squareMatrix1) \Rightarrow squareMatrix$                                                                                                    | In Radian angle mode:                                                                                                    |  |
| $squareMatrix1 must be diagonalizable. The result always contains floating-point numbers.$ $sinh^{-1}() MATH/Hyperbolic menu$ $sinh^{-1}(expression1) \Rightarrow expression sinh^{-1}(list1) \Rightarrow list$ $sinh^{-1}(expression1) returns the inverse hyperbolic sine of the argument as an expression. sinh^{-1}(list1) returns a list of the inverse hyperbolic sines of each element of list1. sinh^{-1}(list1) returns a list of the inverse hyperbolic sine of each element of list1. sinh^{-1}(list1) \Rightarrow squareMatrix In Radian angle mode: sinh^{-1}([1,5,3;4,2,1;6,-2,1]) \in INTER [1.463$                                                                                                    |                     | <i>squareMatrix1</i> . This is <i>not</i> the same as calculating the hyperbolic sine of each element. For information about the                                                                                                    | ENTER<br>[360.954 305.708 239.604]<br>[352.912 233.495 193.564]                                                                  |  |
| $\begin{aligned} \sin h^{-1}(expression1) &\Rightarrow expression \\ \sin h^{-1}(list1) &\Rightarrow list \\ \\ \sin h^{-1}(list1) &\Rightarrow list \\ \\ \sin h^{-1}(list1) &= list \\ \\ \sin h^{-1}(list1) &= turns the inverse \\ hyperbolic sine of the argument as an expression. \\ \\ \sin h^{-1}(list1) &= turns a list of the inverse \\ hyperbolic sines of each element of list1. \\ \end{aligned}$ $\begin{aligned} \sin h^{-1}(list1) &= squareMatrix \\ \\ \sin h^{-1}(squareMatrix1) &\Rightarrow squareMatrix \\ \\ Returns the matrix inverse hyperbolic sine of \\ squareMatrix1. This is not the same as \\ calculating the inverse hyperbolic sine of \\ each element. For information about the \\ calculation method, refer to cos(). \\ \\ squareMatrix1 must be diagonalizable. The result always contains floating-point \\ \end{aligned}$ $\begin{aligned} \sin h^{-1}(0) &= NTER \\ \\ \sin h^{-1}(0) &= NTER \\ \\ \sin h^{-1}(0) &= NTER \\ \\ \\ \sin h^{-1}(0) &= NTER \\ \\ \\ \sin h^{-1}(0) &= NTER \\ \\ \\ \sin h^{-1}(0) &= NTER \\ \\ \\ \sin h^{-1}(0) &= NTER \\ \\ \\ \\ \sin h^{-1}(0) &= NTER \\ \\ \\ \\ \\ \\ \\ \\ \\ \\ \\ \\ \\ \\ \\ \\ \\ \\ \\$                                                                                                    |                     | result always contains floating-point                                                                                                    |                                                                                                    |  |
| $sinh^{-1}(list1) \Rightarrow list$ $sinh^{-1}(expression1) returns the inverse hyperbolic sine of the argument as an expression.$ $sinh^{-1}(list1) returns a list of the inverse hyperbolic sines of each element of list1.$ $sinh^{-1}(list1) returns a list of the inverse hyperbolic sines of each element of list1.$ $sinh^{-1}(squareMatrix1) \Rightarrow squareMatrix$ In Radian angle mode: $squareMatrix1. This is not the same as calculating the inverse hyperbolic sine of each element. For information about the calculation method, refer to cos().$ $squareMatrix1 must be diagonalizable. The result always contains floating-point$ $sinh^{-1}(list1) = list$ $sinh^{-1}(\{0, 2, 1, 3\}) \in ITER$ $\{0, 1, 487, sinh^{-1}(3)\}$ In Radian angle mode: $sinh^{-1}([1, 5, 3; 4, 2, 1; 6, -2, 1])$ $ENTER$ $\begin{bmatrix} .041, 2.155, 1.158, 1.463, .926, .112, 2.750, -1.528, .572, 3 \end{bmatrix}$                                                                                                    | sinh <sup>-1</sup>  | () MATH/Hyperbolic menu                                                                                                    |                                                                                                    |  |
| $sinh^{-1}(expression1) returns the inverse hyperbolic sine of the argument as an expression. sinh^{-1}(list1) returns a list of the inverse hyperbolic sines of each element of list1. sinh^{-1}(squareMatrix1) \Rightarrow squareMatrix In Radian angle mode:Returns the matrix inverse hyperbolic sine of squareMatrix1. This is not the same as calculating the inverse hyperbolic sine of each element. For information about the calculation method, refer to cos().squareMatrix1 \text{ must be diagonalizable. The result always contains floating-point} sinh^{-1}(\{0, 2, 1, 3\}) \in NTER \\ \{0, 1, 487, sinh^{-1}(3)\} \{0, 1, 487, sinh^{-1}(3)\} In Radian angle mode: sinh^{-1}([1, 5, 3; 4, 2, 1; 6, -2, 1]) [NTER] \begin{bmatrix} .041, 2.155, 1.158, 1.463, 926, .112, 2.750, -1.528, .572, 3 \end{bmatrix}$                                                                                                    |                     |                                                                                                    | sinh <sup>-1</sup> (0) [ENTER] 0                                                                                                 |  |
| hyperbolic sines of each element of <i>list1.</i> sinh-'(squareMatrix1) $\Rightarrow$ squareMatrixsinh-'(squareMatrix1) $\Rightarrow$ squareMatrixIn Radian angle mode:Returns the matrix inverse hyperbolic sine of<br>squareMatrix1. This is not the same as<br>calculating the inverse hyperbolic sine of<br>each element. For information about the<br>calculation method, refer to cos().sinh-'([1,5,3;4,2,1;6,-2,1])squareMatrix1[.041 2.155 1.158<br>1.463926112<br>2.7501.528572squareMatrix1must be diagonalizable. The<br>result always contains floating-point                                                                                                    |                     | <b>sinh</b> <sup>-1</sup> ( <i>expression1</i> ) returns the inverse hyperbolic sine of the argument as an                                                                                                    |                                                                                                    |  |
| Returns the matrix inverse hyperbolic sine of<br>squareMatrix1. This is not the same as<br>calculating the inverse hyperbolic sine of<br>each element. For information about the<br>calculation method, refer to $cos()$ .sinh-1([1,5,3;4,2,1;6,-2,1])<br>[ENTER]squareMatrix1[ENTER]squareMatrix1[Sinh-1([1,5,3;4,2,1;6,-2,1])<br>[ENTER]squareMatrix1[Sinh-1([1,5,3;4,2,1;6,-2,1])<br>[ENTER]squareMatrix1[Sinh-1([1,5,3;4,2,1;6,-2,1])<br>[ENTER]squareMatrix1[Sinh-1([1,5,3;4,2,1;6,-2,1])<br>[ENTER]squareMatrix1[Sinh-1([1,5,3;4,2,1;6,-2,1])<br>[ENTER]squareMatrix1[Sinh-1([1,5,3;4,2,1;6,-2,1])<br>[I,463, 926]squareMatrix1[Sinh-1([1,5,3;4,2,1;6,-2,1])<br>[I,463]squareMatrix1[Sinh-1([1,5,3;4,2,1;6,-2,1])<br>[I,463]squareMatrix1[Sinh-1([1,5,3;4,2,1;6,-2,1])<br>[I,463]squareMatrix1[Sinh-1([1,5,3;4,2,1;6,-2,1])<br>[I,463]squareMatrix1[Sinh-1([1,5,3;4,2,1;6,-2,1])<br>[I,463]squareMatrix1[Sinh-1([1,5,3;4,2,1;6,-2,1])<br>[I,463]squareMatrix1[Sinh-1([1,5,3;4,2,1;6,-2,1])<br>[I,463]squareMatrix1[Sinh-1([1,5,3;4,2,1;6,-2,1])<br>[I,463]squareMatrix1[Sinh-1([1,5,3;4,2,1;6,-2,1])<br>[I,463]squareMatrix1[Sinh-1([1,5,3;4,2,1;6,-2,1])<br>[I,463]squareMatrix1[Sinh-1([1,5,3;4,2,1;6,-2,1])<br>[I,463]squareMatrix1[Sinh-1([1,5,3;4,2,1;6,-2,1])<br>[I,463]squareMatrix1[Sinh-1([1,5,3;4,2,1;6,-2,1])<br>[I,463]squareMatrix1[Sinh-1([1,5,3;4,2,1;6,-2,1])<br>[I,463]squareMatrix1 <td< th=""><th></th><th></th><th></th></td<>                                                                                                    |                     |                                                                                                    |                                                                                                    |  |
| squareMatrix1. This is not the same as<br>calculating the inverse hyperbolic sine of<br>each element. For information about the<br>calculation method, refer to cos().ENTERsquareMatrix1must be diagonalizable. The<br>result always contains floating-point1.0412.1551.1581.4639261122.7501.528572                                                                                                    |                     | $\sinh^{-1}(squareMatrix1) \Rightarrow squareMatrix$                                                                                                    | In Radian angle mode:                                                                                                    |  |
| iumous.                                                                                                    |                     | squareMatrix1. This is not the same as<br>calculating the inverse hyperbolic sine of<br>each element. For information about the<br>calculation method, refer to <b>cos()</b> .<br>squareMatrix1 must be diagonalizable. The<br>result always contains floating-point                                                                     | ENTER                                                                                                    |  |

## SinReg MATH/Statistics/Regressions menu

SinReg list1, list2 [, [iterations], [ period] [, list3, list4]]

Calculates the sinusoidal regression and updates all the system statistics variables.

All the lists must have equal dimensions except for *list4*.

*list1* represents xlist. *list2* represents ylist. *list3* represents category codes. *list4* represents category include list.

*iterations* specifies the maximum number of times (1 through 16) a solution will be attempted. If omitted, 8 is used. Typically, larger values result in better accuracy but longer execution times, and vice versa.

*period* specifies an estimated period. If omitted, the difference between values in *list1* should be equal and in sequential order. If you specify *period*, the differences between x values can be unequal.

**Note:** *list1* through *list3* must be a variable name or c1–c99 (columns in the last data variable shown in the Data/Matrix Editor). *list4* does not have to be a variable name and cannot be c1–c99.

The output of **SinReg** is always in radians, regardless of the angle mode setting.

## **SOIVE()** MATH/Algebra menu

 $solve(equation, var) \Rightarrow Boolean expression$  $solve(inequality, var) \Rightarrow Boolean expression$ 

> Returns candidate real solutions of an equation or an inequality for *var*. The goal is to return candidates for all solutions. However, there might be equations or inequalities for which the number of solutions is infinite.

Solution candidates might not be real finite solutions for some combinations of values for undefined variables.

For the AUTO setting of the Exact/Approx mode, the goal is to produce exact solutions when they are concise, and supplemented by iterative searches with approximate arithmetic when exact solutions are impractical.

Due to default cancellation of the greatest common divisor from the numerator and denominator of ratios, solutions might be solutions only in the limit from one or both sides.

For inequalities of types  $\ge$ ,  $\le$ , <, or >, explicit solutions are unlikely unless the inequality is linear and contains only *var*.

In function graphing mode:

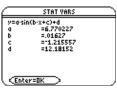

#### (ENTER)

regeq(x)→y1(x) ENTER Done NewPlot 1,1,L1,L2 ENTER Done ●[GRAPH]

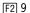

[ENTER]

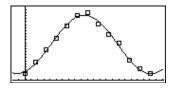

$$x = \frac{\sqrt{b^2 - 4 \cdot a \cdot c} - b}{2 \cdot a}$$

or 
$$x = -\frac{(\sqrt{b^2 - 4 \cdot a \cdot c} + b)}{2 \cdot a}$$

ans(1) | a=1 and b=1 and c=1 <u>ENTER</u> Error: Non-real result solve((x-a)e^(x)=-x\*(x-a),x)

For the EXACT setting of the Exact/Approx mode, portions that cannot be solved are returned as an implicit equation or inequality.

Use the "!" operator to restrict the solution interval and/or other variables that occur in the equation or inequality. When you find a solution in one interval, you can use the inequality operators to exclude that interval from subsequent searches.

false is returned when no real solutions are found. true is returned if **solve()** can determine that any finite real value of *var* satisfies the equation or inequality.

Since **solve()** always returns a Boolean result, you can use "and," "or," and "not" to combine results from **solve()** with each other or with other Boolean expressions.

Solutions might contain a unique new undefined variable of the form @nj with j being an integer in the interval 1–255. Such variables designate an arbitrary integer.

In real mode, fractional powers having odd denominators denote only the real branch. Otherwise, multiple branched expressions such as fractional powers, logarithms, and inverse trigonometric functions denote only the principal branch. Consequently, **solve()** produces only solutions corresponding to that one real or principal branch.

Note: See also cSolve(), cZeros(), nSolve(), and zeros().

solve(equation1 and equation2 [and ... ], {varOrGuess1, varOrGuess2 [, ... ]})  $\Rightarrow$  Boolean expression exact(solve((x-a) $e^{(x)}=x*$ (x-a),x)) ENTER  $e^{x} + x = 0$  or x = a

In Radian angle mode:

solve(tan(x)=1/x,x) | x>0 and x<1 [ENTER] x = .860...

| solve(x=x+1,x) | [ENTER] | false |
|----------------|---------|-------|
|----------------|---------|-------|

solve(x=x,x) ENTER true

 $2x-1 \le 1$  and solve $(x^2 \ne 9, x)$  ENTER  $x \le 1$  and  $x \ne -3$ 

In Radian angle mode:

| <pre>solve(sin(x)=0,x) ENTER x =</pre> | =@n1•π |
|----------------------------------------|--------|
| solve(x^(1/3)=-1,x) [ENTER]            | x = -1 |
| solve( $\sqrt{(x)} = -2, x$ ) [ENTER]  | false  |
| solve( $-\sqrt{(x)} = -2$ ,x) [ENTER]  | x = 4  |

Returns candidate real solutions to the simultaneous algebraic equations, where each *varOrGuess* specifies a variable that you want to solve for.

Optionally, you can specify an initial guess for a variable. Each *varOrGuess* must have the form:

variable – or – variable = real or non-real number

For example, x is valid and so is x=3.

If all of the equations are polynomials and if you do NOT specify any initial guesses, **solve()** uses the lexical Gröbner/Buchberger elimination method to attempt to determine **all** real solutions.

For example, suppose you have a circle of radius r at the origin and another circle of radius r centered where the first circle crosses the positive x-axis. Use **solve()** to find the intersections.

As illustrated by r in the example to the right, simultaneous *polynomial* equations can have <u>extra variables that have no values</u>, but represent given numeric values that could be substituted later.

You can omit solution variables whose values are not of interest, as in the example to the right.

You can also (or instead) include solution variables that do not appear in the equations. For example, you can include z as a solution variable to extend the previous example to two parallel intersecting cylinders of radius r.

The cylinder solutions illustrate how families of solutions might contain arbitrary constants of the form @k, where k is an integer suffix from 1 through 255. The suffix resets to 1 when you use **CirHome** or F1 8:Clear Home.

For polynomial systems, computation time or memory exhaustion may depend strongly on the order in which you list solution variables. If your initial choice exhausts memory or your patience, try rearranging the variables in the equations and/or *varOrGuess* list.

If you do not include any guesses and if any equation is non-polynomial in any variable but all equations are linear in the solution variables, **solve()** uses Gaussian elimination to attempt to determine all real solutions.

If a system is neither polynomial in all of its variables nor linear in its solution variables, **solve()** determines at most one solution using an approximate iterative method. To do so, the number of solution variables must equal the number of equations, and all other variables in the equations must simplify to numbers.

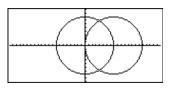

solve(x^2+y^2=r^2 and  
(x-r)^2+y^2=r^2, {x,y}) ENTER  
$$x = \frac{r}{2} \text{ and } y = \frac{\sqrt{3} \cdot r}{2}$$
or  $x = \frac{r}{2}$  and  $y = \frac{-\sqrt{3} \cdot r}{2}$ 

solve(x^2+y^2=r^2 and  
(x-r)^2+y^2=r^2, {x}) [ENTER]  
$$x = \frac{r}{2}$$

solve(x^2+y^2=r^2 and  
(x-r)^2+y^2=r^2, {x,y,z}) [ENTER]  
$$x = \frac{r}{2}$$
 and  $y = \frac{\sqrt{3} \cdot r}{2}$  and  $z = @1$   
or  $x = \frac{r}{2}$  and  $y = \frac{-\sqrt{3} \cdot r}{2}$  and  $z = @1$ 

solve(x+e^(z)\*y=1 and  
x-y=sin(z), {x,y}) [ENTER]  
$$x = \frac{e^z \cdot sin(z)+1}{e^z+1} \text{ and } y = \frac{-(sin(z)-1)}{e^z+1}$$
solve(e^(z)\*y=1 and  
-y=sin(z), {y,z}) [ENTER]

| Each solution variable starts at its guessed   |
|------------------------------------------------|
| value if there is one; otherwise, it starts at |
| 0.0.                                           |

 $solve(e^{(z)}*y=1 and$  $-y=sin(z), \{y, z=2\pi\}$ ) [ENTER] y=.001... and z=6.281...

Use guesses to seek additional solutions one by one. For convergence, a guess may have to be rather close to a solution.

| <mark>SortA</mark> | MATH/List menu                                                                                                    |                                                                                      |                                                |
|--------------------|----------------------------------------------------------------------------------------------------|--------------------------------------------------------------------------------------|------------------------------------------------|
|                    | SortA listName1[, listName2] [, listName3]<br>SortA vectorName1[, vectorName2] [, vectorName3]                                                                    | {2,1,4,3}→list1 ENTER<br>SortA list1 ENTER                                           | {2,1,4,3}<br>Done                              |
|                    | Sorts the elements of the first argument in<br>ascending order.<br>If you include additional arguments, sorts the<br>elements of each so that their new positions | list1 <u>ENTER</u><br>{4,3,2,1}→list2 <u>ENTER</u><br>SortA list2,list1 <u>ENTER</u> | {1 2 3 4}<br>{4 3 2 1}<br>] Done               |
|                    | match the new positions of the elements in the first argument.                                                                                                    | list2 (ENTER)<br>list1 (ENTER)                                                       | $ \{ 1 \ 2 \ 3 \ 4 \} \\ \{ 4 \ 3 \ 2 \ 1 \} $ |
|                    | All arguments must be names of lists or<br>vectors. All arguments must have equal<br>dimensions.                                                                  |                                                                                      |                                                |
| <mark>SortD</mark> | MATH/List menu                                                                                                    |                                                                                      |                                                |
|                    | SortD listName1[, listName2] [, listName3]<br>SortD vectorName1[,vectorName 2] [,vectorName 3]                                                                    | {2,1,4,3}→list1 ENTER<br>{1,2,3,4}→list2 ENTER                                       | {2 1 4 3}<br>{1 2 3 4}                         |
|                    | Identical to <b>SortA</b> , except <b>SortD</b> sorts the elements in descending order.                                                                           | SortD list1,list2 <u>ENTER</u><br>list1 <u>ENTER</u><br>list2 <u>ENTER</u>           | Done {4 3 2 1}<br>{3 4 1 2}                    |

#### Sphere MATH/Matrix/Vector ops menu

#### vector **>Sphere**

Displays the row or column vector in spherical form  $[\rho \angle \theta \angle \phi]$ .

vector must be of dimension 3 and can be either a row or a column vector.

Note: >Sphere is a display-format instruction, not a conversion function. You can use it only at the end of an entry line.

[1,2,3]▶Sphere ● [ENTER] [3.741... ∠1.107... ∠.640...]

 $[2, \angle \pi/4, 3]$  Sphere • ENTER [3.605... ∠.785... ∠.588...] 3•√13 π ] E

INTER] 
$$\left[\sqrt{13} \quad \angle \frac{\pi}{4} \quad \angle \cos^{-1} \left( \frac{\pi}{13} \right) \right]$$

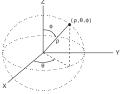

#### stdDev() **MATH/Statistics menu**

 $stdDev(list[, freqlist]) \Rightarrow expression$ 

Returns the standard deviation of the elements in *list*.

Each *freqlist* element counts the number of consecutive occurrences of the corresponding element in list.

Note: *list* must have at least two elements.

stdDev({a,b,c}) [ENTER] stdDev({1,2,5,-6,3,-2}) [ENTER]

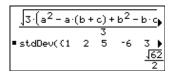

stdDev({1.3,2.5,-6.4},{3,2,5}) [ENTER] 4.33345

| stdDev(matrix1 | [, freqmatrix]) | $\Rightarrow$ | matrix |
|----------------|-----------------|---------------|--------|
|----------------|-----------------|---------------|--------|

Returns a row vector of the standard deviations of the columns in *matrix1*.

Each *freqmatrix* element counts the number of consecutive occurrences of the corresponding element in *matrix1*.

stdDev([1,2,5;-3,0,1;.5,.7,3])
ENTER
[2.179... 1.014... 2]
stdDev([-1.2,5.3;2.5,7.3;6,-4],
[4,2;3,3;1,7]) ENTER
[2.7005,5.44695]

Note: matrix1 must have at least two rows.

### StoGDB CATALOG

#### StoGDB GDBvar

Creates a Graph database (GDB) variable that contains the current:

- \* Graphing mode
- \* Y= functions
- \* Window variables
- \* Graph format settings 1- or 2-Graph setting (split screen and ratio settings if 2-Graph mode) Angle mode Real/complex mode
- \* Initial conditions if Sequence or Diff Equations mode
- \* Table flags
- \* tblStart,  $\Delta$ tbl, tblInput

You can use **RcIGDB** *GDBvar* to restore the graph environment.

\***Note:** These items are saved for both graphs in 2-Graph mode.

### Stop CATALOG

#### Stop

Used as a program instruction to stop program execution.

: For i,1,10,1 If i=5 Stop EndFor :

**Program segment:** 

## StoPic CATALOG

StoPic *picVar* [, *pxlRow*, *pxlCol*] [, *width*, *height*]

Displays the graph screen and copies a rectangular area of the display to the variable *picVar*.

*pxtRow* and *pxtCol*, if included, specify the upper-left corner of the area to copy (defaults are 0, 0).

width and *height*, if included, specify the dimensions, in pixels, of the area. Defaults are the width and height, in pixels, of the current graph screen.

**Store** See  $\Rightarrow$  (store), page 539.

| string             | () MATH/String me                                                                                                    | enu                                                                            |                                                                     |                                                        |
|--------------------|----------------------------------------------------------------------------------------------------|--------------------------------------------------------------------------------|---------------------------------------------------------------------|--------------------------------------------------------|
|                    | string(expression) $\Rightarrow$ s                                                                                                    | tring                                                                          | string(1.2345) [ENTER]                                              | "1.2345"                                               |
|                    | Simplifies <i>express</i> a character string                                                                                                    | <i>ion</i> and returns the result as                                           | string(1+2) [ENTER]                                                 | "3"                                                    |
|                    |                                                                                                    | ·                                                                              | string(cos(x)+ $\sqrt{(3)}$ ) ENTER                                 |                                                        |
|                    |                                                                                                    |                                                                                | "cos(x                                                              | ) +√(3)"                                               |
| <b>Style</b>       | CATALOG                                                                                                    |                                                                                |                                                                     |                                                        |
|                    | Style equanum, stylePrope                                                                                                    | ertyString                                                                     | Style 1,"thick" ENTER                                               | Done                                                   |
|                    |                                                                                                    | raphing function <i>equanum</i> in mode to use the graphing                    | Style 10,"path" ENTER                                               | Done                                                   |
|                    | property styleProp                                                                                                    |                                                                                | Note: In function graphing mod                                      |                                                        |
|                    | <i>equanum</i> must be the function must                                                                                                    | an integer from 1–99 and<br>t already exist.                                   | examples set the style of $y1(x)$ to "Thick and $y10(x)$ to "Path". |                                                        |
|                    |                                                                                                    | g must be one of: "Line",<br>hick", "Animate", "Path",<br>".                   |                                                                     |                                                        |
|                    | Note that in para<br>half of the pair co<br>information.                                                                                                    | metric graphing, only the $xt$ ontains the style                               |                                                                     |                                                        |
|                    | Valid style names                                                                                                    | s vs. graphing mode:                                                           |                                                                     |                                                        |
|                    | Function:<br>Parametric/Polar:                                                                                                    | all styles<br>line, dot, square, thick,<br>animate, path                       |                                                                     |                                                        |
|                    | Sequence:<br>3D:<br>Diff Equations:                                                                                                    | line, dot, square, thick<br>none<br>line, dot, square, thick,<br>animate, path |                                                                     |                                                        |
|                    |                                                                                                    | ion and blank spaces are<br>tering <i>stylePropertyString</i>                  |                                                                     |                                                        |
| <mark>subMa</mark> | at() CATALOG                                                                                                    |                                                                                |                                                                     |                                                        |
|                    | subMat( $matrix1[$ , $startRow$<br>[, $endCol$ ]) $\Rightarrow mathematical mathematical mathemati$ |                                                                                | [1,2,3;4,5,6;7,8,9]→m1[                                             | $\begin{bmatrix} 1 & 2 & 3 \\ 4 & 5 & 6 \end{bmatrix}$ |
|                    | Returns the speci                                                                                                    | ified submatrix of <i>matrix1</i> .                                            |                                                                     | 4 5 6<br>7 8 9                                         |
|                    | Defaults: <i>startRow</i><br>row, <i>endCol</i> =last                                                                                                    | v=1, <i>startCol</i> =1, <i>endRow</i> =last                                   | <pre>subMat(m1,2,1,3,2) ENTER</pre>                                 | $\begin{bmatrix} 4 & 5 \\ 7 & 8 \end{bmatrix}$         |
|                    | 1011, 0114001-1401                                                                                                    |                                                                                | <pre>subMat(m1,2,2) ENTER</pre>                                     | L7 8J                                                  |
|                    |                                                                                                    |                                                                                |                                                                     | [ <sup>5</sup> 6]                                      |
| <mark>sum()</mark> | MATH/List menu                                                                                                    | u                                                                              |                                                                     |                                                        |
|                    | <pre>sum(list[, start[, end]]) =</pre>                                                                                                    | $\Rightarrow$ expression                                                       | sum({1,2,3,4,5}) ENTER                                              | 15                                                     |
|                    | Returns the sum                                                                                                    | of the elements in <i>list</i> .                                               | <pre>sum({a,2a,3a}) ENTER</pre>                                     | 6•a                                                    |
|                    | Start and end are a range of elements                                                                                                    | optional. They specify a<br>s.                                                 | <pre>sum(seq(n,n,1,10)) ENTER</pre>                                 | 55                                                     |
|                    | 5                                                                                                    |                                                                                | sum({1,3,5,7,9},3) ENTER                                            | 21                                                     |

 $sum(matrix1[, start[, end]]) \Rightarrow matrix$ 

Returns a row vector containing the sums of the elements in the columns in *matrix1*.

Start and end are optional. They specify a

sum([1,2,3;4,5,6]) ENTER[5 7 9]

sum([1,2,3;4,5,6;7,8,9]) ENTER [12 15 18] sum([1,2,3;4,5,6;7,8,9],2,3) [ENTER]

[11,13,15]

## switch() CATALOG

#### $switch([integer1]) \Rightarrow integer$

range of rows.

Returns the number of the active window. Also can set the active window.

**Note:** Window 1 is left or top; Window 2 is right or bottom.

If *integer1* = 0, returns the active window number.

If *integer1* = 1, activates window 1 and returns the previously active window number.

If *integer1* = 2, activates window 2 and returns the previously active window number.

If *integer1* is omitted, switches windows and returns the previously active window number.

*integer1* is ignored if the TI-89 / TI-92 Plus is not displaying a split screen.

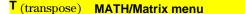

 $matrix1^{\intercal} \implies matrix$ 

Returns the complex conjugate transpose of *matrix1*.

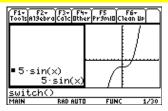

switch() ENTER

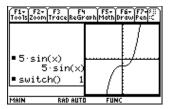

|                  | [1,2,3;4,5,6;7,8,9]→m                                      | at1 [ENTER]                                                         |
|------------------|------------------------------------------------------------|---------------------------------------------------------------------|
| ate transpose of | mat1 <sup>T</sup> (ENTER)                                  | $\begin{bmatrix} 1 & 2 & 3 \\ 4 & 5 & 6 \\ 7 & 8 & 9 \end{bmatrix}$ |
|                  |                                                            | $\begin{bmatrix} 1 & 4 & 7 \\ 2 & 5 & 8 \\ 3 & 6 & 9 \end{bmatrix}$ |
|                  | [a,b;c,d]→mat2 [ENTER]                                     | [a b<br>c d]                                                        |
|                  | mat2 <sup>T</sup> [ENTER]                                  | [b d]                                                               |
|                  | [1+ <i>i</i> ,2+ <i>i</i> ;3+ <i>i</i> ,4+ <i>i</i> ]→mat3 | ENTER                                                               |
|                  |                                                            | $\begin{bmatrix} 1+i & 2+i \\ 3+i & 4+i \end{bmatrix}$              |
|                  | mat3 <sup>†</sup> (ENTER)                                  | 1- <i>i</i> 3- <i>i</i><br>[ <sub>2-<i>i</i> 4-<i>i</i>]</sub>      |

## Table CATALOG

Table expression1[, expression2] [, var1]

Builds a table of the specified expressions or functions.

The expressions in the table can also be graphed. Expressions entered using the **Table** or **Graph** commands are assigned increasing function numbers starting with 1. The expressions can be modified or individually deleted using the edit functions available when the table is displayed by pressing [F4] Header. The currently selected functions in the Y= Editor are temporarily ignored.

To clear the functions created by **Table** or **Graph**, execute the **ClrGraph** command or display the Y= Editor.

If the *var* parameter is omitted, the current graph-mode independent variable is assumed. Some valid variations of this instruction are:

Function graphing: Table *expr*, *x* 

Parametric graphing: Table xExpr, yExpr, t

Polar graphing: **Table** *expr*,  $\theta$ 

**Note:** The **Table** command is not valid for 3D, sequence, or diff equations graphing. As an alternative, you may want to use **BldData**.

In function graphing mode.

Table 1.25x\*cos(x) ENTER

| X  | 1      |  |
|----|--------|--|
| 0. | 0.     |  |
| 1. | .67538 |  |
| 2. | -1.04  |  |
| 3. | -3.712 |  |
| 4. | -3.268 |  |
|    |        |  |

Table cos(time), time ENTER

| x  | 1      | 2    | 3 |
|----|--------|------|---|
| Θ. | 0.     | 1.   |   |
| 1. | .67538 |      |   |
| 2. | -1.04  | 4161 |   |
| 3. | -3.712 | 99   |   |
| 4. | -3.268 | 6536 |   |
|    |        |      |   |

| tan() | TI-89: 2nd [TAN] key TI-92 Plus: TAN k                                                             | еу                                             |
|-------|----------------------------------------------------------------------------------------------------|------------------------------------------------|
|       | $tan(expression1) \Rightarrow expression$                                                          | In Degree angle mode:                          |
|       | $tan(list1) \Rightarrow list$                                                                      | $tan((\pi/4)^r)$ [ENTER] 1                     |
|       | <b>tan</b> ( <i>expression1</i> ) returns the tangent of the argument as an expression.            | tan(45)[ENTER] 1                               |
|       | <b>tan(</b> <i>list1</i> <b>)</b> returns a list of the tangents of all elements in <i>list1</i> . | tan({0,60,90}) <u>ENTER</u>                    |
|       |                                                                                                    | $\{0  \sqrt{3}  undef\}$                       |
|       | <b>Note:</b> The argument is interpreted as either a degree or radian angle, according to the      | In Radian angle mode:                          |
|       | current angle mode. You can use $^{\circ}$ or $^{r}$ to override the angle mode temporarily.       | $\tan(\pi/4)$ [ENTER] 1                        |
|       |                                                                                                    | tan(45°) [ENTER] 1                             |
|       |                                                                                                    | tan({ $\pi, \pi/3, -\pi, \pi/4$ }) [ENTER]     |
|       |                                                                                                    | $\{0 \ \sqrt{3} \ 0 \ 1\}$                     |
|       | $tan(squareMatrix1) \Rightarrow squareMatrix$                                                      | In Radian angle mode:                          |
|       | Returns the matrix tangent of <i>squareMatrix1</i> .                                               | tan([1,5,3;4,2,1;6, <sup>-</sup> 2,1]) [ENTER] |
|       | This is <i>not</i> the same as calculating the tangent of each element. For information            | Γ <sup>-</sup> 28.291 26.088 11.114 ]          |

*squareMatrix1* must be diagonalizable. The result always contains floating-point numbers.

about the calculation method, refer to cos().

- 28.291... 26.088... 11.114... 12.117... - 7.835... - 5.481... 36.818... - 32.806... - 10.459...

| tan <sup>-1</sup> ()  | TI-89: ● [TAN-1] key TI-92 Plus: 2nd [TA                                                                                                    | N-1] <b>key</b>                                                                                                  |
|-----------------------|----------------------------------------------------------------------------------------------------|----------------------------------------------------------------------------------------------------|
|                       | (expression1) ⇒ expression<br>(list1) ⇒ list                                                                                                    | In Degree angle mode:<br>tan <sup>-1</sup> (1)[ENTER] 45                                                         |
|                       | <b>tan</b> <sup>-1</sup> ( <i>expression1</i> ) returns the angle whose tangent is <i>expression1</i> as an expression.                                                                                                  | In Radian angle mode:                                                                                            |
|                       | <b>tan</b> -1 ( <i>list1</i> ) returns a list of the inverse tangents of each element of <i>list1</i> .                                                                                                    | tan <sup>-1</sup> ({0,.2,.5})[ <u>ENTER</u><br>{0 .197463}                                                       |
|                       | <b>Note:</b> The result is returned as either a degree or radian angle, according to the current angle mode setting.                                                                                                    |                                                                                                    |
| tan-1                 | (squareMatrix1) $\Rightarrow$ squareMatrix                                                                                                    | In Radian angle mode:                                                                                            |
|                       | Returns the matrix inverse tangent of <i>squareMatrix1</i> . This is <i>not</i> the same as calculating the inverse tangent of each element. For information about the calculation method, refer to <b>cos()</b> .       | tan <sup>-1</sup> ([1,5,3;4,2,1;6,-2,1])<br>[ENTER]<br>[083 1.266622<br>.748630070<br>1.6861.182455              |
|                       | <i>squareMatrix1</i> must be diagonalizable. The result always contains floating-point numbers.                                                                                                    | 1.686 <sup>-</sup> 1.182455                                                                                      |
| tanh()                | MATH/Hyperbolic menu                                                                                                    |                                                                                                    |
|                       | (expression1) $\Rightarrow$ expression<br>(list1) $\Rightarrow$ list                                                                                                    | tanh(1.2) ENTER .833                                                                                             |
|                       | <b>tanh(</b> <i>expression1</i> <b>)</b> returns the hyperbolic tangent of the argument as an expression.                                                                                                    | tanh({0,1}) <u>ENTER</u> {0 tanh(1)}                                                                             |
|                       | <b>tanh(</b> <i>list</i> <b>)</b> returns a list of the hyperbolic tangents of each element of <i>list1</i> .                                                                                                    |                                                                                                    |
| tanh                  | (squareMatrix1) $\Rightarrow$ squareMatrix                                                                                                    | In Radian angle mode:                                                                                            |
|                       | Returns the matrix hyperbolic tangent of <i>squareMatrix1</i> . This is <i>not</i> the same as calculating the hyperbolic tangent of each element. For information about the calculation method, refer to <b>cos()</b> . | tanh([1,5,3;4,2,1;6,-2,1])<br>[ENTER]<br>[097                                                                    |
|                       | <i>squareMatrix1</i> must be diagonalizable. The result always contains floating-point numbers.                                                                                                    | [1.282 <sup>-</sup> 1.034428 ]                                                                                   |
| tanh <sup>-1</sup> () | MATH/Hyperbolic menu                                                                                                    |                                                                                                    |
|                       | $\begin{array}{llllllllllllllllllllllllllllllllllll$                                                                                                    | In rectangular complex format mode:<br>tanh <sup>-1</sup> (0) [ENTER] 0                                          |
|                       | <b>tanh</b> <sup>-1</sup> ( <i>expression1</i> ) returns the inverse hyperbolic tangent of the argument as an expression.                                                                                                | tanh <sup>-1</sup> ({1,2.1,3}) [ENTER]<br>{ $\infty$ .518 1.570 · $i \frac{\ln(2)}{2} - \frac{\pi}{2} \cdot i$ } |
|                       | <b>tanh</b> -1 ( <i>list1</i> ) returns a list of the inverse hyperbolic tangents of each element of <i>list1</i> .                                                                                                    |                                                                                                    |

#### $tanh^{-1}(squareMatrix1) \Rightarrow squareMatrix$

Returns the matrix inverse hyperbolic tangent of *squareMatrix1*. This is *not* the same as calculating the inverse hyperbolic tangent of each element. For information about the calculation method, refer to **cos()**.

*squareMatrix1* must be diagonalizable. The result always contains floating-point numbers.

## taylor() MATH/Calculus menu

taylor(expression1, var, order[, point])  $\Rightarrow$  expression

Returns the requested Taylor polynomial. The polynomial includes non-zero terms of integer degrees from zero through *order* in (*var* minus *point*). **taylor()** returns itself if there is no truncated power series of this order, or if it would require negative or fractional exponents. Use substitution and/or temporary multiplication by a power of (*var* minus *point*) to determine more general power series.

*point* defaults to zero and is the expansion point.

In Radian angle mode and Rectangular complex format mode:

taylor( $e^{(\sqrt{x})}, x, 2$ ) ENTER taylor( $e^{(t)}, t, 4$ ) | t= $\sqrt{x}$  ENTER

• taylor $(e^{\sqrt{x}}, x, 2)$ taylor $(e^{\sqrt{x}}, x, 2, 0)$ • taylor $(e^{t}, t, 4) | t = \sqrt{x}$  $\frac{x^2}{24} + \frac{x^{3/2}}{6} + \frac{x}{2} + \sqrt{x} + 1$ 

taylor(1/(x\*(x-1)),x,3) ENTER

• taylor 
$$\left(\frac{1}{x \cdot (x-1)}, x, 3\right)$$
  
taylor  $\left(\frac{1}{x \cdot (x-1)}, x, 3, 0\right)$ 

expand(taylor(x/(x\*(x-1)), x,4)/x,x) ENTER

| . ave and | $taylor\left(\frac{\times}{\times \cdot (\times -1)}, \times\right)$ |  |
|-----------|----------------------------------------------------------------------|--|
| ■ expand  | × 1                                                                  |  |
|           | $-x^{3} - x^{2} - x - \frac{1}{x} - 1$                               |  |

## tCollect() MATH\Algebra\Trig menu

 $tCollect(expression1) \Rightarrow expression$ 

Returns an expression in which products and integer powers of sines and cosines are converted to a linear combination of sines and cosines of multiple angles, angle sums, and angle differences. The transformation converts trigonometric polynomials into a linear combination of their harmonics.

Sometimes **tCollect()** will accomplish your goals when the default trigonometric simplification does not. **tCollect()** tends to reverse transformations done by **tExpand()**. Sometimes applying **tExpand()** to a result from **tCollect()**, or vice versa, in two separate steps simplifies an expression.

tCollect((cos(
$$\alpha$$
))^2) ENTER  
cos(2 •  $\alpha$ ) + 1

2

tCollect(sin(
$$\alpha$$
)cos( $\beta$ ))[ENTER]  
$$\frac{sin(\alpha-\beta)+sin(\alpha+\beta)}{2}$$

### tExpand() MATH\Algebra\Trig menu

 $tExpand(expression1) \Rightarrow expression$ 

Returns an expression in which sines and cosines of integer-multiple angles, angle sums, and angle differences are expanded. Because of the identity  $(\sin(x))^2 + (\cos(x))^2 = 1$ , there are many possible equivalent results. Consequently, a result might differ from a result shown in other publications.

Sometimes **tExpand()** will accomplish your goals when the default trigonometric simplification does not. **tExpand()** tends to reverse transformations done by **tCollect()**. Sometimes applying **tCollect()** to a result from **tExpand()**, or vice versa, in two separate steps simplifies an expression.

**Note:** Degree-mode scaling by  $\pi/180$  interferes with the ability of **tExpand()** to recognize expandable forms. For best results, **tExpand()** should be used in Radian mode.

tExpand(sin( $3\phi$ )) ENTER 4 · sin( $\phi$ ) · (cos( $\phi$ ))<sup>2</sup> - sin( $\phi$ )

tExpand( $\cos(\alpha - \beta)$ ) [ENTER]  $\cos(\alpha) \cdot \cos(\beta) + \sin(\alpha) \cdot \sin(\beta)$ 

### Text CATALOG

Text promptString

Displays the character string *promptString* dialog box.

If used as part of a **Dialog...EndDlog block**, *promptString* is displayed inside that dialog box. If used as a standalone instruction, **Text** creates a dialog box to display the string.

Then See If, page 456.

#### Title CATALOG

Title *titleString*, [Lbl]

Creates the title of a pull-down menu or dialog box when used inside a **Toolbar** or **Custom** construct, or a **Dialog...EndDlog** block.

**Note:** *Lbl* is only valid in the **Toolbar** construct. When present, it allows the menu choice to branch to a specified label inside the program.

Text "Have a nice day." [ENTER]

Done

| Have a nice day.  |  |
|-------------------|--|
| < <u>Enter=OK</u> |  |
|                   |  |

Program segment:

```
:

:Dialog

:Title "This is a dialog

box"

:Request "Your name",Str1

:Dropdown "Month you were

born",

seq(string(i),i,1,12),Var1

:EndDlog

:
```

| This is a di       | ialo9 box 🔿           |
|--------------------|-----------------------|
| Your name:         |                       |
| Month you were bor | n 1>                  |
| Enter=0K           | < <u>esc=cancel</u> > |

## tmpCnv() CATALOG

| tmpCnv(expression1_        | _°tempUnit1, _ | _°tempUnit2) |
|----------------------------|----------------|--------------|
| $\Rightarrow$ expression _ | °tempUnit2     |              |

Converts a temperature value specified by *expression1* from one unit to another. Valid temperature units are:

\_°C Celsius \_°F Fahrenheit \_°K Kelvin \_°R Rankine

---For °, press [2nd [°]. TI-89: For \_, press ● [\_]. TI-92 Plus: For \_, press [2nd [\_].

For example, 100\_°C converts to 212\_°F:

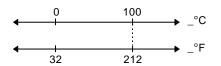

To convert a temperature range, use  $\Delta$ tmpCnv() instead.

## ΔtmpCnv() CATALOG

∆tmpCnv(expression1\_°tempUnit1, \_°tempUnit2)
 ⇒ expression \_°tempUnit2
 Converts a temperature range (the difference between two temperature values) specified

between two temperature values) specified by *expression1* from one unit to another. Valid temperature units are:

| _°C<br>_°F<br>_°K<br>_°R    | Celsius<br>Fahrenheit<br>Kelvin<br>Rankine                                     |  |
|-----------------------------|--------------------------------------------------------------------------------|--|
| _ It<br>For<br>TI-÷<br>TI-÷ | °, press 2nd [°].<br>89: For _, press ● [_].<br>92 Plus: For _, press 2nd [_]. |  |

 $1_{C}$  and  $1_{K}$  have the same magnitude, as do  $1_{F}$  and  $1_{R}$ . However,  $1_{C}$  is 9/5 as large as  $1_{F}$ .

tmpCnv(100\_°c,\_°f) ENTER 212..\_°F
tmpCnv(32\_°f,\_°c) ENTER 0..\_°C
tmpCnv(0\_°c,\_°k) ENTER 273.15.\_°K
tmpCnv(0\_°f,\_°r) ENTER 459.67.\_°R

**Note:** To select temperature units from a menu, press:

TI-89: 2nd [UNITS] TI-92 Plus: • [UNITS]

To get  $\Delta$ , you can press  $\bullet$  ( **†** [D] (or [2nd [CHAR] 1 5).

∆tmpCnv(100\_°c,\_°f) <u>ENTER</u> 180.•\_°F

∆tmpCnv(180\_°f,\_°c) [ENTER] 100.• °C

∆tmpCnv(100\_°c,\_°k) [ENTER] 100.•\_°K

∆tmpCnv(100\_°f,\_°r) [ENTER] 100.•\_°R

∆tmpCnv(1\_°c,\_°f) <u>ENTER</u> 1.8•\_°F

**Note:** To select temperature units from a menu, press:

TI-89: 2nd [UNITS] TI-92 Plus: • [UNITS] For example, a 100\_°C range (from 0\_°C to 100\_°C) is equivalent to a 180\_°F range:

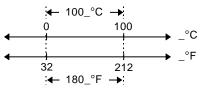

To convert a particular temperature value instead of a range, use tmpCnv().

#### Toolbar CATALOG

Toolbar block EndTBar

Creates a toolbar menu.

*block* can be either a single statement or a sequence of statements separated with the ":" character. The statements can be either Title or Item.

Items must have labels. A Title must also have a label if it does not have an item.

```
Program segment:
```

```
:Toolbar
    Title "Examples"
    Item "Trig", t
Item "Calc", c
Item "Stop", Pexit
:
:
:EndTbar
```

Note: When run in a program, this segment creates a menu with three choices that branch to three places in the program.

#### Trace CATALOG

### Trace

Draws a Smart Graph and places the trace cursor on the first defined Y= function at the previously defined cursor position, or at the reset position if regraphing was necessary.

Allows operation of the cursor and most keys when editing coordinate values. Several keys, such as the function keys, APPS, and MODE, are not activated during trace.

Note: Press ENTER to resume operation.

| <mark>Try</mark> | CATALOG                                                                                                    |                                                                                                    |
|------------------|----------------------------------------------------------------------------------------------------|----------------------------------------------------------------------------------------------------|
| - ,              | Try<br>block1<br>Else<br>block2<br>EndTry<br>Executes block1 unless an error occurs.<br>Program execution transfers to block2 if an<br>error occurs in block1. Variable errornum<br>contains the error number to allow the<br>program to perform error recovery. | Program segment:<br>:<br>:Try<br>: NewFold(temp)<br>: Else<br>: @Already exists<br>: ClrErr<br>:EndTry<br>: |
|                  |                                                                                                    | Note: See CirErr and PassErr.                                                                               |

*block1* and *block2* can be either a single statement or a series of statements separated with the ":" character.

```
Note: See Cirerr and Passerr.
```

## TwoVar MATH/Statistics menu

TwoVar list1, list2[, [list3] [, list4, list5]]

Calculates the **TwoVar** statistics and updates all the system statistics variables.

All the lists must have equal dimensions except for *list5*.

*list1* represents xlist. *list2* represents ylist. *list3* represents frequency. *list4* represents category codes. *list5* represents category include list.

**Note:** *list1* through *list4* must be a variable name or c1–c99 (columns in the last data variable shown in the Data/Matrix Editor). *list5* does not have to be a variable name and cannot be c1–c99.

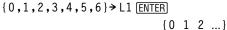

{0,2,3,4,3,4,6}→ L2 ENTER

{0 2 3 ...} Done

10

50

Done

TwoVar L1,L2 <u>ENTER</u> ShowStat <u>ENTER</u>

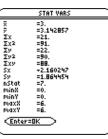

10→arctest [ENTER]

Archive arctest [ENTER]

## Unarchiv CATALOG

Unarchiv var1 [, var2] [, var3] ...

Moves the specified variables from the user data archive memory to RAM.

You can access an archived variable the same as you would a variable in RAM. However, you cannot delete, rename, or store to an archived variable because it is locked automatically.

| 5*arctest ENTER  |  |
|------------------|--|
| 15→arctest ENTER |  |
|                  |  |
| ERROR            |  |
|                  |  |

To archive variables, use Archive.

| Variable is locked, protected, or<br>archived |  |
|-----------------------------------------------|--|
|                                               |  |
| ESC                                           |  |

Unarchiv arctest <u>ENTER</u> Done 15⇒arctest <u>ENTER</u> 15

## unitV() MATH/Matrix/Vector ops menu

unitV(vector1)  $\Rightarrow$  vector

Returns either a row- or column-unit vector, depending on the form of *vector1*.

*vector1* must be either a single-row matrix or a single-column matrix.

unitV([[a,b,c]) [ENTER]  

$$\left[\frac{a}{\sqrt{a^{2}+b^{2}+c^{2}}} \frac{b}{\sqrt{a^{2}+b^{2}+c^{2}}} \frac{c}{\sqrt{a^{2}+b^{2}+c^{2}}}\right]$$
unitV([[1,2,1]) [ENTER]

$$\begin{bmatrix} \frac{\sqrt{6}}{6} & \frac{\sqrt{6}}{3} & \frac{\sqrt{6}}{6} \end{bmatrix}$$

unitV([1;2;3]) ENTER

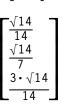

## Unlock CATALOG

Unlock var1[, var2][, var3]...

Unlocks the specified variables.

**Note:** The variables can be locked using the **Lock** command.

## variance() MATH/Statistics menu

| variance(list[, freqlist]) $\Rightarrow$ expression                                                                                  | <pre>variance({a,b,c}) [ENTER]</pre>                                        |
|----------------------------------------------------------------------------------------------------|-----------------------------------------------------------------------------|
| Returns the variance of <i>list</i> .                                                                                                | $\frac{a^2-a\cdot(b+c)+b^2-b\cdot c+c^2}{a^2-a\cdot(b+c)+b^2-b\cdot c+c^2}$ |
| Each <i>freqlist</i> element counts the number of consecutive occurrences of the corresponding element in <i>list</i> .              | 3<br>variance({1,2,5,-6,3,-2}) <u>ENTER</u><br>31/2                         |
| <b>Note:</b> <i>list</i> must contain at least two elements.                                                                         | variance({1,3,5},{4,6,2}) <u>ENTER</u><br>68/33                             |
| <b>variance</b> ( <i>matrix1</i> [, <i>freqmatrix</i> ]) $\Rightarrow$ <i>matrix</i><br>Returns a row vector containing the variance | variance([1,2,5; <sup>-</sup> 3,0,1;<br>.5,.7,3])ENTER [4.75 1.03 4]        |
| of each column in <i>matrix1</i> .                                                                                                   | variance([-1.1,2.2;3.4,5.1;<br>-2.3,4.3],[6,3;2,4;5,1]) [ENTER]             |
| Each <i>freqmatrix</i> element counts the number of consecutive occurrences of the corresponding element in <i>matrix1</i> .         | [3.91731,2.08411]                                                           |

**Note:** *matrix1* must contain at least two rows.

## when() CATALOG

when(condition, trueResult [, falseResult] [, unknownResult])  $\Rightarrow$  expression

> Returns *trueResult*, *falseResult*, or *unknownResult*, depending on whether *condition* is true, false, or unknown. Returns the input if there are too few arguments to specify the appropriate result.

Omit both *falseResult* and *unknownResult* to make an expression defined only in the region where *condition* is true.

Use an undef *falseResult* to define an expression that graphs only on an interval.

Omit only the *unknownResult* to define a twopiece expression. when(x<0,x+3) | x=5  $\overline{\text{ENTER}}$ when(x<0,3+x)

ClrGraph ENTER Graph when  $(x \ge \pi \text{ and } x < 0, x+3, undef)$  ENTER

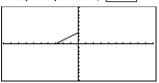

Graph when  $(x < 0, x+3, 5-x^2)$  ENTER

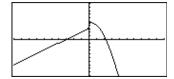

| Nest when() to define expressions that have |  |
|---------------------------------------------|--|
| more than two pieces.                       |  |

TI-89: [HOME] TI-92 Plus: • [HOME]

ClrGraph ENTER Done Graph when(x < 0, when( $x < -\pi$ , 4 \* sin(x), 2x+3),  $5-x^2$ ) ENTER

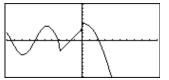

| when(n>0,n*factoral(n-1),1 | )    |
|----------------------------|------|
| → factoral(n) ENTER        | Done |
| factoral(3)[ENTER]         | 6    |
| 3! [ENTER]                 | 6    |

**when()** is helpful for defining recursive functions.

## While CATALOG

While condition block EndWhile

Executes the statements in *block* as long as *condition* is true.

*block* can be either a single statement or a sequence of statements separated with the ":" character.

#### Program segment:

"With" See , page 538.

#### XOI MATH/Test menu

Boolean expression1 xor Boolean expression2  $\Rightarrow$  Boolean expression

Returns true if Boolean expression1 is **true** and Boolean expression2 is false, or vice versa. Returns false if Boolean expression1 and Boolean expression2 are both true or both false. Returns a simplified Boolean expression if either of the original Boolean expressions cannot be resolved to true or false.

Note: See or.

true xor true <u>ENTER</u> false (5>3) xor (3>5) <u>ENTER</u> true integer1 xor integer2  $\Rightarrow$  integer

Compares two real integers bit-by-bit using an **xor** operation. Internally, both integers are converted to signed, 32-bit binary numbers. When corresponding bits are compared, the result is 1 if either bit (but not both) is 1; the result is 0 if both bits are 0 or both bits are 1. The returned value represents the bit results, and is displayed according to the Base mode.

You can enter the integers in any number base. For a binary or hexadecimal entry, you must use the 0b or 0h prefix, respectively. Without a prefix, integers are treated as decimal (base 10).

If you enter a decimal integer that is too large for a signed, 32-bit binary form, a symmetric modulo operation is used to bring the value into the appropriate range.

Note: See or.

#### **XorPic** CATALOG

XorPic *picVar*[, *row*] [, *column*]

Displays the picture stored in *picVar* on the current Graph screen.

Uses **xor** logic for each pixel. Only those pixel positions that are exclusive to either the screen or the picture are turned on. This instruction turns off pixels that are turned on in both images.

picVar must contain a pic data type.

row and column, if included, specify the pixel coordinates for the upper left corner of the picture. Defaults are (0, 0).

#### zeros() **MATH/Algebra menu**

 $zeros(expression, var) \implies list$ 

Returns a list of candidate real values of var that make expression=0. zeros() does this by computing exp list(solve(expression=0, var), var).

For some purposes, the result form for zeros() is more convenient than that of solve(). However, the result form of zeros() cannot express implicit solutions, solutions that require inequalities, or solutions that do not involve *var*.

Note: See also cSolve(), cZeros(), and solve().

In Hex base mode:

Oh7AC36 xor Oh3D5F [ENTER] Oh79169

- Important: Zero, not the letter O.

In Bin base mode:

Ob100101 xor Ob100 [ENTER]Ob100001

**Note:** A binary entry can have up to 32 digits (not counting the 0b prefix). A hexadecimal entry can have up to 8 digits.

 $zeros(a * x^2+b * x+c, x)$  [ENTER]

$$\left\{\frac{\frac{-(\sqrt{b^2-4\cdot a\cdot c}+b)}{2\cdot a}}{2\cdot a}\frac{\sqrt{b^2-4\cdot a\cdot c}-b}{2\cdot a}\right\}$$

a\*x^2+b\*x+c | x=ans(1)[2] ENTER 0

exact(solve(a\*(
$$e^{(x)+x}$$
)  
(sign (x)-1)=0,x)) ENTER  
 $e^{x} + x = 0$  or x>0 or a = 0

**zeros({**expression1, expression2**}, {**varOrGuess1, varOrGuess2 [, ... ]**}**)  $\Rightarrow$  matrix

Returns candidate real zeros of the simultaneous algebraic *expressions*, where each *varOrGuess* specifies an unknown whose value you seek.

Optionally, you can specify an initial guess for a variable. Each *varOrGuess* must have the form:

variable – or – variable = real or non-real number

For example, x is valid and so is x=3.

If all of the expressions are polynomials and if you do NOT specify any initial guesses, **zeros()** uses the lexical Gröbner/Buchberger elimination method to attempt to determine **all** real zeros.

For example, suppose you have a circle of radius r at the origin and another circle of radius r centered where the first circle crosses the positive x-axis. Use **zeros()** to find the intersections.

As illustrated by r in the example to the right, simultaneous *polynomial* expressions can have extra variables that have no values, but represent given numeric values that could be substituted later.

Each row of the resulting matrix represents an alternate zero, with the components ordered the same as the *varOrGuess* list. To extract a row, index the matrix by [*row*].

You can omit unknowns whose values are not of interest, as in the example to the right.

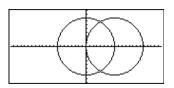

zeros({x^2+y^2-r^2, (x-r)^2+y^2-r^2},{x,y}) ENTER

| r | √3•r ] |
|---|--------|
| 2 | 2      |
| r | -√3•r  |
| 2 | 2      |

2 r

Extract row 2:

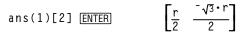

zeros({x^2+y^2-r^2, (x-r)^2+y^2-r^2},{x}) [ENTER]

You can also (or instead) include unknowns that do not appear in the expressions. For example, you can include z as an unknown to extend the previous example to two parallel intersecting cylinders of radius r. The cylinder zeros illustrate how families of zeros might contain arbitrary constants in the form @k, where k is an integer suffix from 1 through 255. The suffix resets to 1 when you use **CirHome** or F1 8:Clear Home. zeros({x^2+y^2-r^2,

 $(x-r)^{2+y^{2}-r^{2}}, \{x, y, z\})$  ENTER

 $\begin{bmatrix} \frac{r}{2} & \frac{\sqrt{3} \cdot r}{2} & @1\\ \frac{r}{2} & \frac{-\sqrt{3} \cdot r}{2} & @1 \end{bmatrix}$ 

For polynomial systems, computation time or memory exhaustion may depend strongly on the order in which you list unknowns. If your initial choice exhausts memory or your patience, try rearranging the variables in the expressions and/or *varOrGuess* list.

If you do not include any guesses and if any expression is non-polynomial in any variable but all expressions are linear in the unknowns, **zeros()** uses Gaussian elimination to attempt to determine all real zeros.

If a system is neither polynomial in all of its variables nor linear in its unknowns, **zeros()** determines at most one zero using an approximate iterative method. To do so, the number of unknowns must equal the number of expressions, and all other variables in the expressions must simplify to numbers.

Each unknown starts at its guessed value if there is one; otherwise, it starts at 0.0.

Use guesses to seek additional zeros one by one. For convergence, a guess may have to be rather close to a zero.

$$\begin{bmatrix} e^{z} \cdot \sin(z) + 1 \\ e^{z} + 1 \end{bmatrix} = \begin{bmatrix} e^{z} \cdot \sin(z) + 1 \\ e^{z} + 1 \end{bmatrix}$$

zeros({e^(z)\*y-1, -y-sin(z)},
{y,z}) [ENTER]

zeros({e^(z)\*y-1, y-sin(z)}, {y,z=2π}) ENTER [.001... 6.281...]

## ZoomBox CATALOG

#### ZoomBox

Displays the Graph screen, lets you draw a box that defines a new viewing window, and updates the window.

### In function graphing mode:

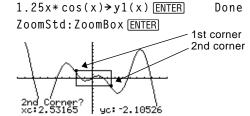

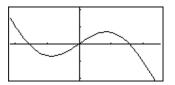

The display after defining ZoomBox by pressing <u>ENTER</u> the second time.

## ZoomData CATALOG

#### ZoomData

Adjusts the window settings based on the currently defined plots (and data) so that all statistical data points will be sampled, and displays the Graph screen.

**Note:** Does not adjust ymin and ymax for histograms.

#### In function graphing mode:

| {1,2,3,4}→L1 [ENTER]      | {1  | 2 | 3  | 4 } |
|---------------------------|-----|---|----|-----|
| {2,3,4,5}→L2 [ENTER]      | { 2 | 3 | 4  | 5}  |
| newPlot 1,1,L1,L2 [ENTER] |     |   | Do | one |
| ZoomStd <u>ENTER</u>      |     |   |    |     |

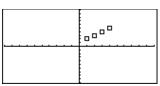

TI-89: HOME TI-92 Plus: • [HOME] ZoomData <u>ENTER</u>

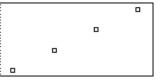

# ZoomDec CATALOG

#### ZoomDec

Adjusts the viewing window so that  $\Delta x$  and  $\Delta y = 0.1$  and displays the Graph screen with the origin centered on the screen.

In function graphing mode:

1.25x\* cos(x)  $\rightarrow$  y1(x) ENTER ZoomStd [ENTER] Done

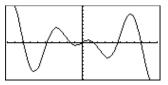

TI-89: <u>HOME</u> TI-92 Plus: ◆ [HOME]

ZoomDec ENTER

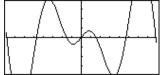

#### **ZoomFit** CATALOG

#### ZoomFit

Displays the Graph screen, and calculates the necessary window dimensions for the dependent variables to view all the picture for the current independent variable settings.

In function graphing mode:

 $1.25x * \cos(x) \rightarrow y1(x)$  [ENTER] ZoomStd [ENTER]

Done

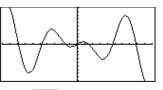

TI-89: [HOME] TI-92 Plus: • [HOME]

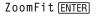

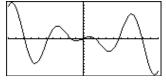

#### ZoomIn CATALOG

### Zoomin

Displays the Graph screen, lets you set a center point for a zoom in, and updates the viewing window.

The magnitude of the zoom is dependent on the Zoom factors xFact and yFact. In 3D Graph mode, the magnitude is dependent on xFact, yFact, and zFact.

In function graphing mode:

 $1.25x*\cos(x) \rightarrow y1(x)$  ENTER ZoomStd:ZoomIn [ENTER]

Done

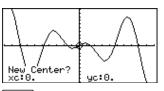

[ENTER]

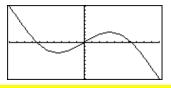

#### ZoomInt CATALOG

### ZoomInt

Displays the Graph screen, lets you set a center point for the zoom, and adjusts the window settings so that each pixel is an integer in all directions.

In function graphing mode:

 $1.25x*\cos(x) \rightarrow y1(x)$  ENTER Done ZoomStd:ZoomInt [ENTER]

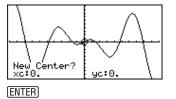

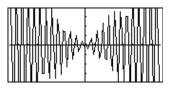

# ZoomOut CATALOG

#### ZoomOut

Displays the Graph screen, lets you set a center point for a zoom out, and updates the viewing window.

The magnitude of the zoom is dependent on the Zoom factors xFact and yFact. In 3D Graph mode, the magnitude is dependent on xFact, yFact, and zFact.

In function graphing mode:

 $1.25x * \cos(x) \rightarrow y1(x)$  [ENTER] ZoomStd:ZoomOut [ENTER]

Done

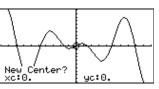

[ENTER]

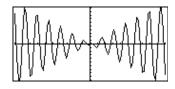

# ZoomPrev CATALOG

#### ZoomPrev

Displays the Graph screen, and updates the viewing window with the settings in use before the last zoom.

#### ZoomRcl CATALOG

### ZoomRcl

Displays the Graph screen, and updates the viewing window using the settings stored with the ZoomSto instruction.

#### ZoomSqr CATALOG

#### ZoomSqr

Displays the Graph screen, adjusts the x or y window settings so that each pixel represents an equal width and height in the coordinate system, and updates the viewing window.

In 3D Graph mode, **ZoomSqr** lengthens the shortest two axes to be the same as the longest axis.

In function graphing mode:

 $1.25x * \cos(x) \rightarrow y1(x)$  ENTER ZoomStd [ENTER]

Done

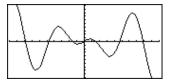

(HOME) ZoomSqr [ENTER]

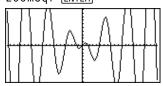

# ZoomStd CATALOG

#### ZoomStd

Sets the window variables to the following standard values, and then updates the viewing window.

Function graphing: x: [<sup>-</sup>10, 10, 1], y: [<sup>-</sup>10, 10, 1] and xres=2

Parametric graphing: t: [0, 2π, π/24], x: [<sup>-</sup> 10, 10, 1], y:[<sup>-</sup> 10, 10, 1]

Polar graphing: θ: [0, 2π, π/24], x: [<sup>-</sup>10, 10, 1], y: [<sup>-</sup>10, 10, 1]

Sequence graphing: nmin=1, nmax=10, plotStrt=1, plotStep=1, x: [ <sup>-</sup> 10, 10, 1], y: [ <sup>-</sup> 10, 10, 1]

3D graphing: eyeθ°=20, eyeφ°=70, eyeψ°=0 x: [<sup>-</sup>10, 10, 14], y: [<sup>-</sup>10, 10, 14], z: [<sup>-</sup>10, 10], ncontour=5

Differential equations graphing: t: [0, 10, .1, 0], x: [<sup>-</sup>1, 10, 1], y: [<sup>-</sup>10, 10, 1], ncurves=0, Estep=1, diftol=.001, fldres=14, dtime=0

# ZoomSto CATALOG

#### ZoomSto

Stores the current Window settings in the Zoom memory. You can use **ZoomRcl** to restore the settings.

# ZoomTrig CATALOG

#### ZoomTrig

Displays the Graph screen, sets  $\Delta x$  to  $\pi/24$ , and xscl to  $\pi/2$ , centers the origin, sets the y settings to [-4, 4, .5], and updates the viewing window.

In function graphing mode:

1.25x\*cos(x)→y1(x) ENTER ZoomStd ENTER Done

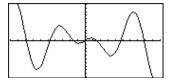

TI-89: <u>HOME</u> TI-92 Plus: • [HOME]

ZoomTrig [ENTER]

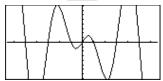

Done

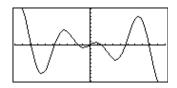

In function graphing mode:

ZoomStd [ENTER]

 $1.25x*\cos(x) \rightarrow y1(x)$  ENTER

| + (add) | + key                                                                                                    |                                           |                                                 |
|---------|----------------------------------------------------------------------------------------------------|-------------------------------------------|-------------------------------------------------|
|         | $expression1 + expression2 \implies expression$                                                                                                    | 56 (ENTER)                                | 56                                              |
|         | Returns the sum of <i>expression1</i> and                                                                                                    | ans(1)+4 ENTER                            | 60                                              |
|         | expression2.                                                                                                    | ans(1)+4 <u>ENTER</u>                     | 64                                              |
|         |                                                                                                    | ans(1)+4 <u>ENTER</u>                     | 68                                              |
|         |                                                                                                    | ans(1)+4 [ENTER]                          | 72                                              |
|         | $list1 + list2 \implies list$                                                                                                    | $\{22,\pi,\pi/2\} \rightarrow L1$ ENTER   | $\{22 \pi \pi/2\}$                              |
|         | $matrix1 + matrix2 \implies matrix$                                                                                                    | $\{10, 5, \pi/2\} \rightarrow L2$ [ENTER] | $\{10 \ 5 \ \pi/2\}$                            |
|         | Returns a list (or matrix) containing the sums of corresponding elements in <i>list1</i> and <i>list2</i>                                                           | L1+L2 ENTER                               | {32 π+5 π}                                      |
|         | (or <i>matrix1</i> and <i>matrix2</i> ).                                                                                                    | ans(1)+{ $\pi$ , -5, - $\pi$ } [ENT]      |                                                 |
|         | Dimensions of the arguments must be equal.                                                                                                    |                                           | $\{\pi+32 \ \pi \ 0\}$                          |
|         |                                                                                                    | [a,b;c,d]+[1,0;0,1]                       |                                                 |
|         |                                                                                                    |                                           | [                                               |
|         | $expression + list1 \implies list$                                                                                                    | 15+{10,15,20} [ENTER]                     | {25 30 35}                                      |
|         | $list1 + expression \implies list$                                                                                                    | {10,15,20}+15 [ENTER]                     | {25 30 35}                                      |
|         | Returns a list containing the sums of <i>expression</i> and each element in <i>list1</i> .                                                                          |                                           |                                                 |
|         | $expression + matrix1 \implies matrix$ $matrix1 + expression \implies matrix$                                                                                       | 20+[1,2;3,4] [ENTER]                      |                                                 |
|         | Returns a matrix with <i>expression</i> added to each element on the diagonal of <i>matrix1</i> . <i>matrix1</i> must be square.                                    |                                           | $\begin{bmatrix} 21 & 2\\ 3 & 24 \end{bmatrix}$ |
|         | <b>Note:</b> Use <b>.+</b> (dot plus) to add an expression to each element.                                                                                         |                                           |                                                 |
| (subtr  | act) 🔁 key                                                                                                    |                                           |                                                 |
|         | $expression1$ - $expression2 \implies expression$                                                                                                    | 6–2 (ENTER)                               | 4                                               |
|         | Returns <i>expression1</i> minus <i>expression2</i> .                                                                                                    |                                           | 5•π                                             |
|         |                                                                                                    | $\pi - \pi / 6$ ENTER                     | $\frac{3^{4}\pi}{6}$                            |
|         | $list1 - list2 \implies list$                                                                                                    | $\{22,\pi,\pi/2\} - \{10,5,\pi/2\}$       | 2 } ENTER                                       |
|         | $matrix1 - matrix2 \implies matrix$                                                                                                    |                                           | $\{12 \ \pi - 5 \ 0\}$                          |
|         | Subtracts each element in <i>list2</i> (or <i>matrix2</i> ) from the corresponding element in <i>list1</i> (or <i>matrix1</i> ), and returns the results.           | [3,4]-[1,2] [ENTER]                       | [2 2]                                           |
|         | Dimensions of the arguments must be equal.                                                                                                    |                                           |                                                 |
|         | $expression - list1 \implies list$                                                                                                    | 15-{10,15,20} [ENTER]                     | {50-5}                                          |
|         | list1 - expression ⇒ list<br>Subtracts each list1 element from expression<br>or subtracts expression from each list1<br>element, and returns a list of the results. | {10,15,20}-15 ENTER                       | {-505}                                          |

| -                          | $\begin{array}{llllllllllllllllllllllllllllllllllll$                                                                                                | 20-[1,2;3,4] [ENTER]                                                            | 19 <sup>-</sup> 2                                                               |
|----------------------------|----------------------------------------------------------------------------------------------------|---------------------------------------------------------------------------------|---------------------------------------------------------------------------------|
|                            | <i>expression – matrix1</i> returns a matrix of <i>expression</i> times the identity matrix minus <i>matrix1. matrix1</i> must be square.           |                                                                                 | [- <sub>3 16</sub> ]                                                            |
|                            | <i>matrix1 – expression</i> returns a matrix of <i>expression</i> times the identity matrix subtracted from <i>matrix1. matrix1</i> must be square. |                                                                                 |                                                                                 |
|                            | <b>Note:</b> Use (dot minus) to subtract an expression from each element.                                                                           |                                                                                 |                                                                                 |
| <mark>* (multiply</mark> ) | ) 🗵 key                                                                                                    |                                                                                 |                                                                                 |
| exp                        | pression $1 * expression 2 \implies expression$                                                                                                    | 2*3.45 ENTER                                                                    | 6.9                                                                             |
|                            | Returns the product of <i>expression1</i> and <i>expression2</i> .                                                                                  | x* y* x ENTER                                                                   | x²• y                                                                           |
| lis                        | $t1*list2 \Rightarrow list$                                                                                                    | $\{1.0,2,3\}*\{4,5,6\}$ [ENT                                                    | ER {4. 10 18}                                                                   |
|                            | Returns a list containing the products of the corresponding elements in <i>list1</i> and <i>list2</i> .                                             | {2/a,3/2}*{a <sup>2</sup> ,b/3}                                                 | $\overline{\text{TER}}\left\{2\cdot a  \frac{b}{2}\right\}$                     |
|                            | Dimensions of the lists must be equal.                                                                                                    |                                                                                 |                                                                                 |
| ma                         | $utrix1 * matrix2 \implies matrix$                                                                                                    | [1,2,3;4,5,6]*[a,d;b                                                            | ,e;c,f]                                                                         |
|                            | Returns the matrix product of <i>matrix1</i> and <i>matrix2</i> .                                                                                   | [ENTER]                                                                         |                                                                                 |
|                            | The number of rows in <i>matrix1</i> must equal the number of columns in <i>matrix2</i> .                                                           | ■[4 5 6] <sup>[b e</sup><br>[c f]<br>[a+2·b+3·c d+2·e+3<br>[4·a+5·b+6·c 4·d+5·e | •                                                                               |
| -                          | $\begin{array}{llllllllllllllllllllllllllllllllllll$                                                                                                | $\pi * \{4, 5, 6\}$ [ENTER] {4                                                  | $\cdot \pi 5 \cdot \pi 6 \cdot \pi$                                             |
|                            | Returns a list containing the products of <i>expression</i> and each element in <i>list1</i> .                                                      |                                                                                 |                                                                                 |
| -                          | $\begin{array}{llllllllllllllllllllllllllllllllllll$                                                                                                | [1,2;3,4]*.01 [ENTER]                                                           | [:01 :02<br>[:03 :04]                                                           |
|                            | Returns a matrix containing the products of <i>expression</i> and each element in <i>matrix1</i> .                                                  | $\lambda * identity(3)$ [ENTER]                                                 | $\begin{bmatrix} \lambda & 0 & 0 \\ 0 & \lambda & 0 \\ 0 & 0 & 0 \end{bmatrix}$ |
|                            | <b>Note:</b> Use <b>.</b> * (dot multiply) to multiply an expression by each element.                                                               |                                                                                 | _0 0 λ_                                                                         |
| / (divide)                 | <mark>.</mark> iey                                                                                                    |                                                                                 |                                                                                 |
| exp                        | pression1 / expression2 $\Rightarrow$ expression                                                                                                    | 2/3.45 [ENTER]                                                                  | .57971                                                                          |
|                            | Returns the quotient of <i>expression1</i> divided by <i>expression2</i> .                                                                          | x^3/x ENTER                                                                     | X <sup>2</sup>                                                                  |
| lis                        | $t1/list2 \Rightarrow list$                                                                                                    | {1.0,2,3}/{4,5,6} [ENT                                                          |                                                                                 |
|                            | Returns a list containing the quotients of <i>list1</i> divided by <i>list2</i> .                                                                   | { .                                                                             | 25 2/5 1/2}                                                                     |
|                            | Dimensions of the lists must be equal.                                                                                                    |                                                                                 |                                                                                 |

Dimensions of the lists must be equal.

| -                                                                  | $\begin{array}{llllllllllllllllllllllllllllllllllll$                                               | a/{3,a,√(a)} [ENTER]                                                      | [ <mark>a</mark> 1 √a}                                                      |
|--------------------------------------------------------------------|----------------------------------------------------------------------------------------------------|---------------------------------------------------------------------------|-----------------------------------------------------------------------------|
|                                                                    | <i>expression</i> divided by <i>list1</i> or <i>list1</i> divided by <i>expression</i> .           | {a,b,c}/(a*b*c) [ENTER]                                                   | 1 1                                                                         |
|                                                                    |                                                                                                    | $\left\{\frac{1}{b \cdot c}\right\}$                                      | $\frac{1}{\mathbf{a}\cdot\mathbf{c}}$ $\frac{1}{\mathbf{a}\cdot\mathbf{b}}$ |
| matr                                                               | $ix1 / expression \implies matrix$                                                                 | [a,b,c]/(a*b*c)                                                           |                                                                             |
|                                                                    | Returns a matrix containing the quotients of <i>matrix1/expression</i> .                           | [ <del>]</del>                                                            | $\frac{1}{a \cdot c}  \frac{1}{a \cdot b}$ ]                                |
|                                                                    | <b>Note:</b> Use <i>.1</i> (dot divide) to divide an expression by each element.                   |                                                                           |                                                                             |
| - (negate)                                                         | 🕞 key and MATH/Base menu                                                                           |                                                                           |                                                                             |
| -                                                                  | $ression1 \implies expression$                                                                     | - 2.43 ( <u>ENTER</u> )                                                   | -2.43                                                                       |
| $\[-list1 \Rightarrow list\]$<br>$\[-matrix1 \Rightarrow matrix\]$ |                                                                                                    | -{-1,0.4,1.2e19} ENTER                                                    |                                                                             |
|                                                                    | Returns the negation of the argument.                                                              | {14                                                                       | -1.2E19}                                                                    |
|                                                                    | For a list or matrix, returns all the elements negated.                                            | ⁻a∗⁻b[ENTER]                                                              | a•b                                                                         |
|                                                                    | If <i>expression1</i> is a binary or hexadecimal integer, the negation gives the two's complement. | In Bin base mode:                                                         |                                                                             |
|                                                                    |                                                                                                    | 0b100101⊧dec ENTER                                                        | 37                                                                          |
|                                                                    | -                                                                                                  | L Important: Zero, not the le                                             | tter O.                                                                     |
|                                                                    |                                                                                                    | -Ob100101 ( <u>ENTER</u> )<br>Ob11111111111111111111111                   | 1111011011                                                                  |
|                                                                    |                                                                                                    | ans(1)▶dec ENTER                                                          | - 37                                                                        |
|                                                                    |                                                                                                    | Note: To type $\blacktriangleright$ , press 2nd $[\blacktriangleright]$ . |                                                                             |
| <mark>% (percent)</mark>                                           | CHAR/Punctuation menu                                                                              |                                                                           |                                                                             |
| -                                                                  | $ession1\% \implies expression$                                                                    | 13% • ENTER                                                               | .13                                                                         |
|                                                                    | $\% \Rightarrow list$<br>ix1 $\% \Rightarrow matrix$                                               | {1, 10, 100}% • ENTER                                                     | 01 1 1 1                                                                    |
|                                                                    | argument                                                                                           | 1.                                                                        | 01 .1 1.}                                                                   |

Returns  $\frac{argument}{100}$ .

For a list or matrix, returns a list or matrix with each element divided by 100.

# = (equal) = key

 $\begin{array}{l} expression1 = expression2 \implies Boolean \ expression\\ list1 = list2 \implies Boolean \ list\\ matrix1 = matrix2 \implies Boolean \ matrix \end{array}$ 

Returns true if *expression1* is determined to be equal to *expression2*.

Returns false if *expression1* is determined to not be equal to *expression2*.

Anything else returns a simplified form of the equation.

For lists and matrices, returns comparisons element by element.

Example function listing using math test symbols: =,  $\neq$ , <, <, >,  $\geq$ 

```
:g(x)
: Func
:If x≤⁻5 Then
   Return 5
:
   ElseIf x > -5 and x < 0 Then
:
   Return -x
:
   ElseIf x \ge 0 and x \ne 10 Then
:
   Return x
:
   ElseIf x=10 Then
   Return 3
:
:EndIf
:EndFunc
```

Graph g(x) ENTER

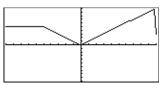

#### 🔸 😑 key

See "=" (equal) example.

See "=" (equal) example.

Returns true if *expression1* is determined to be not equal to *expression2*.

Returns false if *expression1* is determined to be equal to *expression2*.

Anything else returns a simplified form of the equation.

For lists and matrices, returns comparisons element by element.

#### <

¥

## 2nd [<] key

Returns true if *expression1* is determined to be less than *expression2*.

Returns false if *expression1* is determined to be greater than or equal to *expression2*.

Anything else returns a simplified form of the equation.

For lists and matrices, returns comparisons element by element.

| ≤                    | ● 0 key                                                                                                    |                                                    |
|----------------------|----------------------------------------------------------------------------------------------------|----------------------------------------------------|
|                      | expression1 ≤ expression2 ⇒ Boolean expression<br>list1 ≤ list2 ⇒ Boolean list<br>matrix1 ≤ matrix2 ⇒ Boolean matrix                                   | See "=" (equal) example.                           |
|                      | Returns true if <i>expression1</i> is determined to be less than or equal to <i>expression2</i> .                                                      |                                                    |
|                      | Returns false if <i>expression1</i> is determined to be greater than <i>expression2</i> .                                                              |                                                    |
|                      | Anything else returns a simplified form of the equation.                                                                                               |                                                    |
|                      | For lists and matrices, returns comparisons element by element.                                                                                        |                                                    |
| >                    | [2nd] [>] <b>key</b>                                                                                                    |                                                    |
|                      | expression1 > expression2 ⇒ Boolean expression<br>list1 > list2 ⇒ Boolean list<br>matrix1 > matrix2 ⇒ Boolean matrix                                   | See "=" (equal) example.                           |
|                      | Returns true if <i>expression1</i> is determined to be greater than <i>expression2</i> .                                                               |                                                    |
|                      | Returns false if <i>expression1</i> is determined to be less than or equal to <i>expression2</i> .                                                     |                                                    |
|                      | Anything else returns a simplified form of the equation.                                                                                               |                                                    |
|                      | For lists and matrices, returns comparisons element by element.                                                                                        |                                                    |
| ≥                    | ● . key                                                                                                    |                                                    |
|                      | expression1 ≥ expression2 ⇒ Boolean expression<br>list1 ≥ list2 ⇒ Boolean list<br>matrix1 ≥ matrix2 ⇒ Boolean matrix                                   | See "=" (equal) example.                           |
|                      | Returns true if <i>expression1</i> is determined to be greater than or equal to <i>expression2</i> .                                                   |                                                    |
|                      | Returns false if <i>expression1</i> is determined to be less than <i>expression2</i> .                                                                 |                                                    |
|                      | Anything else returns a simplified form of the equation.                                                                                               |                                                    |
|                      | For lists and matrices, returns comparisons element by element.                                                                                        |                                                    |
| <mark>.+</mark> (dot | t add) 🛛 🕂 <b>keys</b>                                                                                                    |                                                    |
|                      | $\begin{array}{lll} matrix1 \mathrel{.+} matrix2 \implies matrix\\ expression \mathrel{.+} matrix1 \implies matrix \end{array}$                        | [a,2;b,3].+[c,4;5,d][ENTER]<br>x.+[c,4;5,d][ENTER] |
|                      | <i>matrix1</i> <b>.+</b> <i>matrix2</i> returns a matrix that is the sum of each pair of corresponding elements in <i>matrix1</i> and <i>matrix2</i> . | ■[b 3] •+ [5 d]<br>[a+c 6<br>[b+5 d+3]             |

[b+5 d+

+ 5 x+d

٢× С ×

×

■× .+ [c 4 5 d]

3]

*expression* **.+** *matrix1* returns a matrix that is the sum of *expression* and each element in matrix1.

### - (dot subt.) 🛛 🖯 keys

 $matrix1 - matrix2 \Rightarrow matrix$ expression  $- matrix1 \Rightarrow matrix$ 

*matrix1* .- *matrix2* returns a matrix that is the difference between each pair of corresponding elements in *matrix1* and *matrix2*.

[a,2;b,3].-[c,4;d,5] ENTER x.-[c,4;d,5] ENTER

| • [b 3] • - [d  | 5                                          |
|-----------------|--------------------------------------------|
|                 | [a-c -2]<br>[b-d -2]                       |
| ■× [c 4<br>d 5] | a-c -2<br>b-d -2<br>[x-c x-4]<br>[x-d x-5] |

*expression* .- *matrix1* returns a matrix that is the difference of *expression* and each element in *matrix1*.

\* (dot mult.) 🕠 🗙 keys

 $matrix1 .*matrix2 \Rightarrow matrix$ expression .\*matrix1  $\Rightarrow$  matrix [a,2;b,3].\*[c,4;5,d] ENTER x.\*[a,b;c,d] ENTER

*matrix1* **.**\* *matrix2* returns a matrix that is the product of each pair of corresponding elements in *matrix1* and *matrix2*.

| •[b 3] •* [5 d] |              |      |
|-----------------|--------------|------|
|                 | [a·c         | 8 ]  |
|                 | [a∙c<br>[5∙b | 3∙d] |
| ■ו*[a b]        | [a·×         | b·×] |
| [c d]           | Lc·x         | d∙xJ |

*expression* **.**\* *matrix1* returns a matrix containing the products of *expression* and each element in *matrix1*.

(dot divide)  $(\div)$  keys

 $matrix1./matrix2 \Rightarrow matrix$ expression./matrix1  $\Rightarrow$  matrix

*matrix1*./*matrix2* returns a matrix that is the quotient of each pair of corresponding elements in *matrix1* and *matrix2*.

| [a,2;b,3]./[c,4;5,d] ENTER |
|----------------------------|
| x./[c,4;5,d] [ENTER]       |

| [6 3]         | [5      | g] | <u> </u>                  |
|---------------|---------|----|---------------------------|
| •× ./ [c<br>5 | 4<br>d] |    | [× ×<br>c ×<br>× ↓<br>5 d |

*expression ./ matrix1* returns a matrix that is the quotient of *expression* and each element in *matrix1*.

 $(dot power) \cup \cap keys$ 

 $matrix1 \land matrix2 \implies matrix$ expression  $\land matrix1 \implies matrix$ 

expression.

*matrix1*. A *matrix2* returns a matrix where each element in *matrix2* is the exponent for the corresponding element in *matrix1*.

*expression* **.** <sup>A</sup> *matrix1* returns a matrix where each element in *matrix1* is the exponent for

[a,2;b,3].^[c,4;5,d] ENTER x.^[c,4;5,d] ENTER

| ■[a 2].^[c 4]<br>b 3].^[5 d] | [a <sup>c</sup><br>[b <sup>5</sup><br>[x <sup>c</sup><br>[x <sup>5</sup> | 16<br>3 <sup>d</sup> |
|------------------------------|--------------------------------------------------------------------------|----------------------|
| •× .^ [c 4]<br>5 d]          | ×°                                                                       | ×4<br>d              |

| (factorial) | TI-89: ● 🕂 key 🛛 TI-92 Plus: 2nd W key                                        |                     |      |                                                 |
|-------------|-------------------------------------------------------------------------------|---------------------|------|-------------------------------------------------|
| -           | ession1! $\Rightarrow$ expression<br>$\Rightarrow$ list                       | 5! ( <u>ENTER</u> ) |      | 120                                             |
| matr        | $ix1! \Rightarrow matrix$                                                     | {5,4,3}! ENTER      | {120 | 24 6}                                           |
|             | Returns the factorial of the argument.                                        |                     |      | $\begin{bmatrix} 1 & 2 \\ 6 & 24 \end{bmatrix}$ |
|             | For a list or matrix, returns a list or matrix of factorials of the elements. | [1,2;3,4]! [ENTER]  |      | L6 24J                                          |

The TI-89 computes a numeric value for only non-negative whole-number values.

[a,2;b,3]./[c,4;5,d][

# & (append) TI-89: 🔸 🗙 key TI-92 Plus: 2nd H key

 $string1 \& string2 \implies string$ 

"Hello Nick"

Returns a text string that is *string2* appended to *string1*.

## $\int$ (integrate) 2nd $\int$ key

Returns the integral of *expression1* with respect to the variable *var* from *lower* to *upper*.

Returns an anti-derivative if *lower* and *upper* are omitted. A symbolic constant of integration such as C is omitted.

However, *lower* is added as a constant of integration if only *upper* is omitted.

Equally valid anti-derivatives might differ by a numeric constant. Such a constant might be disguised—particularly when an antiderivative contains logarithms or inverse trigonometric functions. Moreover, piecewise constant expressions are sometimes added to make an anti-derivative valid over a larger interval than the usual formula.

$$\int (x^2, x, a, b) = NTER$$
  $\frac{b^3}{3} - \frac{a^3}{3}$ 

$$\int (x^2, x) \text{ ENTER}$$

 $\int (a * x^2, x, c) \text{ ENTER} \qquad \frac{a \cdot x^3}{3} + c$ 

 $\int (1/(2-\cos(x)), x) \rightarrow tmp(x)$  ENTER

ClrGraph:Graph tmp(x):Graph  
$$1/(2-\cos(x))$$
:Graph  $\sqrt{(3)}$   
 $(2\tan^{-1}(\sqrt{(3)}(\tan(x/2)))/3)$   
[ENTER]

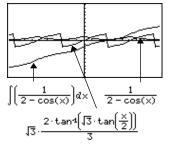

**(0)** returns itself for pieces of *expression1* that it cannot determine as an explicit finite combination of its built-in functions and operators.

When *lower* and *upper* are both present, an attempt is made to locate any discontinuities or discontinuous derivatives in the interval *lower < var < upper* and to subdivide the interval at those places.

For the AUTO setting of the Exact/Approx mode, numerical integration is used where applicable when an anti-derivative or a limit cannot be determined.

For the APPROX setting, numerical integration is tried first, if applicable. Antiderivatives are sought only where such numerical integration is inapplicable or fails.

$$\int \left[ b \cdot e^{-x^2} + \frac{a}{x^2 + a^2} \right] dx$$

$$b \cdot \int \left[ e^{-x^2} \right] dx + \tan^4 \left[ \frac{x}{a} \right]$$

 $\int (e^{(-x^2)}, x, -1, 1) \bullet ENTER 1.493...$ 

| <ul><li>(i) can be nested to do multiple integrals.</li><li>Integration limits can depend on integration variables outside them.</li><li>Note: See also nint().</li></ul> | $\int \left( \int (\ln(x+y), y, 0, x), x, 0, a \right) \text{ ENTER}$<br>= $\int_{0}^{a} \int_{0}^{\times} \ln(x+y) dy dx$ $\frac{a^{2} \cdot \ln(a)}{2} + a^{2} \cdot (\ln(2) - 3/4)$ |
|----------------------------------------------------------------------------------------------------|----------------------------------------------------------------------------------------------------|
| $\sqrt{()}$ (square root) 2nd [ $$ key                                                                                                    |                                                                                                    |
| $ \sqrt{(expression1)} \Rightarrow expression  \sqrt{(list1)} \Rightarrow list $                                                                                          | $\sqrt{(4)}$ ENTER 2                                                                                                    |
| Returns the square root of the argument.                                                                                                    | $\sqrt{(\{9,a,4\})} \text{ [ENTER]} \qquad \{3 \ \sqrt{a} \ 2\}$                                                                                                    |
| For a list, returns the square roots of all the elements in <i>list1</i> .                                                                                                |                                                                                                    |
| Π <b>()</b> (product) MATH/Calculus menu                                                                                                    |                                                                                                    |
| $\Pi(expression1, var, low, high) \implies expression$                                                                                                    | $\Pi(1/n, n, 1, 5) \in NTER$ $\frac{1}{120}$                                                                                                    |
| Evaluates <i>expression1</i> for each value of <i>var</i> from <i>low</i> to <i>high</i> , and returns the product of the results.                                        | <b>Π</b> (k^2,k,1,n) ENTER (n!) <sup>2</sup>                                                                                                    |
|                                                                                                    | $\Pi(\{1/n,n,2\},n,1,5)$ [ENTER]                                                                                                    |
|                                                                                                    | $\{\frac{1}{120} \ 120 \ 32\}$                                                                                                    |
| $\Pi(expression1, var, low, low-1) \implies 1$                                                                                                    | Π(k,k,4,3) ENTER 1                                                                                                    |
| $\begin{aligned} \Pi(expression1, var, low, high) &\Rightarrow 1/\Pi(expression1, var, high+1, low-1) & \text{if } high < low-1 \end{aligned}$                            | $\Pi(1/k,k,4,1)$ ENTER 6                                                                                                    |
|                                                                                                    | $\Pi(1/k,k,4,1)*\Pi(1/k,k,2,4)$ ENTER<br>1/4                                                                                                    |
| Σ() (sum) MATH/Calculus menu                                                                                                    |                                                                                                    |
| $\Sigma$ (expression1, var, low, high) $\Rightarrow$ expression                                                                                                    | $\Sigma(1/n, n, 1, 5)$ ENTER $\frac{137}{60}$                                                                                                    |
| Evaluates <i>expression1</i> for each value of <i>var</i> from <i>low</i> to <i>high</i> , and returns the sum of the results.                                            | $\Sigma(k^2,k,1,n)$ [ENTER]                                                                                                    |
| results.                                                                                                    | $\frac{n \cdot (n+1) \cdot (2 \cdot n+1)}{6}$                                                                                                    |
|                                                                                                    | $\Sigma(1/n^2, n, 1, \infty)$ ENTER $\frac{\pi^2}{6}$                                                                                                    |
| $\Sigma$ (expression1, var, low, low-1) $\Rightarrow 0$                                                                                                    | $\Sigma(k,k,4,3)$ [ENTER] 0                                                                                                    |
| $\Sigma$ (expression1, var, low, high) $\Rightarrow \Sigma$ (expression1,                                                                                                 | Σ(k,k,4,1) [ENTER] -5                                                                                                    |
| var, high+1, low-1) if $high < low-1$                                                                                                    | $\Sigma(k, k, 4, 1) + \Sigma(k, k, 2, 4)$ [ENTER] 4                                                                                                    |

| <mark>∧</mark> (power) | <mark>∕ key</mark>                                                                                                    |                                                                                                    |
|------------------------|----------------------------------------------------------------------------------------------------|----------------------------------------------------------------------------------------------------|
| -                      | $sion1^{expression2} \Rightarrow expression$<br>$list2 \Rightarrow list$                                                                                           | $4^{2}$ [ENTER] 16                                                                                                    |
|                        | Returns the first argument raised to the power of the second argument.                                                                                             | {a,2,c}^{1,b,3} ENTER {a 2 <sup>b</sup> c <sup>3</sup> }                                                                                                    |
|                        | For a list, returns the elements in <i>list1</i> raised to the power of the corresponding elements in <i>list2</i> .                                               |                                                                                                    |
|                        | In the real domain, fractional powers that<br>have reduced exponents with odd<br>denominators use the real branch versus the<br>principal branch for complex mode. |                                                                                                    |
| expres                 | $sion^{list1} \Rightarrow list$                                                                                                    | $p^{a}, 2, -3$ [ENTER] { $p^{a}$ $p^{2}$ $\frac{1}{p^{3}}$ }                                                                                                    |
|                        | Returns <i>expression</i> raised to the power of the elements in <i>list1</i> .                                                                                    |                                                                                                    |
| list1                  | expression $\Rightarrow$ list                                                                                                    | {1,2,3,4}^-2[ENTER]                                                                                                    |
|                        | Returns the elements in <i>list1</i> raised to the power of <i>expression</i> .                                                                                    | {1 1/4 1/9 1/16}                                                                                                    |
| squar                  | $eMatrix1 \land integer \implies matrix$                                                                                                    | [1,2;3,4]^2 [ENTER]                                                                                                    |
|                        | Returns <i>squareMatrix1</i> raised to the <i>integer</i> power.                                                                                                   | [1,2;3,4] <sup>-1</sup> [ENTER]<br>[1,2;3,4] <sup>-2</sup> [ENTER]                                                                                                    |
|                        | <i>squareMatrix1</i> must be a square matrix.                                                                                                    |                                                                                                    |
|                        | If <i>integer</i> = -1, computes the inverse matrix.<br>If <i>integer</i> < -1, computes the inverse matrix to an appropriate positive power.                      | $ \begin{bmatrix} 1 & 2 \\ 3 & 4 \end{bmatrix}^{2} \begin{bmatrix} 7 & 10 \\ 15 & 22 \end{bmatrix} $ $ \begin{bmatrix} 1 & 2 \\ 3 & 4 \end{bmatrix}^{-1} \begin{bmatrix} -2 & 1 \\ 3/2 & -1/2 \end{bmatrix} $ $ \begin{bmatrix} 1 & 2 \\ 3 & 4 \end{bmatrix}^{-2} \begin{bmatrix} 11/2 & -5/2 \\ -15/4 & 7/4 \end{bmatrix} $ |
| <b>#</b> (indirection) | CATALOG                                                                                                    |                                                                                                    |
| # varN                 | JameString                                                                                                    | Program segment:                                                                                                    |
|                        | Refers to the variable whose name is                                                                                                    | :<br>. Dogwoot "Enton Youn Name" stal                                                                                                    |

*varNameString*. This lets you create and modify variables from a program using strings.

```
:Request "Enter Your Name",str1
:NewFold #str1
:
:
:For i,1,5,1
: ClrGraph
: Graph i*x
: StoPic #("pic" & string(i))
:EndFor
:
```

# (radian) MATH/Angle menu

In Degree angle mode, multiplies *expression1* by  $180/\pi$ . In Radian angle mode, returns *expression1* unchanged.

This function gives you a way to use a radian angle while in Degree mode. (In Degree angle mode, **sin()**, **cos()**, **tan()**, and polar-torectangular conversions expect the angle argument to be in degrees.)

**Hint:** Use <sup>r</sup> if you want to force radians in a function or program definition regardless of the mode that prevails when the function or program is used.

(degree) $[2nd [\circ]$  keyIn Radian angle mode: $expression^{\circ} \Rightarrow value$ In Radian angle mode: $list 1^{\circ} \Rightarrow list$  $\cos(45^{\circ})$  ENTER $matrix 1^{\circ} \Rightarrow matrix$  $\cos(45^{\circ})$  ENTERIn Radian angle mode, multiplies expression $\cos(\{0, \pi/4, 90^{\circ}, 30.12^{\circ}\})$ )by  $\pi/180$ . In Degree angle mode, returns $\{1.707...0.864...\}$ 

This function gives you a way to use a degree angle while in Radian mode. (In Radian angle mode, **sin()**, **cos()**, **tan()**, and polar-torectangular conversions expect the angle argument to be in radians.)

 $\angle$  (angle) [2nd [ $\angle$ ] key

| <pre>[radius,∠θ_angle] ⇒ vector (polar input)<br/>[radius,∠θ_angle,Z_coordinate] ⇒ vector<br/>(cylindrical input)<br/>[radius,∠θ_angle,∠φ_angle] ⇒ vector<br/>(spherical input)<br/>Returns coordinates as a vector depending<br/>on the Vector Format mode setting:<br/>rectangular, cylindrical, or spherical.</pre> | $\begin{bmatrix} 5, \angle 60^{\circ}, \angle 45^{\circ} \end{bmatrix} \xrightarrow{\text{ENTER}} \\ \text{In Radian mode and vector format set to:} \\ \begin{bmatrix} 5 \angle 60^{\circ} \angle 45^{\circ} \end{bmatrix} \\ \begin{bmatrix} \underline{5 \cdot \sqrt{2}} & \underline{5 \cdot \sqrt{6}} & \underline{5 \cdot \sqrt{2}} \\ 4 & \underline{4} & \underline{2} \end{bmatrix} \\ \text{rectangular} \\ \begin{bmatrix} 5 \angle 60^{\circ} \angle 45^{\circ} \end{bmatrix} \\ \begin{bmatrix} \underline{5 \cdot \sqrt{2}} \\ 2 \\ 2 \\ 2 \\ 2 \\ 2 \\ 3 \\ 5 \\ 4 \\ 5 \\ 4 \\ 5 \\ 4 \\ 5 \\ 4 \\ 5 \\ 4 \\ 4$ |
|----------------------------------------------------------------------------------------------------|----------------------------------------------------------------------------------------------------|
| (magnitude $\angle$ angle) $\Rightarrow$ complexValue (polar input)<br>Enters a complex value in $(r \angle \theta)$ polar form.                                                                                                    | In Radian angle mode and Rectangular complex format mode:                                                                                                    |

Enters a complex value in  $(r \angle \theta)$  polar form. The *angle* is interpreted according to the current Angle mode setting.

5+3*i*-(10 $\angle \pi/4$ ) [ENTER] 5-5· $\sqrt{2}$ +(3-5· $\sqrt{2}$ )·*i* (•)[ENTER] -2.071...-4.071...-*i* 

In Degree or Radian angle mode:

С

$$os((\pi/4)^r)$$
 ENTER  $\frac{\sqrt{2}}{2}$ 

 $\cos(\{0^{r}, (\pi/12)^{r}, -\pi^{r}\})$  [ENTER]

$$\{1 \frac{(\sqrt{3}+1)\cdot\sqrt{2}}{4} - 1\}$$

r n

| 0 I II<br>, ,      | [2nd][°] key (°), [2nd]['] key ('), [2nd]["] key ("                                                                                                    | )                                                                             |                                 |
|--------------------|----------------------------------------------------------------------------------------------------|-------------------------------------------------------------------------------|---------------------------------|
| $dd^{\mathbf{o}}m$ | $m$ 'ss.ss" $\Rightarrow$ expression                                                                                                    | In Degree angle mode:                                                         |                                 |
|                    | <i>dd</i> A positive or negative number                                                                                                    | 25°13'17.5" [ENTER]                                                           | 25.221                          |
|                    | <i>mm</i> A non-negative number<br><i>ss.ss</i> A non-negative number                                                                                                    | 25°30' [ENTER]                                                                | 51/2                            |
|                    | Returns $dd + (mm/60) + (ss.ss/3600)$ .                                                                                                    |                                                                               |                                 |
|                    | This base-60 entry format lets you:                                                                                                    |                                                                               |                                 |
|                    | • Enter an angle in degrees/minutes/second without regard to the current angle mode.                                                                                                    |                                                                               |                                 |
|                    | • Enter time as hours/minutes/seconds.                                                                                                    |                                                                               |                                 |
| (prime)            | [2nd][1] <b>key</b>                                                                                                    |                                                                               |                                 |
| variat<br>variat   |                                                                                                    | <pre>deSolve(y''=y^(-1/2) y(0)=0 and y'(0)=0,t,</pre>                         |                                 |
|                    | Enters a prime symbol in a differential                                                                                                    |                                                                               |                                 |
|                    | equation. A single prime symbol denotes a<br>1st-order differential equation, two prime<br>symbols denote a 2nd-order, etc.                                                                                                    |                                                                               | $\frac{2 \cdot y^{3/4}}{3} = t$ |
| _ (underscore      | ) TI-89: ●[_] key TI-92 Plus: 2nd [_] key                                                                                                    |                                                                               |                                 |
| expres             | sion_unit                                                                                                    | 3_m▶_ft ENTER 9                                                               | .842…•_ft                       |
|                    | Designates the units for an <i>expression</i> . All unit names must begin with an underscore.                                                                                                    | Note: To type $\blacktriangleright$ , press [2nd [ $\blacktriangleright$ ].   |                                 |
|                    | You can use pre-defined units or create<br>your own units. For a list of pre-defined<br>units, refer to the chapter about constants<br>and measurement units in this book. You<br>can press:<br><b>TI-89</b> : [2nd] [UNITS]<br><b>TI-92 Plus:</b> • [UNITS]<br>to select units from a menu, or you can<br>type the unit names directly. |                                                                               |                                 |
| variat             | ole_                                                                                                    | Assuming z is undefined:                                                      |                                 |
|                    | When <i>variable</i> has no value, it is treated as<br>though it represents a complex number. By<br>default, without the _, the variable is<br>treated as real.                                                                                                    | real(z) [ <u>ENTER</u><br>real(z_) [ <u>ENTER</u><br>imag(z) [ <u>ENTER</u> ] | z<br>real(z_)<br>0              |
|                    | If <i>variable</i> has a value, the _ is ignored and <i>variable</i> retains its original data type.                                                                                                    | imag(z_) <u>ENTER</u>                                                         | imag(z_)                        |
|                    | <b>Note:</b> You can store a complex number to<br>a variable without using However, for<br>best results in calculations such as <b>cSolve()</b><br>and <b>cZeros()</b> , the _ is recommended.                                                                                                    |                                                                               |                                 |

| (convert)          | [2nd] [►] key                                                                                                    |                     |                                       |
|--------------------|----------------------------------------------------------------------------------------------------|---------------------|---------------------------------------|
| expr               | $ession\_unit1 \blacktriangleright\_unit2 \implies expression\_unit2$                                                                                                    | 3_m▶_ft ENTER       | 9.842…•_ft                            |
|                    | Converts an expression from one unit to<br>another. The units must be in the same<br>category.                                                                                                    |                     |                                       |
|                    | The _ underscore character designates the<br>units. For a list of valid pre-defined units,<br>refer to the chapter about constants and<br>measurement units in this book. You can<br>press:<br><b>TI-89:</b> [2nd [UNITS]<br><b>TI-92 Plus:</b> • [UNITS] to select units from a<br>menu, or you can type the unit names<br>directly. |                     |                                       |
|                    | To get the _ underscore when typing units<br>directly, press:<br><b>TI-89: •</b> [_]<br><b>TI-92 Plus:</b> [2nd [_]                                                                                                    |                     |                                       |
|                    | <b>Note:</b> The $\blacktriangleright$ conversion operator does not handle temperature units. Use <b>tmpCnv()</b> and $\Delta$ tmpCnv() instead.                                                                                                    |                     |                                       |
| <mark>10^()</mark> | CATALOG                                                                                                    |                     |                                       |
|                    | $(expression1) \implies expression$                                                                                                    | 10^(1.5) [ENTER]    | 31.622                                |
| 10^                | $(list1) \Rightarrow list$                                                                                                    | 10^{0,-2,2,a} ENTER |                                       |
|                    | Returns 10 raised to the power of the argument.                                                                                                    | { 1                 | $\frac{1}{100}$ 100 10 <sup>a</sup> } |
|                    | For a list, returns 10 raised to the power of the elements in <i>list1</i> .                                                                                                    |                     |                                       |
| 10^(               | $squareMatrix1$ ) $\Rightarrow$ $squareMatrix$                                                                                                    | 10^([1,5,3;4,2,1;6, | -2,1]) ENTER                          |
|                    | Returns 10 raised to the power of <i>squareMatrix1</i> . This is <i>not</i> the same as calculating 10 raised to the power of each element. For information about the calculation method, refer to <b>cos()</b> .                                                                                                    | 9.956E6 7.115E6     | 6.675E6<br>5.813E6<br>4.468E6         |
|                    | aguara Matrix 1 must be diagonalizable. The                                                                                                    |                     |                                       |

*squareMatrix1* must be diagonalizable. The result always contains floating-point numbers.

#### CATALOG (^-1)

expression1  $\mathbf{x}^{-1} \Rightarrow$  expression list1  $\mathbf{x}^{-1} \Rightarrow$  list 3.1<sup>-1</sup> [ENTER] .322581

For a list, returns the reciprocals of the elements in *list1*.

{a,4,-.1,x-2}^-1 [ENTER]  
{
$$\frac{1}{a}$$
  $\frac{1}{4}$  -10.  $\frac{1}{x-2}$ 

 $squareMatrix1 \mathbf{x}^{-1} \implies squareMatrix$ 

Returns the inverse of *squareMatrix1*.

squareMatrix1 must be a non-singular square matrix.

| [1,2;a,4]^-1                                                                                                    | ENTER                                                |
|----------------------------------------------------------------------------------------------------|------------------------------------------------------|
| $ \begin{bmatrix} 1 & 2 \\ 3 & 4 \end{bmatrix}^{-1} \\ \begin{bmatrix} 1 & 2 \\ -1 \\ -1 \\ -1 \\ -2 \\ -2 \end{bmatrix}^{-1} \\ \begin{bmatrix} -2 \\ -2 \\ -2 \end{bmatrix} $ | $\begin{bmatrix} -2 & 1 \\ 3/2 & -1/2 \end{bmatrix}$ |
|                                                                                                    | $\frac{a-2}{2}$ $\frac{-1}{2(a-2)}$                  |

[1,2;3,4]<sup>-1</sup> [ENTER]

| ("with") | TI-89: 📘 key                                              | TI-92 Plus: 2nd [1] key                                                                                                    |     |                |          |
|----------|-----------------------------------------------------------|----------------------------------------------------------------------------------------------------|-----|----------------|----------|
| ex       | pression   Boolean expr<br>ermression2] [and ]            | ession1 [and Boolean<br>Boolean expressionN]                                                                                                    | x+1 | x=3 [ENTER]    | 4        |
|          |                                                           | mbol serves as a binary                                                                                                    | х+у | x=sin(y) ENTER | sin(y)+y |
|          | expression. The<br>specifies one or<br>intended to affect | berand to the left of   is an<br>operand to the right of  <br>more relations that are<br>et the simplification of the<br>ciple relations after   must be<br>al "and". | x+y | sin(y)=x ENTER | x + y    |
|          | The "with" opera                                          | ator provides three basic                                                                                                    |     |                |          |

The "with" operator provides three basic types of functionality: substitutions, interval constraints, and exclusions.

Substitutions are in the form of an equality, such as x=3 or y=sin(x). To be most effective, the left side should be a simple variable. *expression* | *variable* = *value* will substitute *value* for every occurrence of *variable* in *expression*.

Interval constraints take the form of one or more inequalities joined by logical "and" operators. Interval constraints also permit simplification that otherwise might be invalid or not computable.

Exclusions use the "not equals"  $(/= \text{ or } \neq)$ relational operator to exclude a specific value from consideration. They are used primarily to exclude an exact solution when using cSolve(), cZeros(), fMax(), fMin(), solve(), zeros(), etc.  $x^3-2x+7 \rightarrow f(x)$  ENTER Done

 $f(x) | x = \sqrt{(3)}$  [ENTER]  $\sqrt{3} + 7$ 

 $(\sin(x))^2+2\sin(x)-6$   $\sin(x)=d$ ENTER

d² +2d-6

solve(x^2-1=0,x) | x>0 and x<2 [ENTER] x = 1

X - 1

$$\sqrt{(x)} \sqrt{(1/x)} \times 0$$
 [ENTER] 1

$$\sqrt{(x)} * \sqrt{(1/x)}$$
 ENTER  $\sqrt{\frac{1}{x}} \cdot \sqrt{x}$ 

solve
$$(x^2 - 1 = 0, x) | x \neq 1$$
 [ENTER]  $x = -1$ 

<mark>x-</mark>1

| <mark>≯(store)</mark>                                                                   | STO► key                                                                                                    |                                              |                                                        |
|-----------------------------------------------------------------------------------------|----------------------------------------------------------------------------------------------------|----------------------------------------------|--------------------------------------------------------|
| list                                                                                    | rression > var<br>t > var<br>utrix > var                                                                                                    | $\pi/4 \Rightarrow$ my var [ENTER]           | $\frac{\pi}{4}$                                        |
| exp                                                                                     | $pression \Rightarrow fun_name(parameter 1,)$                                                                                                    | $2\cos(x) \rightarrow Y1(x)$ ENTER           | Done                                                   |
|                                                                                         | t → fun_name(parameter1,)<br>ttrix → fun_name(parameter1,)                                                                                                    | {1,2,3,4}→Lst5 [ENTER]                       | {1 2 3 4}                                              |
|                                                                                         | If variable <i>var</i> does not exist, creates <i>var</i> and initializes it to <i>expression</i> , <i>list</i> , or <i>matrix</i> .                                                   | <sup>1</sup> [1,2,3;4,5,6]→MatG[             | $\begin{bmatrix} 1 & 2 & 3 \\ 4 & 5 & 6 \end{bmatrix}$ |
|                                                                                         | If <i>var</i> already exists and if it is not locked or protected, replaces its contents with <i>expression</i> , <i>list</i> , or <i>matrix</i> .                                     | "Hello"≯str1 [ENTER]                         | "Hello"                                                |
|                                                                                         | <b>Hint:</b> If you plan to do symbolic computatior<br>using undefined variables, avoid storing<br>anything into commonly used, one-letter<br>variables such as a, b, c, x, y, z, etc. | IS                                           |                                                        |
| 🕒 (commen                                                                               | t) Program Editor/Control menu or                                                                                                    |                                              |                                                        |
|                                                                                         | TI-89: ● 〕 key                                                                                                    |                                              |                                                        |
| aľ                                                                                      | TI-92 Plus: [2nd] X key text]                                                                                                    | Program segment:                             |                                                        |
| ۹Į                                                                                      | -                                                                                                    |                                              |                                                        |
|                                                                                         | • processes <i>text</i> as a comment line, which<br>can be used to annotate program<br>instructions.                                                                                   | :<br>∙€Get 10 points fro                     | m the Graph                                            |
|                                                                                         | • can be at the beginning or anywhere in the line. Everything to the right of •, to the end of the line, is the comment.                                                               | screen<br>∶For i,1,10 @ This l<br>times<br>⋮ | oops 10                                                |
| <mark>0b, 0h</mark>                                                                     | TI-89: () apha [B] keys TI-92 Plus: () B                                                                                                    | kevs                                         |                                                        |
| <b>0</b> , <b>0</b> , <b>0</b> , <b>0</b> , <b>0</b> , <b>0</b> , <b>0</b> , <b>0</b> , | TI-89: 0 apha [H] keys TI-92 Plus: 0 H                                                                                                    |                                              |                                                        |
|                                                                                         | binaryNumber                                                                                                    | In Dec base mode:                            |                                                        |
| 0h                                                                                      | exadecimalNumber                                                                                                    | 0b10+0hF+10 ENTER                            | 27                                                     |
|                                                                                         |                                                                                                    | In Bin base mode:                            |                                                        |
|                                                                                         | Denotes a binary or hexadecimal number,                                                                                                    | 0b10+0hF+10 [ENTER]                          | 0b11011                                                |
|                                                                                         | respectively. To enter a binary or hex                                                                                                    | In II and have so also                       |                                                        |
|                                                                                         | number, you must enter the 0b or 0h<br>prefix regardless of the Base mode.<br>Without a prefix, a number is treated as<br>decimal (base 10).                                           | In Hex base mode:<br>0b10+0hF+10 [ENTER]     | Oh1B                                                   |
|                                                                                         | Results are displayed according to the Base mode.                                                                                                    |                                              |                                                        |

# **Reference Information**

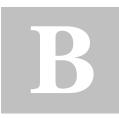

| TI-89 / TI-92 Plus Error Messages          | 542 |
|--------------------------------------------|-----|
| Modes                                      | 550 |
| TI-89 / TI-92 Plus Character Codes         | 555 |
| TI-89 Key Codes                            | 556 |
| TI-92 Plus Key Codes                       | 559 |
| Entering Complex Numbers                   | 563 |
| Accuracy Information                       | 566 |
| System Variables and Reserved Names        | 567 |
| EOS (Equation Operating System) Hierarchy  | 568 |
| Regression Formulas                        | 570 |
| Contour Levels and Implicit Plot Algorithm | 572 |
| Runge-Kutta Method                         | 573 |
|                                            |     |

This appendix contains a comprehensive list of TI-89 / TI-92 Plus error messages and character codes. It also includes information about how certain TI-89 / TI-92 Plus operations are calculated.

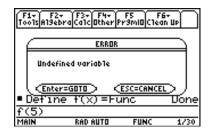

For additional information, refer to Appendix C. For example, if you have difficulty operating the TI-89 / TI-92 Plus, Appendix C contains an "In Case of Difficulty" section that gives suggestions that may help you correct the problem. This section lists error messages that may be displayed when input or internal errors are encountered. The number to the left of each error message represents an internal error number that is not displayed. If the error occurs inside a Try...EndTry block, the error number is stored in system variable *errornum*. Many of the error messages are self-explanatory and do not require descriptive information. However, additional information has been added for some error messages.

| Error<br>Number | Description                                                                                                    |
|-----------------|----------------------------------------------------------------------------------------------------|
| 10              | A function did not return a value                                                                                                    |
| 20              | A test did not resolve to TRUE or FALSE                                                                                                    |
|                 | Generally, undefined variables cannot be compared. For example, the test If a<br>b will cause this error if either a or b is undefined when the If statement is executed.                                              |
| 30              | Argument cannot be a folder name                                                                                                    |
| 40              | Argument error                                                                                                    |
| 50              | Argument mismatch                                                                                                    |
|                 | Two or more arguments must be of the same type. For example,<br><b>PtOn</b> <i>expression1,expression2</i> and <b>PtOn</b> <i>list1,list2</i> are both valid, but<br><b>PtOn</b> <i>expression,list</i> is a mismatch. |
| 60              | Argument must be a Boolean expression or integer                                                                                                    |
| 70              | Argument must be a decimal number                                                                                                    |
| 80              | Argument must be a label name                                                                                                    |
| 90              | Argument must be a list                                                                                                    |
| 100             | Argument must be a matrix                                                                                                    |
| 110             | Argument must be a Pic                                                                                                    |
| 120             | Argument must be a Pic or string                                                                                                    |
| 130             | Argument must be a string                                                                                                    |
| 140             | Argument must be a variable name<br>For example, DelVar 12 is invalid because a number cannot be a variable<br>name.                                                                                                   |
| 150             | Argument must be an empty folder name                                                                                                    |

| Error<br>Number | Description                                                                                                    |  |
|-----------------|----------------------------------------------------------------------------------------------------|--|
| 160             | Argument must be an expression<br>For example, zeros(2x+3=0,x) is invalid because the first argument is an<br>equation.                                                                                                    |  |
| 161             | ASAP or Exec string too long                                                                                                    |  |
| 163             | Attribute (8-digit number) of object (8-digit number) not found                                                                                                    |  |
| 165             | Batteries too low for sending/receiving product code<br>Install new batteries before sending or receiving product software (base code).                                                                                                    |  |
| 170             | Bound                                                                                                    |  |
|                 | For the interactive graph math functions like 2:Zero, the lower bound must be less than the upper bound to define the search interval.                                                                                                    |  |
| 180             | <b>Break</b><br>The ON key was pressed during a long calculation or during program execution.                                                                                                    |  |
| 185             | Checksum error                                                                                                    |  |
| 190             | <b>Circular definition</b><br>This message is displayed to avoid running out of memory during infinite<br>replacement of variable values during simplification. For example, a+1>a,<br>where a is an undefined variable, will cause this error. |  |
| 200             | Constraint expression invalid                                                                                                    |  |
|                 | For example, solve( $3x^2 - 4=0$ , x)   x<0 or x>5 would produce this error message because the constraint is separated by "or" and not "and."                                                                                                  |  |
| 210             | Data type<br>An argument is of the wrong data type.                                                                                                    |  |
| 220             | Dependent limit                                                                                                    |  |
|                 | A limit of integration is dependent on the integration variable. For example, $\int (x^2,x,1,x)$ is not allowed.                                                                                                    |  |
| 225             | Diff Eq setup                                                                                                    |  |
| 230             | Dimension                                                                                                    |  |
|                 | A list or matrix index is not valid. For example, if the list {1,2,3,4} is stored in L1, then L1[5] is a dimension error because L1 only contains four elements.                                                                                |  |
| 240             | <b>Dimension mismatch</b><br>Two or more arguments must be of the same dimension. For example,                                                                                                    |  |

[1,2]+[1,2,3] is a dimension mismatch because the matrices contain a different number of elements.

| Error           |                                                                                                    |  |
|-----------------|----------------------------------------------------------------------------------------------------|--|
| Error<br>Number | Description                                                                                                    |  |
| 260             | <b>Domain error</b><br>An argument must be in a specified domain. For example, ans(100) is not<br>valid because the argument for <b>ans()</b> must be in the range 1–99.                                                                                                    |  |
| 270             | Duplicate variable name                                                                                                    |  |
| 280             | Else and Elself invalid outside of IfEndlf block                                                                                                    |  |
| 290             | EndTry is missing the matching Else statement                                                                                                    |  |
| 295             | Excessive iteration                                                                                                    |  |
| 300             | Expected 2 or 3-element list or matrix                                                                                                    |  |
| 307             | Flash application extension (function or program) not found                                                                                                    |  |
| 308             | Flash application not found                                                                                                    |  |
| 310             | <b>First argument of nSolve must be a univariate equation</b><br>The first argument must be an equation, and the equation cannot contain a non-valued variable other than the variable of interest. For example, nSolve(3x^2- 4=0, x) is a valid equation; however, nSolve(3x^2- 4, x) is not an equation, and nSolve(3x^2- y=0,x) is not a univariate equation because y has no value in this example. |  |
| 320             | First argument of solve or cSolve must be an equation or inequality<br>For example, solve(3x^2- 4, x) is invalid because the first argument is not an<br>equation.                                                                                                    |  |
| 330             | Folder<br>An attempt was made in the VAR-LINK menu to store a variable in a folder<br>that does not exist.                                                                                                    |  |
| 335             | Graph functions y1(x)y99(x) not available in Diff Equations mode                                                                                                    |  |
| 345             | Inconsistent units                                                                                                    |  |
| 350             | Index out of range                                                                                                    |  |
| 360             | Indirection string is not a valid variable name                                                                                                    |  |
| 380             | Invalid ans()                                                                                                    |  |
| 390             | Invalid assignment                                                                                                    |  |
| 400             | Invalid assignment value                                                                                                    |  |

| Error<br>Number | Description                                                                                                    |
|-----------------|----------------------------------------------------------------------------------------------------|
| 405             | Invalid axes                                                                                                    |
| 410             | Invalid command                                                                                                    |
| 420             | Invalid folder name                                                                                                    |
| 430             | Invalid for the current mode settings                                                                                                    |
| 440             | Invalid implied multiply<br>For example, x(x+1) is invalid; whereas, x* (x+1) is the correct syntax. This is<br>to avoid confusion between implied multiplication and function calls.                                                                                                    |
| 450             | Invalid in a function or current expression<br>Only certain commands are valid in a user-defined function. Entries that are<br>made in the Window Editor, Table Editor, Data/Matrix Editor, and Solver as<br>well as system prompts such as Lower Bound cannot contain any commands<br>or a colon (:). See also "Creating and Evaluating User-Defined Functions" in<br>Chapter 5. |
| 460             | Invalid in CustomEndCustm block                                                                                                    |
| 470             | Invalid in DialogEndDlog block                                                                                                    |
| 480             | Invalid in ToolbarEndTBar block                                                                                                    |
| 490             | Invalid in TryEndTry block                                                                                                    |
| 500             | Invalid label<br>Label names must follow the same rules used for naming variables.                                                                                                    |
| 510             | Invalid list or matrix<br>For example, a list inside a list such as {2,{3,4}} is not valid.                                                                                                    |
| 520             | Invalid outside CustomEndCustm or ToolBarEndTbar blocks<br>For example, an Item command is attempted outside a Custom or ToolBar<br>structure.                                                                                                    |
| 530             | Invalid outside DialogEndDlog, CustomEndCustm, or ToolBarEndTBar blocks<br>For example, a Title command is attempted outside a Dialog, Custom, or<br>ToolBar structure.                                                                                                    |
| 540             | Invalid outside DialogEndDlog block<br>For example, the DropDown command is attempted outside a Dialog<br>structure.                                                                                                    |
| 550             | Invalid outside function or program<br>A number of commands are not valid outside a program or a function. For<br>example, Local cannot be used unless it is in a program or function.                                                                                                    |

| Error<br>Number | Description                                                                                                    |
|-----------------|----------------------------------------------------------------------------------------------------|
| 560             | Invalid outside LoopEndLoop, ForEndFor, or WhileEndWhile blocks<br>For example, the Exit command is valid only inside these loop blocks.                                                                                                    |
| 570             | Invalid pathname<br>For example, \\var is invalid.                                                                                                    |
| 575             | Invalid polar complex                                                                                                    |
| 580             | Invalid program reference<br>Programs cannot be referenced within functions or expressions such as<br>1+p(x) where p is a program.                                                                                                    |
| 590             | Invalid syntax block<br>A DialogEndDlog block is empty or has more than one title. A<br>CustomEndCustm block cannot contain PIC variables, and items must be<br>preceded by a title. A ToolbarEndTBar block must have a second argument<br>if no items follow; or items must have a second argument and must be<br>preceded by a title. |
| 600             | Invalid table                                                                                                    |
| 605             | Invalid use of units                                                                                                    |
| 610             | Invalid variable name in a Local statement                                                                                                    |
| 620             | Invalid variable or function name                                                                                                    |
| 630             | Invalid variable reference                                                                                                    |
| 640             | Invalid vector syntax                                                                                                    |
| 650             | Link transmission<br>A transmission between two units was not completed. Verify that the<br>connecting cable is connected firmly to both units.                                                                                                    |
| 665             | Matrix not diagonalizable                                                                                                    |
| 670<br>673      | <b>Memory</b><br>The calculation required more memory than was available at that time. If<br>you get this error when you run a large program, you may need to break the<br>program into separate, smaller programs or functions (where one program<br>or function calls another).                                                       |
| 680             | Missing (                                                                                                    |

| Error  |                                                                                                    |
|--------|----------------------------------------------------------------------------------------------------|
| Number | Description                                                                                                    |
| 690    | Missing )                                                                                                    |
| 700    | Missing "                                                                                                    |
| 710    | Missing ]                                                                                                    |
| 720    | Missing }                                                                                                    |
| 730    | Missing start or end of block syntax                                                                                                    |
| 740    | Missing Then in the IfEndIf block                                                                                                    |
| 750    | Name is not a function or program                                                                                                    |
| 765    | No functions selected                                                                                                    |
| 780    | <b>No solution found</b><br>Using the interactive math features (F5:Math) in the Graph application can give this error. For example, if you attempt to find an inflection point of the parabola $y_1(x)=x^2$ , which does not exist, this error will be displayed. |
| 790    | Non-algebraic variable in expression<br>If a is the name of a PIC, GDB, MAC, FIG, etc., a+1 is invalid. Use a different<br>variable name in the expression or delete the variable.                                                                                 |
| 800    | Non-real result<br>For example, if the unit is in the REAL setting of the Complex Format mode,<br>ln(-2) is invalid.                                                                                                    |
| 810    | Not enough memory to save current variable. Please delete unneeded variables on<br>the Var-Link screen and re-open editor as current OR re-open editor and use F1 8 to<br>clear editor.<br>This error message is caused by very low memory conditions inside the   |
|        | Data/Matrix Editor.                                                                                                    |
| 830    | Overflow                                                                                                    |

840 Plot setup

| Error  |                                                                                                    |  |  |  |  |  |  |  |
|--------|----------------------------------------------------------------------------------------------------|--|--|--|--|--|--|--|
| Number | Description                                                                                                    |  |  |  |  |  |  |  |
| 850    | <b>Program not found</b><br>A program reference inside another program could not be found in the<br>provided path during execution.                                        |  |  |  |  |  |  |  |
| 860    | Recursion is limited to 255 calls deep                                                                                                    |  |  |  |  |  |  |  |
| 870    | Reserved name or system variable                                                                                                    |  |  |  |  |  |  |  |
| 875    | ROM-resident routine not available                                                                                                    |  |  |  |  |  |  |  |
| 880    | Sequence setup                                                                                                    |  |  |  |  |  |  |  |
| 885    | Signature error                                                                                                    |  |  |  |  |  |  |  |
| 890    | Singular matrix                                                                                                    |  |  |  |  |  |  |  |
| 895    | Slope fields need one selected function and are used for 1st-order equations only                                                                                          |  |  |  |  |  |  |  |
| 900    | Stat                                                                                                    |  |  |  |  |  |  |  |
| 910    | <b>Syntax</b><br>The structure of the entry is incorrect. For example, x+- y (x plus minus y) is invalid; whereas, x+- y (x plus negative y) is correct.                   |  |  |  |  |  |  |  |
| 930    | <b>Too few arguments</b><br>The expression or equation is missing one or more arguments. For<br>example, $d(f(x))$ is invalid; whereas, $d(f(x),x)$ is the correct syntax. |  |  |  |  |  |  |  |
| 940    | <b>Too many arguments</b><br>The expression or equation contains an excessive number of arguments and<br>cannot be evaluated.                                              |  |  |  |  |  |  |  |
| 950    | Too many subscripts                                                                                                    |  |  |  |  |  |  |  |
| 955    | Too many undefined variables                                                                                                    |  |  |  |  |  |  |  |
| 960    | Undefined variable                                                                                                    |  |  |  |  |  |  |  |
| 965    | Unlicensed product software or Flash application                                                                                                    |  |  |  |  |  |  |  |
| 970    | Variable in use so references or changes are not allowed                                                                                                    |  |  |  |  |  |  |  |
| 980    | Variable is locked, protected, or archived                                                                                                    |  |  |  |  |  |  |  |
| 990    | Variable name is limited to 8 characters                                                                                                    |  |  |  |  |  |  |  |
| 1000   | Window variables domain                                                                                                    |  |  |  |  |  |  |  |
| 1010   | Zoom                                                                                                    |  |  |  |  |  |  |  |

| Error<br>Number | Description                                                 |  |  |  |  |  |
|-----------------|-------------------------------------------------------------|--|--|--|--|--|
|                 | Warning: $\infty$ ^0 or undef ^0 replaced by 1              |  |  |  |  |  |
|                 | Warning: 0^0 replaced by 1                                  |  |  |  |  |  |
|                 | Warning: $1^{\infty}$ or $1^{\text{-}}$ undef replaced by 1 |  |  |  |  |  |
|                 | Warning: cSolve may specify more zeros                      |  |  |  |  |  |
|                 | Warning: May produce false equation                         |  |  |  |  |  |
|                 | Warning: Expected finite real integrand                     |  |  |  |  |  |
|                 | Warning: May not be fully simplified                        |  |  |  |  |  |
|                 | Warning: More solutions may exist                           |  |  |  |  |  |
|                 | Warning: May introduce false solutions                      |  |  |  |  |  |
|                 | Warning: Operation may lose solutions                       |  |  |  |  |  |
|                 | Warning: Requires & returns 32 bit value                    |  |  |  |  |  |
|                 | Warning: Overflow replaced by $\infty$ or ${}^-\infty$      |  |  |  |  |  |
|                 | Warning: Questionable accuracy                              |  |  |  |  |  |
|                 | Warning: Questionable solution                              |  |  |  |  |  |
|                 | Warning: Solve may specify more zeros                       |  |  |  |  |  |
|                 | Warning: Trig argument too big to reduce                    |  |  |  |  |  |

|                                                   | This section describes the modes of the TI-89 / TI-92 Plus and lists the possible settings of each mode. These mode settings are displayed when you press MODE. |                                                                                                    |  |  |  |  |  |
|---------------------------------------------------|----------------------------------------------------------------------------------------------------|----------------------------------------------------------------------------------------------------|--|--|--|--|--|
| Graph                                             | Specifies the type                                                                                                    | of graphs you can plot.                                                                                                    |  |  |  |  |  |
|                                                   | 1:FUNCTION                                                                                                    | y(x) functions (Chapter 6)                                                                                                    |  |  |  |  |  |
|                                                   | 2:PARAMETRIC                                                                                                    | x(t) and y(t) parametric equations (Chapter 7)                                                                                     |  |  |  |  |  |
|                                                   | 3:POLAR                                                                                                    | $r(\theta)$ polar equations (Chapter 8)                                                                                            |  |  |  |  |  |
|                                                   | 4:SEQUENCE                                                                                                    | u(n) sequences (Chapter 9)                                                                                                    |  |  |  |  |  |
|                                                   | 5:3D                                                                                                    | z(x,y) 3D equations (Chapter 10)                                                                                                   |  |  |  |  |  |
|                                                   | 6:DIFF EQUATIONS                                                                                                    | Sy'(t) differential equations (Chapter 11)                                                                                         |  |  |  |  |  |
|                                                   | <b>Note:</b> If you use a split screen with Number of Graphs = 2, Graph is for the top or left part of the screen and Graph 2 is for the bottom or right part.  |                                                                                                    |  |  |  |  |  |
| Current Folder                                    | Specifies the current folder. You can set up multiple folders with unique configurations of variables, graph databases, programs, etc.                          |                                                                                                    |  |  |  |  |  |
| <b>Note:</b> For detailed information about using | 1:main                                                                                                    | Default folder included with the TI-89 / TI-92 Plus.                                                                               |  |  |  |  |  |
| folders, see Chapter 5.                           | 2: —<br>(custom folders)                                                                                                    | Other folders are available only if they have been created by a user.                                                              |  |  |  |  |  |
| Display Digits                                    | Selects the number of digits. These decimal settings affect only how results are displayed—you can enter a number in any format.                                |                                                                                                    |  |  |  |  |  |
|                                                   | • /                                                                                                    | 9 / TI-92 Plus retains decimal numbers with 14<br>For display purposes, such numbers are rounded to<br>significant digits.         |  |  |  |  |  |
|                                                   | 1:FIX 0<br>2:FIX 1                                                                                                    | Results are always displayed with the selected number of decimal places.                                                           |  |  |  |  |  |
|                                                   | <br>D:FIX 12                                                                                                    |                                                                                                    |  |  |  |  |  |
|                                                   | E:FLOAT                                                                                                    | The number of decimal places varies, depending on the result.                                                                      |  |  |  |  |  |
|                                                   | F:FLOAT 1<br>G:FLOAT 2                                                                                                    | If the integer part has more than the selected<br>number of digits, the result is rounded and<br>displayed in scientific notation. |  |  |  |  |  |
|                                                   | Q:FLOAT 12                                                                                                    | For example, in FLOAT 4:<br>12345. is shown as 1.235E4                                                                             |  |  |  |  |  |

| Angle              | -                                                                                                    | in which angle values are interpreted and<br>unctions and polar/rectangular conversions.                                                                      |  |  |  |  |
|--------------------|----------------------------------------------------------------------------------------------------|----------------------------------------------------------------------------------------------------|--|--|--|--|
|                    | 1:RADIAN                                                                                                    | _                                                                                                    |  |  |  |  |
|                    | 2:DEGREE                                                                                                    | _                                                                                                    |  |  |  |  |
| Exponential Format | Specifies which notation format should be used. These formats<br>affect only how an answer is displayed; you can enter a number in<br>any format. Numeric answers can be displayed with up to 12 digits<br>and a 3-digit exponent.                                                                                   |                                                                                                    |  |  |  |  |
|                    | 1:NORMAL                                                                                                    | Expresses numbers in standard format. For example, 12345.67                                                                                                   |  |  |  |  |
|                    | 2:SCIENTIFIC                                                                                                    | Expresses numbers in two parts:                                                                                                    |  |  |  |  |
|                    |                                                                                                    | • The significant digits display with one digit to the left of the decimal.                                                                                   |  |  |  |  |
|                    |                                                                                                    | • The power of 10 displays to the right of E.                                                                                                    |  |  |  |  |
|                    |                                                                                                    | For example, 1.234567E4 means 1.234567 $\times 10^4$                                                                                                    |  |  |  |  |
|                    | 3:ENGINEERING                                                                                                    | Similar to scientific notation. However:                                                                                                    |  |  |  |  |
|                    |                                                                                                    | • The number may have one, two, or three digits before the decimal.                                                                                           |  |  |  |  |
|                    |                                                                                                    | • The power-of-10 exponent is a multiple of three.                                                                                                    |  |  |  |  |
|                    |                                                                                                    | For example, 12.34567E3 means 12.34567 $\times 10^3$                                                                                                    |  |  |  |  |
|                    | <b>Note</b> : If you select NORMAL, but the answer cannot be displayed in the number of digits selected by Display Digits, the TI-89 / TI-92 Plus displays the answer in SCIENTIFIC notation. If Display Digits = FLOAT, scientific notation will be used for exponents of 12 or more and exponents of $-4$ or less. |                                                                                                    |  |  |  |  |
| Complex Format     | Specifies whether complex results are displayed and, if so, their format.                                                                                                    |                                                                                                    |  |  |  |  |
|                    | 1:REAL                                                                                                    | Does not display complex results. (If a result is a complex number and the input does not contain the complex unit <i>i</i> , an error message is displayed.) |  |  |  |  |
|                    | 2:RECTANGULAR                                                                                                    | Displays complex numbers in the form: a+b <i>i</i>                                                                                                    |  |  |  |  |
|                    | 3:POLAR                                                                                                    | Displays complex numbers in the form: $re^{i \theta}$                                                                                                    |  |  |  |  |

| Vector Format | Determines how 2-element and 3-element vectors are displayed. You can enter vectors in any of the coordinate systems. |                                                                                                    |  |  |  |  |  |
|---------------|----------------------------------------------------------------------------------------------------|----------------------------------------------------------------------------------------------------|--|--|--|--|--|
|               | 1:RECTANGULAR                                                                                                    | Coordinates are in terms of x, y, and z. For<br>example, [3,5,2] represents x = 3, y = 5, and z = 2.<br>Coordinates are in terms of r, $\theta$ , and z. For<br>example, [3,∠45,2] represents r = 3, $\theta$ = 45, and<br>z = 2. |  |  |  |  |  |
|               | 2:CYLINDRICAL                                                                                                    |                                                                                                    |  |  |  |  |  |
|               | 3:SPHERICAL                                                                                                    | Coordinates are in terms of r, $\theta$ , and $\phi$ . For example, [3, $\angle 45$ , $\angle 90$ ] represents r = 3, $\theta$ = 45, and $\phi$ = 90.                                                                             |  |  |  |  |  |
| Pretty Print  | Determines how results are displayed on the Home screen.                                                              |                                                                                                    |  |  |  |  |  |
|               | 1:OFF                                                                                                    | Results are displayed in a linear, one-<br>dimensional form.                                                                                                    |  |  |  |  |  |
|               |                                                                                                    | For example, $\pi^2$ , $\pi/2$ , or $\sqrt{((x-3)/x)}$                                                                                                    |  |  |  |  |  |
|               | 2:0N                                                                                                    | Results are displayed in conventional mathematical format.                                                                                                    |  |  |  |  |  |
|               |                                                                                                    | For example, $\pi^2$ , $\frac{\pi}{2}$ , or $\sqrt{\frac{x-3}{x}}$                                                                                                    |  |  |  |  |  |
|               | <b>Note:</b> For a comp<br>of Displayed Resu                                                                          | lete description of these settings, refer to "Formats<br>lts" in Chapter 2.                                                                                                    |  |  |  |  |  |
| Split Screen  |                                                                                                    | screen into two parts. For example, you can display<br>ne Y= Editor at the same time (Chapter 14).                                                                                                    |  |  |  |  |  |
|               | 1:FULL                                                                                                    | The screen is not split.                                                                                                    |  |  |  |  |  |
|               | 2:TOP-BOTTOM                                                                                                    | The applications are shown in two screens that are above and below each other.                                                                                                    |  |  |  |  |  |
|               | 3:LEFT-RIGHT                                                                                                    | The applications are shown in two screens that are to the left and right of each other.                                                                                                    |  |  |  |  |  |
|               | To determine what                                                                                                    | at and how information is displayed on a split                                                                                                    |  |  |  |  |  |

To determine what and how information is displayed on a split screen, use this mode in conjunction with other modes such as Split 1 App, Split 2 App, Number of Graphs, and Split Screen Ratio. (Split Screen Ratio is available on the TI-92 Plus only.)

| Split 1 App        | Specifies which application is displayed on the screen.                                                                                                    |                                                                                                    |  |  |  |  |  |
|--------------------|----------------------------------------------------------------------------------------------------|----------------------------------------------------------------------------------------------------|--|--|--|--|--|
| and<br>Split 2 App | • For a full screen, only Split 1 App is active.                                                                                                    |                                                                                                    |  |  |  |  |  |
| obut - Whb         | • For a split screen, Split 1 App is the top or left part of the screen and Split 2 App is the bottom or right part.                                                                                                    |                                                                                                    |  |  |  |  |  |
|                    | from the Page 2 m                                                                                                    | ication choices are those listed when you press ()<br>ode screen or when you press [APPS]. You must have<br>ons in each screen unless you are in 2-graph mode.             |  |  |  |  |  |
| Number of Graphs   | Specifies whether the same time.                                                                                                    | both parts of a split screen can display graphs at                                                                                                    |  |  |  |  |  |
|                    | 1                                                                                                    | Only one part can display graphs.                                                                                                    |  |  |  |  |  |
|                    | 2                                                                                                    | Both parts can display an independent graph<br>screen (Graph or Graph 2 setting) with<br>independent settings.                                                             |  |  |  |  |  |
| Graph 2            | Specifies the type of graphs that you can plot for the second g<br>on a two-graph split screen. This is active only when Number<br>Graphs = 2. In this two-graph setting, Graph sets the type of gr<br>the top or left part of the split screen, and Graph 2 sets the bo<br>right part. The available choices are the same as for Graph. |                                                                                                    |  |  |  |  |  |
| Split Screen Ratio | Specifies the prop                                                                                                    | ortional sizes of the two parts of a split screen.                                                                                                    |  |  |  |  |  |
| (TI-92 Plus only)  | 1:1                                                                                                    | The screen is split evenly.                                                                                                    |  |  |  |  |  |
|                    | 1:2                                                                                                    | The bottom or right part is approximately twice<br>the size of the top or left part.                                                                                       |  |  |  |  |  |
|                    | 2:1                                                                                                    | The top or left part is approximately twice the size of the bottom or right part.                                                                                          |  |  |  |  |  |
| Exact/Approx       | and displayed. By<br>EXACT setting, the                                                                                                    | ctional and symbolic expressions are calculated<br>retaining rational and symbolic forms in the<br>e TI-89 / TI-92 Plus increases precision by<br>numeric rounding errors. |  |  |  |  |  |
|                    | 1:AUTO                                                                                                    | Uses EXACT setting in most cases. However,<br>uses APPROXIMATE if the entry contains a<br>decimal point.                                                                   |  |  |  |  |  |
|                    | 2:EXACT                                                                                                    | Displays non-whole-number results in their rational or symbolic form.                                                                                                    |  |  |  |  |  |
|                    | 3:APPROXIMATE                                                                                                    | Displays numeric results in floating-point form.                                                                                                    |  |  |  |  |  |
|                    | <b>Note:</b> For a comp<br>of Displayed Resu                                                                                                    | lete description of these settings, refer to "Formats<br>lts" in Chapter 2                                                                                                 |  |  |  |  |  |

of Displayed Results" in Chapter 2.

| Base         | Lets you perform calculations by entering numbers in decimal, binary, or hexadecimal form. |                                                                                                    |  |  |  |  |
|--------------|--------------------------------------------------------------------------------------------|----------------------------------------------------------------------------------------------------|--|--|--|--|
|              | 1:DEC                                                                                      | Decimal numbers use 0 - 9 in the base 10 format                                                                                                    |  |  |  |  |
|              | 2:HEX                                                                                      | Hexadecimal numbers use 0 - 9 and A - F in the base 16 format.                                                                                       |  |  |  |  |
|              | 3:BIN                                                                                      | Binary numbers use 0 and 1 in the base 2 format.                                                                                                    |  |  |  |  |
| Unit System  | or 23_m/_s * 10_s                                                                          | nit for values in an expression, such as 6_m * 4_m<br>, convert values from one unit to another within the<br>ad create your own user-defined units. |  |  |  |  |
|              | 1:SI                                                                                       | Select SI for the metric system of measurements                                                                                                    |  |  |  |  |
|              | 2:ENG/US                                                                                   | Select ENG/US for the non-metric system of measurements                                                                                              |  |  |  |  |
|              | 3:CUSTOM                                                                                   | Allows you to select custom defaults.                                                                                                    |  |  |  |  |
| Custom Units | Lets you select cu<br>select Unit System                                                   | istom defaults. This mode is dimmed until you<br>, 3:CUSTOM.                                                                                         |  |  |  |  |
| Language     | -                                                                                          | the TI-89 / TI-92 Plus into one of several languages,<br>ich language Flash applications are installed.                                              |  |  |  |  |
|              | 1:English                                                                                  | Default language included with the<br>TI-89 / TI-92 Plus base code.                                                                                  |  |  |  |  |
|              | 2: —<br>(language Flash<br>applications)                                                   | Alternate languages are available only if the respective language Flash applications have been installed.                                            |  |  |  |  |

The **char()** function lets you refer to any character by its numeric character code. For example, to display ◆ on the Program I/O screen, use Disp char(127). You can use **ord()** to find the numeric code of a character. For example, ord("A") returns 65.

| i                 |                  |        | i             | ,                  | •             |             |
|-------------------|------------------|--------|---------------|--------------------|---------------|-------------|
| 1. soн            | 38. <b>&amp;</b> | 75. K  | 112. p        | 149. е             | 186. <u>o</u> | 223. ß      |
| 2. stx            | 39. '            | 76. L  | 113. q        | 150. e             | 187. »        | 224. à      |
| 3. етх            | 40. (            | 77. M  | 114. r        | 151. <i>i</i>      | 188. d        | 225. á      |
| 4. еот            | 41. )            | 78. N  | 115. s        | 152. <sup>r</sup>  | 189. ∫        | 226. â      |
| 5. ENQ            | 42. *            | 79. O  | 116. t        | 153. т             | 190.∞         | 227. ã      |
| 6. аск            | 43. +            | 80. P  | 117. u        | 154. <del>x</del>  | j91. خ        | 228. ä      |
| 7. Bell           | 44. ,            | 81. Q  | 118. v        | 155. <del>y</del>  | 192. À        | 229. å      |
| 8. вз             | 45. –            | 82. R  | 119. w        | 156. ≤             | 193. Á        | 230. æ      |
| 9. тав            | 46               | 83. S  | 120. x        | 157. ≠             | 194. Â        | 231. Ç      |
| 10. lf            | 47. /            | 84. T  | 121. y        | 158. ≥             | 195. Ã        | 232. è      |
| 11. 🖈             | 48. 0            | 85. U  | 122. z        | 159. ∠             | 196. Ä        | 233. é      |
| 12. ff            | 49. 1            | 86. V  | 123. {        | 160                | 197. Å        | 234. ê      |
| 13. cr            | 50. 2            | 87. W  | 124.          | 161. j             | 198.Æ         | 235. ë      |
| 14. 🖬             | 51. 3            | 88. X  | 125. }        | 162. ¢             | 199. Ç        | 236. ì      |
| 15. 🖌             | 52. 4            | 89. Y  | 126. ~        | 163. £             | 200. È        | 237. í      |
| 16. •             | 53. <b>5</b>     | 90. Z  | 127. <b>♦</b> | 164. ¤             | 201. É        | 238. î      |
| 17. <             | 54. 6            | 91. [  | 128. α        | 165. ¥             | 202. Ê        | 239. ї      |
| 18. 🕨             | 55. <b>7</b>     | 92. \  | 129. β        | 166. ¦             | 203. Ë        | 240. ð      |
| 19. 🔺             | 56. <b>8</b>     | 93. ]  | 130. Г        | 167. §             | 204. Ì        | 241. ñ      |
| 20. ▼             | 57. 9            | 94. ^  | 131. γ        | 168. $$            | 205. Í        | 242. ò      |
| 21. $\leftarrow$  | 58. :            | 95     | 132. $\Delta$ | 169. <b>O</b>      | 206. Î        | 243. ó      |
| 22. $\rightarrow$ | 59. ;            | 96. `  | 133. δ        | 170. <u>a</u>      | 207. Ï        | 244. ô      |
| 23. ↑             | 60. <            | 97. a  | 134. ε        | 171. «             | 208. Đ        | 245. õ      |
| 24. $\downarrow$  | 61. =            | 98. b  | 135. ζ        | 172. ¬             | 209. Ñ        | 246. ö      |
| 25.               | 62. >            | 99. c  | 136. θ        | 173                | 210. Ò        | $247. \div$ |
| 26.               | 63. <b>?</b>     | 100. d | 137. λ        | 174. ®             | 211. Ó        | 248. ø      |
| 27. t             | 64. <b>@</b>     | 101. e | 138. ξ        | 175                | 212. Ô        | 249. ù      |
| 28. U             | 65. A            | 102. f | 139. П        | 176. °             | 213. Õ        | 250. ú      |
| 29. ∩             | 66. B            | 103. g | 140. π        | $177. \pm$         | 214. Ö        | 251. û      |
| 30. ⊂             | 67. C            | 104. h | 141. ρ        | 178. <sup>2</sup>  | 215. $\times$ | 252. ü      |
| 31. ∈             | 68. D            | 105. i | 142. Σ        | 179. <sup>3</sup>  | 216. Ø        | 253. ý      |
| 32. space         | 69. E            | 106. j | 143. σ        | 180. <sup>-1</sup> | 217. Ù        | 254. þ      |
| 33. !             | 70. F            | 107. k | 144. τ        | 181. µ             | 218. Ú        | 255. ÿ      |
| 34. "             | 71. G            | 108. 1 | 145. ¢        | 182. ¶             | 219. Û        |             |
| 35. #             | 72. H            | 109. m | 146. ψ        | 183. •             | 220. Ü        |             |
| 36. \$            | 73. I            | 110. n | 147. Ω        | 184. +             | 221. Ý        |             |
| 37. %             | 74. J            | 111. o | 148. ω        | 185. 1             | 222. Þ        |             |

The **getKey()** function returns a value that corresponds to the last key pressed, according to the tables shown in this section. For example, if your program contains a **getKey()** function, pressing 2nd [F6] will return a value of 273.

| Key          | Modifier |       |        |       |         |       |                   |       |        |       |
|--------------|----------|-------|--------|-------|---------|-------|-------------------|-------|--------|-------|
|              | None     |       | None 1 |       | 2nd     |       | •                 |       | alp    | ha    |
|              | Assoc.   | Value | Assoc. | Value | Assoc.  | Value | Assoc.            | Value | Assoc. | Value |
| F1           | F1       | 268   | F1     | 268   | F6      | 273   | Y=                | 8460  | F1     | 268   |
| F2           | F2       | 269   | F2     | 269   | F7      | 274   | WINDOW            | 8461  | F2     | 269   |
| F3           | F3       | 270   | F3     | 270   | F8      | 275   | GRAPH             | 8462  | F3     | 270   |
| F4           | F4       | 271   | F4     | 271   | F4      | 271   | TblSet            | 8463  | F4     | 271   |
| F5           | F5       | 272   | F5     | 272   | F5      | 272   | TABLE             | 8464  | F5     | 272   |
| •            |          |       | COPY   | 24576 | CUT     | 12288 |                   |       |        |       |
| alpha        |          |       |        |       | a-lock  |       |                   |       |        |       |
| ESC          | ESC      | 264   | ESC    | 264   | QUIT    | 4360  | PASTE             | 8456  | ESC    | 264   |
| APPS         | APPS     | 265   | APPS   | 265   | SWITCH  | 4361  |                   | 8457  | APPS   | 265   |
| (HOME)       | HOME     | 277   | HOME   | 277   | CUST    | 4373  | HOME              | 277   | HOME   | 277   |
| MODE         | MODE     | 266   | MODE   | 266   | •       | 18    | _                 | 95    | MODE   | 266   |
| CATALOG      | CATLG    | 278   | CATLG  | 278   | i       | 151   | ∞                 | 190   | CATLG  | 278   |
| -            | BS       | 257   | BS     | 257   | INS     | 4353  | DEL               | 8449  | BS     | 257   |
| CLEAR        | CLEAR    | 263   | CLEAR  | 263   | CLEAR   | 263   |                   | 8455  | CLEAR  | 263   |
| X            | x        | 120   | Х      | 88    | LN      | 4184  | e×                | 8280  | x      | 120   |
| Y            | у        | 121   | Y      | 89    | SIN     | 4185  | SIN <sup>-1</sup> | 8281  | у      | 121   |
| Ζ            | Z        | 122   | Z      | 90    | COS     | 4186  | COS <sup>-1</sup> | 8282  | z      | 122   |
| Т            | t        | 116   | Т      | 84    | TAN     | 4180  | TAN <sup>-1</sup> | 8276  | t      | 116   |
| $\widehat{}$ | ^        | 94    | ^      | 94    | π       | 140   | θ                 | 136   | ^      | 94    |
| Π            |          | 124   | F      | 70    | ۰       | 176   | Format d/b        | 8316  | f      | 102   |
|              | (        | 40    | В      | 66    | {       | 123   |                   |       | b      | 98    |
|              | )        | 41    | С      | 67    | }       | 125   | ۲                 | 169   | с      | 99    |
| ,            | 3        | 44    | D      | 68    | [       | 91    |                   | 8236  | d      | 100   |
| ÷            | /        | 47    | E      | 69    | ]       | 93    | !                 | 33    | е      | 101   |
| ×            | *        | 42    | J      | 74    |         | 4138  | &                 | 38    | j      | 106   |
| -            | -        | 45    | 0      | 79    | VAR-LNK | 4141  | Contr             |       | 0      | 111   |
| +            | +        | 43    | U      | 85    | CHAR    | 4139  | Contr. +          |       | u      | 117   |

Table 1: Key Codes for Primary Keys

| Key     | Modifier |       |        |       |        |       |        |       |        |       |
|---------|----------|-------|--------|-------|--------|-------|--------|-------|--------|-------|
|         | No       | ne    | [      | Ð     | [21    | [2nd] |        | .]    | alpha  |       |
|         | Assoc.   | Value | Assoc. | Value | Assoc. | Value | Assoc. | Value | Assoc. | Value |
| (ENTER) | CR       | 13    | CR     | 13    | ENTRY  | 4109  | APPROX | 8205  | CR     | 13    |
| ST0►    | STO)     | 258   | Р      | 80    | RCL    | 4354  | @      | 64    | р      | 112   |
| =       | =        | 61    | А      | 65    | '      | 39    | ≠      | 157   | а      | 97    |
| EE      | EE       | 149   | К      | 75    | 2      | 159   | SYMB   | 8341  | k      | 107   |
| (-)     | -        | 173   | SPACE  | 32    | ANS    | 4372  |        | 8365  | SPACE  | 32    |
|         |          | 46    | W      | 87    | >      | 62    | ≥      | 158   | w      | 119   |
| 0       | 0        | 48    | V      | 86    | <      | 60    | ≤      | 156   | v      | 118   |
| 1       | 1        | 49    | Q      | 81    | "      | 34    |        | 8241  | q      | 113   |
| 2       | 2        | 50    | R      | 82    | ١      | 92    |        | 8242  | r      | 114   |
| 3       | 3        | 51    | S      | 83    | UNITS  | 4147  |        | 8243  | S      | 115   |
| 4       | 4        | 52    | L      | 76    | :      | 58    |        | 8244  | I      | 108   |
| 5       | 5        | 53    | М      | 77    | MATH   | 4149  |        | 8245  | m      | 109   |
| 6       | 6        | 54    | N      | 78    | MEM    | 4150  |        | 8246  | n      | 110   |
| 7       | 7        | 55    | G      | 71    | ſ      | 4151  |        | 8247  | g      | 103   |
| 8       | 8        | 56    | Н      | 72    | d      | 4152  |        | 8248  | h      | 104   |
| 9       | 9        | 57    | I      | 73    | ;      | 59    |        | 8249  | i      | 105   |

Table 1: Key Codes for Primary Keys (Continued)

| <b>Table 2: Arrow Keys</b> | (including diagonal movement) |
|----------------------------|-------------------------------|
|----------------------------|-------------------------------|

| Key      | Normal | Ť     | 2nd  | •    | alpha |  |
|----------|--------|-------|------|------|-------|--|
| ۲        | 338    | 16722 | 4434 | 8530 | 33106 |  |
| ۲        | 340    | 16724 | 4436 | 8532 | 33108 |  |
| $\odot$  | 344    | 16728 | 4440 | 8536 | 33112 |  |
| 0        | 337    | 16721 | 4433 | 8529 | 33105 |  |
| and ()   | 339    | 16723 | 4435 | 8531 | 33107 |  |
| and ()   | 342    | 16726 | 4438 | 8534 | 33110 |  |
| ⊙ and () | 345    | 16729 | 4441 | 8537 | 33113 |  |
| ⊙ and () | 348    | 16732 | 4444 | 8540 | 33116 |  |

| Keys  |       | Second modifier |       |        |       |  |  |
|-------|-------|-----------------|-------|--------|-------|--|--|
|       |       | alp             | bha   | Ť      |       |  |  |
|       |       | Assoc.          | Value | Assoc. | Value |  |  |
| =     | [A]   | α               | 128   |        |       |  |  |
| (     | [B]   | β               | 129   |        |       |  |  |
| ,     | [D]   | δ               | 133   | Δ      | 132   |  |  |
| ÷     | [E]   | ε               | 134   |        |       |  |  |
|       | [F]   | φ               | 145   |        |       |  |  |
| 7     | [G]   | γ               | 131   | Г      | 130   |  |  |
| 4     | [L]   | λ               | 137   |        |       |  |  |
| 5     | [M]   | μ               | 181   |        |       |  |  |
| [ST0► | ] [P] | π               | 140   | П      | 139   |  |  |
| 2     | [R]   | ρ               | 141   |        |       |  |  |
| 3     | [S]   | σ               | 143   | Σ      | 142   |  |  |
| Τ     | [T]   | τ               | 144   |        |       |  |  |
|       | [W]   | ω               | 148   | Ω      | 147   |  |  |
| X     |       | ξ               | 138   |        |       |  |  |
| Y     |       | ψ               | 146   |        |       |  |  |
| Ζ     |       | ζ               | 135   |        |       |  |  |

Table 3: Greek Letters (prefixed by • ()

The **getKey()** function returns a value that corresponds to the last key pressed, according to the tables shown in this section. For example, if your program contains a **getKey()** function, pressing 2nd F1 will return a value of 268.

| Key      |        | Modifier |        |       |                   |       |            |       |  |
|----------|--------|----------|--------|-------|-------------------|-------|------------|-------|--|
|          | None   |          | t      |       | 2nd               |       | •          |       |  |
|          | Assoc. | Value    | Assoc. | Value | Assoc.            | Value | Assoc.     | Value |  |
| F1       | F1     | 268      | F1     | 268   | F1                | 268   |            | 8460  |  |
| F2       | F2     | 269      | F2     | 269   | F2                | 269   |            | 8461  |  |
| F3       | F3     | 270      | F3     | 270   | F3                | 270   |            | 8462  |  |
| F4       | F4     | 271      | F4     | 271   | F4                | 271   |            | 8463  |  |
| F5       | F5     | 272      | F5     | 272   | F5                | 272   |            | 8464  |  |
| F6       | F6     | 273      | F6     | 273   | F6                | 273   |            | 8465  |  |
| F7       | F7     | 274      | F7     | 274   | F7                | 274   |            | 8466  |  |
| F8       | F8     | 275      | F8     | 275   | F8                | 275   |            | 8467  |  |
| MODE     | MODE   | 266      | MODE   | 266   | MODE              | 266   |            | 8458  |  |
| CLEAR    | CLEAR  | 263      | CLEAR  | 263   | CLEAR             | 263   |            | 8455  |  |
| LN       | LN     | 262      | LN     | 262   | e <sup>x</sup>    | 4358  |            | 8454  |  |
| ESC      | ESC    | 264      | ESC    | 264   | QUIT              | 4360  |            | 8456  |  |
| APPS     | APPS   | 265      | APPS   | 265   | SWITCH            | 4361  |            | 8457  |  |
| ENTER    | CR     | 13       | CR     | 13    | ENTRY             | 4109  | APPROX     | 8205  |  |
| SIN      | SIN    | 259      | SIN    | 259   | SIN <sup>-1</sup> | 4355  |            | 8451  |  |
| COS      | COS    | 260      | COS    | 260   | COS <sup>-1</sup> | 4356  |            | 8452  |  |
| TAN      | TAN    | 261      | TAN    | 261   | TAN <sup>-1</sup> | 4357  |            | 8453  |  |
| ^        | ٨      | 94       | ^      | 94    | π                 | 140   |            | 8286  |  |
| (        | (      | 40       | (      | 40    | {                 | 123   |            | 8232  |  |
| )        | )      | 41       | )      | 41    | }                 | 125   |            | 8233  |  |
| ,        | ,      | 44       | ,      | 44    | [                 | 91    |            | 8236  |  |
| ÷        | /      | 47       | /      | 47    | ]                 | 93    |            | 8239  |  |
| ×        | *      | 42       | *      | 42    | $\checkmark$      | 4138  |            | 8234  |  |
| -        | -      | 45       | -      | 45    | VAR-LNK           | 4141  | Contrast - |       |  |
| +        | +      | 43       | +      | 43    | CHAR              | 4139  | Contrast + |       |  |
| ST0►     | STO)   | 258      | STO)   | 258   | RCL               | 4354  |            | 8450  |  |
| SPACE    |        | 32       |        | 32    |                   | 32    |            | 8224  |  |
| =        | =      | 61       | =      | 61    | ١                 | 92    |            | 8253  |  |
| <b>—</b> | BS     | 257      | BS     | 257   | INS               | 4353  | DEL        | 8449  |  |
| θ        | θ      | 136      | θ      | 136   | :                 | 58    |            | 8328  |  |
| (-)      | -      | 173      | -      | 173   | ANS               | 4372  |            | 8365  |  |
| •        |        | 46       |        | 46    | >                 | 62    |            | 8238  |  |

# Table 1: Key Codes for Primary Keys

| Key |        | Modifier |        |       |           |       |        |       |  |  |
|-----|--------|----------|--------|-------|-----------|-------|--------|-------|--|--|
|     | No     | one      | [      | t     | [2r       | nd    | •      | •     |  |  |
|     | Assoc. | Value    | Assoc. | Value | Assoc.    | Value | Assoc. | Value |  |  |
| 0   | 0      | 48       | 0      | 48    | <         | 60    |        | 8240  |  |  |
| 1   | 1      | 49       | 1      | 49    | E         | 149   |        | 8241  |  |  |
| 2   | 2      | 50       | 2      | 50    | CATLG     | 4146  |        | 8242  |  |  |
| 3   | 3      | 51       | 3      | 51    | CUST      | 4147  |        | 8243  |  |  |
| 4   | 4      | 52       | 4      | 52    | Σ         | 4148  |        | 8244  |  |  |
| 5   | 5      | 53       | 5      | 53    | MATH      | 4149  |        | 8245  |  |  |
| 6   | 6      | 54       | 6      | 54    | MEM       | 4150  |        | 8246  |  |  |
| 7   | 7      | 55       | 7      | 55    | VAR-LNK   | 4151  |        | 8247  |  |  |
| 8   | 8      | 56       | 8      | 56    | ſ         | 4152  |        | 8248  |  |  |
| 9   | 9      | 57       | 9      | 57    | δ         | 4153  |        | 8249  |  |  |
| А   | а      | 97       | А      | 65    | Table 3   |       |        | 8257  |  |  |
| В   | b      | 98       | В      | 66    | ¢.        | 39    |        | 8258  |  |  |
| С   | С      | 99       | С      | 67    | Table 4   |       | COPY   | 8259  |  |  |
| D   | d      | 100      | D      | 68    | 0         | 176   |        | 8260  |  |  |
| E   | е      | 101      | E      | 69    | Table 5   |       | WINDOW | 8261  |  |  |
| F   | f      | 102      | F      | 70    | 2         | 159   | FORMAT | 8262  |  |  |
| G   | g      | 103      | G      | 71    | Table 6   |       |        | 8263  |  |  |
| Н   | h      | 104      | Н      | 72    | &         | 38    |        | 8264  |  |  |
| I   | i      | 105      | Ι      | 73    | i         | 151   |        | 8265  |  |  |
| J   |        | 106      | J      | 74    | ~         | 190   |        | 8266  |  |  |
| К   | k      | 107      | К      | 75    | I         | 124   | KEY    | 8267  |  |  |
| L   | I      | 108      | L      | 76    | "         | 34    |        | 8268  |  |  |
| М   | m      | 109      | М      | 77    | ;         | 59    |        | 8269  |  |  |
| Ν   | n      | 110      | Ν      | 78    | Table 7   |       | NEW    | 8270  |  |  |
| 0   | 0      | 111      | 0      | 79    | Table 8   |       | OPEN   | 8271  |  |  |
| Р   | р      | 112      | Р      | 80    | _         | 95    | UNITS  | 8272  |  |  |
| Q   | q      | 113      | Q      | 81    | ?         | 63    | HOME   | 8273  |  |  |
| R   | r      | 114      | R      | 82    | @         | 64    | GRAPH  | 8274  |  |  |
| S   | S      | 115      | S      | 83    | β         | 223   | SAVE   | 8275  |  |  |
| Т   | t      | 116      | Т      | 84    | #         | 35    | TblSet | 8276  |  |  |
| U   | u      | 117      | U      | 85    | Table 9   |       |        | 8277  |  |  |
| V   | v      | 118      | V      | 86    | ≠         | 157   | PASTE  | 8278  |  |  |
| W   | w      | 119      | W      | 87    | !         | 33    | Y=     | 8279  |  |  |
| х   | х      | 120      | Х      | 88    | G         | 169   | CUT    | 8280  |  |  |
| Y   | у      | 121      | Y      | 89    | •         | 18    | TABLE  | 8281  |  |  |
| Z   | z      | 122      | Z      | 90    | Caps Lock |       |        | 8282  |  |  |

Table 1: Key Codes for Primary Keys (Continued)

| Arrow Keys         | Normal | t     | 2nd  | •    | 6     |
|--------------------|--------|-------|------|------|-------|
| $\odot$            | 338    | 16722 | 4434 | 8530 | 33106 |
| $\odot$            | 342    | 16726 | 4438 | 8534 | 33110 |
| $\odot$            | 340    | 16724 | 4436 | 8532 | 33108 |
| $\bigcirc$         | 348    | 16732 | 4444 | 8540 | 33116 |
| Ţ                  | 344    | 16728 | 4440 | 8536 | 33112 |
| $\mathbf{\hat{b}}$ | 345    | 16729 | 4441 | 8537 | 33113 |
| $\odot$            | 337    | 16721 | 4433 | 8529 | 33105 |
| $\odot$            | 339    | 16723 | 4435 | 8531 | 33107 |

**Table 2: Arrow Keys** 

**Note:** The Grab (())modifier only affects the arrow keys.

 Table 3: Grave Letters (prefixed by 2nd A)

| Key | Assoc. | Normal | t   |
|-----|--------|--------|-----|
| А   | à      | 224    | 192 |
| E   | è      | 232    | 200 |
| Ι   | ì      | 236    | 204 |
| 0   | ò      | 242    | 210 |
| U   | ù      | 249    | 217 |

 Table 4: Cedilla Letters (prefixed by 2nd C)

| Key | Assoc. | Normal | t   |
|-----|--------|--------|-----|
| С   | Ç      | 231    | 199 |

Table 5: Acute Accent Letters (prefixed by 2nd E)

| Key | Assoc. | Normal | t   |
|-----|--------|--------|-----|
| A   | á      | 225    | 193 |
| E   | é      | 233    | 201 |
| 1   | í      | 237    | 205 |
| 0   | Ó      | 243    | 211 |
| U   | ú      | 250    | 218 |
| Y   | ý      | 253    | 221 |

| Key | Assoc. | Normal | <b>t</b> |
|-----|--------|--------|----------|
| А   | α      | 128    |          |
| В   | β      | 129    |          |
| D   | δ      | 133    | 132      |
| E   | ε      | 134    |          |
| F   | φ      | 145    |          |
| G   | γ      | 131    | 130      |
| L   | λ      | 137    |          |
| М   | μ      | 181    |          |
| Р   | π      | 140    | 139      |
| R   | ρ      | 141    |          |
| S   | σ      | 143    | 142      |
| Т   | τ      | 144    |          |
| W   | ω      | 148    | 147      |
| Х   | ځ      | 138    |          |
| Y   | ψ      | 146    |          |
| Z   | ζ      | 135    |          |

Table 6: Greek Letters (prefixed by 2nd G)

Table 7: Tilde Letters (prefixed by 2nd N)

| Кеу | Assoc. | Normal | t   |
|-----|--------|--------|-----|
| Ν   | ñ      | 241    | 209 |
| 0   | õ      | 245    |     |

Table 8: Caret Letters (prefixed by 2nd O)

| Key | Assoc. | Normal | t   |
|-----|--------|--------|-----|
| А   | â      | 226    | 194 |
| E   | ê      | 234    | 202 |
| I   | î      | 238    | 206 |
| 0   | ô      | 244    | 212 |
| U   | û      | 251    | 219 |

# Table 9: Umlaut Letters (prefixed by 2nd U)

| Key | Assoc. | Normal | t   |
|-----|--------|--------|-----|
| А   | ä      | 228    | 196 |
| E   | ë      | 235    | 203 |
| I   | ï      | 239    | 207 |
| 0   | ö      | 246    | 214 |
| U   | ü      | 252    | 220 |
| Y   | ÿ      | 255    |     |

You can enter complex numbers in the polar form  $(r \angle \theta)$ , where r is the magnitude and  $\theta$  is the angle, or polar form  $re^{i\theta}$ . You can also enter complex numbers in rectangular form a+bi

# Overview of Complex Numbers

A complex number has real and imaginary components that identify a point in the complex plane. These components are measured along the real and imaginary axes, which are similar to the x and y axes in the real plane.

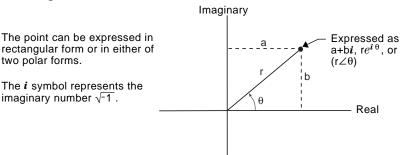

As shown below, the form that you can enter depends on the current Angle mode.

| You can use the form: | When the Angle mode setting is:<br>Radian or Degree                        |  |  |
|-----------------------|----------------------------------------------------------------------------|--|--|
| a+b <i>i</i>          |                                                                            |  |  |
| re <sup>i θ</sup>     | Radian only<br>(In Degree angle mode, this form causes a<br>Domain error.) |  |  |
| (r∠θ)                 | Radian or Degree                                                           |  |  |

Use the following methods to enter a complex number.

| To enter the:                    | Do this:                                                       |  |  |  |
|----------------------------------|----------------------------------------------------------------|--|--|--|
| Rectangular form<br>a+b <b>i</b> | Substitute the applicable values or variabl names for a and b. |  |  |  |
|                                  | a + b 2nd [i]                                                  |  |  |  |
|                                  | For example:                                                   |  |  |  |
|                                  | ■2+3·i 2+3·i                                                   |  |  |  |

■ 2 + 3 \* 1 2 + 3 \* 1 2+3 \* 1 Main Rad Auto Func 1/30

**Note:** To get the i symbol, press 2nd [i], do not simply type an alphabetic i.

|                                                                                                    | To enter the:                                                                  | Do this:                                                                                                    |  |
|----------------------------------------------------------------------------------------------------|--------------------------------------------------------------------------------|----------------------------------------------------------------------------------------------------|--|
| <b>Important:</b> Do not use the $re^{i\theta}$ polar form in Degree angle mode. It will cause a Domain error.                                                                                                    | Polar form<br>$re^{i\theta}$<br>-  or  -<br>$(r \angle \theta)$                | Substitute the applicable values or variable<br>names for r and $\theta$ , where $\theta$ is interpreted<br>according to the Angle mode setting.<br><b>TI-89:</b><br>alpha [R] • [ $e^x$ ] 2nd [ $i$ ] • [ $\theta$ ] )<br>– or –<br>( alpha [R] 2nd [ $\angle$ ] • [ $\theta$ ] )<br><b>TI-92 Plus:</b><br>R 2nd [ $e^x$ ] 2nd [ $i$ ] $\theta$ ]<br>– or –<br>( R 2nd [ $\angle$ ] $\theta$ ])<br>For example:                                                                                                    |  |
| <b>Note:</b> To get the <i>e</i> symbol,<br>press:<br><b>TI-89:</b> • $[e^x]$ .<br><b>TI-92 Plus:</b> [2nd $[e^x]$<br>Do not simply type an<br>alphabetic <i>e</i> .<br><b>Tip:</b> To get the $\angle$ symbol,<br>press [2nd $[\angle]$ .<br><b>Tip:</b> To enter $\theta$ in degrees<br>for $(r \angle \theta)$ , you can type a °<br>symbol (such as 45°). To | Parentheses are<br>required for the<br>(r∠θ) form.                             |                                                                                                    |  |
| get the ° symbol, press<br>[2nd [°]. You should not use<br>degrees for re <sup>iθ</sup> .                                                                                                    |                                                                                | $\begin{array}{c c} & \mathbf{i} \cdot \frac{\mathbf{i} \cdot \pi}{4} & \sqrt{2} + \sqrt{2} \cdot \mathbf{i} \\ \hline \mathbf{i} & 2 - \frac{\pi}{4} & \sqrt{2} + \sqrt{2} \cdot \mathbf{i} \\ \hline \mathbf{i} & \frac{2 - \frac{\pi}{4}}{2} & \sqrt{2} + \sqrt{2} \cdot \mathbf{i} \\ \hline \frac{2 - 2\pi \sqrt{4}}{4} & \frac{\pi}{4} & \frac{\pi}{4} & \frac{\pi}{4} \\ \hline \hline \mathbf{Main} & \mathbf{FAD AUTO} & \mathbf{FUNC} & \frac{2}{2} \\ \hline \mathbf{Results} & \text{are shown in rectangular} \\ \hline \mathbf{form, but you can select polar form.} \end{array}$                                                                                                    |  |
| Complex Format<br>Mode for Displaying<br>Results                                                                                                    | Use <u>MODE</u> to set the<br>Complex Format mode<br>to one of three settings. | MODE       Pase 1Pase 2 Pase 3       Graph       Graph |  |
|                                                                                                    |                                                                                | x number at any time, regardless of the<br>etting. However, the mode setting determines<br>ed.                                                                                                    |  |
|                                                                                                    | If Complex Format is:                                                          | The TI-89 / TI-92 Plus:                                                                                                    |  |
| Note: You can enter                                                                                                    | REAL                                                                           | Will not display complex results unless you:                                                                                                    |  |
| complex numbers in any<br>form (or a mixture of all<br>forms) depending on the<br>Angle mode.                                                                                                    |                                                                                | <ul> <li>Enter a complex number. <ul> <li>or –</li> </ul> </li> <li>Use a complex function such as cFactor(), cSolve(), or cZeros().</li> </ul>                                                                                                    |  |
|                                                                                                    |                                                                                | If complex results are displayed, they will be shown in either $a+bi$ or $re^{i\theta}$ form.                                                                                                    |  |
|                                                                                                    | RECTANGULAR                                                                    | Displays complex results as a+b <i>i</i> .                                                                                                    |  |
|                                                                                                    | POLAR                                                                          | Displays complex results as:                                                                                                    |  |

- $re^{i\theta}$  if the Angle mode = Radian - or -
- $(r \angle \theta)$  if the Angle mode = Degree

Regardless of the Complex Format mode setting, undefined variables are treated as real numbers. To perform complex symbolic analysis, you can use either of the following methods to set up a complex variable.

**Method 1:** Use an underscore \_ (**TI-89:**  $\bullet$  [\_] **TI-92 Plus:** 2nd [\_]) as the last character in the variable name to designate a complex variable. For example:

**Note:** For best results in calculations such as **cSolve()** and **cZeros()**, use Method 1.

Using Complex

Variables in

Calculations

**Symbolic** 

z\_ is treated as a complex variable (unless z already exists, in which case it retains its existing data type).

| ■ imag(z)  |         |      | 0           |
|------------|---------|------|-------------|
| ■ imag(z_) |         | ir   | $ag(z_{-})$ |
| imag(z_)   |         |      |             |
| MAIN B     | ND AUTO | FUNC | 2/30        |

Method 2: Define a complex variable. For example:

 $x+yi \ge z$  $i \mod q(z)$ Then z is treated as ax + y = zcomplex variable. $i \mod q(z)$ 

| ■imag(<br>■x+y· |          | ×    | 0<br>+y∙i |
|-----------------|----------|------|-----------|
| • imag(         |          |      | y         |
| imag(z          | >        |      |           |
| MAIN            | RAD AUTO | FUNC | 3/30      |

# Complex Numbers and Degree Mode

**Note:** If you use Degree angle mode, you must make polar entries in the form  $(r \ge \theta)$ . In Degree angle mode, an  $re^{i\theta}$  entry causes an error. Radian angle mode is recommended for complex number calculations. Internally, the TI-89 / TI-92 Plus converts all entered trig values to radians, but it does not convert values for exponential, logarithmic, or hyperbolic functions.

In Degree angle mode, complex identities such as  $e^{\wedge}(i\theta) = \cos(\theta) + i \sin(\theta)$  are not generally true because the values for  $\cos$  and  $\sin$  are converted to radians, while those for  $e^{\wedge}()$  are not. For example,  $e^{\wedge}(i45) = \cos(45) + i \sin(45)$  is treated internally as  $e^{\wedge}(i45) = \cos(\pi/4) + i \sin(\pi/4)$ . Complex identities are always true in Radian angle mode.

|                                                                                                    | To maximize accuracy, the TI-89 / TI-92 Plus carries more digits internally than it displays.                                                                                                    |  |
|----------------------------------------------------------------------------------------------------|----------------------------------------------------------------------------------------------------|--|
|                                                                                                    |                                                                                                    |  |
| Computational<br>Accuracy                                                                                               | Floating-point (decimal) values in memory are stored using up to 14 digits with a 3-digit exponent.                                                                                                    |  |
|                                                                                                    | • For min and max Window variables (xmin, xmax, ymin, ymax, etc.), you can store values using up to 12 digits. Other Window variables use 14 digits.                                                                      |  |
|                                                                                                    | • When a floating-point value is displayed, the displayed value is rounded as specified by the applicable mode settings (Display Digits, Exponential Format, etc.), with a maximum of 12 digits and a 3-digit exponent.   |  |
|                                                                                                    | • RegEQ displays up to 14-digit coefficients.                                                                                                    |  |
|                                                                                                    | Integer values in memory are stored using up to 614 digits.                                                                                                    |  |
| Graphing Accuracy                                                                                                    | The Window variable xmin is the center of the leftmost pixel used, and xmax is the center of the rightmost pixel used. $\Delta x$ is the distance between the centers of two horizontally adjacent pixels.                |  |
| Note: For a table that lists                                                                                            | • $\Delta x$ is calculated as (xmax – xmin) / (# of x pixels – 1).                                                                                                    |  |
| the number of pixels in a full<br>screen or split screen, refer<br>to "Setting and Exiting the<br>Split Screen Mode" in | • If $\Delta x$ is entered from the Home screen or a program, xmax is calculated as xmin + $\Delta x *$ (# of x pixels – 1).                                                                                              |  |
| Split Screen Mode In<br>Chapter 14.                                                                                     | The Window variable ymin is the center of the bottom pixel used, and ymax is the center of the top pixel used. $\Delta y$ is the distance between the centers of two vertically adjacent pixels.                          |  |
|                                                                                                    | • $\Delta y$ is calculated as (ymax – ymin) / (# of y pixels – 1).                                                                                                    |  |
|                                                                                                    | • If $\Delta y$ is entered from the Home screen or a program, ymax is calculated as ymin + $\Delta y * (\# \text{ of } y \text{ pixels } - 1)$ .                                                                          |  |
|                                                                                                    | Cursor coordinates are displayed as eight characters (which may<br>include a negative sign, decimal point, and exponent). The<br>coordinate values (xc, yc, zc, etc.) are updated with a maximum of<br>12-digit accuracy. |  |

|               | function name<br>those system                                                                                                    | es that are used by<br>variables and reso<br>in asterisk (*) can                                                                                               | system variables a<br>y the TI-89 / TI-92 F<br>erved function nar<br>be deleted by usir                                                | Plus. Only<br>nes that are                                                                                                    |
|---------------|----------------------------------------------------------------------------------------------------|----------------------------------------------------------------------------------------------------|----------------------------------------------------------------------------------------------------|----------------------------------------------------------------------------------------------------|
| Graph         | y1(x)-y99(x)*<br>xt1(t)-xt99(t)*<br>ui1-ui99*<br>tc<br>xfact<br>xmax<br>ymax<br>$\Delta x$<br>zscl<br>ncontour<br>tmin<br>tplot<br>Estep<br>nmax | y1'(t)-y99'(t)*<br>yt1(t)-yt99(t)*<br>xc<br>rc<br>yfact<br>xscl<br>yscl<br>$\Delta y$<br>eye $\theta$<br>$\theta$ min<br>tmax<br>ncurves<br>fldpic<br>plotStrt | yi1-yi99*<br>z1(x,y)-z99(x,y)*<br>yc<br>θc<br>zfact<br>xgrid<br>ygrid<br>zmin<br>eye¢<br>θmax<br>tstep<br>diftol<br>fldres<br>plotStep | $r1(\theta)$ - $r99(\theta)^*$<br>s $u1(n)$ - $u99(n)^*$<br>zc<br>nc<br>xmin<br>ymin<br>xres<br>zmax<br>eye $\psi$<br>$\theta$ step<br>t0<br>dtime<br>nmin<br>sysMath |
| Graph Zoom    | zxmin<br>zymin<br>zxres<br>ztmin<br>ztmaxde<br>zzmax<br>zeyeψ<br>zpltstep                                                                        | zxmax<br>zymax<br>zθmin<br>ztmax<br>ztstepde<br>zzscl<br>znmin                                                                                                 | zxscl<br>zyscl<br>zθmax<br>ztstep<br>ztplotde<br>zeyeθ<br>znmax                                                                        | zxgrid<br>zygrid<br>zθstep<br>zt0de<br>zzmin<br>zeyeφ<br>zpltstrt                                                                                                    |
| Statistics    | $\overline{x}$<br>$\Sigma x^2$<br>$\Sigma y^2$<br>medStat<br>medy1<br>minY<br>regCoef*<br>Sx                                                     | y Σxy corr medx1 medy2 nStat regEq(x)* Sy                                                                                                    | $\Sigma x$<br>$\Sigma y$<br>maxX<br>medx2<br>medy3<br>q1<br>seed1<br>R <sup>2</sup>                                                    | σx<br>σy<br>maxY<br>medx3<br>minX<br>q3<br>seed2                                                                                                    |
| Table         | tblStart                                                                                                    | Δtbl                                                                                                    | tblInput                                                                                                    |                                                                                                    |
| Data/Matrix   | c1–c99                                                                                                    | sysData*                                                                                                    |                                                                                                    |                                                                                                    |
| Miscellaneous | main                                                                                                    | ok                                                                                                    | errornum                                                                                                    |                                                                                                    |
| Solver        | eqn*                                                                                                    | exp*                                                                                                    |                                                                                                    |                                                                                                    |

This section describes the Equation Operating System (EOS<sup>™</sup>) that is used by the TI-89 / TI-92 Plus. Numbers, variables, and functions are entered in a simple, straightforward sequence. EOS evaluates expressions and equations using parenthetical grouping and according to the priorities described below.

| Order of Evaluation                     | Level                                             | Operator                                                                                                    |
|-----------------------------------------|---------------------------------------------------|----------------------------------------------------------------------------------------------------|
|                                         | 1                                                 | Parentheses ( ), brackets [ ], braces { }                                                                                                    |
|                                         | 2                                                 | Indirection (#)                                                                                                    |
|                                         | 3                                                 | Function calls                                                                                                    |
|                                         | 4                                                 | Post operators: degrees-minutes-seconds (°,',"), factorial (!),<br>percentage (%), radian ( <sup>r</sup> ), subscript ([]), transpose ( <sup>1</sup> )                                                                                                    |
|                                         | 5                                                 | Exponentiation, power operator (^)                                                                                                    |
|                                         | 6                                                 | Negation ( <sup>-</sup> )                                                                                                    |
|                                         | 7                                                 | String concatenation (&)                                                                                                    |
|                                         | 8                                                 | Multiplication (*), division (/)                                                                                                    |
|                                         | 9                                                 | Addition (+), subtraction (-)                                                                                                    |
|                                         | 10                                                | Equality relations: equal (=), not equal ( $\neq$ or /=),<br>less than (<), less than or equal ( $\leq$ or <=), greater than (>),<br>greater than or equal ( $\geq$ or >=)                                                                                                    |
|                                         | 11                                                | Logical <b>not</b>                                                                                                    |
|                                         | 12                                                | Logical and                                                                                                    |
|                                         | 13                                                | Logical <b>or</b> , exclusive logical <b>xor</b>                                                                                                    |
|                                         | 14                                                | Constraint "with" operator (I)                                                                                                    |
|                                         | 15                                                | Store (≯)                                                                                                    |
| Parentheses,<br>Brackets, and<br>Braces | evaluat<br>evaluat<br>and the<br>The nu<br>braces | culations inside a pair of parentheses, brackets, or braces are<br>ted first. For example, in the expression 4(1+2), EOS first<br>tes the portion of the expression inside the parentheses, 1+2,<br>en multiplies the result, 3, by 4.<br>mber of opening and closing parentheses, brackets, and<br>must be the same within an expression or equation. If not, an<br>nessage is displayed that indicates the missing element. For |

**Note:** Because the TI-89 / TI-92 Plus allows you to define your own functions, a variable name followed by an expression in parentheses is considered a "function call" instead of implied multiplication. For example a(b+c) is the function a evaluated by b+c. To multiply the expression b+c by the variable a, use explicit multiplication: a\*(b+c).

example, (1+2)/(3+4 will display the error message "Missing )."

| Indirection    | The indirection operator (#) converts a string to a variable or function name. For example, #("x"&"y"&"z") creates the variable name xyz. Indirection also allows the creation and modification of variables from inside a program. For example, if 10>r and "r">>1, then #s1=10.                                                                                                   |
|----------------|----------------------------------------------------------------------------------------------------|
| Post Operators | Post operators are operators that come directly after an argument, such as 5!, 25%, or $60^{\circ}$ 15' 45". Arguments followed by a post operator are evaluated at the fourth priority level. For example, in the expression 4^3!, 3! is evaluated first. The result, 6, then becomes the exponent of 4 to yield 4096.                                                             |
| Exponentiation | Exponentiation (^) and element-by-element exponentiation (.^) are evaluated from right to left. For example, the expression $2^{3^2}$ is evaluated the same as $2^{3^2}$ to produce 512. This is different from $(2^3)^2$ , which is 64.                                                                                                    |
| Negation       | To enter a negative number, press $[-]$ followed by the number. Post operations and exponentiation are performed before negation. For example, the result of $-x^2$ is a negative number, and $-9^2 = -81$ . Use parentheses to square a negative number such as $(-9)^2$ to produce 81. Note also that negative 5 (-5) is different from minus 5 (-5), and -3! evaluates as -(3!). |
| Constraint ( ) | The argument following the "with" ( ) operator provides a set of constraints that affect the evaluation of the argument preceding the "with" operator.                                                                                                    |

This section describes how the statistical regressions are calculated.

### Least-Squares Algorithm

Most of the regressions use non-linear recursive least-squares techniques to optimize the following cost function, which is the sum of the squares of the residual errors:

$$J = \sum_{i=1}^{N} [residual Expression]^2$$

where: *residualExpression* is in terms of  $x_i$  and  $y_i$ 

 $x_i$  is the independent variable list

 $y_i$  is the dependent variable list

 ${\it N}\,{\rm is}$  the dimension of the lists

This technique attempts to recursively estimate the constants in the model expression to make J as small as possible.

For example,  $y=a \sin(bx+c)+d$  is the model equation for **SinReg**. So its residual expression is:

 $a sin(bx_i+c)+d-y_i$ 

For **SinReg**, therefore, the least-squares algorithm finds the constants *a*, *b*, *c*, and *d* that minimize the function:

$$J = \sum_{i=1}^{N} \left[ a \sin(bx_i + c) + d - y_i \right]^2$$

| Regressions | Regression | Description                                                                                                    |
|-------------|------------|----------------------------------------------------------------------------------------------------|
|             | CubicReg   | Uses the least-squares algorithm to fit the third-order polynomial:                                                                                    |
|             |            | $y=ax^3+bx^2+cx+d$                                                                                                    |
|             |            | For four data points, the equation is a polynomial fit;<br>for five or more, it is a polynomial regression. At least<br>four data points are required. |
|             | ExpReg     | Uses the least-squares algorithm and transformed values $x$ and $\ln(y)$ to fit the model equation:                                                    |
|             |            | $y=ab^x$                                                                                                    |
|             | LinReg     | Uses the least-squares algorithm to fit the model equation:                                                                                            |
|             |            | y=ax+b                                                                                                    |
|             |            | where $a$ is the slope and $b$ is the y-intercept.                                                                                                    |

| Regression | Description                                                                                                    |
|------------|----------------------------------------------------------------------------------------------------|
| LnReg      | Uses the least-squares algorithm and transformed values $ln(x)$ and $y$ to fit the model equation:                                                      |
|            | $y=a+b\ln(x)$                                                                                                    |
| Logistic   | Uses the least-squares algorithm to fit the model equation:                                                                                             |
|            | $y=a/(1+b*e^{(c*x))+d}$                                                                                                    |
| MedMed     | Uses the median-median line (resistant line)<br>technique to calculate summary points x1, y1, x2, y2,<br>x3, and y3, and fits the model equation:       |
|            | y=ax+b                                                                                                    |
|            | where $a$ is the slope and $b$ is the y-intercept.                                                                                                    |
| PowerReg   | Uses the least-squares algorithm and transformed values $\ln(x)$ and $\ln(y)$ to fit the model equation:                                                |
|            | $y=ax^b$                                                                                                    |
| QuadReg    | Uses the least-squares algorithm to fit the second-<br>order polynomial:                                                                                |
|            | $y=ax^2+bx+c$                                                                                                    |
|            | For three data points, the equation is a polynomial fit<br>for four or more, it is a polynomial regression. At<br>least three data points are required. |
| QuartReg   | Uses the least-squares algorithm to fit the fourth-<br>order polynomial:                                                                                |
|            | $y=ax^4+bx^3+cx^2+dx+e$                                                                                                    |
|            | For five data points, the equation is a polynomial fit;<br>for six or more, it is a polynomial regression. At least<br>five data points are required.   |
| SinReg     | Uses the least-squares algorithm to fit the model equation:                                                                                             |
|            | $y=a \sin(bx+c)+d$                                                                                                    |

Contours are calculated and plotted by the following method. An implicit plot is the same as a contour, except that an implicit plot is for the z=0 contour only.

### Algorithm

Based on your x and y Window variables, the distance between xmin and xmax and between ymin and ymax is divided into a number of grid lines specified by xgrid and ygrid. These grid lines intersect to form a series of rectangles.

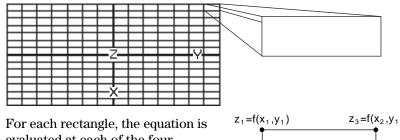

evaluated at each of the four corners (also called vertices or grid points) and an average value (E) is calculated:

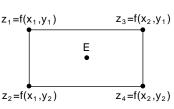

 $E = \frac{z_1 + z_2 + z_3 + z_4}{4}$ The E value is treated as the value of the equation at the center of the

For each specified contour value  $(C_i)$ :

rectangle.

• At each of the five points shown to the right, the difference between the point's z value and the contour value is calculated.

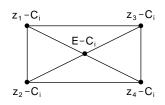

- A sign change between any two adjacent points implies that a contour crosses the line that joins those two points. Linear interpolation is used to approximate where the zero crosses the line.
- Within the rectangle, any zero crossings are connected with straight lines.
- This process is repeated for each contour value.

Each rectangle in the grid is treated similarly.

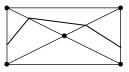

For Runge-Kutta integrations of ordinary differential equations, the TI-89 / TI-92 Plus uses the Bogacki-Shampine 3(2) formula as found in the journal *Applied Math Letters*, 2 (1989), pp. 1–9.

# Bogacki-Shampine 3(2) Formula

The Bogacki-Shampine 3(2) formula provides a result of 3rd-order accuracy and an error estimate based on an embedded 2nd-order formula. For a problem of the form:

$$y' = f(x, y)$$

and a given step size h, the Bogacki-Shampine formula can be written:

$$F_{1} = f(x_{n}, y_{n})$$

$$F_{2} = f\left(x_{n} + h\frac{1}{2}, y_{n} + h\frac{1}{2}F_{1}\right)$$

$$F_{3} = f\left(x_{n} + h\frac{3}{4}, y_{n} + h\frac{3}{4}F_{2}\right)$$

$$y_{n+1} = y_{n} + h\left(\frac{2}{9}F_{1} + \frac{1}{3}F_{2} + \frac{4}{9}F_{3}\right)$$

$$x_{n+1} = x_{n} + h$$

$$F_{4} = f(x_{n+1}, y_{n+1})$$

$$errest = h\left(\frac{5}{72}F_{1} - \frac{1}{12}F_{2} - \frac{1}{9}F_{3} + \frac{1}{8}F_{4}\right)$$

The error estimate *errest* is used to control the step size automatically. For a thorough discussion of how this can be done, refer to *Numerical Solution of Ordinary Differential Equations* by L. F. Shampine (New York: Chapman & Hall, 1994).

The TI-89 / TI-92 Plus software does not adjust the step size to land on particular output points. Rather, it takes the biggest steps that it can (based on the error tolerance diftol) and obtains results for  $x_n \le x \le x_{n+1}$  using the cubic interpolating polynomial passing through the point  $(x_n, y_n)$  with slope  $F_1$  and through  $(x_{n+1}, y_{n+1})$  with slope  $F_4$ . The interpolant is efficient and provides results throughout the step that are just as accurate as the results at the ends of the step.

# **Service and Warranty Information**

| Battery Information             | 576 |
|---------------------------------|-----|
| In Case of Difficulty           | 579 |
| Support and Service Information | 580 |
| Warranty Information            | 581 |
|                                 |     |

This appendix provides supplemental information that may be helpful as you use the TI-89 / TI-92 Plus. It includes procedures that may help you correct problems with the TI-89 / TI-92 Plus, and it describes the service and warranty provided by Texas Instruments.

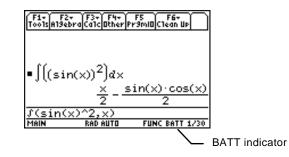

When the BATT indicator appears in the status line, it is time to change the batteries.

The TI-89 / TI-92 Plus uses two types of batteries: four alkaline batteries, and a lithium battery as a backup for retaining memory while you change the alkaline batteries.

# When to Replace the Batteries

*Note:* The TI-89 uses four AAA size alkaline batteries.

The TI-92 Plus uses four AA size alkaline batteries.

As the alkaline batteries run down, the display will begin to dim (especially during calculations). To compensate for this, you will need to adjust the contrast to a higher setting. If you find it necessary to increase the contrast setting frequently, you will need to replace the alkaline batteries. To assist you, a BATT indicator ( MIT ) will display in the status line area when the batteries have drained down to the point when you should replace them soon. When the BATT indicator is displayed in reverse text ( MIT ), you must replace the alkaline batteries immediately.

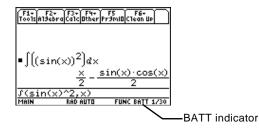

**Note:** To avoid loss of information stored in memory, the TI-89 / TI-92 Plus must be off. Do not remove the alkaline batteries and the lithium battery at the same time.

# Effects of Replacing the Batteries

#### **Battery Precautions**

To avoid loss of data, do not remove the lithium battery unless four fresh alkaline batteries are installed. Replace the lithium backup battery about every three or four years.

If you do not remove both types of batteries at the same time or allow them to run down completely, you can change either type of battery without losing anything in memory.

Take these precautions when replacing batteries:

- Do not leave batteries within the reach of children.
- Do not mix new and used batteries. Do not mix brands (or types within brands) of batteries.
- Do not mix rechargeable and non-rechargeable batteries.
- Install batteries according to polarity (+ and ) diagrams.
- Do not place non-rechargeable batteries in a battery recharger.
- Properly dispose of used batteries immediately.
- Do not incinerate or dismantle batteries.

# Replacing the Alkaline Batteries in the TI-89

- 1. If the TI-89 is on, turn it off (press [2nd] [OFF]) to avoid loss of information stored in memory.
- 2. Slide the protective cover over the keyboard.
- 3. Holding the calculator upright, push down on the battery cover latch, and then remove the cover.
- 4. Remove all four discharged AAA batteries.
- 5. Install four new AAA alkaline batteries, arranged according to the polarity (+ and -) diagram inside the battery compartment.

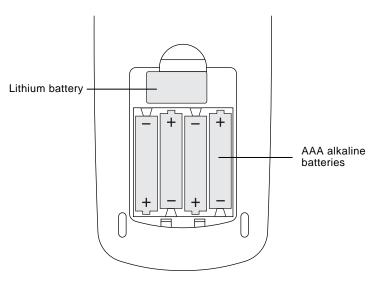

6. Replace the battery cover by inserting the two prongs into the two slots at the bottom of the battery compartment, and then push the cover until the latch snaps closed.

**y** in To replace the lithium backup battery, remove the battery cover and unscrew the tiny screw holding the BACK UP BATTERY cover in place.

Remove the old battery and install a new CR1616 or CR1620 battery, positive (+) side up. Replace the cover and the screw.

Replacing the Lithium Battery in the TI-89

# Replacing the Alkaline Batteries in the TI-92 Plus

Replacing the

the TI-92 Plus

- 1. If the TI-92 Plus is on, turn it off (press [2nd] [OFF]) to avoid loss of information stored in memory.
- 2. Holding the TI-92 Plus unit upright, slide the latch on the top of the unit to the left unlocked position; slide the rear cover down about one-eighth inch and remove it from the main unit.

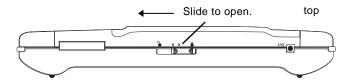

- 3. Remove all four discharged AA batteries.
- 4. Install four new AA batteries as shown on the polarity diagram located in the battery compartment.

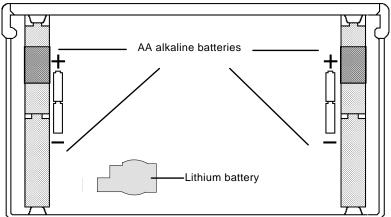

- 5. Replace the rear cover, and slide the latch on the top of the TI-92 Plus to the locked position to lock the cover back in place.
- 6. Turn the TI-92 Plus on, and adjust the display contrast, if necessary.

To replace the lithium backup battery, remove the back cover from the unit and unscrew the tiny screw holding the lithium battery cover Lithium Battery in in place.

> Remove the old battery and install a new CR2032, positive (+) side up. Replace the cover and the screw.

If you have difficulty operating the TI-89 / TI-92 Plus, the following suggestions may help you correct the problem.

| Suggestions                                                                            | lf:                                                                                  | Suggested action:                                                                                               |
|----------------------------------------------------------------------------------------|--------------------------------------------------------------------------------------|----------------------------------------------------------------------------------------------------|
|                                                                                        | You cannot see anything on the display.                                              | Press $\bullet$ + to darken or $\bullet$ - to lighten the display contrast.                                     |
|                                                                                        | The BATT indicator is displayed.                                                     | Replace the batteries. If BATT is displayed in reverse text ([111]), replace the batteries as soon as possible. |
|                                                                                        | The BUSY indicator is displayed.                                                     | A calculation is in progress. If you want to stop the calculation, press ON.                                    |
|                                                                                        | The PAUSE indicator is displayed.                                                    | A graph or program is paused and the<br>TI-89 / TI-92 Plus is waiting for input;<br>press [ENTER].              |
|                                                                                        | An error message is displayed.                                                       | Refer to Appendix B for a list of error messages. Press ESC to clear.                                           |
|                                                                                        | The TI-89 / TI-92 Plus does<br>not appear to be working<br>properly.                 | Press ESC several times to exit any<br>menu or dialog box and to return the<br>cursor to the entry line.        |
|                                                                                        |                                                                                      | — or —<br>Be sure that the batteries are installed<br>properly and that they are fresh.                         |
| <b>Note:</b> Correcting a "lock up"<br>will reset your<br>TI-89 / TI-92 Plus and clear | The TI-89 appears to be<br>"locked up" and will not<br>respond to keyboard<br>input. | 1. Remove one of the four AAA batteries.                                                                        |
| its memory.                                                                            |                                                                                      | 2. Press and hold [] and ] as you reinstall the battery.                                                        |
|                                                                                        |                                                                                      | 3. Continue holding (-) and () for five seconds before releasing.                                               |
|                                                                                        | The TI-92 Plus appears to<br>be "locked up" and will<br>not respond to keyboard      | Press and hold 2nd and D. Then press<br>and release ON.<br>— or —                                               |
|                                                                                        | input.                                                                               | If 2nd (E) and (ON) do not correct the problem:                                                                 |
|                                                                                        |                                                                                      | 1. Remove one of the four AA batteries.                                                                         |
|                                                                                        |                                                                                      | 2. Press and hold [-] and [) as you reinstall the battery.                                                      |
|                                                                                        |                                                                                      | 3. Continue holding [-] and [) for five seconds before releasing.                                               |

For additional information about TI support, service, and products, please see below.

| Product Support   | Customers in the U.S., Canada, Puerto Rico, and the Virgin<br>Islands                                         |  |  |
|-------------------|----------------------------------------------------------------------------------------------------|--|--|
|                   | For general questions, contact Texas Instruments Customer Support:                                            |  |  |
|                   | phone: <b>1-800-TI-CARES (1-800-842-2737)</b><br>e-mail: <b>ti-cares@ti.com</b>                               |  |  |
|                   | For technical questions, call the Programming Assistance Group of Customer Support:                           |  |  |
|                   | phone: <b>1-972-917-8324</b>                                                                                  |  |  |
|                   | Customers outside the U.S., Canada, Puerto Rico, and the<br>Virgin Islands                                    |  |  |
|                   | Contact TI by e-mail or visit the TI calculator home page on the World Wide Web.                              |  |  |
|                   | e-mail: ti-cares@ti.com<br>Internet: www.ti.com/calc                                                          |  |  |
| Product Service   | Customers in the U.S. and Canada Only                                                                         |  |  |
|                   | Always contact Texas Instruments Customer Support before returning a product for service.                     |  |  |
|                   | Customers outside the U.S. and Canada                                                                         |  |  |
|                   | Refer to the leaflet enclosed with this product or contact your local Texas Instruments retailer/distributor. |  |  |
| Other TI Products | Visit the TI calculator home page on the World Wide Web.                                                      |  |  |
| and Services      | www.ti.com/calc                                                                                               |  |  |

See the information below concerning the warranty for your TI-89 / TI-92 Plus.

# Customers in the U.S. and Canada Only

#### **One-Year Limited Warranty for Electronic Product**

This Texas Instruments ("TI") electronic product warranty extends only to the original purchaser and user of the product.

**Warranty Duration.** This TI electronic product is warranted to the original purchaser for a period of one (1) year from the original purchase date.

Warranty Coverage. This TI electronic product is warranted against defective materials and construction. THIS WARRANTY IS VOID IF THE PRODUCT HAS BEEN DAMAGED BY ACCIDENT OR UNREASONABLE USE, NEGLECT, IMPROPER SERVICE, OR OTHER CAUSES NOT ARISING OUT OF DEFECTS IN MATERIALS OR CONSTRUCTION.

Warranty Disclaimers. ANY IMPLIED WARRANTIES ARISING OUT OF THIS SALE, INCLUDING BUT NOT LIMITED TO THE IMPLIED WARRANTIES OF MERCHANTABILITY AND FITNESS FOR A PARTICULAR PURPOSE, ARE LIMITED IN DURATION TO THE ABOVE ONE-YEAR PERIOD. TEXAS INSTRUMENTS SHALL NOT BE LIABLE FOR LOSS OF USE OF THE PRODUCT OR OTHER INCIDENTAL OR CONSEQUENTIAL COSTS, EXPENSES, OR DAMAGES INCURRED BY THE CONSUMER OR ANY OTHER USER.

Some states/provinces do not allow the exclusion or limitation of implied warranties or consequential damages, so the above limitations or exclusions may not apply to you.

**Legal Remedies.** This warranty gives you specific legal rights, and you may also have other rights that vary from state to state or province to province.

**Warranty Performance.** During the above one (1) year warranty period, your defective product will be either repaired or replaced with a reconditioned model of an equivalent quality (at TI's option) when the product is returned, postage prepaid, to Texas Instruments Service Facility. The warranty of the repaired or replacement unit will continue for the warranty of the original unit or six (6) months, whichever is longer. Other than the postage requirement, no charge will be made for such repair and/or replacement. TI strongly recommends that you insure the product for value prior to mailing.

**Software.** Software is licensed, not sold. TI and its licensors do not warrant that the software will be free from errors or meet your specific requirements. **All software is provided "AS IS."** 

**Copyright.** The software and any documentation supplied with this product are protected by copyright.

All Customers Outside the U.S. and Canada For information about the length and terms of the warranty, refer to your package and/or to the warranty statement enclosed with this product, or contact your local Texas Instruments retailer/distributor.

# **Programmer's Guide**

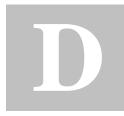

| setMode() and getMode() | 584 |
|-------------------------|-----|
| setGraph()              | 587 |
| setTable()              | 589 |

The parameter/mode strings used in the setMode(), getMode(), setGraph(), and setTable() functions do not translate into other languages when used in a program. For example, when you write a program in the French Language mode then switch to the Italian Language mode, the program will produce an error. To avoid this error, you must substitute digits for the alpha characters. These digits operate in all languages. This appendix contains the digit substitutions for these strings.

The following examples show how to substitute digits in the setMode() function.

Example 1: A program using alpha parameter/mode strings:

```
setMode("Graph","Sequence")
```

Example 2: The same program, substituting digits for those strings:

setMode("1","4")

| Parameter/Mode Setting | Strings |
|------------------------|---------|
| ALL                    | 0       |
| Graph                  | 1       |
| FUNCTION               | 1       |
| PARAMETRIC             | 2       |
| POLAR                  | 3       |
| SEQUENCE               | 4       |
| 3D                     | 5       |
| DIFF EQUATIONS         | 6       |
| DisplayDigits          | 2       |
| FIX 0                  | 1       |
| FIX 1                  | 2       |
| FIX 2                  | 3       |
| FIX 3                  | 4       |
| FIX 4                  | 5       |
| FIX 5                  | 6       |
| FIX 6                  | 7       |
| FIX 7                  | 8       |
| FIX 8                  | 9       |
| FIX 9                  | 10      |
| FIX 10                 | 11      |
| FIX 11                 | 12      |
| FIX 12                 | 13      |
| FLOAT                  | 14      |
| FLOAT 1                | 15      |
| FLOAT 2                | 16      |
| FLOAT 3                | 17      |
| FLOAT 4                | 18      |
| FLOAT 5                | 19      |
| FLOAT 6                | 20      |
| FLOAT 7                | 21      |
| FLOAT 8                | 22      |
| FLOAT 9                | 23      |

| Parameter/Mode Setting          | Strings |
|---------------------------------|---------|
| FLOAT 10                        | 24      |
| FLOAT 11                        | 25      |
| FLOAT 12                        | 26      |
| Angle                           | 0       |
| RADIAN                          |         |
| DEGREE                          |         |
| Exponential Format              | 4       |
| NORMAL                          | 1       |
| SCIENTIFIC                      | 2       |
| ENGINEERING                     | 3       |
| Complex Format                  | 5       |
| REAL                            | 1       |
| RECTANGULAR                     | 2       |
| POLAR                           | 3       |
| Vector Format                   | 6       |
| RECTANGULAR                     | 1       |
| CYLINDRICAL                     | 2       |
| SPHERICAL                       | 3       |
| Pretty Print                    | 7       |
| OFF                             | 1       |
| ON                              | 2       |
| SplitScreen                     | 8       |
| FULL                            | 1       |
| TOP-BOTTOM                      | 2       |
| LEFT-RIGHT                      | 3       |
| Split1App                       | 9       |
| (applications are not numbered) |         |
| Split2App                       | 10      |
| (applications are not numbered) |         |
| Number of Graphs                | 11      |
| 1                               | 1       |
| 2                               | 2       |

| Parameter/Mode Setting | Strings |
|------------------------|---------|
| Graph 2                | 12      |
| FUNCTION               | 1       |
| PARAMETRIC             | 2       |
| POLAR                  | 3       |
| SEQUENCE               | 4       |
| 3D                     | 5       |
| DIFF_EQUATIONS         | 6       |
| Split Screen Ratio     | 13      |
| 1:1                    | 1       |
| 1:2                    | 2       |
| 2:1                    | 3       |
| Exact/Approx           | 14      |
| AUTO                   | 1       |
| EXACT                  | 2       |
| APPROXIMATE            | 3       |
| Base                   | 15      |
| DEC                    | 1       |
| HEX                    | 2       |
| BIN                    | 3       |
|                        |         |

| Parameter/Mode Setting | Strings |
|------------------------|---------|
| Coordinates            | 1       |
| RECT                   | 1       |
| POLAR                  | 2       |
| OFF                    | 3       |
| Graph Order            | 2       |
| SEQ                    | 1       |
| SIMUL                  | 2       |
| Grid                   | 3       |
| OFF                    | 1       |
| ON                     | 2       |
| Axes                   | 4       |
| In 3D Mode:            |         |
| OFF                    | 1       |
| AXES                   | 2       |
| BOX                    | 3       |
| Not in 3D Mode:        |         |
| OFF                    | 1       |
| ON                     | 2       |
| Leading Cursor         | 5       |
| OFF                    | 1       |
| ON                     | 2       |
| Labels                 | 6       |
| OFF                    | 1       |
| ON                     | 1       |
| Seq Axes               | 7       |
| TIME                   | 1       |
| WEB                    | 2       |
| U1-VS-U2               | 3       |
| Solution Method        | 8       |
| RK                     | 1       |
| EULER                  | 2       |

| Parameter/Mode Setting | Strings |
|------------------------|---------|
| Fields                 | 9       |
| SLPFLD                 | 1       |
| DIRFLD                 | 2       |
| FLDOFF                 | 3       |
| DE Axes                | 10      |
| TIME                   | 1       |
| Y1-VS-Y2               | 2       |
| T-VS-Y'                | 3       |
| Y-VS-Y'                | 4       |
| Y1-VS-Y2'              | 5       |
| Y1'-VS-Y2'             | 6       |
| XR Style               | 11      |
| WIRE FRAME             | 1       |
| HIDDEN SRUFACE         | 2       |
| CONTOUR LEVELS         | 3       |
| WIRE AND CONTOUR       | 4       |
| IMPLICIT PLOT          | 5       |

| Parameter/Mode Setting | Strings |
|------------------------|---------|
| Graph <->Table         | 1       |
| OFF                    | 1       |
| ON                     | 2       |
| Independent            | 2       |
| AUTO                   | 1       |
| ASK                    | 2       |
| Axes                   | 4       |

Commands and functions are bold. Special symbols are presented at the beginning of the index.

#### Symbols

E, exponent, 441 **Bin**, display as binary, 345, 417▶Cylind, display as cylindrical vector, 429 **DD**, display as decimal angle, 432▶Dec, display as decimal integer, 345, 432 ▶DMS, display as degree/minute/second, 438 (f(x)dx (graph math tool), 122, 124)Hex, display as hexadecimal, 345, 456  $\Delta$ list(), list difference, 463 θmax window variable, 137 θmin window variable, 137 ▶ Polar, display as polar vector, 480 ▶Rect, display as rectangular vector, 489 ▶ Sphere, display as spherical vector, 506 θstep window variable, 137  $\Delta$ tbl, table increment, 224  $\Delta tmpCnv()$ , temperature-range conversion, 86.514  $\Delta x$  window variable, 119, 566  $\Delta y$  window variable, 119, 566 !, factorial, 8, 531. inside front cover, inside back cover ", second notation, 536 (), integrate, 10, 61, 62, 63, 66, 75, 76, 532 **Π()**, product, 75, 533  $\sqrt{()}$ , square root, 533 **Σ( )**, sum, 75, 533  $\neq$ , **/=**, not equal, 294, 529, 1  $\leq$ , <=, less than or equal, 294, 530. inside front cover, inside back cover  $\geq$ , >=, greater than or equal, 294, 530. inside front cover, inside back cover  $\angle$ , angle, 535 •, comment, 282, 539. inside front cover, inside back cover ▶, convert, 85, 537 , degree notation, 400, 535, 536 /, divide, 527 #, indirection, 293, 534, 569. inside front cover, inside back cover ∞, infinity, 80 \*, multiply, 527 -, negate, 25, 528 r, radian, 535 →, store, 289, 539 -, subtract, 526 <sup>T</sup>, transpose, 509

%, percent, 528 &, append, 293, 532. inside front cover, inside back cover , minute notation, 536 ', prime, 536 +, add, 526 ./, dot division, 531 .\*, dot multiplication, 531 .-, dot subtraction, 531 **.+**, dot addition, 530 .^, dot power, 531 <, less than, 294, 529 <<...>>, insufficient display memory, 103 =, equal, 294, 529 >, greater than, 294, 530 @, arbitrary integer, 80. inside front cover, inside back cover ^, power, 534, 569 \_, underscore, 536 , with, 10, 58, 60, 67, 538, 569 **0b**, binary indicator, 539 **0h**, hexadecimal indicator, 539 10^(), power of ten, 537 x<sup>-1</sup>, reciprocal, 538

3D graphing, 153 to 173. inside front cover, inside back cover
animation, 154, 164. inside front cover, inside back cover
CONTOUR LEVELS, 155, 166
HIDDEN SURFACE, 155, 166
WIRE AND CONTOUR, 155, 166
WIRE FRAME, 155, 166

### Α

abs(), absolute value, 402, 414
accented characters, 21, 324, 325, 326. inside back cover
accuracy, 566
activities. See examples, previews, activities
add, +, 526
Algebra menu, 70, 72
algebra operations, 410
and, Boolean and, 67, 294, 347, 414
AndPic, and picture, 306, 415
Angle mode, 41, 108, 551

#### A (continued)

angle(), angle, 415 angle,  $\angle$ , 535 angle, angle(), 415 **ans()**, last answer, 50, 416 APD (Automatic Power Down), 14 append, &, 293, 532. inside front cover, inside back cover APPLICATIONS menu, 34, 38 approx(), approximate, 70, 416 approximate answer. inside front cover, inside back cover Approximate mode, 29, 41, 54, 62, 553 approximate, approx(), 70, 416 arbitrary integer, @, 80. inside front cover, inside back cover Arc (graph math tool), 122, 125, 138 arc length, arcLen(), 75, 416 arccosine, cos-1(), 424 **Archive**, archive variables, *289*, *361*, *416* arcLen(), arc length, 75, 416 arcsine, sin-1(), 501 arctangent, tan<sup>-1</sup>(), 511 assembly language, 313, 314, 444 augment(), augment/concatenate, 388, 417 augment/concatenate, augment(), 388, 417 Auto mode, 29, 41, 54, 63, 553 automatic simplification, 64automatic tables, 226 auto-paste, 52, 95 avgRC(), average rate of change, 417 axes (sequence), CUSTOM, 146 Axes graph format, 114, 181, 190, 191 Axes settings, 162, 165

# В

base code, 373, 374, 375, 376 Base mode, 42, 554 BATT message, 54, 576, 579 batteries, 2, 3, 14, 15, 54, 576, 577, 578, 579 binary display, **▶Bin**, 345, 417 indicator, **0b**, 539 rotate, rotate(), 348 shift, **shift()**, 348 BldData, build data, 193, 289, 418 Bogacki-Shampine formula, 573 Boolean and, and, 67, 294, 347, 414 exclusive or, xor, 294, 347, 518 not, not, 294, 473 or, or, 294, 347, 475 Box Plot, 266 build data, BldData, 193, 289, 418 table, Table, 305, 510

web, Build Web, *146* Build Web, build web, *146*, *147* BUSY indicator, *54*, *115*, *278* 

# С

Calc menu, 75 Calculator-Based Laboratory. See CBL Calculator-Based Ranger. See CBR calculus operations, 410 CATALOG menu, 44 CBL activity. 399 get/return, Get, 451 programs, 309, 399 send list variable, Send, 494 statistical data, 272, 273 CBR get/return, Get, 451 programs, 309, 399 send list variable, Send, 494 statistical data, 272, 273 ceiling(), ceiling, 389, 418 certificate, 369, 373, 374, 375, 376, 377, 378 **cFactor()**, complex factor, 71, 406, 419, 564 CHAR (character) menu, 34 char(), character string, 293, 419, 555 characters accented, 21, 324, 325, 326. inside back cover codes. 555 Greek, 325, 326, 327. inside front cover, inside back cover menu, 34 numeric code, ord(), 293, 476, 555 special, 21, 324, 325 string, char(), 293, 419, 555 symbols, 21, 325 uppercase/lowercase, 21, 319. inside front cover circle drawing, 214 graphing, 106 Circle, draw circle, 308, 420 Circular definition error, 289 Clean Up menu, 43 clear drawing, ClrDraw, 213, 307, 420 error, ClrErr, 310, 420 graph, ClrGraph, 205, 305, 340, 420 home, ClrHome, 421 I/O, CIrIO, 279, 302, 421 clipboard, 95, 96, 321 **CirDraw**, clear drawing, 213, 307, 420 **CIrErr**, clear error, *310*, *420* ClrGraph, clear graph, 205, 305, 340, 420 CIrHome, clear home, 421 CIrIO, clear I/O, 279, 302, 421 cobweb plot. See web plots

### C (continued)

colDim(), matrix column dimension, 421 **colNorm()**, matrix column norm, 421 combinations, nCr(), 470 comDenom(), common denominator, 70, 71, 74,421 command mark, 328 command scripts, 94, 328, 329 activity, 392 commands, 409 to 540 comment, @, 282, 539. inside front cover, inside back cover common denominator, comDenom(), 70, 71, 74,421 complex conjugate, conj(), 422 factor, cFactor(), 71, 406, 419, 564 mode, Complex Format, 41, 551 modulus surface, 170 numbers, 8, 563 to 565 solve, cSolve(), 61, 425, 564 tables, 227 zeros, cZeros(), 61, 71, 430, 564 Complex Format mode, 41, 551 Complex menu, 71 conj(), complex conjugate, 422 Constant Memory, 14 constants, 81 to 92, 83 predefined, 89, 90, 91 contour plots, 167, 168, 169 DrwCtour, draw contour, 168 contour-level graphing, 155, 166, 572 contrast, adjusting, 4, 15. inside front cover, inside back cover convert, >, 85, 537 Coordinates graph format, 114, 137 copy, 95, 96, 321. inside back cover **CopyVar**, copy variable, 289, 358, 422  $\cos^{-1}()$ , arccosine, 424 cos(), cosine, 423 cosh<sup>-1</sup>(), hyperbolic arccosine, 424 cosh(), hyperbolic cosine, 424 crossP(), cross product, 425 **cSolve()**, complex solve, 61, 425, 564 CubicReg, cubic regression, 261, 428, 570 cumSum(), cumulative sum, 250, 428 Current folder mode, 41, 550 cursor 3D graph, 160 free-moving, 116, 132, 138, 145, 159, 183 hidden surface, 161 moving, 16, 17, 32. inside front cover, inside back cover off the curve, 161 trace, 117 CustmOff, custom toolbar off, 37, 428 CustmOn, custom toolbar on, 37, 428

CUSTOM axes (sequence), 146 CUSTOM custom plots, 142, 190, 191 CUSTOM menu, 34, 37 custom plots, CUSTOM, 142, 190, 191 custom toolbar. See toolbar Custom Units mode, 42, 554 **Custom**, define toolbar, 302, 429 cut, 95, 321. inside back cover **Cycle**, cycle, 429 **CyclePic**, cycle picture, 219, 306, 429 cylindrical vector display, ▶**Cylind**, 429 **cZeros()**, complex zeros, 61, 71, 430, 564

# D

d (), first derivative, 10, 66, 75, 76, 432 darker/lighter, 4, 15. inside front cover, inside back cover data (new), NewData, 471 data filtering, 396 data plots, 254 Data/Matrix Editor, 203, 237 to 252. See also matrices Auto-calculate, 249 cell width, 245 column header, 248, 249, 250 copying, 252 creating. 241. 242 data variable, 240, 241, 242 deleting, 246, 247 filling, 244 inserting, 246, 247 list variable, 239, 241, 242 locking, 248 matrix variable, 239, 240, 241, 242 new, NewData, 240, 249, 289 scrolling, 244 shift, shift(), 250, 499 sorting columns, 251 statistical plots, 264 values, 243 variables, 240, 241, 242 decimal angle display, ▶DD, 432 integer display, ▶Dec, 345, 432 define toolbar, Toolbar, 302, 515 Define, define, 77, 97, 110, 130, 142, 157, 179, 196, 204, 207, 287, 289, 305, 384, 433 degree notation, °, 400, 535, 536 degree/minute/second display, ▶DMS, 438 deleting folder, DelFold, 102, 289, 434 variable, DelVar, 60, 77, 102, 289, 291, 434 DelFold, delete folder, 102, 289, 434 DelVar, delete variable, 60, 77, 102, 289, 291, 434denominator, 421

#### D (continued)

derivatives, 10 first derivative, d (), 10, 66, 75, 76, 432 numeric derivative, nDeriv(), 75, 470 Derivatives (graph math tool), 122, 124, 132, 138deSolve(), solution, 75, 196, 434 det(), matrix determinant, 436 diag(), matrix diagonal, 436 dialog boxes, 35 **Dialog**, define dialog box, 302, 437 differential equations DIRFLD, direction field, 180, 185, 198 first order, 186, 196 FLDOFF, field off, 180, 185, 199 graphing, 175 to 199 initial conditions, 184 second order, 187, 196 SLPFLD, slope field, 180, 185, 197 solution methods, 180, 193, 573 third order, 189 troubleshooting, 197 diftol window variable, 182 dim(), dimension, 293, 437 DIRFLD, direction field, 180, 185, 198 **Disp.** display I/O screen. 277, 283, 302, 310, 437, 555 **DispG**, display graph, 302, 305, 438 DispHome, display Home screen, 302, 438 display graph, DispG, 302, 305, 438 Home screen, DispHome, 302, 438 I/O screen, Disp, 277, 283, 302, 310, 437, 555 table, **DispTbl**, 302, 305, 438 display as binary, **▶Bin**, 345, 417 cylindrical vector, **▶Cylind**, 429 decimal angle, ▶DD, 432 decimal integer, **▶Dec**, 345, 432 degree/minute/second, ▶DMS, 438 hexadecimal, >Hex, 345, 456 polar vector, **Polar**, 480 rectangular vector, ▶Rect, 489 spherical vector, ▶Sphere, 506 Display Digits mode, 31, 41, 550 **DispTbl**, display table, 302, 305, 438 Distance (graph math tool), 122, 125, 132, 138 divide, /, 527 domain constraints, 69 dot addition, .+, 530 division, ./, 531 multiplication, .\*, 531 power, .^, 531 product, dotP(), 439 subtraction, .-, 531 dotP(), dot product, 439

DrawFunc, draw function, 212, 308, 439 drawings and drawing circle, Circle, 308, 420 circles, 214 clearing, ClrDraw, 307, 420 contour, **DrwCtour**, 308, 441 erasing, 214 freehand. 213 function, DrawFunc, 212, 308, 439 horizontal line, LineHorz, 308, 461 inverse, Drawlnv, 212, 308, 439 line, Line, 308, 461 lines, 214, 215 on a graph, 307 parametric, DrawParm, 212, 308, 439 Pencil, 213 polar, DrawPol, 212, 308, 440 slope, DrawSlp, 215, 308, 440 tangent line, LineTan, 308, 462 vertical line, LineVert, 308, 462 Drawlnv, draw inverse, 212, 308, 439 DrawParm, draw parametric, 212, 308, 439 DrawPol, draw polar, 212, 308, 440 DrawSlp, draw slope, 215, 308, 440 DropDown. drop-down menu. 302, 440 DrwCtour, draw contour, 168, 308, 441 dtime window variable, 182

# E

e, natural log base, 80 e^(), e to a power, 441 editing, 32 eigVc(), eigenvector, 442 eigVl(), eigenvalue, 442 Else, else, 296, 456 Elself, else if, 207, 296, 442 end custom, EndCustm, 302, 429 dialog, EndDlog, 302, 437 for, EndFor, 283, 297, 450 function, EndFunc, 207, 286, 451 if, Endlf, 283, 295, 456 loop, EndLoop, 299, 466 program, EndPrgm, 276, 287, 481 toolbar, EndTBar, 302, 515 try, EndTry, 310, 515 while, EndWhile, 298, 518 EndCustm, end custom, 302, 429 EndDlog, end dialog, 302, 437 EndFor, end for, 283, 297, 450 EndFunc, end function, 207, 286, 451 Endlf, end if, 283, 295, 456 EndLoop, end loop, 299, 466 EndPrgm, end program, 276, 287, 481 EndTBar, end toolbar, 302, 515 EndTry, end try, 310, 515 EndWhile, end while, 298, 518

### E (continued)

entry(), entry, 50, 443 EOS (Equation Operating System), 568 equal, =, 294, 529 Equation Operating System (EOS), 568 equations, solving, 333 to 341 errors and troubleshooting, 579, 580 Circular definition, 289 clear error, CIrErr, 310, 420 Memory error, 364 messages, 542 to 549 Out-of-memory, 79 pass error, **PassErr**, 310, 479 programs, 310 transmission, 369, 377 warnings, 549 Estep window variable, 182 Euler method, 180, 193 evaluate polynomial, polyEval(), 480 exact(), exact, 443 Exact/Approx mode, 29, 41, 54, 61, 62, 63, 553 examples, previews, activities 3D graphing, 154, 390 baseball. 400 CBL program, 399 complex factors, 406 complex modulus surface, 170 complex numbers, 8complex zeroes, 402 constants, 82 converging web plots, 148  $\cos(x) = \sin(x)$  activity, 389 cubic polynomial, 402 data filtering, 396 data/matrix editor, 238 decomposing a rational function, 394 derivatives, 10 differential equations, 176 diverging web plots, 148 expanding expressions, 9factorial, 8 factoring polynomials, 9, 72 Fibonacci sequence, 151 function graphing, 106 graphing functions, 11 implicit plots, 173 integrals, 10 memory management, 350, 351, 352 number bases, 344 numeric solver, 334 oscillating web plots, 149 parametric graphing, 128, 400 path of a ball, 128 piecewise functions, 202 polar rose, 134 pole-corner problem, 384 population, 254 to 257

preditor-prey model, 150, 191 prime factors, 8 programming, 276, 277, 311, 312 Pythagorean theorem, 384 quadratic formula, 386 rational factors, 406 real factors, 406 reducing expressions, 9sampling, 407 second-order differential equation, 187, 196 sequence graphing, 140 solving linear equations, 9, 10, 73 split screen, 232, 400 standard annuity, 404 statistics, 254 to 257 symbolic manipulation, 58 tables, 222 text operations, 316 third-order differential equation, 189 time value of money, 405 trees and forest, 140 tutorial script with the text editor, 392 units of measurement, 82 variable management, 350, 351, 352 exclusive or (Boolean), xor, 294, 347, 518 exclusive or picture, XorPic, 306, 519 **Exec**, execute assembly language, 314, 444 execute program, Prgm, 276, 287, 481 **Exit**, exit, 444 explist(), expression to list, 444 expand(), expand, 9, 70, 72, 386, 402, 445 exponent, E, 441 Exponential Format mode, 31, 41, 551 expr(), string to expression, 292, 293, 301, 381, 446ExpReg, exponential regession, 261, 446, 570 expressions, 26, 27, 32 expanding, 9 expression to list, explist(), 444 reducing, 9 string to expression, **expr()**, 292, 293, 301, 381,446 Extract menu. 71 eye $\psi$  rotation window variable, 158, 162, 163  $eye\theta$  x-axis window variable, 158, 162 eyeo z-axis window variable, 158, 162, 163

### F

factor(), factor, 8, 9, 61, 70, 72, 387, 406, 447
factorial, !, 8, 531. inside front cover, inside back cover
factoring, 9, 72
 activity, 406
false message, 80
family of curves, 208, 209
Fibonacci sequence, 151
Field graph format, 180

#### F (continued)

field off, FLDOFF, 180, 185, 199 field picture, fldpic, 183 Fill, matrix fill, 448 Flash applications, 4, 38, 45, 79, 353, 356. inside front cover, inside back cover deleting, 369 Flash, upgrading product code, 373, 374 FLDOFF, field off, 180, 185, 199 fldpic, field picture, 183 fldres window variable. 182 floor(), floor, 389, 448 fMax(), function maximum, 61, 75, 448 fMin(), function minimum, 61, 75, 449 FnOff, function off, 111, 305, 449 FnOn, function on, 111, 305, 449 folders, 41, 100, 550 delete, **DelFold**, 102, 289, 434 deleting, 357 get/return, getFold(), 453 locking/unlocking, 358 new, NewFold, 101, 289, 471 pasting name, 359 renaming. 358 setting, setFold(), 101, 300, 495 transmitting. 367.368 VAR-LINK, 102, 356, 357, 358 For, for, 283, 297, 450 format(), format string, 293, 302, 450 FORMATS dialog box, 114, 155, 165, 166, 167, 171, 176, 245, 325. inside front cover, inside back cover fpart(), function part, 451 fractions, 70, 74, 394, 482 free-moving cursor, 116, 132, 138, 145, 159, 183 Frobenius norm, norm(), 473 Func, program function, 207, 286, 451 functions, 26, 409 to 540 delayed simplification, 66 graphing, 105 to 126 maximum, fMax(), 61, 75, 448 minimum, fMin(), 61, 75, 449 multistatement, 207 off, FnOff, 111, 305, 449 on, FnOn, 111, 305, 449 part, fpart(), 451 program function, Func, 207, 286, 451 user-defined, 46, 77, 78, 97 to 99, 157, 205, 207, 285, 286, 433

### G

Garbage collection message, 362, 363 gcd(), greatest common divisor, 451 Get, get/return CBL/CBR value, 272, 309, 451 get/return calculator, GetCalc, 309, 371, 452

CBL/CBR value, Get, 272, 309, 451 configuration, **getConfg()**, 300, 452 denominator, getDenom(), 71, 452 folder, getFold(), 289, 300, 453 key, getKey(), 301, 453, 556, 559 mode, getMode(), 300, 453 number, getNum(), 71, 453 type, getType(), 59, 454 units, getUnits(), 300, 454 GetCalc, get/return calculator, 309, 371, 452 getConfg(), get/return configuration, 300, 452 getDenom(), get/return denominator, 71, 452 getFold(), get/return folder, 289, 300 getKey(), get/return key, 301, 453, 556, 559 getMode(), get/return mode, 300, 453 getNum(), get/return number, 71, 453 getType(), get/return type, 59, 454 getUnits(), get/return units, 300, 454 global variables, 291 Goto, go to, 287, 296, 299, 455 Graph 2 mode, 41, 553 Graph mode, 41, 54, 108, 130, 136, 142, 157, 179,550Graph Order graph format, 114, 180 Graph. graph. 110, 202, 205, 208, 305, 455 Graph<->Table, table-graph, 224 graphical user interface, GUI, 302 graphs and graphing (f(x)dx, 122, 124 3D, 153 to 173 animation, 219 Arc, 122, 125, 138 clearing, ClrGraph, 205, 305, 340, 420 contour plots, 167, 168, 169 coordinates, 11, 116. inside front cover, inside back cover custom axes, 146 custom plots, 142, 190, 191 Derivatives, 122, 124, 132, 138 differential equations, 175 to 199 Distance, 122, 125, 132, 138 drawing, 213 to 216, 307 family of curves, 208, 209 formats, 114, 137, 144, 180 functions, 105 to 126 functions off, FnOff, 305, 449 functions on, FnOn, 305, 449 graph databases, 220 graph, Graph, 205, 305, 455 Home screen, 204, 205 implicit plots, 171, 172, 173 independent variable, 204 Inflection, 122, 124 Intersection, 122, 123 inverse functions, 212 line styles, 112, 131, 136, 143, 157, 179 math functions, 122

#### G (continued)

matrix data, 203 Maximum, 122, 123 Minimum, 11, 122, 123 modes, 41, 54, 108, 130, 136, 142, 157, 179, 550native independent variable, 204 nested functions, 206 operations, 410 overview, 107, 129, 135, 141, 156, 178 panning, 118 parametric, 127 to 132 pausing, 115 pictures, 217, 218 piecewise functions, 206 pixels, 566 polar, 133 to 138 programs, 305 QuickCenter, 118 recall graph database, RcIGDB, 306, 488 selecting functions, 111, 131, 143, 179 sequence, 139 to 151 setting, setGraph(), 300, 305, 495 Shade, 122, 126 shading, Shade, 308, 498 simultaneous graphs. 208 split screen, 209, 211, 233 store graph database, StoGDB, 306, 507 style, Style, 305, 508 Tangent, 122, 125, 132, 138 text, 216 time plots, 142, 146, 190, 191 trace, Trace, 117, 305, 390, 398, 399, 402, 515tracing, 11, 117, 118, 132, 138, 145, 159, 183 two-graph mode, 209, 210, 233 Value, 122, 123, 132, 138, 145, 159, 183 viewing window, 113, 131, 137, 143, 144, 158 web plots, 142, 146, 147 window variables, 113, 131, 137, 143, 144, 158 Y= editor, 106, 109, 130, 136, 142, 157, 179, 204 Zero, 122, 123 zoom, 119, 132, 138, 145, 159, 305 zoom factors, 119, 121 zoom Memory, 119, 121 greater than or equal,  $\geq$ , >=, 294, 530. inside front cover, inside back cover greater than, >, 294, 530 greatest common divisor, gcd(), 451 Greek characters, 325, 326, 327. inside front cover, inside back cover Grid graph format, 114

```
GUI, graphical user interface, 302
```

### Η

hexadecimal display, >Hex, 345, 456 indicator, **0h**, 539 hidden surface, 155, 161, 166 highlighting text, 32, 320. inside front cover, inside back cover Histogram, 267 history area, 6, 23, 329 Home screen, 6, 23 hyperbolic arccosine, cosh-1(), 424 arcsine,  $\sinh^{-1}()$ , 502 arctangent, tanh<sup>-1</sup>(), 511 cosine, **cosh()**, 424 sine, sinh(), 502 tangent, tanh(), 511

# I

ID list, 378, 379 ID number, 55, 373, 378, 379 identity(), identity matrix, 456 If, if, 207, 283, 295, 296, 456 imag(), imaginary part, 457 implicit plots, 171, 172, 173, 572 implied multiplication, 26, 130 independent auto/ask, Independent AUTO/ASK, 224.226.229 indirection, #, 293, 534, 569. inside front cover, inside back cover infinity,  $\infty$ , 80 Inflection (graph math tool), 122, 124 initial conditions, 184 Input, input, 301, 305, 457 InputSt, input string, 292, 301, 371, 458 inString(), within string, 293, 458 instructions, 26 insufficient display memory, <<...>>, 103 int(), integer, 458 intDiv(), integer divide, 346, 458 integer part, iPart(), 140, 459 integer, int(), 458 integrate, J(), 10, 61, 62, 63, 66, 75, 76, 532 Intersection (graph math tool), 122, 123 inverse, x<sup>-1</sup>, 538 iPart(), integer part, 140, 459 isPrime(), prime test, 459 Item, menu item, 302, 303, 459

# Κ

keyboard, 16, 17
alpha (alpha) key, 18
(diamond) key, 18
(hand) key, 18
(second) key, 18
(second) key, 18
(shift) key, 18
(second) key, 18
(shift) key, 18
(second) key, 18, 18
(second) key, 18
(second) key, 18
(second) key, 18
(second) key, 18
(second) key, 18
(second) key, 18
(second) key, 18
(second) key, 18
(second) key, 18
(second) key, 18
(second) key, 18
(second) key, 18
(second) key, 18
(second) key, 18
(second) key, 18
(second) key, 18
(second) key, 18
(second) key, 18
(second) key, 18
(second) key, 18
(second) key, 18
(second) key, 18
(second) key, 18
(second) key, 18
(second) key, 18
(second) key, 18
(second) key, 18
(second) key, 18
(second) key, 18
(second) key, 18
(second) key, 18
(second) key, 18
(second) key, 18
(second) key, 18
(second) key, 18
(second) key, 18
(second) key, 18
(second) key, 18
(second) key, 18
(second) key, 18
(second) key, 18
(second) key, 18
(second) key, 18
(second) key, 18
(second) key, 18
(second) key, 18
(second) key, 18
(second) key, 18
(second) key, 18
(second) key, 18
(second) key, 18
(second) key, 18
(second) key, 18
(second) key, 18
(second) key, 18
(second) key, 18
(second) key, 18
(second) key, 18
(second) key, 18
(second) key, 18
(second) key, 18
(second) key, 18
(second) key, 18
(second) key, 18
(second) key, 18
(second) key, 18
(second) key, 18
(second) key, 18
(se

# L

lab reports, 330, 331 label, Lbl, 287, 296, 299, 459 Labels graph format, 114 language, 4 Language mode, 42, 554 last answer, 20, 28, 49, 51 last entry, 20, 49, 50 Lbl, label, 287, 296, 299, 459 lcm, least common multiple, 460 Leading Cursor graph format, 114 least common multiple, **Icm**, 460 left(), left, 71, 293, 460 less than or equal,  $\leq$ ,  $\leq$ , 294, 530. inside front cover. inside back cover less than, <, 294, 529 lighter/darker, 4, 15. inside front cover, inside back cover limit(), limit, 66, 75, 76, 460 Line, draw line, 308, 461 linear regression, LinReg, 261, 462, 570 LineHorz, draw horizontal line, 308, 461 LineTan, draw tangent line, 308, 462 LineVert, draw vertical line, 308, 462 linking and transmitting, 365 to 381, 494 calculator to calculator, 309, 366, 367, 371, 372 cancelling, 368 compatibility, 380, 381 errors, 369, 376, 377 Flash applications, 367, 370 folders, 367, 368, 369 get/return CBL/CBR value, Get, 272, 309, 451 incompatibility, 380, 381 program, 309, 371 send chat, SendChat, 309, 371 send list variable, Send, 309, 494 send to calculator, SendCalc, 309, 371 variables, 367, 368 LinReg, linear regression, 261, 462, 570 list difference,  $\Delta$ list(), 463 **list>mat()**, list to matrix, 249, 463 lists. See also data/matrix editor

augment/concatenate, augment(), 417 Auto-calculate, 249 column header, 248, 249, 250 copying, 252 creating, 241, 242 cross product, crossP(), 425 cumulative sum, cumSum(), 250, 428 deleting, 246, 247 difference,  $\Delta$ list(), 463 dimension, dim(), 437 dot product, dotP(), 439 expression to list, explist(), 444 inserting, 246, 247 list to matrix, list>mat(), 249, 463 locking, 248 matrix to list, matblist(), 467 maximum, max(), 467 mid-string, mid(), 468 minimum, min(), 469 new data, NewData, 240, 249, 289, 471 new, newList(), 471 operations, 410 product, product(), 482 sort ascending, SortA, 506 sort descending, SortD, 506 sorting columns, 251 summation, sum(), 492, 508 table variables, 230 variables, 239, 241, 242 In(), natural logarithm, 463 LnReg, logarithmic regression, 261, 464, 571 Local, local variable, 286, 288, 289, 290, 464 localization, 4 Lock, lock variable, 289, 464 log(), logarithm, 465 logarithms, 463, 465 Logistic, logistic regression, 261, 465, 571 Loop, loop, 299, 466 LU, matrix lower-upper decomposition, 466

# М

mathlist(), matrix to list, 467 MATH menu, 34, 122 math operations, 411 matrices. See also data/matrix editor augment/concatenate, augment(), 388, 417 Auto-calculate, 249 column dimension, colDim(), 421 column header, 248, 249, 250 column norm, colNorm(), 421 copying, 252 creating, 241, 242 cumulative sum, cumSum(), 250, 428 data from a graph, 203 deleting, 246, 247 determinant, det(), 436 diagonal, diag(), 436

#### M (continued)

dimension, dim(), 437 dot addition, .+, 530 dot division, ./, 531 dot multiplication, .\*, 531 dot power, .^, 531 dot subtraction, .-, 531 eigenvalue, eigVl(), 442 eigenvector, eigVc(), 442 filling, Fill, 448 identity, identity(), 456 inserting, 246, 247 list to matrix, list>mat(), 463 locking, 248 lower-upper decomposition, LU, 466 matrix to list, matblist(), 467 maximum, max(), 467 minimum, **min()**, 469 new data, NewData, 289, 471 new, newMat(), 471 operations, 411 pretty print, 240 product, product(), 482 QR factorization, QR, 485 random, randMat(), 388, 488 reduced row echelon form, rref(), 73, 388, 493row addition, rowAdd(), 492 row dimension, rowDim(), 492 row echelon form, ref(), 490 row multiplication and addition, **mRowAdd()**, 470 row norm, rowNorm(), 493 row operation, mRow(), 469 row swap, rowSwap(), 493 sorting columns, 251 submatrix, subMat(), 508 summation, sum(), 492, 508 transpose, <sup>T</sup>, 509 variables, 239, 240, 241, 242 matrix to list, mat>list(), 467 max(), maximum, 467 Maximum (graph math tool), 122, 123 mean(), mean, 467 median(), median, 467 MedMed, medium-medium line regression, 262, 468,571memory, 349 to 364 archiving, Archive, 289, 361, 416 checking, 353, 354 insufficient display memory, <<...>>, 103 resetting, 353, 354 unarchive, Unarchiv, 289, 361, 516 VAR-LINK screen, 355, 356, 357, 358, 361 Memory (zoom), 119, 121 Memory error, 364 menu item, Item, 302, 303, 459

menus, 34 Algebra, 70, 72 APPLICATIONS, 34, 38 Calc, 75 CATALOG, 44 CHAR (character), 34 Clean Up, 43 Complex, 71 CUSTOM, 34, 37, 303, 304 Extract, 71 MATH, 34, 122 toolbar, 34, 37 Trig, 71 using, 34 messages. See also errors and troubleshooting BATT, 54, 576, 579 false, 80 Garbage collection, 362, 363 insufficient display memory, <<...>>, 103 true, 80 undef (undefined), 80 mid(), mid-string, 293, 468 **min()**, minimum, 469 Minimum (graph math tool), 11, 122, 123 minute notation, ', 536 mod(), modulo, 469 modes, 40, 550 to 554 Angle, 41, 108, 551 Approximate, 29, 41, 54, 62, 553 Auto, 29, 41, 54, 63, 553 Base, 42, 554 Complex Format, 41, 551 Current folder, 41, 550 Custom Units, 42, 554 Display Digits, 31, 41, 550 Exact/Approx, 29, 41, 54, 61, 62, 63, 553 Exponential Format, 31, 41, 551 get/return, getMode(), 300, 453 Graph, 41, 54, 108, 130, 136, 142, 157, 179, 550Graph 2, 41, 553 Language, 42, 554 Number of Graphs, 41, 553 Pretty Print, 29, 41, 552 setting in programs, 300 setting, setMode(), 300, 305, 496 Split App, 41, 553 Split Screen, 41, 552 Unit System, 42, 82, 554 Vector Format, 41, 552 modulo, mod(), 469 MoveVar, move variable, 289, 469 mRow(), matrix row operation, 469 mRowAdd(), matrix row multiplication and addition, 470 multiply, \*, 527 multistatement functions, 207

## Ν

natural log base, e, 80 natural logarithm, **In()**, 463 ncontour window variable, 158 nCr(), combinations, 470 ncurves window variable, 182 nDeriv(), numeric derivative, 75, 470 negate, -, 25, 528 new data, NewData, 240, 249, 273, 289, 471 folder, NewFold, 101, 289, 471 list, newList(), 471 matrix, newMat(), 471 picture, NewPic, 289, 306, 471 plot, NewPlot, 266, 305, 472 problem, **NewProb**, 43, 472 NewData, new data, 240, 249, 273, 289, 471 **NewFold**, new folder, 101, 289, 471 newList(), new list, 471 newMat(), new matrix, 471 NewPic, new picture, 289, 306, 471 NewPlot, new plot, 266, 305, 472 NewProb, new problem, 43, 472 nInt(), numeric integral, 75, 472 nmax window variable, 143, 144 nmin window variable, 143, 144 norm(), Frobenius norm, 473 not (Boolean), not, 294, 473 not equal,  $\neq$ , **/=**, 294, 529, 1 not, Boolean not, 294, 473 **nPr()**, permutations, 474 nSolve(), numeric solution, 70, 474 number bases, 343 to 348 Boolean operations, 347 conversions, 345 math operations, 346 Number of Graphs mode, 41, 553 numbers complex, 563 to 565 irrational, 61, 62 negative, 25 rational, 61, 62, 63 numeric derivative, nDeriv(), 75, 470 integral, nInt(), 75, 472 solution, **nSolve()**, 70, 474 numeric solver, 333 to 341 equations, 335, 336 graphing, 340 split screens, 340 variables, 336

## 0

on/off, 4, 7, 14. inside front cover, inside back cover OneVar, one-variable statistics, 261, 475 operations, 409 to 540 operators, 26 or, Boolean or, 294, 347, 475 ord(), numeric character code, 293, 476, 555 Out-of-memory error, 79 Output, output, 302, 476

## Ρ

**P** $\mathbf{R}\mathbf{x}$ (), rectangular x coordinate, 476 **P**▶**Ry()**, rectangular y coordinate, 476 panning, 118 parallelepiped activity, 390 parametric graphing, 127 to 132 parentheses, brackets, and braces, 27, 568 part(), part, 477 PassErr, pass error, 310, 479 paste, 95, 96, 321. inside back cover PAUSE indicator, 54 Pause, pause, 302, 310, 479 percent, %, 528 permutations, nPr(), 474 pictures, 217, 218 and, AndPic, 306, 415 cycle, CyclePic, 306, 429 deleting, 218 exclusive or, XorPic, 306, 519 new, NewPic, 289, 306, 471 recall, RcIPic, 306, 489 replace, **RplcPic**, 306, 493 storing, StoPic, 306, 507 piecewise functions, 202, 206 pixel change, PxlChg, 307, 483 circle, PxlCrcl, 308, 483 horizontal line, PxlHorz, 308, 484 line, PxlLine, 216, 308, 484 off, PxIOff, 307, 484 on, PxlOn, 216, 307, 484 test, pxlTest(), 307, 484 text, PxIText, 307, 485 vertical line, PxIVert, 308, 485 plots clearing, 265 data, 254 to 257 new, NewPlot, 266, 305, 472 off, PlotsOff, 111, 305, 480 on, PlotsOn, 111, 305, 480 selecting, 265, 268 tracing, 269 viewing window, 269 Y= Editor, 268, 269 PlotsOff, plots off, 111, 305, 480 **PlotsOn**, plots on, *111*, *305*, *480* plotStep window variable, 143, 144 plotStrt window variable, 143, 144

#### P (continued)

point change, PtChq, 307, 482 off, PtOff, 307, 483 on, PtOn, 307, 483 test, ptTest(), 307, 483 text, PtText, 307, 483 polar coordinate,  $R \ge P\theta()$ , 487 coordinate, **R**▶**Pr()**, 487 graphing, 133 to 138 vector display, >Polar, 480 polyEval(), evaluate polynomial, 480 polynomials, 9, 72, 76 activity, 402 evaluate, polyEval(), 480 random, randPoly(), 488 **PopUp**, popup menu, *301*, *481* power of ten, **10^()**, 537 power, ^, 534, 569 PowerReg, power regression, 262, 481, 571 pretty print, 6, 11, 23, 29 Pretty Print mode, 29, 41, 552 previews. See examples, previews, activities Prgm, execute program, 276, 287, 481 prime number test, isPrime(), 459 prime numbers, 8 prime, **'**, 536 problems (new), NewProb, 43, 472 problems in operation. See errors and troubleshooting product code, upgrading, 373, 374 product ID, 55 product(), product, 482 product, **II()**, 75, 533 programs and programming, 275 to 314 arguments, 284 assembly language, 313, 314 branching, 283, 295, 296 calling another program, 287 CBL, 309, 399 CBR, 309, 399 clear error, CIrErr, 310, 420 clear graph, ClrGraph, 205, 305, 420 clear home, ClrHome, 421 clear I/O, CIrIO, 279, 302, 421 clear table, CIrTable, 421 comment, 0, 282, 539 conditional tests, 294 copying, 281 custom toolbar off, CustmOff, 37, 302, 428 custom toolbar on, CustmOn, 37, 302, 428 debugging, 310 define dialog box Dialog, 302, 437 define toolbar, Custom, 302, 429 define toolbar, Toolbar, 302, 515 define, Define, 287, 305, 384, 433

deleting, 281 display graph, **DispG**, 302, 305, 438 display Home screen, DispHome, 302, 438 display I/O screen, Disp, 277, 283, 302, 310, 437, 555 display table, **DispTbl**, 302, 305, 438 drop-down menu, DropDown, 302, 440 else if, Elself, 207, 296, 442 else, Else, 296, 456 end custom. EndCustm. 302, 429 end dialog, EndDlog, 302, 437 end for, EndFor, 283, 297, 450 end function, EndFunc, 207, 286, 451 end if, Endlf, 283, 295, 296, 456 end loop, EndLoop, 299, 466 end program, EndPrgm, 276, 287, 481 end toolbar, EndTBar, 302, 515 end try, EndTry, 310, 515 end while, EndWhile, 298, 518 entering, 280, 281, 282, 283 execute assembly language, Exec, 314, 444 execute program, Prgm, 276, 287, 481 exit, Exit, 444 for, For, 283, 297, 450 format string, format(), 302, 450 function, Func, 207, 286, 451 functions, 280, 285, 286 get/return configuration, getConfg(), 300, 452get/return folder, getFold(), 300, 453 get/return from calculator, GetCalc, 309, 371, 452get/return key, getKey(), 301, 453, 556, 559 get/return mode, getMode(), 300, 453 get/return units, getUnits(), 300, 454 go to, Goto, 287, 296, 299, 455 graphical user interface, GUI, 302 graphs, 305 if, lf, 207, 283, 295, 296, 456 input, 279, 283, 301 input, Input, 301, 305, 457 label, Lbl, 287, 296, 299, 459 local, Local, 286, 288, 289, 290, 464 loop, Loop, 299, 466 looping, 283, 297, 298 menu item, Item, 302, 303, 459 menus, 303, 304 multicommand lines, 282 operations, 412 output, 279, 283, 301, 302 output, Output, 302, 476 pass error, **PassErr**, 310, 479 passing values, 284 pause, Pause, 302, 310, 479 popup menu, **PopUp**, 301, 481 prompt, **Prompt()**, 301, 482 request, Request, 301, 302, 490

## P (continued)

return, Return, 286, 287, 491 running, 278. inside front cover, inside back cover stop, Stop, 282, 507 stopping, 278 subroutines, 287 tables, 305 text, Text, 302, 513 Then, Then, 295, 296, 456 title, Title, 302, 513 try, Try, 310, 515 variables, 288 while, While, 298, 518 Prompt(), prompt, 301, 482 propFrac, proper fraction, 9, 70, 74, 394, 482 PtChg, point change, 307, 482 **PtOff**, point off, 307, 483 PtOn, point on, 307, 483 ptTest(), point test, 307, 483 PtText, point text, 307, 483 **PxlChg**, pixel change, 307, 483 **PxICrcl**, pixel circle, *308*, *483* **PxlHorz**, pixel horizontal line, 308, 484 PxlLine, pixel line, 216, 308, 484 **PxlOff**, pixel off, 307, 484 PxIOn, pixel on, 216, 307, 484 pxlTest(), pixel test, 307, 484 PxIText, pixel text, 307, 485 PxIVert, pixel vertical line, 308, 485

# Q

**QR**, QR factorization, 485 **QuadReg**, quadratic regression, 262, 486, 571 **QuartReg**, quartic regression, 262, 487, 571 QuickCenter, 118 Quick-Find Locator, 410

# R

**R** $\mathbf{P}\theta$ (), polar coordinate, 487 **R**▶**Pr()**, polar coordinate, 487 radian, <sup>r</sup>, 535 rand(), random number, 488 randMat(), random matrix, 388, 488 randNorm(), random norm, 488 random matrix, randMat(), 388, 488 norm, randNorm(), 488 number seed, RandSeed, 388, 488 number, rand(), 488 polynomial, randPoly(), 488 randPoly(), random polynomial, 488 RandSeed, random number seed, 388, 488 rational functions activity, 394 RcIGDB, recall graph database, 220, 306, 488 RclPic, recall picture, 306, 489

real(), real, 489 recall graph database, RcIGDB, 220, 306, 488 picture, RclPic, 306, 489 reciprocal, x<sup>-1</sup>, 538 rectangular x coordinate, P>Rx(), 476 rectangular y coordinate, **P**▶**Ry()**, 476 rectangular-vector display, ▶Rect, 489 reduced row echelon form, rref(), 73, 388, 493 ref(), row echelon form, 490 regressions, 462 cubic, CubicReg, 261, 428, 570 exponential, ExpReg, 261, 446, 570 formulas, 570, 571 linear regression, LinReg, 261, 462, 570 logarithmic, LnReg, 261, 464, 571 logistic, Logistic, 261, 465, 571 medium-medium line, MedMed, 262, 468, 571 power regression, PowerReg, 262, 481, 571 quadratic formula activity, 386 quadratic, QuadReg, 262, 486, 571 quartic, QuartReg, 262, 487, 571 selecting, 261 sinusoidal, SinReg, 262, 503, 571 remain(), remainder, 490 remainder, remain(), 490 Rename, rename, 289, 490 replace picture, RplcPic, 306, 493 Request, request, 301, 302, 490 reserved names, 567, 568 return. See get/return Return, return, 207, 286, 287, 491 right(), right, 71, 293, 491 rotate(), rotate, 293, 348, 491 round(), round, 492 row echelon form, ref(), 490 rowAdd(), matrix row addition, 492 rowDim(), matrix row dimension, 492 rowNorm(), matrix row norm, 493 rowSwap(), matrix row swap, 493 **RplcPic**, replace picture, 306, 493 rref(), reduced row echelon form, 73, 388, 493 Runge-Kutta method, 180, 191, 193, 573

# S

sampling activity, 407 Scatter plots, 266 scientific notation, 25 scripts, 94, 328, 329 activity, 392 tutorial, 392 scrolling, 7, 103, 227. inside front cover, inside back cover second notation, ", 536 Send, send list variable, 309, 494 SendCalc, send to calculator, 309, 371, 494 SendChat, send chat, 309, 371, 494

#### S (continued)

seq(), sequence, 494 sequence graphing, 139 to 151 serial number, 55 service information, 580 set folder, setFold(), 101, 300, 495 graph, setGraph(), 300, 305, 495 mode, setMode(), 300, 305, 496 table, setTable(), 225, 300, 305, 497 units, setUnits(), 300, 497 Set factors (zoom), 119, 121 setFold(), set folder, 101, 300, 495 setGraph(), set graph, 300, 305, 495 setMode(), set mode, 300, 305, 496 setTable(), set table, 225, 300, 305, 497 setUnits(), set units, 300, 497 Shade (graph math tool), 122, 126 Shade, shade, 308, 498 shift(), shift, 250, 293, 348, 499 ShowStat, show statistical results, 262, 500 sign(), sign, 500 simplification delaved. 66 rules, 64 stopping, 65 simult(), simultaneous equations, 73, 500 sin<sup>-1</sup>(), arcsine, 501 sin(), sine, 501 sinh<sup>-1</sup>(), hyperbolic arcsine, 502 sinh(), hyperbolic sine, 502 SinReg, sinusoidal regression, 262, 503, 571 SLPFLD, slope field, 180, 185, 197 Smart Graph, 115 software version, 55 Solution Method graph format, 180 solution, deSolve(), 75, 196, 434 solve(), solve, 9, 58, 61, 62, 63, 66, 68, 70, 73, 196,503solving linear equations, 9, 10, 73 SortA, sort ascending, 506 **SortD**, sort descending, 506 sorting ascending, SortA, 506 descending, SortD, 506 special characters, 21, 324, 325 spherical vector display, ▶Sphere, 506 Split App mode, 41, 553 split screen, 209, 211, 231 to 236, 329, 341 entry line, 235, 236 exiting, 234 pixel coordinates, 234 setting, 233 switch, switch(), 300, 509 switching, 235 Split Screen mode, 41, 552 square root,  $\sqrt{()}$ , 533

standard annuity activity, 404 standard deviation, stdDev(), 506 statistics, 253 to 273. See also regressions Box Plot, 266 Calculation Type, 259, 261 categories, 270, 271 Category, 259, 260 combinations, nCr(), 470 factorial, 1, 8, 531 Freq, 259, 260 frequency, 270, 271 Histogram plots, 267 mean, mean(), 467 median, median(), 467 new plot. NewPlot. 266, 472 one-variable statistics, OneVar, 261, 475 operations, 412 overview, 258 permutations, nPr(), 474 plots, 264, 265, 266, 267, 268, 269 plots off, PlotsOff, 111, 305, 480 plots on, PlotsOn, 111, 305, 480 random norm, randNorm(), 488 random number seed, RandSeed, 388, 488 random number. rand(). 488 Scatter plots, 266 show results, ShowStat, 262, 500 standard deviation, stdDev(), 506 two-variable results, TwoVar, 261, 516 variables, 260, 263 variance, variance(), 517 xyline plots, 266 status line, 53, 54, 108 stdDev(), standard deviation, 506 StoGDB, store graph database, 220, 306, 507 Stop, stop, 282, 507 **StoPic**, store picture, 306, 507 stopping a calculation, 28storing graph database, StoGDB, 220, 306, 507 picture, StoPic, 306, 507 symbol, *>*, 289, 539 string(), expression to string, 293, 508 strings append, &, 293, 532 character code, ord(), 293, 476, 555 character string, char(), 293, 419, 555 dimension, dim(), 293, 437 expression to string, string(), 293, 508 format, format(), 293, 302, 450 indirection, #, 293, 534, 569 inputting, InputSt, 292, 301, 371 left, left(), 293, 460 mid-string, mid(), 293, 468 operations, 292, 293, 413 right, right(), 293, 491 rotate, rotate(), 293, 491

#### S (continued)

shift, shift(), 293, 499 string to expression, expr(), 292, 293, 301, 381, 446 within, InString, 293, 458 Style, style, 112, 305, 508 subMat(), submatrix, 508 submenus, 35 substitutions, 67, 68, 69 subtract,  $\neg$ , 526 sum(), summation, 492, 508 sum,  $\Sigma$ (), 75, 533 switch(), switch, 300, 509 symbolic manipulation, 57 to 80 sysdata, system data, 203 system variables, 567, 568

# T

t0 window variable, 181 TABLE SETUP, table setup, 224 Table, build table, 305, 510 table-graph, Graph<->Table, 224 tables, 221 to 230 ∆tbl. 224 automatic, 226 build, Table, 305, 510 cell width, 227, 230 clearing. CIrTable, 421 complex numbers, 227 differential equations, 199 displaying, DispTbl, 302, 305, 438 functions, 228 generating with sequence, 151 graphing, Graph<->Table, 224 incrementing,  $\Delta tbl$ , 224 Independent AUTO/ASK, 224, 226, 229 manual, 229 overview. 223 programs, 305 setTable(), 225 setting, setTable(), 300, 305, 497 setup, 225 setup, TABLE SETUP, 224 starting, tblStart, 224 tblStart, 224 tan<sup>-1</sup>(), arctangent, 511 tan(), tangent, 510 Tangent (graph math tool), 122, 125, 132, 138 tanh<sup>-1</sup>(), hyperbolic arctangent, 511 tanh(), hyperbolic tangent, 511 taylor(), Taylor polynomial, 75, 76, 512 tblStart, table start, 224 **tCollect()**, trigonometric collection, 71, 512 temperature conversion, tmpCnv(), 86, 514 temperature-range conversion,  $\Delta tmpCnv()$ , 86, 514

tExpand(), trigonometric expansion, 71, 513 text editing, 315 to 331 computer, 322 cut, copy, paste, 95, 96, 321 find, 321 highlighting, 320. inside front cover, inside back cover Text, text, 302, 513 Then, Then, 295, 296, 456 three-dimensional graphing, 153 to 173 animation, 154, 164 CONTOUR LEVELS, 155, 166 HIDDEN SURFACE, 155, 166 WIRE AND CONTOUR, 155, 166 WIRE FRAME, 155, 166 TI-GRAPH LINK, 314, 322, 323, 374, 378 time value of money activity, 405 TIME, time plots, 142, 146, 190, 191 **Title**, title, 513 tmax window variable, 131, 181 tmin window variable, 131 tmpCnv(), temperature conversion, 86, 514 toolbar define, Custom, 302, 429 off. CustmOff. 37. 428 on, CustmOn, 37, 428 **Toolbar**, toolbar, 302, 515 tplot window variable, 181 Trace, trace, 117, 305, 390, 398, 399, 402, 515 tracing, 11, 117, 118, 132, 138, 145, 159, 183 transmitting. See linking and transmitting transpose, <sup>T</sup>, 509 Trig menu, 71 trigonometric collection, tCollect(), 71, 512 trigonometric expansion, **tExpand()**, 71, 513 troubleshooting. See errors and troubleshooting true message, 80 **Try**, try, 310, 515 tstep window variable, 131, 181 TwoVar, two-variable results, 261, 516

# U

Unarchiv, unarchive variables, 289, 361, 516 undef (undefined) message, 80 underscore, \_, 536 Unit System mode, 42, 82, 554 unit vector, unitV(), 516 units, 83 converting, 85 defaults, 87, 89 displaying, 87 get/return, getUnits(), 454 measurement, 81 to 92 modes, 42, 82, 554 setting, setUnits(), 300, 497 user-defined, 88 unitV(), unit vector, 516

#### U (continued)

**Unlock**, unlock, 289, 516 upgrading product code, 373, 374 user-defined functions, 46, 77, 78, 97 to 99, 157, 205, 207, 285, 286, 433 user-defined units, 88

# V

Value (graph math tool), 122, 123, 132, 138, 159.183 variables, 47, 48 archiving and unarchiving, 360 archiving, Archive, 289, 361, 416 clearing, 341 copy, CopyVar, 289, 358, 422 copying, 358 data, 240, 241, 242 defined, 59, 337 delayed simplification, 66 delete, DelVar, 60, 77, 102, 289, 291, 434 deleting, 369 in applications, 359 list, 239, 241, 242 local, Local, 286, 288, 289, 290, 464 locking, Lock, 289 locking/unlocking, 54, 358 matrix, 239, 240, 241, 242 moving, MoveVar, 289 overriding, 60 pasting name, 359 renaming, 358 reserved names, 567, 568 statistical, 260, 263 storing, 100 system, 567, 568 text, 94 transmitting, 366, 368 unarchive, **Unarchiv**, 289, 361, 516 undefined, 59, 337 unknown, solving for, 337, 339 unlocking, Unlock, 289 VAR-LINK, 102, 355, 356, 357, 358, 361 variance(), variance, 517 Vector Format mode, 41, 552 vectors cross product, crossP(), 425 cylindrical vector display, **Cylind**, 429 dot product, dotP(), 439 unit, **unitV()**, 516 Vector Format mode, 41, 552 viewing angle, 162 viewing orbit, 164

#### W

warranty information, 581 web plots convergence, 148 divergence, 148 oscillation, 149 WEB, 142, 146, 147 WEB, web plots, 142, 146, 147 when(), when, 202, 206, 517 While, while, 298, 518 window variables θmax, 137 θmin, 137 θstep, 137 Δx, 566 Δy, 566 diftol, 182 dtime, 182 Estep, 182 eyev (rotation), 158, 162, 163 eyeθ (x axis), 158, 162 eyeø (z axis), 158, 162, 163 fldres, 182 ncontour. 158 ncurves, 182 nmax. 143. 144 nmin, 143, 144 plotStep, 143, 144 plotStrt, 143, 144 t0, 181 tmax, 131, 181 tmin, 131 tplot, 181 tstep, 131, 181 xgrid, 158 xmax, 113, 131, 137, 143, 144, 158, 182, 566 xmin, 113, 131, 137, 143, 144, 158, 182, 566 xres, 113, 131, 158 xscl, 113, 131, 137, 143, 144, 158, 182 ygrid, 158 ymax, 113, 131, 137, 143, 144, 158, 182, 566 ymin, 113, 131, 137, 143, 144, 158, 182, 566 yscl, 113, 131, 137, 143, 144, 158, 182 zmax. 158 zmin, 158 wire-and-contour graphing, 155, 166 wire-frame graphing, 155, 166 with, 1, 10, 58, 60, 67, 538, 569 within string, inString(), 293, 458

# Χ

xgrid window variable, xmax window variable, *113*, *131*, *137*, *143*, *144*, *158*, *182*, xmin window variable, *113*, *131*, *137*, *143*, *144*, *158*, *182*, **xor**, Boolean exclusive or, *294*, *347*, **XorPic**, exclusive or picture, *306*, xres window variable, xscl window variable, *113*, *131*, *137*, *143*, *144*, *182*, *566* xyline plots,

# Y

Y= editor, 106, 109, 130, 136, 142, 157, 179, 204 ygrid window variable, 158 ymax window variable, 113, 131, 137, 143, 144, 158, 182, 566 ymin window variable, 113, 131, 137, 143, 144, 158, 182, 566 yscl window variable, 113, 131, 137, 143, 144, 182, 566

# Ζ

Zero (graph math tool), 122, 123 zeroes activity, 402 zeroes(), zeroes, 61, 70, 74, 384, 519 zmax window variable, 158 zmin window variable, 158 zoom box, ZoomBox, 119, 120, 521 data, ZoomData, 119, 522 decimal, **ZoomDec**, 119, 522 factors, 119, 121 fit, ZoomFit, 119, 523 in. Zoomln. 119, 120, 523 integer, **ZoomInt**, 119, 523 Memory, 119, 121 out, ZoomOut, 119, 120, 524 previous, **ZoomPrev**, 121, 524 recall, **ZoomRcl**, 121, 524 square, **ZoomSqr**, 119, 524 standard, ZoomStd, 119, 525 store, ZoomSto, 121, 525 trig, ZoomTrig, 119, 525 Zoom menu, 119 ZoomBox, zoom box, 119, 120, 521 **ZoomData**, zoom data, 119, 522 **ZoomDec**, zoom decimal, 119, 522 **ZoomFit**, zoom fit, *119*, *523* **Zoomin**, zoom in, 119, 120, 523 **ZoomInt**, zoom integer, 119, 523 ZoomOut, zoom out, 119, 120, 524 ZoomPrev, zoom previous, 121, 524

ZoomRcl, zoom recall, *121*, ZoomSqr, zoom square, *119*, ZoomStd, zoom standard, *119*, ZoomSto, zoom store, *121*, ZoomTrig, zoom trig, *119*,

# **TI-92 Plus Shortcut Keys**

#### General

| APPS                         | List of Flash applications       |
|------------------------------|----------------------------------|
| [2nd] [++-]                  | Toggle between last two chosen   |
|                              | applications or split screens    |
| ◆ D                          | Copy graph coordinates to        |
|                              | sysdata                          |
| • F                          | Display FORMATS dialog box       |
| ♦ H                          | Copy graph coordinates to        |
|                              | Home screen history              |
| • N                          | Create new variable              |
| • 0                          | Open existing variable           |
| <ul><li>● S</li></ul>        | Save copy as                     |
| <ul> <li>● -, ● +</li> </ul> | Lighten or darken contrast       |
| ◆ ENTER                      | Calculate approximate answer     |
| ◆ ON                         | Turn off unit so that it returns |
|                              | to current application the next  |
|                              | time you turn it on              |
| ♦ 1 – ♦ 9                    | Run programs kbdprgm1()          |
|                              | through kbdprgm9()               |
|                              |                                  |

## **On-screen Keyboard Map ( •** [KEY])

 $\ensuremath{\mathsf{Press}}\xspace$  to exit the map.

| ?! é @ # ▶<br>@ W E R T Y<br>à û ∠ GREEK %<br>A S D F G F<br>GAPS @ Ç ≠ '<br>Z X C V B | J`I`K C |
|----------------------------------------------------------------------------------------|---------|
|----------------------------------------------------------------------------------------|---------|

See the table below for shortcuts that are not marked on the TI-92 Plus keyboard. See the next column for accent marks and Greek letters.

| 2nd Q      | ?      |               |
|------------|--------|---------------|
| 2nd W      | !      | (factorial)   |
| 2nd R      | @      |               |
| 2nd) T     | #      | (indirection) |
| 2nd H      | &      | (append)      |
| 2nd X      | ۲      | (comment)     |
| • =        | ≠      |               |
| • 0 (zero) | $\leq$ |               |
| •.         | $\geq$ |               |
|            |        |               |

## Editing

| • •          | Move cursor to top             |
|--------------|--------------------------------|
| • •          | Move cursor to bottom          |
| 2nd 🕢        | Move cursor to far left        |
| 2nd 🕑        | Move cursor to far right       |
| S) (), S) 💭  | Scroll tall objects in history |
| 2nd 🌰, 2nd 📿 | Page up and page down          |
| • X          | Cut                            |
| • C          | Сору                           |
| ◆ V          | Paste                          |
|              |                                |

## 3D Graphing

| $\bigcirc$ , $\bigcirc$ , $\bigcirc$ , $\bigcirc$ , $\bigcirc$ | Animate graph             |
|----------------------------------------------------------------|---------------------------|
| +, -                                                           | Change animation speed    |
| X, Y, Z                                                        | View along axis           |
| 0 (zero)                                                       | Return to original view   |
| F                                                              | Change graph format style |
| ×                                                              | Expanded/normal view      |

## Accent Marks

| 2nd A + letter | à, è, ì, ò, ù, À, È, Ì, Ò, Ù       |
|----------------|------------------------------------|
| 2nd C + letter | ç, Ç                               |
| 2nd E + letter | á, é, í, ó, ú, ý, Á, É, Í, Ó, Ú, Ý |
| 2nd N + letter | ã, ñ, õ, Ã, Ñ, Õ                   |
| 2nd O + letter | â, ê, î, ô, û, Â, Ê, Î, Ô, Û       |
| 2nd U + letter | ä, ë, ï, ö, ü, ÿ, Ä, Ë, Ï, Ö, Ü    |

#### Greek Letters

| 2nd G              | To access the Greek                                    |
|--------------------|--------------------------------------------------------|
| [2nd] G + letter   | character set<br>To access lowercase Greek             |
|                    | letters. Example: 2nd G W<br>displays ω                |
| 2nd $G$ $+$ letter | To access uppercase Greek                              |
|                    | letters. Example: 2nd G $\uparrow$ W displays $\Omega$ |
| If you press a key | v combination that does not                            |

If you press a key combination that does not access a Greek letter, you get the normal letter for that key.

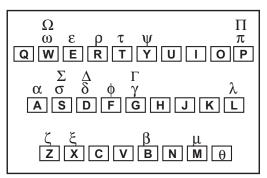

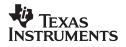

Texas Instruments U.S.A. 7800 Banner Dr. Dallas, TX 75251

Texas Instruments Holland B.V. **C** Rutherfordweg 102 3542 CG Utrecht - The Netherlands

Printed by:

ti-cares@ti.com www.ti.com/calc

© 1999 Texas Instruments

ENG XX/OM/1L1/B